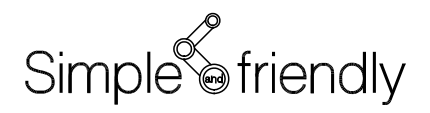

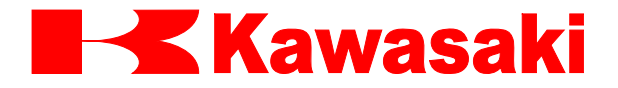

川崎机器人控制器 E 系列

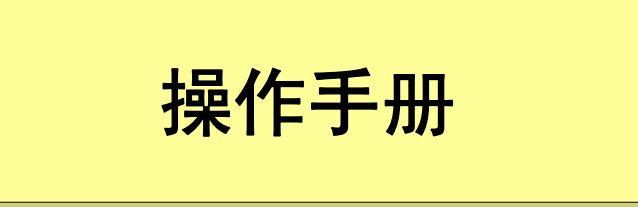

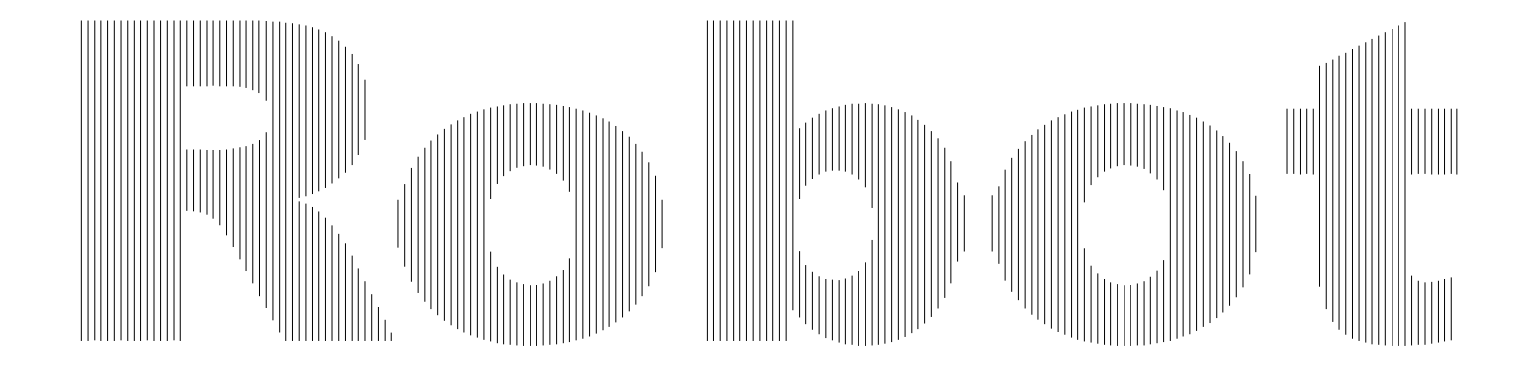

川崎重工业株式会社

## 前言

本手册说明了川崎机器人 E 系列控制器的操作方法。必须小心地阅读本手册及其下列相关 手册。只有当全部手册完整阅读和理解后,才能使用机器人。

- 1. 安全手册
- 2. 手臂的安装和连接手册
- 3. 控制器的安装和连接手册
- 4. 外部 I/O 手册(供连接周边装置之用)
- 5. 点检和维护手册

本手册内容是以机器人已经按照上述手册安装和连接好为基础进行描述的。

本手册提供了川崎机器人标准操作方法的尽可能详细的信息。但无论怎样,都不可能把所 有需避免的可能操作、条件或情况都完全地描述出来。所以,在操作中碰到任何未描述的 问题或情况时,请联络川崎公司。请参阅本手册背页上的联系信息。

本手册包含有选件功能的信息,但按照规格的不同,机器人可能并不包含本手册描述的每 个选件功能。同时请注意,这里给出的图片图形可能和实际的屏幕内容稍有出入。

- 1. 本手册并没有描述使用机器人的整个应用系统的故障排除。因此,川崎公司将不会对 使用这样的系统而可能导致的任何事故、损害和(或)与工业产权相关的问题承担责任。
- 2. 川崎公司郑重建议:所有参与机器人操作、示教、维护、维修、点检等活动的人员, 预先参加川崎公司准备的培训课程。
- 3. 川崎公司保留未经预先通知而改变、修订或更新本手册的权利。
- 4. 事先未经川崎公司书面许可,对本手册整体或其中的任何部分,不可进行重印或复制。
- 5. 请把本手册小心存放好,使之保持在随时备用状态。如果机器人被重新安装或移动到另 一个地点,或者转卖给另一个使用者,请务必给机器人附上本手册。一旦出现丢失或严 重损坏的情况,请您和川崎联络。

All rights reserved. Copyright © 2010 by Kawasaki Heavy Industries Ltd. 川崎重工 版权所有

# 符号

在本手册中,需要加以特别注意的事项带有下列符号。

为确保机器人的正确安全操作、防止人员伤害和财产损失,请遵守下述符号方框内的安全 信息。

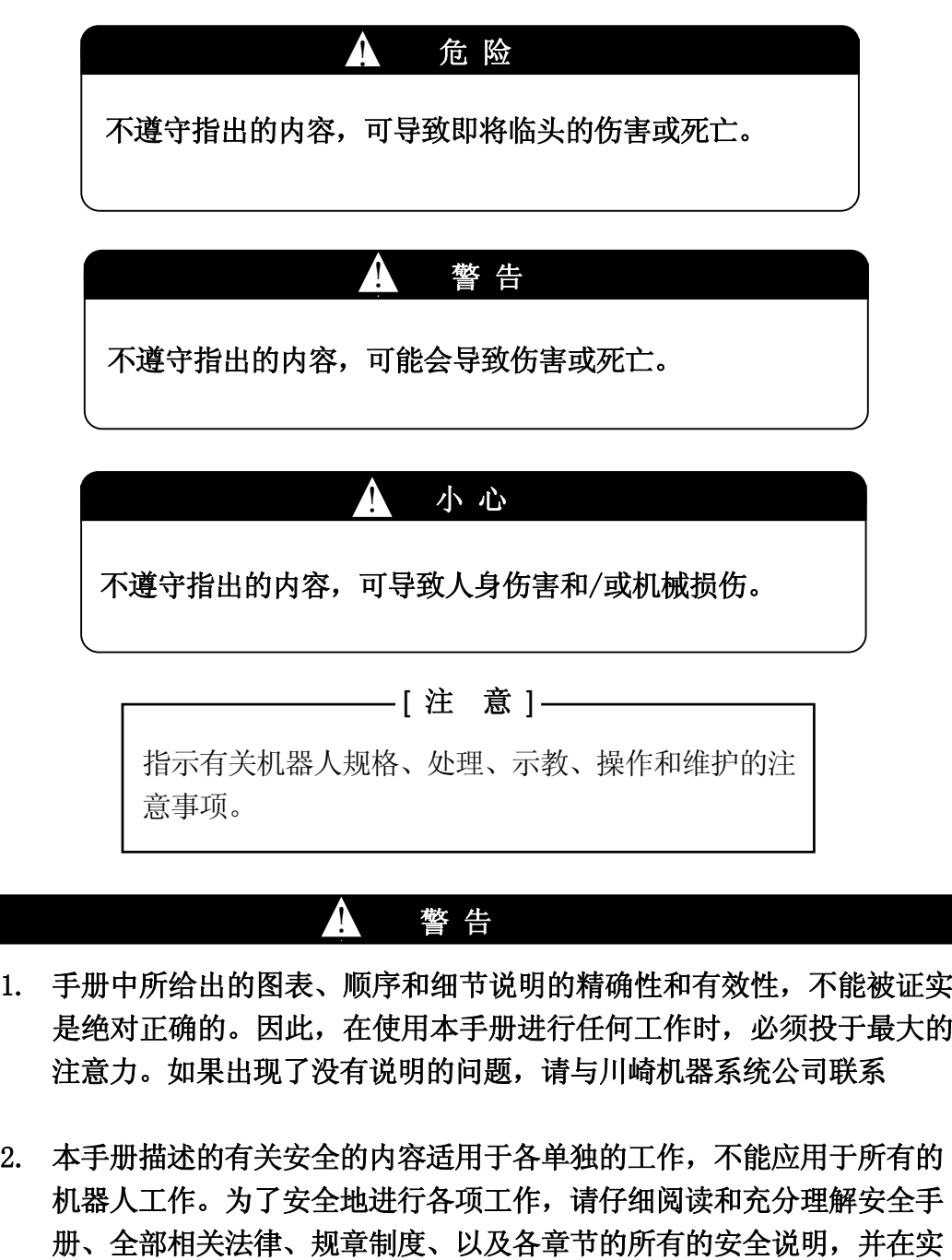

际工作中准备合适的安全措施。

#### 介绍性说明

#### 1. 硬件键和开关 (按钮)

为了满足各种操作,S 系列控制器在其操作面板和示教器上提供有各种硬件的键和开关。 在本手册中,各硬件键和开关的名称用下面的方框框出。有时为方便表达,相关名称后的 "键"或"开关"等术语有时会被省略。 当需要同时按两个或更多键时,如同下面的例子, 这些键通过"+"号来表示。

#### 例

菜单:表示硬件键 "菜单"。 TEACH/REPEAT : 表示操作面板上的模式切换开关。 A + 程序:表示按下并按住 A 然后按程序。

# 2. 软件键与开关

E 系列控制器为各种规格和情况的不同种类的操作,提供了显示在示教器屏幕上的软件键 和开关。本手册中,软件键和开关的名称将用尖括号"<>"括起来。有时为方便起见,相 关名称后的"键"或"开关"等术语将会被省略。

#### 例

<写入>:表示一个出现在示教器画面上的 "写入" 键。 <列表>:表示一个示教器画面上的"列表" 键。

#### 3. 选择项目

非常经常地,需要从示教器画面的菜单或下拉式菜单中选择一个项目。本手册中,这些菜 单项目的名称将被方括号[XXX]括起来。

#### 例

[焊接计数器]: 表示一个菜单中的项目"焊接计数器"。要选择它,用箭头键移动光标到 相应项目上,然后按口键。为了详细描述,此过程必须每次都描述一遍, 但为了简化表达, "选择[XXX]"将被用来替代详细描述。

E 系列控制器

# 川崎机器人 操作手册

#### $\blacksquare$ 录

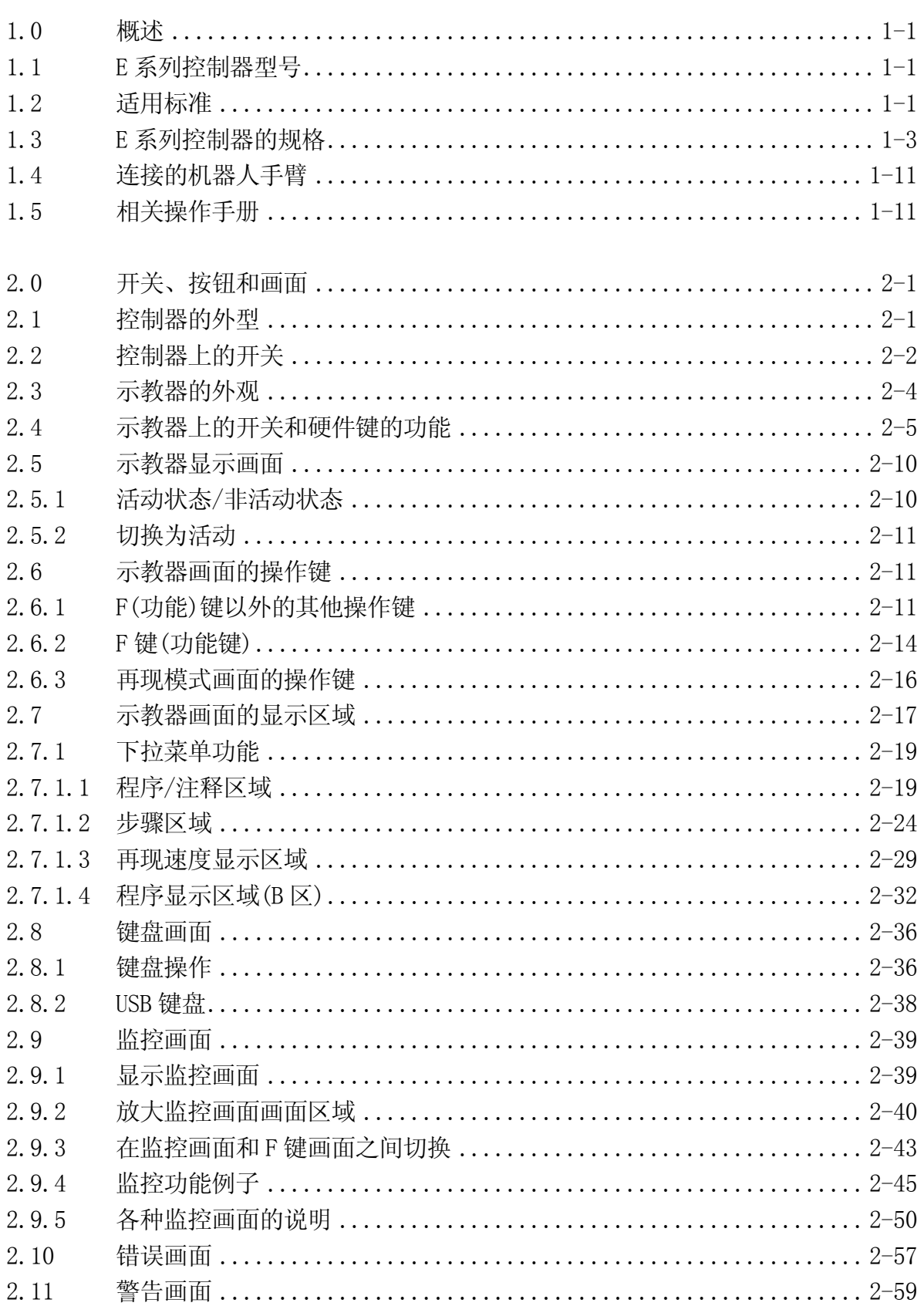

**F 系列控制哭** 

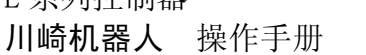

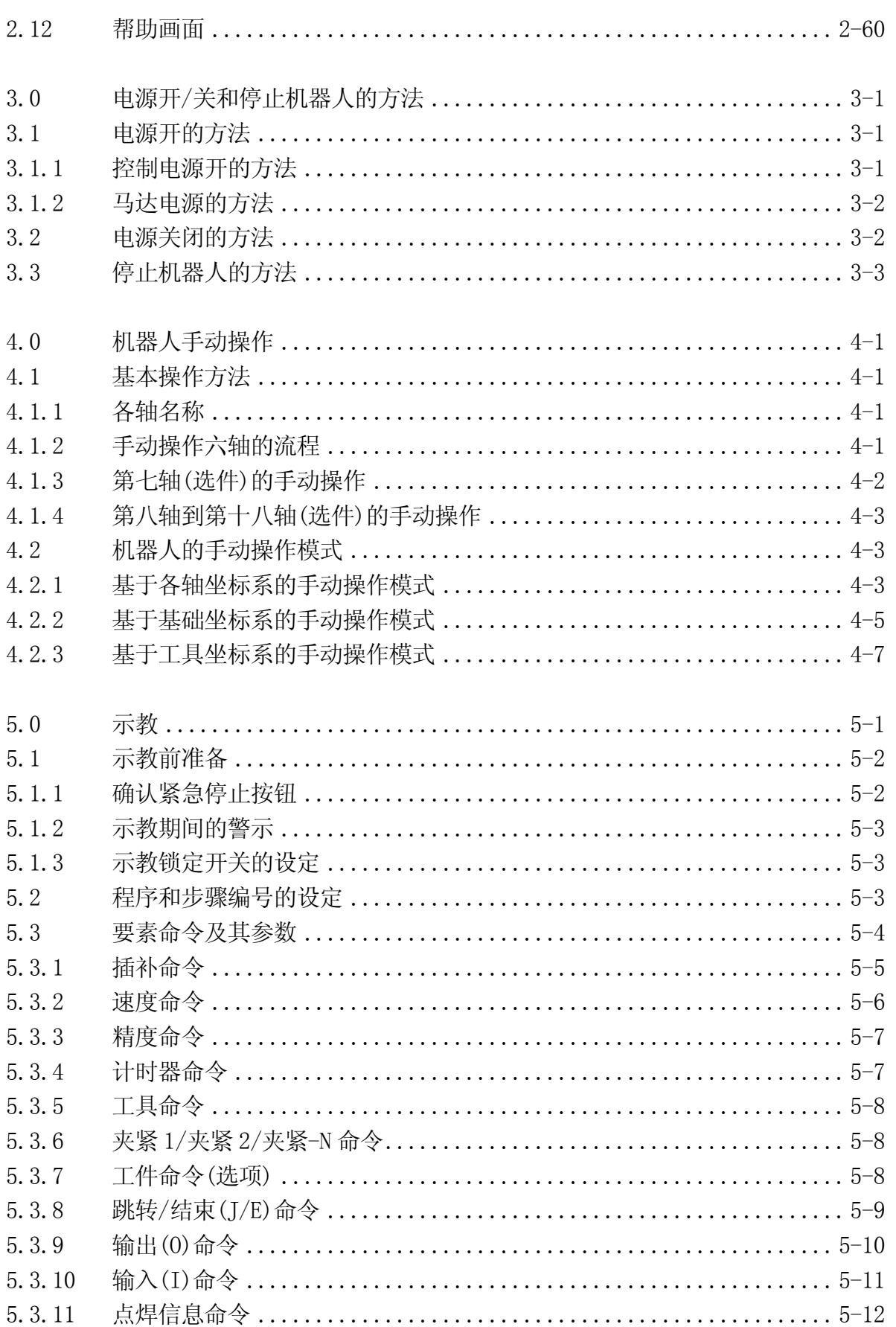

E 系列控制器

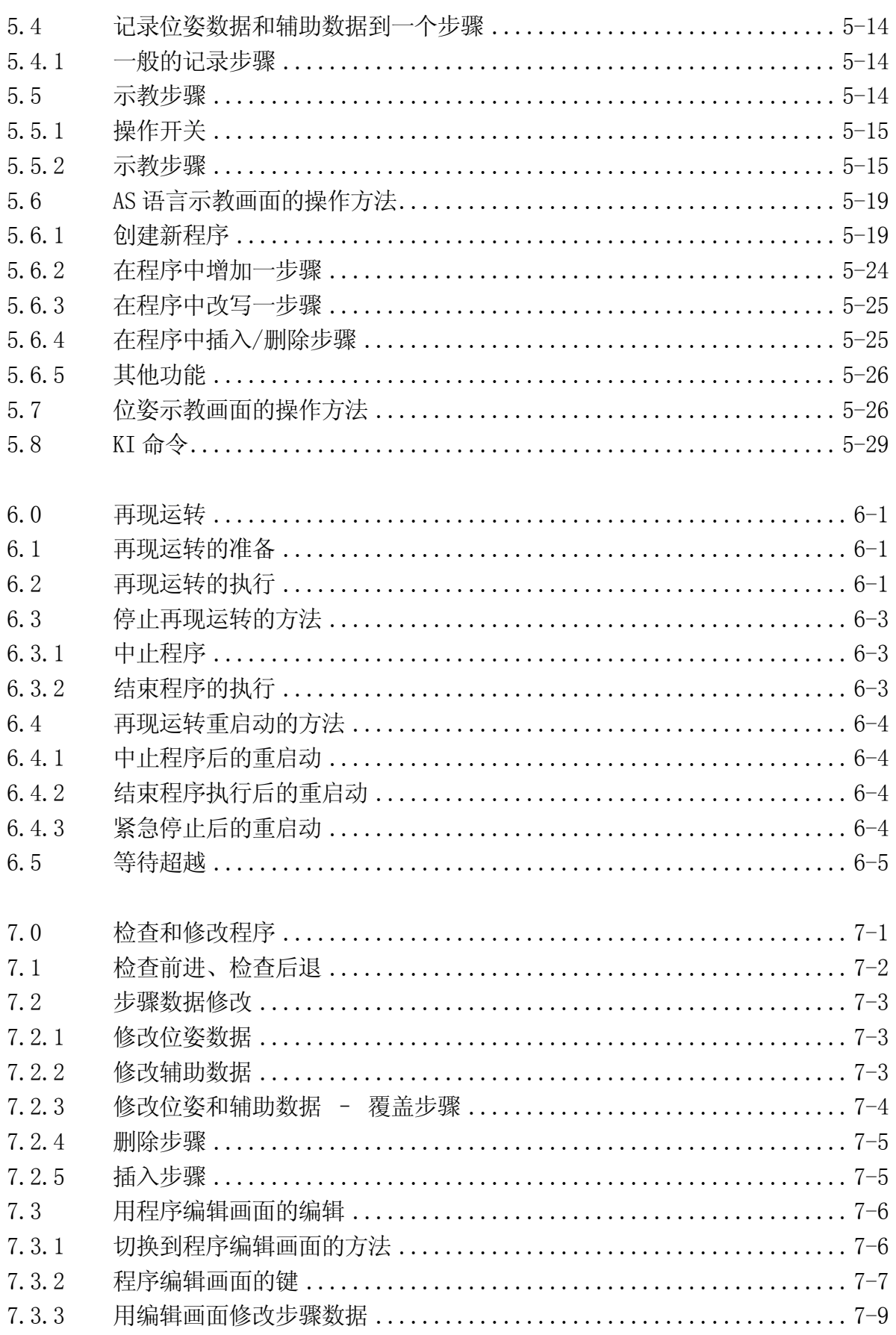

E 系列控制器

川崎机器人 操作手册

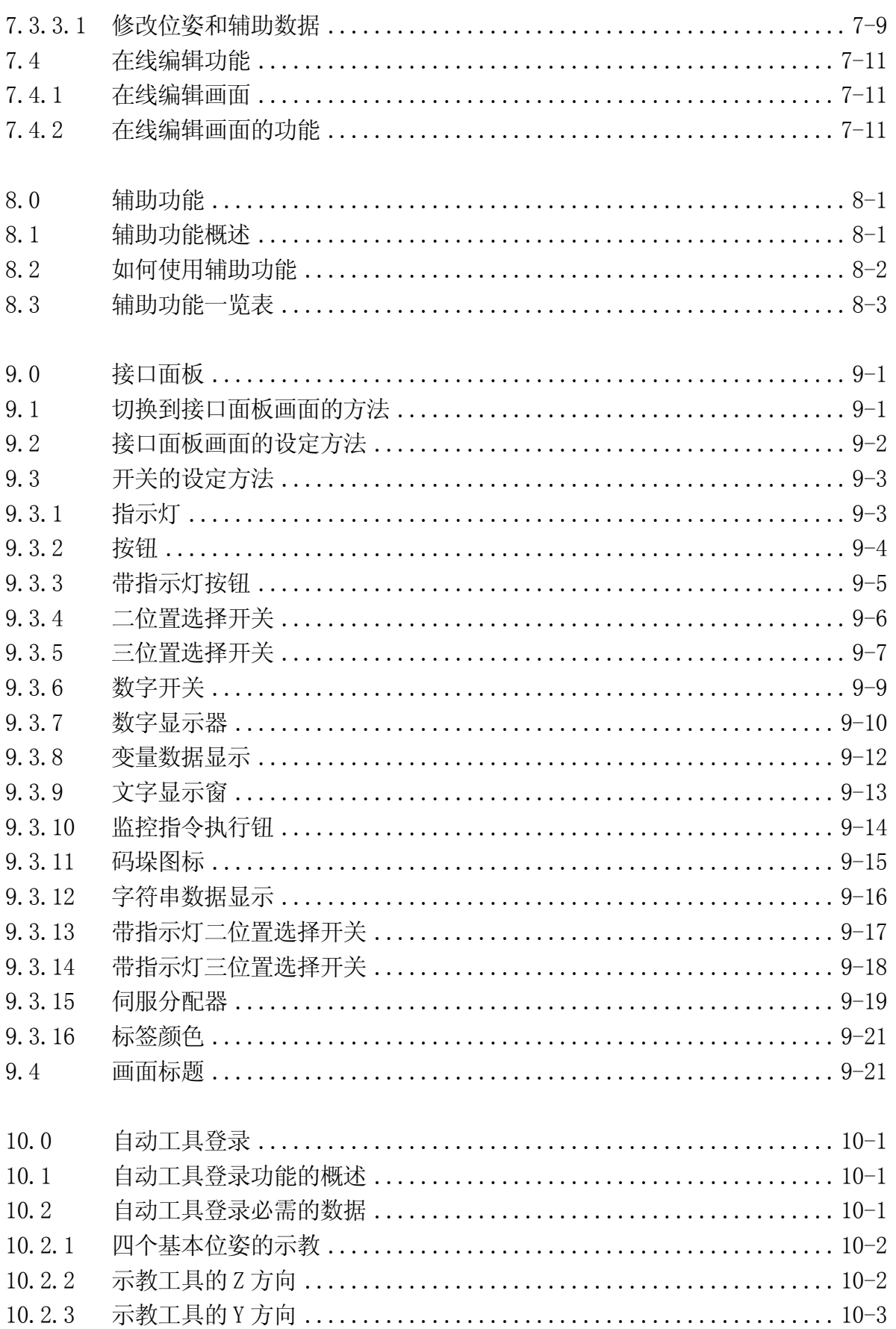

E 系列控制器 川崎机器人 操作手册

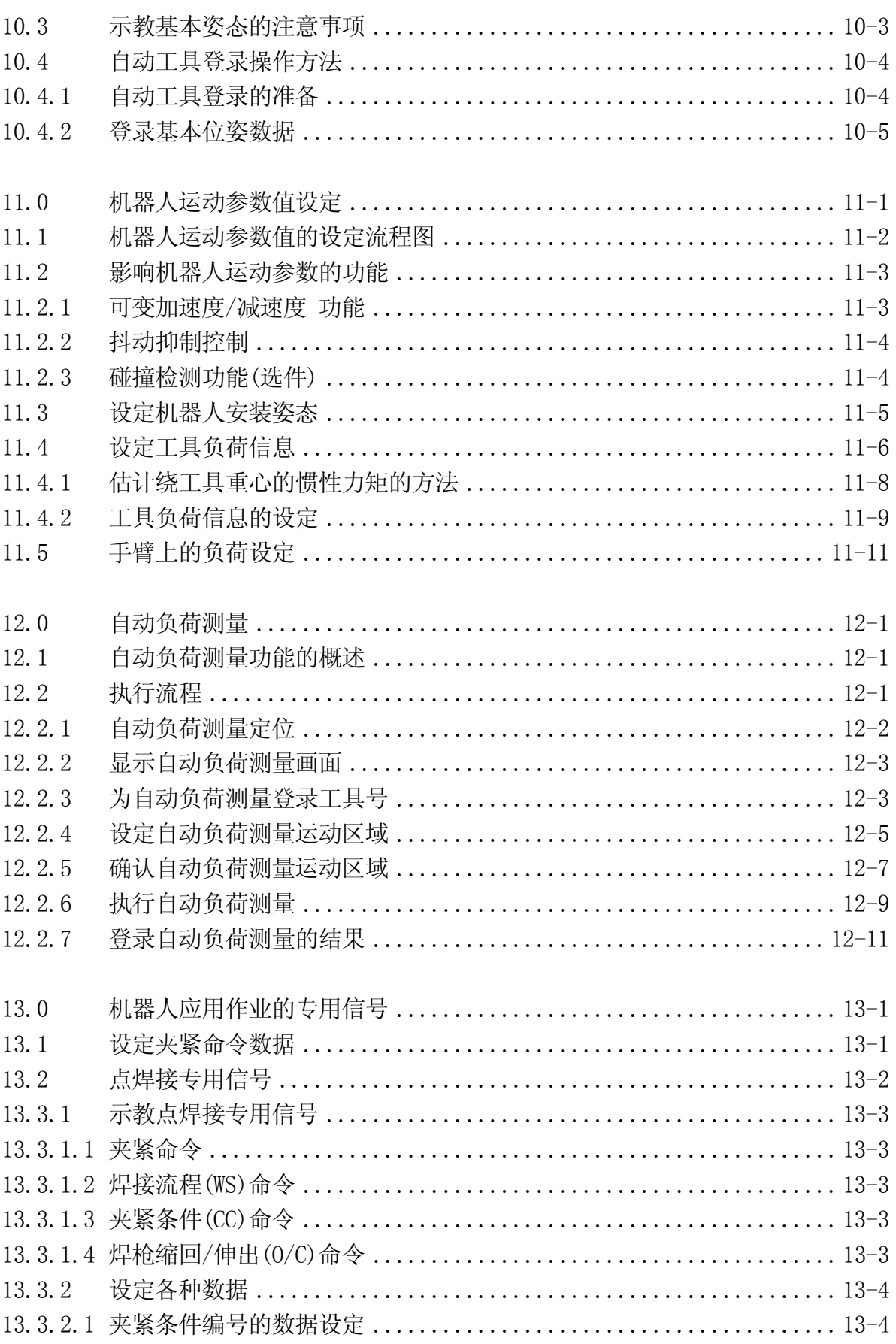

E 系列控制器

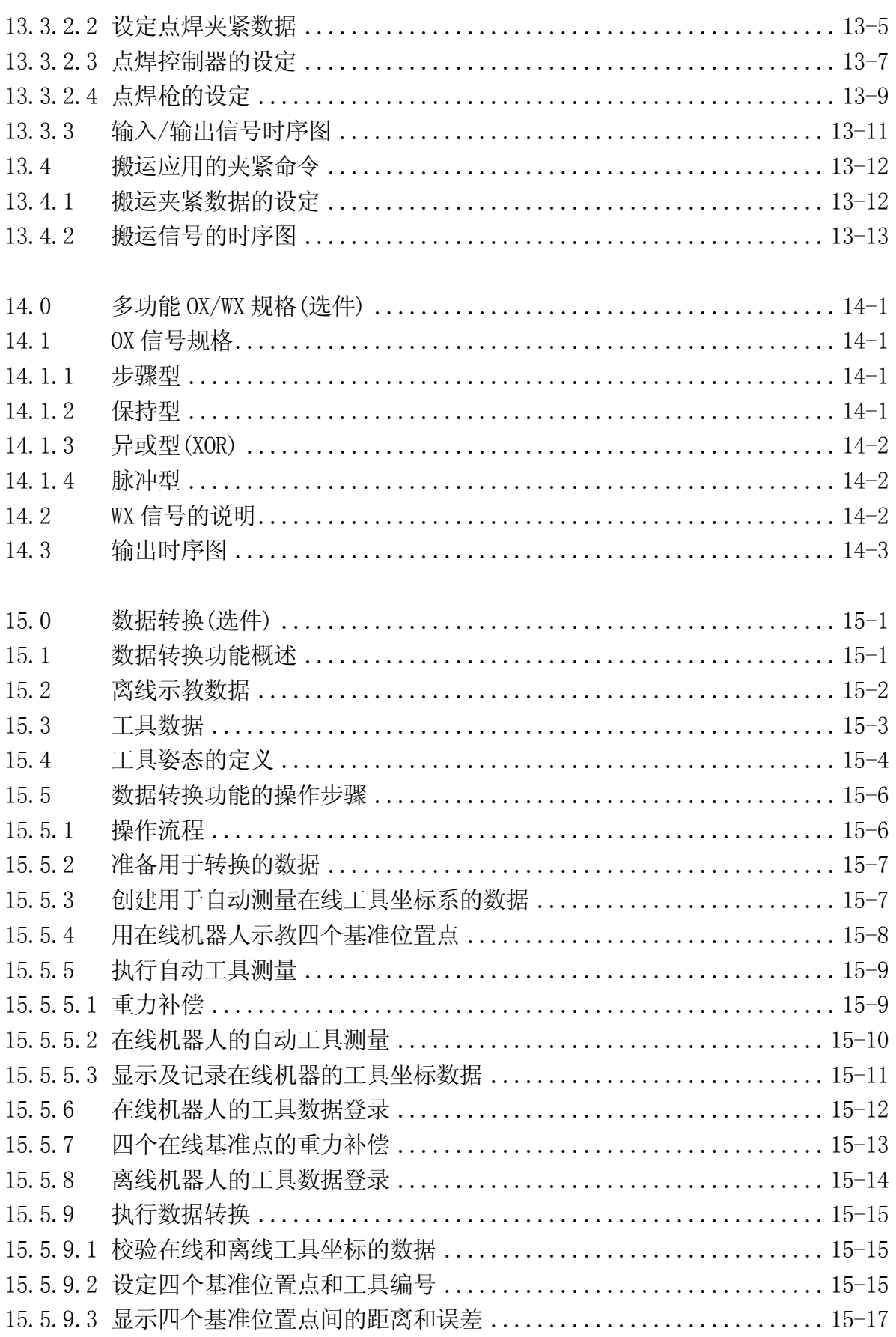

E 系列控制器

川崎机器人 操作手册

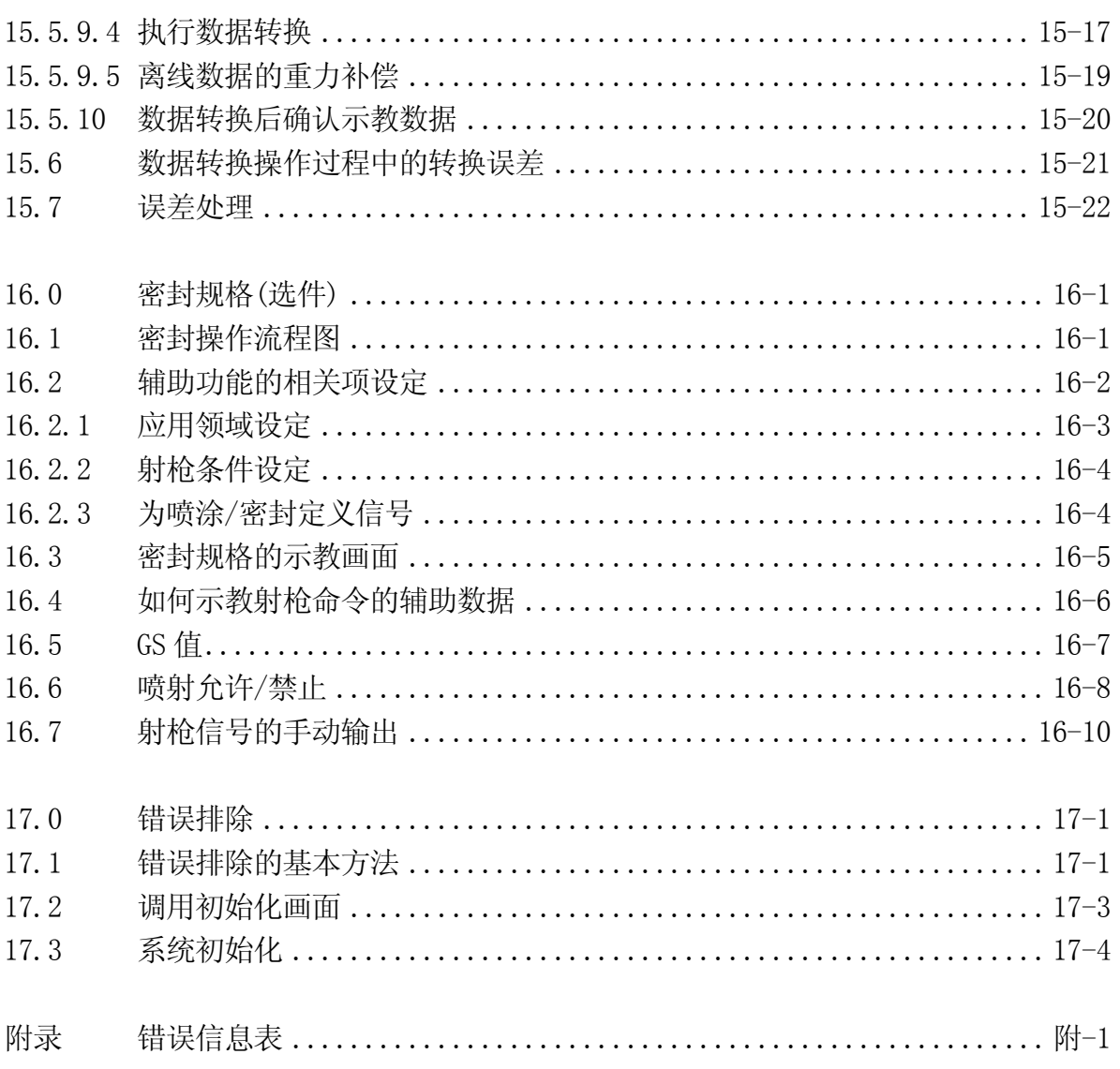

#### <span id="page-11-0"></span>1.0 概述

装备了最新电子设备、电脑和软件的 E 系列控制器可以完成更多更复杂的机器人控制功能。 所有控制器作为标准规格,都具有基本的位置、速度、精度和输入输出控制功能。另外, 可为特殊用途,使用附加的轴和控制功能等选件。

#### 1.1 E 系列控制器型号

根据设备安装的地区和可连接手臂的不同,E 系列控制器(标准规格)有下列型号。

- 1. 日本规格控制器 (E10, E12, E13, E14, E20, E22, E23, E24, E73, E74)
- 2. 北美规格控制器 (E30, E32, E33, E34, E76, E77)
- 3. 欧洲规格控制器 (E40, E42, E43, E44, E70, E71)

关于连接手臂型号,请参阅 1.4 章。

### 1.2 适用标准

北美和欧洲规格机器人与下列标准兼容。

1. 北美规格机器人

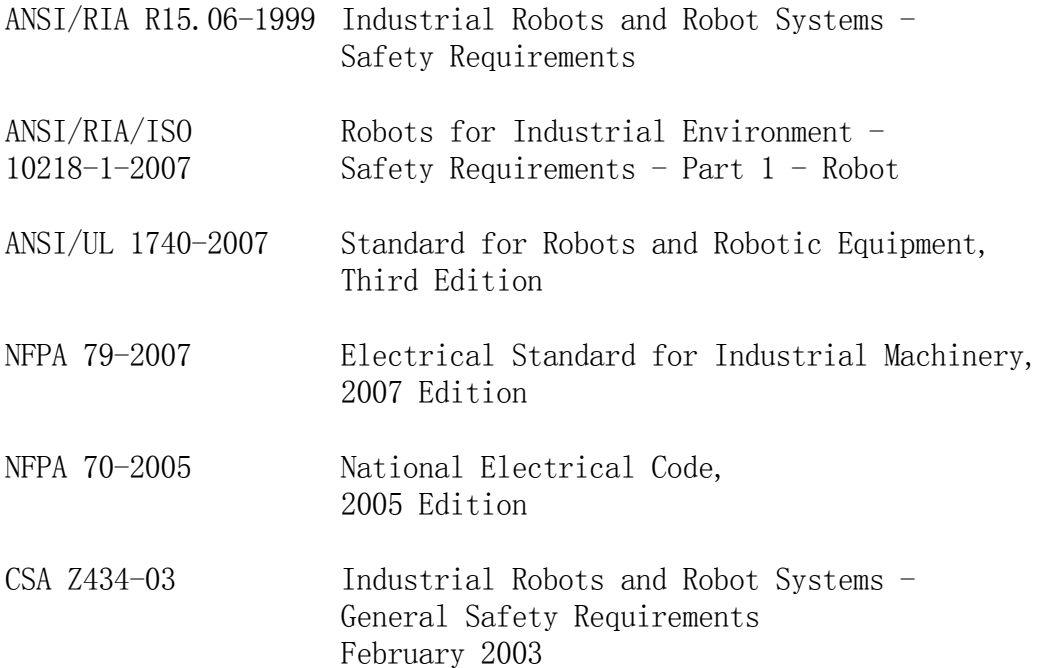

# 2. 欧洲规格机器人

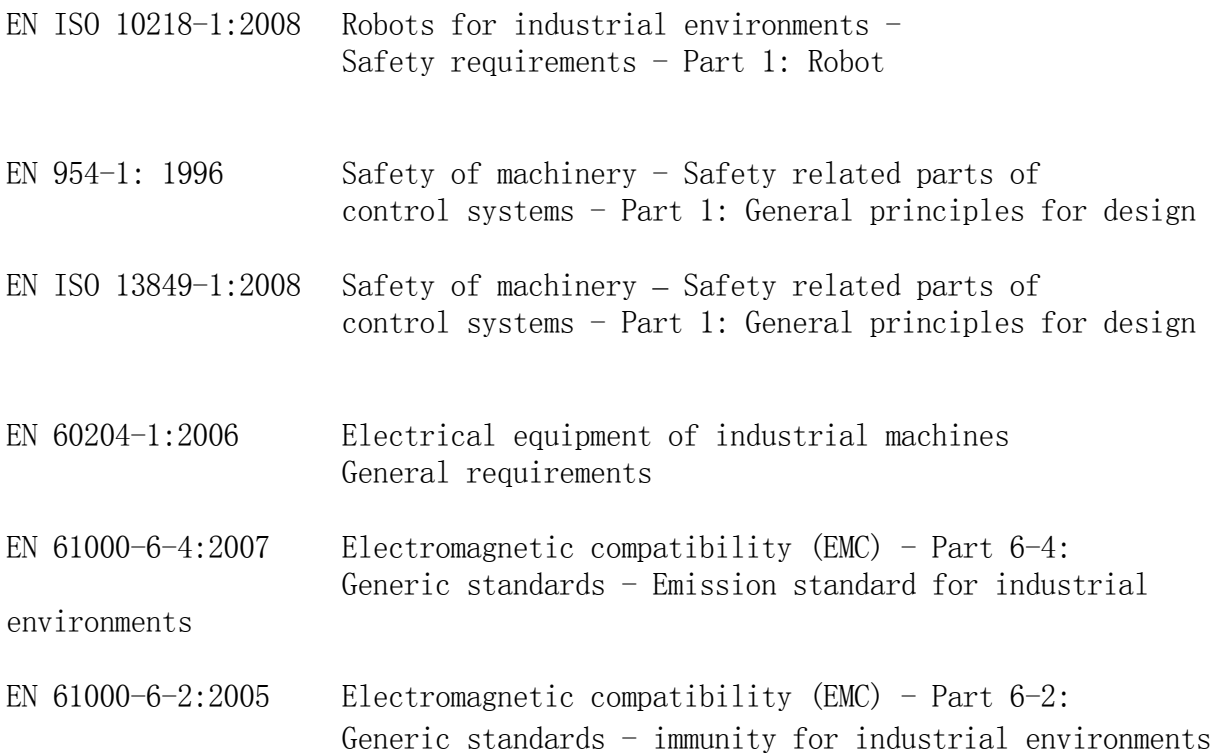

# <span id="page-13-0"></span>1.3 E 系列控制器的规格

E 系列控制器的主要规格如下。

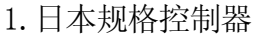

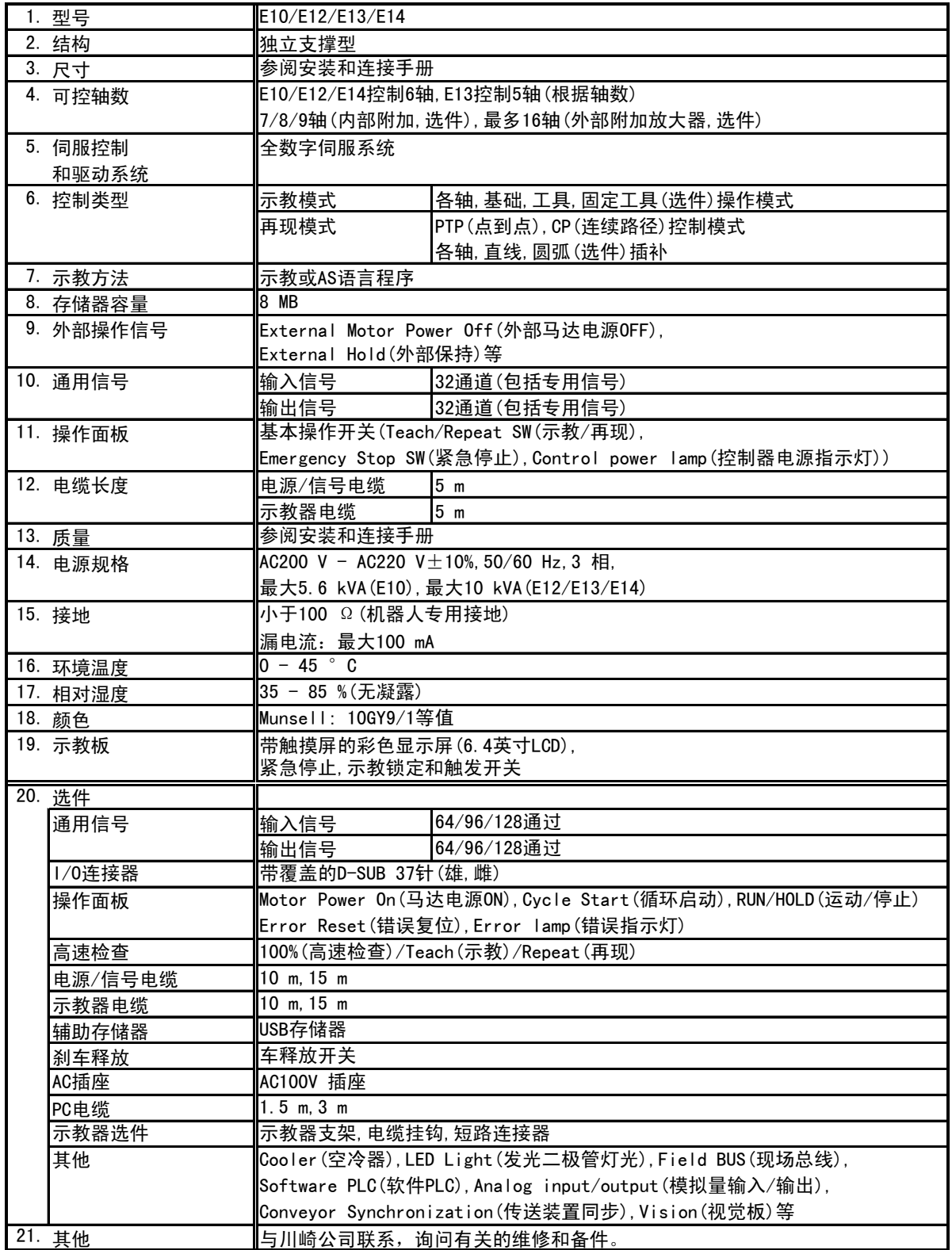

E 系列控制器 2.8 mm and 2.8 mm and 2.8 mm and 2.8 mm and 2.8 mm and 2.8 mm and 2.8 mm and 2.8 mm and 2.8 mm and 2.8

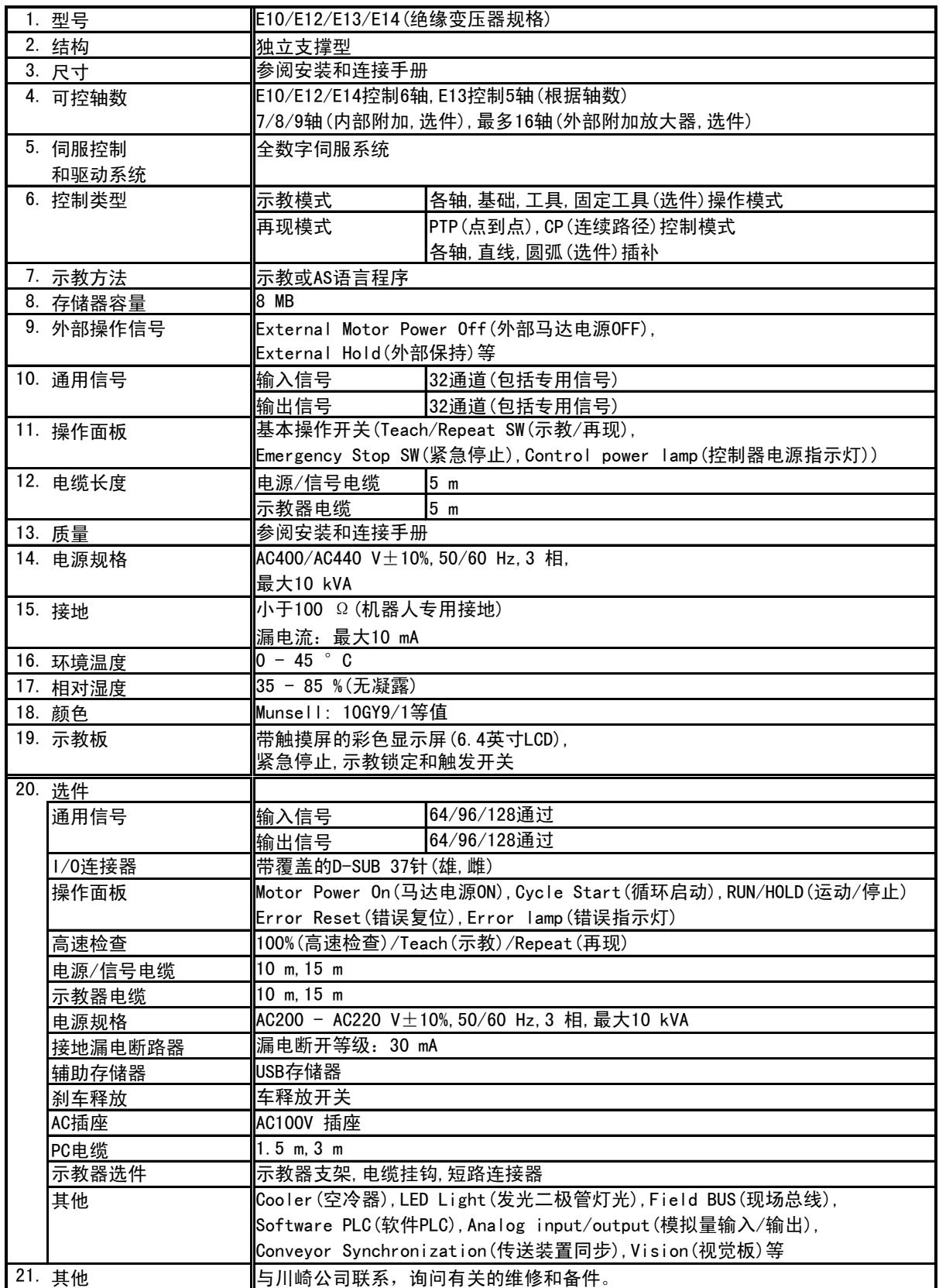

21. 其他

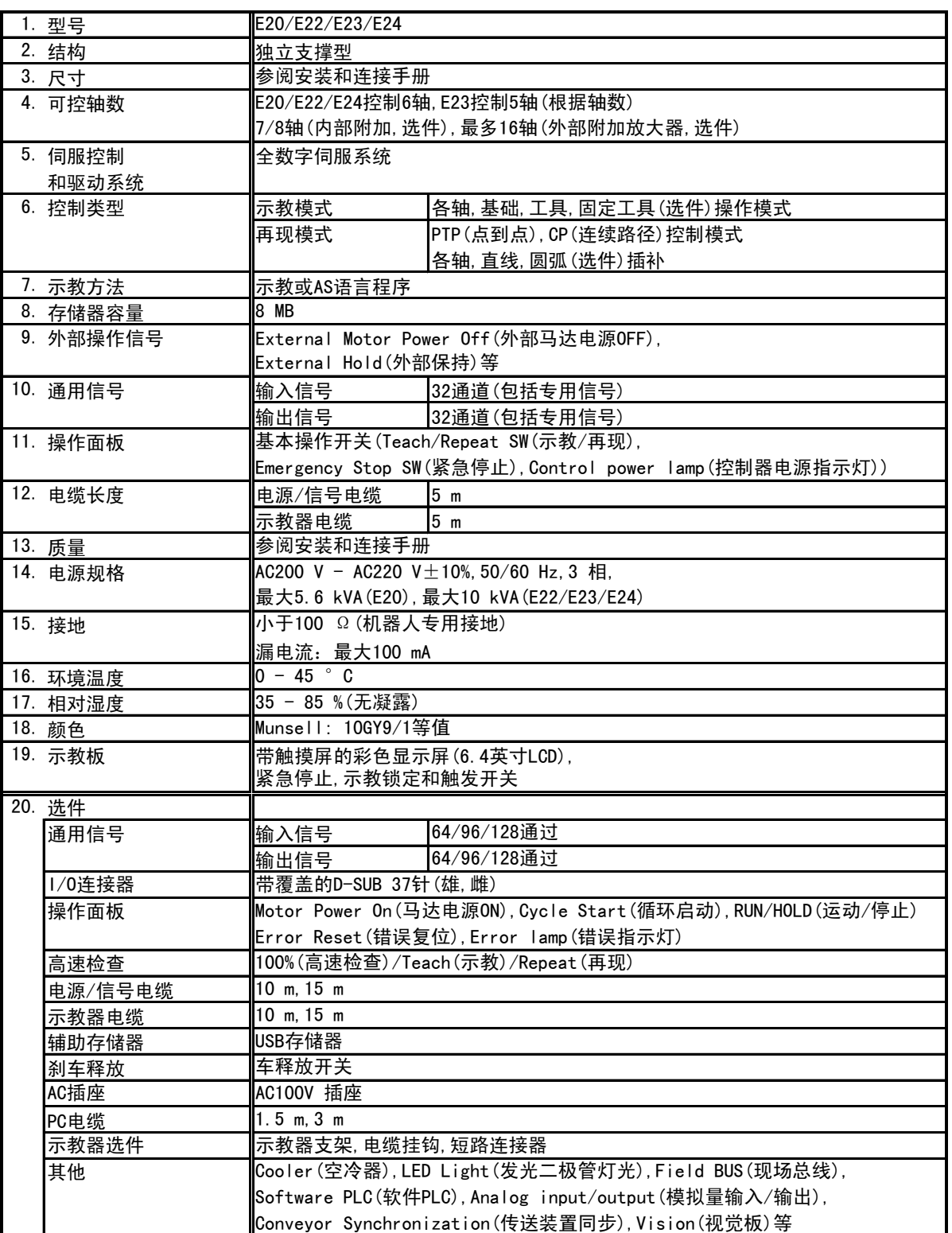

4<br>与川崎公司联系,询问有关的维修和备件。

3. 尺寸 4. 可控轴数

5. 伺服控制

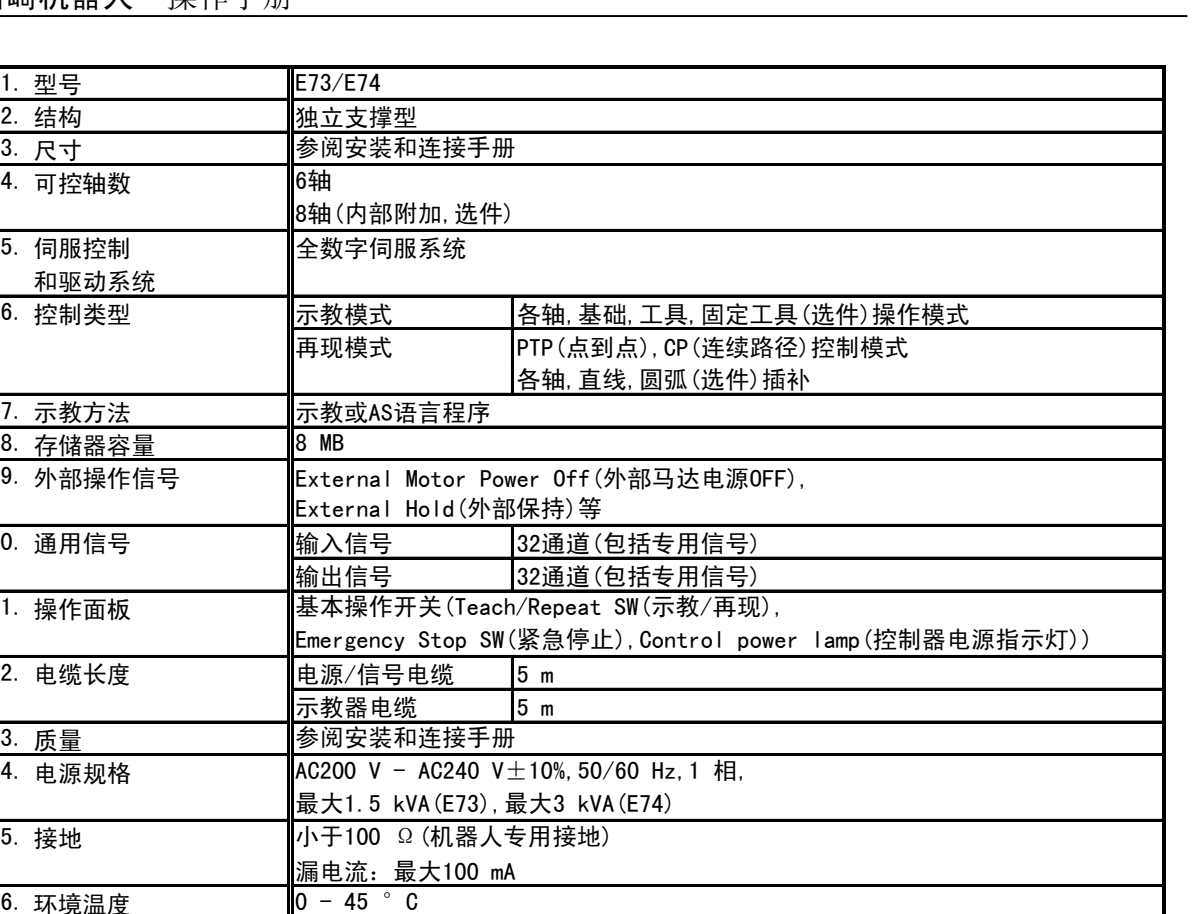

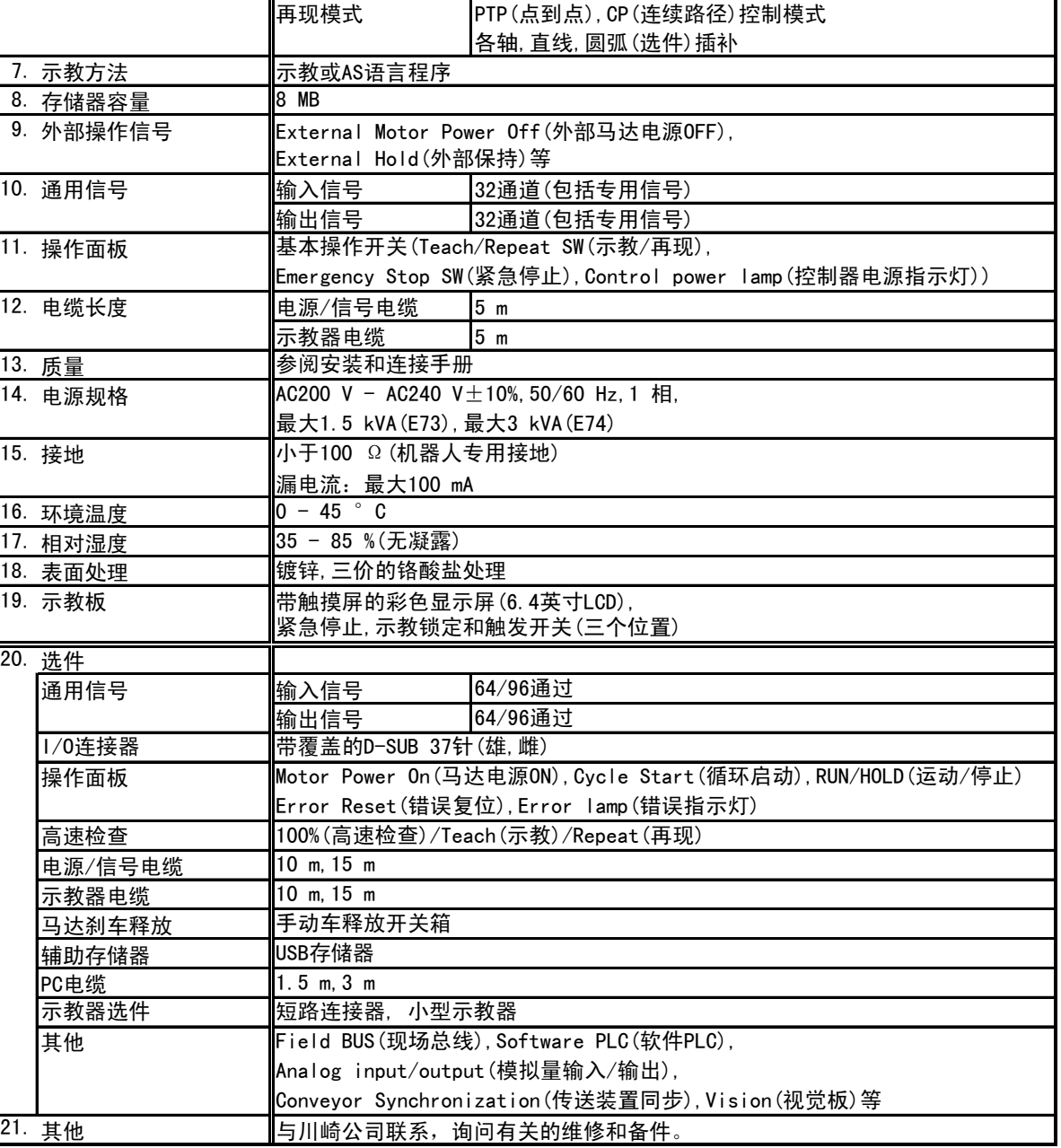

# 2.北美规格控制器

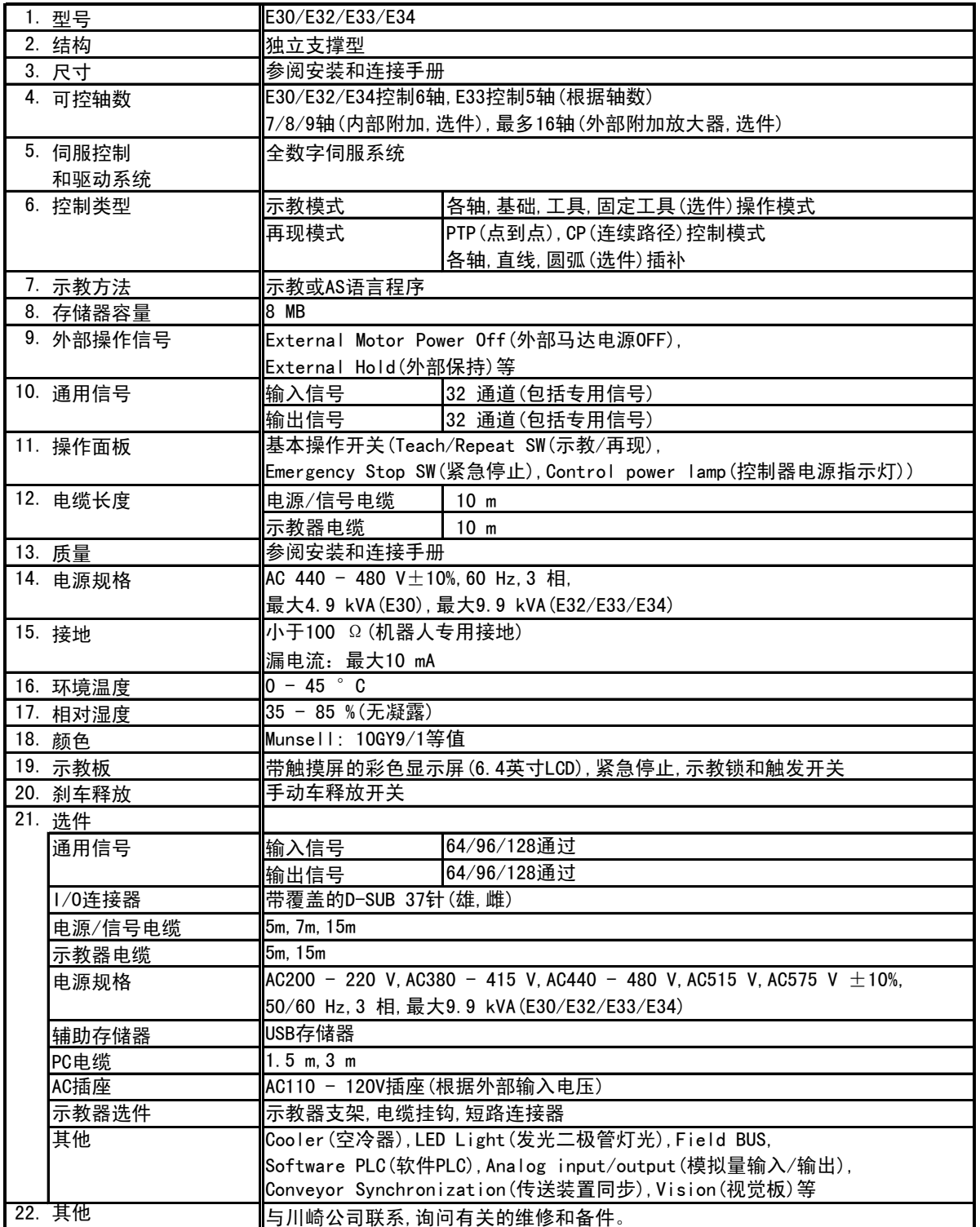

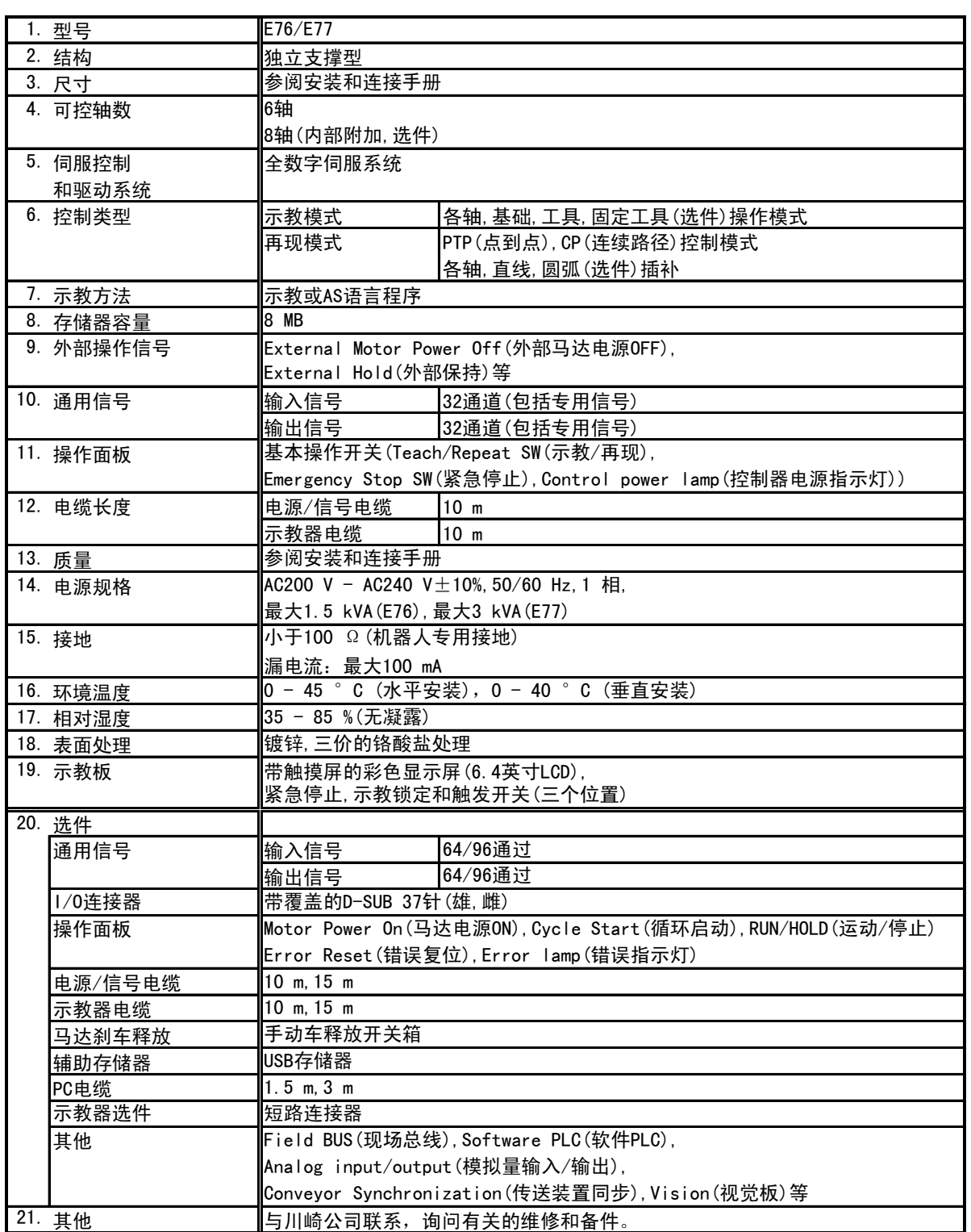

# 3.欧洲规格控制器

Ξ

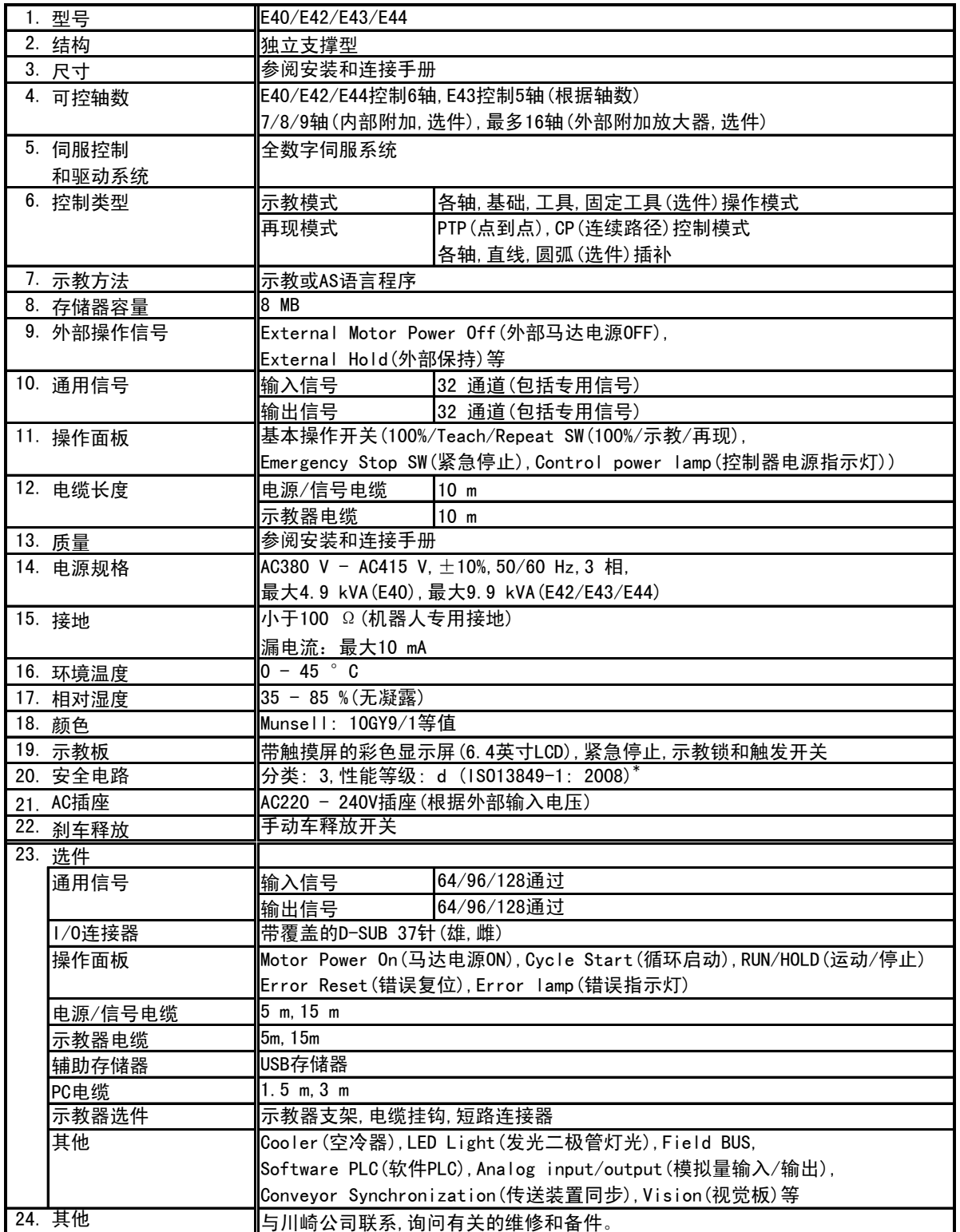

注意 分类和性能等级由整个系统被决定。本控制器的安全回路只有在分类为 1-3 并性能 等级为a-d的系统中才能使用。

Ξ

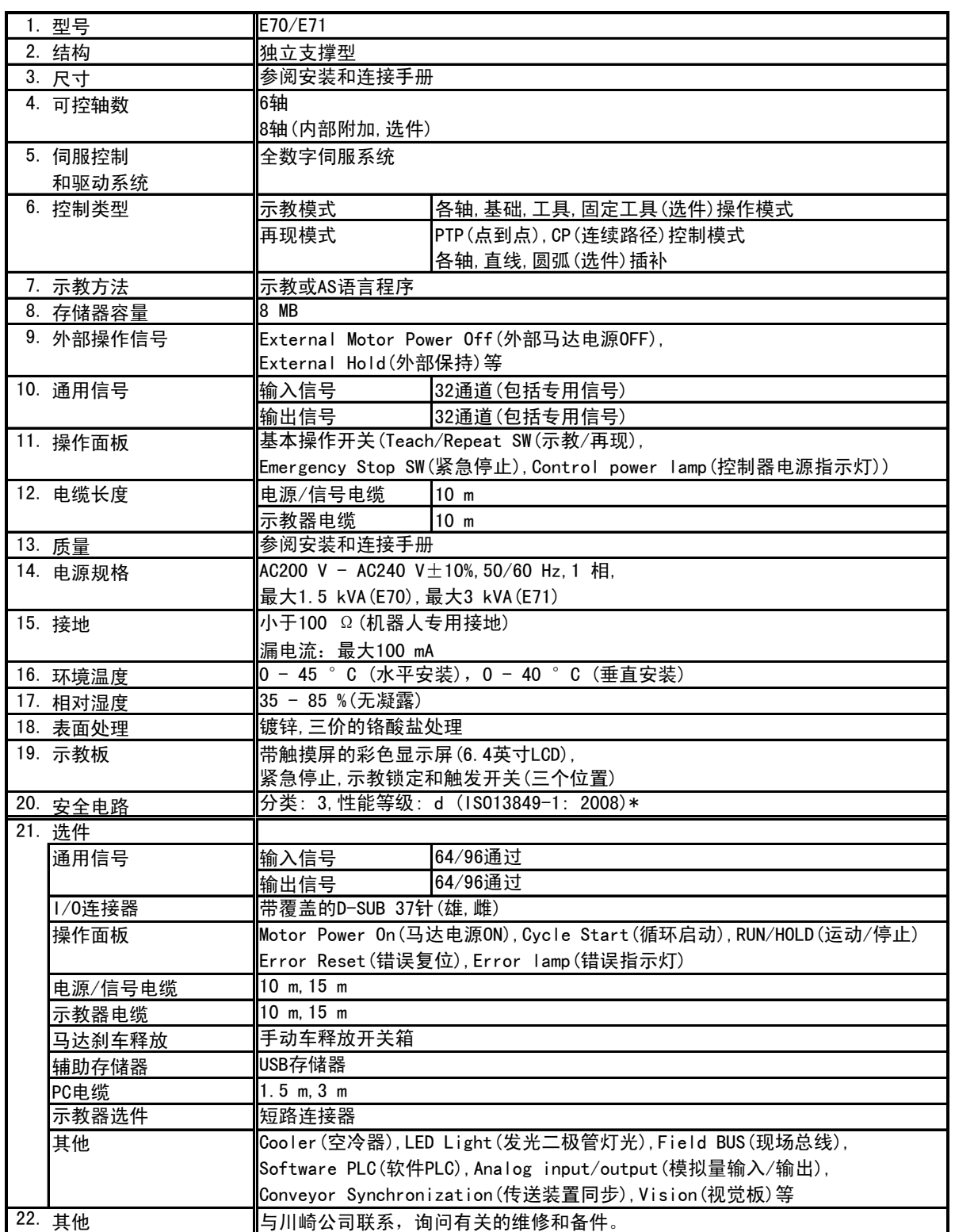

注意 分类和性能等级由整个系统被决定。本控制器的安全回路只有在分类为 1-3 并性能 等级为a-d的系统中才能使用。

# <span id="page-21-0"></span>1.4 连接的机器人手臂

从小型到大型的机器人手臂均可以连接到 E 系列控制器。下表为可能的手臂-控制器的组 合。更多信息,请参阅我们的样本和标准技术规格。

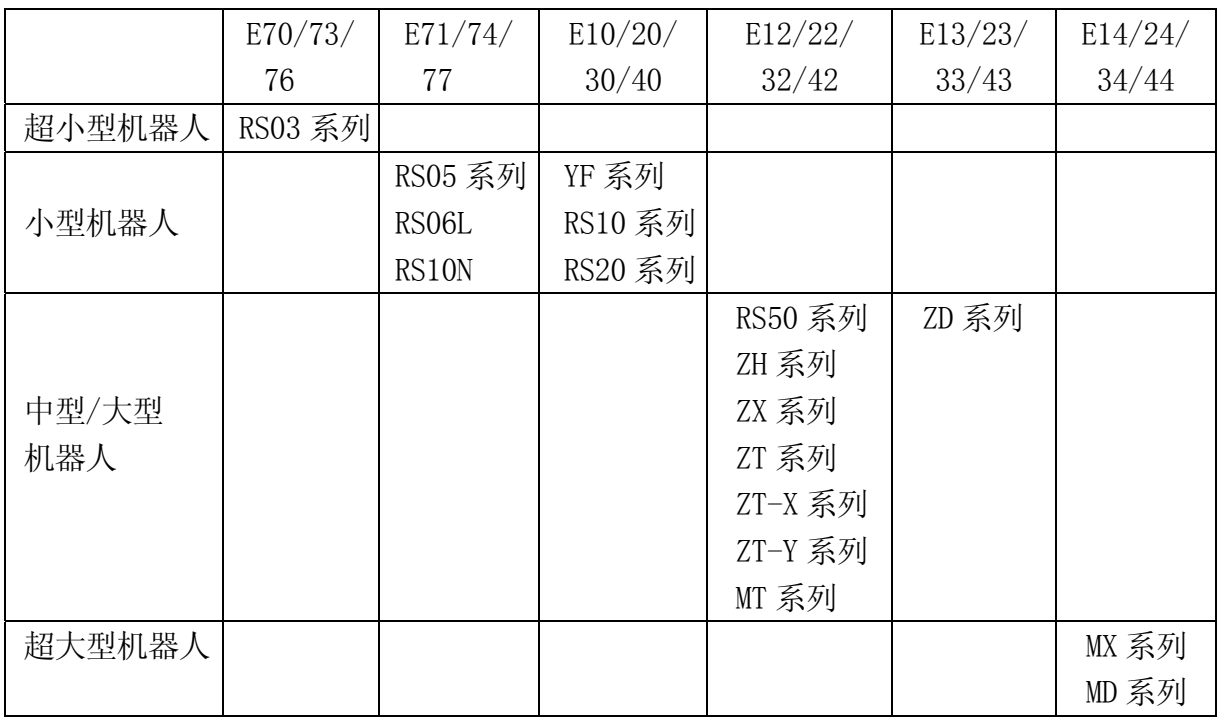

## 1.5 相关操作手册

本手册说明所有 E 系列控制器型号(标准规格)的标准功能和一些选件功能。关于本手册中 没有说明的选件功能,请参阅另册发行的选件手册。

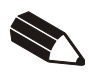

## <span id="page-23-0"></span>2.0 开关、按钮和画面

这章介绍了控制器的外观和上面安装的各种各样开关。同时也介绍示教器的硬件键和操作 画面。

#### 2.1 控制器的外型

下图所示的是 E 系列控制器的外观图。控制器前面装有控制器电源开关、外部存诸设备、 操作面板等。把示教器电缆连接到控制器前面上的连接器上来使用示教器。当不使用, 把 示教器放在示教器挂钩上。

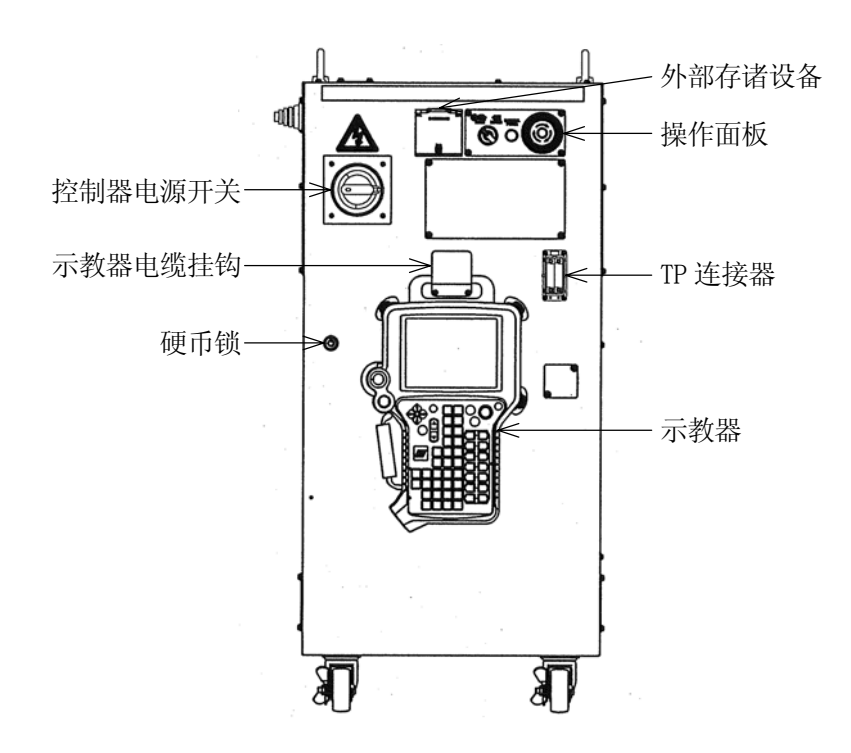

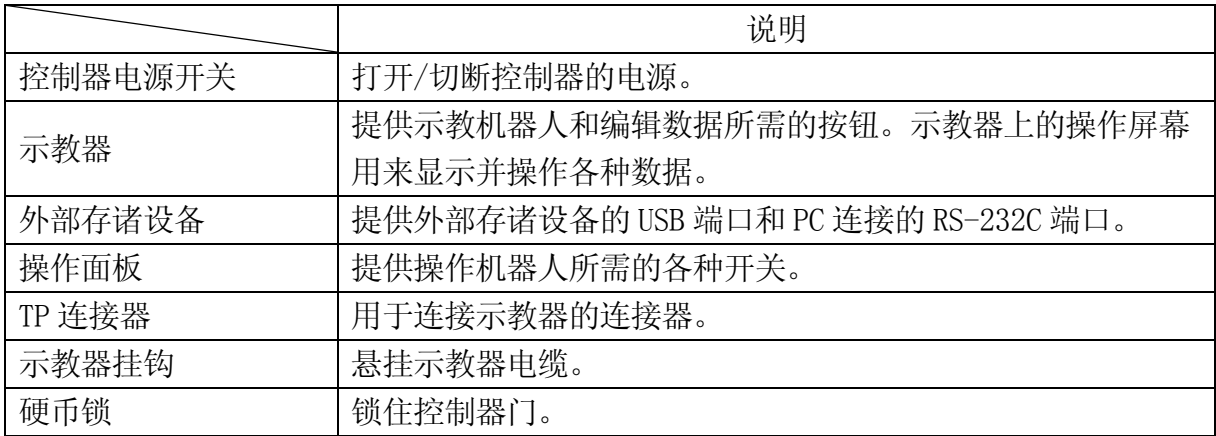

<span id="page-24-0"></span>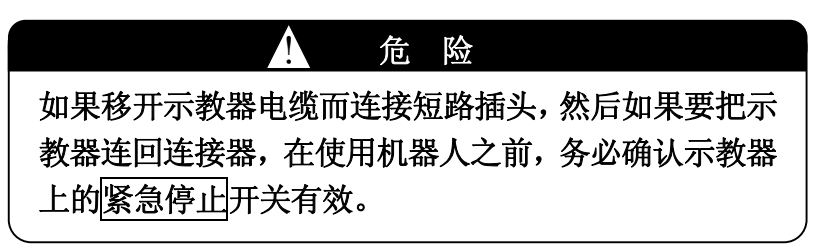

# 2.2 控制器上的开关

本章节描述的是操作面板和控制器上装备的各种开关。开关和它们相对应的功能在下面的 表格中说明。

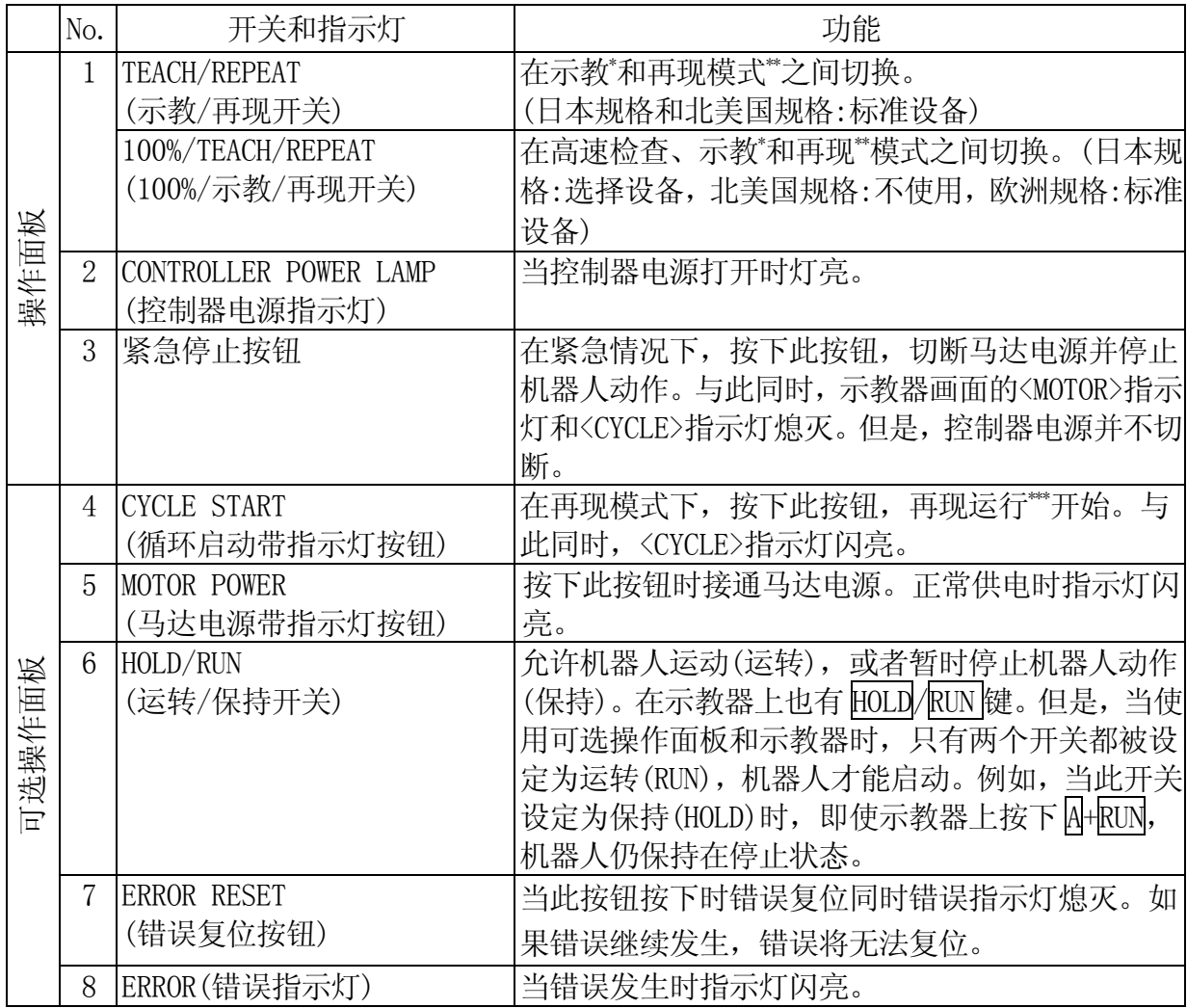

注意\*当示教机器人命令或其参数值,或者当叫做示教器的操作盒手动操作机器人时选择 这种模式。在示教模式下,不能进行再现运行。

注意\*\* 再现运行ON时的模式。

注意\*\*\* 机器人自动运转和连续执行记忆的程序的状态。

操作面板

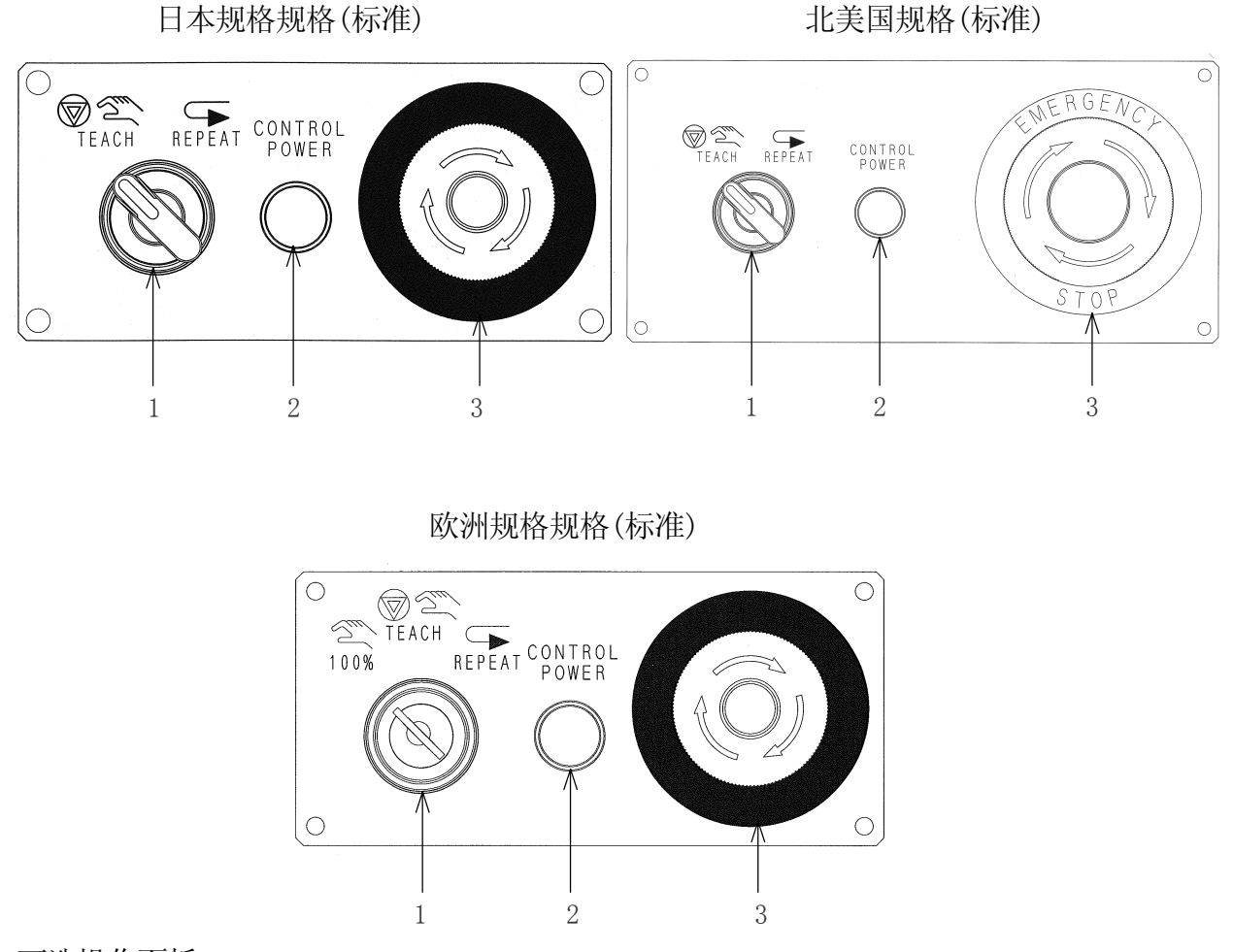

可选操作面板

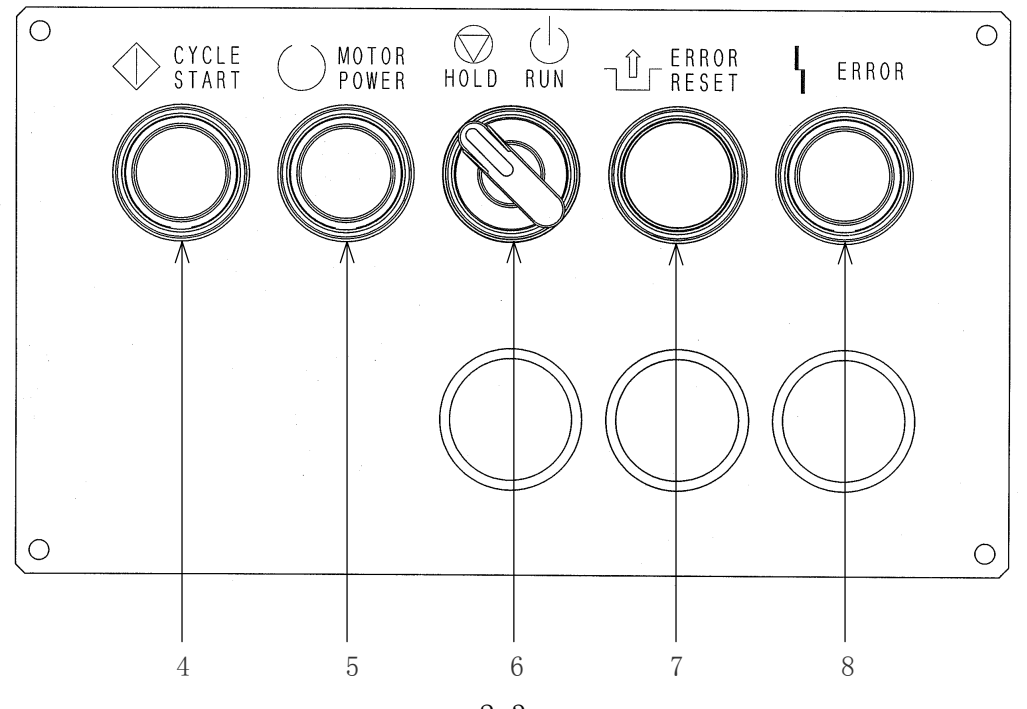

2-3

## <span id="page-26-0"></span>2.3 示教器的外观

下图(上)为示教器的外观。示教器上提供了手动操作机器人并编辑数据所必须的硬件键和 开关。示教器上的操作屏幕可以编辑和显示各种数据。下图(下)为示教器上硬件键的布置。

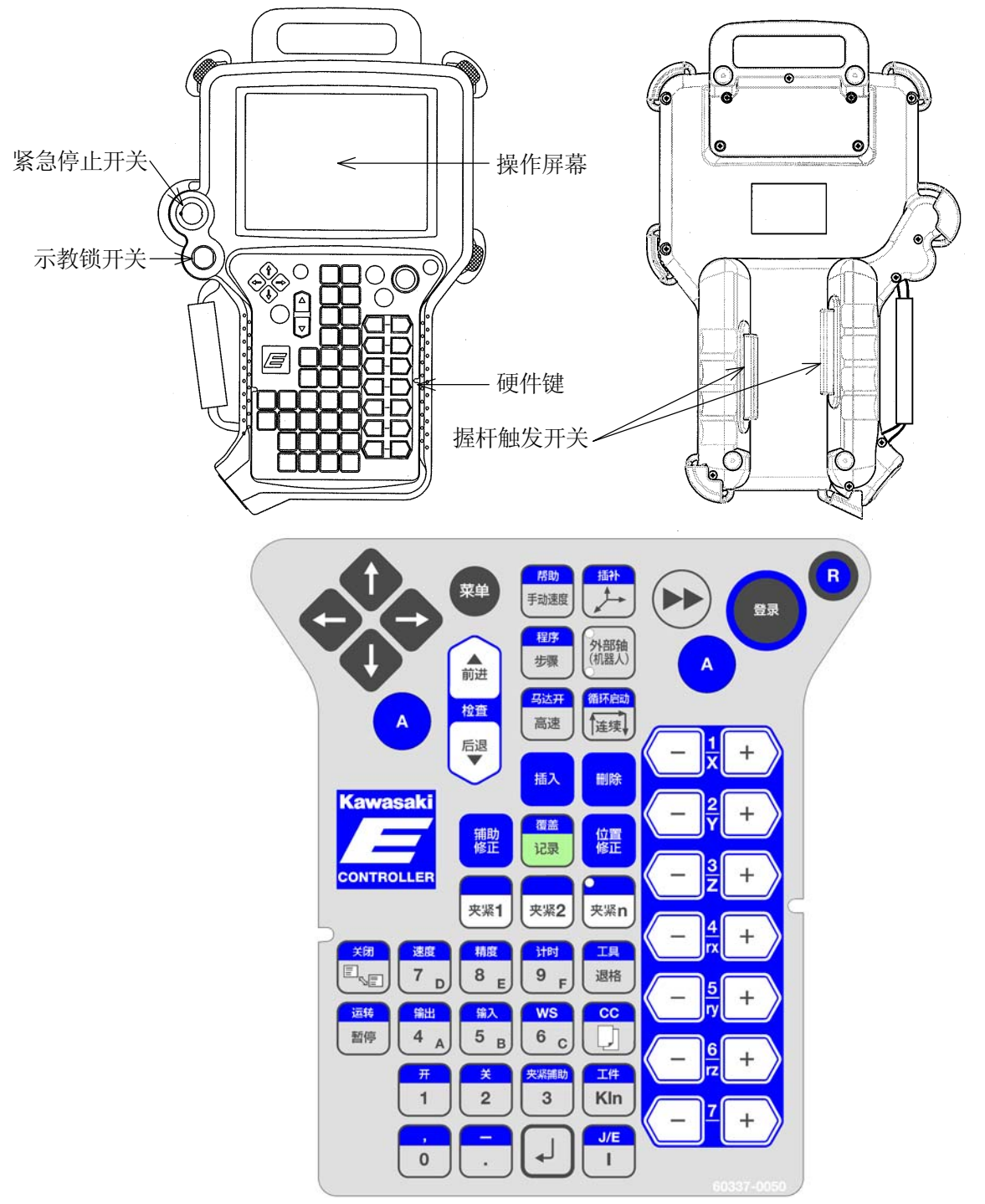

这种示教器可以所有的型号的机器人相兼容,除了在防爆喷涂环境中使用的型号。但是, 弧焊所使用的硬件键布置及其面板与本页所示的不同。

# <span id="page-27-0"></span>2.4 示教器上的开关和硬件键的功能

示教器上的每个开关和硬件键的功能如下表所示。

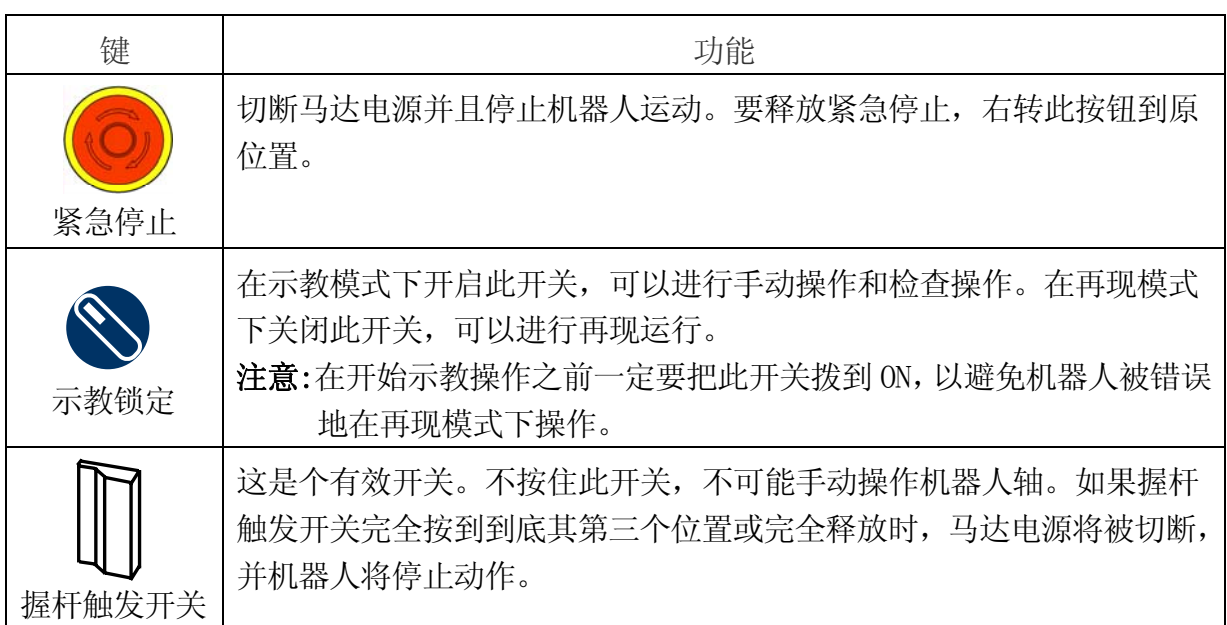

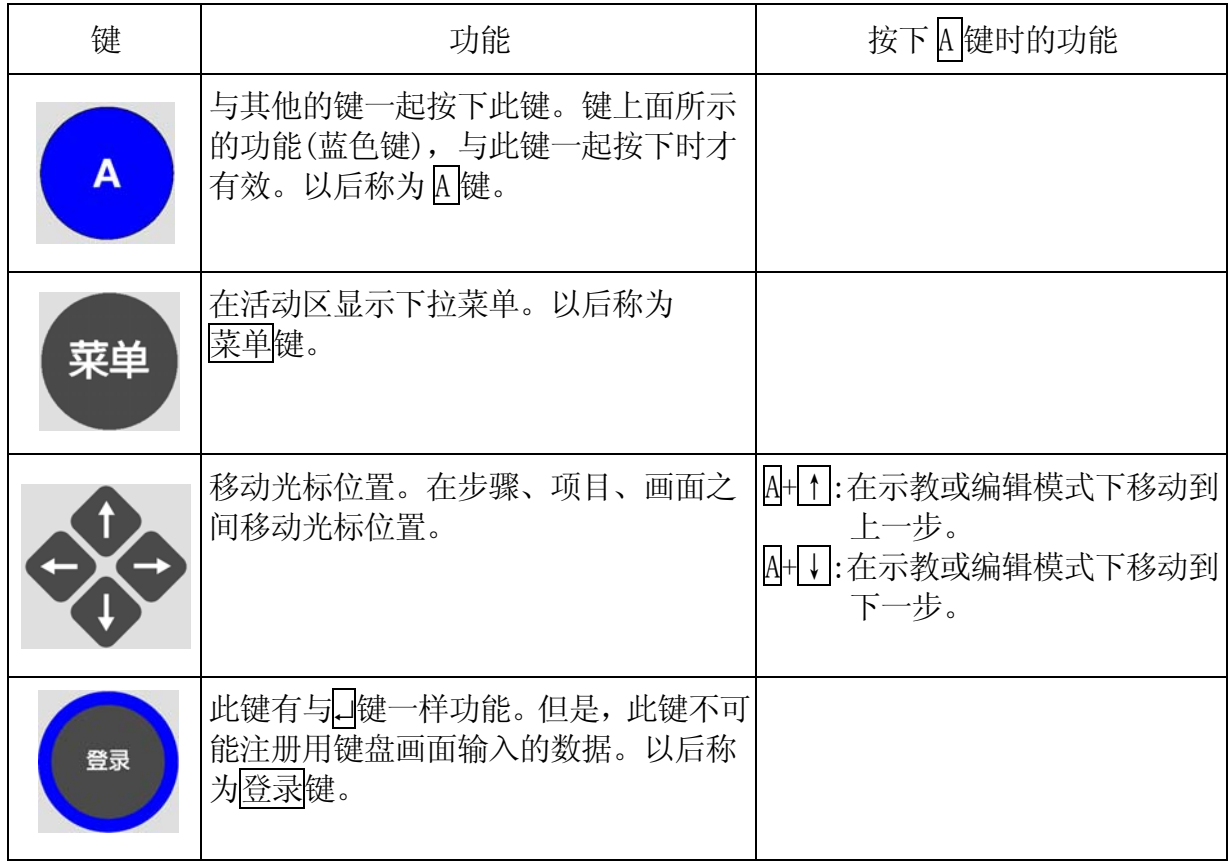

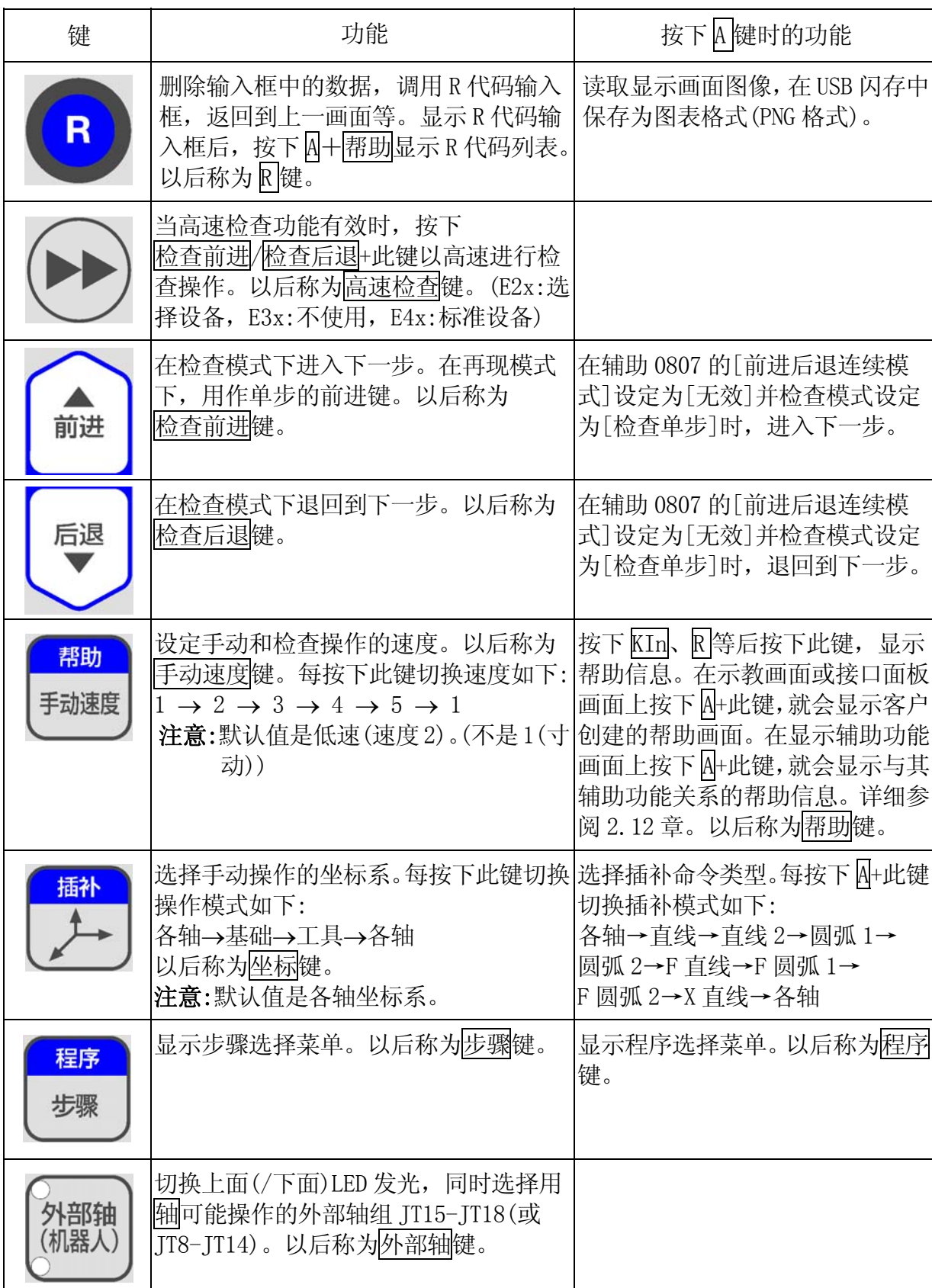

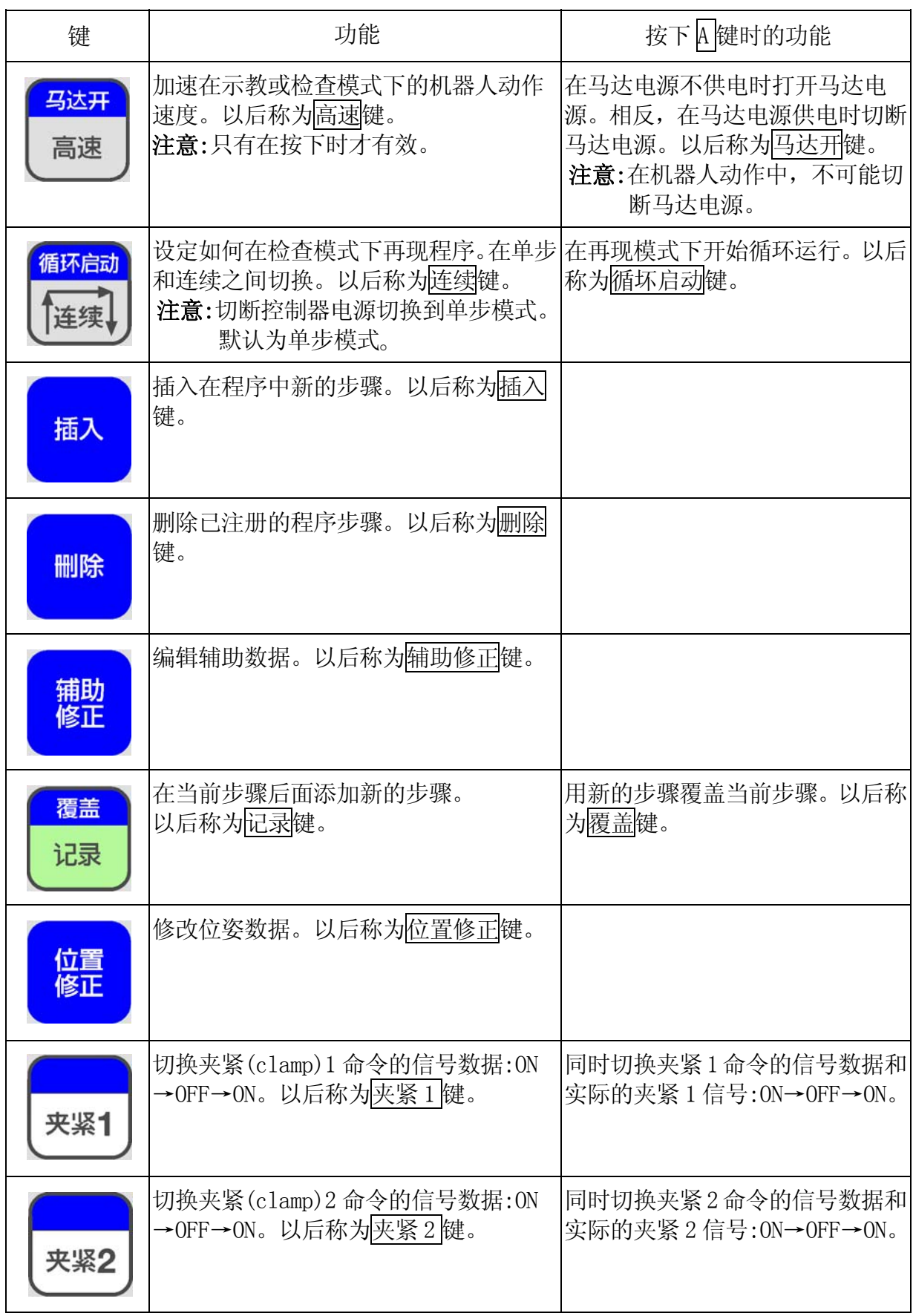

# 川崎机器人 操作手册

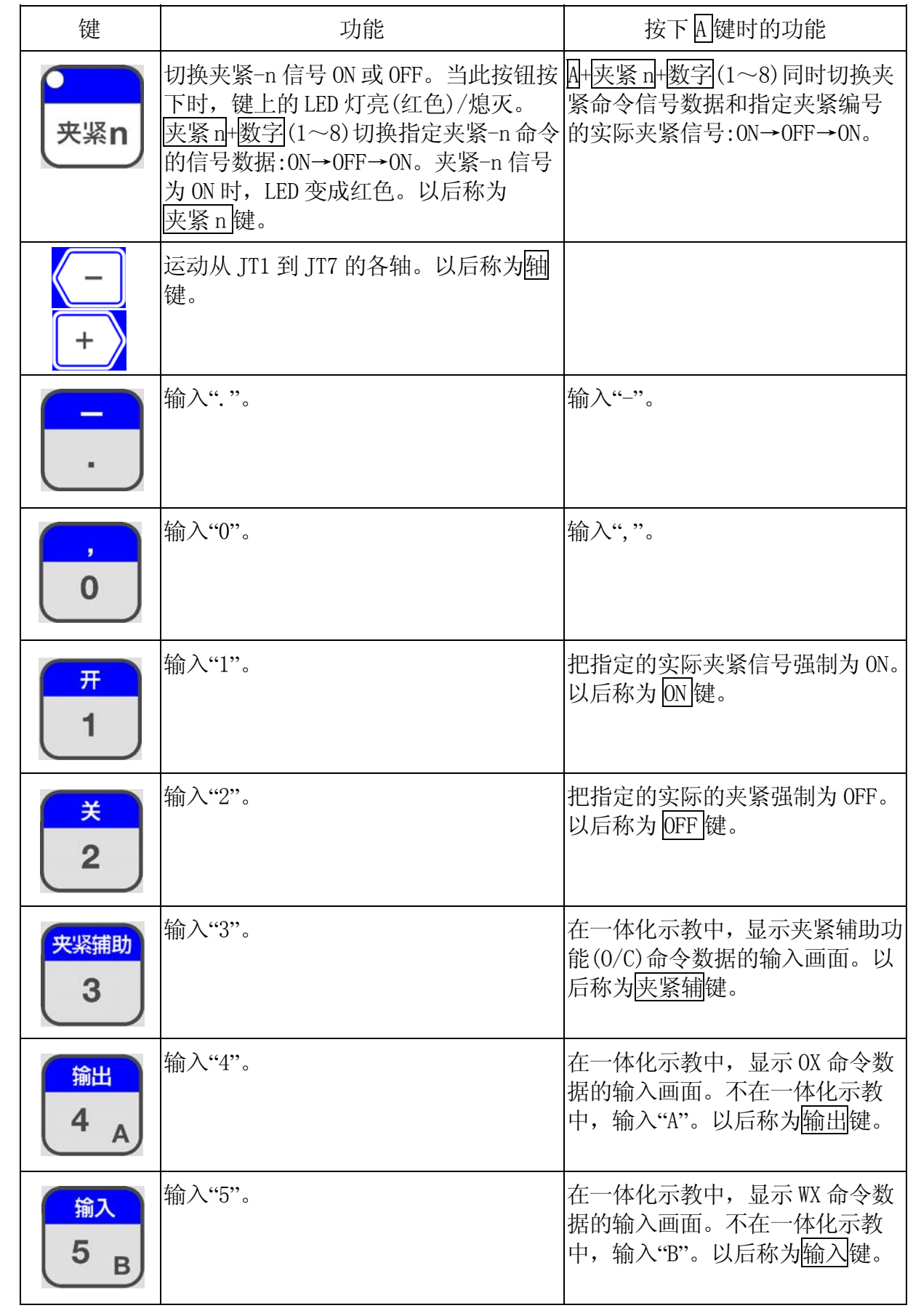

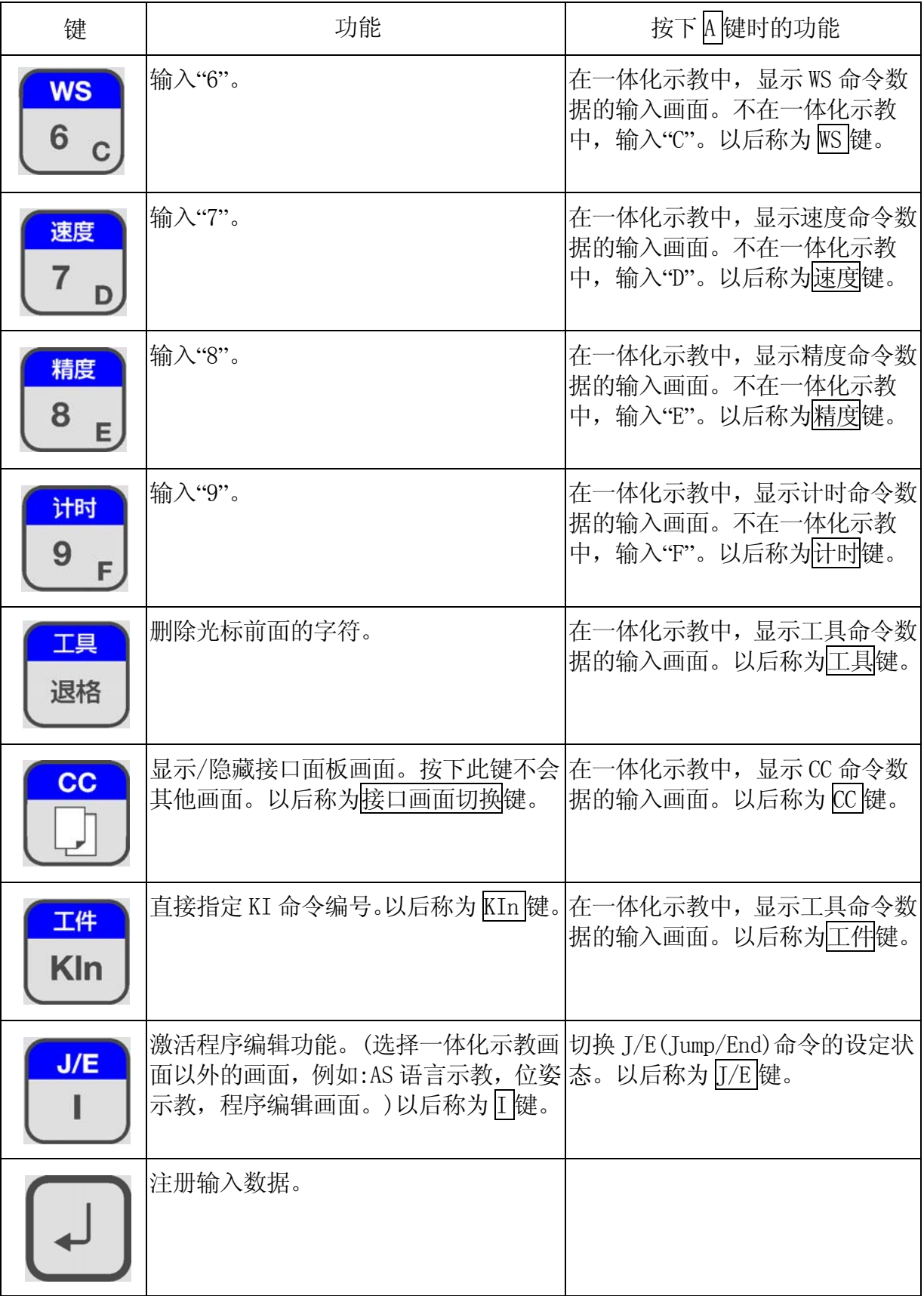

<span id="page-32-0"></span>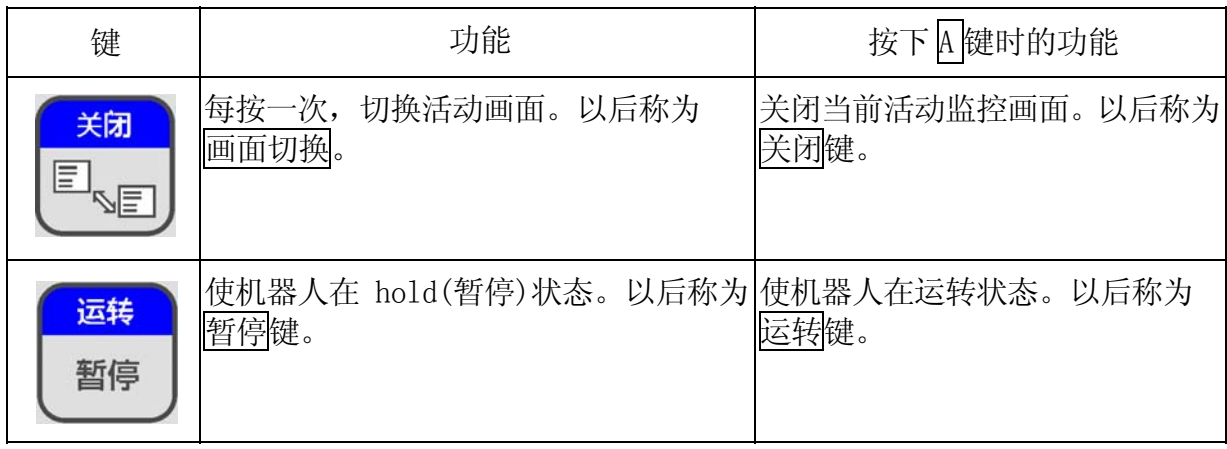

# 2.5 示教器显示画面

TP带有液晶显示画面。显示画面划分为 3 个区域:A, B和C。

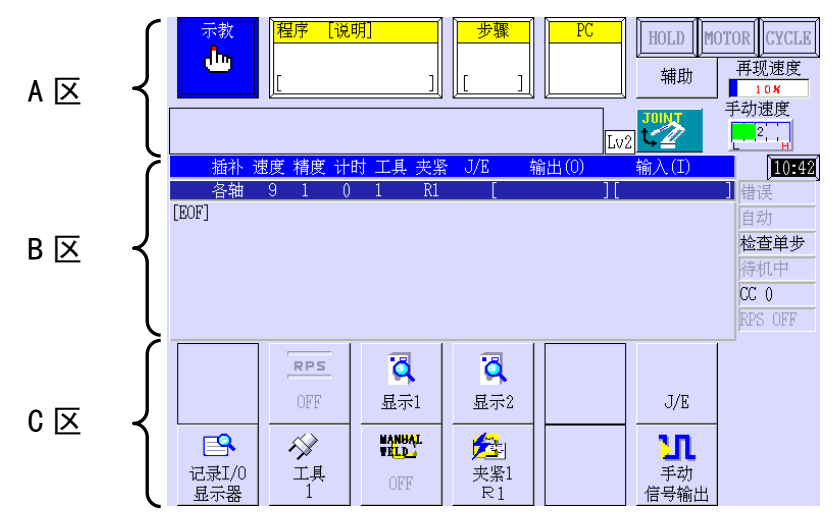

B 和 C 区可以切换为活动和非活动状态。当在活动状态时, 其区域的功能可以操作。下面 的章节说明了活动/非活动状态的识别和切换方法。

## 2.5.1 活动状态/非活动状态

B 和 C 区域的活动和非活动状态,用视窗和文字的不同颜色来区分。随模式变化(示教/再 现)视窗颜色而不同如下表所示。

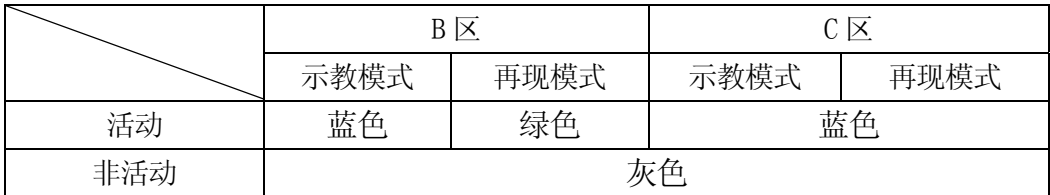

#### <span id="page-33-0"></span>2.5.2 切换为活动

按下画面切换使 B 或 C 区活动。直接按下 B 区也激动 B 区。

#### ——[注 意 ] ———

- 1. 当画面上出现错误信息,警告消息和确认对话框时,不能切换活动/ 非活动区域或画面。
- 2. 画面不能通过外部信号来切换。

#### 2.6 示教器画面的操作键

TP 画面由操作键和显示区域组成。

这节介绍操作键的功能,含括:

F(function/功能)键,F 键以外的操作键,和只有在再现模式画面上显示的操作键。根据 机器人用途的不同,显示画面而不同。下面是点焊和搬运用途的画面。

#### 2.6.1 F(功能)键以外的其他操作键

这节介绍操作键 1-6。见下画面。当按下 A 时, 键 4 和 6 就会变为如右下画面所示。

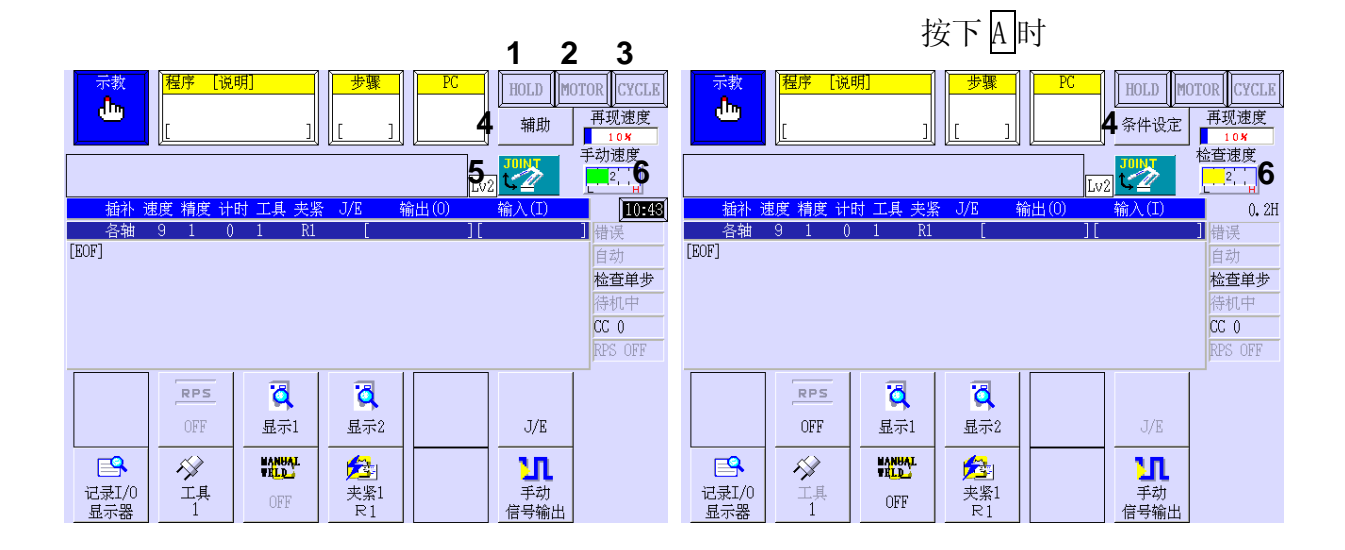

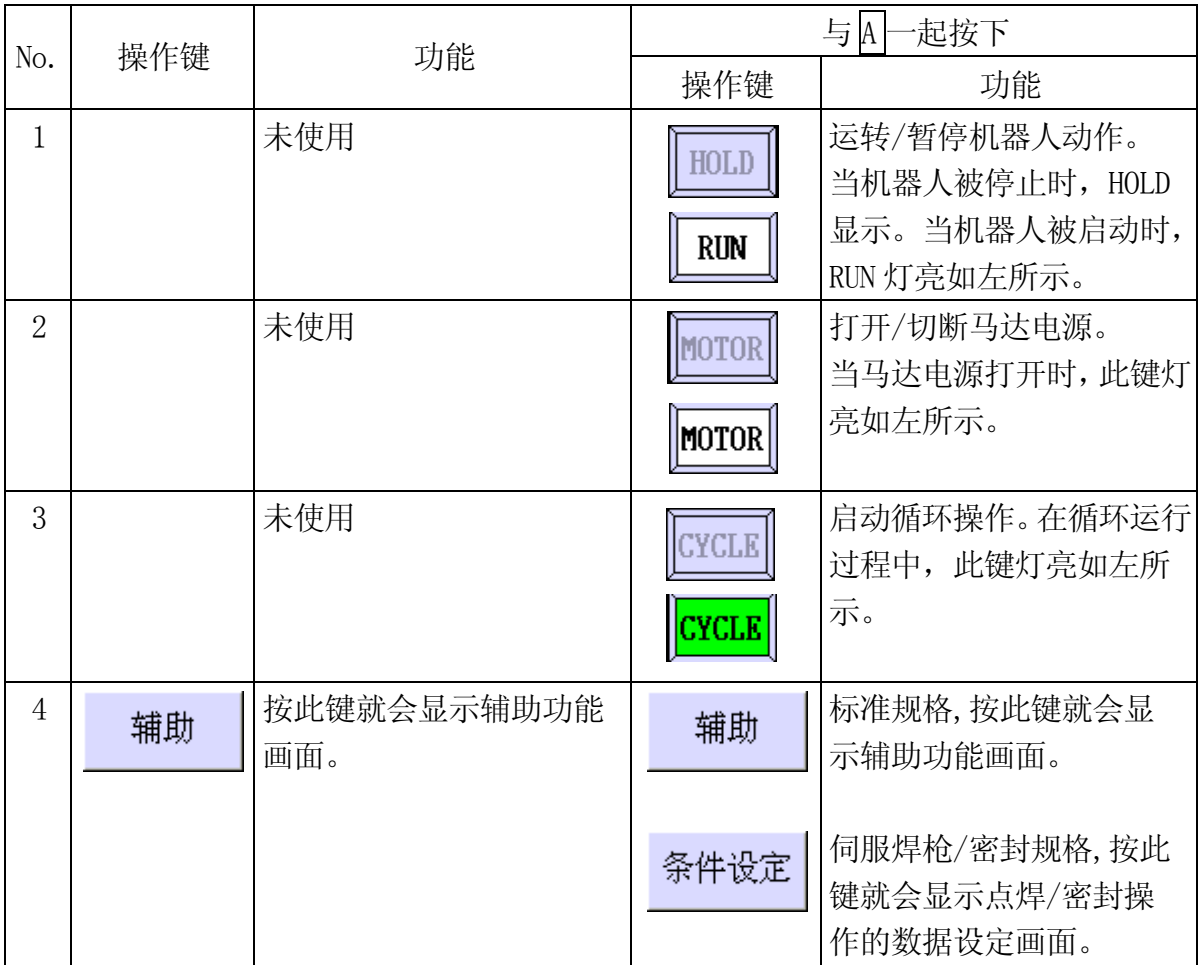

E 系列控制器 2.开关、按钮和画面 川崎机器人 操作手册

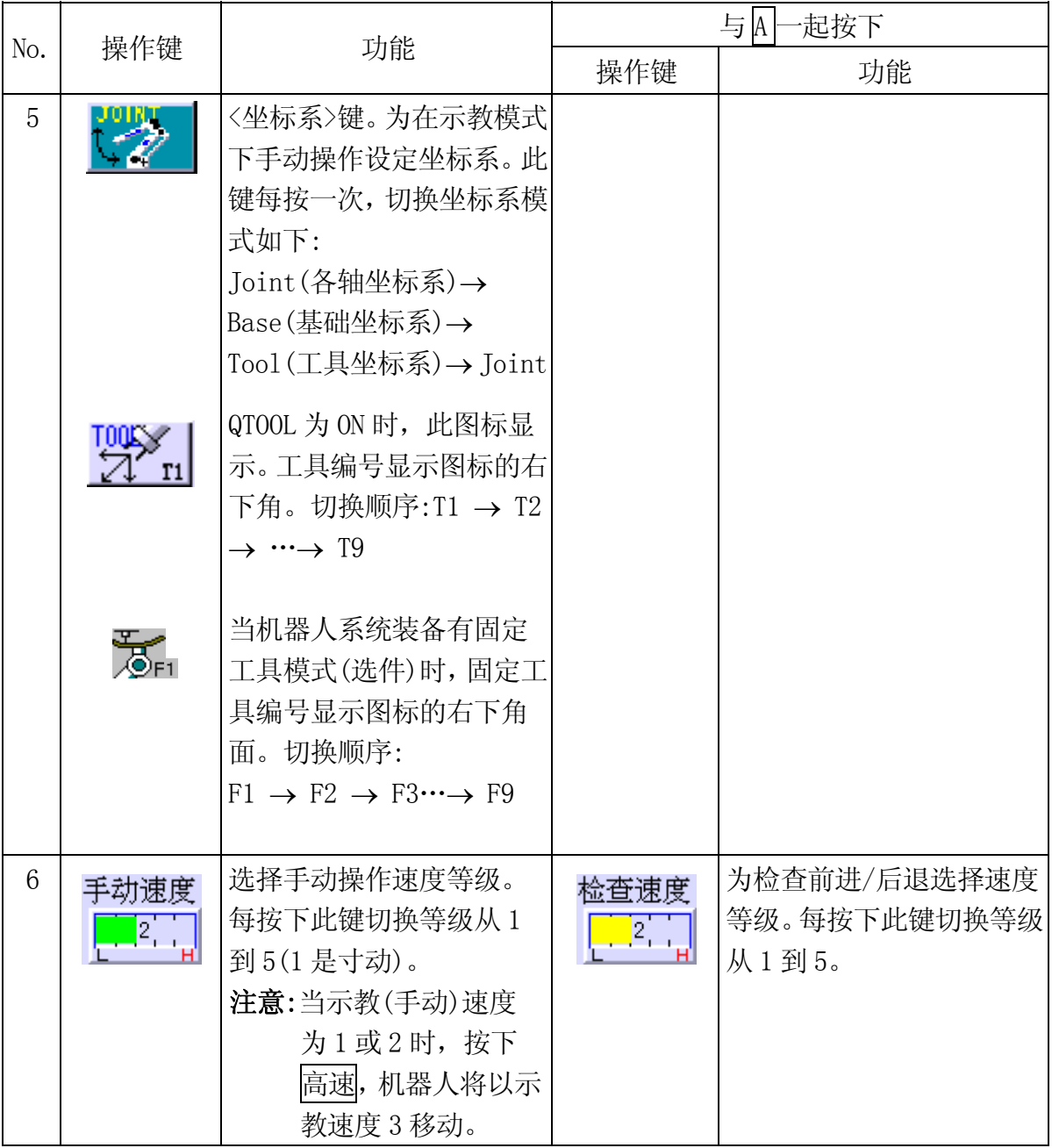
# 2.6.2 F 键(功能键)

下表介绍了示教模式画面的 F 键(1-12)的功能。当按下 A 时,F 键就会变为右下图所示。 再现模式画面的 F 键与示教模式画面的 F 键不是一样的。详细,请参阅 2.6.3 章。本章只 介绍搬运及点焊规格的 F 键。关于密封规格的 F 键, 请参阅 16 章。

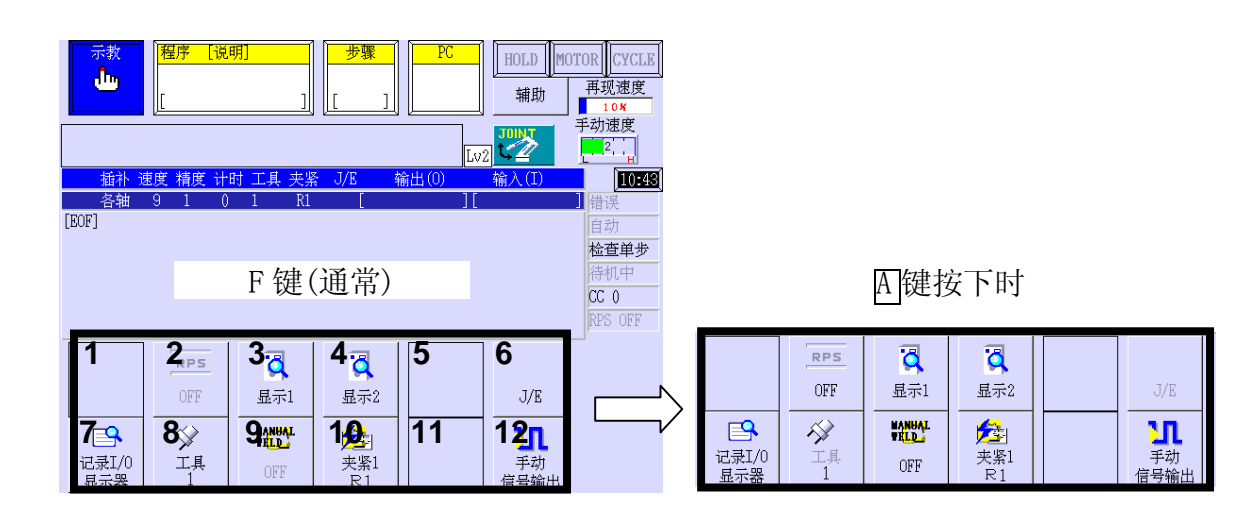

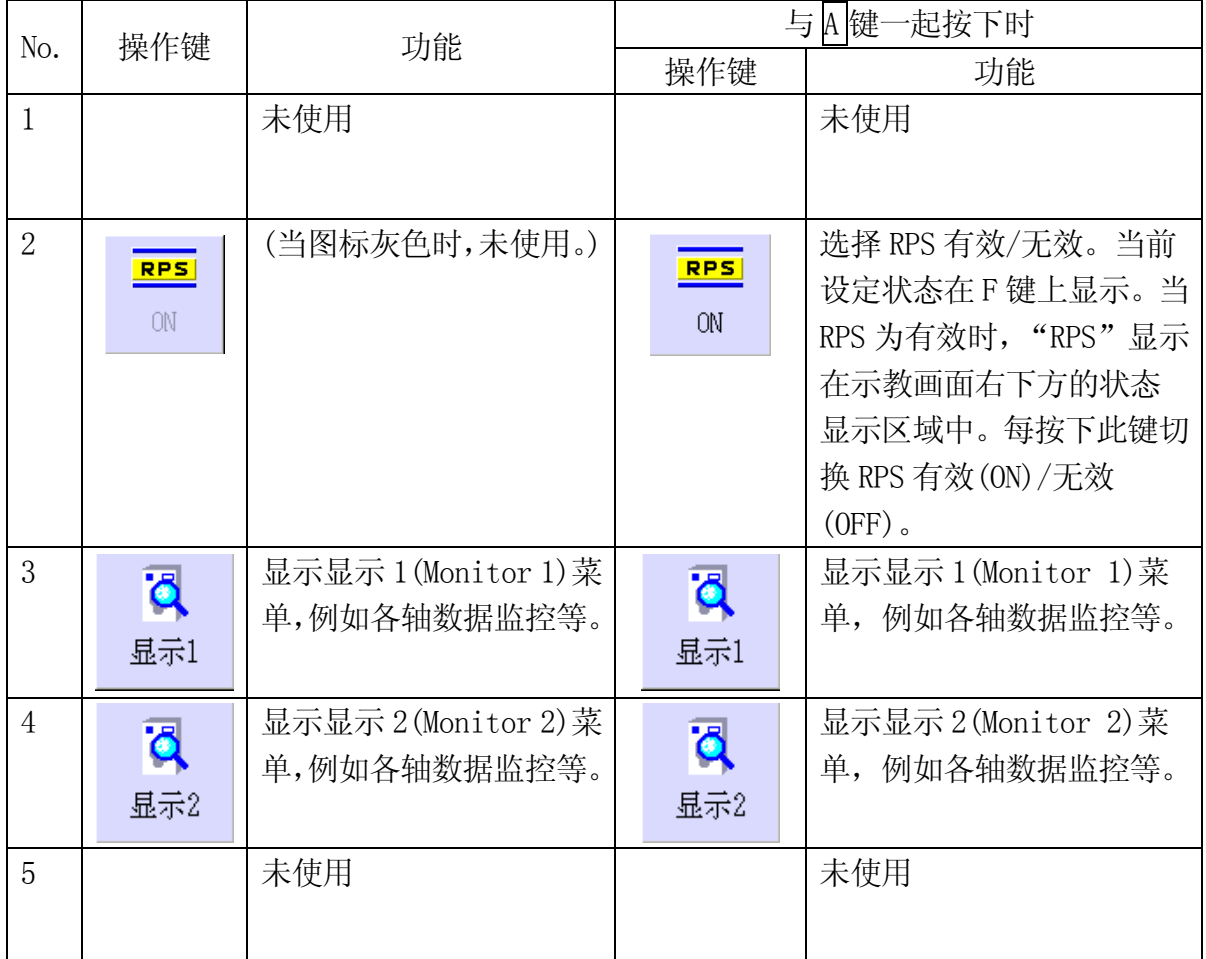

E 系列控制器 2.开关、按钮和画面 川崎机器人 操作手册

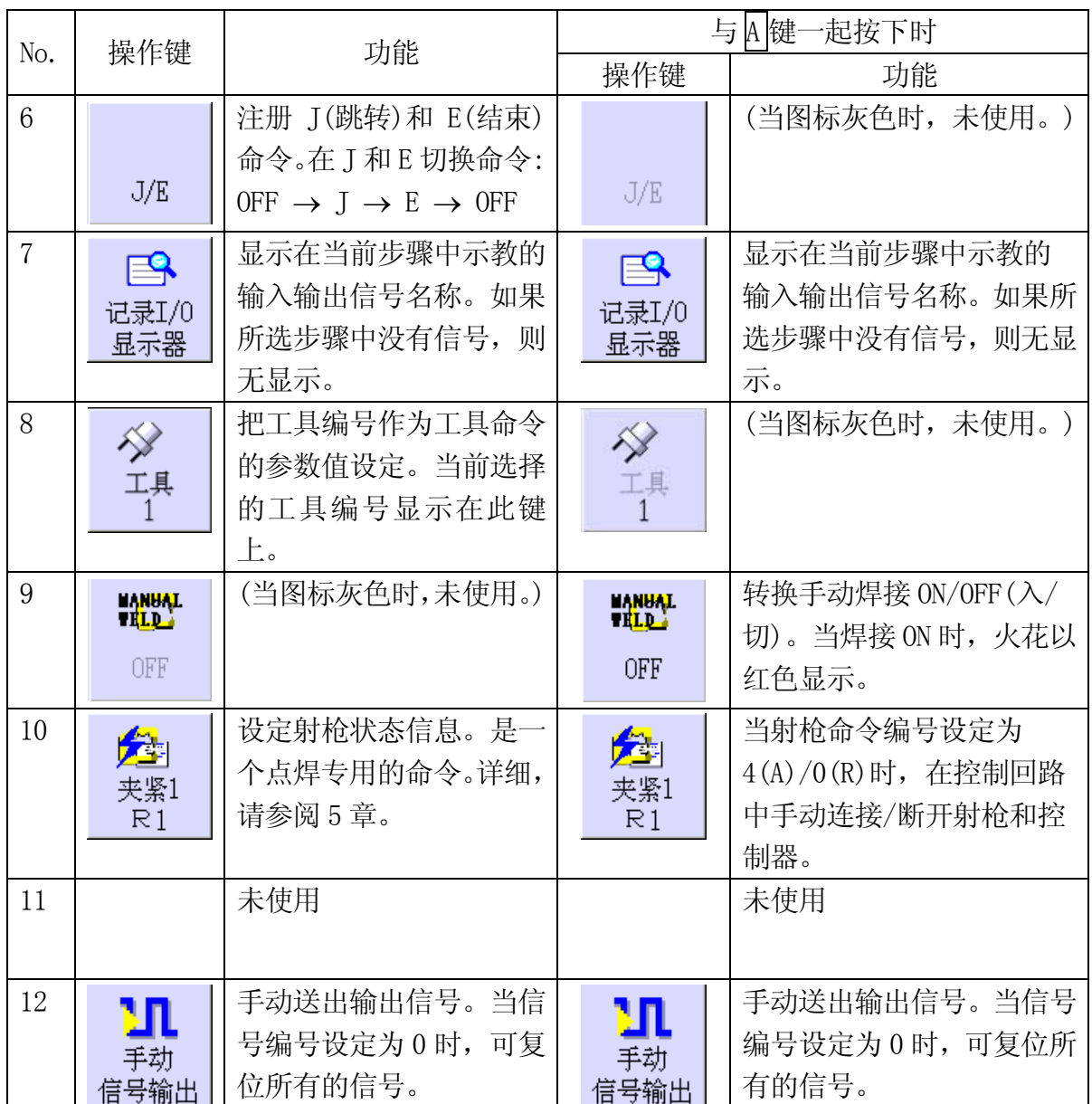

# 2.6.3 再现模式画面的操作键

下表介绍了再现模式画面上 F 键(1 和 2) 的功能。当按下  $\boxed{ \text{A}}$ 时, F 键就会变为右下图所示。

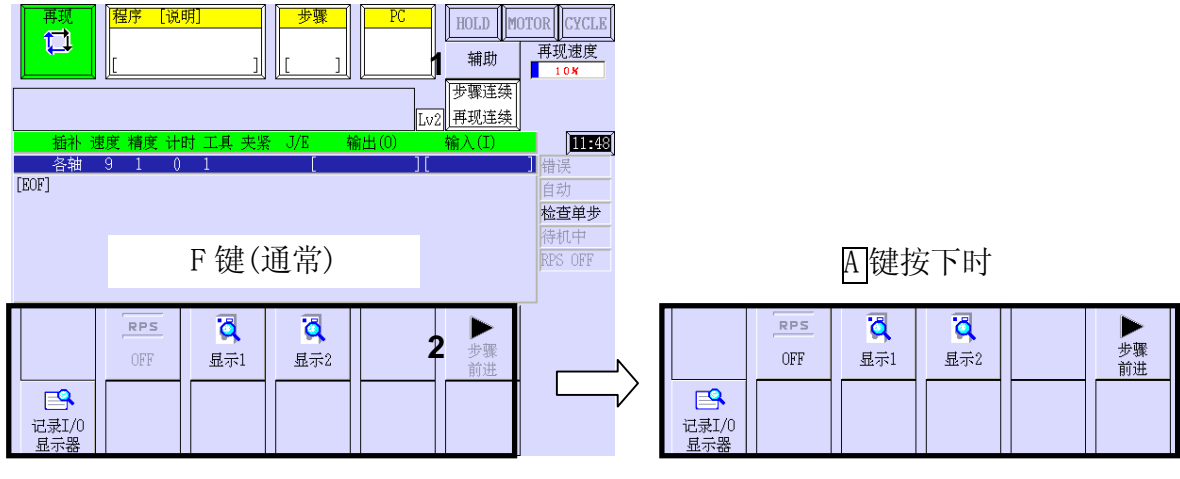

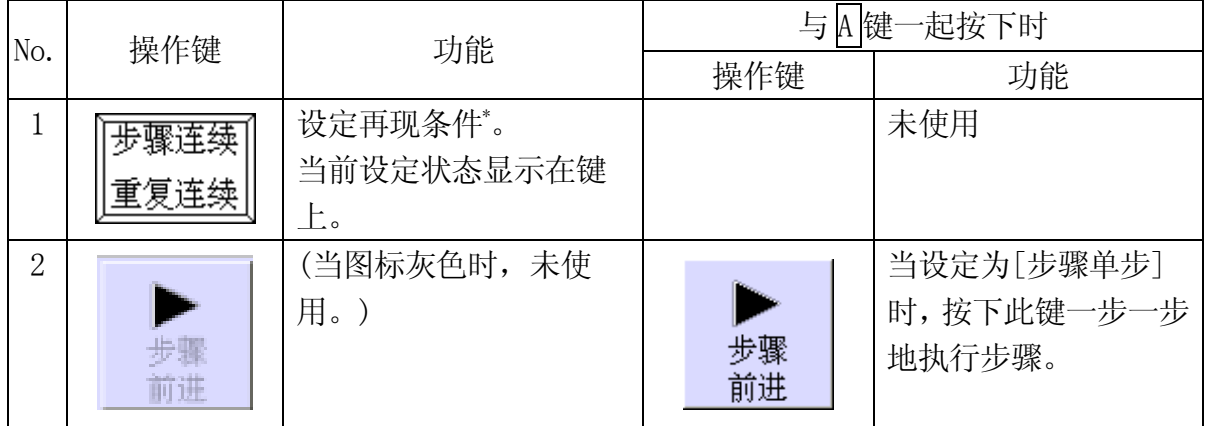

注意\*有四个(4)再现条件如下表所示。按下此键就会显示下拉式键。选择步骤单步/连续, 重复连续/一次可以设定再现条件。再现条件随着 2.7.1.3 章的方法也可以设定。

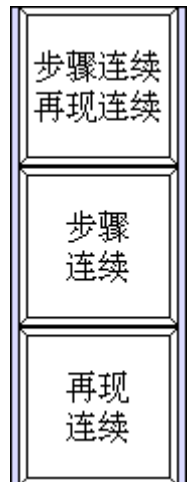

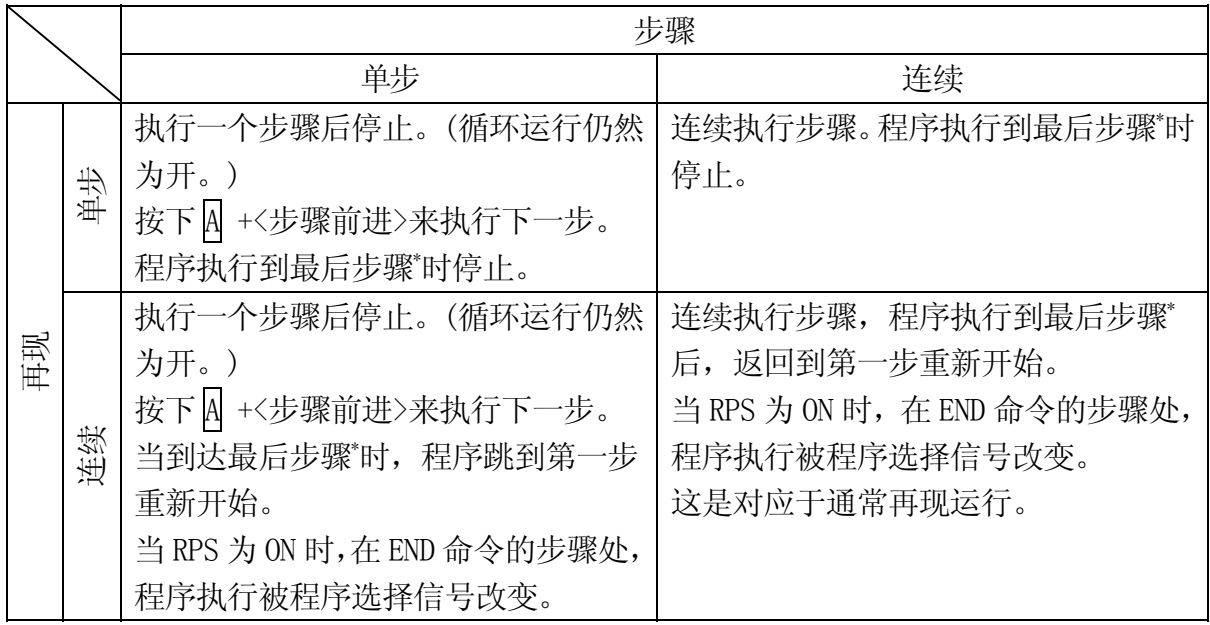

注意 最大的步骤编号或带END命令的步骤

## 2.7 示教器画面的显示区域

示教器画面的 A 和 B 区划分为 10 个区域(1-10)如下所示。这节介绍区域名和功能。画面 右上方的图标按机器人的状态而显示或改变。

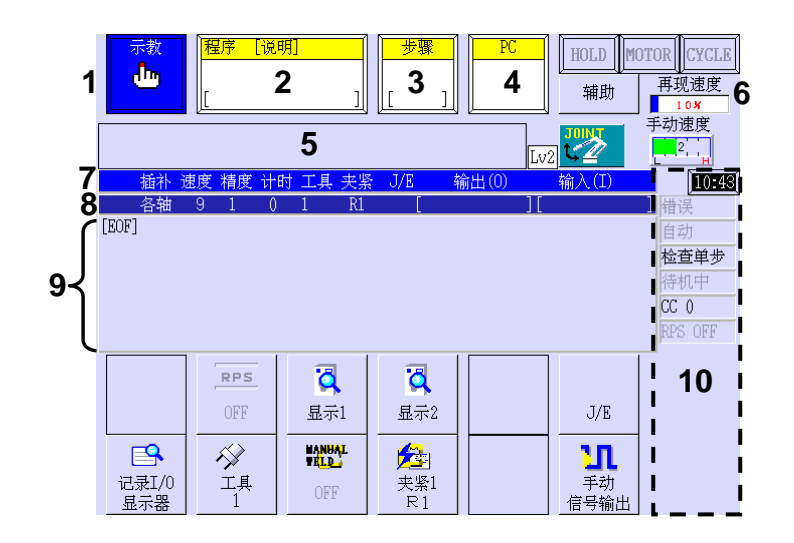

E 系列控制器 2.开关、按钮和画面 川崎机器人 操作手册

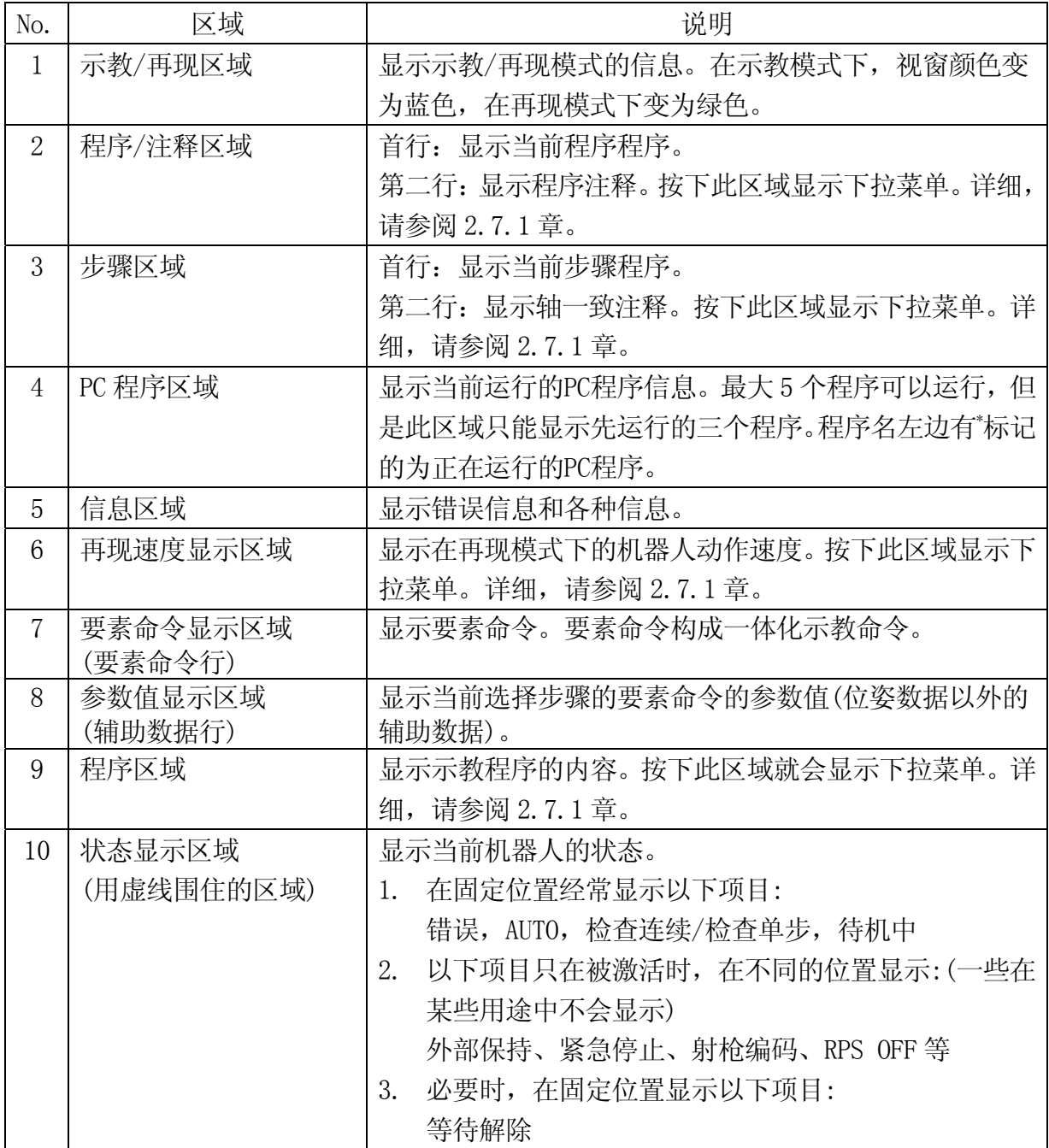

#### 2.7.1 下拉菜单功能

在 2.7 章中的下拉菜单划分为 2、3、6 和 9 区域。下面几页介绍每个区域的功能。

#### 2.7.1.1 程序/注释区域

这个区域的下拉菜单有七个功能。请参阅下图。

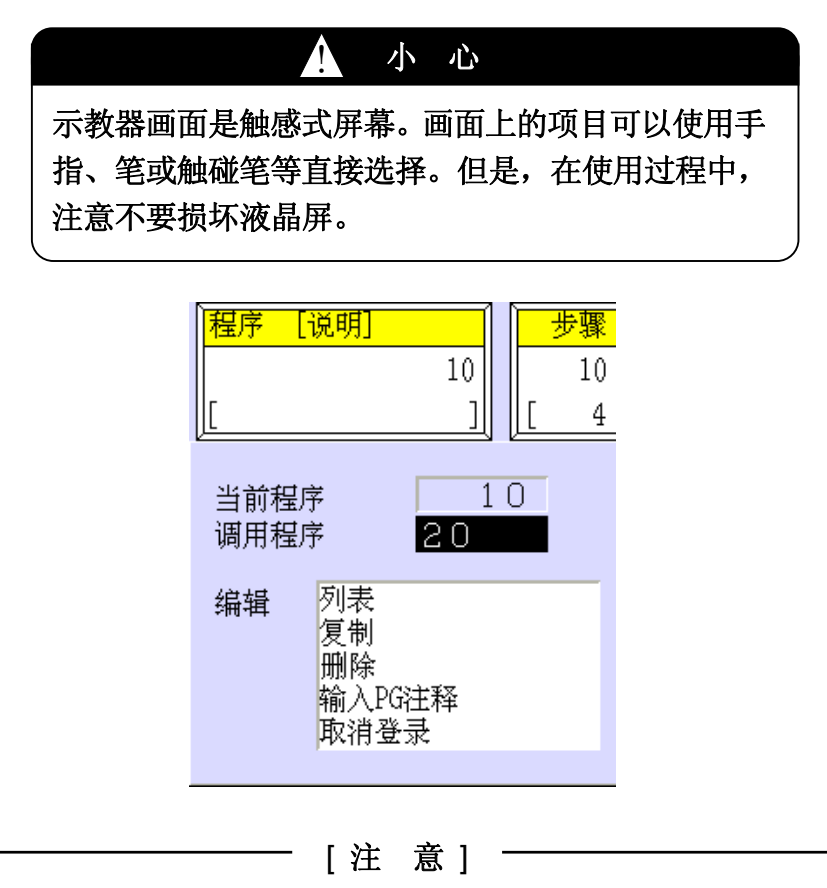

1. 当下拉菜单显示时,光标在[调用程序]上。

2. 当下拉菜单显示时,切换活动区域或画面,下拉菜单就会关闭。

#### 1. 当前程序

显示当前选择的程序名。当示教新的程序时无显示。

#### 2. 调用程序

可以创建新的程序,或如果程序名由"pg"和数字构成的话,可以通过输入数字来选择 或选择已存在的程序。(省略"pg",仅显示数字。)显示下拉菜单,然后按照下面方法 指定程序。

- (1) 按下数字(0-9)。(指定程序名)
- (2) 按下↵,指定的程序名就会显示在[当前程序]和程序/注释区域中。

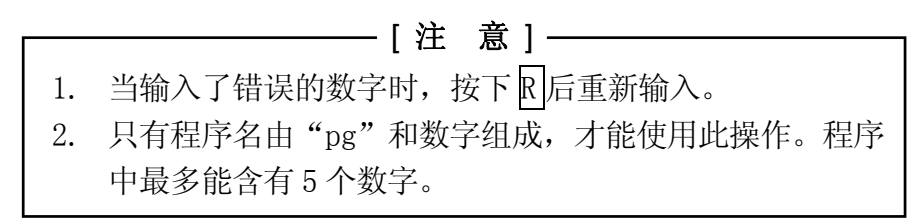

## 3. 列表

显示已注册程序的列表。从此列表中选择所需的程序。打开下拉菜单,然后按照下面方 法指定程序。

(1) 把光标移动到[列表]后按下↵,程序选择画面就会显示如下。当画面有两页以上时, 按下<下一页>或<上一页>。

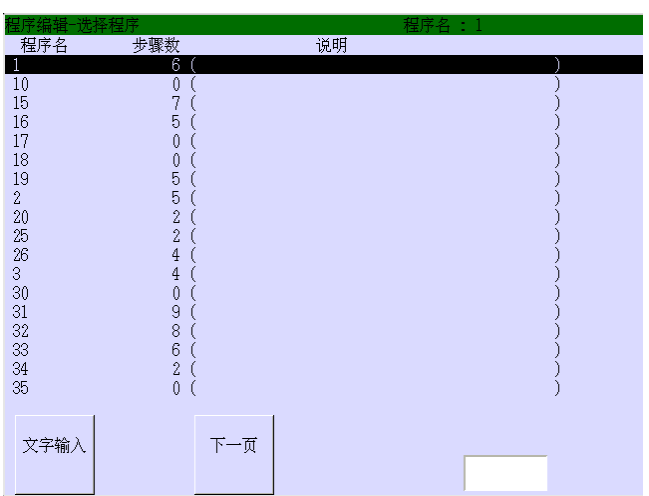

(2) 把光标移动到所需程序后按下□, 或者把光标移动到<文字输入>后按下□, 键盘画 面就会显示出来。使用键盘画面输入程序名后按下↵或键盘画面\* 的<ENTER>。

注意 键盘画面的详细, 请参阅 2.8 章。

(3) 选择的程序名显示在程序/注释区域中。

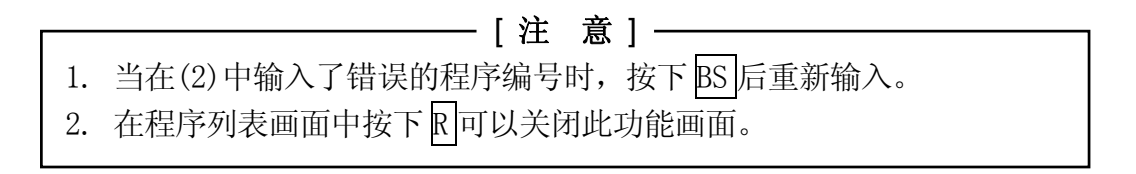

## 4. 复制

复制选择程序的内容。打开下拉菜单,然后按照下面方法进行复制。

(1) 把光标移动到[复制]后按下↵,程序复制画面就会显示如下示。

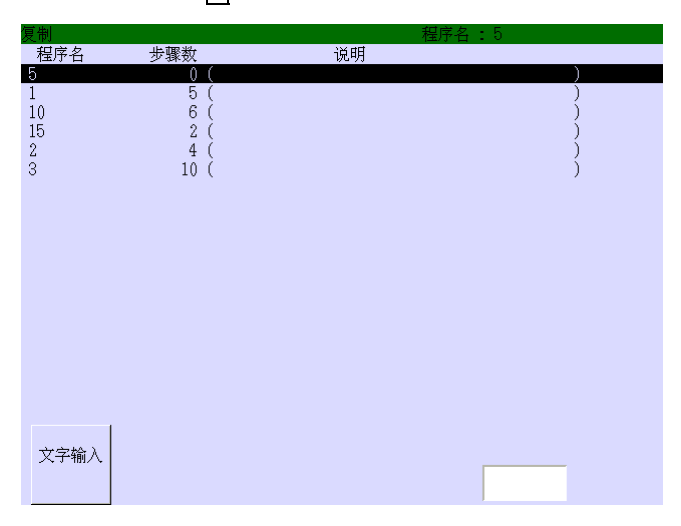

(2) 选择需要复制的程序后按下↵,键盘画面就会显示如下。使用键盘画面输入目标程 序名,然后按下键盘画面上的<ENTER>。(如果已存在的程序名被输入,将导致错误。)

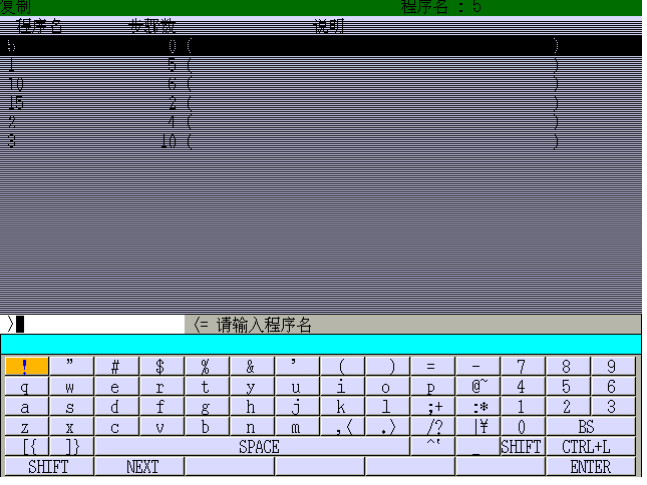

(3) 选择的程序复制完毕后,返回到示教画面。

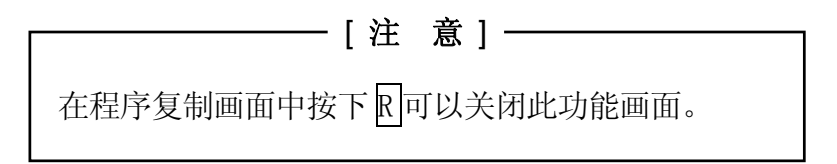

# 5. 删除

删除选择的程序。打开下拉菜单,然后按照下面方法进行删除。

(1) 把光标移动到[删除]后按下4,删除画面就会显示如下。选择要删除的程序后按下4。 或者把光标移动到<文字输入>后按下↵,键盘画面就会显示出来。使用键盘画面输入 程序名,然后按下4或键盘画面\*上的<ENTER>。

注意 键盘画面的详细, 请参阅 2.8 章。

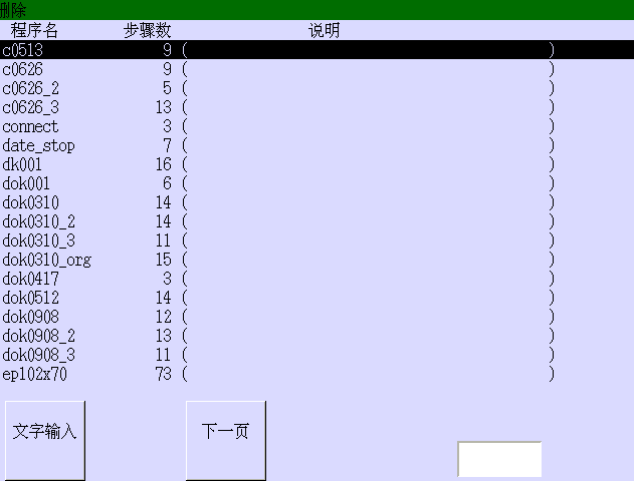

(2) 确认对话框显示如下。

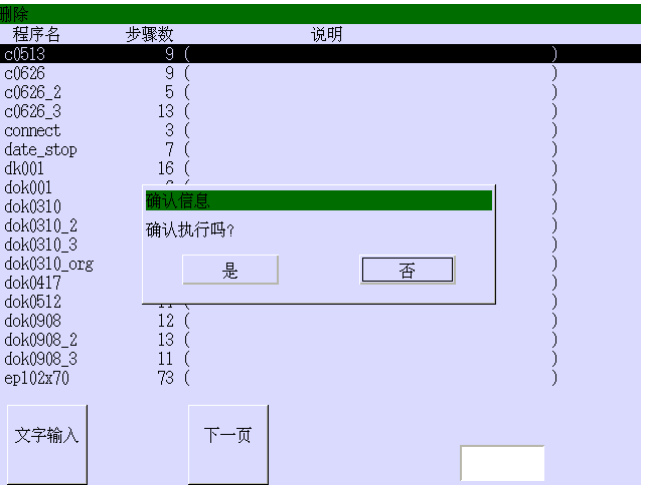

- (3) 选择[是]删除选择的程序后,返回到示教画面。
- (4) 选择[否]就会返回到示教画面而不删除选择的程序。

# ——— [ 注 意 ] ————

- 1. 当出现确认对话框时,光标在[否]上。
- 2. 在程序删除画面中按下  $\overline{R}$ 可以关闭此功能画面。

## 6. 输入 PG 注释

在注释区域中为程序输入注释。打开下拉菜单,然后按照下面方法输入注释。

- (1) 选择程序输入说明。程序选择方法,请参阅"2.调用程序"或"3.列表"。
- (2) 打开下拉菜单。把光标移动到[输入 PG 注释]后按下↵,注释输入画面就会显示如 下。

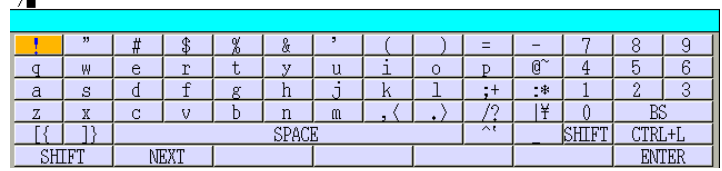

(3) 使用键盘画面输入注释,然后按下键盘画面\* 上的<ENTER>。

注意 键盘画面的详细, 请参阅 2.8 章。

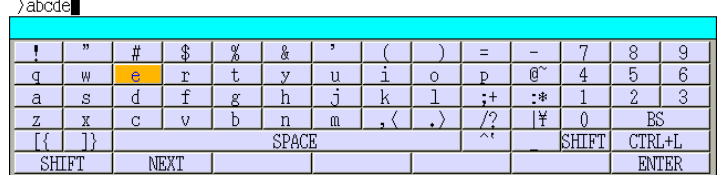

(4) 返回到示教画面。输入的注释(最多 18 个字节)就会显示在选择程序的注释区域中。

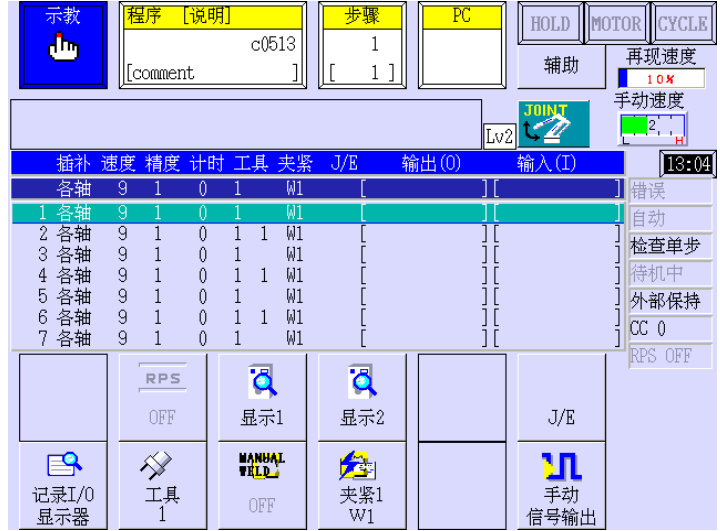

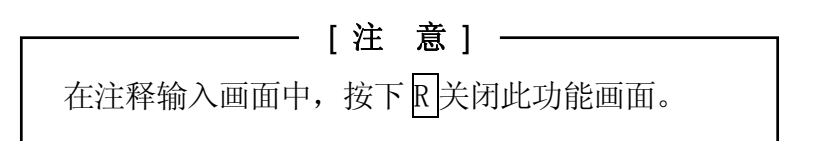

# 7. 取消登录

删除程序/注释区域中当前显示的程序。打开下拉菜单,然后按照下面方法进行删除。

(1) 把光标移动到[取消登录],然后按下↵。确认对话框就会显示如下。

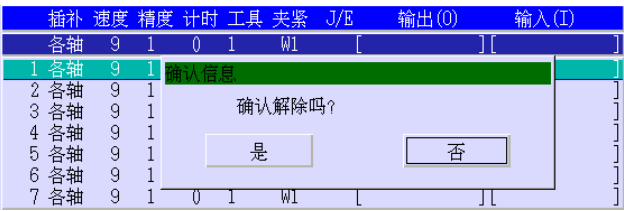

(2) 选择[是]取消程序注册。此时程序和注释区域成为空白。选择[否]保留程序。

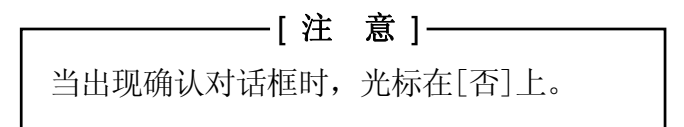

# 2.7.1.2 步骤区域

这个区域的下拉菜单有七个功能。请参阅下图。

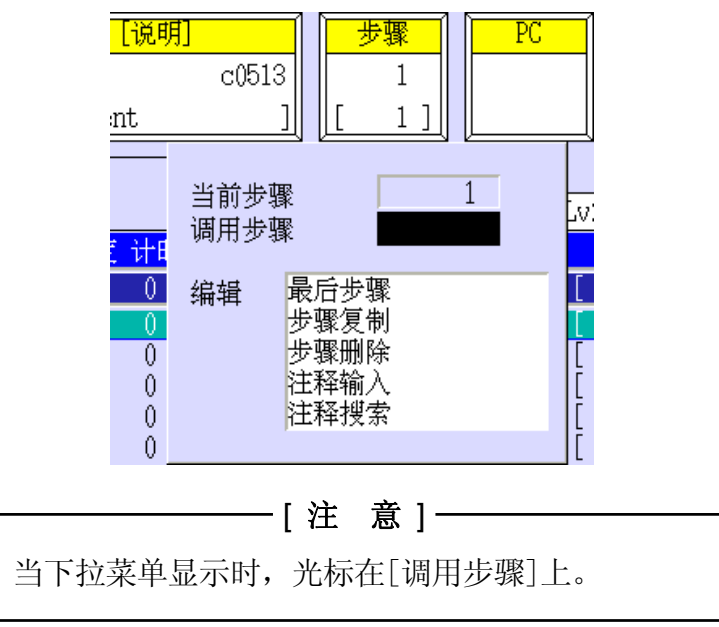

#### 1. 当前步骤

显示当前选择的步骤程序。当新建程序时,无显示。

#### 2. 调用步骤

指定所需的步骤。打开下拉菜单,然后按照下面方法指定程序。

- (1) 按下数字(0-9)。(指定步骤编号)
- (2) 按下↵,指定的步骤就会显示在[当前步骤]和步骤区域中。

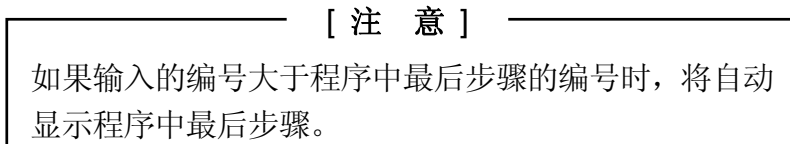

### 3. 最后步骤

选择程序中最后步骤。打开下拉菜单,然后按照下面方法选择最后步骤。

- (1) 把光标移动到[最后步骤]。
- (2) 按下口,最后步骤就会显示在[当前步骤]和步骤区域中。

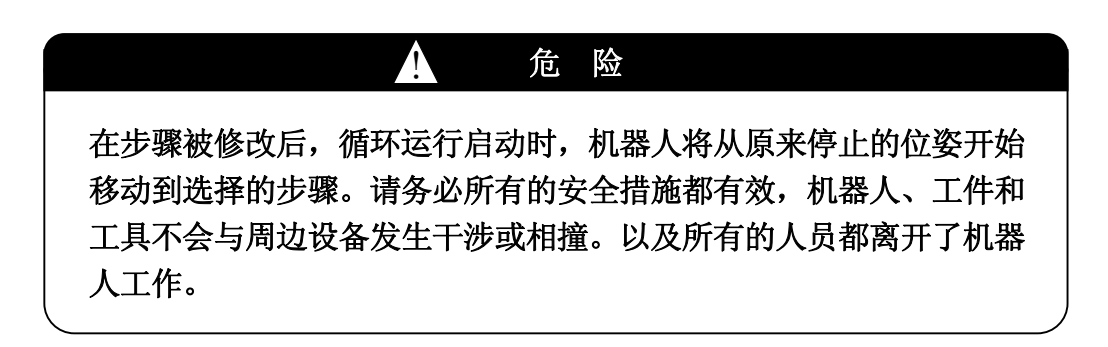

#### 4. 步骤复制

复制选择步骤的内容。打开下拉菜单,然后按照下面方法进行复制。

(1) 把光标移动到[复制]后,按下↵,传送数据画面就会显示如下。

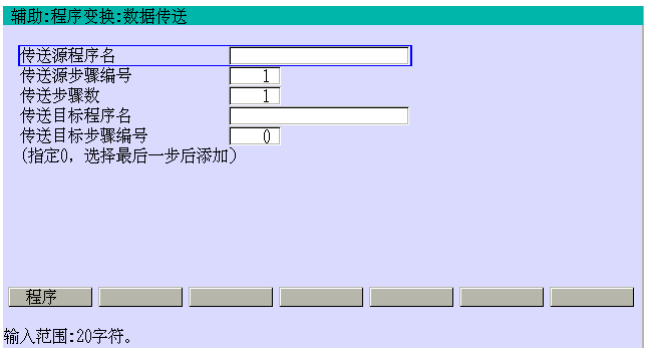

(2) 参见下表,把光标移动到所需项目,然后输入数据。

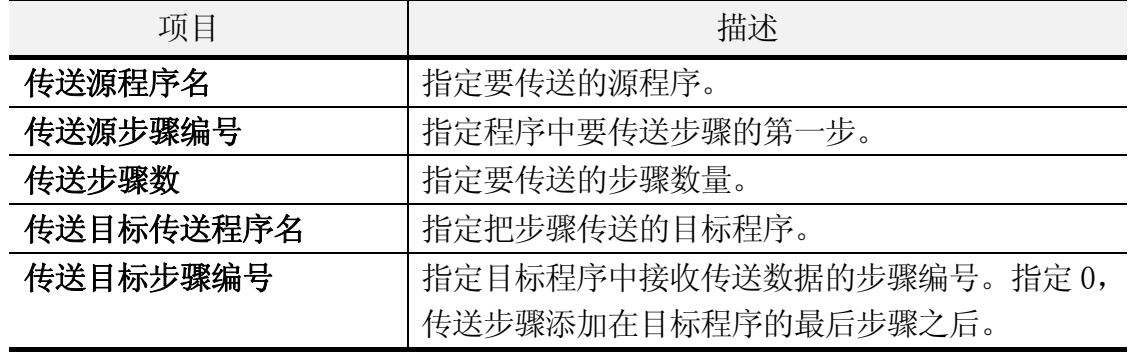

- (3) 输入所需的数据, 然后按下口。
- (4) 确认对话框显示。如果 OK,选择[是]。

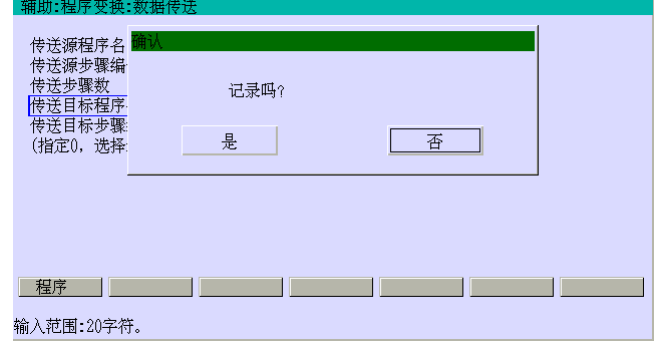

(5) 复制指定的步骤,并且把复制的一个(或几个)步骤(连续)插入在目标步骤中指定的 步骤处。

## 5. 步骤删除

删除选择步骤。打开下拉菜单,然后按照下面方法进行删除。

(1) 把光标移动到[删除]后,按下↵,步骤删除画面就会显示如下。

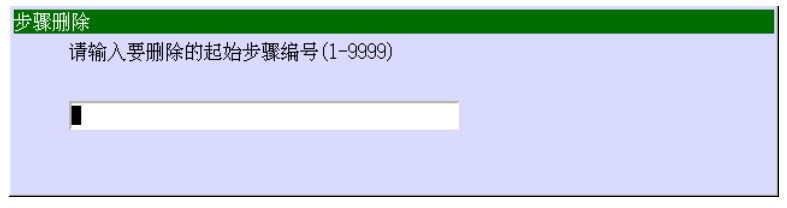

(2) 输入要删除的首先步骤编号后按下□。然后, 输入结束步骤编号后按下□。

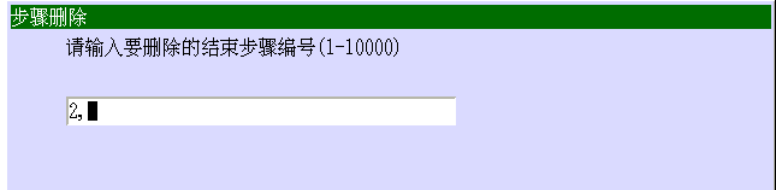

(3) 确认对话框显示如下。

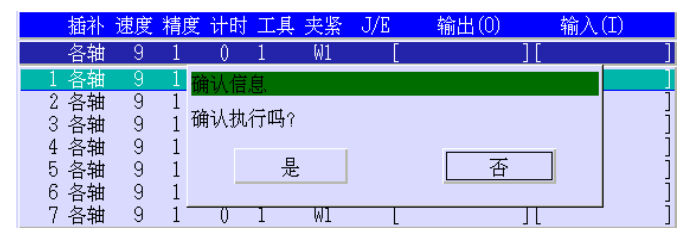

- (4) 选择[是]删除选择的步骤。然后,返回到示教画面。
- (5) 选择[否],返回到示教画面而不删除选择的步骤。

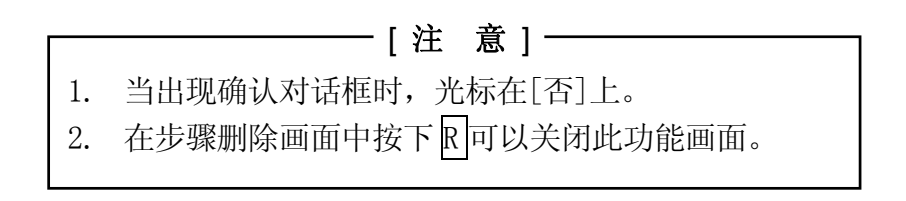

#### 6. 注释输入

在注释区域中输入选择步骤的注释。打开下拉菜单,然后按照下面方法输入注释。

(1) 把光标移动到[注释输入]后,按下↵,注释输入画面就会显示如下。

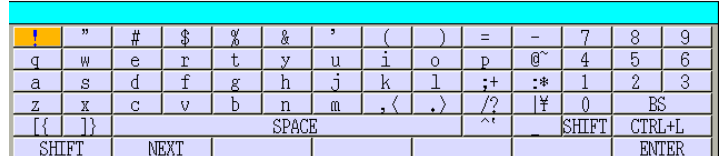

(2) 使用键盘画面\* 输入注释。然后按下<ENTER>。

 $\overline{\mathbf{y}}$ 

注意 键盘画面的详细, 请参阅 2.8 章。

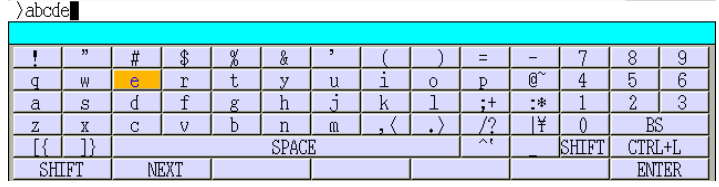

(3) 输入的注释在(2)中被注册(最多 30 个字节), 然后返回到示教画面。按下←//→ 就 会显示已注册的注释。

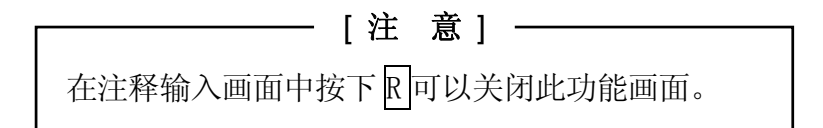

## 7. 注释检索

检索含有注释数据的步骤。打开下拉菜单后,然后按照下面方法进行检索。

- (1) 把光标移动到[注释检索]后按下↵,开始检索。
- (2) 检索的的步骤编号显示在步骤区域。有两个或以上的步骤注释时,确认对话框显示。 要继续选择<下一个>,要结束选择<结束>。

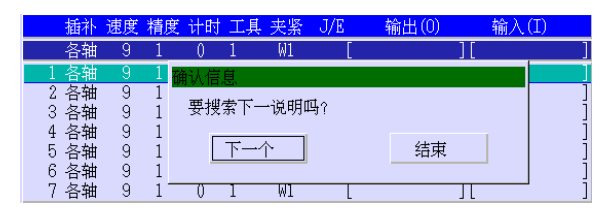

(3) 检索完毕后,返回到示教画面。

# 2.7.1.3 再现速度显示区域

这个区域的下拉菜单有八个功能。请参阅下图。

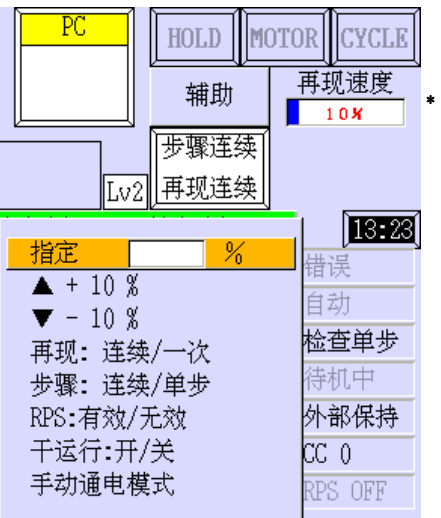

注**意\*** 再现速度在 1 %和 99 %之间时,数字为红色和背景为蓝色。在速度达到 100 %时,数 字变为白色和背景变成红色。

#### [ 注 意 ]

- 1. 再按再现速度显示区域或按R可以关闭下拉菜单。显示另一下拉菜单也 能关闭这个菜单。
- 2. 除了使用[▲+10%]或[▼-10%]修改数据,在设置后下拉菜单会自动关闭。
- 3. 在下拉菜单显示时,光标在[指定]上。

#### 1. 指定

以最大速度的百分率设定再现速度。打开下拉菜单,然后按照下面方法设定。

- (1) 按下数字(0-9),设定所需的速度。
- (2) 按下↵,确定在(1)中设定的再现速度。

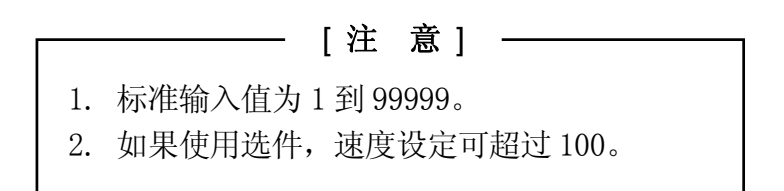

#### 2.  $\triangle +10$  %

在当前值的基础上,以 10 %的增量增加再现速度。打开下拉菜单,然后按照下面方法 设定。

- (1) 把光标移动到[▲+10 %]。
- (2) 每次按下[▲+10 %]或↵,当前再现速度以 10 %的增量增加。但是,第一次按下 [▲+10 %]或↵时,速度增加 10 %(原数据的 10 %)。例如,在设定为 72 %时,按下 [▲+10 %]或□, 速度增加到 80 %, 以后速度增加了 10 %。
- (3) 到了所需的值,按下 R。

———— [ 注 意 ] —— 1. 最大设定值为 100 %。 2. 只有在设定为 100 %时,数字和背景分别变为白色和红色, 在设定为 100 %以下时,分别变成红色和蓝色。

## 3.  $\nabla -10$  %

在当前值的基础上,以 10 %的增量减少再现速度。打开下拉菜单,然后按照下面方法 设定。

- (1) 把光标移动到[▼-10 %]。
- (2) 每次按下[▼-10 %]或↵,。但是,当前再现速度以 10 %的量减下。但是,第一次 按下[▼-10 %]或□时,速度减小 10 %(原数据的 10 %)。例如,在设定为 38 %时, 按下[▼-10 %]或□,速度减少到 30 %。速度减少到 30 %,以后速度减少了 10 %。
- (3) 到了所需的值, 按下 R。

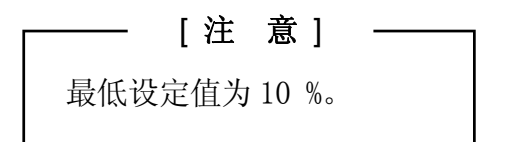

## 4. 再现:连续/一次

设定程序连续运行还是只运行一次。打开下拉菜单,然后按照下面方法设定。

- (1) 把光标移动到[再现:连续/一次]。
- (2) 按下↵依次切换:再现连续 → 再现一次 → 再现连续。

#### 5. 步骤:连续/单步

设定程序步骤连续运行还是只运行一步。打开下拉菜单,然后按照下面方法设定。

- (1) 把光标移动到[步骤:连续/单步]。
- (2) 按下↵依次切换:步骤连续 → 步骤单步 → 步骤连续。

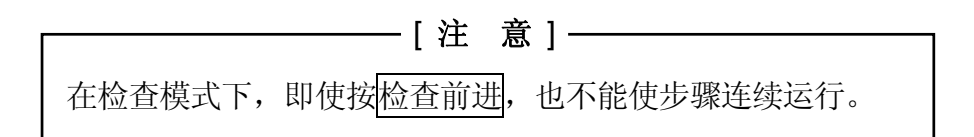

#### 6. RPS:有效/无效

在再现模式下,启用或禁止 RPS 功能。RPS 允许程序切换到被外部信号指定的程序。打 开下拉菜单,然后按照下面方法设定。

- (1) 把光标移动到[RPS:有效/无效]。
- (2) 按下□依次切换:RPS 有效 → RPS 无效 → RPS 有效。当设定为允许时, "RPS"在状 态显示区域显示。

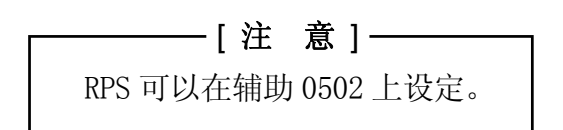

## 7. 干运行:开/关

设定干运行开,就能在不移动机器人的情况下,检查程序内容或输入/输出信号状态。 打开下拉菜单,然后按照下面方法设定。

- (1) 把光标移动到[干运行:开/关]。
- (2) 按下□依次切换:干运行开 → 干运行关 → 干运行开。当设定为有效时, "干运行" 显示在状态显示区域中。

完成此设置的后续操作,请参阅 6.2 章。

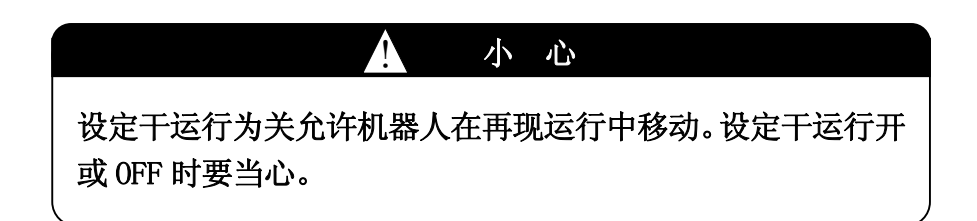

## 8. 手动通电模式

此功能在伺服焊接射枪用途中可以使用。详细,请参阅另册发行的选件手册。

#### 2.7.1.4 程序显示区域(B 区)

这个区域有一个可以进入下列 8 个画面的下拉菜单。

显示下拉菜单, 激活 B 区后按下<mark>菜单</mark>, 或直接按下 B 区视窗。选择[放大] 可以把 B 区放大 到 C 区。视窗要缩小时, 选择下拉菜单中的[缩小]。

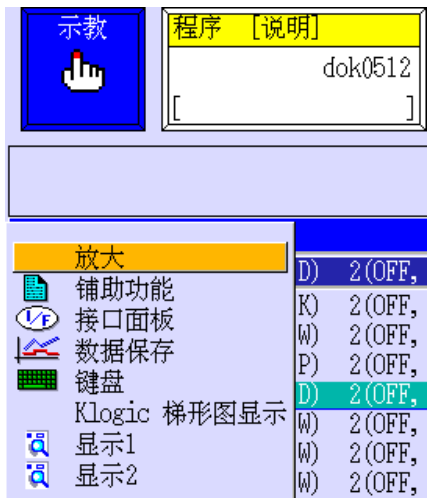

1. 示教画面

显示示教画面。使用此画面,可以同时示教或编辑机器人程序数据。后面的画面显示夹 紧命令数据,如下画面所示。按下 A+←/→可以滚动画面。画面的详细,请参阅 5 章。

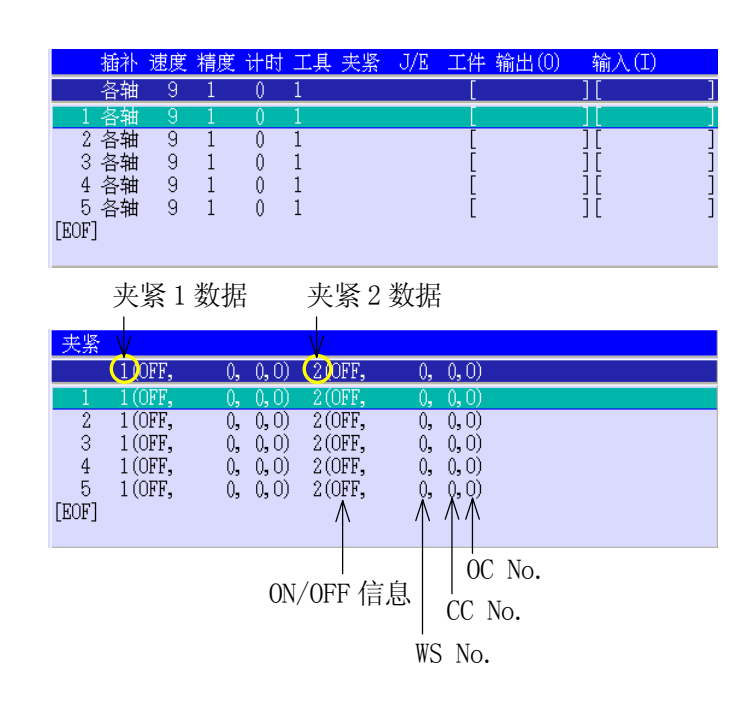

2. 辅助功能

显示辅助功能画面。使用此画面,可以设定各种机器人数据。画面的详细,请参阅 8 章。

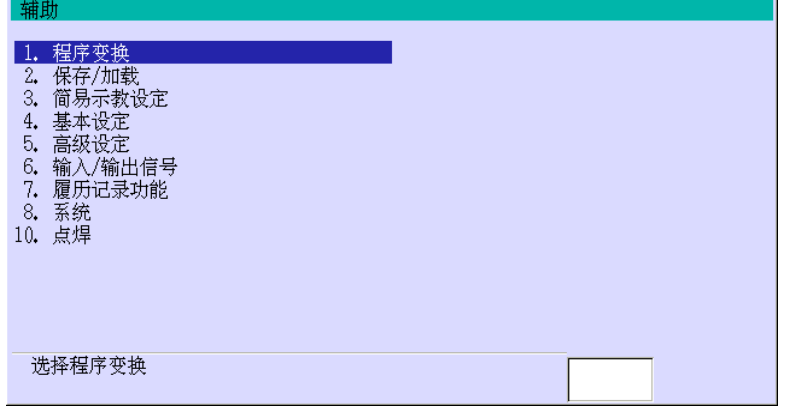

3. 接口面板

显示接口面板画面。此画面提供了操作机器人和周边设备所需的开关、指示灯和功能。 下画面是一个例子。画面的详细,请参阅 9 章。

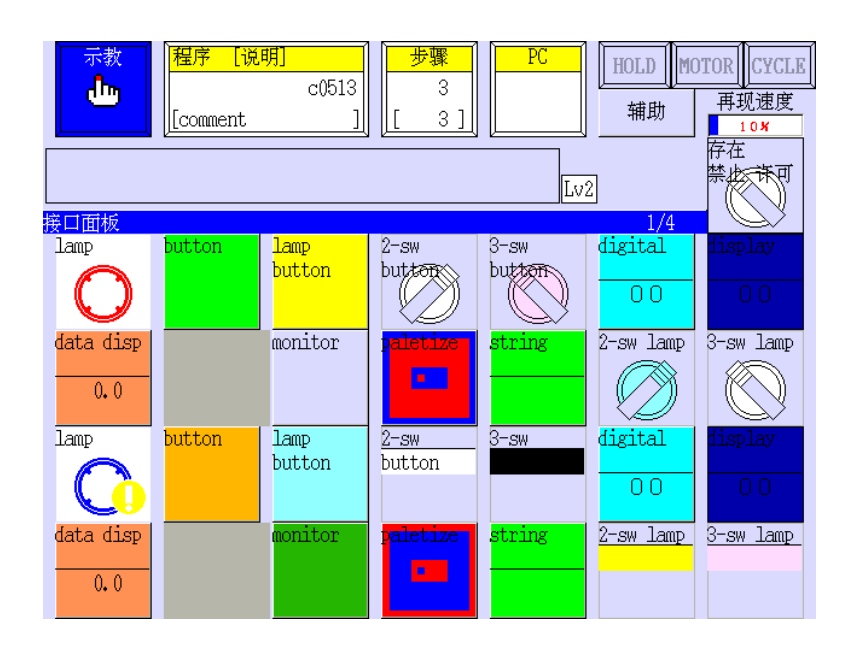

4. 数据存储

显示数据存储画面。此画面用图表表示数据,例如轴角度,速度,偏移,输入输出信号 等。下画面是一个例子。画面的详细,请参阅另册发行的选件手册。

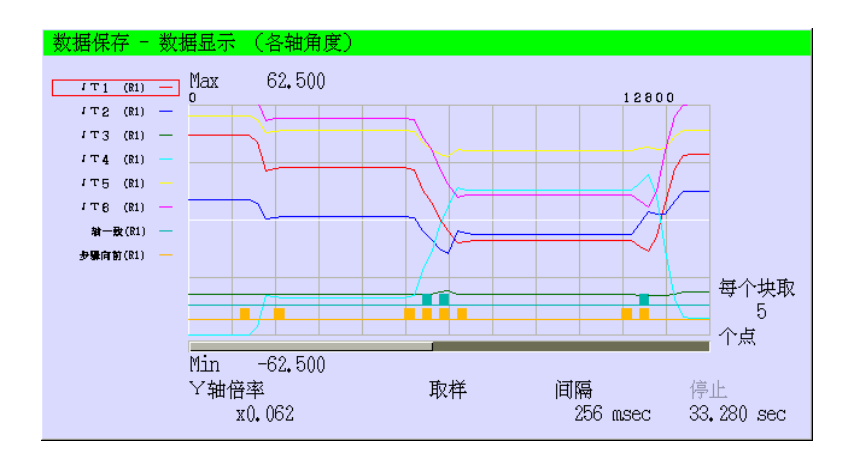

## 5. 键盘

显示键盘画面。用此画面输入字符,例如程序名,注释等。画面的详细,请参阅 2.8 章。

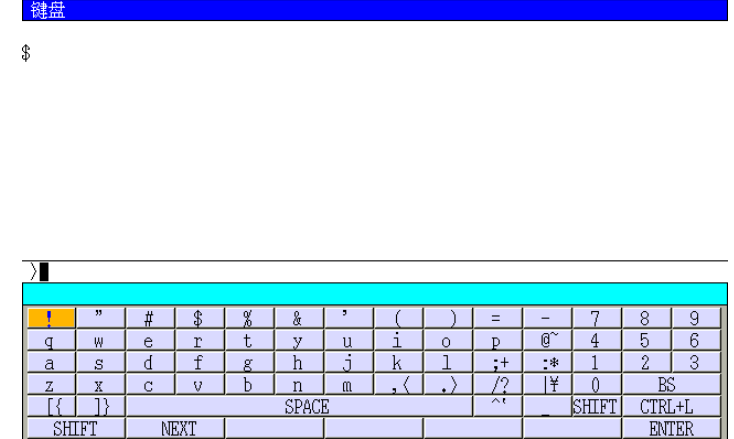

6. Klogic 梯形图显示

显示 Klogic 梯形图画面。下画面是一个例子。画面的详细,请参阅另册发行的选件手 册。

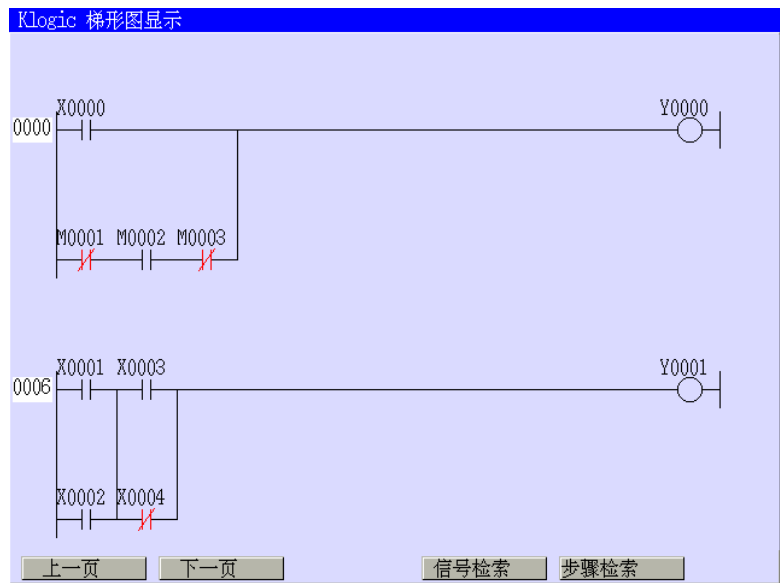

7. 显示 1 菜单

显示显示 1 的菜单画面。在此画面中选择要监控的信息。选择信息的监控画面在 C 区中 显示。画面的详细,请参阅 2.9 章。

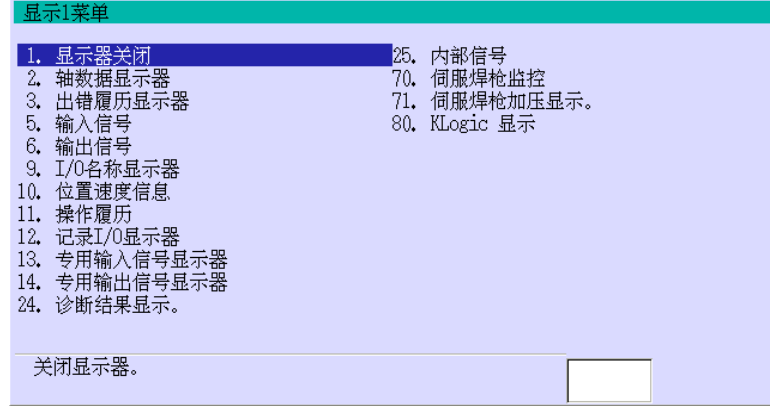

8. 显示 2 菜单

显示显示 2 的菜单画面。在此画面中选择要监控的信息。选择信息的监控画面在 C 区中 显示。当选择显示 1 和显示 2 时, 两个画面并排显示。

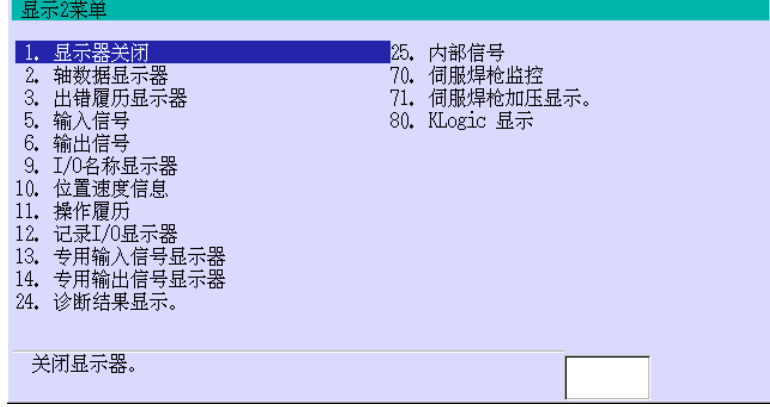

## 2.8 键盘画面

键盘画面可以显示 15 行 78 列。下面一节说明输入字符的方法。

#### 2.8.1 键盘操作

下面是键盘画面。操作方法如下。

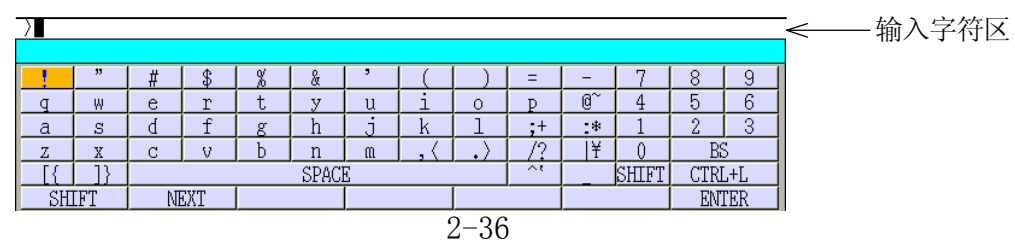

1. 移动光标的方法

按下 →:向右移动一个字符。 按下 ←:向左移动一个字符。 按下 1:向下移动一个字符。 按下 1:向上移动一个字符。

2. 选择字符的方法

选择字符的方法有两种。

- y 直接按在键盘上的字符。
- 把光标移动到要输入的字符, 然后按下□。
- 3. 用<SHIFT>(上档键)- 双字符键

键左侧的字符是默认输入的。按下<SHIFT>可以输入键右侧的字符。再按下<SHIFT>便回 到该键的默认值。

4. 用<SHIFT> - 大小写字符

小写字符是默认输入的。按下<SHIFT>允许输入大写字符。再按下<SHIFT>, 返回到输入 小写字符。

- 5. 其他键的操作
	- (1) 当信息太大一个屏幕放不下的时候,画面自动滚动,信息满屏后停止滚动。要继续 看下面的信息时,按<NEXT>。
	- (2) BS 一个一个地删除字符。按下←/→, 把输入字符区的光标移动。
	- (3) 按下<CTRL+L>再次显示上次输入的字符串。最多可以记忆 9 个以前输入的字符串。 按下<SHIFT> +<CTRL+N>显示下一个字符串。例如,按下<CTRL+L>六次后,按下 <SHIFT> +<CTRL+N>三次,就能显示第三个以前输入的字符串(最后一个再往前两个 的那个字符串。)

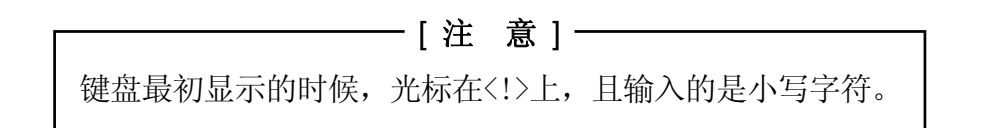

### 2.8.2 USB 键盘

E 系列控制器,TP 操作画面显示键盘画面时可以使用 USB 键盘。为了使用 USB 键盘,需要把 USB 键盘连接到控制器前面的外部存诸设备里的 USB 端口。

使用 USB 键盘时需要按照 101 键盘的使用规定操作。

1. USB 键盘能够使用的键和 TP 键盘画面的键相同。

2. USB 键盘没有 NEXT 键。NEXT 键在就接触面板上。

3. 使用 101 键盘的"\" 键来输入"¥"。

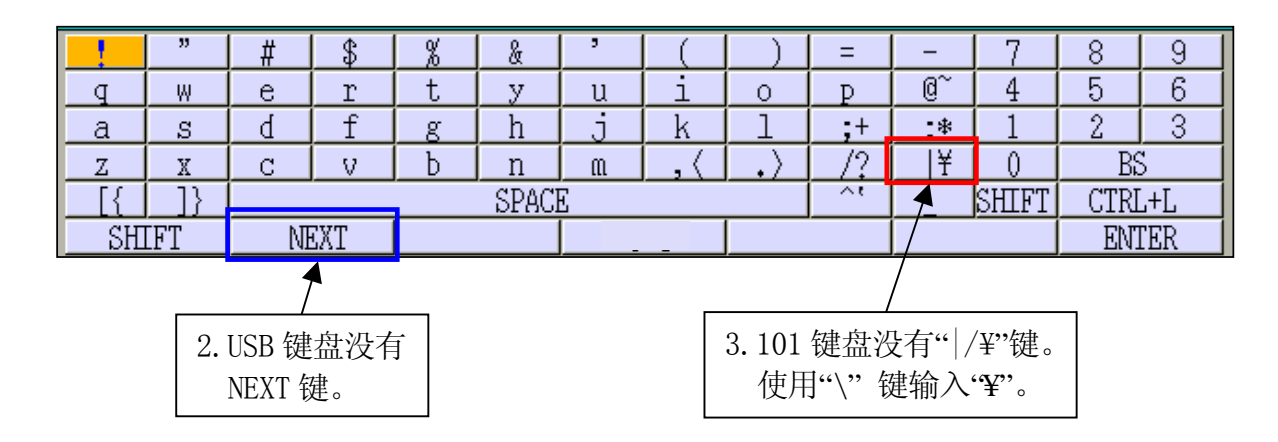

关于 USB 键盘的设定方法, 请参阅辅助 0818。

### 2.9 监控画面

最多两幅监控画面(显示 1 和显示 2)能在示教器的屏幕上显示。随着机器人动作和程序运 行等,每幅监控画面的显示内容而更新。监控画面在 C 区上显示如下图所示。(某些用途中, 在画面的中心显示。)下画面的显示 1 和显示 2 分别显示轴数据和输出信号。某些监控的显 示范围覆盖 B 区和 C 区。

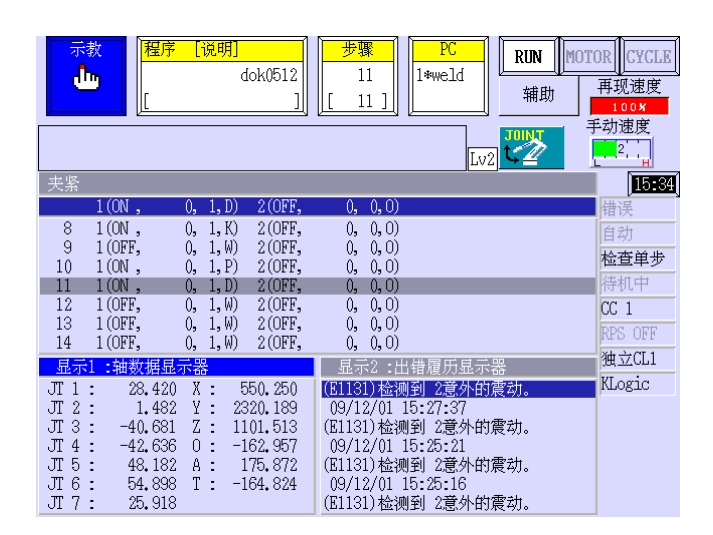

#### 2.9.1 显示监控画面

这节介绍了显示监控画面的方法。

1. 从下拉菜单中选择

按下 B 区直接或<mark>菜单</mark>, 打开下拉菜单如下图所示, 然后选择[显示 1]或[显示 2]。

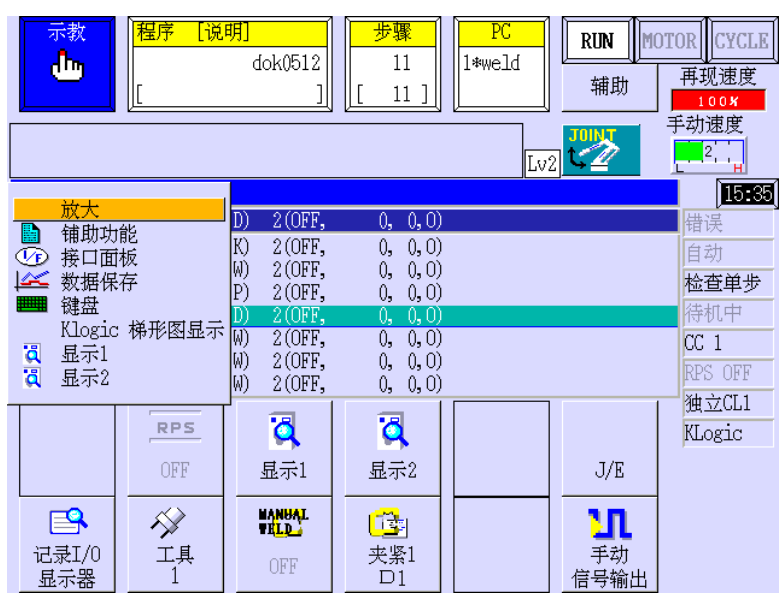

可监控项目的列表显示如下图所示。选择要监控的项目就会显示其监控信息。

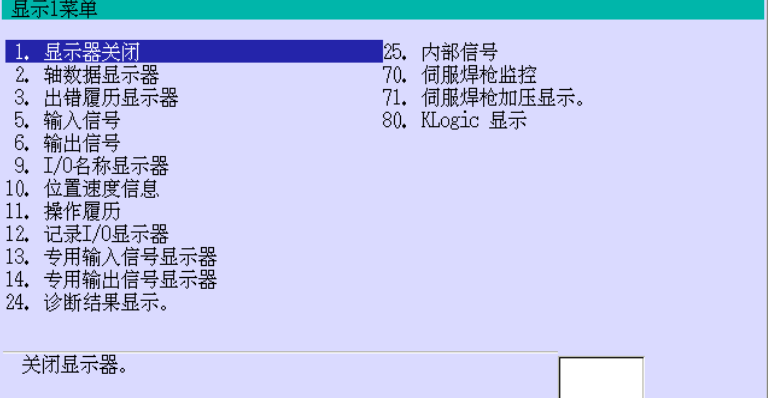

2. 按下 F 键来选择

按下画面上的<显示 1>或<显示 2>。可监控项目的列表显示如上图所示。选择要监控的 项目就会显示其监控信息。

## 2.9.2 放大监控画面画面区域

下列可监控的项目,可以把显示范围放大到 C 区来覆盖 B 区和 C 区。

- 5. 输入信号
- 6. 输出信号
- 9. I/O 名称显示器
- 13.专用输入信号显示器
- 14.专用输出信号显示器
- 25.内部信号

按照下面方法可以放大/缩小监控画面。

1. 按照在 2.9.1 章中的方法显示监控画面。下画面例,下画面的显示 1 和显示 2 分别显 示输入信号和输出信号。

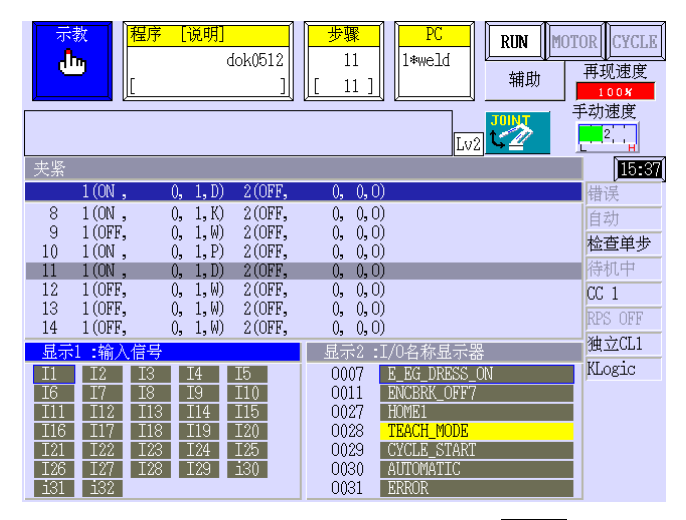

2. 激活所需放大的监控画面。直接按下监控画面或按下<mark>菜单</mark>来打开下拉菜单。

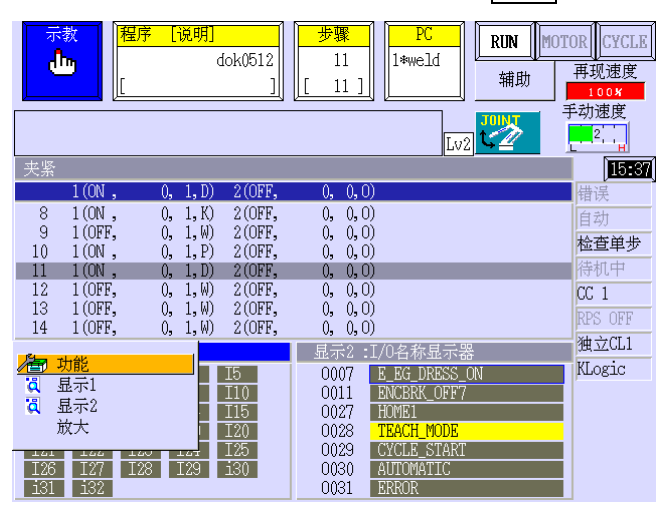

3. 选择[放大]\* ,把监控画面放大到B区。此时另一幅监控画面就会关闭。

注意\* 对于有些监控画面, [放大]功能是无效的。

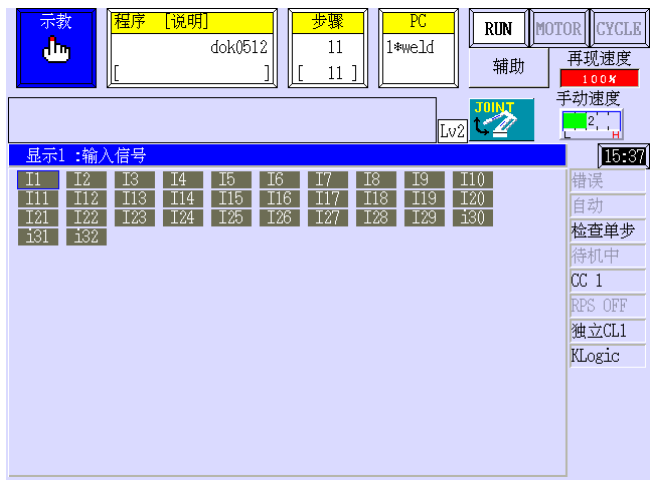

4. 为了缩小画面, 直接按下 B 区或<mark>菜单</mark>来打开下拉菜单。

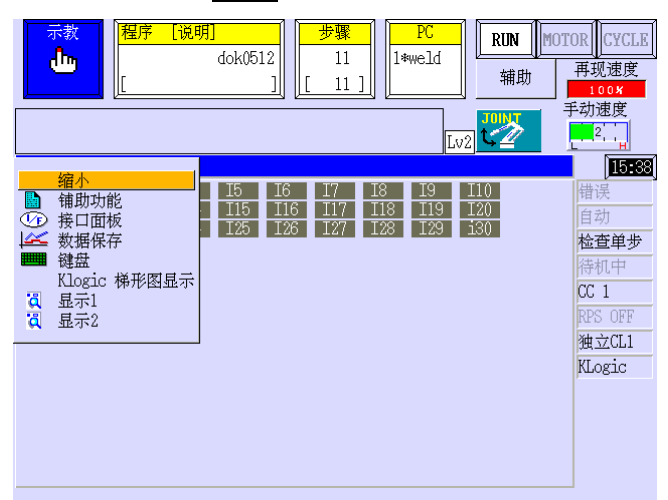

5. 选择[缩小]就会缩小监控画面。

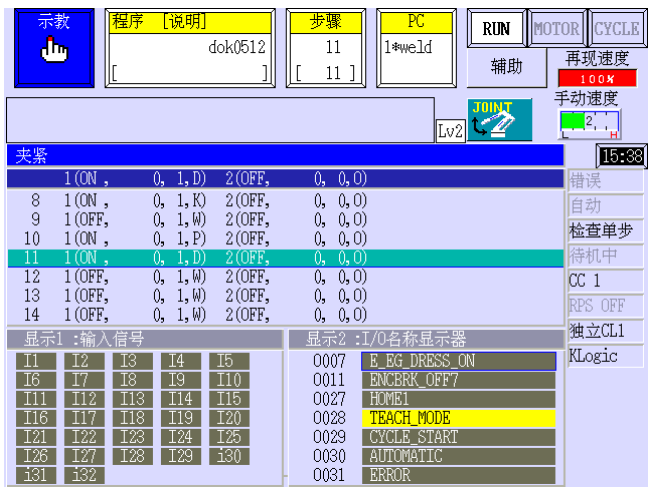

# 2.9.3 在监控画面和 F 键画面之间切换

在监控画面显示时,F 键是无效的。按照下面方法,可以把 F 键显示在最前面。

1. 显示监控画面,然后按下<mark>菜单</mark>来打开下拉菜单如下。

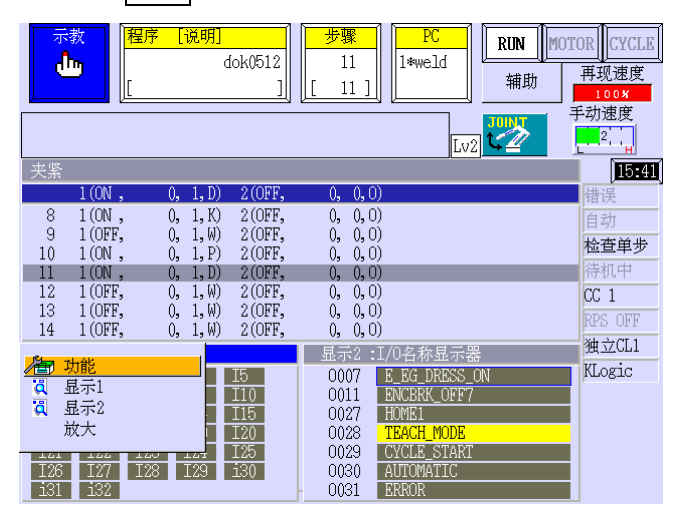

2. 从下拉菜单中选择[功能],F 键就会显示在最前面。此时,监控画面在 F 键画面的后面。

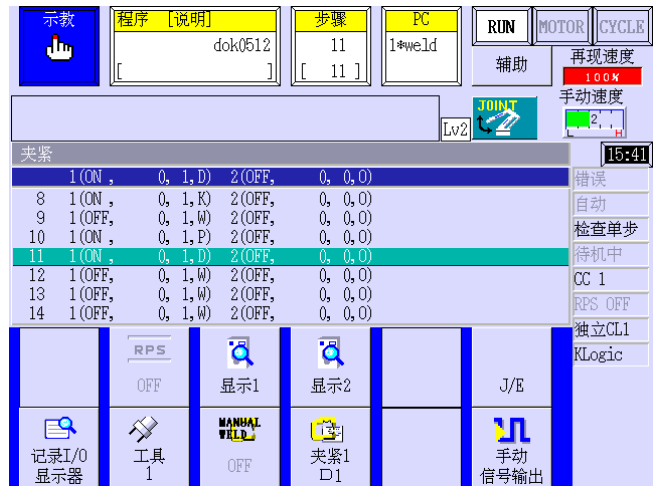

3. 按下|菜单|来打开下拉菜单\*如下画面。

**注意\*** 当监控画面不在F键的后面时,即使按<mark>菜单,下拉菜单也不会显示。</mark>

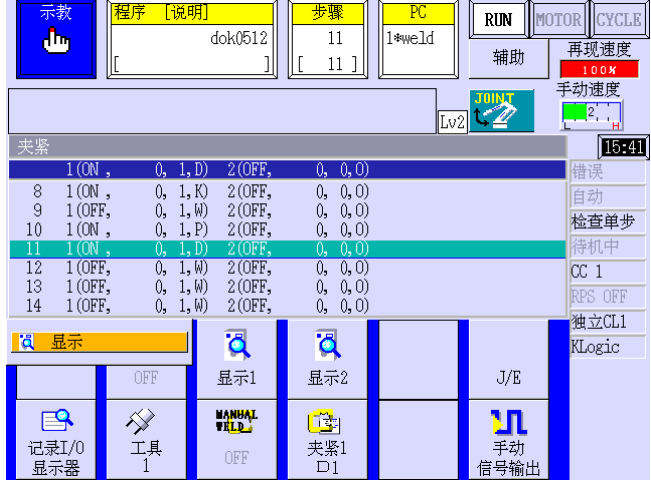

4. 从下拉菜单中选择[显示],F 键后面的监控画面就会显示在最前面。

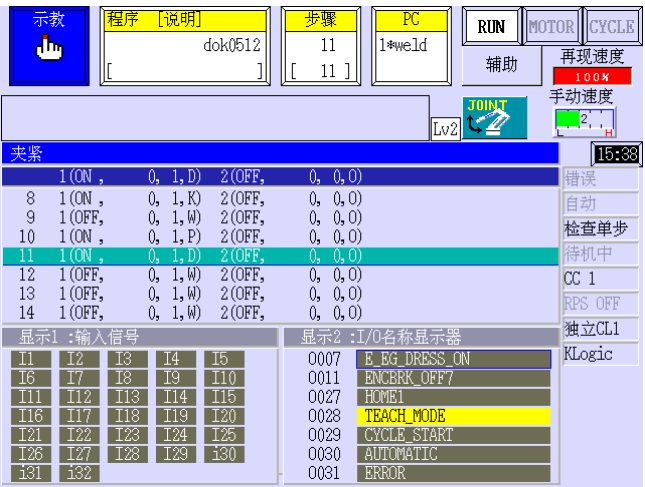

# 2.9.4 监控功能例子

这节用例子介绍了显示监控画面的方法。

- 1. 把各轴数据信息显示在显示 1 上
	- (1) 从下拉菜单中选择[显示 1]或按下 F 键的<显示 1>,显示 1 的菜单列表就会显示 出来。

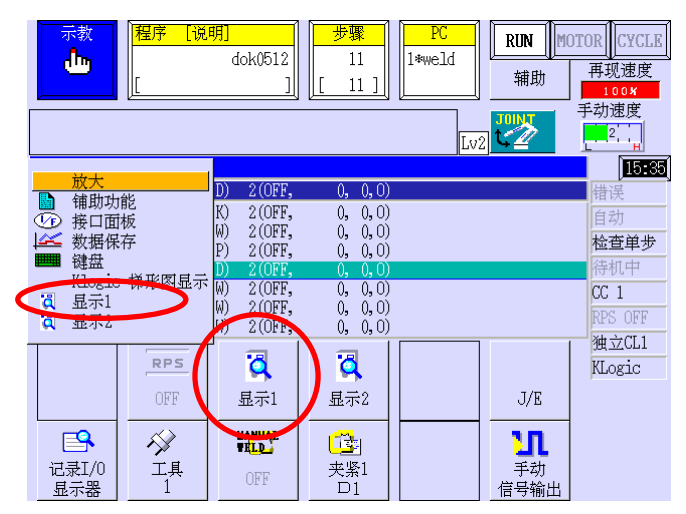

(2) 选择[2.轴数数据显示器]。

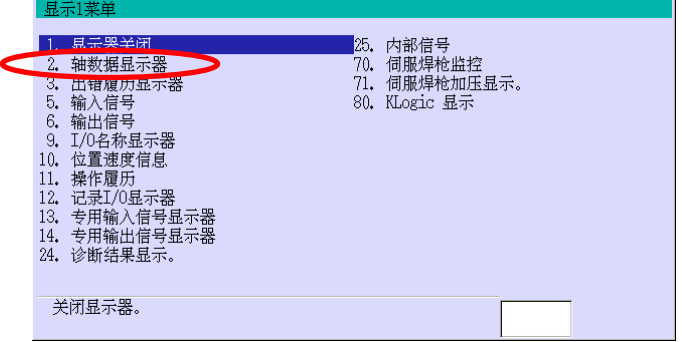

(3) 轴数据的监控信息显示在显示 1 上。

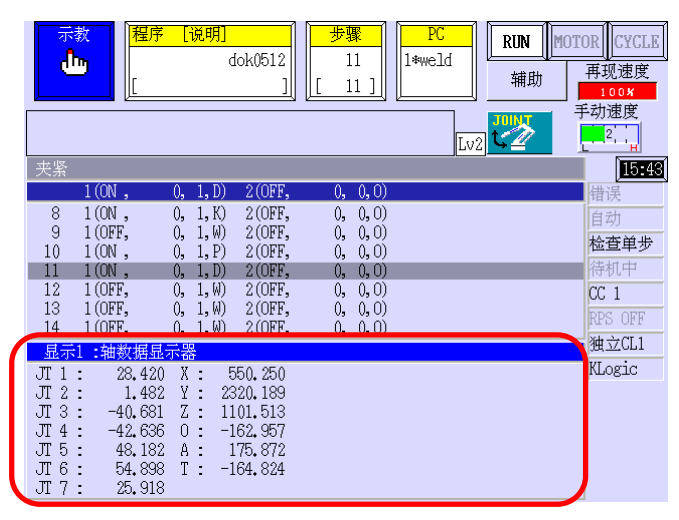

- 2. 把输出信号信息显示在显示 2 上
	- (1) 从下拉菜单中选择[显示 2]或按下 F 键的<显示 2>,显示 2 的菜单列表就会显示出 来。

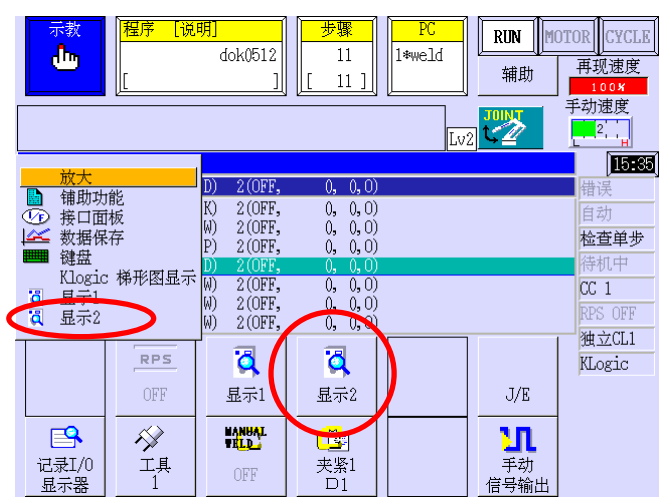

(2) 选择[6.输出信号]。

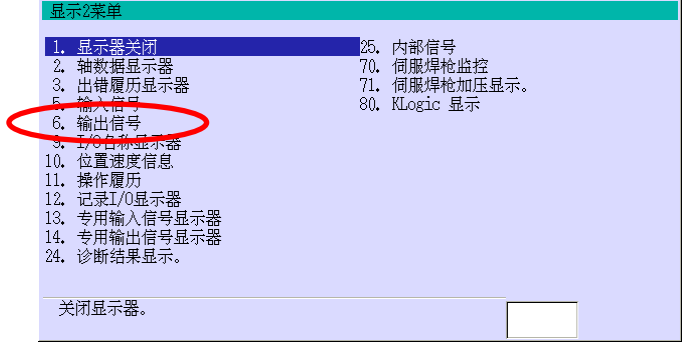

(3) 输出信号的监控信息在显示 2 上显示。

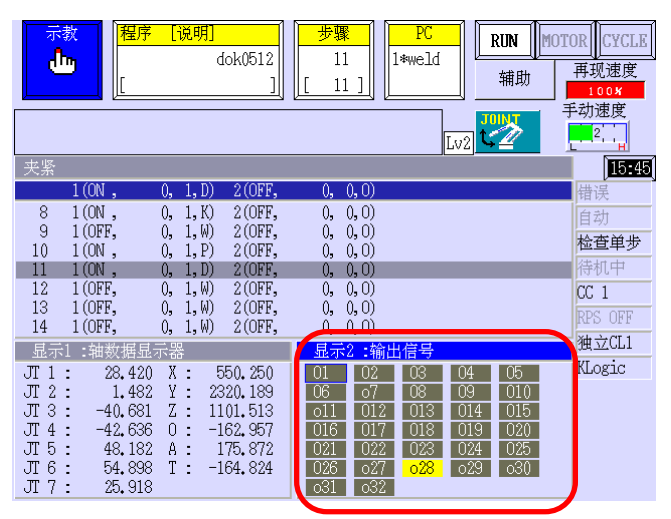

- 3. 隐藏监控画面,并显示 F 键。
	- (1) 从下拉菜单种选择[功能]。

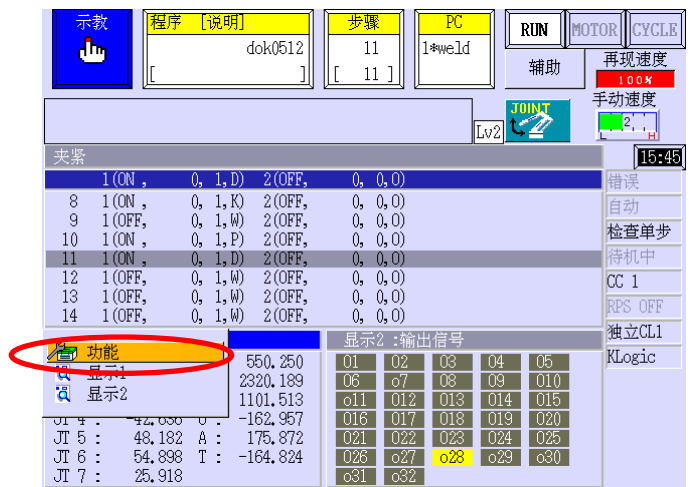

(2) F 键显示。

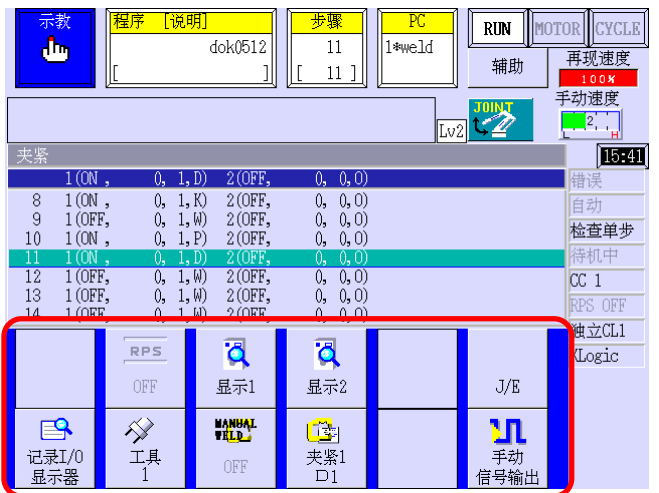

- 4. 隐藏 F 键,并显示监控画面。
	- (1) 从下拉菜单中选择[显示]。

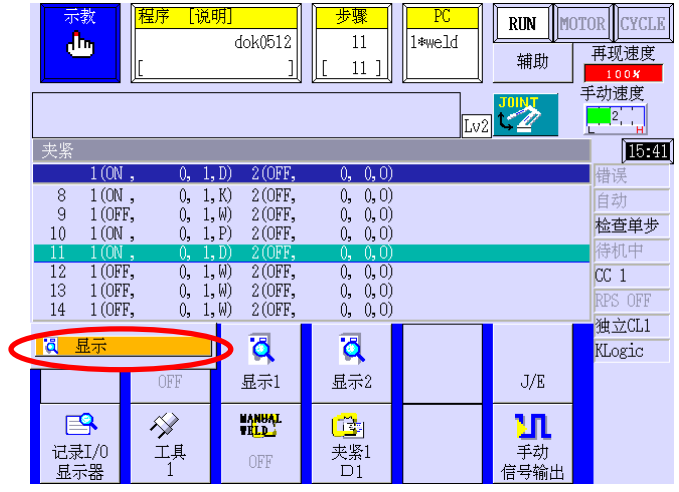

(2) 监控画面显示。

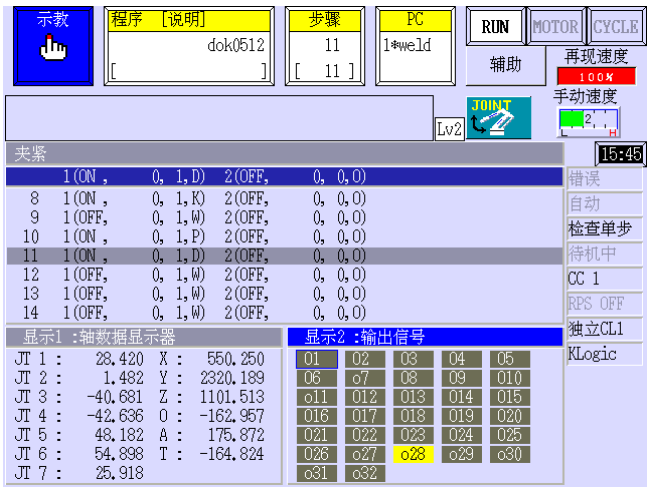

# 5. 关闭显示 2

按下画面切换来激活显示 2,然后按下  $\boxed{A}$  关闭。或者从显示 2 的菜单列表中选择[1. 显示器关闭]。

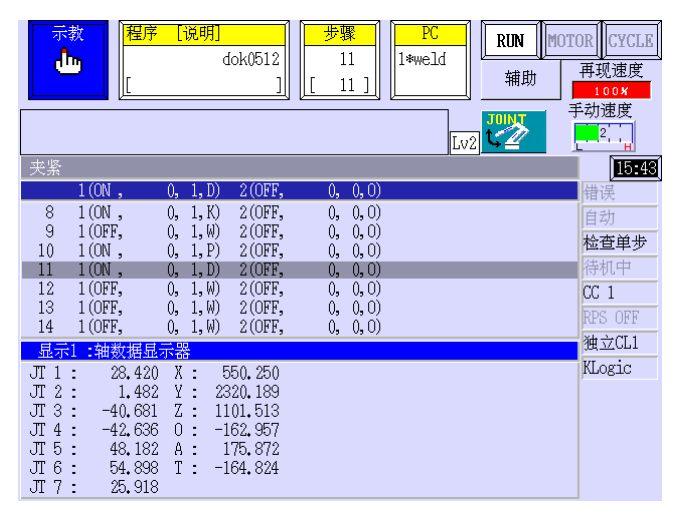

6. 关闭显示 1

按下画面切换来激活显示 1,然后按下  $\boxed{A}$  关闭。或者从显示 1 的菜单列表中选择[1. 显示器关闭]。

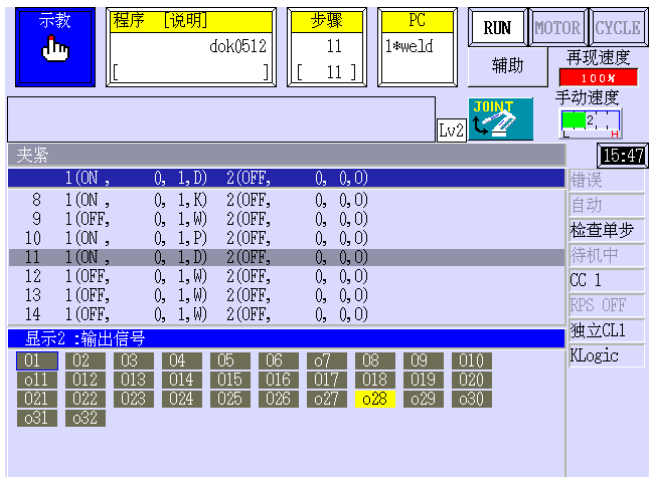
## 2.9.5 各种监控画面的说明

这节介绍了各种监控项目。各种监控画面的显示内容,随机器人动作或程序执行等,实时 更新。

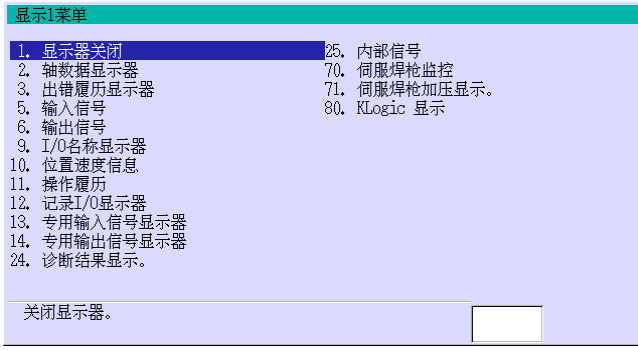

1.显示器关闭

关闭监控画面而且显示功能键在 C 区域上。

2.轴数数据显示器

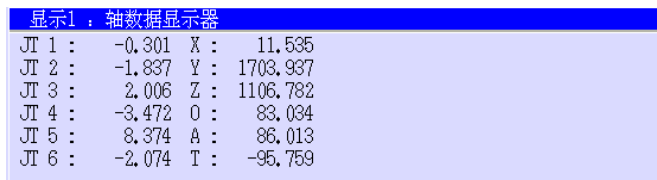

■ 以各轴偏移值和变换值 XYZOAT 显示 当前位姿信息(位置和姿态)。

3.出错履历显示器

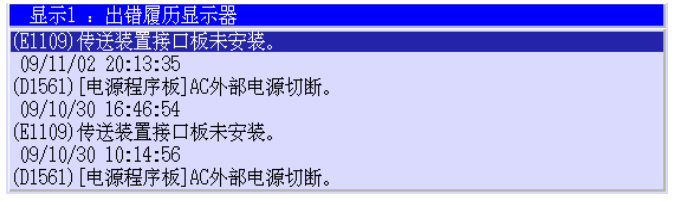

显示错误日志。

信号以黄色高亮显示。

5.输入信号

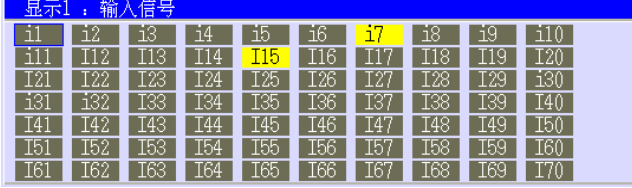

6.输出信号

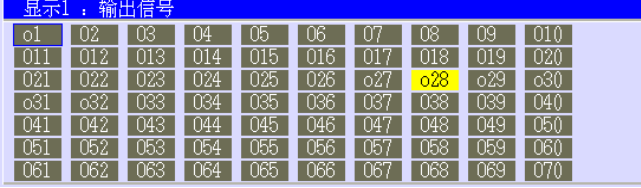

显示输出信号状态。ON(开启)状态的 信号以黄色高亮显示。通过使用此画 面可以输出信号。

显示输入信号状态。ON(开启)状态的

9.I/O 名称显示器

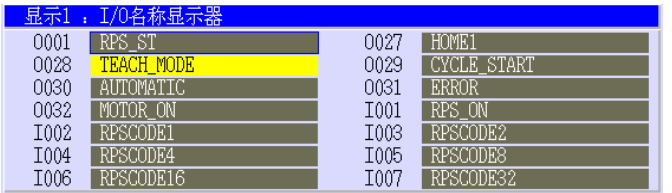

10.位置速度信息

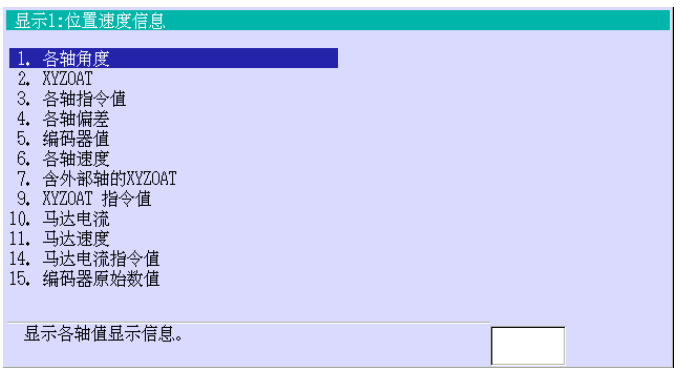

显示信号名称和信号状态。ON(开启) 状态的信号以黄色高亮显示。无名称 的信号不会显示。

显示可监控信息的选项菜单。从菜单 中选择要监控的项目,可以显示它的 实时信息。

#### 10.1 各轴角度

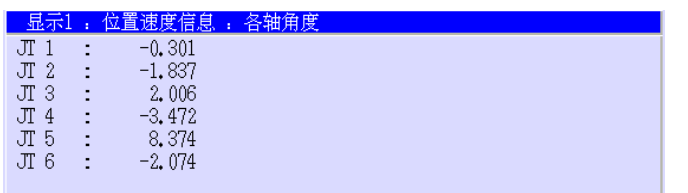

#### 10.2 XYZOAT

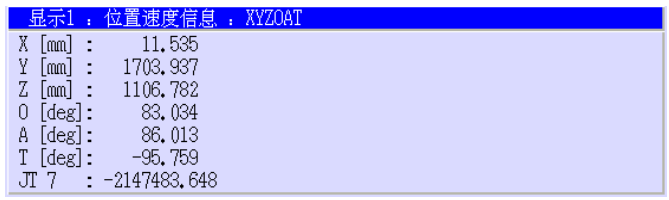

显示当前轴值(各轴角)。

显示工具坐标系与基础坐标系相对于 的变换值。

10.3 各轴指令值

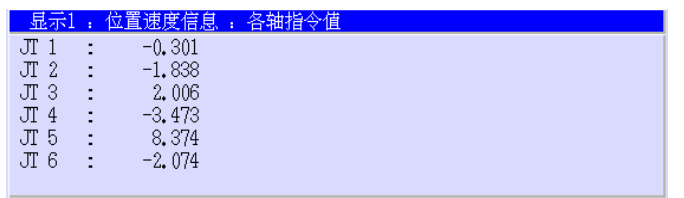

显示各轴的指定值。

10.4 各轴偏差

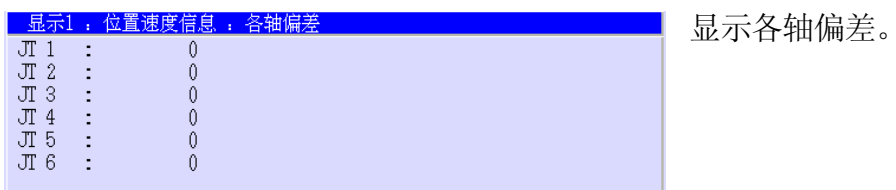

10.5 编码器值

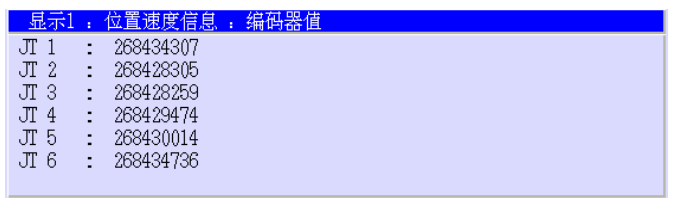

10.6 各轴速度

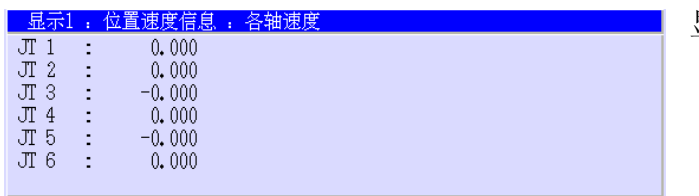

10.7 含外部轴的 XYZOAT

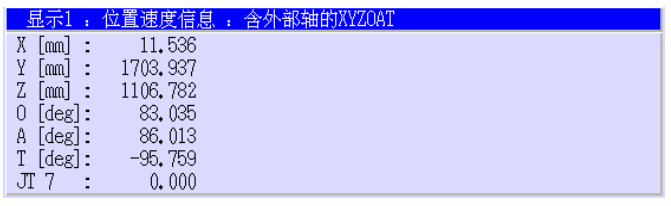

显示各轴的当前编码器值。

显示各轴速度。

显示工具坐标系与世界坐标系相对的 变换值,包括外部轴的动作。

#### 10.9 XYZOAT 指令值

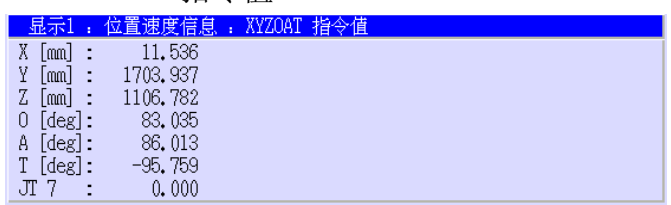

基于工具坐标系与基础坐标系相对的 变换值, 显示位姿指定值。

10.10 马达电流

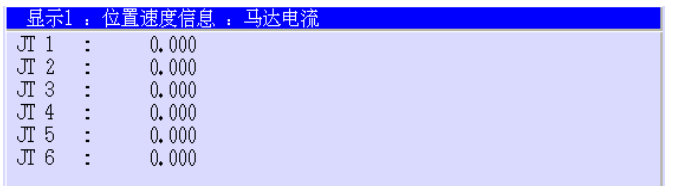

10.11 马达速度

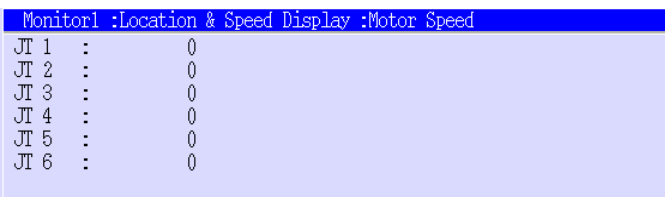

以 q-坐标轴显示各轴的马达电流。

显示各轴的马达速度。

# 10.14 马达电流指令值

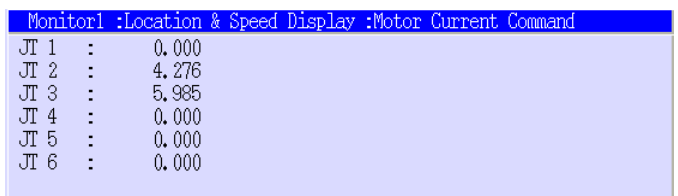

#### 10.15 编码器原始数值

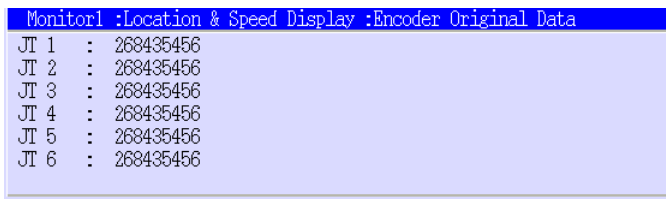

显示给各轴马达的 q-坐标轴电流指 定值。

显示各轴编码器的原始数据。

11.操作履历

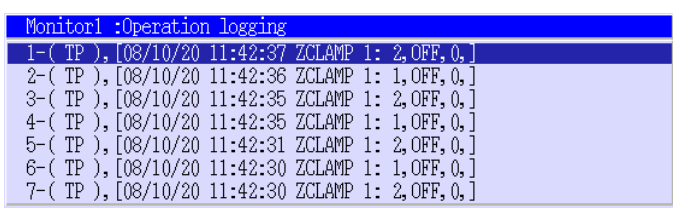

12.记录 I/O 显示器

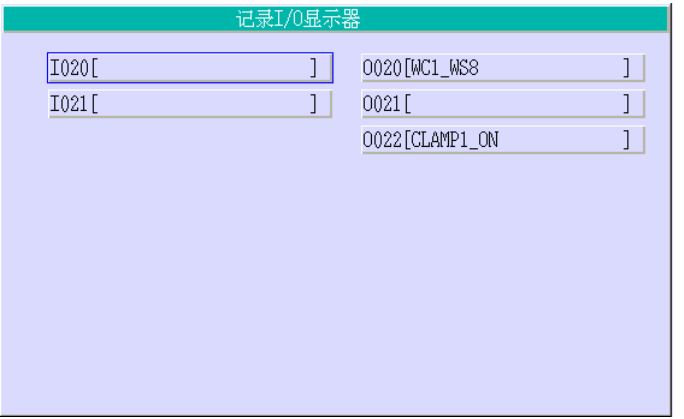

显示机器人的操作日志。

显示在选择的步骤中示教的程序和输 入输出信号名称。

13.专用输入信号显示器

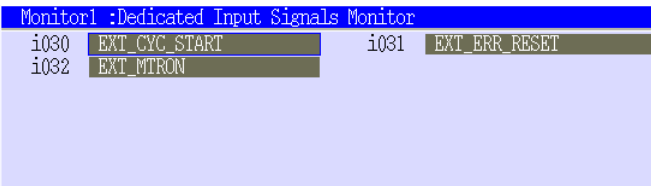

显示当前设定的专用输入信号。ON(开 启)状态的信号以黄色高亮显示。

## 14. 专用输出信号显示器

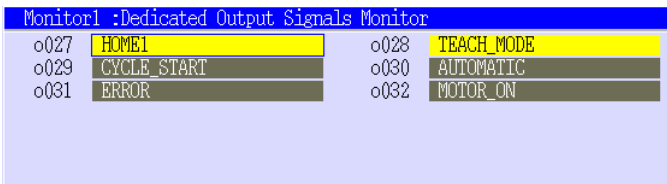

23. 编码器通信异常计数器

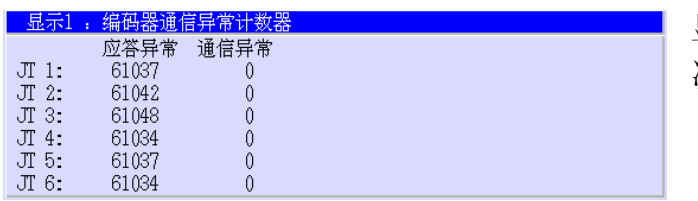

显示当前设定的专用输出信号。ON(开 启)状态的信号以黄色高亮显示。

显示在各轴编码器中出现的通讯错误 次数。

24. 诊断结果显示

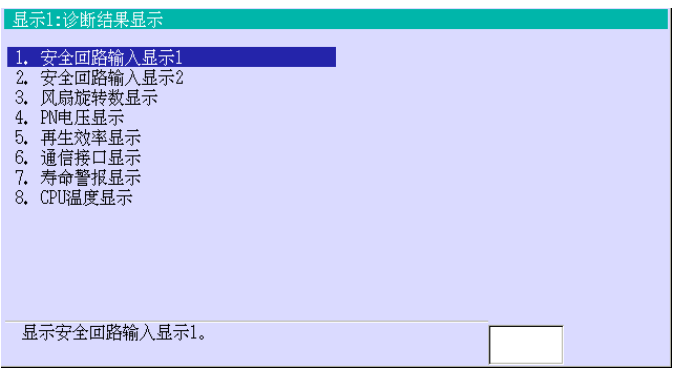

24.1 安全回路输入显示 1

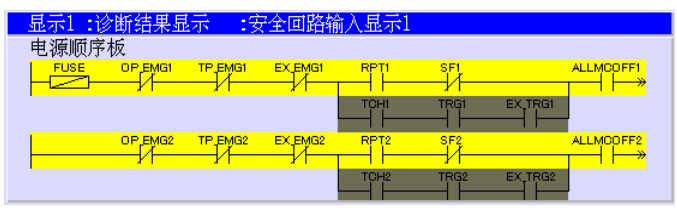

24.2 安全回路输入显示 2

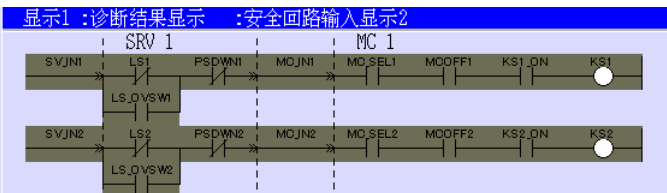

24.3 风扇旋转显示

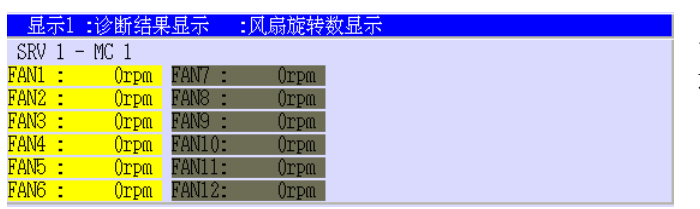

显示硬件信息的选项菜单。从菜单中 选择所需显示的项目。

显示电源程序板上的安全回路状态。

显示伺服板和 MC 单元上的安全回路 状态。

显示在每个 MC 单元上的风扇的回转 速度。

#### 24.4 PN 电压显示

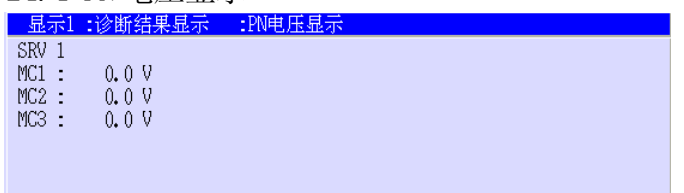

24.5 再生效率显示

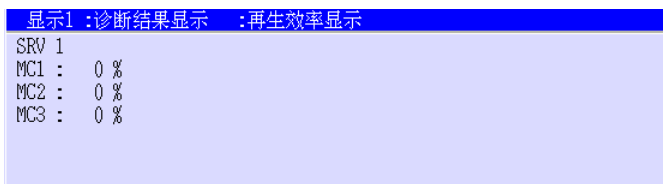

■ 显示每个 MC 单元的效率比率。

显示通讯接口的监控画面。

显示每个 MC 单元的 PN 电压。

## 24.6 通信接口显示

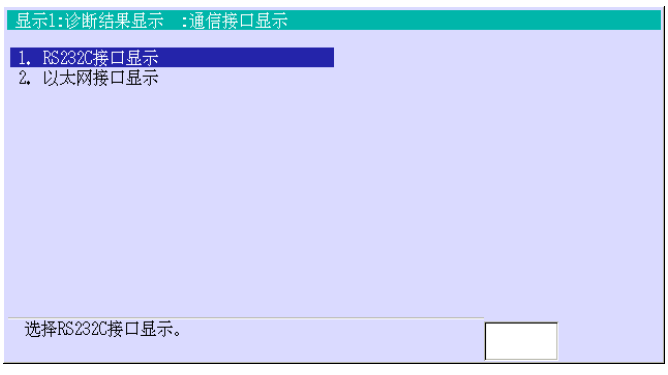

24.6-1 RS232C 接口显示

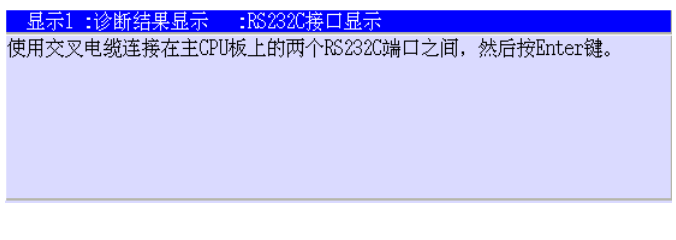

24.6-2 以太网接口显示

,<br>然后按ENTER键。

执行 RS232C 接口监控功能试运行。当 无错误检测到时,显示"RS232C 端口 正常运行"。当错误检测到时,显示 "(D4000)[DIAG]在 RS232C 中检测出 错误。(代码:XX)"。

执行以太网端口接口监控功能试运 行。当无错误检测到时,显示"以太网 端口正常运行"。当错误检测到时,显 示"(D4001)[DIAG]在以太网中检测出 错误。(代码:XX)"。

## 24.7 寿命警报显示

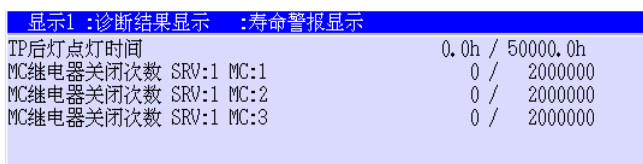

#### 24.8 CPU 温度显示

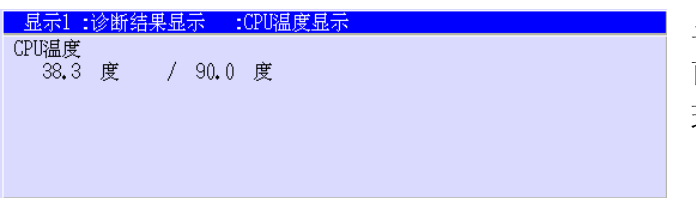

显示 MC 单元和示教器的背灯的寿命。

显示在主 CPU 板(1TA 板)上 CPU 的当 前温度。显示值表示:"当前温度"/"出 现错误时的温度"。

#### 25. 内部信号

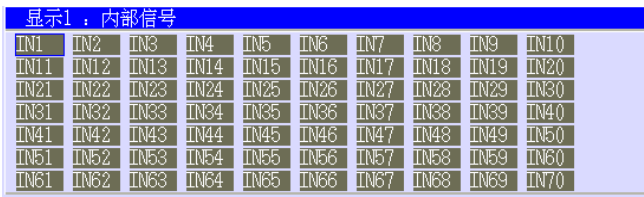

■ 显示 I/0 信号监控的内部信号(AS: 2000-2999 信号)。ON(开启)状态的信 号以黄色高亮显示。

## 80. Klogic 显示

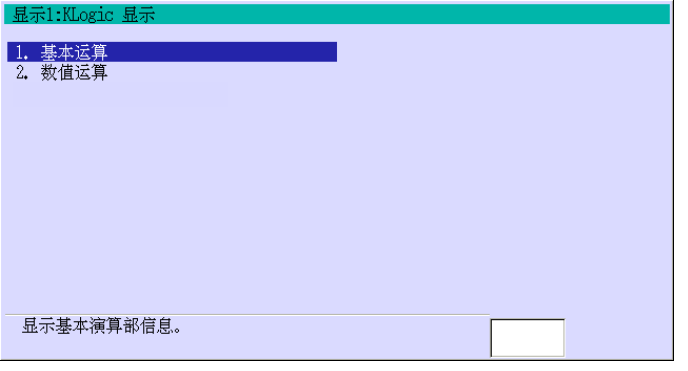

# 选择要监控的 Klogic 信息项目。

#### 80.1 基本运算

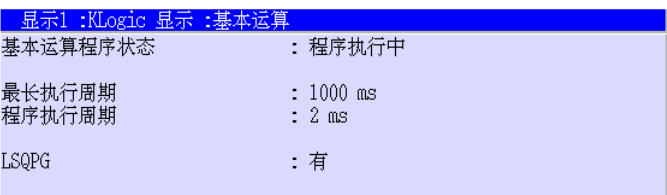

## 80.2 数值运算

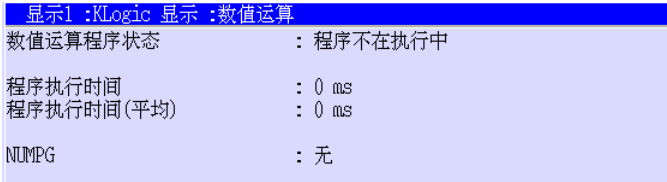

显示基本操作的 KLogic 信息。

显示数字操作的 KLogic 信息。

## 2.10 错误画面

在机器人运行时发生错误,如下错误画面就会显示出来。

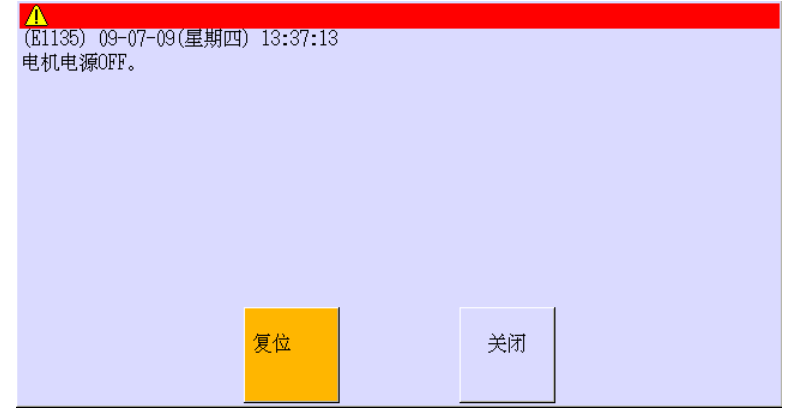

下面两种方法可以复位错误。

1. 错误复位方法 - 1

把光标移动到〈复位〉,然后按下□,错误画面关闭。同时,"执行了错误复位"就会显示 在系统信息区域中如下画面。

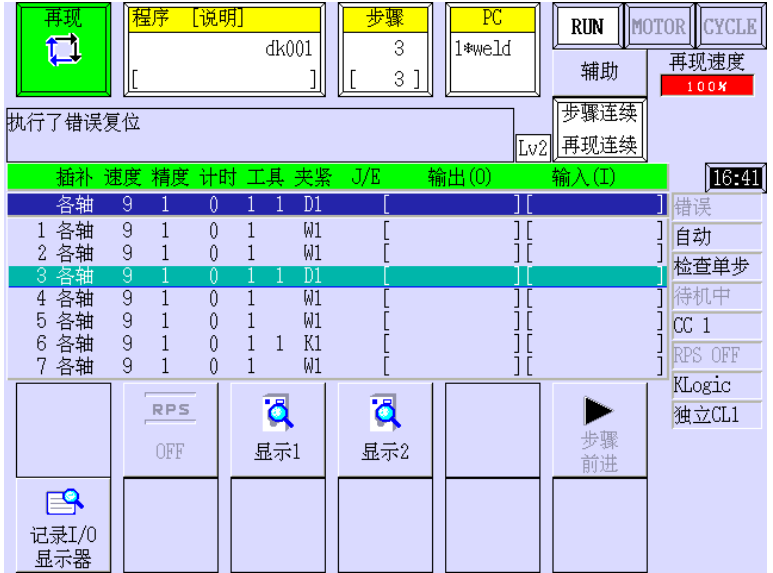

- 2. 错误复位方法 2
	- (1) 把光标移动到〈关闭〉, 然后按下1, 错误画面就会关闭。同时, 错误内容和〈错误 复位>就会显示在系统信息区域中如下画面。
	- (2) 按下<错误复位>来复位错误。

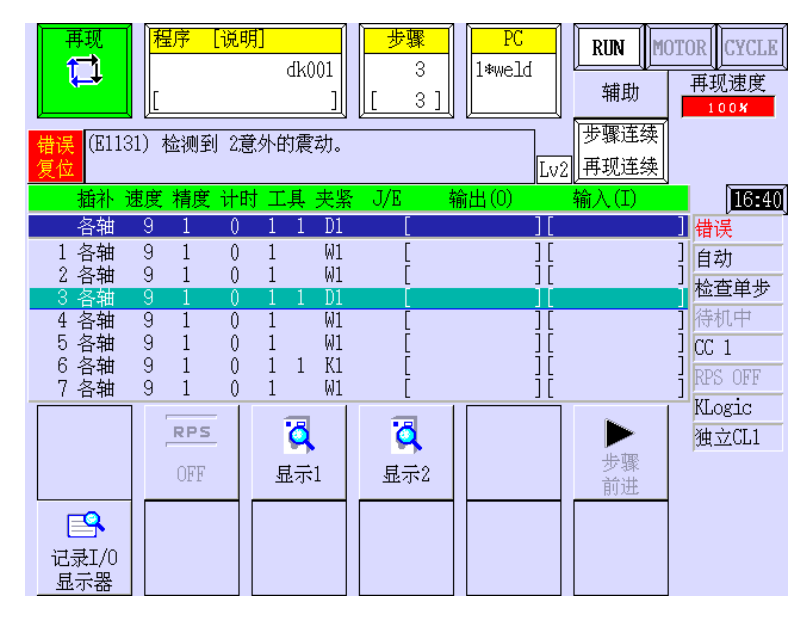

— [ 注 意 ] —

- 1. 最近发生的错误会被显示出来。如果在同一时间发生几个错误,最多 可以显示 5 个错误。
- 2. 要再显示错误画面,按下系统信息区域的<错误复位>以外的区域,而 不按下<错误复位>。
- 3. 当错误画面显示时,不能切换到其他画面。
- 4. 在按下〈错误复位〉之后,如果错误状态还是没有释放,第二个错误的 内容就会显示出来。

### 2.11 警告画面

这节介绍了回应警告画面时的方法。

当警告状态发生时,如下警告画面就会显示出来。

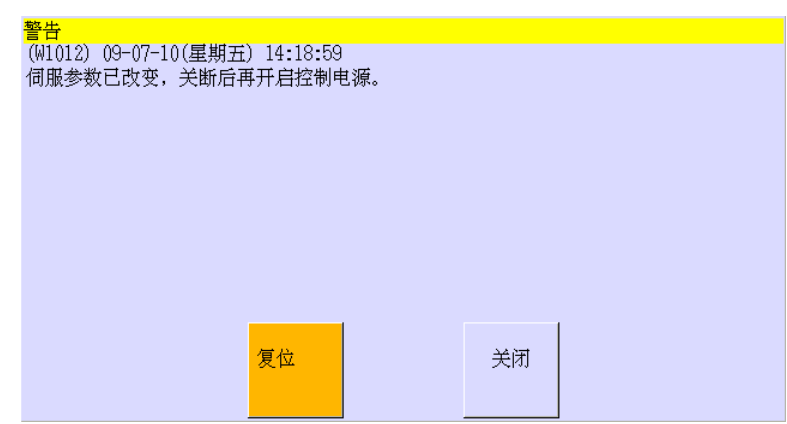

下面两种方法可以复位警告状态。

- 1. 复位
	- (1) 把光标移动到〈复位〉, 然后按下口。
	- (2) 警告画面就会关闭,同时"执行了错误复位"就会显示在系统信息区域中。
- 2. 关闭画面
	- (1) 把光标移动到<关闭>,然后按下口。
	- (2) 警告画面就会关闭,同时警告内容和<错误复位>就会显示在系统信息区域中。
	- (3) 按下<错误复位>来复位警告状态。要再显示警告画面,按下系统信息区域的<错 误复位>以外的区域,而不按下<错误复位>。

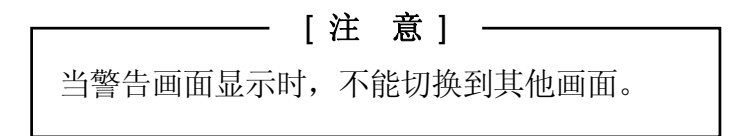

#### 2.12 帮助画面

这节介绍了显示帮助画面的方法。

1. 辅助功能的帮助画面

在某个辅助功能画面中,按下 A+帮助,与其辅助功能相关的帮助画面就会显示出来。当 画面有两页以上时, 按< <>>>>>>>>>>>可以滚动画面。

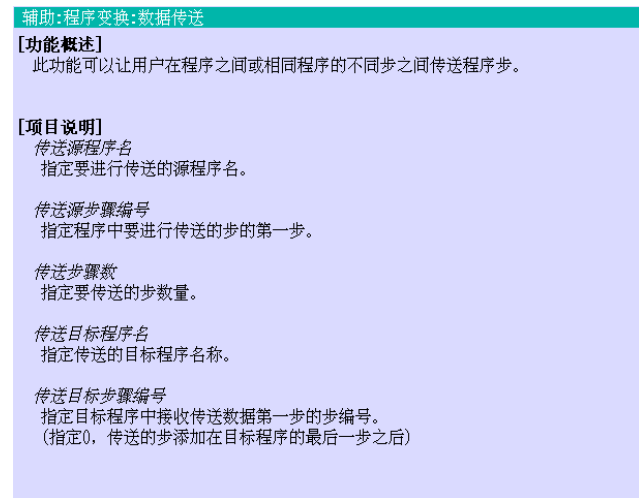

2. 用户创建的帮助画面

在示教画面或接口面板画面中,按下  $\sqrt{N+1}$ 可以把用户已创建的文本文件作为帮助信息 显示。下画面是个例子。

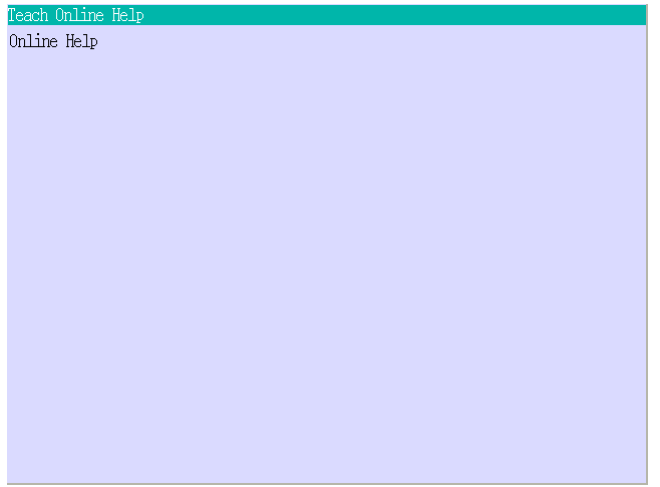

按照下步骤可以创建帮助文件。

- (1) 创建文本文件后,可以把它作为帮助信息显示。通过把下列各种标签添加在字串 的前面,可以编辑字体样式。 标签 功能 <b> 这个一段文本以粗体显示 <i> 这个一段文本以斜体显示 <title> 这个一段是页标题。(不变为粗体或斜体字体) <number> 缩进指定的空格数。(范围:1-99)
- (2) 以下列名称保存文本文件。 示教画面:示教 0J.txt \* 接口面板画面: Ifpnl10J.txt \*\*
	- 注**意\*** 1.数字表示创建文件编号。
		- 2. 最后个母字表示语言。(J:日语,E:英语)
	- 注意\*\* 1. 第一个数字表示页码。页码与接口面板画面的页码相符。
		- 2. 第二个数字表示创建文件编号。
		- 3. 最后个母字表示语言。(J:日语,E:英语)
- (3) 把文件保存到 USB 闪存中。
- (4) 把 USB 闪存插入到 1TA 板上的 USB 端口中, 然后打开辅助 0203。
- (5) 把 USB 闪存中的文件复制到机器人储存(CF)中。辅助功能的详细,请参阅 8 章中 辅助 0203。

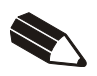

## 3.0 电源开/关和停止机器人的方法

本章介绍了打开/切断机器人控制器电源和停止机器人的方法。

### [ 注 意 ] —

本手册介绍了不使用可选操作面板进行机器人操作的方法。在使用可选操 作面板时,示教器和可选操作面板的开关(或按钮),都可用于开关/切断马 达电源来开始循环运行。但是,对于机器人的启动(RUN),只有在示教器上 和可选操作面板上的 HOLD/RUN 设为 RUN 的条件下, 机器人才能运动。即, 在可选操作面板上的 HOLD/RUN 设为 HOLD 时, 即使按示教器的 A+运转, 也 不会启动机器人。

### 3.1 电源开的方法

确认所有的人都离开工作区域,所有的安全装置在适当的位置并正常工作。遵循下面的方法 首先打开控制器电源,然后打开马达电源。

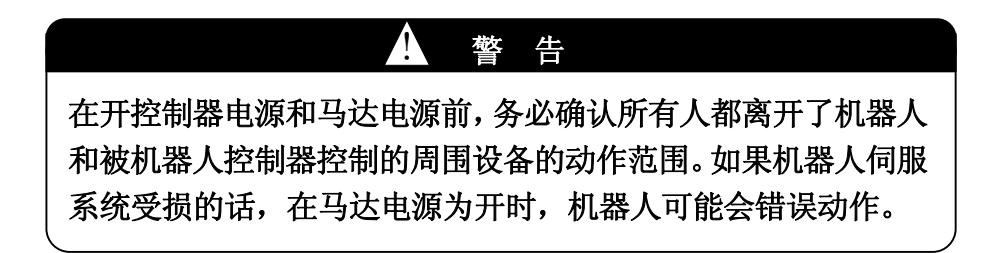

## 3.1.1 控制电源开的方法

- 1. 确认外部电源给控制器供电。
- 2. 把控制器右上方的控制器电源按下为 ON。

### 3.1.2 马达电源的方法

- 1. 确保所有的人都离开了工作区域,所有的安全装置都在适当的位置并正常工作。(例如: 安全围栏上的门已经关闭并且安全插销已经插入等。)
- 2. 按下示教器上的A + 马打开。马达电源为开, 此时示教器画面的右上角的<MOTOR>指 示灯点亮。\*
	- 注意\* 如果马达电源未能上电,请参阅错误画面或系统信息区域中显示的内容,从而恢 复系统,然后再按下A + 马打开。

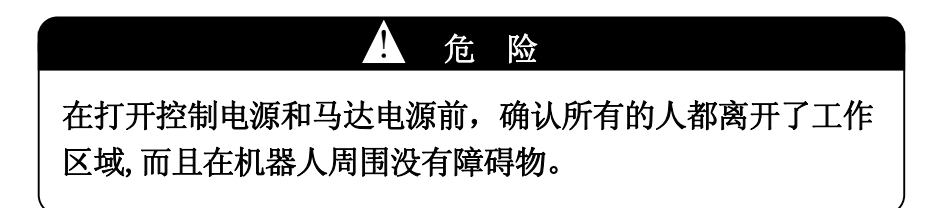

### 3.2 电源关闭的方法

首先停止机器人,然后切断控制器电源。切断控制器电源的方法与打开控制器电源的顺序是 相反的。但是,在紧急情况下,按下紧急停止就立即切断马达电源。紧急停止的详细,请参 阅 3.3 章。

- 1. 确认机器人已完全停止。详细,请参阅 3.3 章。
- 2. 按下在示教器上的<mark>暂停</mark>或 A+<RUN>。
- 3. 按下控制器或示教器上的紧急停止来切断马达电源。\*

注**意\*** 在再现模式下,把控制器上的|TEACH/REPEAT|拨到TEACH位置也可以切断马达电源。

4. 在示教器画面上的<MOTOR>指示灯熄灭之后,关闭控制器前面右上方的控制器电源开关 来切断控制器电源。

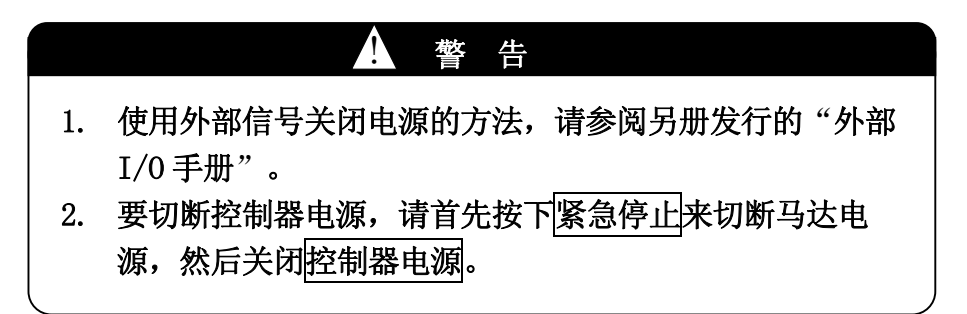

## 3.3 停止机器人的方法

示教模式和再现模式下停止机器人的方法是不相同的。

- 1. 示教模式
	- (1) 释放示教器的握杆触发开关。
	- (2) 确认机器人已完全停止,然后按下示教器上的<mark>暂停</mark>或 A+<RUN>。
- 2. 再现模式
	- (1) 把[步骤]设定为[步骤单步],或者再现条件设定为[再现一次]。详细,请参阅 2.7.1.3 章。
	- (2) 确认机器人已经完全停止,然后按下示教器上的暂停或 A+<RUN>。

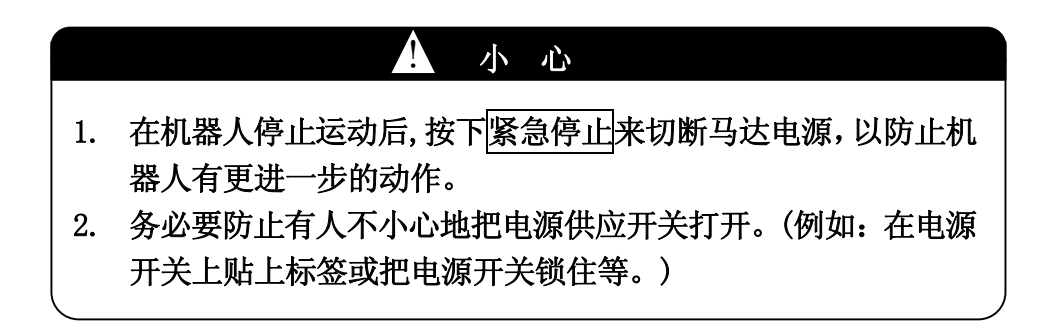

3. 紧急停止状态下

当机器人不正常动作,可能会引起人身受伤等的危险状况时,就立即按下任何一个紧 急停止按钮,来切断马达电源。紧急停止按钮装在控制器前面、示教器、安全围栏上 等。

执行紧急停止,可能会出现错误信息。在这样情况下,要启动机器人,应首先复位错 误,然后再打开马达电源。详细,请参阅 6.4 章。

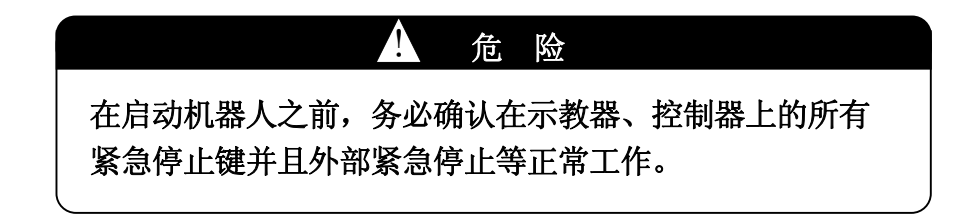

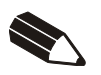

## 4.0 机器人手动操作

本章说明手动操作机器人的方法、各操作轴名称、移动模式等。

### 4.1 基本操作方法

本节说明手动操作机器人的标准方法。

#### 4.1.1 各轴名称

机器人通常装备六根轴,如下图所示。这些轴按机械结构顺序分别称为 JT1 到 JT6。

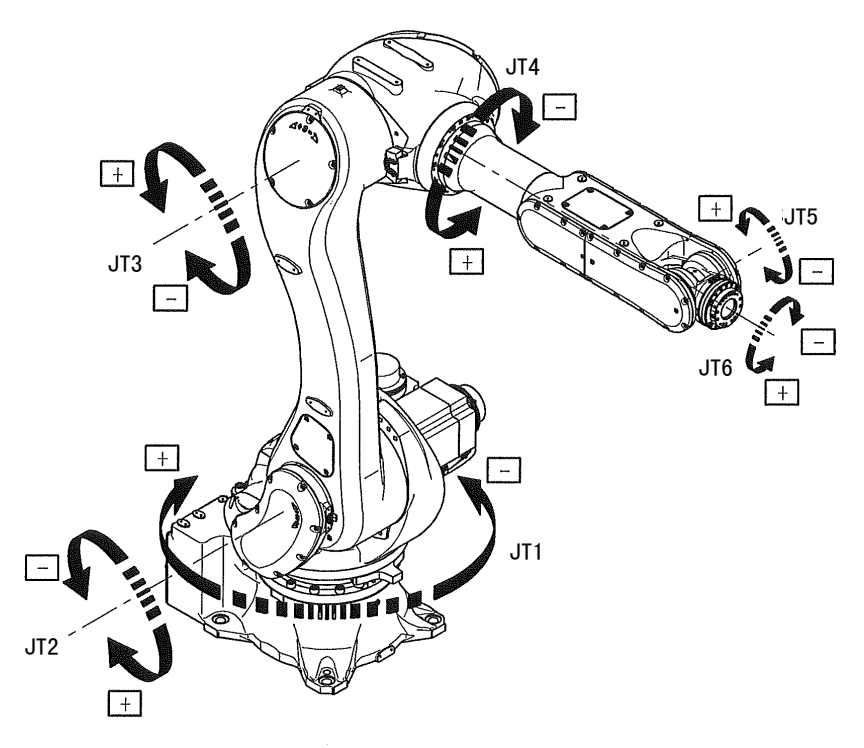

## 4.1.2 手动操作六轴的流程

请按照下面的流程手动操作机器人。

- 1. 打开<mark>控制器电源</mark>,同时确认控制器电源指示灯是否闪亮。
- 2. 把控制器上操作面板上的 TEACH/REPEAT 拨到 TEACH 位置, 然后按下<mark>暂停</mark>或 A+<RUN>, 使机器人在停止状态。

3. 把示教器上的示教锁定拨到 ON 的位置(开启)。

— [ 注 意 ] -当示教锁定关闭时,即使 TEACH/REPEAT 设为 TEACH,循环运行 也不能执行。

- 4. 按下坐标或<坐标系>来设定手动操作模式:各轴、基础或工具。
- 5. 按下手动速度或<手动速度>来设定手动速度。要移动非常小的指定距离,选择速度 1(微动)。
- $6.$  1 到 5 步骤完成后, 按下示教器上的 $\boxed{A}$  +  $\boxed{4}$ 达开来打开马达电源。
- 7. 按下示教器上的 A+运转或 A+<HOLD>。
- 8. 按住示教器上的<mark>握杆触发开关</mark>,用轴(第1-6)把机器人移动。在一直按着 握杆触发开关+轴时,机器人就会连续移动。
- 9. 释放示教器上的轴或握杆触发开关,使机器人停止。

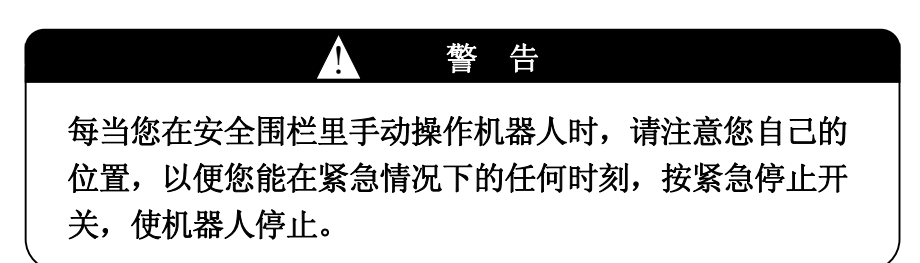

10. 结束手动操作。

## 4.1.3 第七轴(选件)的手动操作

第七轴(选件)是附加轴,例如走行轴、伺服焊枪轴等。操作方法与操作标准的六根轴是一 样的。按住示教器上的<mark>握杆触发开关</mark>,按下的轴(第7)。

### 4.1.4 第八轴到第十八轴(选件)的手动操作

此控制器最多可以控制 18 根轴。手动操作这些轴的方法与操作第七轴是一样的。按下 外部轴可以选择外部轴组,JT8 到 JT14 或 JT15 到 JT18。

按下外部轴一次,点亮此按钮底部的 LED。此时,象操作 JT1 到 JT7 轴那样,按下轴操作 JT8 到 JT14。

按下外部轴两次,点亮此按钮顶部的 LED。此时,象操作 JT1 到 JT4 轴那样,按下轴操作 JT15 到 JT18。

#### 4.2 机器人的手动操作模式

本节介绍了手动操作机器人的操作模式。

### 4.2.1 基于各轴坐标系的手动操作模式

按下坐标或<坐标系>,把手动操作的模式显示变为各轴坐标系模式。当选定了此模式时, 可以单独移动机器人的各轴如下图所示。同时按下几个轴键,可以联合移动机器人各轴。

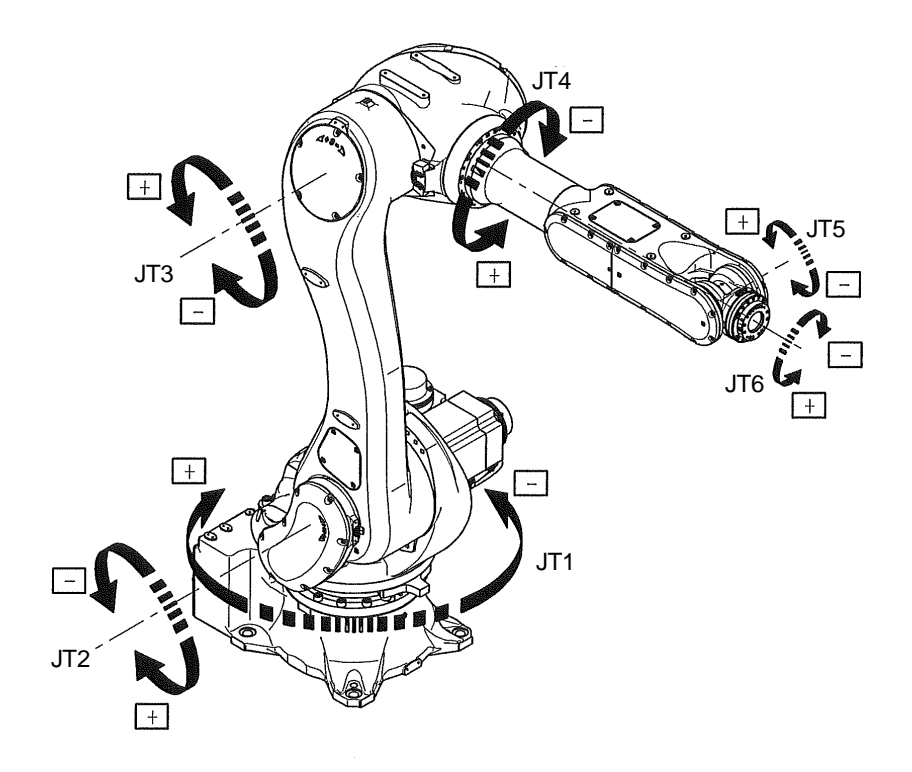

以各轴坐标系模式移动

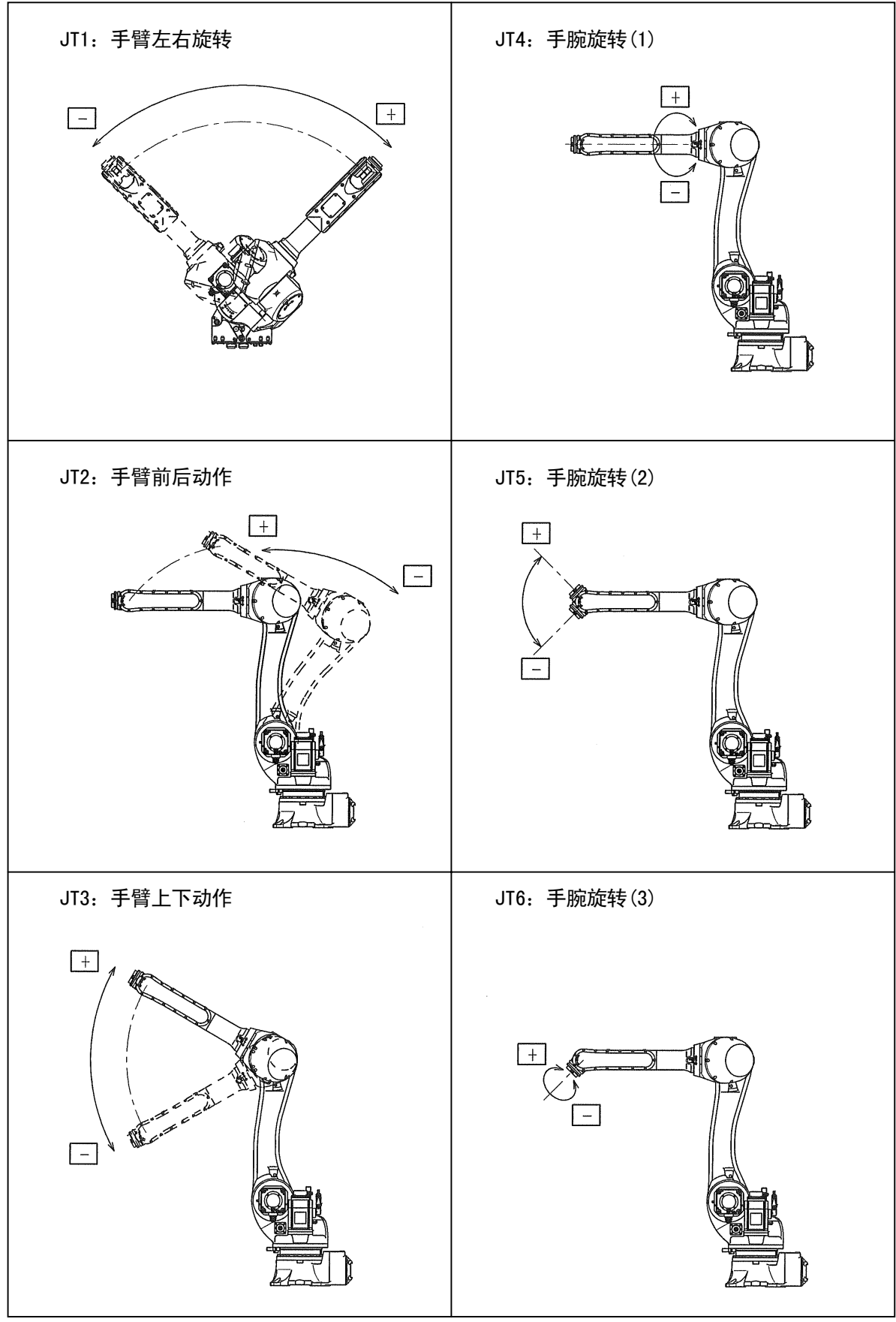

# 4.2.2 基于基础坐标系的手动操作模式

按下<mark>坐标</mark>或<坐标系>,把手动操作的模式显示变为基础坐标系模式。当选定了此模式时, 机器人基于基础坐标系移动。同时按下几个轴键,可以复合移动机器人。

基于基础坐标系的机器人动作,基础坐标系的登录变换值的不同而不同。下图,变换值的 成分 X、Y、Z、O、A、T 均为 0。

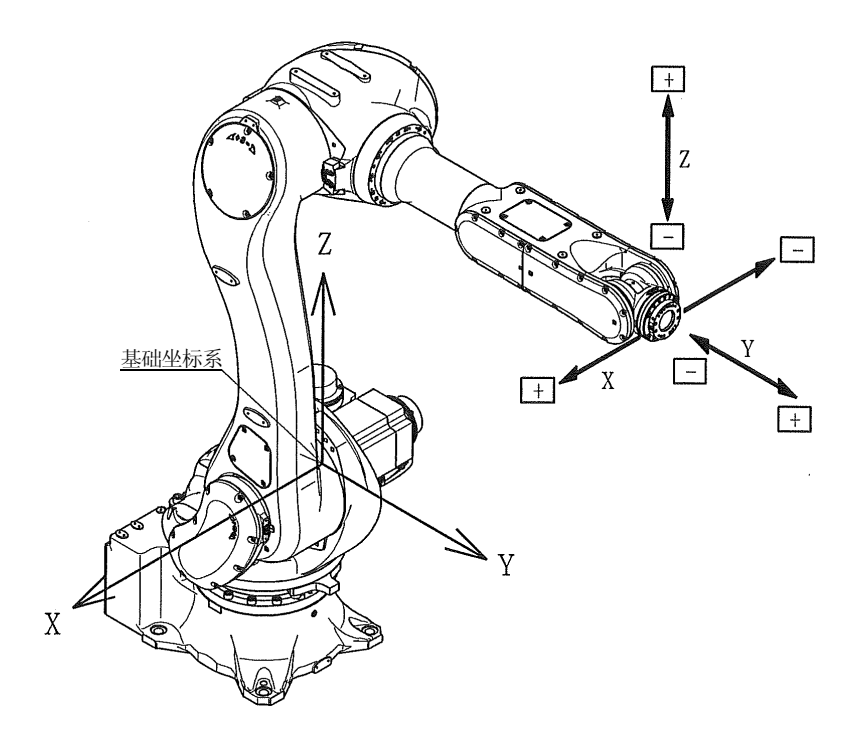

十个雕

 $\Box$ 

X:手臂移动,平行于基础坐标系的 X RX: 绕基础坐标系的X轴的旋转 轴(工具姿态保持不变。) (-的方向为朝向观察者)(工具坐标原点 (TCP)保持不动。)  $\boxed{-}$  $\sqrt{1}$  $\Box$  $\Box$ Y:手臂移动,平行于基础坐标系的 Y 轴 RY:绕基础坐标系的Y轴的旋转(+为JT2 的前 (工具姿态保持不变。) 进方向。)(TCP保持不动。)  $+$ ΓΞ  $\sqrt{1}$ Z:手臂移动,平行于基础坐标系的 Z RZ:绕基础坐标系的Z轴的旋转(+的方向为 轴(工具姿态保持不变。) 朝向观察者)(TCP保持不动。)  $\sqrt{1 + \sqrt{1 + \frac{1}{2}} + \sqrt{1 + \frac{1}{2}} + \sqrt{1 + \frac$ 

基于基础坐标系的机器人动作。当向每个基础坐标的正方向时,旋转的正方向为顺时针。

### 4.2.3 基于工具坐标系的手动操作模式

按下坐标或<坐标系>,把手动操作的模式显示变为工具坐标系模式。当选定了此模式时, 机器人基于工具坐标系移动。

工具坐标系定义在 JT6 的工具上。工具坐标系随着机器人位姿的改变而改变。基于工具坐 标系的机器人动作,工具坐标系的登录变换值不同而不同。即使只有前臂运动而手腕轴不 动时,当手腕姿态的改变时,工具坐标系也改变,如下图所示。

当上部手臂水平时

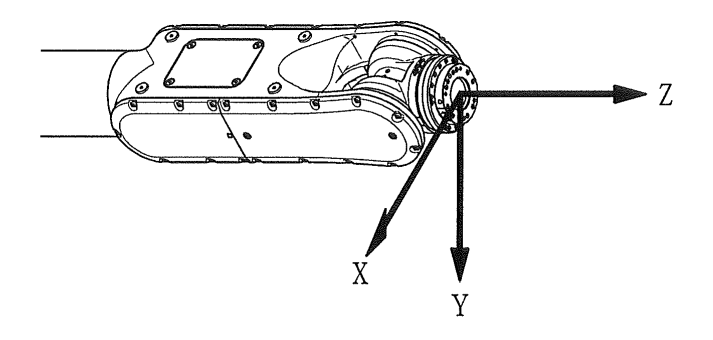

当上部手臂面向下时

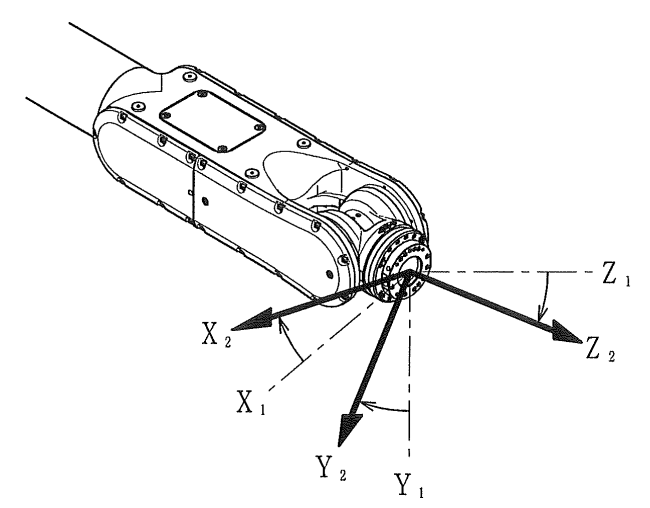

基于工具坐标系的机器人动作当向每个工具坐标的正方向时,旋转的正方向为顺时针。

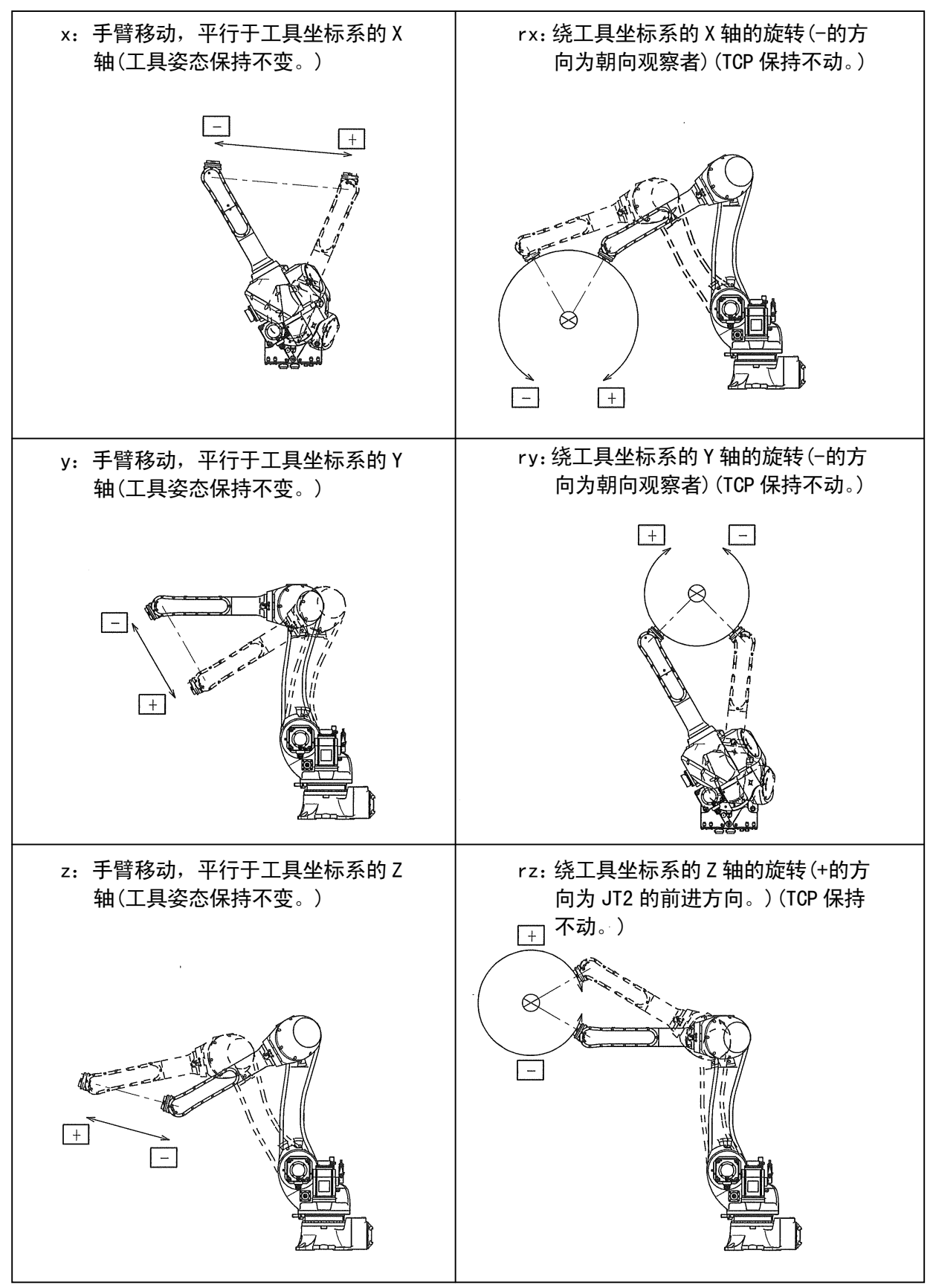

#### 5.0 示教

示教是为了使机器人进行有关操作来编辑必要的程序。E 系列控制器可以使您通过从以下 的三种分类观点的组合的多种方法来编辑程序。

1.使用的机器人: 实际在线机器人(在线示教) 虚拟机器人或实际离线机器人(离线示教) 两种机器人并用 2.使用的示教设备: 示教器 PC 两种设备并用 3.使用的命令: 综合命令 单一功能命令(AS命令,KI命令) 两种命令并用

在用综合命令的示教(下文简称为一体化示教),程序由综合命令来编辑,综合命令由在机 器人的各应用领域(点焊,弧焊,密封…应用)需要的要素命令(插补、速度、精度、计时、 输入输出信号等)组成。在程序的每一步同时记录各要素命令的参数值(表示数量、条件和 选择项目的数字和拉丁字母)。该数据不是位置和方向数据(下文中被称为'位姿')并被 示教为各要素命令的参数值辅助数据或表示要在每步记录的参数的状态"步骤状态"。为 了使数据更易修改,一些要素命令如速度,精度和计时以表示相等的要素总量的数值来间 接记录。符合各数值的实际总量由辅助功能来设定。按下记录将自动地记录当前的机器人 位姿。位姿数据是插补命令的参数值, 记录。

要记录的辅助数据根据机器人的应用领域的不同而不同。以下类型的数据作为辅助数据来 记录:机器人的动作条件,输入/输出控制条件,当由机器人控制器来控制操作工具时的工 具操作条件(伺服点焊射枪,弧焊用伺服火枪,等)及其他特殊条件。选择参数值并由示教 器上的硬件键和屏幕上的键和按钮来设定。另外,像点焊应用需要大量的辅助数据,则用 硬件键来设定数据是很难的,示教器提供特别的设定画面。

当离线示教位姿数据时,为了修正离线中的机器人和工件的位姿关系和在线中的机器人和 工件的位姿关系的差异,数据转换是必要的。

另一方面, AS 语言程序常由示教 AS 命令和其参数值通过键盘直接地编制各程序步骤。AS 语言程序可以示教单一功能命令不包括普通的一体化命令。AS 语言可以为各应用创建并编 辑程序,但一体化示教的程序必须由添加的新的要素命令示教。关于 AS 语言命令,请参阅 AS 语言参考手册。

本手册将介绍在一体化示教中使用实际的机器人和示教器来编制程序的方法。

## 5.1 示教前准备

为确保示教操作过程中的安全,在开始操作前请检查下列事项。

- 1. 确认所有紧急停止开关能正常工作。
- 2. 在醒目的地方显示标志"正在示教中"。
- 3. 把示教器上的示教锁定拨向开。

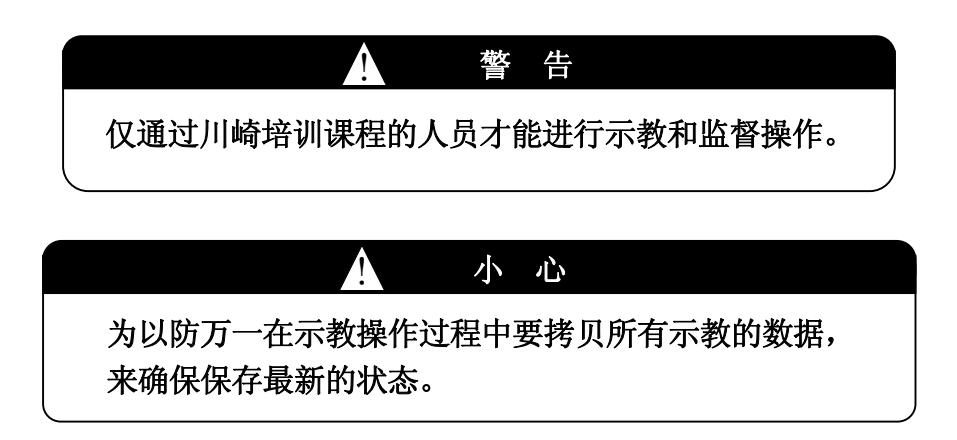

### 5.1.1 确认紧急停止按钮

紧急停止开关用于在可能发生危险的时候立即停止机器人运行。在操作机器人之前,对控 制器、示教器和其他设备上的所有紧急停止按钮进行以下项目的确认:

- 1. 按下操作面板、示教器和接口面板等上的<mark>紧急停止</mark>开关。当按下各按钮时,确认马达 电源关闭,<马达>指示灯熄灭。
- 2. 按下紧急停止开关后复位错误状态,然后确认马达电源可以重新开启。

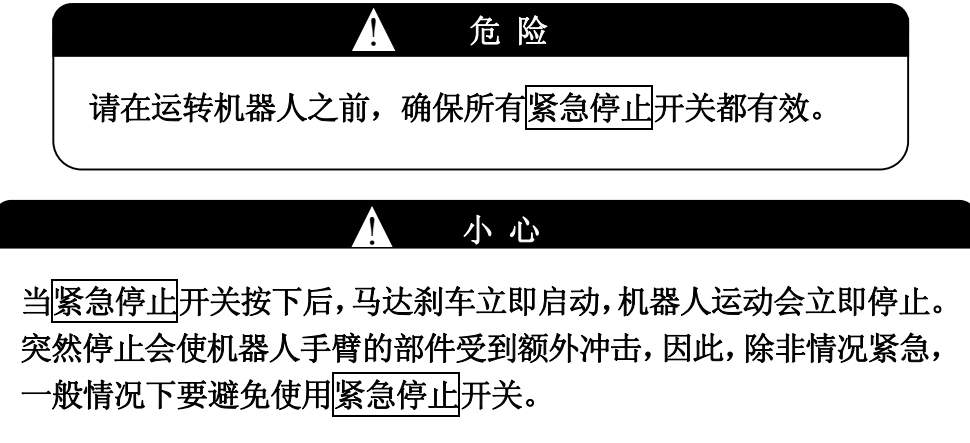

## - [ 注 意 ] ——

- 1. 无论是在示教模式还是再现模式下紧急停止都有效。
- 2. 当紧急停止按钮按下后,控制器上的故障灯就会点亮,操作画面上 就会显示故障信息。
- 3. 当出现故障后马达电源不可能上电。若要重新启动机器人,先排除 故障。

#### 5.1.2 示教期间的警示

在工作场地周围放置"示教中"警示牌以防止他人在示教期间偶然启动机器人运行。

### 5.1.3 示教锁定开关的设定

在示教器上把示教锁定开关拨向开。一旦拨向开后,即使不小心把TEACH/REPEAT开关拨向 再现模式,机器人也不会运行。如果把示教锁定开关拨向关,机器人将不能在示教模式下 手动操作。

#### 5.2 程序和步骤编号的设定

在示教开始前,首先要指定记录示教内容的程序和其步骤编号。

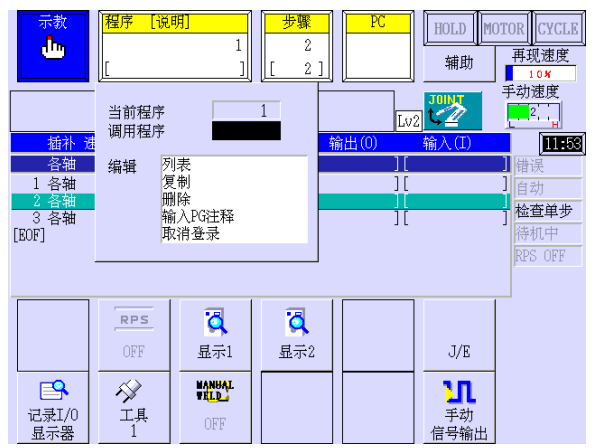

- 1. 按下示教器上的〈程序〉或 A+程序, 就 会显示下拉式菜单。
- 2. 用数字在[调用程序]中输入程序编号。
- 3. 按↵来设定指定程序编号。

如果指定了一个新程序编号,在步骤区则显示为"0"。数据记录到新程序的第一步,或在 已存在的程序的最后一步的下一步。要把新的一步添加在已存在的程序中,按〈步骤〉/ 步骤来选择在程序中的最后一步。

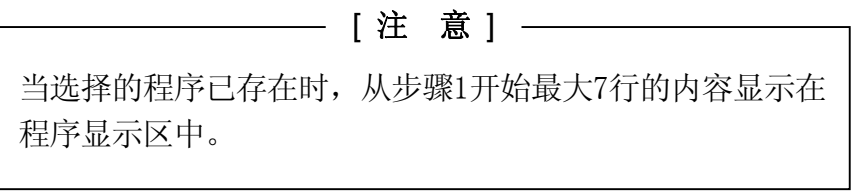

#### 5.3 要素命令及其参数

本节介绍要素命令及其参数值(辅助数据)的设定方法。要素命令对机器人的各种操作应用 是必要的,其如以下的画面所示显示在要素命令条中。在各要素命令下,显示该命令的参 数值。

一些要素命令即使其参数显示在参数值显示条中,由于要素命令条的空间有限,其将不显 示在要素命令条中。例如,在伺服焊枪的点焊应用中,击点信息(射枪状态)命令不显示在 要素命令条,但为该命令设定的参数值会显示在参数值显示条中。

同时,一些要素命令,如说明命令等不显示在参数值栏中,其需要另外的方法来显示/编辑 其内容。

参数值是用操作键和〈F〉键(功能键)来选择/设定的。

各应用的要素命令,其相关的参数值和用于设定的键总结在下表中。要素命令以其显示的 顺序显示。那些带阴影的要素命令在其应用中是独一无二的。

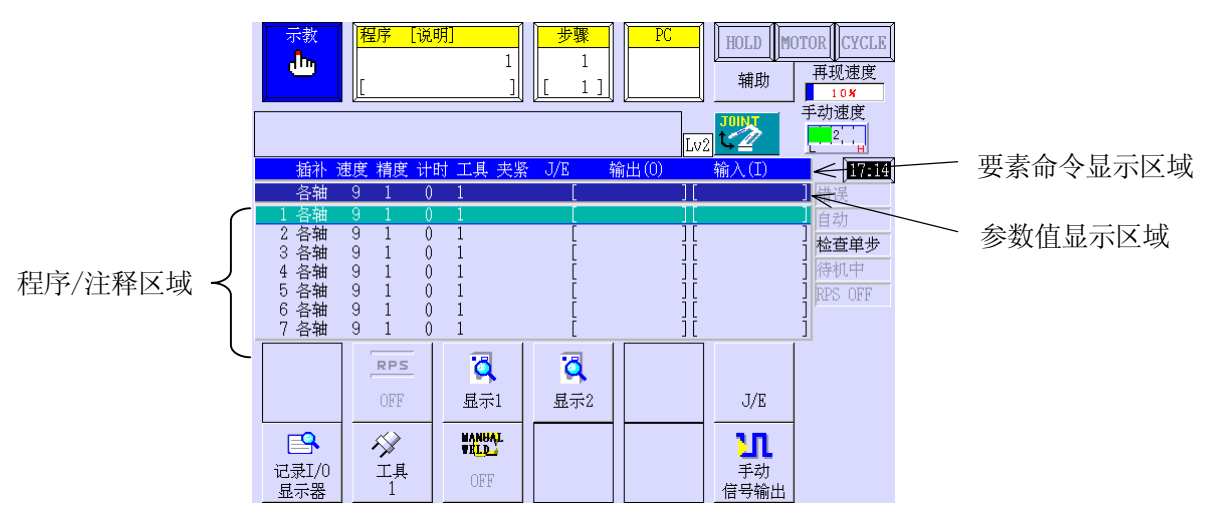

搬运规格

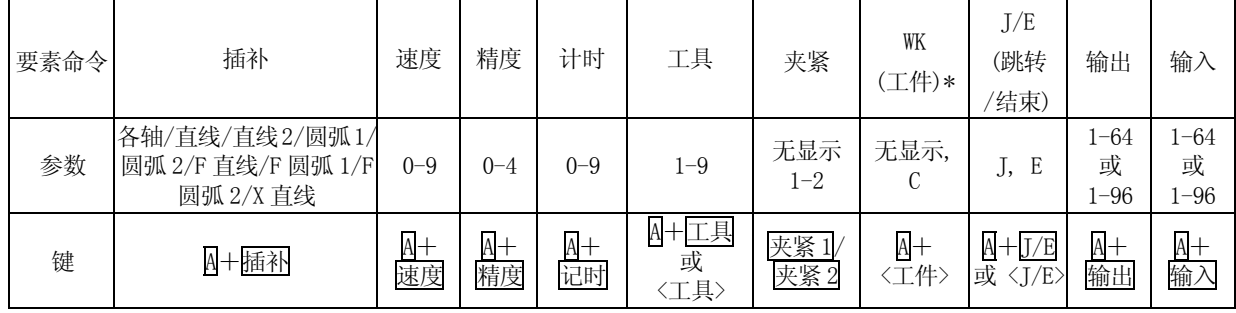

**注意\*** 此命令是可选的。

## 气动射枪点焊规格\*

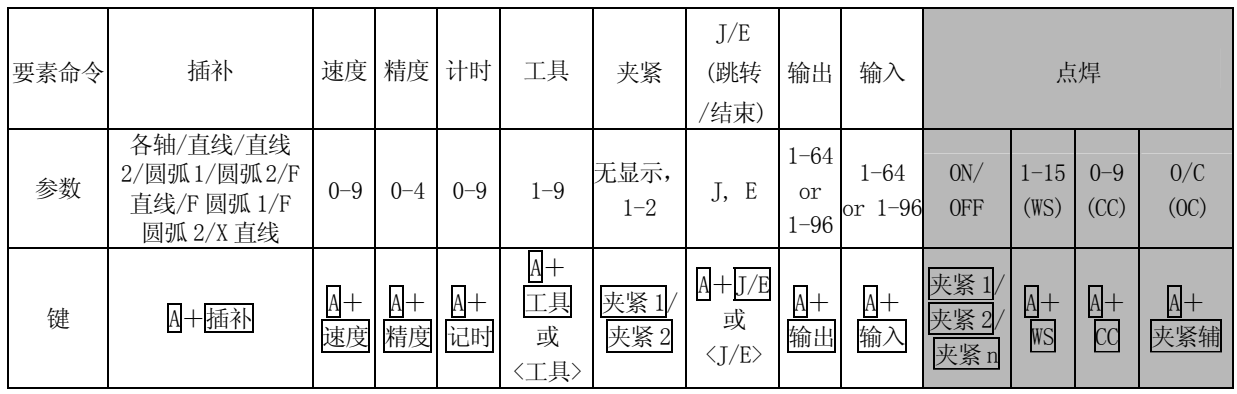

注意\* 有关伺服焊枪, 请参阅分册相关的可选手册。

下一节介绍要素命令。

# 5.3.1 插补命令

为从前一步到当前步骤的移动动作,按 A + 插补来设定插补模式(例如直线或各轴)。

显示跟踪:各轴→直线→直线 2→圆弧 1→圆弧 2→F 直线→F 圆弧 1→F 圆弧 2→X 直线→ 各轴,每次要按键(喷涂/密封规格除外)

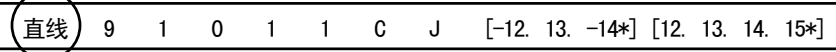

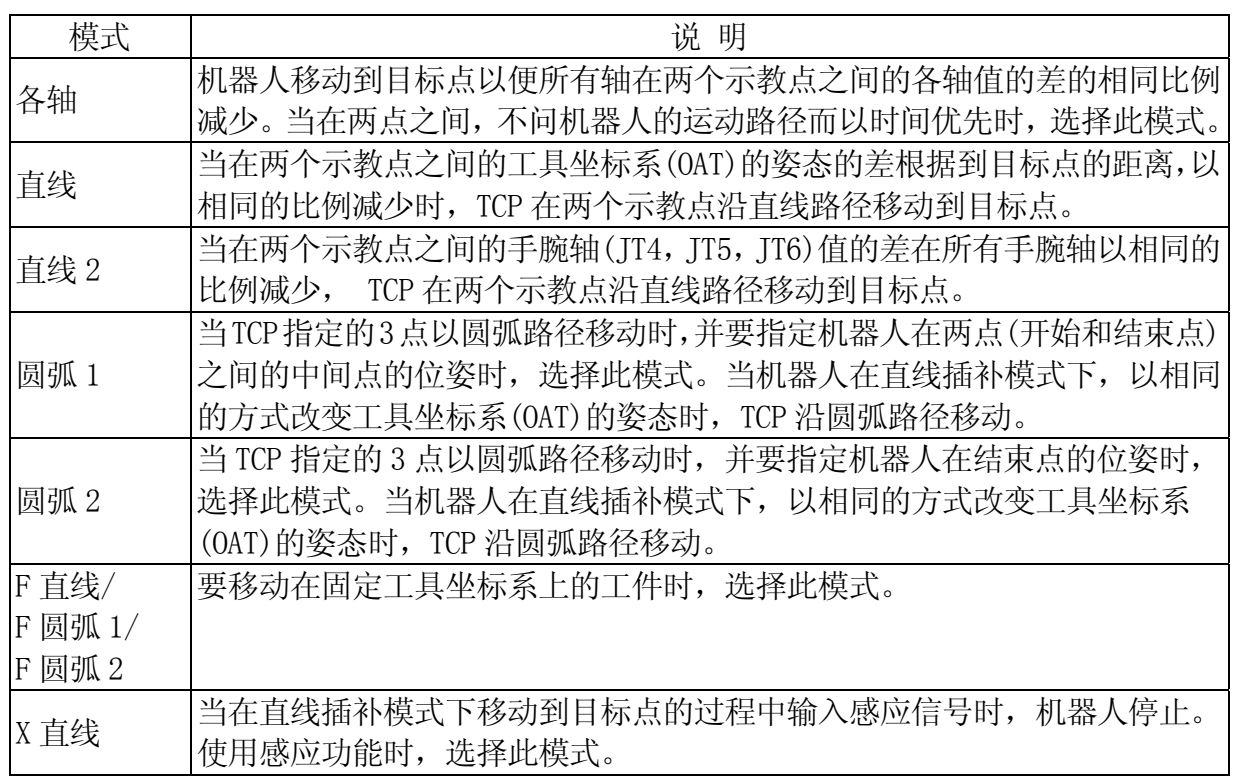

## 5.3.2 速度命令

按A+速度就会显示出画面如下。按<mark>数字</mark>键,输入速度编号(0-9)。按□可以确定输入的编 号。其设定从前一步到当前步骤的运动速度等级。

以速度编号表示的实际速度在〈辅助〉/[辅助功能]-[3.辅助数据设定]-[1.速度]中可以设 定。

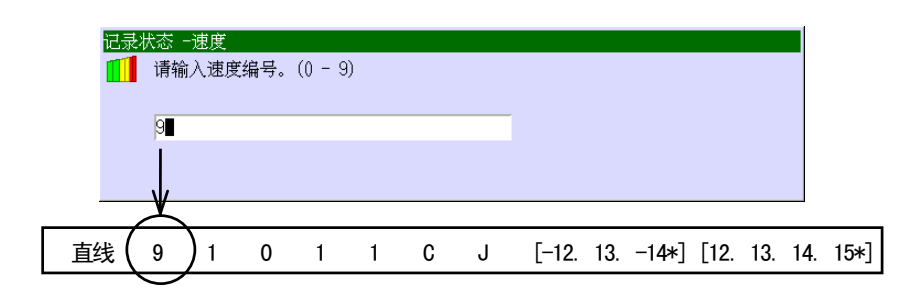

如下所示输入绝对速度/移动时间。

直接速度设定:

(当可选的直接速度的设定有效时,其设定范围为0-10。)

输入速度编号10,并按□。输入对话画面就会显示,用<mark>数字</mark>输入运动速度(单位:秒,或mm/s)。 按↵来确定。速度单位根据设定的插补模式不同而不同。

对于各轴插补模式:在两个示教点的移动速度单位为秒 对于直线插补模式:在两个示教点的直线移动速度单位为mm/s

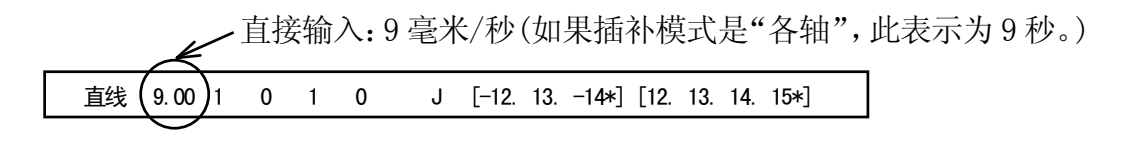

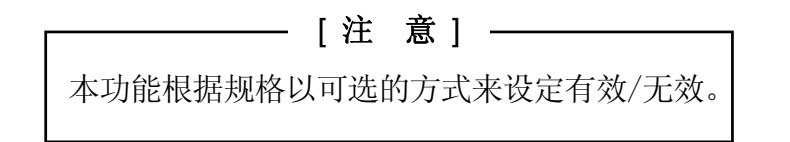

## 5.3.3 精度命令

按A+精度就会显示出如下的画面。用数字键输入精度编号(0-4)。按□可以确定输入的编 号。此设定了在当前步骤中需要的,到达示教点轴一致状态的精度值。

由精度编号表示的实际的精度在〈辅助〉/[辅助功能]-[3.辅助数据设定]-[2.精度]中设定。 精度以到达目标点的距离来设定。当TCP的命令值进入设定范围时,其作为轴一致来处理。 当设定为0时,不管在A-0302中设定值是怎样,机器人移动,以便当前的TCP与目标点一致。

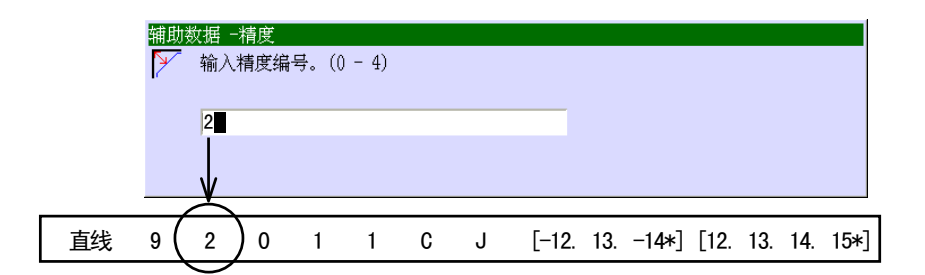

## 5.3.4 计时器命令

按A+计时就会显示出如下的画面。用数字键输入记时器编号(0-9)。按□可以确定输入的 编号。设定在当前步骤示教点轴一致后要等待的时间。

以计时编号表示的实际的等待时间度在〈辅助〉/[辅助功能]-[3.辅助数据设定]-[3.计时] 中可以设定。

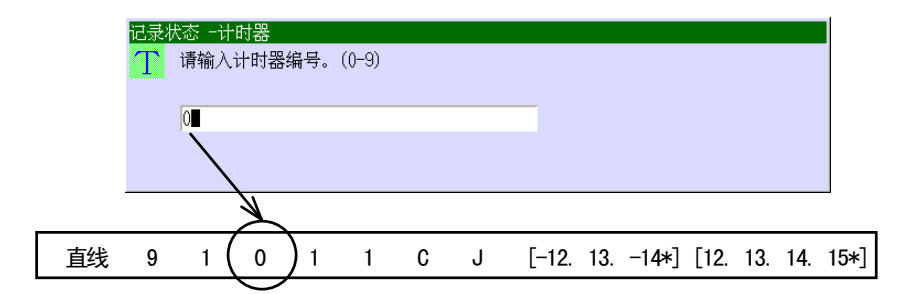

#### 5.3.5 工具命令

按〈工具〉或A+工具就会显示出如下的画面。用数字键输入工具编号(1-9)。按□可以确 定输入的编号。设定在当机器人向示教点移动时的所使用的工具。

以工具编号表示的工具数据在〈辅助〉/[辅助功能]-[3.辅助数据设定]-[4.工具登录]中设 定。

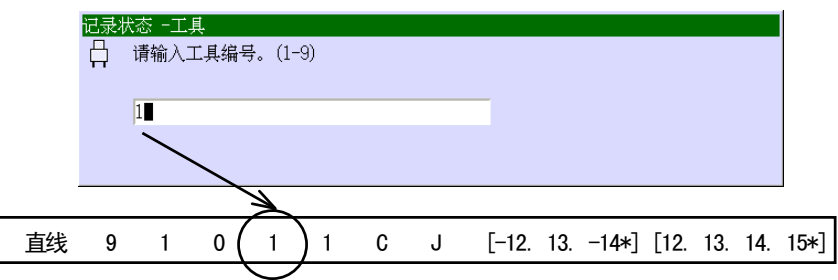

#### 5.3.6 夹紧 1/夹紧 2/夹紧-N 命令

示教步中轴一致后设定夹紧命令来执行。为夹紧1或夹紧2选择参数值(ON/OFF), 按夹紧1 或夹紧2。参数值要每次按ON→OFF→ON键来转换。参数值显示区域的显示改变:夹紧命令 编号(1或2)→无显示→夹紧命令编号。对于夹紧3或夹紧-n,用夹紧n+数字来选择ON/OFF。 夹紧-N命令的参数值(ON/OFF)显示在夹紧-n数据的页上。当显示示教画面时,按 A+←/→就会显示夹紧-n数据的页。

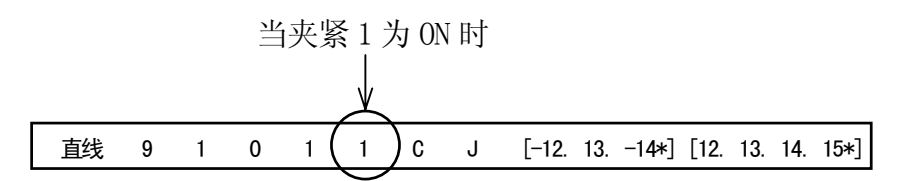

#### 5.3.7 工件命令(选项)

按A+工件可以切换参数值:不补偿→工作补偿→不补偿。画面显示改变:无显示→C→无 显示。当示教点是3D感应器补偿功能(可选)的一点时,选择工作C。否则,选择0(无显示)。

\n
$$
\begin{bmatrix}\n \text{if } (2, 1) & 1 \\
0 & 1 & 0 \\
0 & 1 & 1\n \end{bmatrix}\n \begin{bmatrix}\n 0 & 1 \\
1 & 1\n \end{bmatrix}\n \begin{bmatrix}\n 0 & 1 \\
0 & 1\n \end{bmatrix}\n \begin{bmatrix}\n -12 & 13 & -14\n \end{bmatrix}\n \begin{bmatrix}\n 12 & 13 & 14 & 15\n \end{bmatrix}
$$
\n

#### 5.3.8 跳转/结束(J/E)命令

按〈J/E〉或A+J/E可以切换参数值:不设定→跳转命令→结束命令→不设定。画面就会显 示改变:无显示→J→E→无显示。在执行示教本命令的步骤后,决定程序步骤执行的方法。 各命令如下处理。

不设定:按顺序执行步骤。继续当前已执行的程序。

- J:跳转命令 跳转到已选择的程序
- E:结束命令 结束程序执行

直线 9 1 0 1 1  $C$  ( J )  $[-12, 13, -14*]$   $[12, 13, 14, 15*]$ 

跳转(J)命令: 执行过程根据RPS的无效/有效而不同。

- 1. 当RPS为无效时,跳转(JUMP)命令被忽略并继续执行程序。
- 2. 当RPS为有效时,执行程序过程如下表:

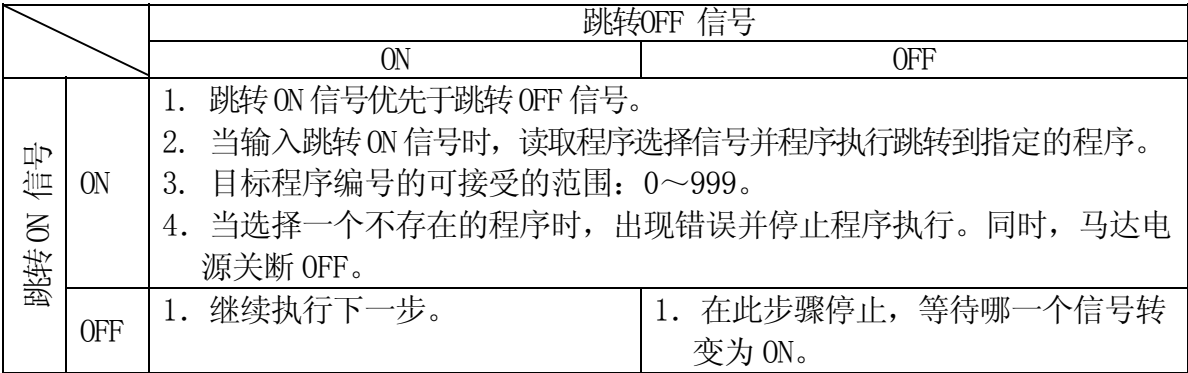

结束(E)命令:执行过程根据RPS的无效/有效而不同。

1.当 RPS 为无效时

- (1) 忽略结束(END)命令并返回到程序的第一步。
- (2) 结束(END)命令后的步骤即使存在,同样被忽略。

#### 2.当 RPS 为有效时

- (1) 当输入跳转 ON 信号时, 读取程序选择信号并跳转到由信号指定的程序。
- (2) 目标程序编号的可接受的范围:0~999。
- (3) 当选择一个不存在的程序时,出现错误并停止程序执行。同时,马达电源关断 OFF。

## 5.3.9 输出(O)命令

按下输出可以显示设定输出信号的画面。用数字键和按Ӌ可以输入输出信号编号。当示教 点轴一致后,设定输出哪个信号。

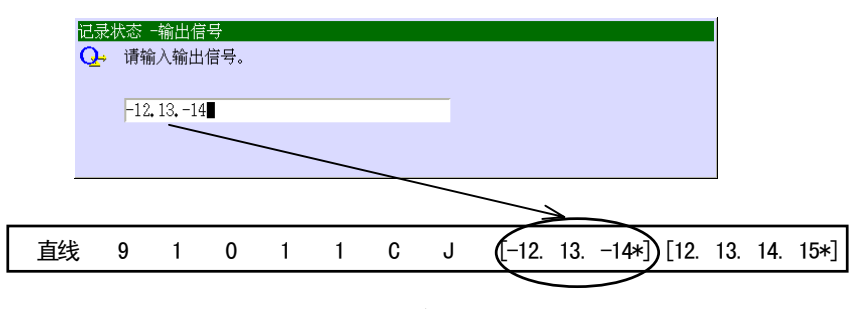

#### 一 [ 注 意 ] -

- 1. 信号编号任意地设定,下一次以后,其绝对值以升顺排列显示。
- 2. 信号为 ON 时, 在其前不要加符号, 信号为 OFF 时, 在其前加-(减)符号。
- 3. 当设定多个信号时,在信号编号之间输入小数点。
- 4. 为删除对话框里显示的信号编号,把光标移动到信号编号的右侧并按退格。
- 5. 为复位所有输出信号的设定,信号编号输入为 0。
- 6. 为复位所有输出信号包括已选择的信号,信号编号输入为 0 后, 输入需要的 信号编号(在编号间插入句点)。例如:要复位除 10 和 11 外的所有输出信号: 0.10.11
- 7. 当设定的信号多时,由于空间有限,在参数值显示栏中不能显示的信号,用\* 显示。在程序执行时,所有的信号设定为输出。(为检查所有的信号,请打开 记录 I/O 监控画面。)
- 8. 为指定输出信号的顺序,在分开的步骤中记录信号。
- 9. 在轴与示教的步骤一致后立即执行 ON 命令。
- 10. 在所有的命令示教给步骤后立即执行 OFF 命令,例如处理记时或 I 信号等待 命令。
- 11. 当在同一步信号示教为 ON 和 OFF 时, 要保证最小脉冲输出时间 为 0.1 秒。

为了给输出信号起名,请打开辅助功能画面。选择[6.输入/输出信号]-[6.信号名]-[1.输 出(输出)]。按下〈输入〉就会显示文字输入画面。按照 2.8 章的步骤来输入名称。

# 5.3.10 输入(I)命令

按输入就会显示出设定输入信号的画面。用数字键和按┙可以输入输入信号编号。按┛可 以确定输入的编号。在示教点轴一致后,设定机器人要等待的输入信号。

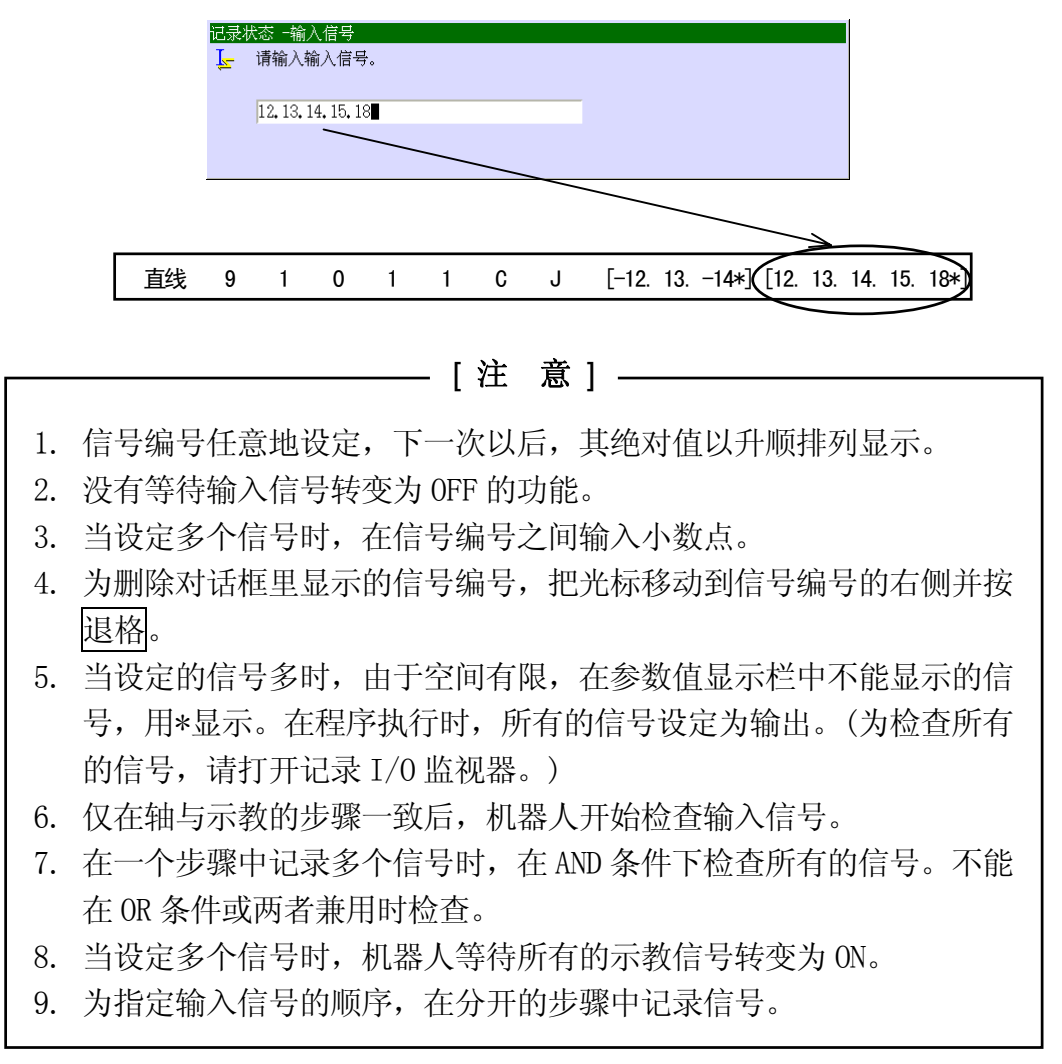

为了给输入信号起名,请打开辅助功能画面。选择[6.输入/输出信号]-[6.信号名]-[1.输 入(输入)]。按下〈输入〉移动显示文字输入画面。以 2.8 章的步骤来输入名称。
### 5.3.11 点焊信息命令

关于点焊的示教, 为每个点焊设定以下 4 种类型的辅助数据: 开/关(焊枪)、WS(Weld Schedule number(焊接程序编号))、CC(Clamp Condition(夹紧条件))和用于双行程可伸缩 焊枪的 O/C(retract/extend(缩回/伸出)。要示教这些数据,请按下述步骤操作。

1. 夹紧命令的 ON/OFF(开/关)

按以下介绍的步骤设定夹紧命令的 ON/OFF。

- (1) 按下夹紧 1(夹紧 2)来切换夹紧 1(夹紧 2)的示教数据:ON→OFF→ON。
- (2) 按下 A + 夹紧 1 (夹紧 2) 来切换夹紧 1 (夹紧 2) 的示教数据和实际输出的信号\*:  $ON \rightarrow OFF \rightarrow ON$ .
- (3) 按下夹紧 n+数字(1-8)来切换夹紧-n 的示教数据:ON→OFF→ON。 例如:按夹紧 n+3 来夹紧 3 命令示教 ON/OFF。
- (4) 按下 A+ 夹紧 n+ 数字(1-8)来切换夹紧-n 的示教数据和实际输出的信号\*: ON→OFF  $\rightarrow$  ON.
- 注意\* A+夹紧操作与夹紧信号相连的实际设备。在操作应用中进行抓住工件的示教时, 当夹紧信号由开变为关或由关变为开时,要小心,机器人的手将张开并且工件将会 掉下。
- 2. WS(焊接程序)命令的 WS 编号
- 按 A+ WS 就会显示以下的画面。用数字键和按□输入 WS 编号。

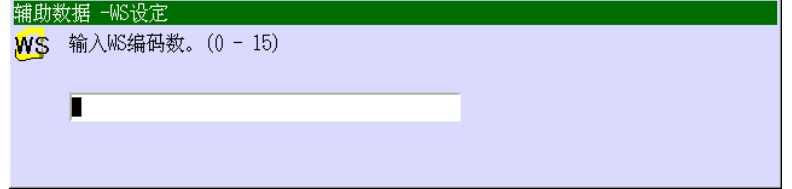

3. 夹紧条件命令的 CC 编号

按 A+CC 就会显示出以下的画面。用数字键和按□输入 CC 编号。

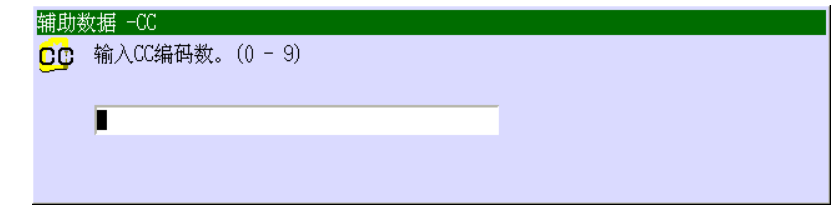

4. OC 命令的 O/C 编号

按 A+ 夹紧辅 来切换 0 和 C 之间的参数值。

以上 4 个命令的参数值显示在每个夹紧命令的同一页上, 如下画面。

下画面,夹紧 1 命令的 4 种辅助数据被设定在步骤 1 中: 夹紧 1 设为开、WS 设为 1、CC 设 为 9、O/C 设为 C。

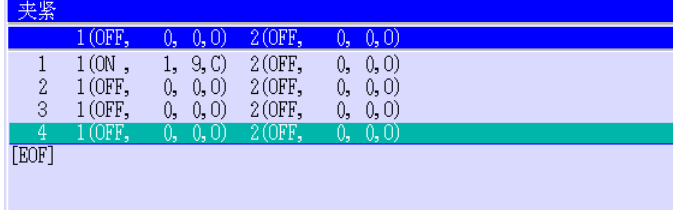

4 个参数的设定范围如下。 夹紧: ON 或 OFF  $WS: 0-15$  $CC: 0-9$  $0/C: 0$ 或 $C$ 更多关于点焊规格的详情请参阅 13 章。

## 5.4 记录位姿数据和辅助数据到一个步骤

本节介绍按以下的步骤来记录位姿数据和辅助数据的方法。

#### 5.4.1 一般的记录步骤

按记录可以把当前显示的最后步骤的下一步的数据记录在程序中。

直到程序结束一直要再现数据设定的步骤。每按一次记录步骤编号将升值。

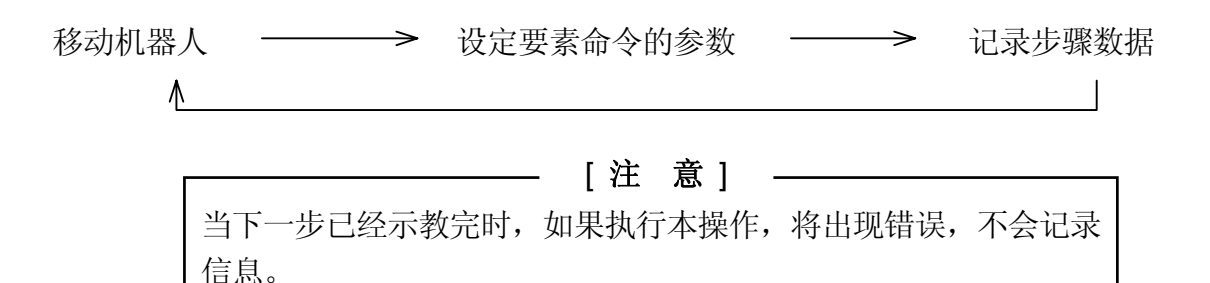

#### 5.5 示教步骤

本节介绍在一体化示教中创建程序的方法。本例示教 4 个点如下。

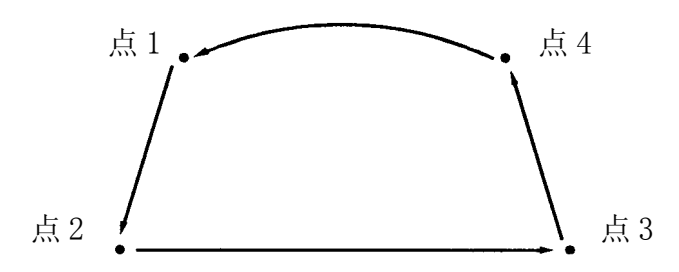

在一体化示教中基本上要示教各点的位姿数据和基本的辅助数据。本例不包括示教在控制 器和周围设备之间传送/接受的信号。

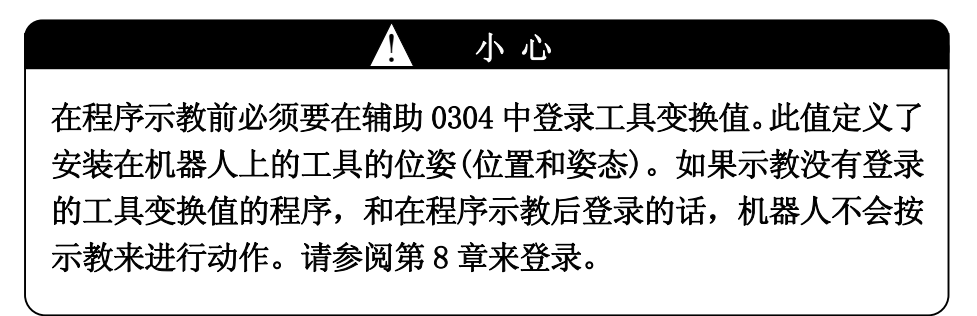

## 5.5.1 操作开关

确认紧急停止的条件并在实际示教前设定其它的开关和键。

- 1. 检查紧急停止 在进入安全栏前,请确认紧急停止是否正常运转。
	- (1) 按示教器和控制器上的<mark>紧急停止</mark>,确认马达电源是否关闭并且〈MOTOR〉指示灯 是否熄灭。
	- (2) 错误复位并确认马达电源打开为 ON。
- 2. 设定开关
	- (1) 打开控制器上的控制器电源。控制电源灯就会闪亮。
	- (2) 把在控制器上的 TEACH/REPEAT 设定为 TEACH。
	- (3) 在示教器上按 A+马达开。〈MOTOR〉指示灯就会闪亮。
	- (4) 按在示教器上的<mark>暂停</mark>, 设定为暂停。
	- (5) 按在示教器上的示教锁定,打开为 ON。

#### 5.5.2 示教步骤

以下是有关示教步骤的简要说明。详情请参阅 5.2 章和下一节。

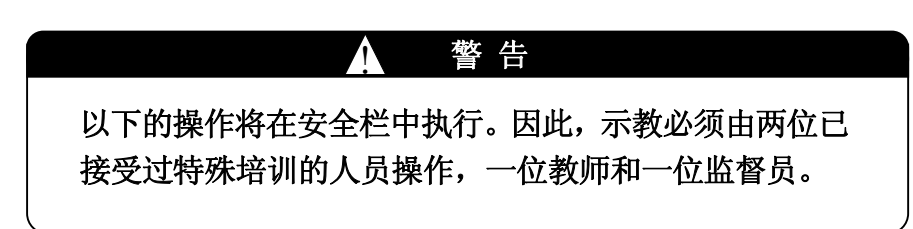

1. 在示教器上选择一个程序。设定步骤请参阅 5.2 章。在本例中,选择程序 10。示教画面 如下。

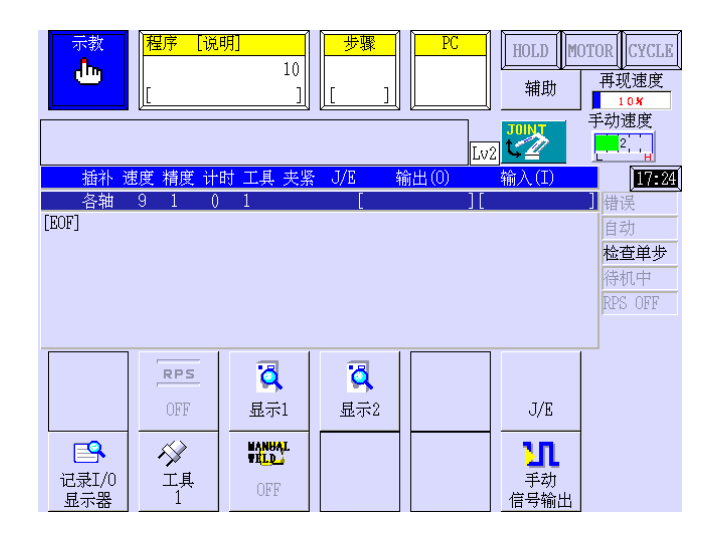

2. 在本例中,示教以下命令和其参数值。

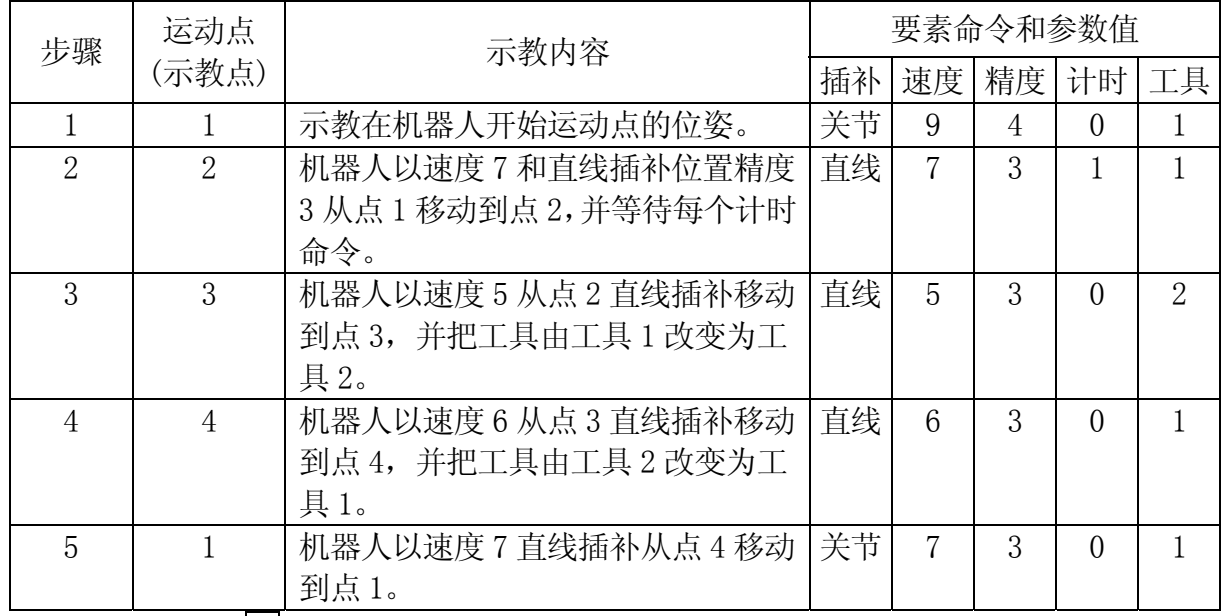

- 3.示教步骤1。用轴把机器人移动到点1。
- 4.把速度命令\* 和精度命令\*\*的参数值分别设定为9和4。
	- 注意\* 设定速度命令的参数值:

按A+速度就会显示速度设定画面,用数字输入参数值的速度编号,然后按□。

- 注意\*\* 设定精度命令的参数值: 按A+精度就会显示精度设定画面,用数字输入参数值的精度编号,然后按□。
- 5.按上述的同样的方法来设定其他参数值。

6.按记录来保存步骤1示教的所有数据,包括位姿和辅助数据。示教画面显示如下。

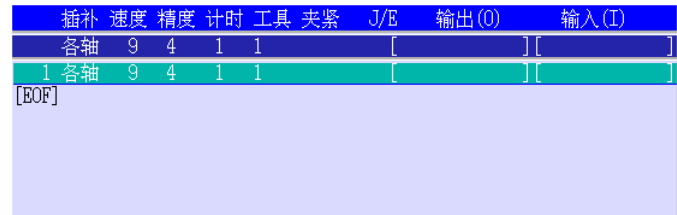

- 7. 示教步骤2。用轴把机器人移动到点2。
- 8.把插补命令\* ,速度命令,精度命令和计时命令\*\*的参数值分别设定为直线,7,3和1。 速度命令,精度命令的设定,请参阅上述的步骤。
	- 注意\* 设定插补命令的参数值: 按A+插补就会改变以下在参数值栏中的显示:"各轴→直线→直线 2→圆弧 1→ 圆弧 2→F 直线→F 圆弧 1→ F圆弧 2→X 直线→各轴"。当想要的插补模式出现 时,结束设定。
	- 注意\*\* 设定计时命令的参数值: 按A+计时就会显示计时器设定画面,在画面上用数字输入参数值的计时器编 号,然后按↵。
- 9. 按记录来保存步骤2示教的所有数据,包括位姿和辅助数据。示教画面显示如下。

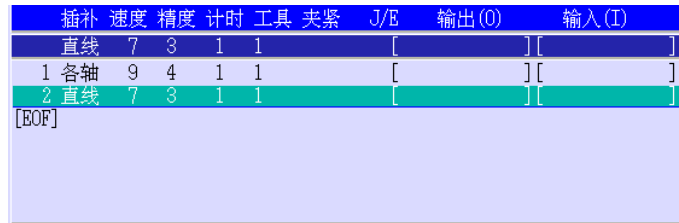

- 10.示教步骤3。用轴把机器人移动到点3。
- 11.把插补命令,速度命令,精度命令和工具命令\* 的参数值分别设定为直线,5,3和2。 速度命令,精度命令和插补命令的设定,请参阅上述的步骤。

注意\* 设定工具命令的参数值:

按〈工具〉或A+工具就会显示工具设定画面,用数字输入参数值的工具编号, 然后按↵。

12. 按<mark>记录</mark>来保存步骤3示教的所有数据,包括位姿和辅助数据。示教画面显示如下。

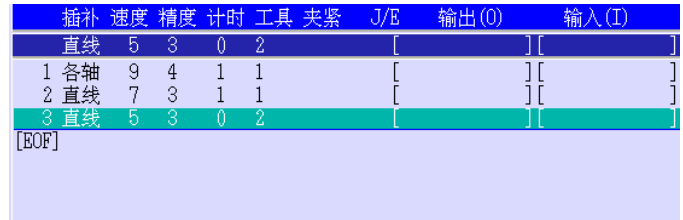

- 13. 示教步骤4。用轴把机器人移动到点4。
- 14.把插补命令,速度命令,精度命令的参数值分别设定为直线,6和3。参数值的设定, 请参阅上述的步骤。
- 15. 按<mark>记录</mark>来保存步骤4示教的所有数据,包括位姿和辅助数据。示教画面显示如下。

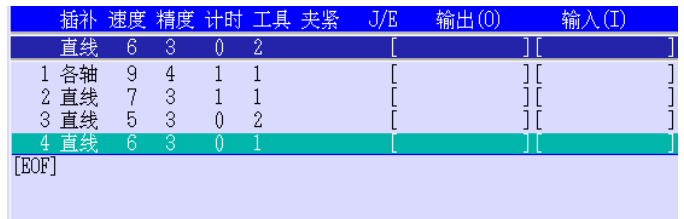

16.示教步骤5。用轴把机器人移动到点1。

17.把插补命令和速度命令的参数值分别设定为各轴和7。参数值的设定,请参阅上述的步骤。

18. 按<mark>记录</mark>来保存步骤5示教的所有数据,包括位姿和辅助数据。示教画面显示如下。

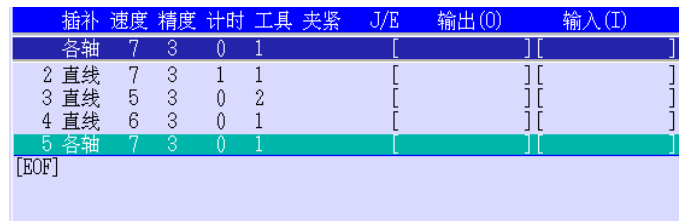

pg1(程序1)的示教操作完成。

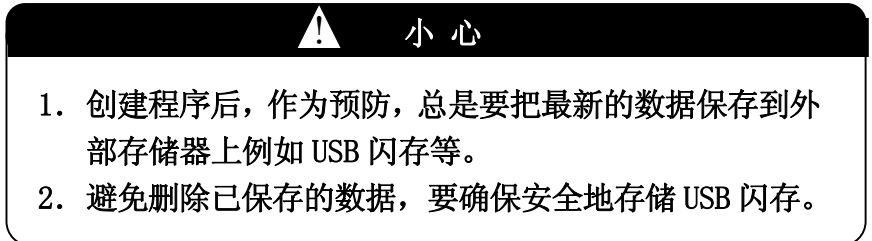

#### 5.6 AS 语言示教画面的操作方法

本章节介绍在示教器上用专门的AS 语言来创建新程序或编辑程序的操作方法。用计算机创 建更复杂的程序的详情,请参阅另册发行的"AS语言参考手册"。

#### 5.6.1 创建新程序

1. 用预先登录的命令编程

E 系列控制器的 AS 语言命令根据其功能分为 6 类登记, 如下显示。有关每个命令的意 义和使用方法, 请参阅别册"AS 语言参考手册"。

- (1) 在示教画面中,选择一要创建的程序。选择程序请参阅2.7.1.1章。
- (2) 按I就会显示画面如下。从下拉菜单中选择[AS语言示教画面]。

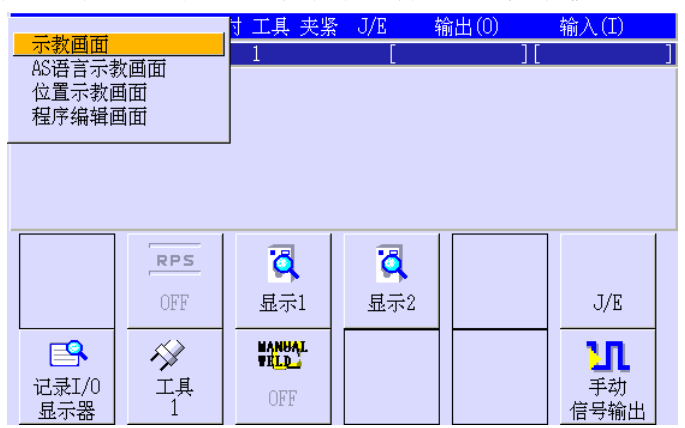

(3) 例如,在第一步示教TWAIT 1。按下画面中的<输入/输出>。

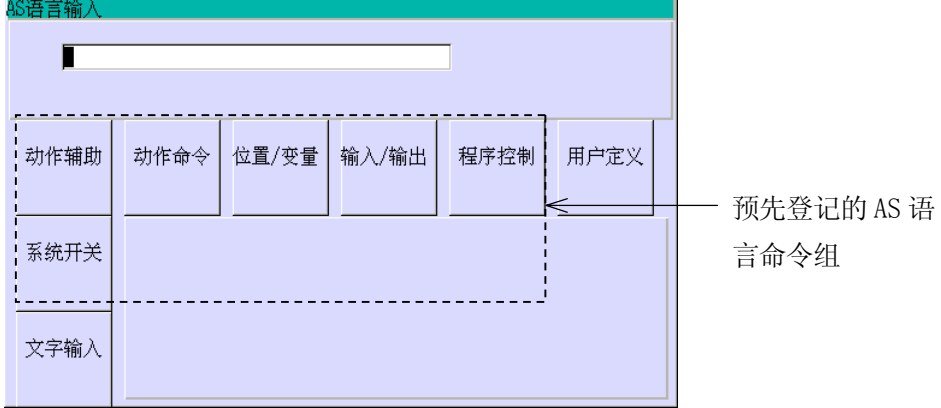

(4) 下面的画面显示。

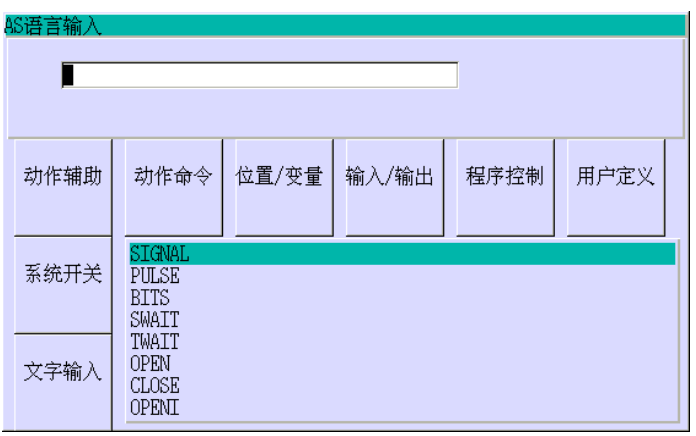

(5) 把光标移动到TWAIT, 按□, 再按□, 输入如下。

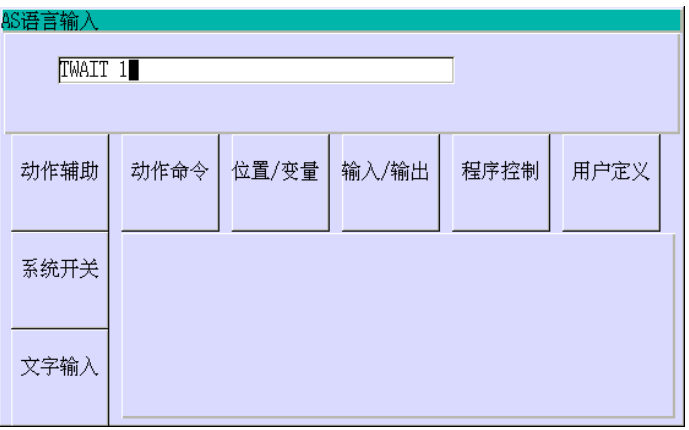

(6) 按↵就会记录第一步。画面显示如下。

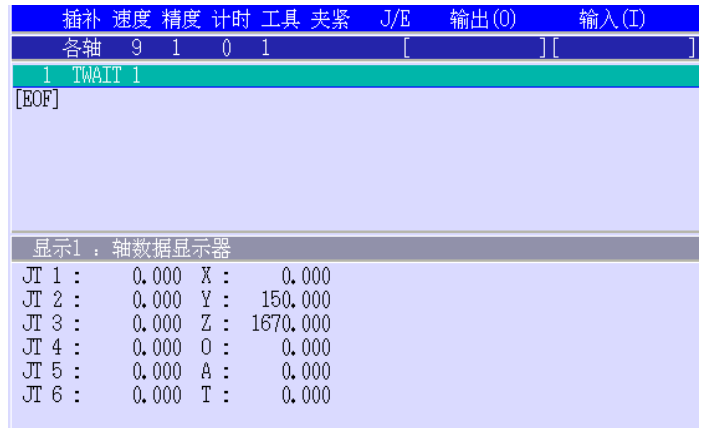

(7) 例如,在第二步示教 JMOVE #POINT1。显示出和上述(3)一样的画面,并按 <动作命令(命令)>,就会显示如下的画面。

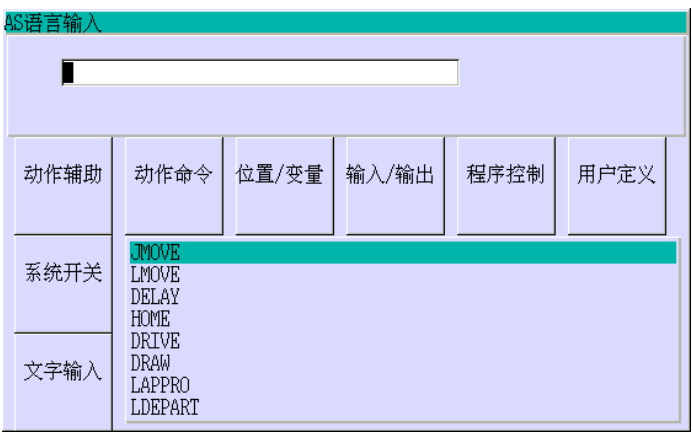

(8) 把光标移到JMOVE, 然后按□, 输入如下。

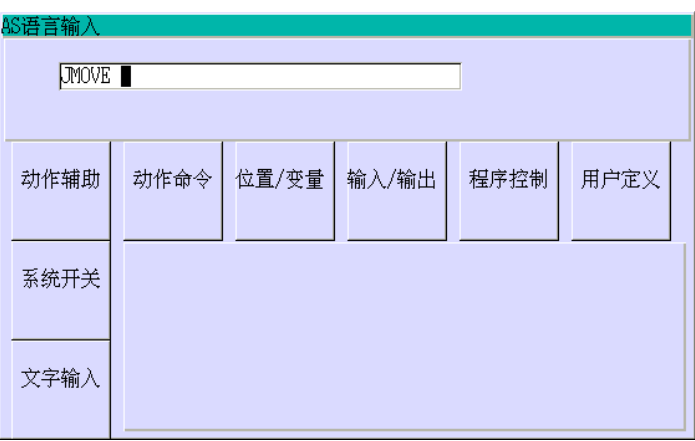

(9) 按<位置/变量>就会显示出已登记的位姿变量的列表。在下面的画面中,由于 #point1 还没输入, 选择<文字输入>。

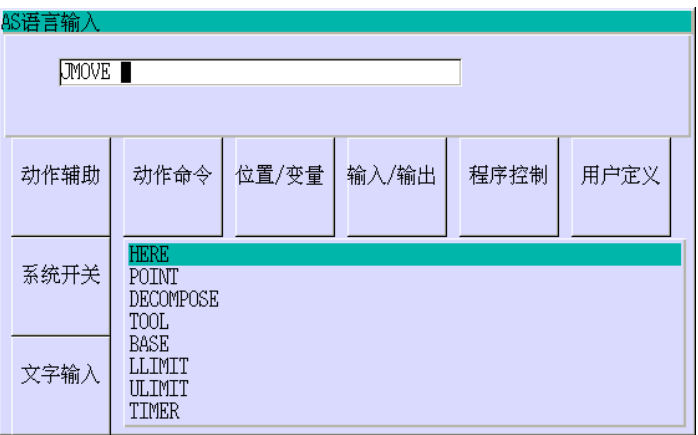

(10) 键盘画面显示如下。输入#point1。

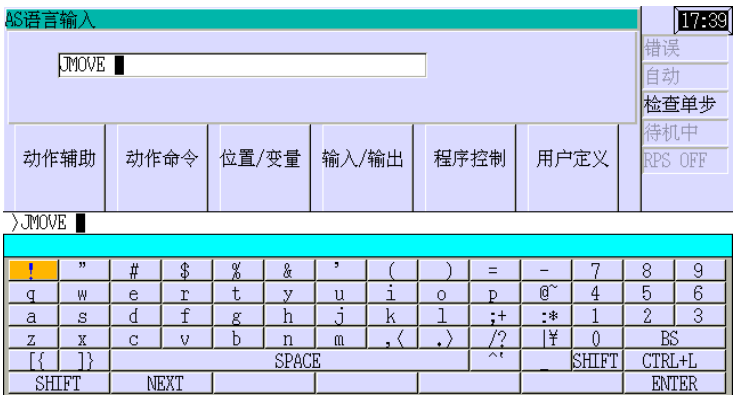

(11) 按<ENTER>或↵。显示画面如下。

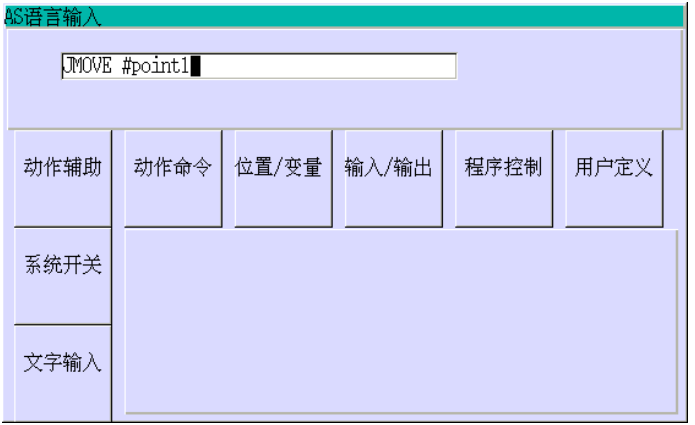

(12) 按↵,就会记录第二步。画面显示如下。

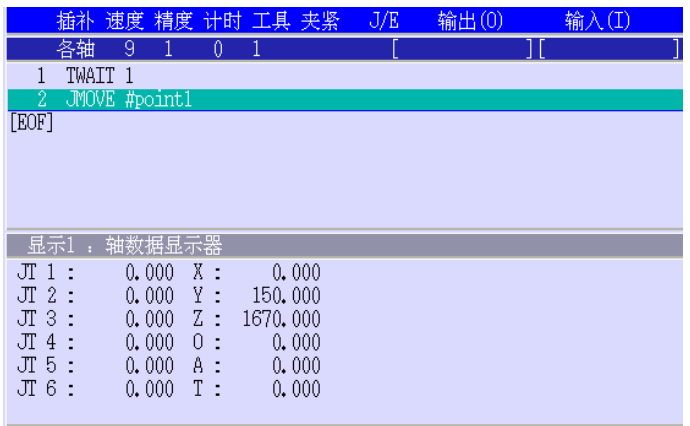

按同样的方法,通过选择AS 语言和(或)已登记的变量在各步输入来创建新程序。

2. 自由编程

如下所示在键盘画面上自由地输入命令和变量。这里,以创建一步IF x<3 GOTO 10 的 方法为例。

(1) 在AS语言示教画面上按〈文字输入〉,就会显示画面如下。

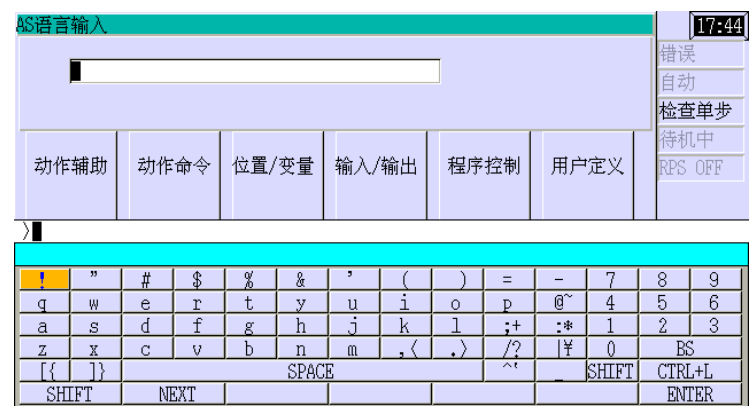

(2) 用键盘在IF后输入x〈3 goto 10并按〈ENTER〉或按↵。画面显示如下。

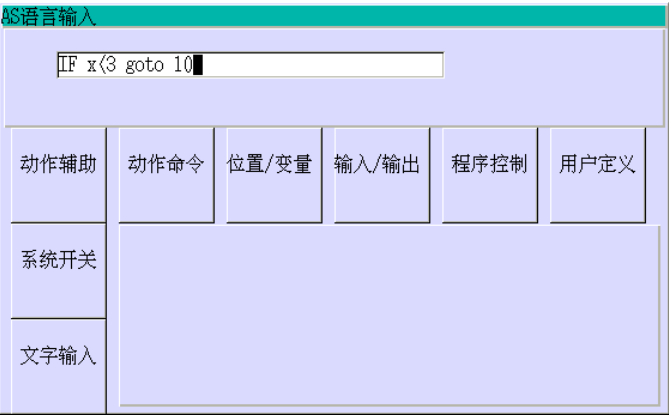

(3) 按↵,在第3步记录命令IF x〈3 GOTO 10。

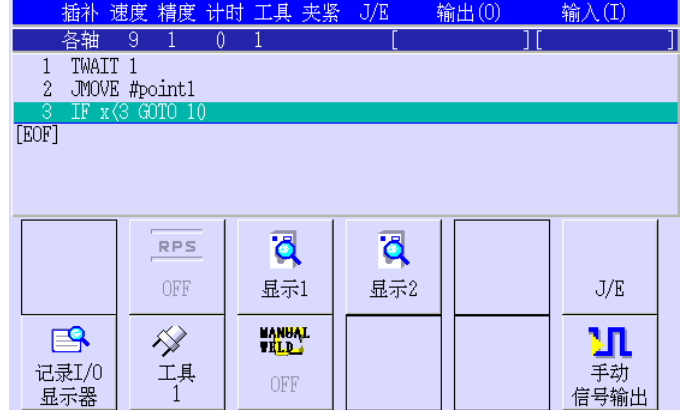

## 5.6.2 在程序中增加一步骤

本节介绍在程序中增加一步的方法。在最终步3之后增加LMOVE#t4命令为例。

- 1. 选择最后一步。选择最后一步的方法参见 2.7.1.2 章。
- 2. 按照 5.6.1 章中的步骤 1-(1)和(2),显示 AS 语言示教画面。
- 3. 按下面画面中的〈动作命令〉。

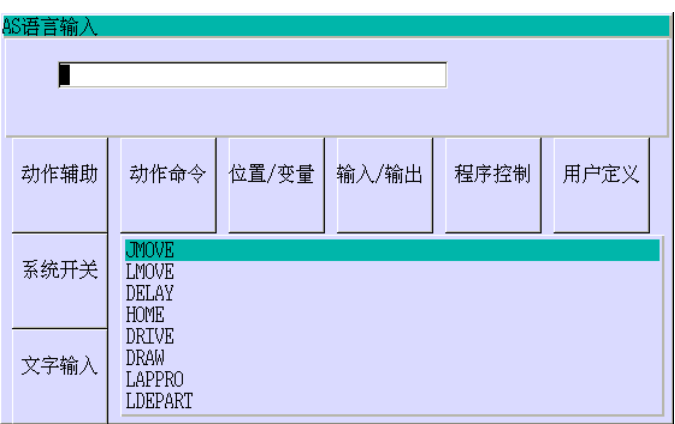

4. 把光标移动到LMOVE, 并按□。按照5.6.1章中的步骤1-(9)到(11)输入位姿变量#t4, 画 面显示如下。

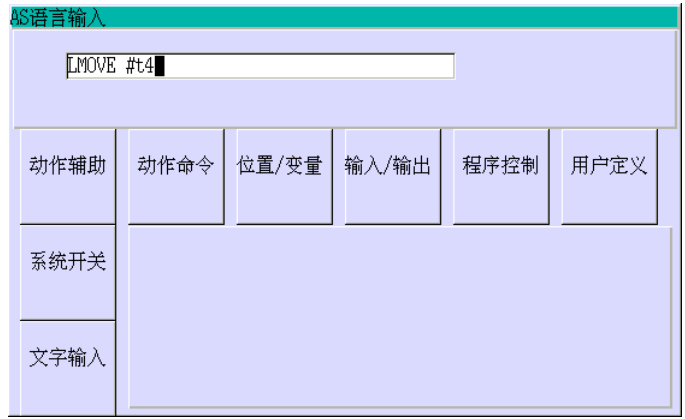

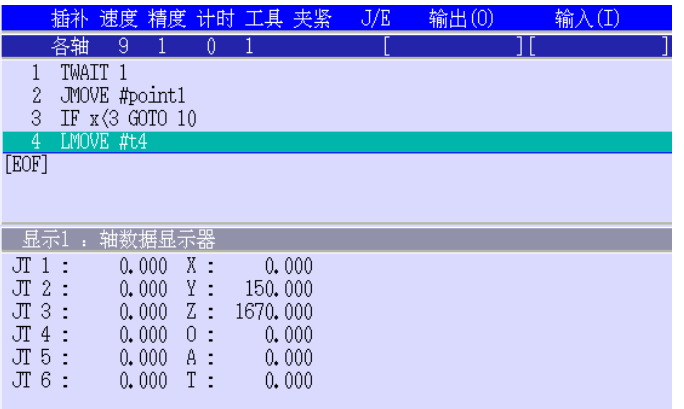

## 5.6.3 在程序中改写一步骤

除了下列内容外,此方法基本与5.6.2章相同。

1. 在步骤2中,选择要改写的步。有关步骤的选择方法,请参阅2.7.1.2章。

2. 在步骤5中, 按A+覆盖把选择的步改写为新内容。

#### 5.6.4 在程序中插入/删除步骤

使用I指令在程序中插入一步。使用DELETE指令在程序中删除一步。有关这些指令的详情, 请参阅别册"AS语言参考手册"。

#### 5.6.5 其他功能

本节介绍AS 语言示教画面中的特殊功能。

1. AS语言的登记

多达15个常用的或未登记的命令可用A-0307 登记。详情请参阅中的A-0307。要显示登 记的AS 项,在下图选择<用户定义>。

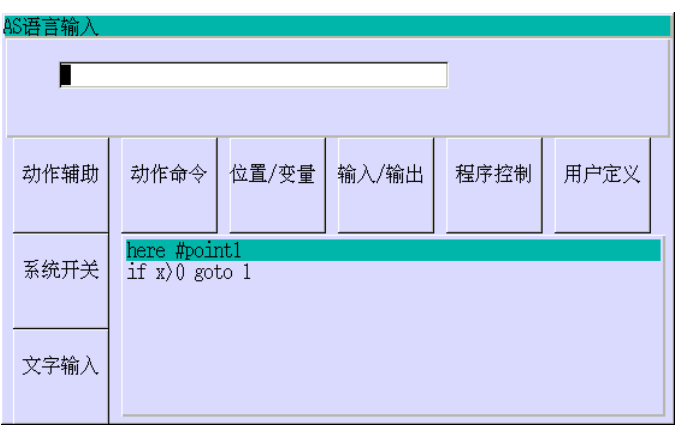

要选择已登记的命令和输入数据,请参阅5.6.1章,并与选择其他命令组的步骤相同。

## 5.7 位姿示教画面的操作方法

本节介绍示教位姿(位置)信息的方法。

- 1. 选择示教画面,然后选择所要的程序。有关示教画面的选择,请参阅 2.7.1.4 章, 有 关程序的选择,请参阅 2.7.1 章。
- 2. 按 I 画面就会显示如下,在下拉式菜单中选择[位置示教画面]。

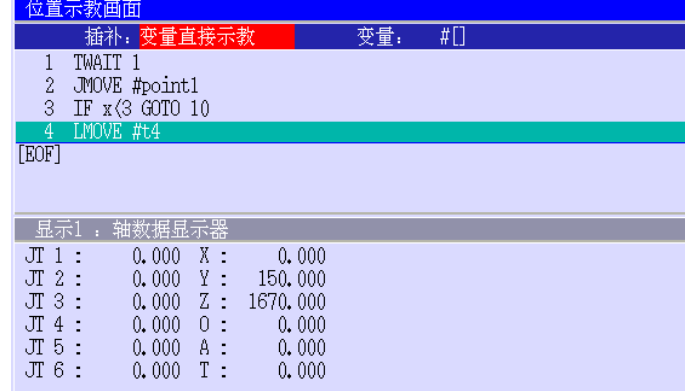

3. 选择插补类型。按→插补类型将按下列顺序切换。(按↑反向切换) 变量直接示教→ 变量连续示教→ JMOVE → LMOVE → C1MOVE\* → C2MOVE\* → FJMOVE\* →FLMOVE\* → FC1MOVE\* → FC2MOVE\* → HMOVE\* → 变量直接示教 **注意\*** 这些插补类型为选项规格。

## 当选择[变量直接示教]插补类型时

4. 输入要示教位姿(位置)的变量名称。按→把光标移动到[变量],然后按□。画面显示如 下。

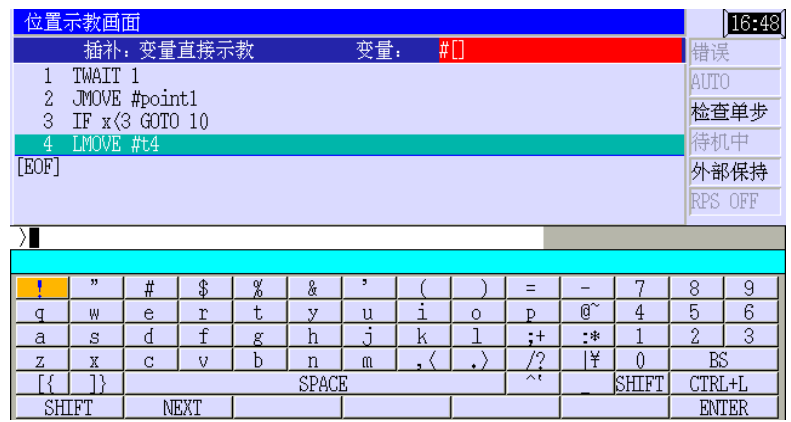

5. 用键盘输入变量名称"#point1",然后按<ENTER>或4。画面显示如下。

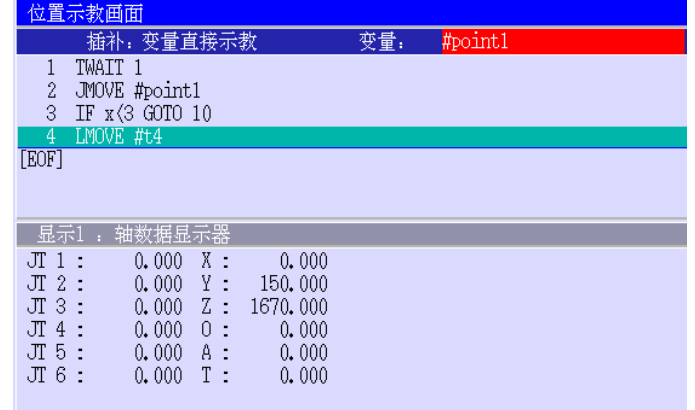

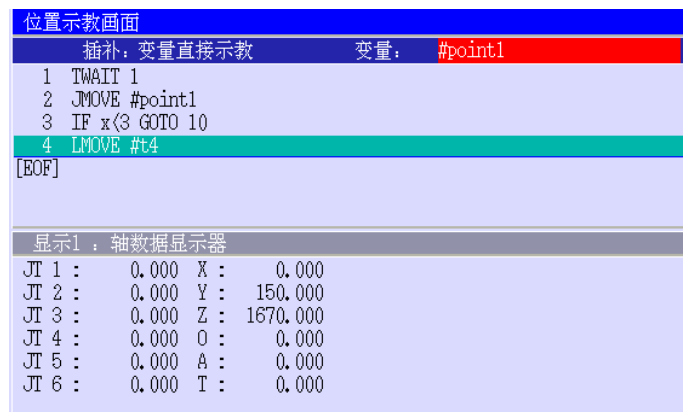

#### 当选择[变量连续示教]插补类型时

基本上示教过程和变量示教过程相同,不同点在于每次按记录变量名将自动加一。例如, 如果变量名为#point,那么每次储存,变量名会按下列顺序变化。 #point1  $\rightarrow$  #point2  $\rightarrow$  #point3  $\rightarrow$  #point4……

## 当指定动作命令为插补类型时

动作命令和变量将同时示教。例如,要在最后一步之后加上 JMOVE 动作命令和位姿变量#t1, 按以下的步骤操作:

- 1. 按 5.7 章执行步骤 1 到步骤 5。在步骤 1,选择最后一步。在步骤 3,选择动作命令 JMOVE。 在步骤 5,输入#t1。
- 2. 把机器人移动到需要的位姿, 按<mark>记录</mark>, 在最后步加 JMOVE #t1。

当改写时,操作如下。

- 1. 选择示教画面,然后选择所要的程序。有关示教画面的选择,请参阅 2.7.1.4 章, 有关 程序的选择,请参阅 2.7.1 章。
- 2. 选择要改写的步。有关选择步的详细操作,请参阅 2.7.1.2 章。
- 3. 按 5.7 章执行步骤 2 到步骤 5。在步骤 3 选择 JMOVE。在步骤 5 输入#t1。
- 4. 把机器人移动到需要的位姿, 按 A + 覆盖, 所选的步将被改写成 JMOVE #t1。

## 5.8 KI 命令

按 KIn 就会显示画面如下。用数字和按↵可以输入 KI 命令。参数值的设定对话画面显示 已选择的 KI 命令。输入需要的参数值并按↵。请注意,KI 命令不显示在要素命令条中。

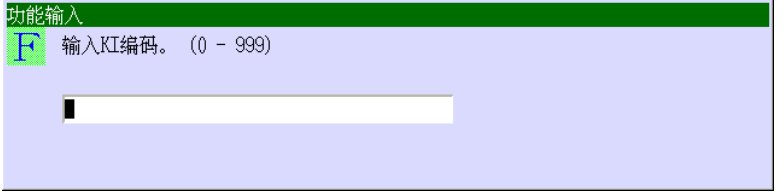

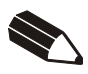

#### 6.0 再现运转

再现运转把示教给机器人的程序内容作为实际的机器人动作重复地重放。本章介绍再现运 转状态下运转机器人的方法。

#### 6.1 再现运转的准备

由于再现运转时机器人通常以最高速度运动,所以在开始再现运转前,严格遵守下面的预防 措施。

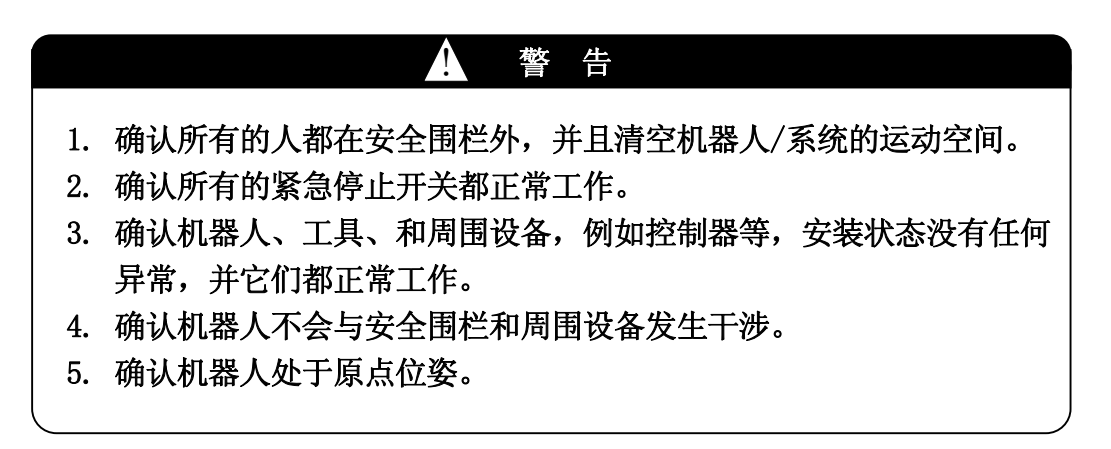

#### 6.2 再现运转的执行

本节介绍使用控制器操作面板和示教器在再现模式下启动机器人的基本方法。使用外部信 号启动再现运转的方法,请参阅另册发行的"外部 I/O 手册"。

再现运转的操作流程

- 1. 开启控制器前面上的控制器电源,并且确认控制器电源指示灯是否闪亮。
- 2. 把操作面板上的 TEACH/REPEAT 拨到 REPEAT。按<mark>暂停</mark>或 A+<RUN>, 并且确认示教器画 面右上方的<HOLD>指示灯是否闪亮。

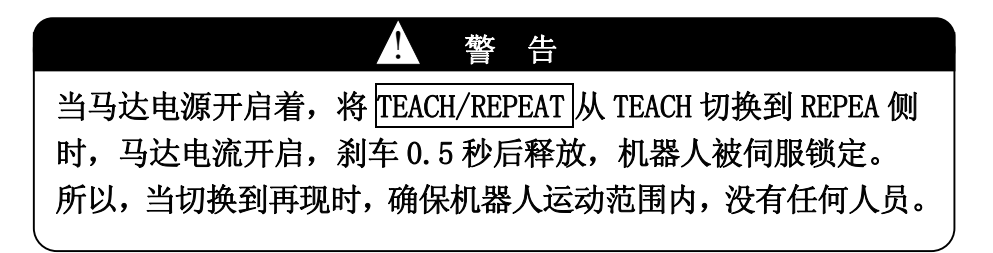

3. 选择要运转的程序/步骤。详细说明,请参阅 2.7.1.1 章和 2.7.1.2 章。

4. 设定再现条件。详细说明,请参阅 2.7.1.3 章。下一页的表格略述实际可以设定的再 现条件。

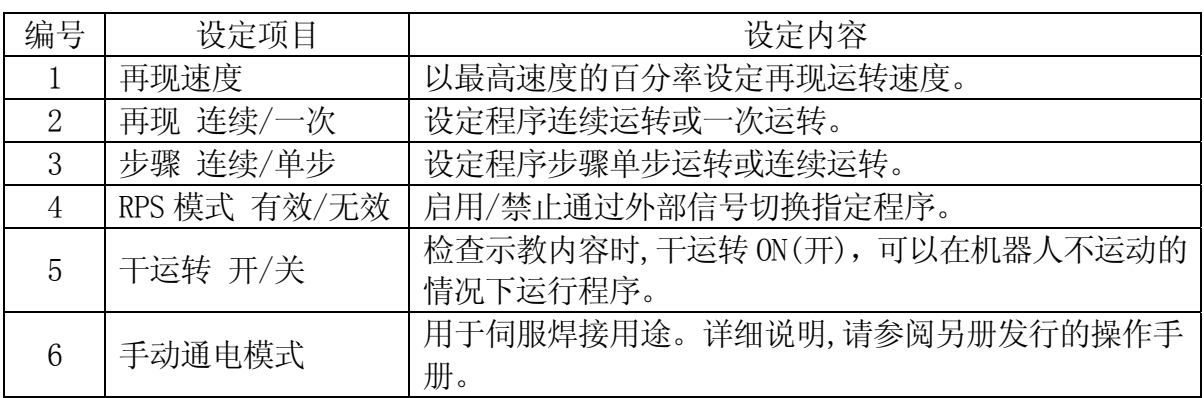

- 5. 把示教器上的示教锁定拨向关。
- 6. 按 A+马达开, 并且确认示教器画面右上方的<MOTOR>是否闪亮。
- 7. 按 A+CYCLE START, 并且确认示教器画面右上方的<CYCLE>是否闪亮。
- 8. 按 A+运转或 A+<HOLD>。机器人开始再现运转。确认示教器画面右上方的<CYCLE>是否 闪亮。

#### [ 注 意 ]

- 1. 当示教锁定为开时,不能执行再现运转。
- 2. 按 A+CYCLE START, 机器人从画面上显示的步骤开始运行, 完毕此步骤 后,移动到同一程序中的下一步。要从当前显示步骤以外的步骤开始, 请使用步骤选择功能选择需要的步骤。

# ▲ 危险 1. 此操作开始机器人再现运转。请重新确认所有的安全防范、所有人 都在安全围栏外等安全事项。 2. 在紧急停止附近留有足够的空间,在紧急情况下要能够任何时刻按 紧急停止。

## 6.3 停止再现运转的方法

在再现运转时使机器人停止下来有两种方法,中止程序或结束程序的执行。

 $\overline{\textbf{A}}$  警告 在再现运转过程中,一旦机器人出现异常状态,请立刻按暂停或 A+<RUN>,或按任何紧急停止开关。

## —— [ 注 意 ] -

在出现紧急情况下,操作员必须立刻按下示教器上等的紧急停开关, 使机器人运行停止。但是,此方法并不是我们推荐给您的停止机器人 运行的常规方法。当按下紧急停止开关时,马达电源将立刻被切断, 并启动刹车。在紧急停止时,机器人不会正常地减速,机械部分会受 到额外冲击。除非紧急情况,一般要避免使用紧急停止开关。

——— [ 注 意 ]——

在循环启动中,尽管可以改变再现速度,再现连续/一次,或步骤的 连续/一次的设定,但是不可以改变程序或步骤编号。

#### 6.3.1 中止程序

- 1. 按<mark>暂停</mark>或 A+<RUN>, 或把再现条件设定为[步骤单步]。详细说明, 请参阅 2.7.1.3 章。
- 2. 在机器人完全停止后,按任意一个紧急停止开关,可以切断马达电源。或者,把控制 器上的 TEACH/REPEAT 从 REPEAT 拨到 TEACH, 也可以切断马达电源。

#### 6.3.2 结束程序的执行

- 1. 把再现条件设定为[再现一次]。详细说明,请参阅 2.7.1.3 章。
- 2. 在机器人完全停止后,按任意一个紧急停止开关,可以切断马达电源。或者,把控制 器上的 TEACH/REPEAT 从 REPEAT 拨到 TEACH, 也可以切断马达电源。

#### 6.4 再现运转重启动的方法

根据程序被停止的方式不同,重新启动再现运转的方法而不同。请在下面的分节中选择合 适的方法。

#### 6.4.1 中止程序后的重启动

如果示教器上的<CYCLE>指示灯熄灭,请确认 6.2 章中的步骤 2 到 6 是否已准备好, 然后从 步骤 7 开始启动再现运转。如果<CYCLE>闪亮, 按 A+运转或 A+<HOLD>。机器人重新开始再 现运转。

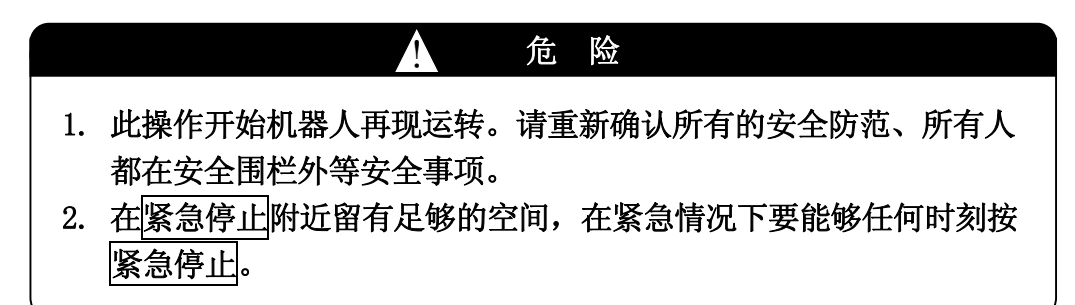

#### 6.4.2 结束程序执行后的重启动

从 6.2 章中的步骤 2 重新开始。

#### 6.4.3 紧急停止后的重启动

在自动运转过程中,当紧急停止按钮被按下时,请遵循下面的流程流程重新开始再现运转。

- 1. 释放紧急停止状态/开关。
- 2. 如果错误信息显示,复位错误。
- 3. 按暂停或 A+<RUN>。
- 4. 开启马达电源。
- 5. 按 A+CYCLE START 或 A+<CYCLE>。
- 6. 按 A+运转或 A+<HOLD>。机器人重新开始再现运转。

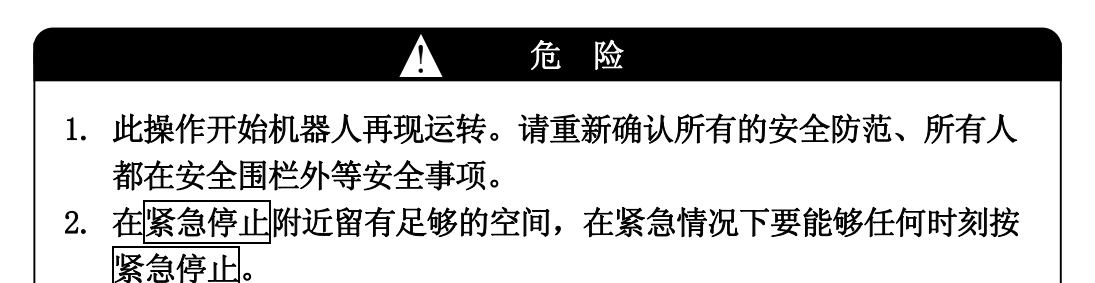

#### 6.5 等待解除

机器人完毕一个步骤后,暂停并且等待接收输入信号。(输入信号设为参数值。)此状态称 为等命(等待)状态。一旦受到信号,机器人会开始移动到下一步。

当等待状态发生时,根据辅助 0502 的设定条件,等待解除(待机解除)画面(左下)自动显示, 或者"待机中"显示在状态区域中(右下)。当所有的等待条件都被解除时,机器人移动到下 一步。

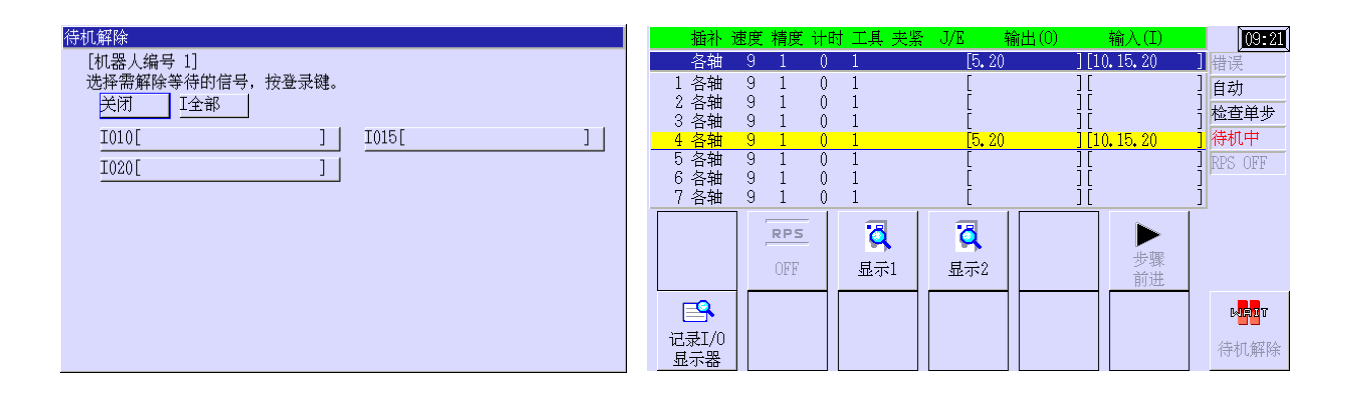

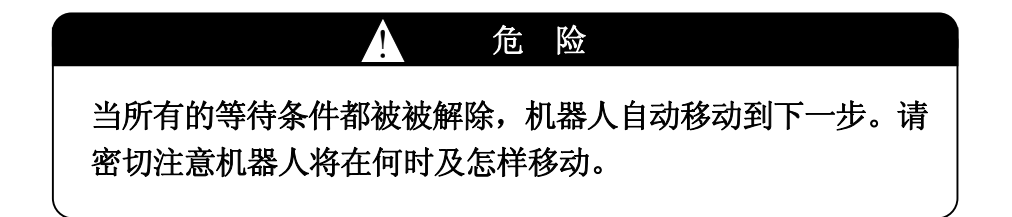

- [ 注 意 ] -

- 1. 在等待解除画面显示时,如果有中断信号(如错误、切换到示教模式等)停止了循 环,该画面就会自动关闭,显示原先的画面。
- 2. 甚至在检查模式下,如果执行含有等待条件的步骤中,也能显示等待解除画面。 一旦示教器上的握杆触发开关,检查前进或检查后退被释放,等待解除画面都 会自动关闭。

次流程说明解除等待状态的方法。

#### 1. 显示等待解除画面

当辅助 0502 中系统开关的WAITREL\_AUTO设定为有效(ON)时,等待解除画面就会自动显示。 如果设定为无效(OFF)时,等待解除画面不会显示,而"待机中"在状态区域中显示。此时, 按A+<待机解除>就会显示等待解除画面。见下画面。

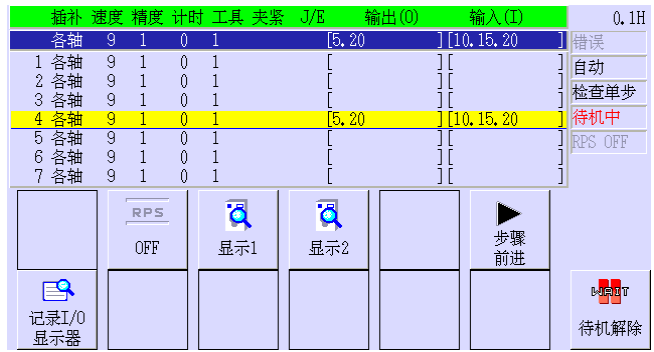

2. 解除方法

通过两种方法可以解除等待条件。根据等待信号的示教方式的不同,即用 AS 语言命令的示 教或在一体化示教中用复合命令的示教,解除方法而不同。

(1) 解除一体化示教中示教的等待信号

当进入等待状态时,等待信号就会在等待解除画面上显示出来。在下画面示例中, 要解除等待状态,应该输入 I10、I15 和 I20。如下说明的,信号可以单独取消或 者所有都同时取消。选择[关闭],返回到示教画面,而没有解除等待状态。要重 新显示等待解除画,请参阅 1.显示等待解除画面面。

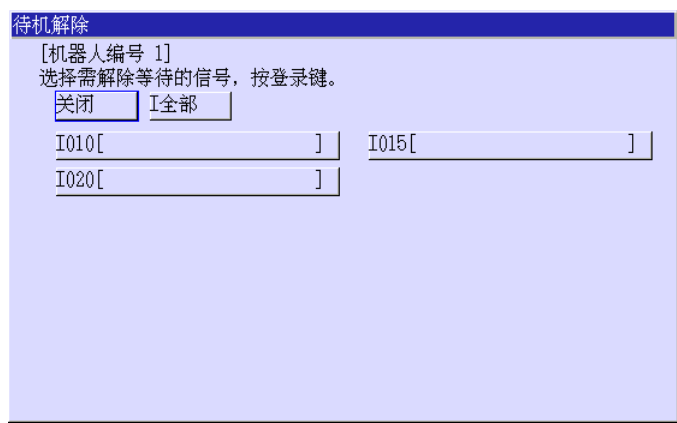

解除所有的等待条件:

选择[I 全部],所有的等待条件被解除后,等待解除画面关闭。

单独解除等待条件:

选择所需信号编号,其等待条件被解除。已解除的条件以红色显示。当通过上述的方法所 有的条件都被解除时,等待解除画面就会自动关闭。

(2) 解除用 AS 语言命令示教的等待信号

当进入等待状态时,下画面就会显示出来。选择[AS],所有的等待条件被解除掉, 同时等待解除画面就会关闭。选择[关闭],不解除等待状态,而返回到示教画面。 重新显示等待解除画面的方法,请参阅 1.显示等待解除画面。

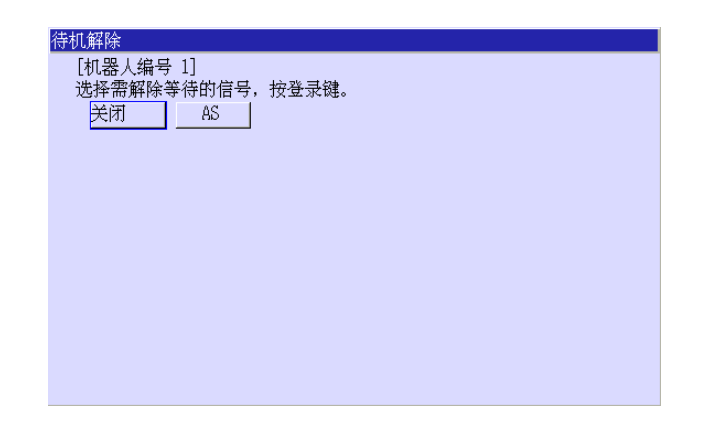

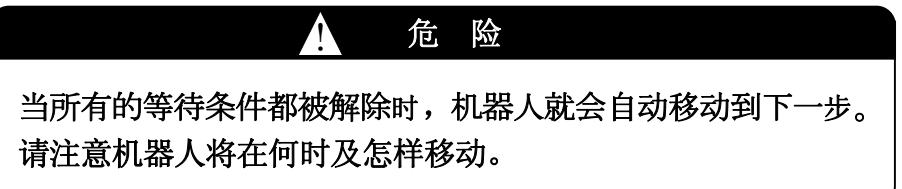

#### —— 【 注 意 】 -

在等待解除画面显示时,如果使用下列功能,等待画面就会关闭,并选 择的功能激化。 (1) 程序选择 (2) 步骤选择 (3) 菜单选择 (4) I 选择 (5) 再现条件设定 (6) 切换到辅助功能画面 (7) 切换到接口面板

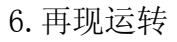

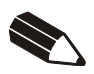

## 7.0 检查和修改程序

本节介绍检查和修改一个示教程序的流程。在检查模式下检查机器人的运转之前,首先检 查示教程序的内容如下所示。

1. 用示教画面的检查

检查示教辅助数据。在示教画面上,按 A+↓/↑就会显示所有步骤的示教辅助数据等。

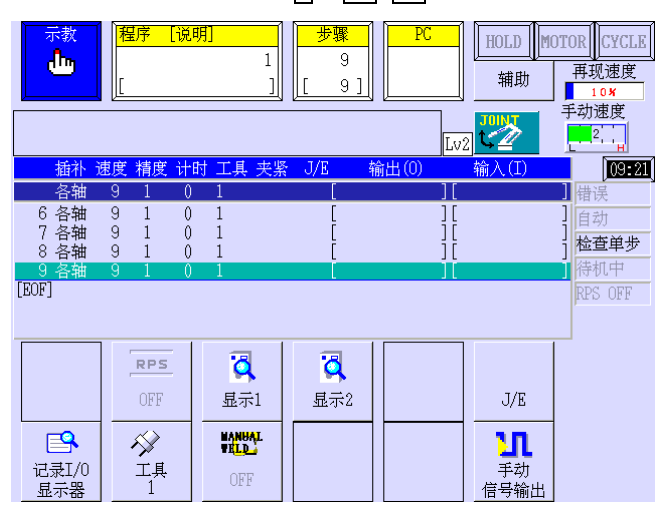

2. 用编辑画面的检查

按 I 来显示下拉菜单,然后选择[程序编辑],就会显示左下画面。选择需要程序后, 按□, 就会显示右下画面。此画面可以检查示教位姿数据和位姿以外的其他数据。按 A +←/→可以显示点焊夹紧数据和位姿数据。程序编辑画面的详细信息,请参阅 7.3 章。

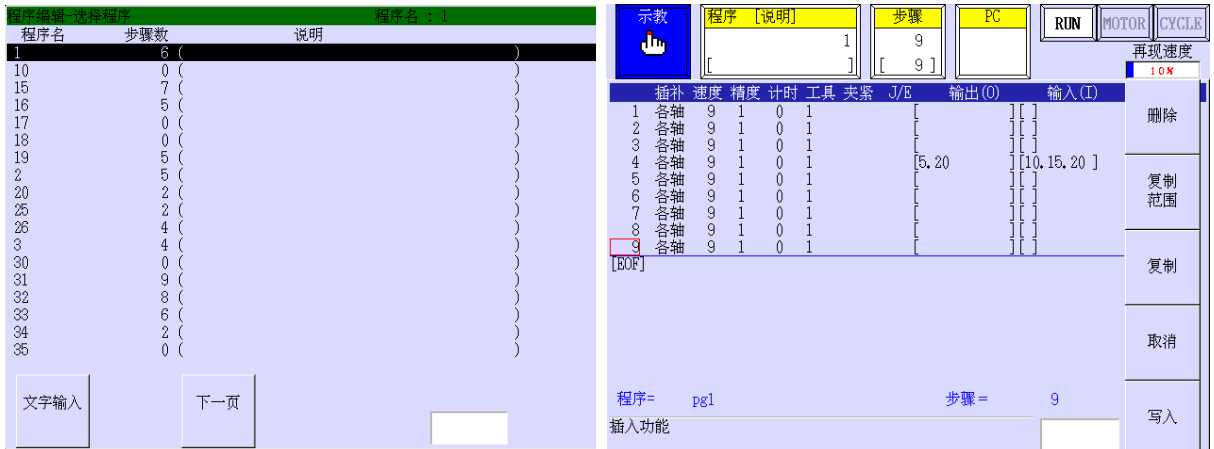

3. 用监控画面检查

要检查示教数据,例如输入输出信号,使用监控画面。详细信息,请参阅 2.9 章。

## 7.1 检查前进、检查后退

本节介绍了在检查模式下操作机器人来检查示教程序的方法。按<手动速度>/ 手动速度可以改变检查速度等级(1-5)。对应每个检查速度等级(1-5)的实际速度可在 <辅助>/[辅助功能] - [4.基本设定] – [1.示教/检查速度]中设定。首先,下面介绍检查 机器人手臂运动的检查方法。

- 1. 按〈程序〉/A+程序后选择需要程序编号。然后, 按□。
- 2. 按〈步骤〉/步骤后选择需要步骤编号。然后, 按□。如果指定的步骤不存在, 最后示教 步骤显示。如果该程序中没有登录的步骤,步骤 0 就被选定。
- 3. 按握杆触发开关 + 检查前进/检查后退, 在检查模式下执行检查前进/后退\*。按连续切 换检查单步/检查连续。设定为检查单步时,每次按检查前进/检查后退,使机器人移 动到下/上一个步骤。设定为检查连续时,按住检查前进/检查后退使机器人分别连续 向前或向后执行步骤\*\*。

注意\*在开启马达电源并释放HOLD等后,机器人才能运动。

注意\*\* 通过示教器画面右上的状态区域,确认当前选择模式,"检查单步"或"检查连续"。

#### —— [ 注 意 ] ——

- 1. 检查后退向后检查程序。检查所选的步骤完毕后,检查所选的步骤的上一步。 即使步骤被切换,检查还是会以此方式执行。
- 2. 检查后退可以连续执行。机器人与精度设定无关到达示教点,然后运行上一 步。因此,在粗糙精度设定的步骤处,在检查前进和检查后退时的机器人的 路径是不同的。
- 3. 当检查焊点时,在示教有"Weld ON"的步骤处根据其焊接条间执行焊接。焊 接 ON/OFF 可通过系统开关来选择。
- 4. 检查后退时,也执行磨损测量(无工件或参考板)。但是,测量所计算出来的 数据不能反应当前磨损数据。

#### 7.2 步骤数据修改

本节介绍把已登录的程序数据编辑的方法。用程序编辑画面可以修改程序数据。详细信息, 请参阅 7.3 章。

## 7.2.1 修改位姿数据

在只需修改位姿数据,不修改辅助数据时,请使用下流程。

- 1. 按〈程序〉/A+程序后选择需要程序编号。然后, 按□。
- 2. 按〈步骤〉/步骤后选择需要步骤编号。然后, 按□。
- 3. 按<手动速度>/手动速度来选择手动操作速度等级。
- 4. 按<坐标系>/坐标来选择操作模式。
- 5. 按握杆触发开关 + 轴来使机器人移动到所需的位姿\*。 注意\*在开启马达电源并释放HOLD等后,机器人才能运动。
- 6. 按 A+位置修正。
- 7. 确认信息弹出。要执行所选步骤的修改,选择[是],然后按□。
- 8. 位姿数据将被修改。

——— [ 注 意 ] ——— 在此操作的前或后,显示的步骤编号是一样的。(不会 自动选定下一步骤。)

## 7.2.2 修改辅助数据

在只需修改辅助数据,不修改位姿数据时,请使用下流程。

- 1. 按〈程序〉/A + 程序 后选择需要程序编号。然后, 按□。
- 2. 按〈步骤〉/步骤后选择需要步骤编号。然后, 按□。

3. 把辅助数据设定为需要参数值。辅助数据的设定,请参阅 5 章。

4. 按 A+辅助修正。

5. 确认信息弹出。要执行所选步骤的修改,选择[是],然后按□。

6. 辅助数据将被修改(覆盖)。

——— [ 注 意 ] ———— 在此操作的前或后,显示的步骤编号是一样的。(不会 自动选定下一步骤。)

#### 7.2.3 修改位姿和辅助数据 **–** 覆盖步骤

本节介绍如何同时编辑位姿和辅助数据。

- 1. 按〈程序〉/A+程序后选择需要程序编号。然后, 按□。
- 2. 按〈步骤〉/步骤后选择需要步骤编号。然后, 按□。
- 3. 按<手动速度>/手动速度来选择手动操作速度等级。
- 4. 按<坐标系>/坐标来选择操作模式。
- 5. 按握杆触发开关 + 轴来使机器人移动到所需的位姿\*。 注意\*在开启马达电源和释放HOLD等时,机器人才能运动。
- 6. 把辅助数据设定为需要参数值。辅助数据的设定,请参阅 5 章。
- 7. 按 A+覆盖。
- 8. 确认信息弹出。要覆盖所选的步骤,选择[是],然后按□。
- 9. 位姿和辅助数据同时将被修改(覆盖)。

#### ——— [ 注 意 ] ————

在此操作的前或后,显示的步骤编号是一样的。(不会 自动选定下一步骤。)

#### 7.2.4 删除步骤

本节介绍如何在程序中删除指定的步骤。

- 1. 按〈程序〉/A+程序后选择需要程序编号。然后, 按□。
- 2. 按〈步骤〉/步骤后选择需要步骤编号。然后, 按□。
- 3. 按 A+删除。
- 4. 确认信息弹出。要删除,选择[是],然后按□。
- 5. 指定步骤将被删除。

通过程序编辑画面,也可以删除步骤。详细信息,请参阅 7.3.3 章。 —— 「 注 意 ] ——

#### 7.2.5 插入步骤

本节介绍如何在程序中插入步骤。

- 1. 按く程序>/A+程序后选择需要程序编号。然后, 按□。
- 2. 按〈步骤〉/步骤后选择需要步骤编号。然后, 按□。
- 3. 按握杆触发开关 + 轴来使机器人移动到所需的位姿\*。 注意\*在开启马达电源和释放HOLD等时,机器人才能运动。
- 4. 把辅助数据设定为需要参数值。辅助数据的设定,请参阅 5 章。
- 5. 按 A+插入,该步骤将被插入。

#### —— [ 注 意 ] —

- 1. 此步骤被插入在指定的步骤前。
- 2. 在插入前或后,显示的步骤编号是一样的。
- 3. 当连续插入几个步骤时,为每一个步骤设定需要条件,然后插入步骤。

## 7.3 用程序编辑画面的编辑

在程序编辑画面上,也可以编辑示教程序。程序编辑画面有复制和粘贴功能,用这些功能 可以简单地编辑和修改程序。同时,对当前再现的程序也可能执行编辑。本节说明这些功 能。

## 7.3.1 切换到程序编辑画面的方法

按下流程来切换到程序编辑画面。

1. 按  $\boxed{\mathbb{R}}$  显示下拉菜单后, 选择 [程序编辑]。

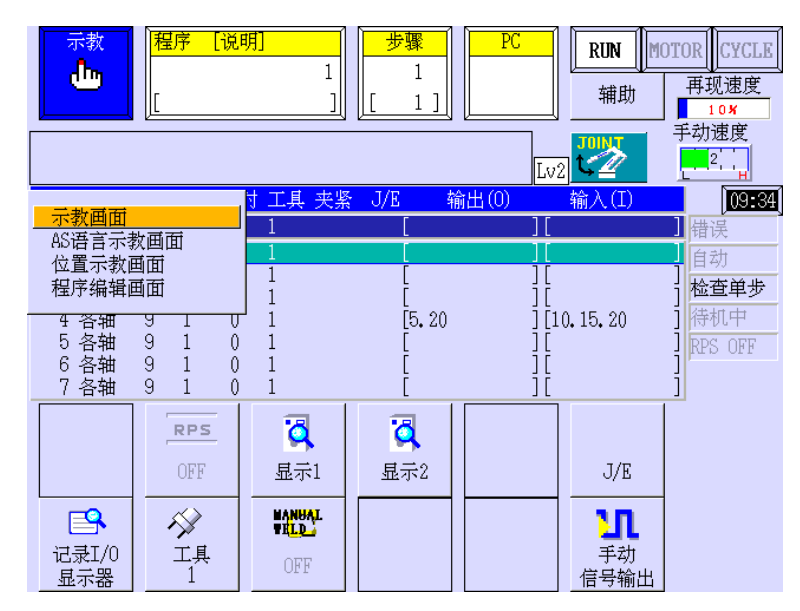

2. 程序选择画面显示如下所示。把光标移动到需要程序后,按□。或者,按<文字输入> 来显示键盘画面, 使用键盘输入程序名, 然后按<ENTER>。

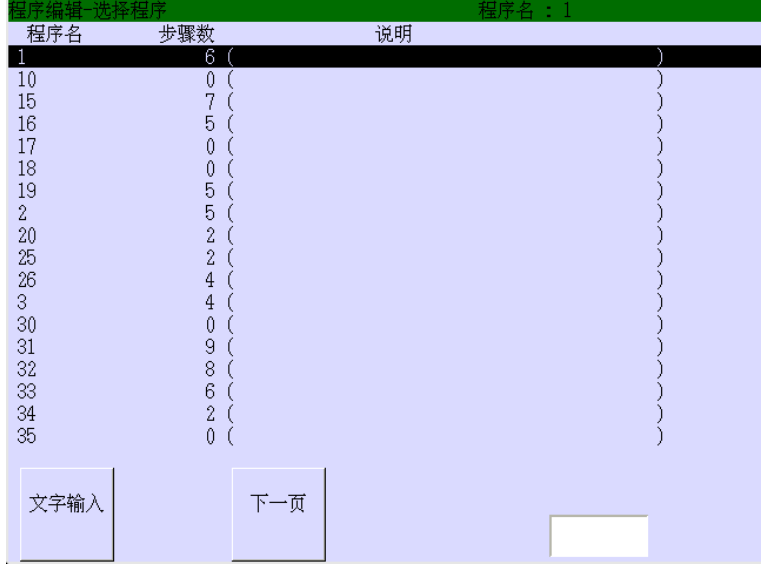

3. 选择程序,就会显示程序编辑画面如下。

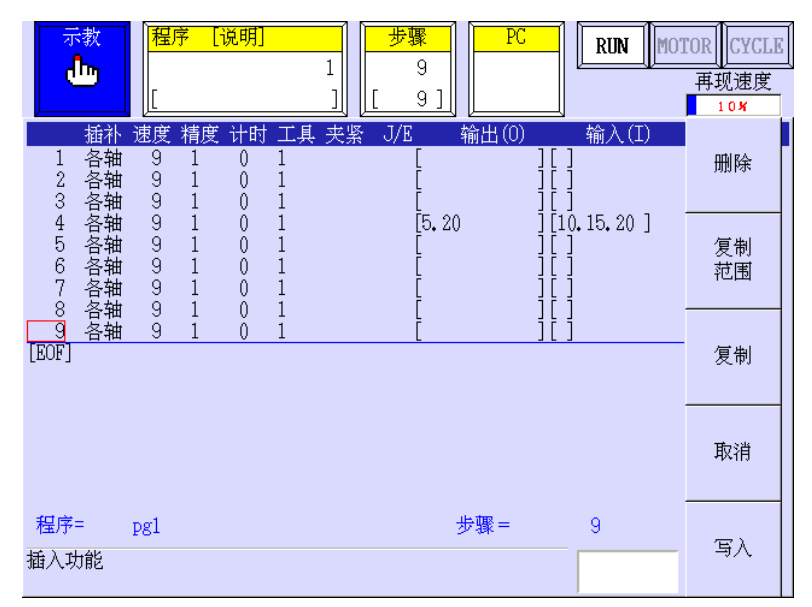

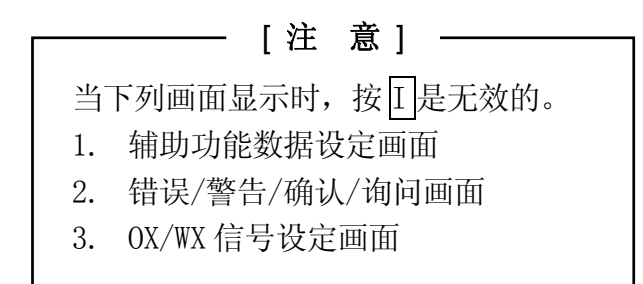

## 7.3.2 程序编辑画面的键

程序编辑画面右方的键可能直接按来启动功能。下面说明这些键的详细。

- 1. 删除
	- (1) 按个个来选择要删除的步骤后,按<删除>。要删除几个步骤,用个个把光标移动到 最后步骤。
	- (2) 按↵,选择的步骤将被删除。

[ 注 意 ]

如果不按<写入>而关闭画面,就弹出确认信息。要覆盖编辑内容, 请选择<是>覆盖数据。选择<否>,不覆盖数据而返回原先的画面。

- 2. 复制范围
	- (1) 按个个来选择要复制的步骤后,按<复制范围>。要复制几个步骤,用个个把光标移 动到最后步骤。
	- (2) 按↵,选择的步骤将被暂时记忆(复制)。
- 3. 复制

用个人把光标移动到所需的步骤。按〈复制〉,把用〈复制范围〉记忆的内容插入到被选择 的步骤(或插入到被选择的步骤,将作为从其步骤开始的连续步骤。)。按<写入>就会确 定编辑内容。

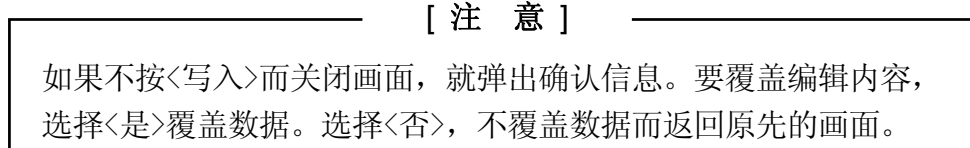

- 4. 取消
	- (1) 按<取消>,不保存编辑内容而结束程序编辑。
	- (2) 如果步骤改变,就弹出确认画面显示如下。选择[是]保存变化内容并结束程序编 辑。选择[否],不保存变化内容而结束程序编辑。

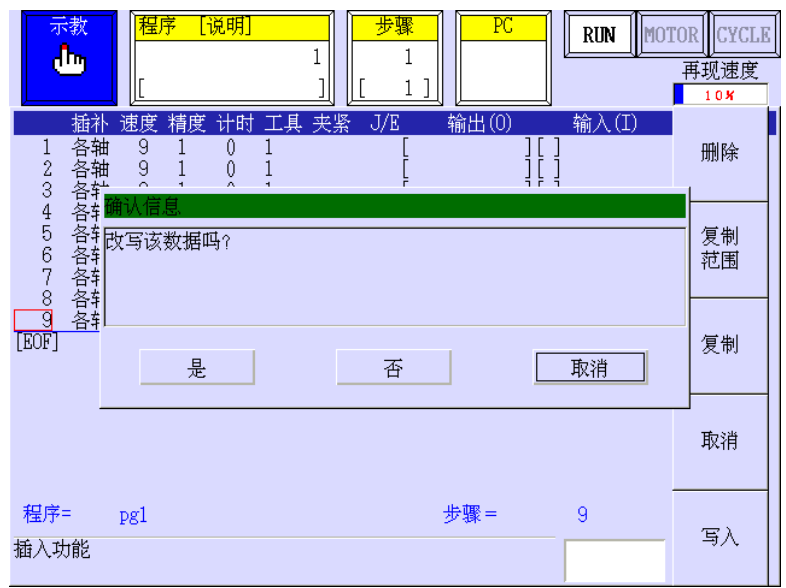

5. 写入

按<写入>保存编辑内容后结束程序编辑。

## 7.3.3 用编辑画面修改步骤数据

本节介绍如何编辑已登录的步骤。

## 7.3.3.1 修改位姿和辅助数据

本节介绍如何在编辑画面上编辑示教数据(辅助和姿数据)。

1. 按 A + ← →, 就会滚动画面显示如下。

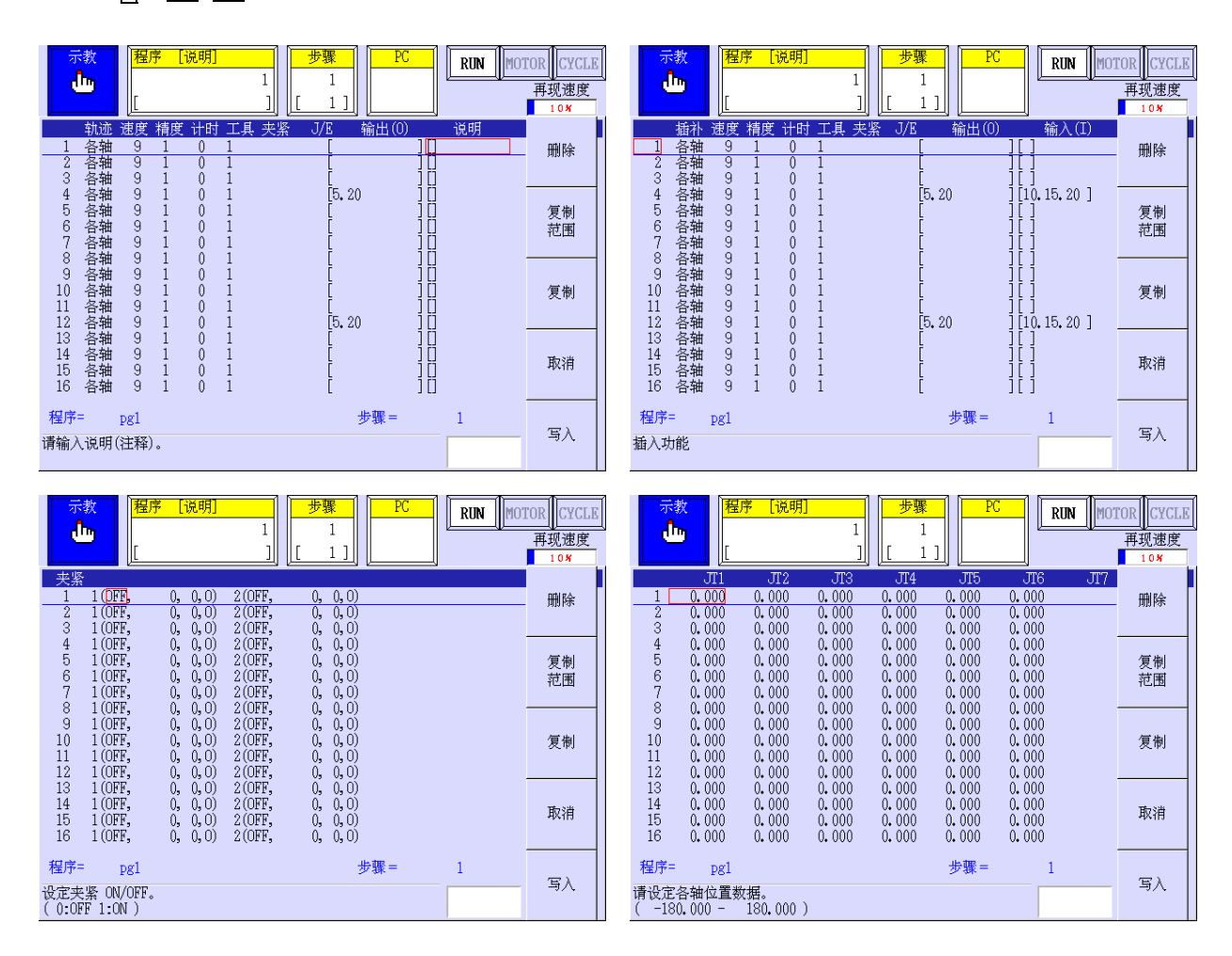

2. 用光标选择需要项目(参数)。
3. 用数字键修改数据。根据参数种类的不同,修改数据的方法而不同。见下面(1)和(2)。

(1) 修改输出(O),输入(I)和注释数据以外的其它数据。

- 1) 把光标移动到需要项目。
- 2) 参阅下表,输入参数值。

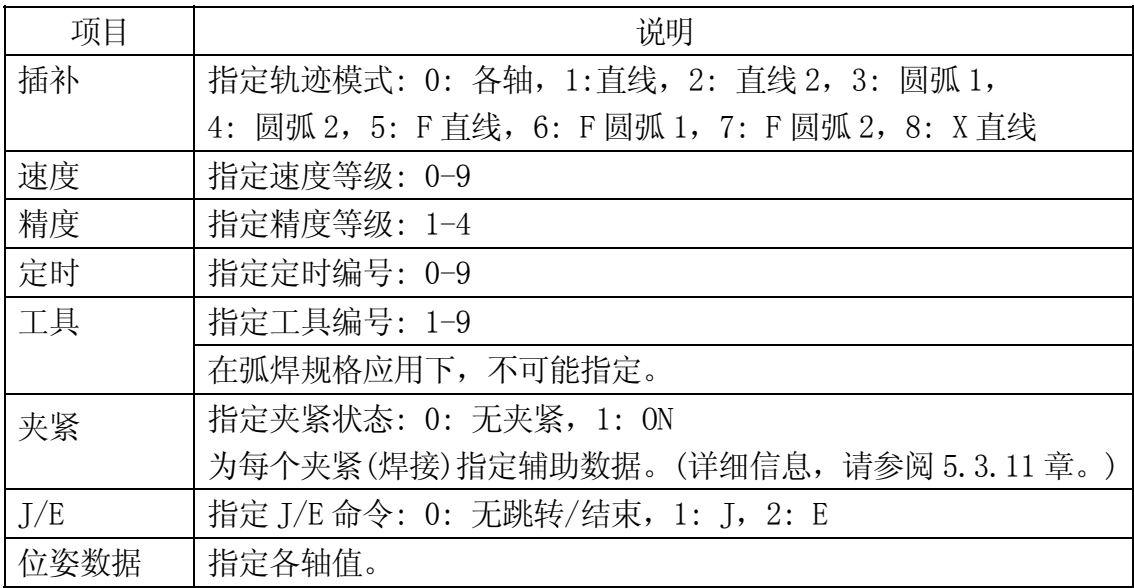

- 3) 按□,修改完毕后,按〈写入〉。
- (2) 修改输出(O),输入(I)和注释数据。
	- 1) 把光标移动到所需项目后, 按□。
	- 2) 该项目的设定画面显示。修改参数值或注释。详细信息,请参阅 5 章。

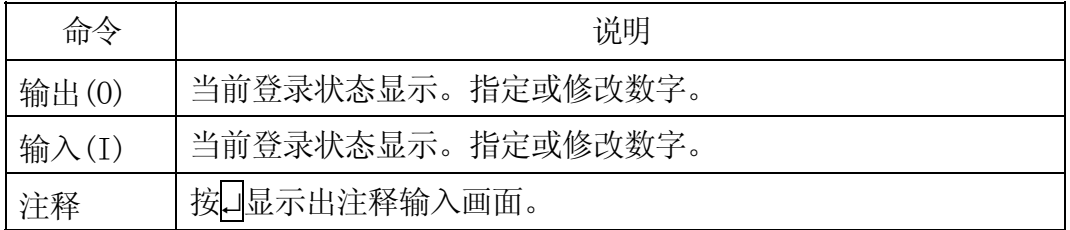

3) 按□,修改完毕后,按〈写入〉。

## 7.4 在线编辑功能

在再现操作模式下,使用此功能可以编辑再现过程中的程序。但是,有下面条件。

### 7.4.1 在线编辑画面

在线编辑对下列程序可执行:

- 1. 已登录的程序
- 2. 再现主程序的子程序

## 7.4.2 在线编辑画面的功能

1. 编辑方法

此画面的基本功能和 7.3 章所述的功能一样。但是,对于某些数据,在线编辑是无效的。 详细信息,请参阅下 2.另存为。

2. 另存为

关于上面程序(1和2),不能编辑以下数据:辅助数据、位姿数据、注释数据、夹紧(仅 伺服焊枪规格)命令数据。如果编辑这些数据,按下面方法指定一个程序名,保存程序。

(1) 在编辑数据后,按<写入>,弹出如下确认画面。

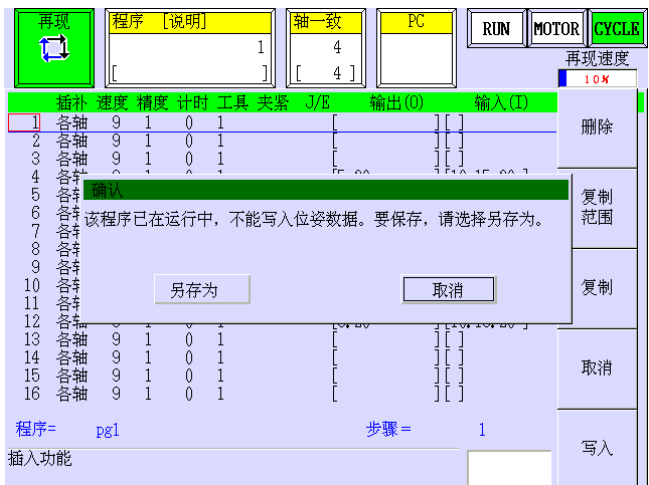

(2) 选择[另存为],就会显示程序列表画面如下。按<文字输入>后,输入新程序名。编 辑内容保存为新的程序。

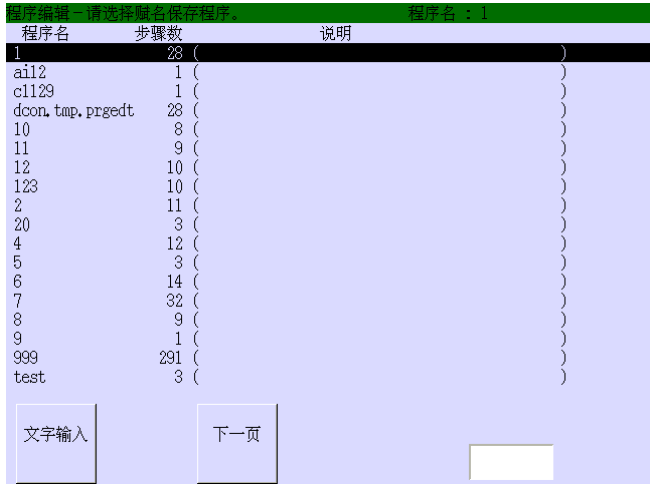

(3) 新程序的编辑画面显示。下画面是程序名"pg3"的编辑画面例。

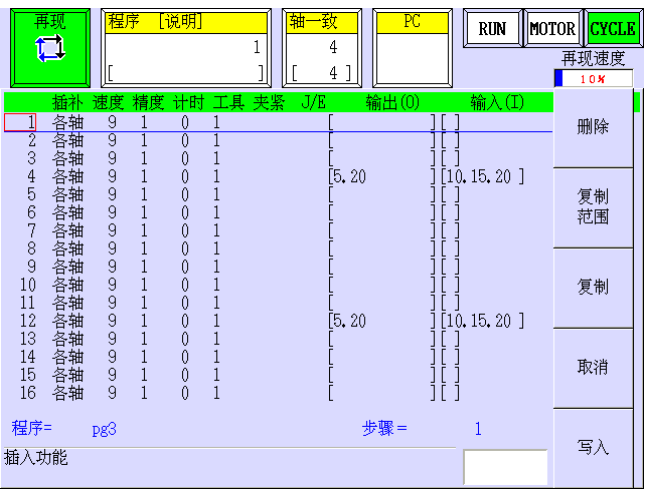

# 8.0 辅助功能

本章介绍如何使用辅助功能来显示机器人操作的信息,以及为这些操作设定必要的数据。

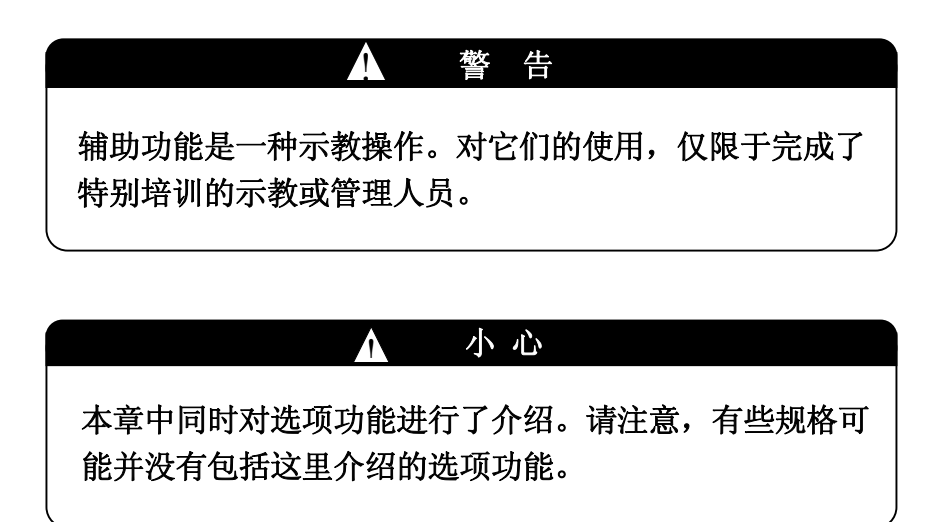

# 8.1 辅助功能概述

辅助功能如在8.3章的画面所示,被分成了几个组,并按下列条件来使用:

- 1. 显示操作机器人或编程时的主要数据: 位姿和速度信息,可用存储器区、专用输入/输出信号等等。
- 2. 设定有关机器人动作和操作的数据: 基础坐标系,工具坐标系,动作上下限等等。
- 3. 执行维护功能,例如机器人调整,或故障查找: 调零,调零数据设定/显示,等。

另外,辅助功能如8.3章的列表所示分为4大类。辅助功能通常以大分类编号和中分类编号 组合的4位数字(例如辅助. XXXX), 或有小分类编号的6位数字来表示。

# 8.2 如何使用辅助功能

1. 在操作画面上按〈辅助〉来显示大等级的画面。或, 激活示教器的B区域, 按<mark>菜单</mark>显示 下拉式菜单,选择[辅助功能]。

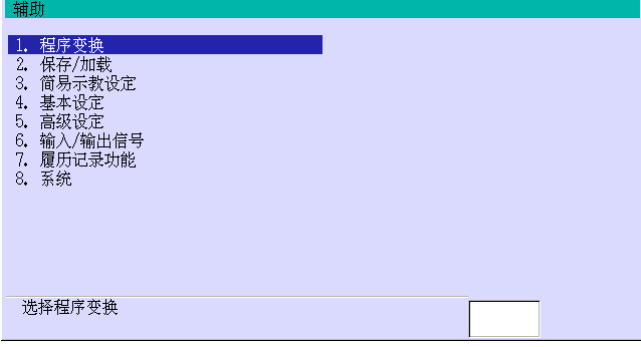

- 2. 参阅下一页的列表输入需要的辅助功能编号(最大6位数字包括小分类编号),然后按□。 大分类编号的开头的0 可省略。或用个儿把光标移动到需要的组,按□就会打开那组功 能表画面。然后,选择需要的辅助功能。把光标移动到任何画面项目显示画面底部的该 项目的说明。
- 3. 输入数据。当把光标移动到需要的项目时,在画面的底部显示输入范围。最后,按用数 字键(0-9)(开头的0 可省略)输入需要的辅助功能编号, 按□来结束设定。
- 4. 按R返回到数据设定画面的上一页。按几次R或从B区显示的下拉菜单中选择其他画面, 关闭辅助功能画面。

除上述的步骤外,用R编码以以下的方法1或2可打开辅助功能画面。

- 1. 打开示教画面, 按 风, 显示 R 编码输入栏, 并输入需要的 R 编码编号。(R 编码编号与 辅助功能编号相同。)
- 2.打开 R 编码输入栏并按 |A+|帮助|可以显示 R 编码表画面如下。(按<≪>/< ≫>来移动页码。 选择希望的 R 编码, 或在右下角的栏中输入 R 编码编号(不带"R")。

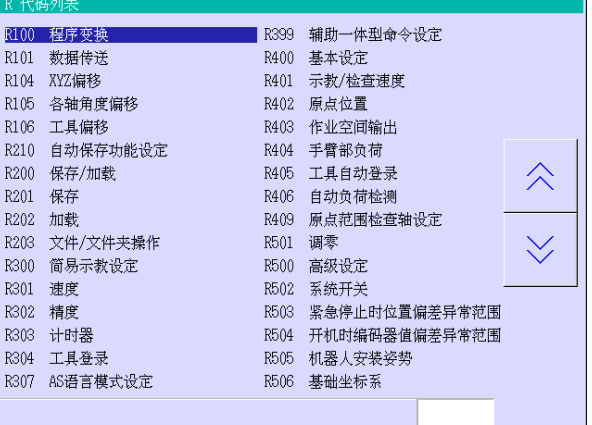

# 8.3 辅助功能一览表

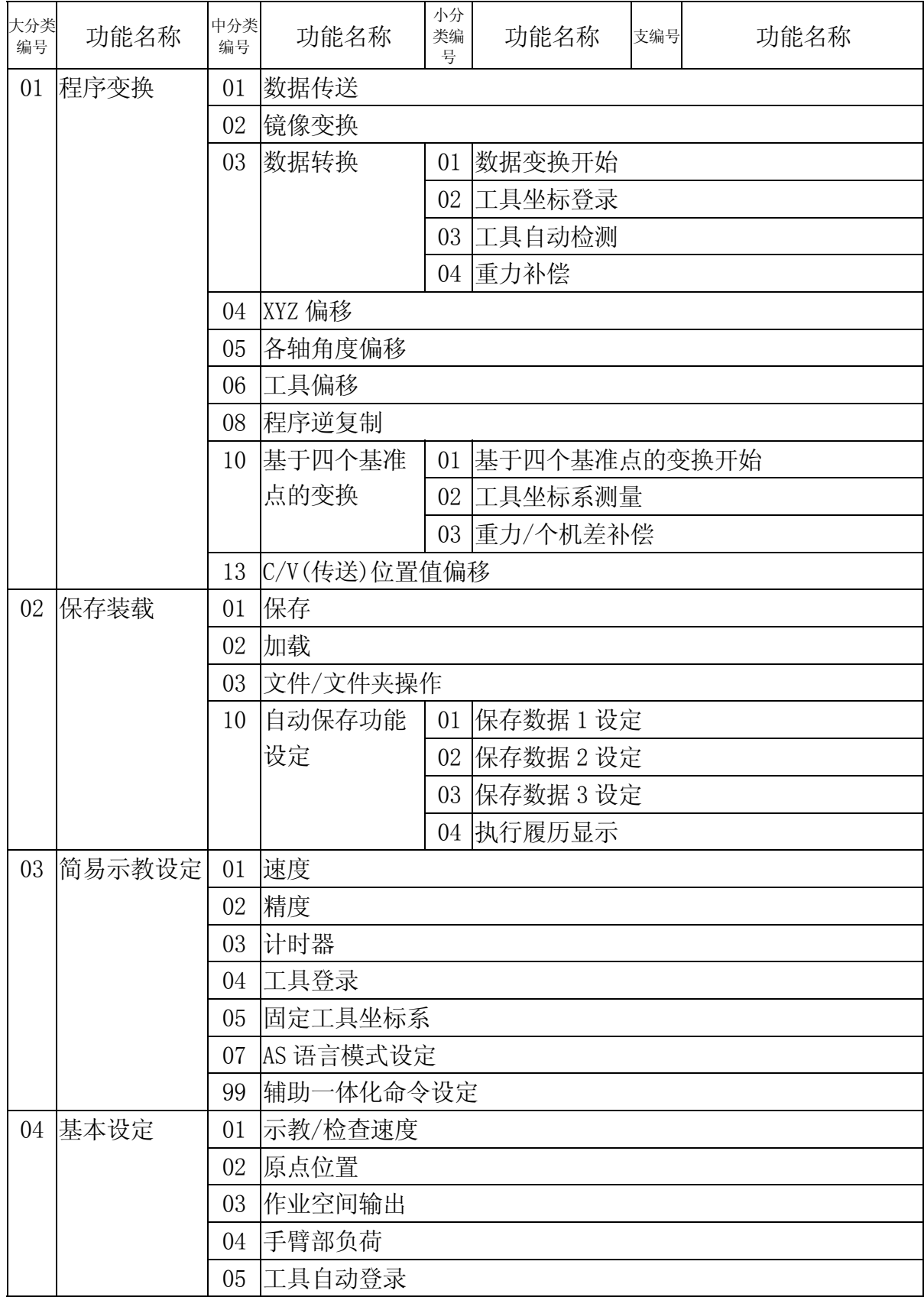

 $E \, \bar{S}$ 列控制器 8.辅助对能

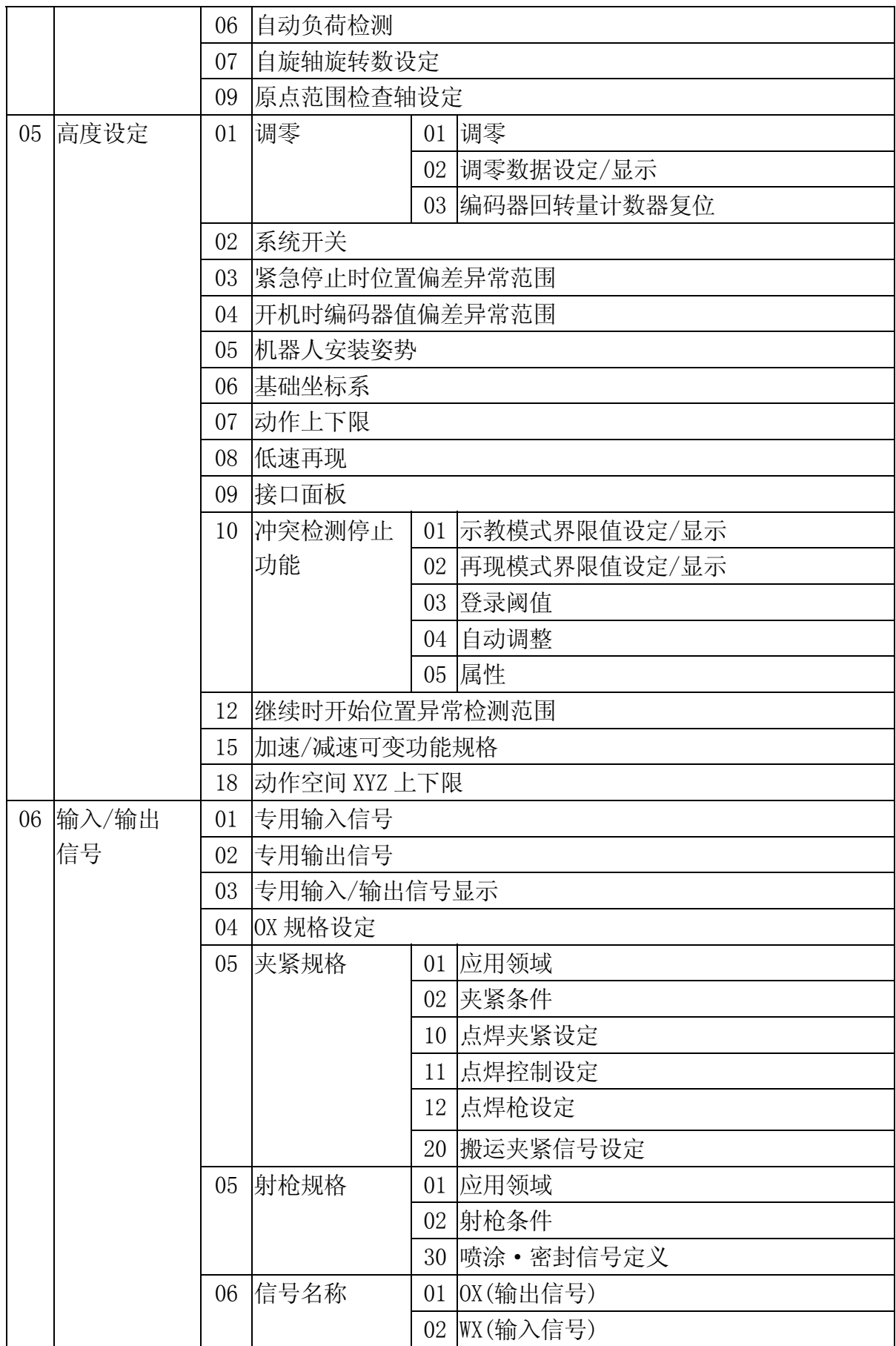

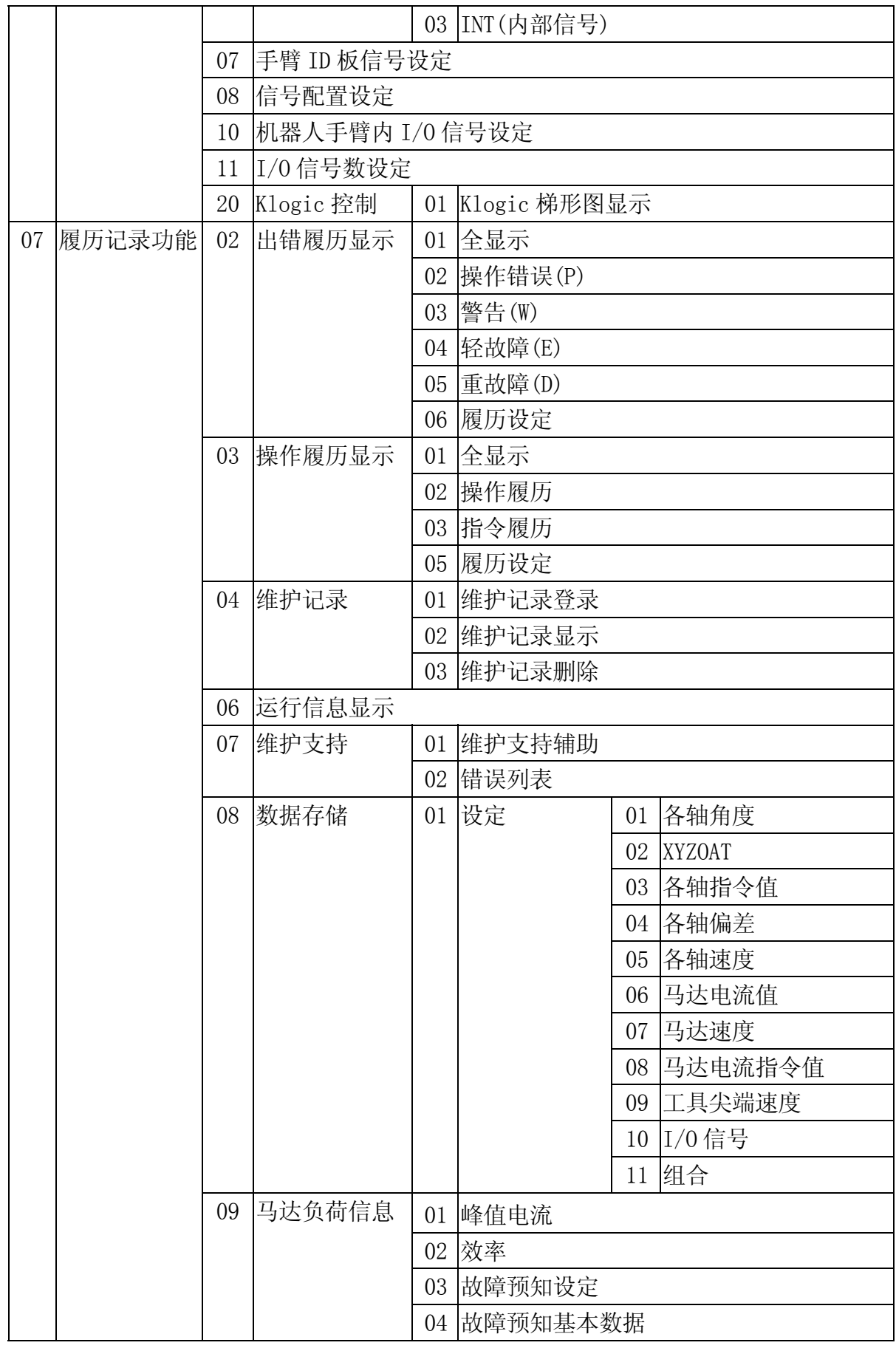

 $E \, \bar{S}$ 列控制器 8.辅助对能

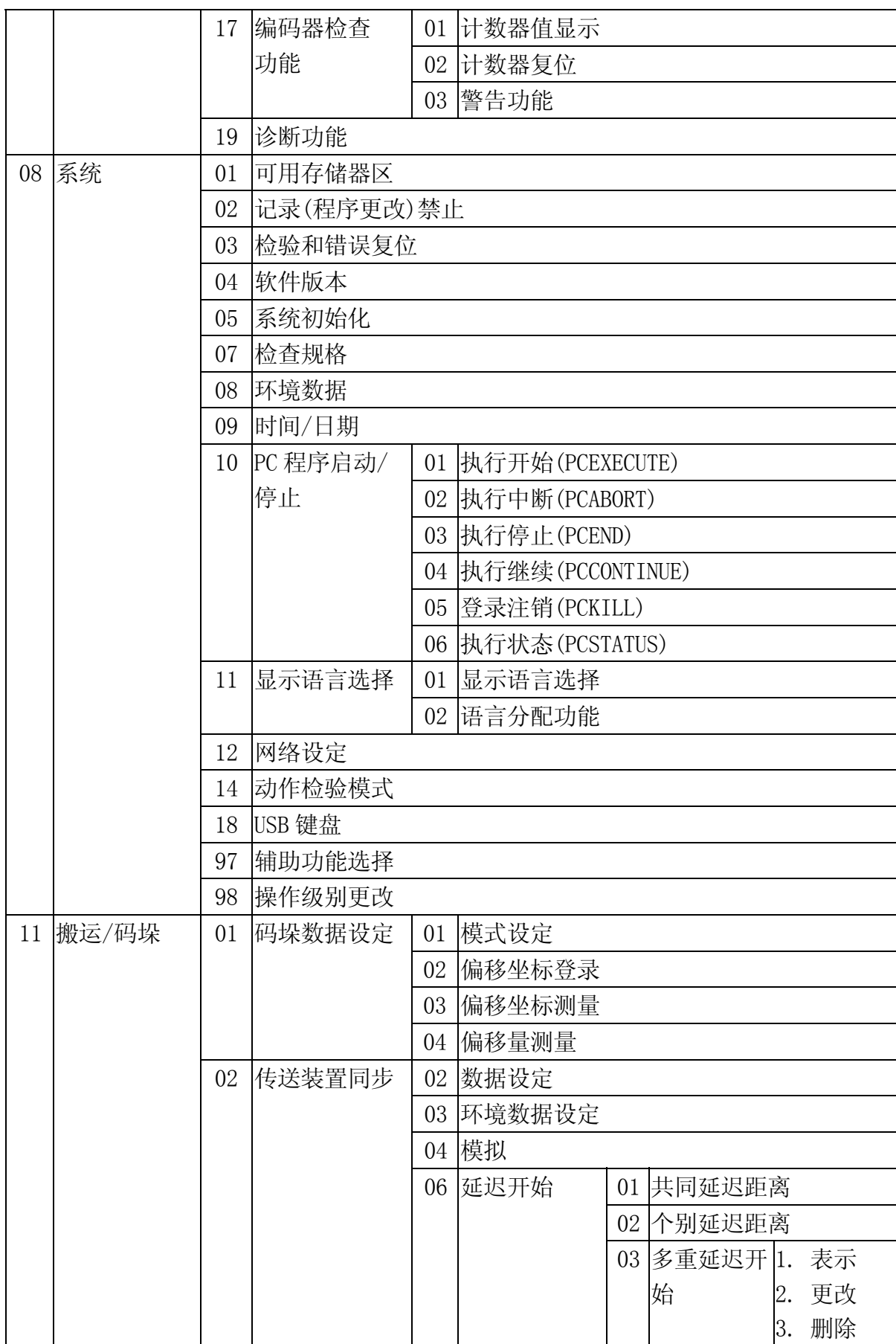

# $E \, \bar{S}$ 列控制器 8.辅助对能

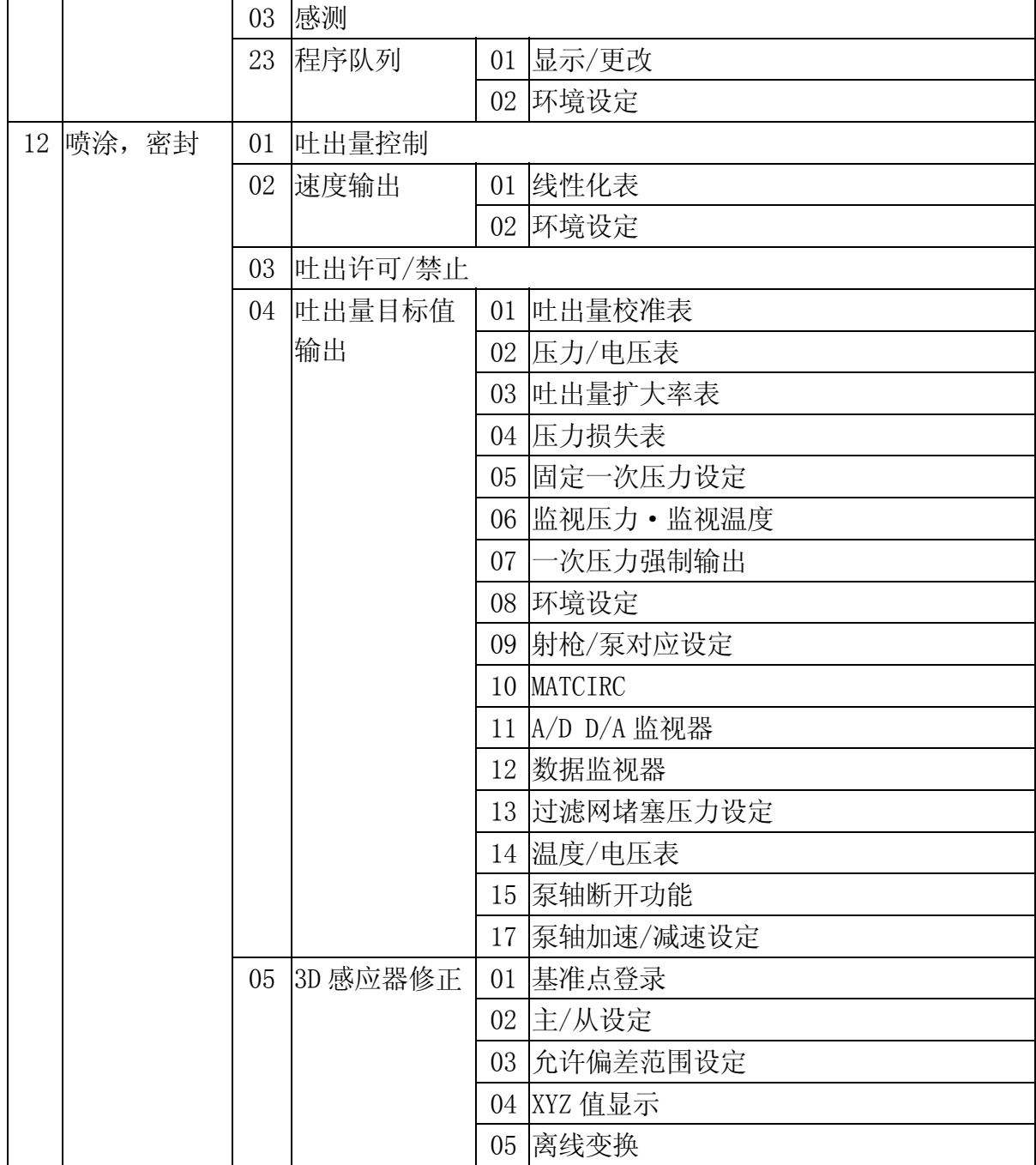

# 辅助 0101 数据传送

此功能可以让用户在程序之间或相同程序的不同步之间传送程序步。

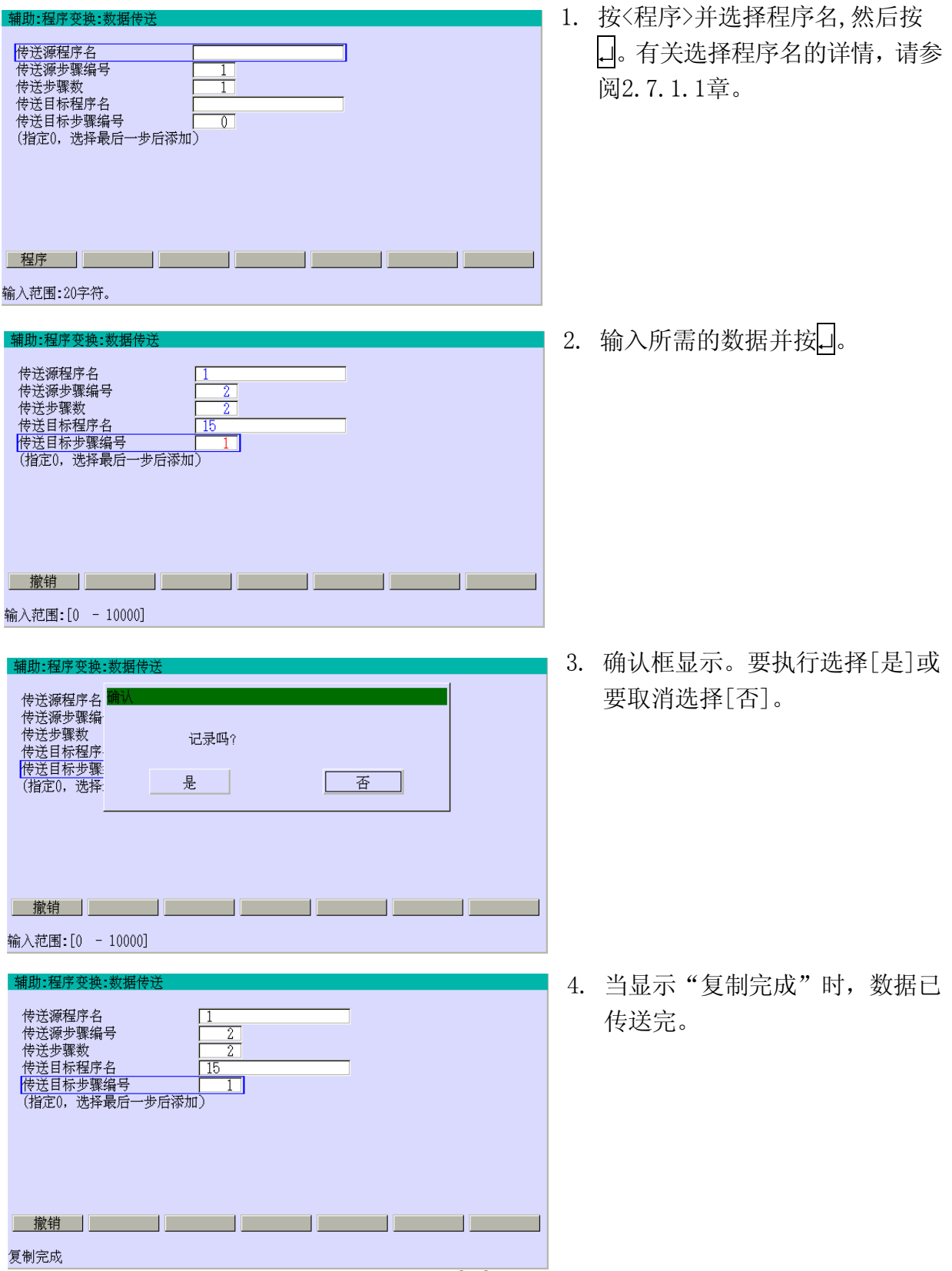

8-8

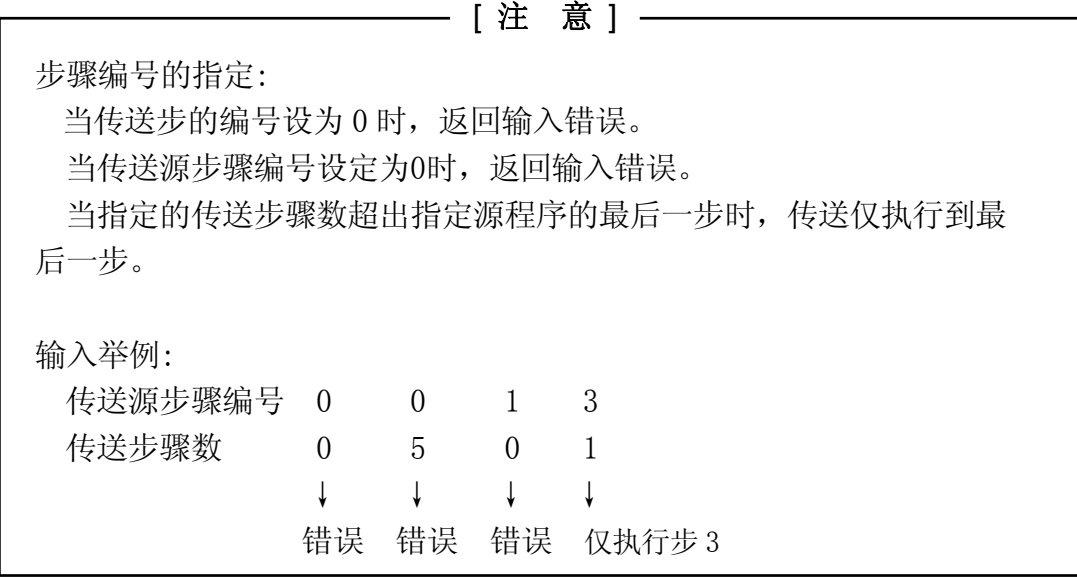

# 辅助 0102 镜像变换(选项)

此功能,以机器人的YZ面为镜面,将示教 数据进行镜像变换。如果工件的形状是镜 面对称的(右图为YZ平面镜面对称), 利用 本功能,可生成镜像变换数据,无需实际 操作机器人。

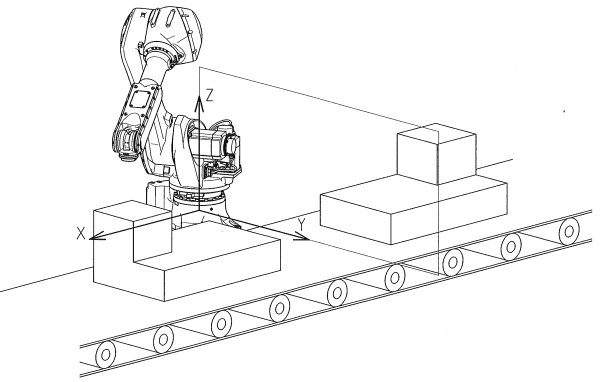

1. 按<程序>并选择程序名,然后 按↵。有关选择程序名的详情, 请参阅 2.7.1.1 章。

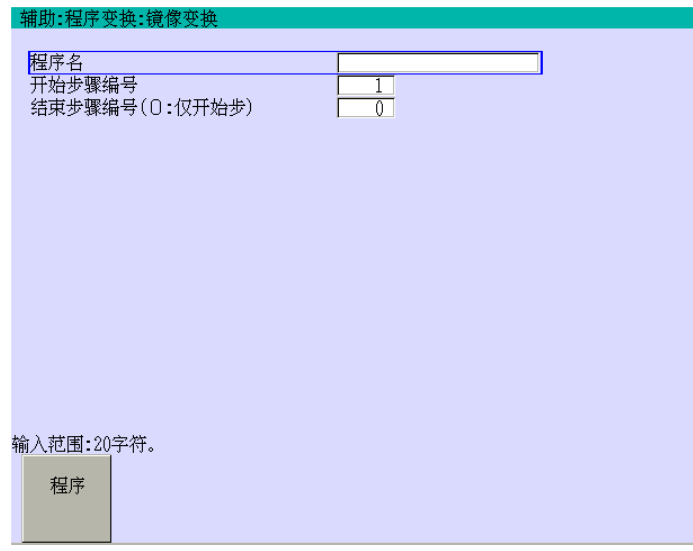

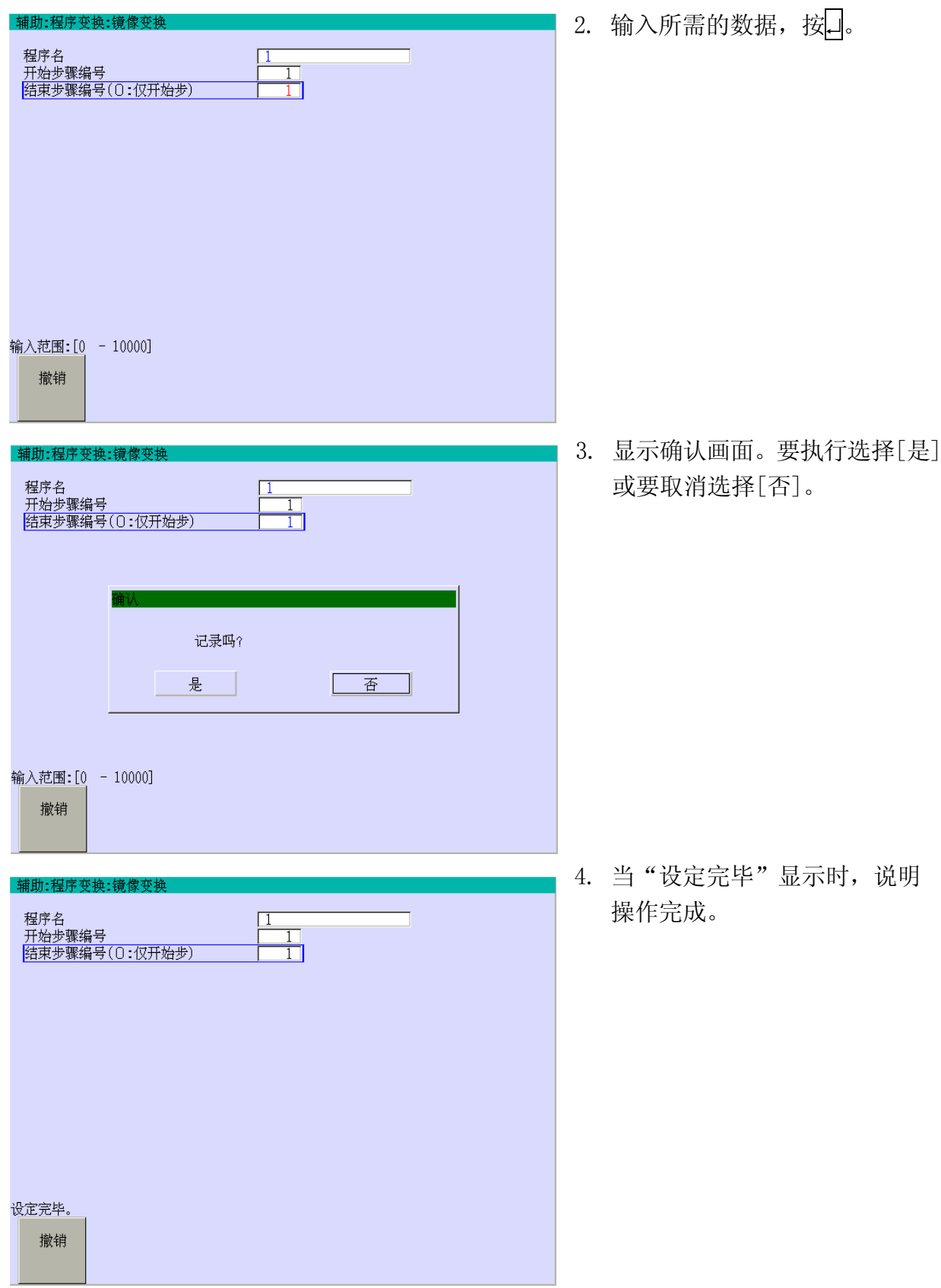

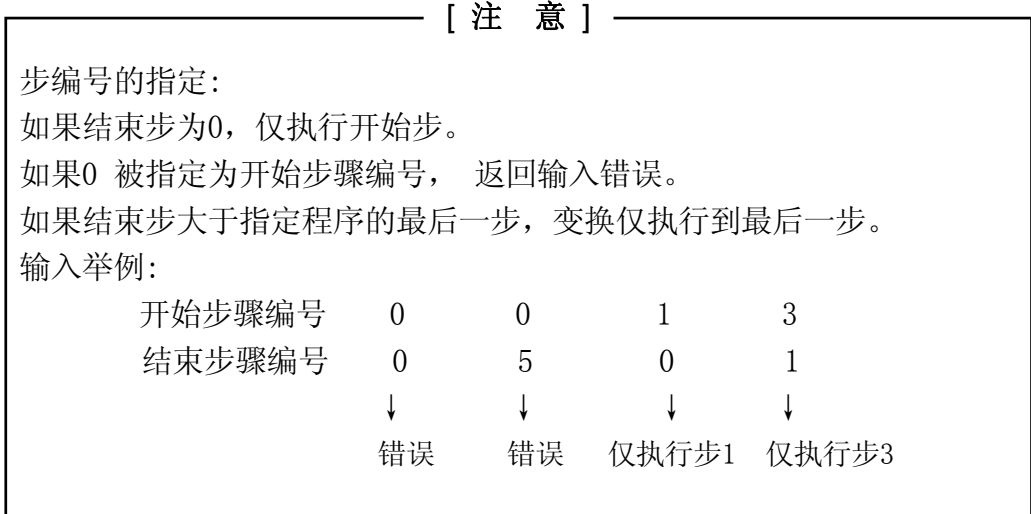

▲ 小 心

此功能只对一体化示教的位姿数据有效。不能转换用AS程序指令示教的数据。 此转换功能基于机器人空基础坐标的YZ平面,并不是用户修改过的变换基座坐 标系。作为变换参考平面的YZ平面是固定的,而且不能改变。

# 辅助 0103 数据转换(选件)

将离线机器或 CAD (ROSET) 示教的数据转换成在线机器可用的数据。本功能中, 为固定工件 和机器人之间的位姿关系,需要基准点数据。有关此功能的详情请参阅 15 章。

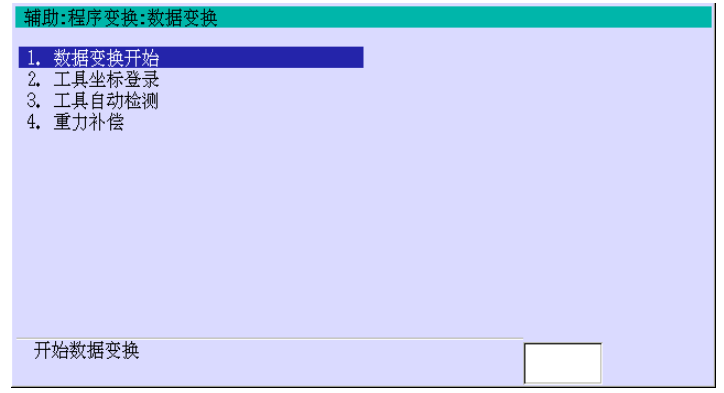

# 辅助 0104 XYZ 偏移

此功能可以将一体化示教的位姿数据,按基础坐标系的X、Y和轴进行偏移。

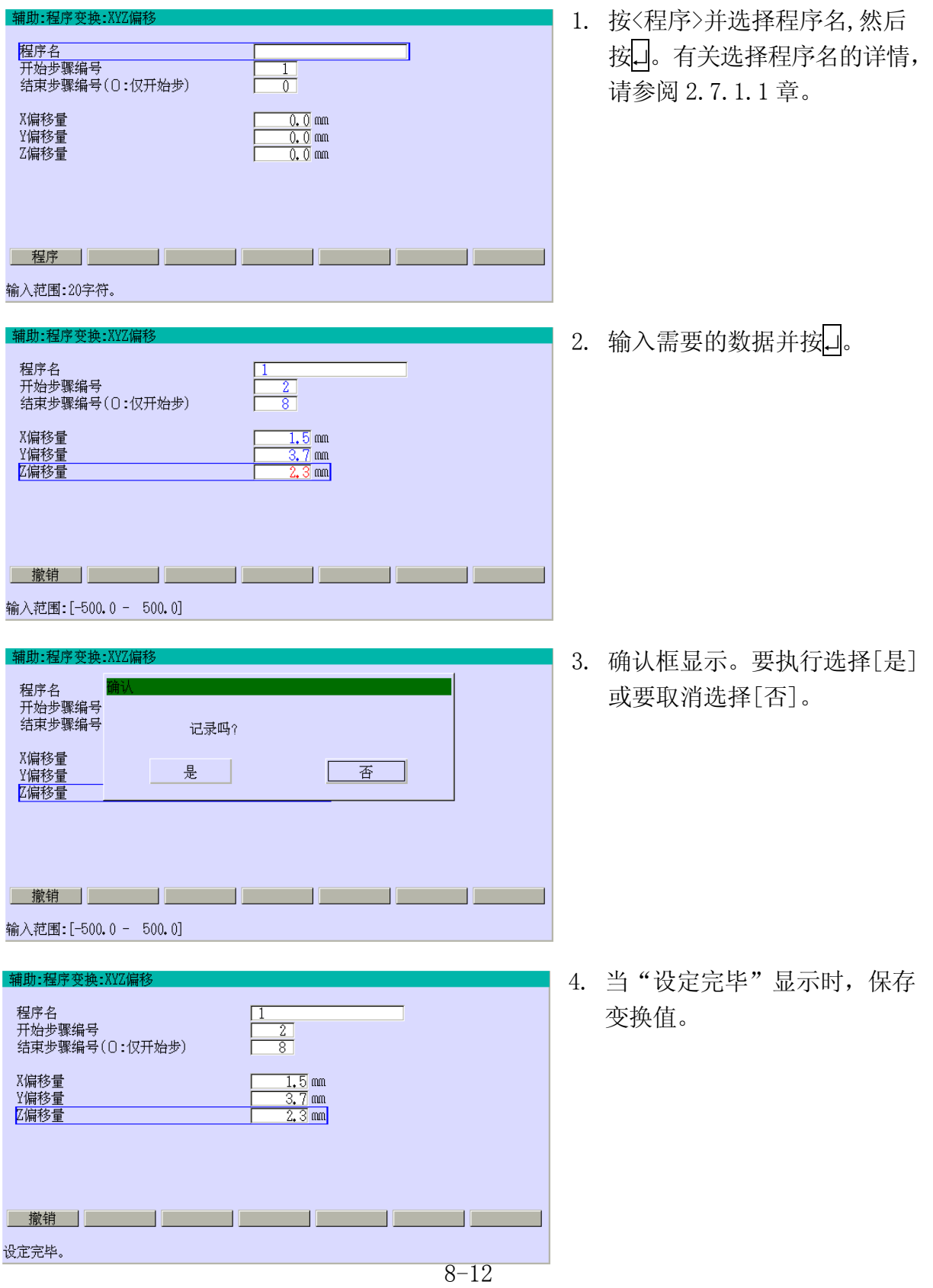

有关开始步骤编号和结束步的指定,请见辅助 0102 镜像变换的注意部分。

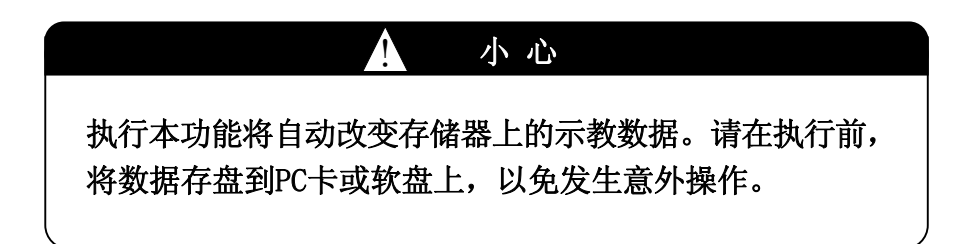

## 辅助 0105 各轴角度偏移

此功能可以将一体化示教的位姿数据,按各轴进行偏移。

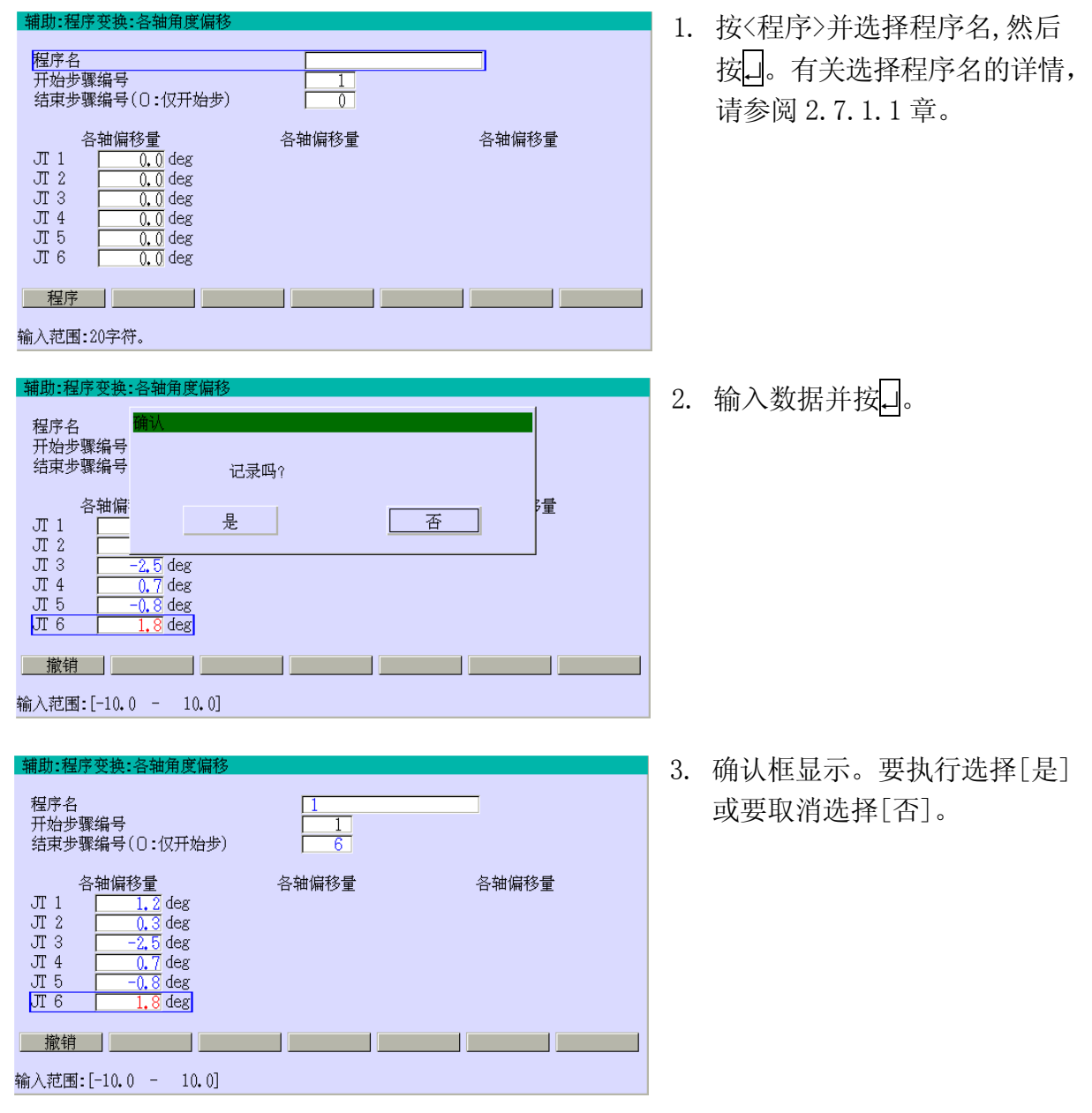

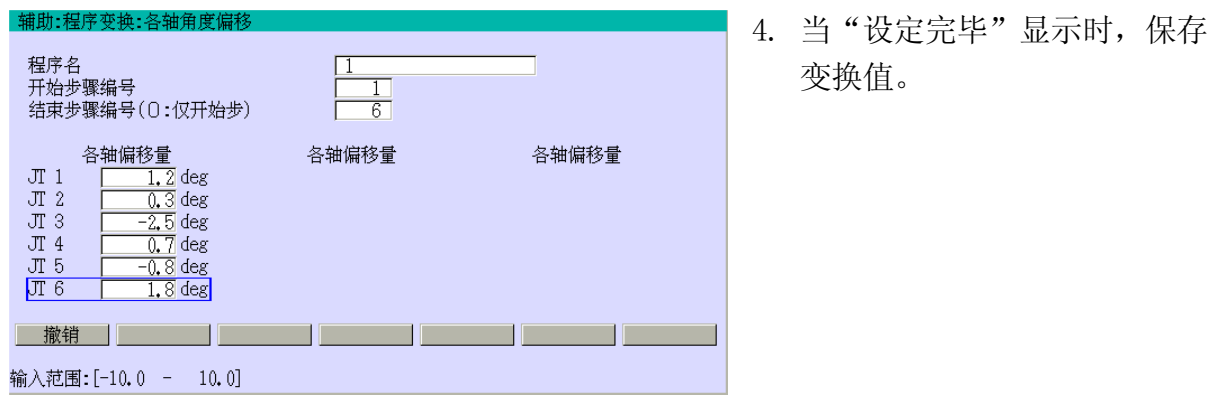

有关开始步骤编号和结束步的指定,请见辅助0102 镜像变换的注意部分。

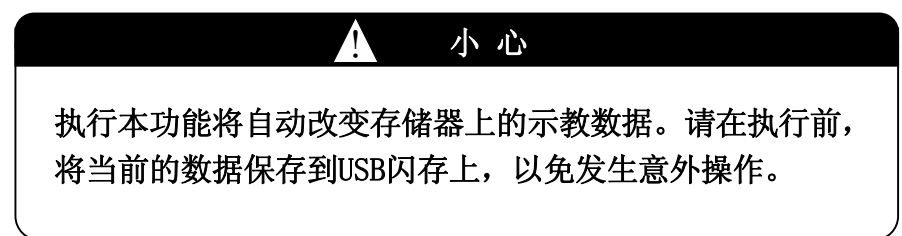

# 辅助 0106 工具偏移

此功能可以将一体化示教的位姿数据,沿机器人工具坐标系的X、Y和Z轴进行偏移。

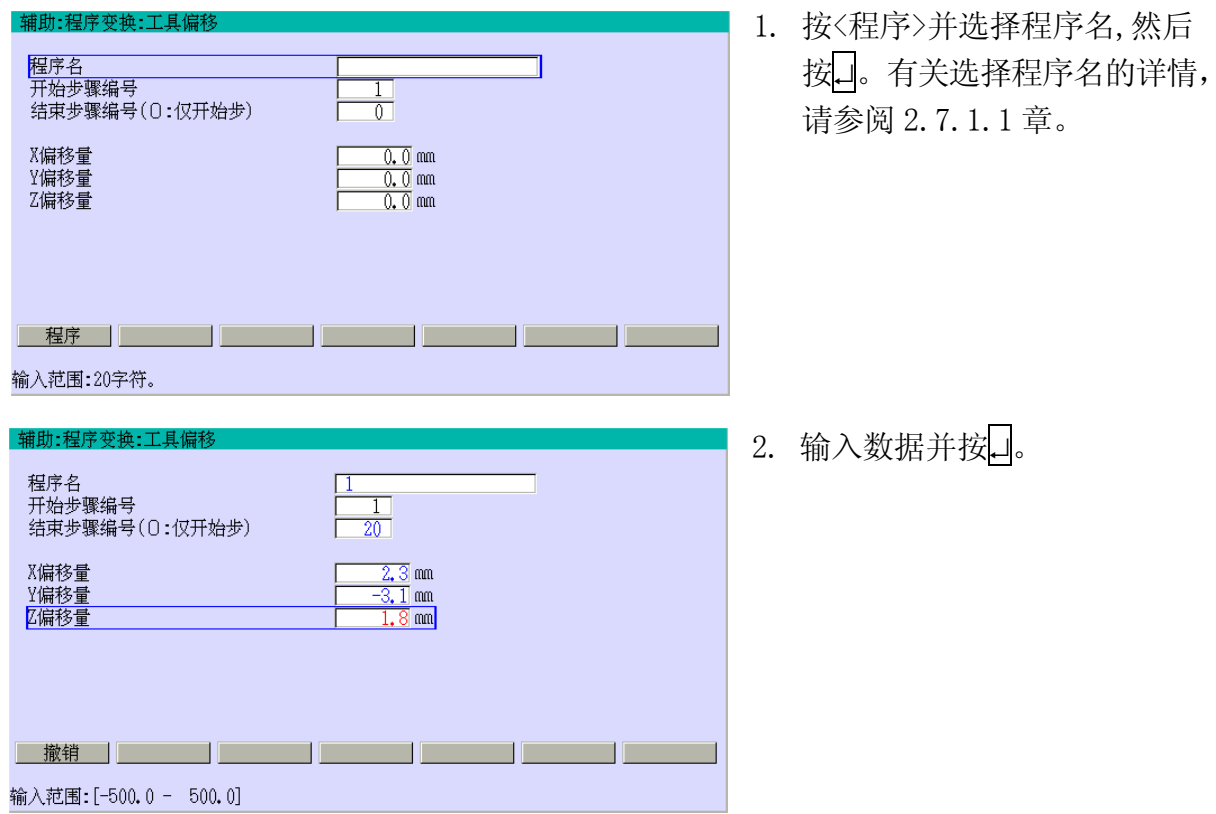

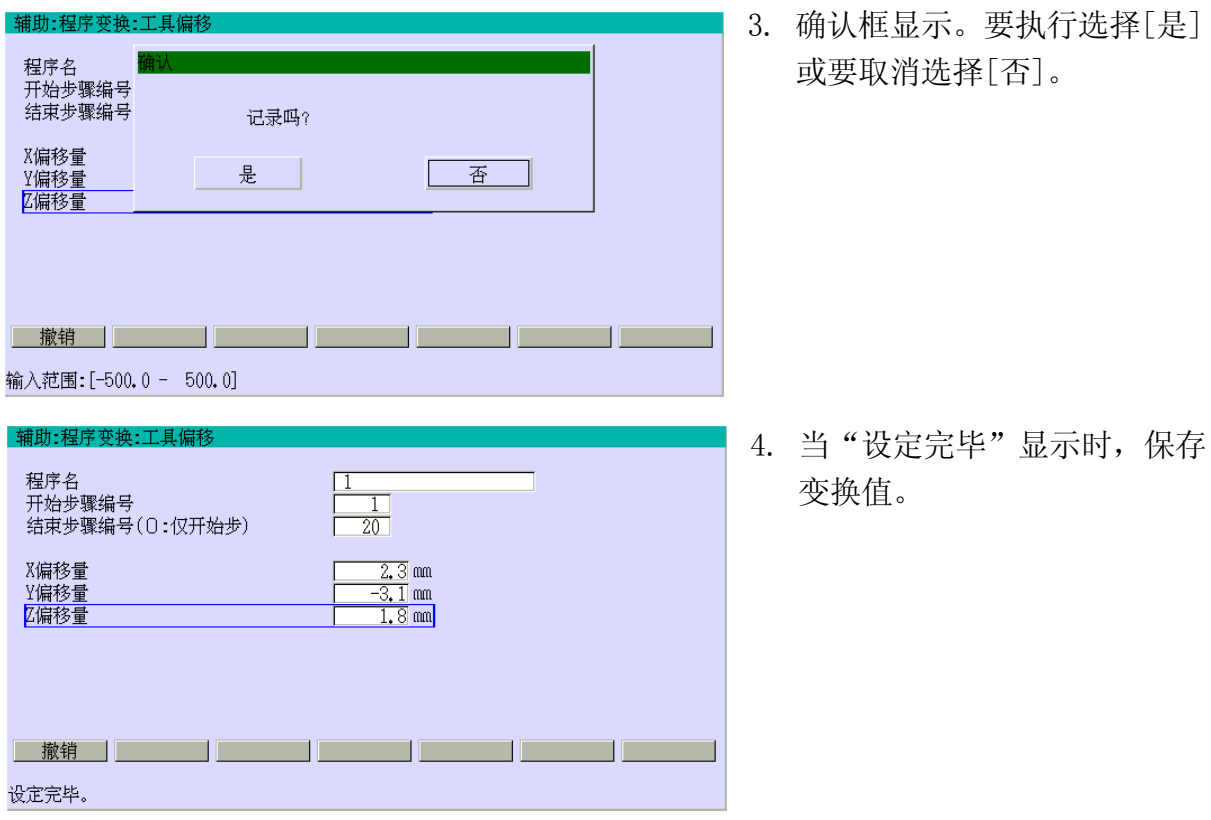

有关开始步骤编号和结束步的指定,请见辅助0102 镜像变换的注意部分。

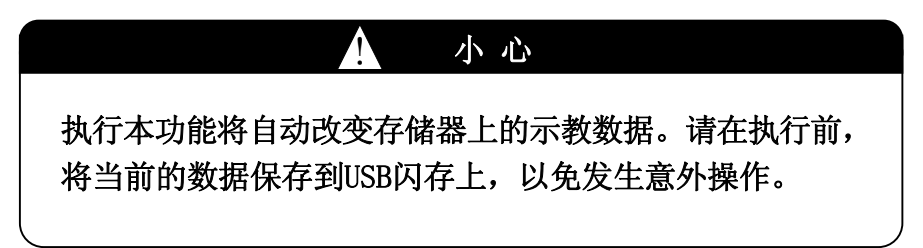

## 辅助 0108 程序逆复制(选项)

此功能可以将[传送源程序名]的指定步逆序传送到[传送目标程序名]的指定范围。此功能 除了程序步骤逆顺复制外与辅助0101相同的方法工作。

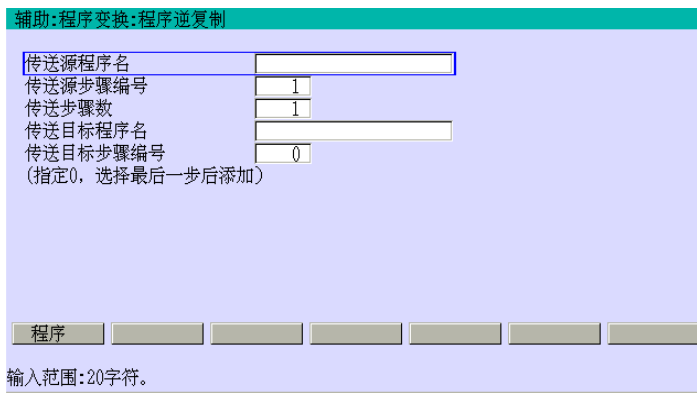

- 1. 按<程序>并选择程序名,然后 按↵。有关选择程序名的详情, 请参阅 2.7.1.1 章。
- 2. 在[传送源步骤编号]和[传送 步骤数]中分别输入要传送的 第一步编号,要传送的步骤数 量。

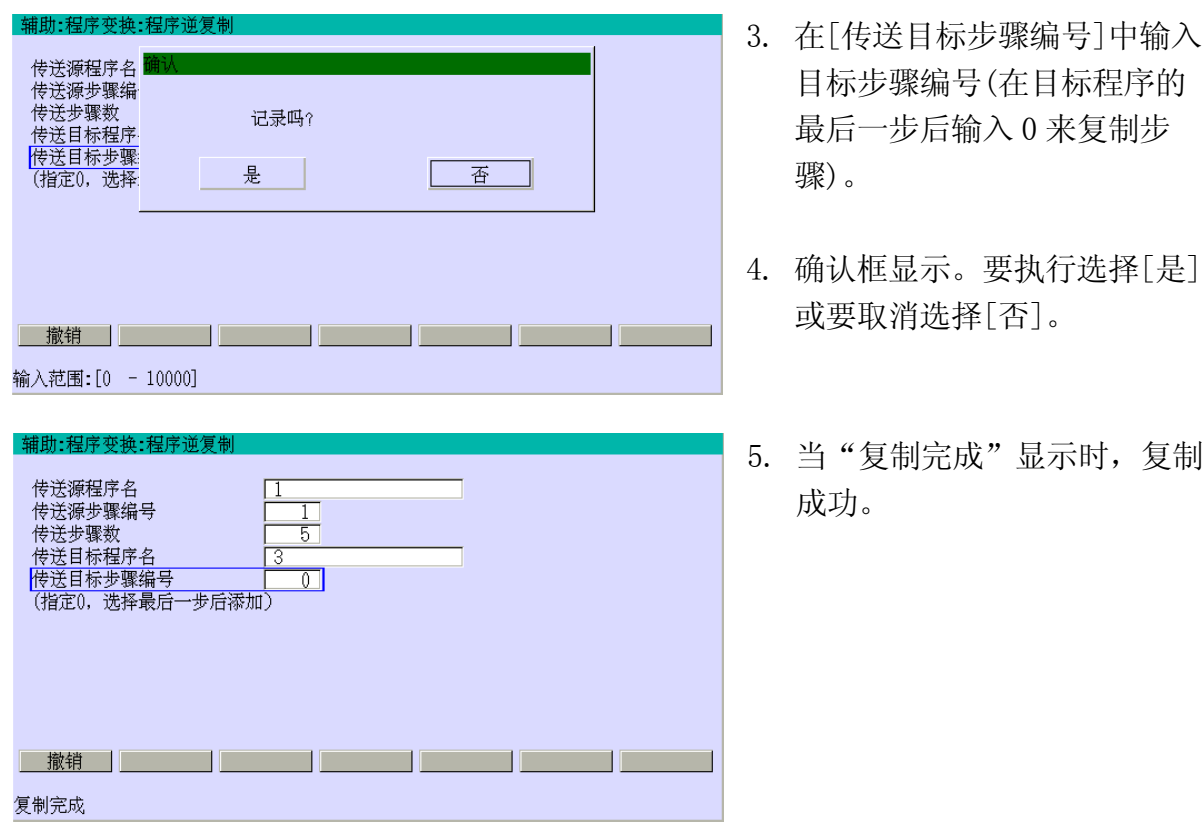

# 辅助 0110 基于四个基准点的变换(选项)

本功能基本上与辅助 0103 是同功能的。当需要高精度时,使用本功能。本功能包括以下三 个子功能。有关详情,请参阅别册的选项手册。

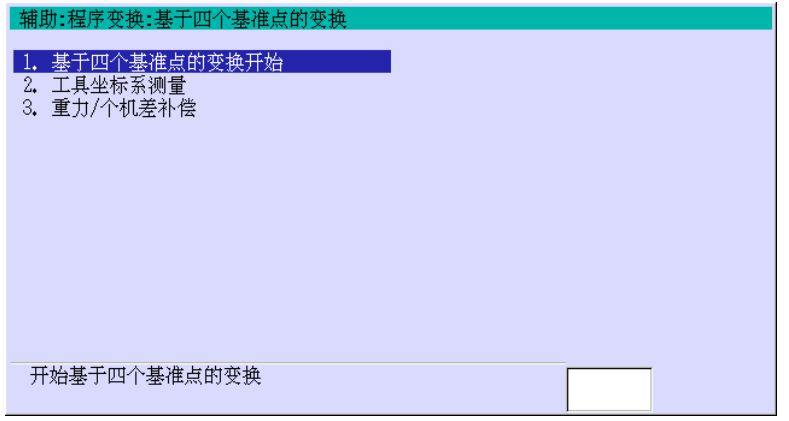

## 辅助 0113 C/V(传送)位置值偏移(选项)

本功能一律由指定的距离来改变传送位置。

例如:

设备

输入范围:60字符。 文件类型

**USB** 

使用区域

在示教当前的传送位置为 1000 mm 后, 如果传送原点向下游移动 1000 mm 时, 传送位置能 用此功能向上流改变1000 mm来修正传送原偏移量和记录在程序中的运动命令的传送位置, 改写为 2000 mm。

## 辅助 0201 保存

本功能将控制器存储器中的程序和其他数据以文件单位保存到 USB 闪存或袖珍闪存卡(以 下称为 CF)。将 USB 闪存插到控制器附件面板的 USB 端口上。CF 装在控制器内部,其要有 20 MB 的使用容量。

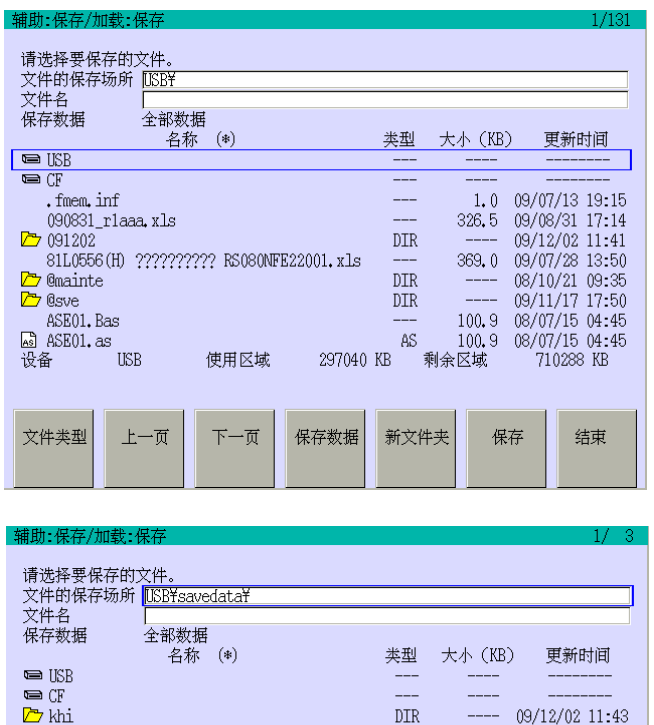

[**■USB**]并按□来选择 USB 闪存,或 把光标移动到[□CF]并按□来选择 CF。当画面打开时,默认值已选择 USB 闪存。

1. 选择需要的设备。把光标移动到

2. 选择用于保存数据的文件夹。把光 标移动到需要的文件夹名(名称带 有 方 并按口来打开文件夹。确认 指定的文件夹名显示在[文件的保 存场所]。按 R, 返回到上一文件夹。

 $-$  09/12/02 11:43

710208 KB

结束

保存

 $_{\text{DIR}}$ 

297120 KB 剩余区域

新文件夹

保存数据

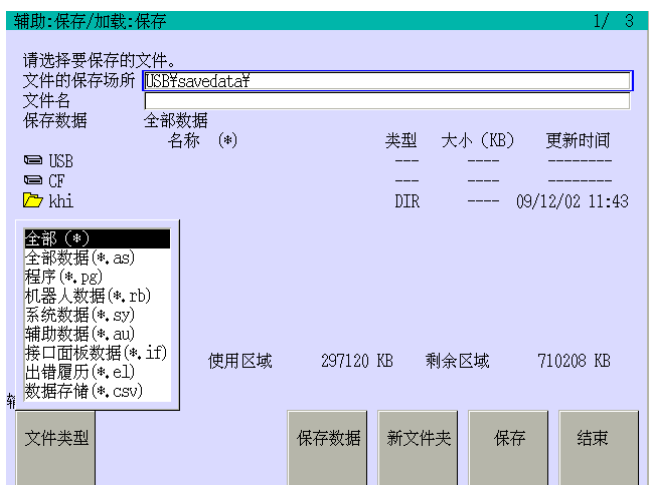

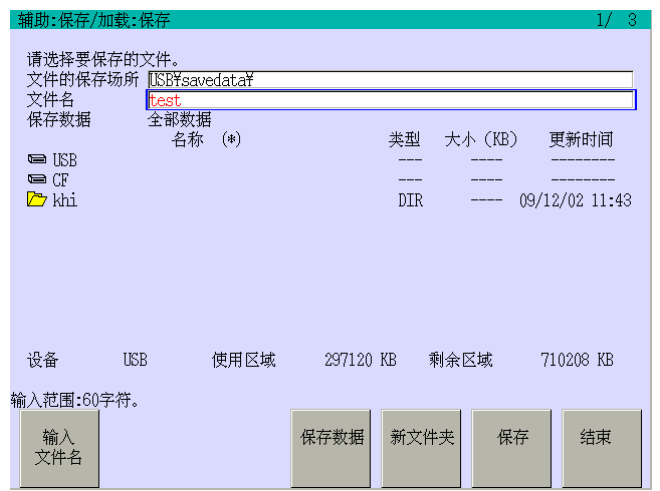

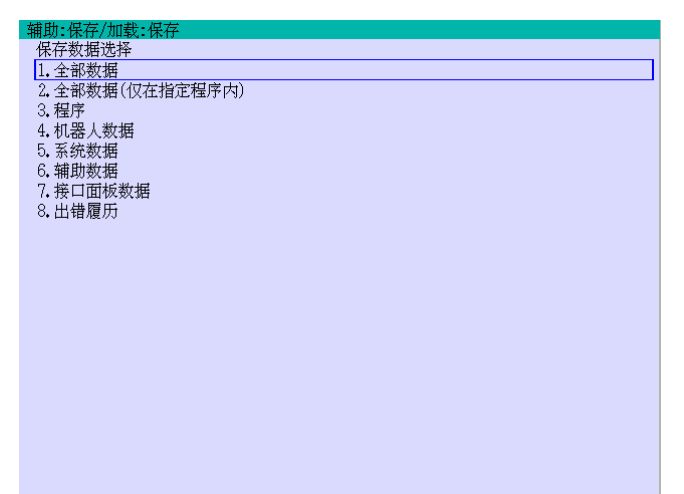

3. 把光标移动到[文件的保存场所], 按画面左下部的〈文件类型〉。在下 拉式菜单中选择需要的文件类型并 按↵。

4. 从文件名一览表中选择需要的文件 名。或把光标移动到[文件名]并按 画面的左下部的<输入文件名>。用 键盘画面输入文件名并按<ENTER>。

5. 按〈保存数据〉就会显示左面的画 面。选择需要的文件类型。

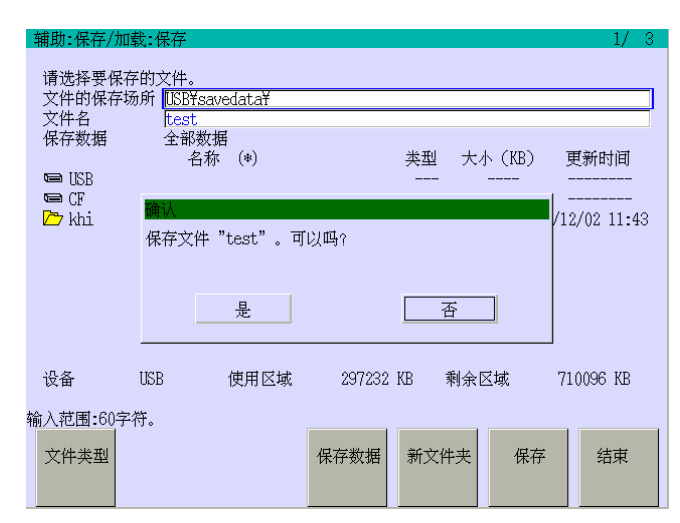

6. 如果设定正确,按〈保存〉。显示确 认框。要执行选择[是]或要取消选 择[否]。

7. 当"文件存盘完毕"显示时,保存 结束。

可选择的文件类型如下。

<mark>| 辅助:保存/加载:保存</mark><br>|存盘中… (USB¥savedata¥test.as)

网络配置数据 网络配置数据 机器人数值<br>运行信息数据 系统数值 辅助数值<br>人机界面数值 接口面板页标题 接口面板用颜色数据 <sub>バー曲の方数</sub><br>信号名称<br>文件存盘完毕

### 全部数据

将存储器中的全部程序和其他数据,保存到USB/CF闪存上。

# 全部数据(仅在指定程序内)(\*.as)

将存储器中的全部程序和其他数据,以指定的文件名\* ,保存到USB/CF闪存上。

### 程序(\*.pg)

将指定的程序数据, 以指定的文件名\*, 保存到USB/CF闪存上。如果已保存的程序调出其他 程序的话(子程序),也保存调出的程序。

#### 机器人数据(\*.rb)

以指定的文件名\* ,将系统数据,如专用信号设定数据和调零数据等,保存到 USB/CF 闪存 上。

#### 系统数据(\*.sy)

将系统数据, 以指定的文件名\*, 保存到 USB/CF 闪存上。

#### 辅助数据(\*.au)

将一体化示教的要素命令(辅助数据),如速度、精度、计时器和工具设定等的参数值,用 指定的文件名\* ,保存到 USB/CF 闪存上。

#### 接口面板数据(\*.if)

将接口面板画面上设定的开关数据,以指定的文件名\*,保存到USB/CF闪存上。

#### 出错履历(\*.el)

将存储器中的最后的1000条出错履历,包括错误代码、信息、日期、时间,以指定的文件 名\* ,保存到USB/CF闪存上。

#### 数据存储 $(*, \text{csv})$

以指定的文件名\* ,保存数据存储的数据到 USB/CF 闪存上。

注意\*在保存数据到USB/CF闪存上时, 必须指定文件名(编号)。输入能识别的文件名(编 号),但文件的扩展名,例如AS、PG、AU、RB等,将根据选择的文件形式,被自动添 加到文件名(编号)后面。(当指定文件名(编号)时,无需输入文件的扩展名)。

如果一个文件与已存在的文件相同的文件编号,或名称识别的话,则将自动创建其备份文 件。"B"被加到源文件名的扩展名表示为一个备份文件。(例:BAS)仅创建一个备份文件, 如果指定相同名的附加文件的话,则改写备份文件数据。

从 USB 闪存读取数据的设定根据计算机的不同而不同。请您务必在您的计算机上装合适的 USB 闪存兼容驱动器。

#### [ 注 意 ]

在向文件写入数据发生错误时,可能会出现下面的出错信息, 例如:当USB闪存已满时,数据写入错误(USB/CF)

#### 辅助 0202 加载

 $\overline{P}$  khi

全部 (\*)

文件类型

**益部**<br>永程は、1920年(1920年)<br>那序:大数据(1932年)<br>那条数据(1930年)<br>新期期限制度(1930年)<br>新期間の<br>地理所备(1930年)<br>地理所有(1939)<br>地理所有(1939)

使用区域

此功能用于将保存在外部存储装置上文件中的数据,加载入机器人控制器存储器。使用外 部存储器设备的 USB 闪存或 CF。将 USB 闪存插到控制器附件面板的 USB 端口上。CF 装在控 制器内部,其要有 20 MB 的使用容量。

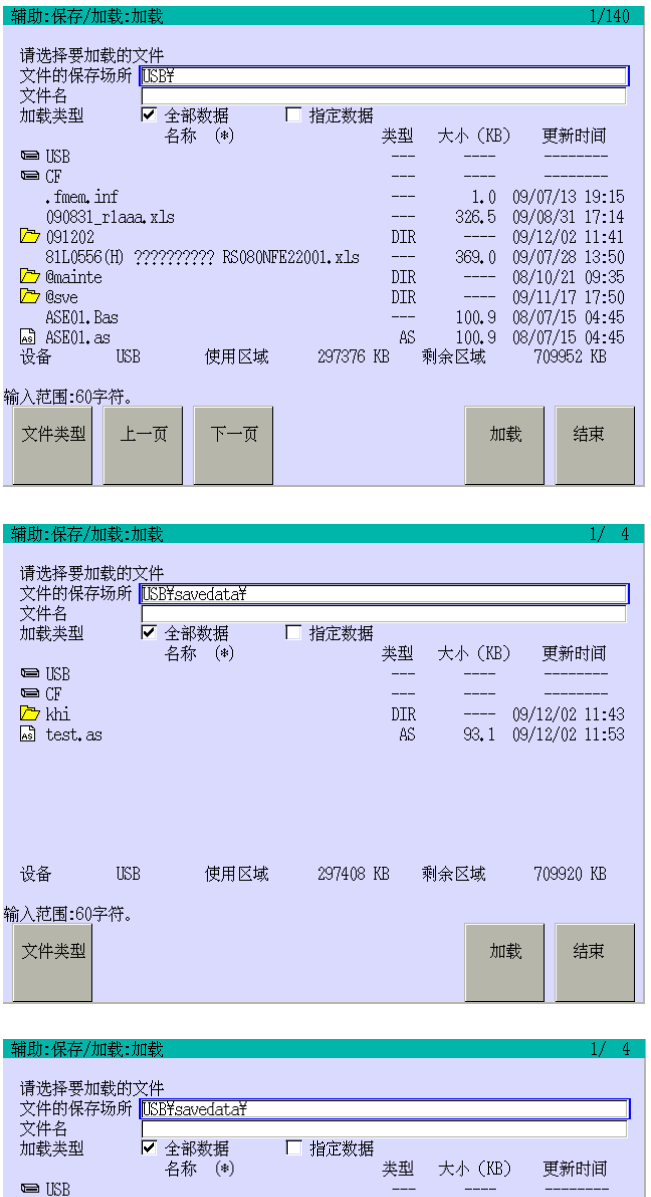

 $\texttt{DIR}$ 

297408 KB

AS.

**Contract Contract Contract Contract Contract Contract Contract Contract Contract Contract Contract Contract Co** 

剩余区域

加载

09/12/02 11:43  $93.1$   $09/12/02$  11:53

709920 KB

结束

1. 选择需要的设备。把光标移动到 [**■USB**]并按□来选择 USB 闪存,或 把光标移动到[□CF]并按□来选择 CF。当画面显示时,默认值已选择 USB 闪存。

2. 选择用于加载的包括文件在内文件 夹。把光标移动到需要的文件夹名 (名称带有25)并按□来打开文件 夹。确认指定的文件夹名显示在[文 件的保存场所]。按 R, 返回到上一 文件夹。

3. 把光标移动到[文件的保存场所], 按画面左下部的〈文件类型〉。在下 拉式菜单中选择需要的文件类型并 按↵。

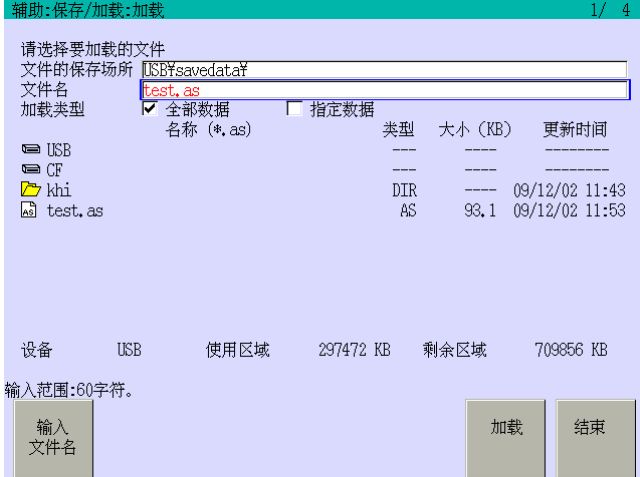

辅助:保存/加载:加 请选择要加载的文件<br>文件的保存场所【<u>KB¥savedata¥</u><br>文件名 <mark>ltest, as</mark><br>加载类型 <del>/ 全部数据</del> test. as<br> $\overline{V}$  全部数据 □ 指定数据 类型 大小 (KB) エ \*\* \*\*\*\*\*<br>名称 (\*, as) 更新时间  $\blacksquare$  USB ー」<br>Do Khi<br>Mg test.as 加载文件 "test.as" 。可以吗?<br>Mg test.as 加载文件 "test.as" 。可以吗? /12/02 11:43  $\sqrt{12/02}$  11:53 是 |  $\Gamma$ 香 设备 **USB** 使用区域 297472 KB 剩余区域 709856 KB 输入范围:60字符。 加载 结束 输入<br>文件名

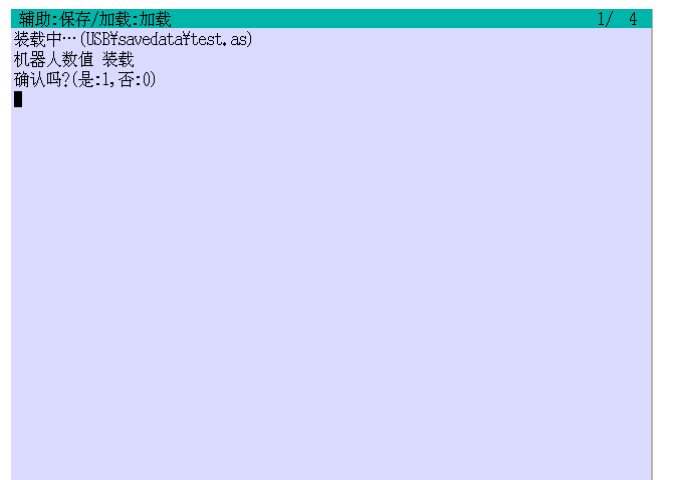

4. 从文件名一览表中选择要加载的文 件。或把光标移动到[文件名]并按 画面的左下部的<输入文件名>。用 键盘画面输入文件名并按<ENTER>。

5. 如果设定正确,按〈加载〉。显示确 认框。要执行选择[是]或要取消选 择[否]。

6. 显示确认信息。输入 0(否)来取消机 器人数据的加载。输入 1(是)来加载 机器人数据。

 $E \leqslant \sqrt{8}$ 列控制器 8.辅助功能 川崎机器人 操作手册

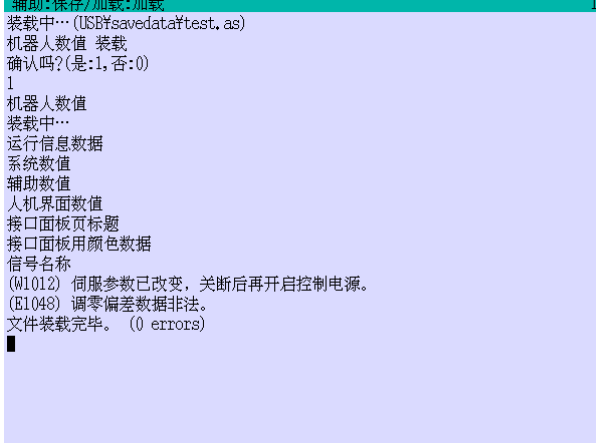

[4] 7. 当显示"文件加载完毕"时, 加载 结束。

可选择的文件类型如下。

#### 全部数据

将存储器中的全部程序和其他数据,加载到控制器存储器上。

#### 全部数据(仅在指定程序内)(\*.as)

将存储器中的全部程序和其他数据,以指定的文件名\* ,加载到控制器存储器上。

#### 程序(\*.pg)

将指定的程序数据,以指定的文件名\* ,加载到控制器存储器上。如果已保存的程序调出其 他程序的话(子程序),也加载调出的程序。

#### 机器人数据(\*.rb)

以指定的文件名\* ,将系统数据,如专用信号设定数据和调零数据等,加载到控制器存储器 上。

#### 系统数据(\*.sy)

将系统数据,以指定的文件名\* ,加载到控制器存储器上。

#### 辅助数据(\*.au)

将一体化示教的要素命令的辅助数据,如速度、精度、计时器和工具等,以指定的文件名\*, 加载到控制器存储器上。

# 接口面板(\*.if)

将接口面板画面上设定的开关数据,以指定的文件名\* ,加载到控制器存储器上。

#### 出错履历(\*.el)

将 USB 闪存/CF 存储器中的最后的 1000 条出错履历, 包括错误代码、信息、日期、时间, 以指定的文件名\* ,加载到控制器存储器上。

# 数据存储(\*.csv)

设备

输入范围:60字符。

文件类型

**ISB** 

使用反域

297632 KB

复制

剩余区域

新文件夹

重命名

以指定的文件名\*,加载数据存储的数据到控制器存储器上。

注意\* 在加载数据到控制器存储器上时,必须指定文件名(编号)。输入能识别的文件名(编 号),但文件的扩展名,例如AS、PG、AU、RB等,将根据选择的文件形式,被自动添 加到文件名(编号)后面。(当指定文件名(编号)时,无需输入文件的扩展名)。

# 辅助 0203 文件/文件夹操作

此功能用于对外部存储器设备的文件或文件夹进行复制,删除和重命名。使用外部存储器 设备的 USB 闪存或 CF。将 USB 闪存插到控制器附件面板的 USB 端口上。CF 装在控制器内部, 其要有 20 MB 的使用容量。

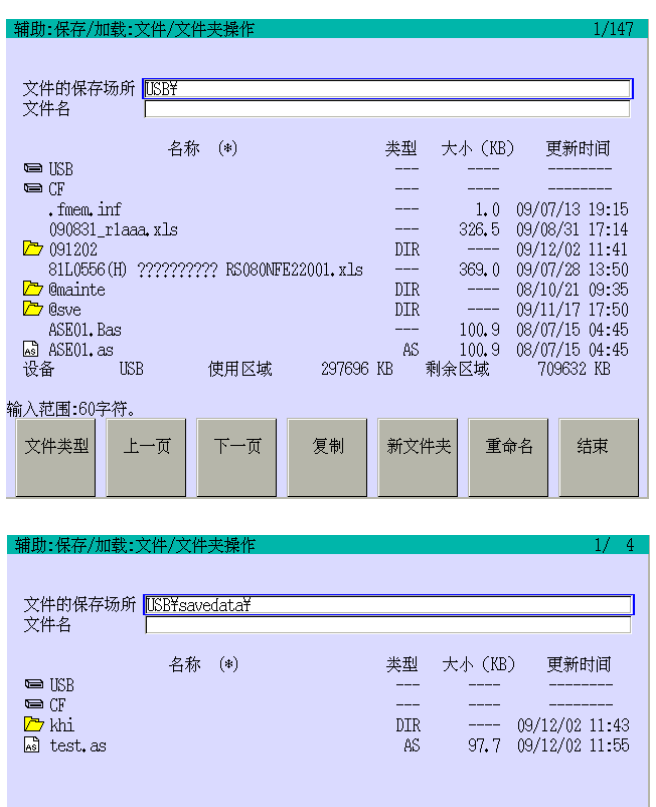

1. 选择需要的设备。把光标移动到 [**■USB**]并按□来选择 USB 闪存,或 把光标移动到[□CF]并按□来选择 CF。当画面显示时,默认值已选择 USB 闪存。

2. 选择包括需要的文件在内的文件 夹。把光标移动到文件夹(名称带有 □)并按□来打开文件夹。确认指定 的文件夹名显示在[文件的场所]。 按 R, 返回到上一文件夹。

8-24

709696 KB

结束

复制

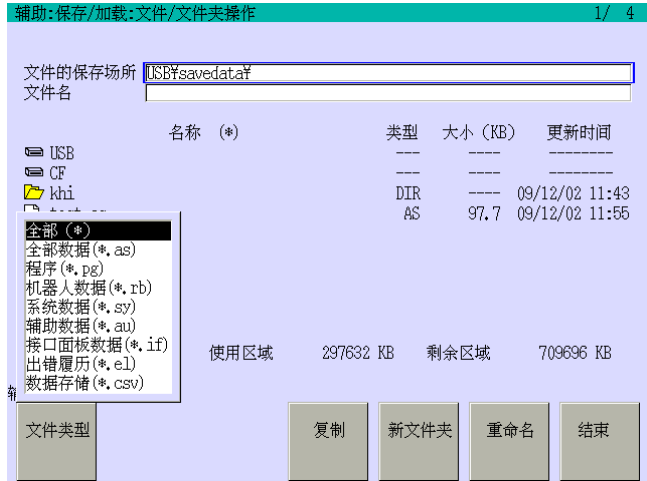

3. 把光标移动到[文件的保存场所], 按画面左下部的〈文件类型〉。在下 拉式菜单中选择需要的文件类型并 按↵

- 1. 把光标移动到需要的文件或文件夹 名并按〈复制〉。
- 文件的保存场所【<u>ISB¥savedata¥</u><br>文件名 名称 (\*) 类型 大小 (KB) 更新时间 ■ USB<br>■ CF<br><u>As khi</u><br><u>As</u> test.as  $\frac{1}{2}$  $\sim$  $\frac{-}{97.7}$  09/12/02 11:43  $_{\text{DIR}}$  $AS$ 设备  $_{\rm{USB}}$ 使用区域 297632 KB 剩余区域 709696 KB 文件类型 复制 新文件夹 重命名 结束

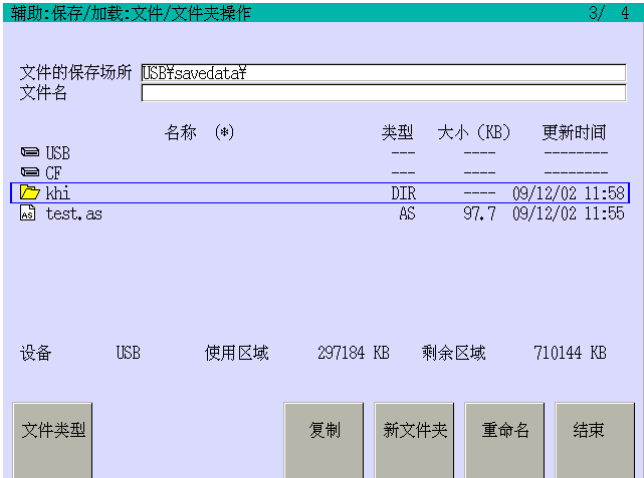

2. 把光标移动到需要的目标文件夹名 并按↵。

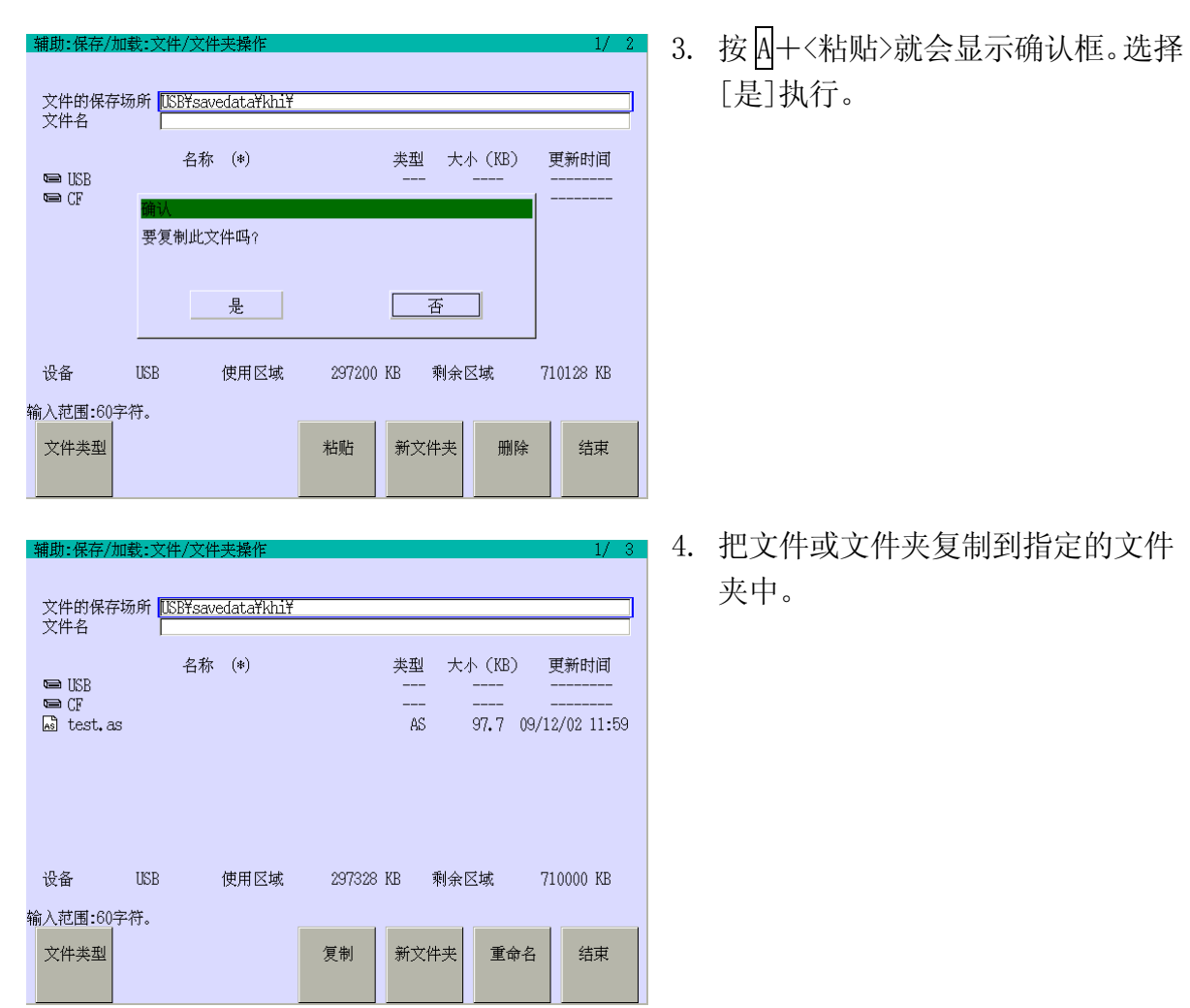

# 新文件夹

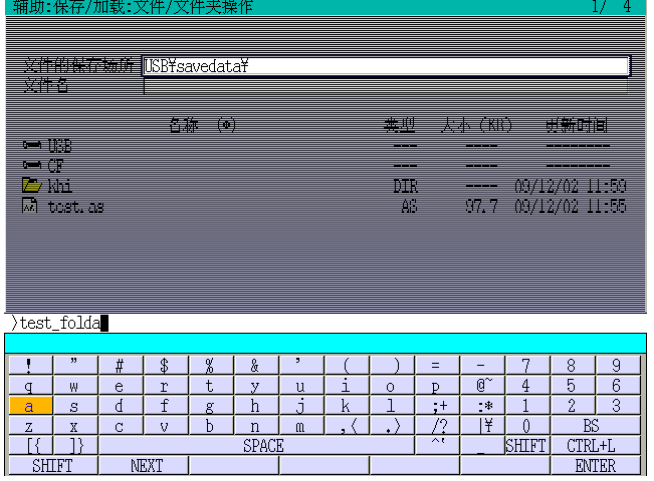

按<新文件夹>就会显示键盘画面。输入 文件夹名并按<ENTER>。

重命名

 $a$  $S$  $\mathbf{d}$  $\overline{f}$  $\mathbf{g}$ 

 $\begin{array}{c|c|c}\nZ & X \\
\hline\n\end{array}$ 

SHIFT

 $\mathbf{C}$ - v  $\mathbf b$ 

NEX

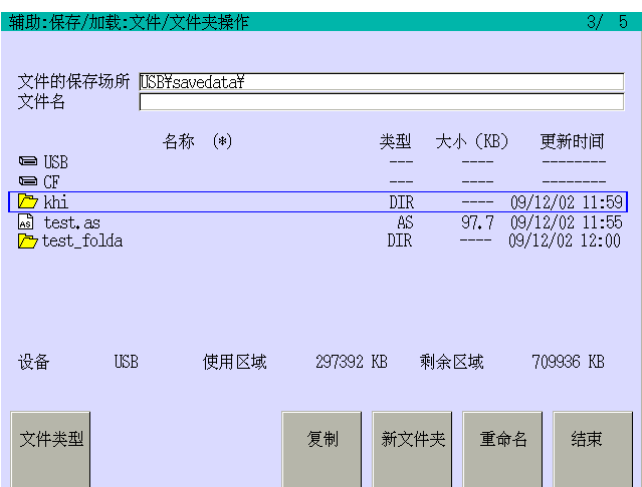

<u>助:保存/加载:文件/文件夹操作</u> 文件的保存场所【路路awodata¥<br>文件名 名称 (0) 更新时间 **THE** e di  $\overline{DIR}$ 09/12/02 11:59  $\overline{\text{khi}}$  $\begin{array}{r}\n 37.7 \quad 09/12/02 \quad 11:55 \\
 \hline\n 97.7 \quad 09/12/02 \quad 11:55 \\
 \hline\n - - - \quad 09/12/02 \quad 12:00\n \end{array}$ la test.as<br>Zvtest\_folda  $\frac{\Delta S}{\text{DIR}}$  $\overline{\smash{\big)}\text{khil}}$  $\frac{1}{2}$  #  $\frac{1}{2}$  $\frac{1}{8}$  $\frac{8}{6}$ Ξ  $\Gamma$  $\begin{array}{c|cc}\n\hline\np & \mathbb{Q}^{\sim} \\
\hline\n\downarrow + & \downarrow * \\
\hline\n\end{array}$  $q$   $w$  $\epsilon$  $\overline{t}$  $\mathbf{y}$  $\overline{\mathsf{u}}$  $\overline{0}$  $\overline{r}$ 

 $\begin{array}{|c|c|} \hline h & \hline \end{array}$ 

 $\frac{n}{SPAC}$ 

-i k

 $\langle . \rangle$ 

 $\overline{1}$ 

 $\frac{0}{\text{SHIFT}}$ 

 $\frac{\text{BS}}{\text{CTRL+L}}$ 

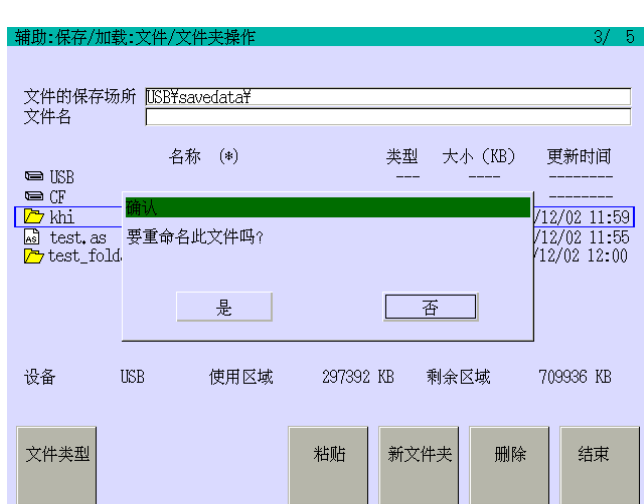

1. 把光标移动到需要的文件或文件夹 名并按〈重命名〉。

2. 键盘画面显示。输入新名并按 <ENTER>。

3. 确认框显示。选择[是]执行。

删除

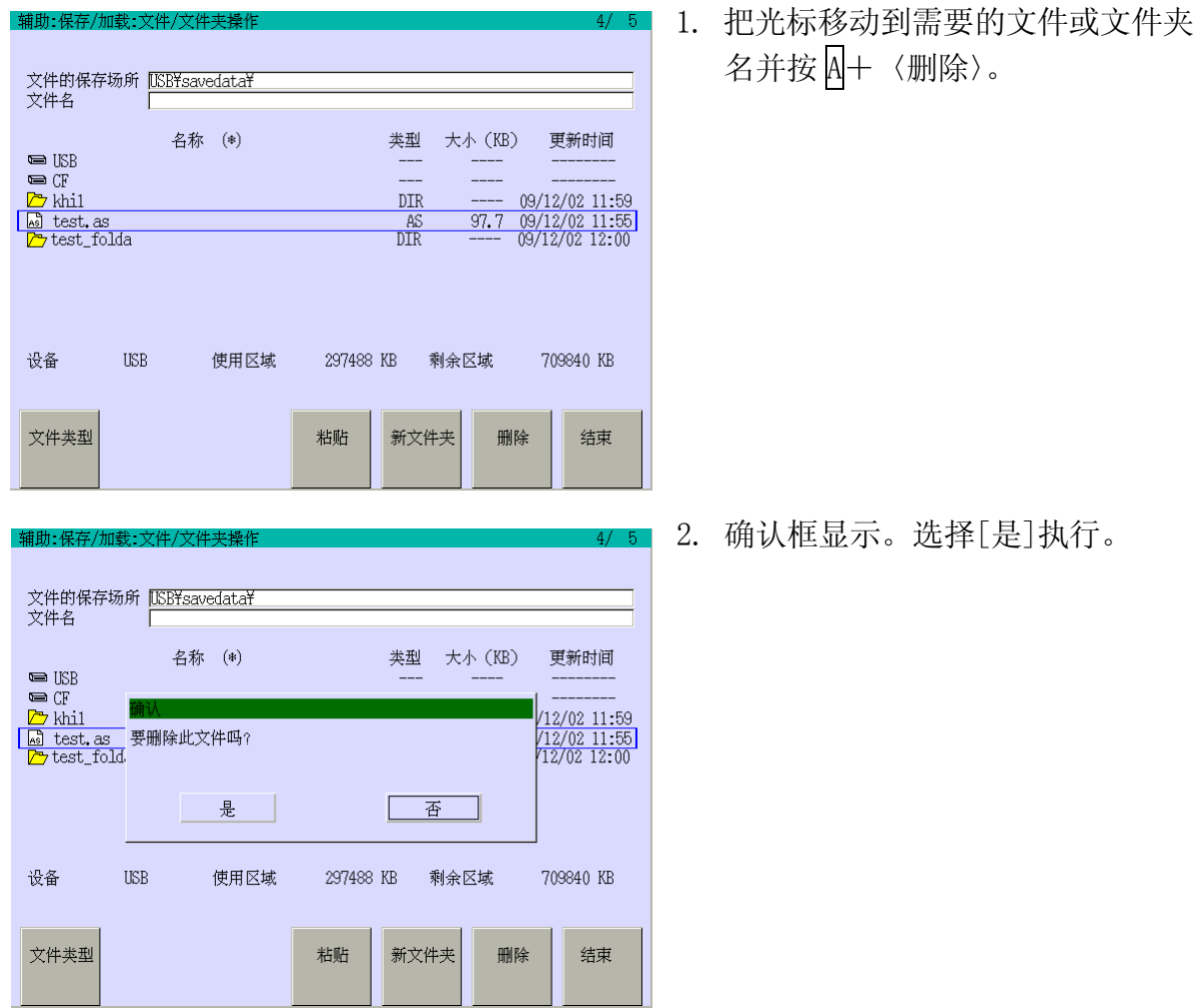

# 辅助 0210 自动保存功能设定

此功能自动按设定时间,将控制器中的数据,保存到设定的设备上。有三种可用的设定条 件。也可用显示执行保存履历。

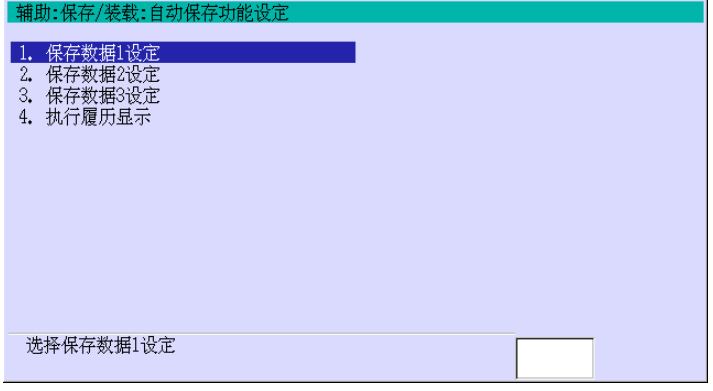

1. 从[保存数据 1 设定]到[保存数 据 3 设定]中选择需要设定的画 面。

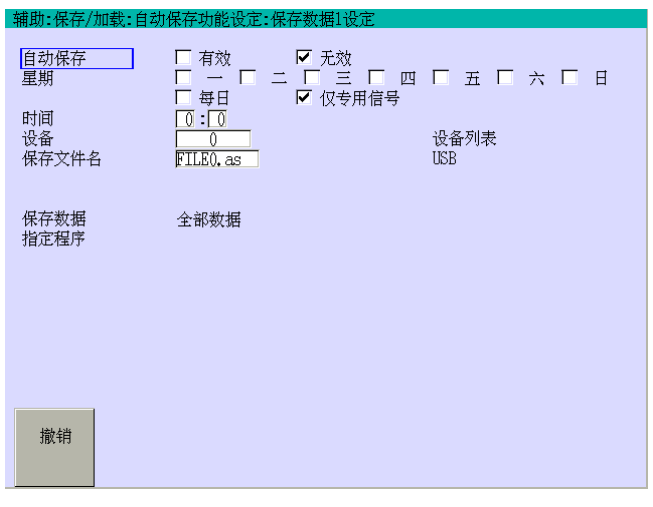

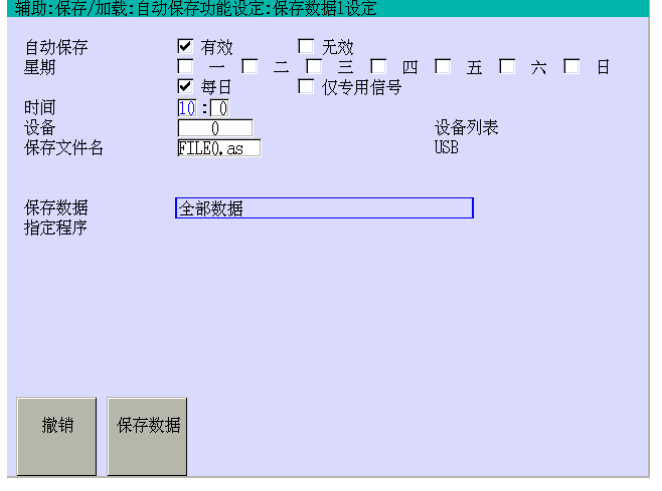

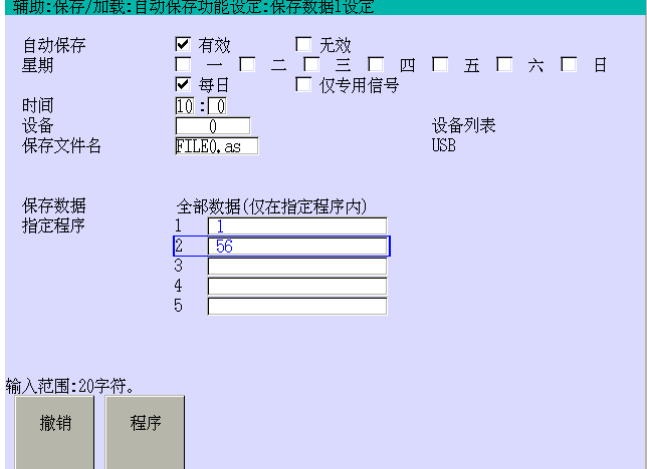

- 2. 当选择了[保存数据 1 设定]时, 显 示画面如左图。用 A+←/→设定[自 动保存]为[有效]。
- 3. 设定[星期],[时间],[设备]。在[设 备]中输入 0(USB)。
- 4. 把光标移动到[保存文件名]并按 〈文字输入〉。用显示的键盘画面输 入文件名并按<ENTER>。
- 5. 把光标移动到在[保存数据]之后显 示的文件类型。[全部数据]显示在 左侧。按[保存数据],选择需要的 文件类型,然后按□。
- 6. 当在步骤 4 中选择[全部数据(仅在 指定程序内)]时,显示画面如左画 面。指顶程序名并按↵。(有关指定 程序的详情,请参阅 2.7.1.1 章)如 果在步骤 4 中已选择了程序和文件 类型[全部数据(仅在指定程序内)] 以外的,则不必指定程序。
- 7. 当"设定完毕"显示时,保存设定。

#### 辅助 0301 速度

此功能为一体化示教中的速度命令的辅助数据[速度0]-[速度9]设定速度数据。

全部的速度数据设定为对于最大速度的百分比(%)。 各轴插补:对于各关节轴的最大速度的百分比。 直线/圆弧插补:对于最大插补速度的百分比。

有关各关节轴和插补的最大速度,请参阅另册发行的机器人手臂的安装和连接手册。

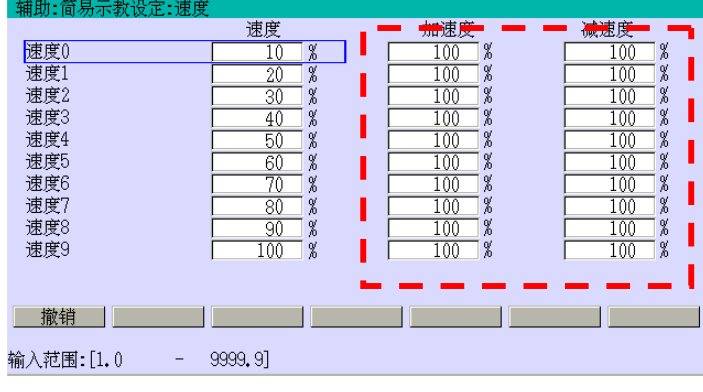

为各速度输入百分比。如果输入正 确, 按□。当辅助0399[加速与减速] 设为[有效]时, 用 ......... 围住的画面 显示。加速与减速的设定参阅如下。

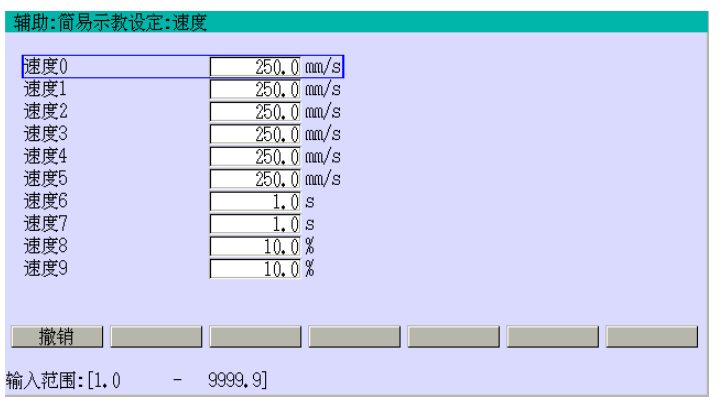

速度设定的画面通常显示如上 图。如果多功能速度选项设为 ON 时, 显示左画面, 可以把三 种设定为有效:绝对速度  $(\text{mm/s})$ , 运动时间 $(s)$ 和最大速 度的百分比。

如果在辅助0399中,将[加减速度设定]设定成[有效],那么可以设定加速度和减速度。本 功能被用来抑制机器人手臂末端产生的抖动,或者用于通过降低加速度/减速度使得末端移 动更平稳。

所有的加速度数值都被设定成最大加速度的百分比。 所有的加速度数值都被设定成最大减速度的百分比。

若将辅助0399中的[加减速度设定]设为[有效],则加速或减速命令将不会影响一体化示教 中示教点的运动。

# [ 注 意 ]

如果在辅助0399(辅助一体化命令设定)中将[加减速度设定]设定 成[无效],系统的加速度/减速度将等同于该功能设定成[有效]时 设定的100%加速度/减速度。

# 辅助 0302 精度

此功能为一体化示教中的精度命令的辅助数据[精度0]-[精度9]设定精度值。

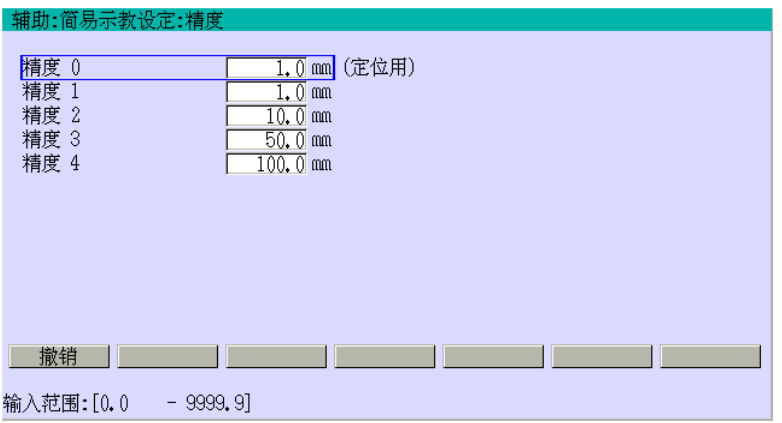

为各精度输入精度值。如果输 入正确, 按□。

- 1. 如果将此精度值设定得过小,会导致机器人因轴不一致错误而停止。 请将值设定得大于机器人本身的再现精度。但是,即使此值已经大于 了再现精度,轴不一致错误可能仍会出现,由于这里设定的精度为示 教和再现运行之间的偏差,该偏差随各机器人运动和负荷条件不同而 不同。 2. 如果在点 B处(见下页),示教了条件等待(计时器,WS(输入信号),等), 而等待的条件没有满足,此时,即使精度范围设定的较大(例如 500 一 [ 注 意 ] 一
	- mm),机器人仍将运动到点 B。

#### 精度和轨迹

#### 运动类型 1

例如机器人按下面的动作运行(A→B→C)。

一旦机器人的当前位姿值进入精度范围(如机器人到达点D),当前运动路径将和下一路径的 运动命令值开始重叠。机器人将按这些命令值,不断向下一路径改变运动。(见下图)

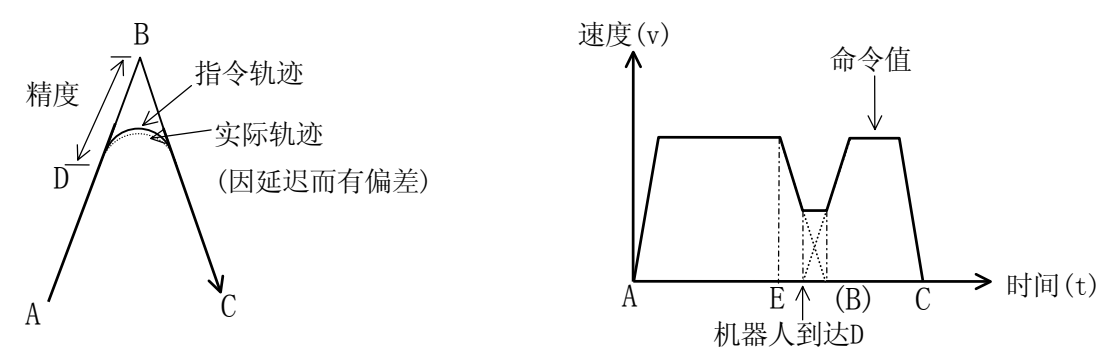

精度指定的范围越大,重叠就越早开始。但是,下一路径的加速不会在机器人开始减速点(点 E)前开始,所以,可以说ACCURACY的影响是确定的,例如,如果设定的精度值大于点B和E 之间的距离,将不会对轨迹产生影响。(见下图)

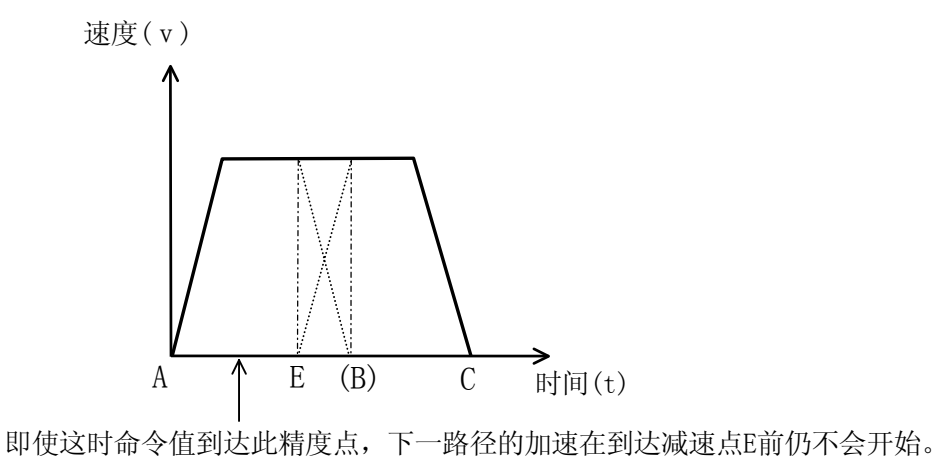

如果从/到B点的运动的加速度和减速度值设定得越小,重叠将越早开始,同时机器人将以 更大半径的轨迹运动,但到达C的时间并不会有明显不同。

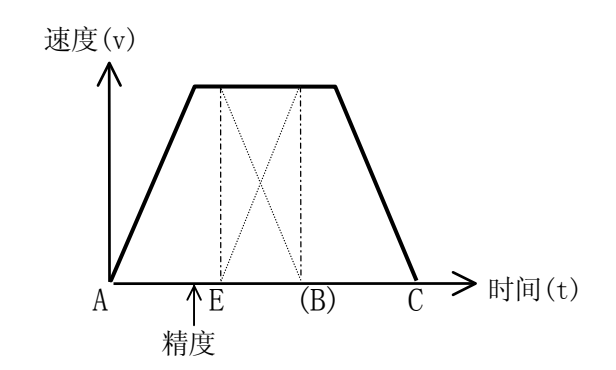

即使将当前路径的减速度减小,并且增加下一路径的加速度,由于重叠一直要到机器人到 达点F(加速开始点)后才开始,所以复合速度也不会超过指定的最大速度。换句话说,用于 完成减速和加速的时间是相同的(点B)。

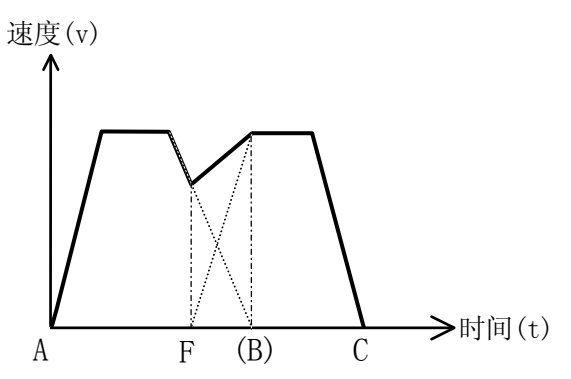

## 运动类型 2

在运动类型2中,直线运动和圆弧运动中的精度和速度的概念和运动类型1是不一样的。运 动类型1和运动类型2,可以不需任何修改而使用相同的程序,但实际的运动路径和运动速 度会改变。

- 1. 精度设定
	- (1) 各轴插补运动中的精度

机器人的运动路径与精度设定的相互关系见下图。此例中点B的精度值为1 mm、10s0 mm和200 mm。如同运动类型1一样,机器人在到达点B前开始走捷径,但不一定在进 入精度范围的那个地方立即开始转向。靠点B多近才开始转向,取决于当时各个关 节角度是否符合精度值。如果设定的精度值大于下一路径距离的一半,当保持当前 路径的距离为从B到C的下一路径的距离的一半时,机器人开始走捷径。
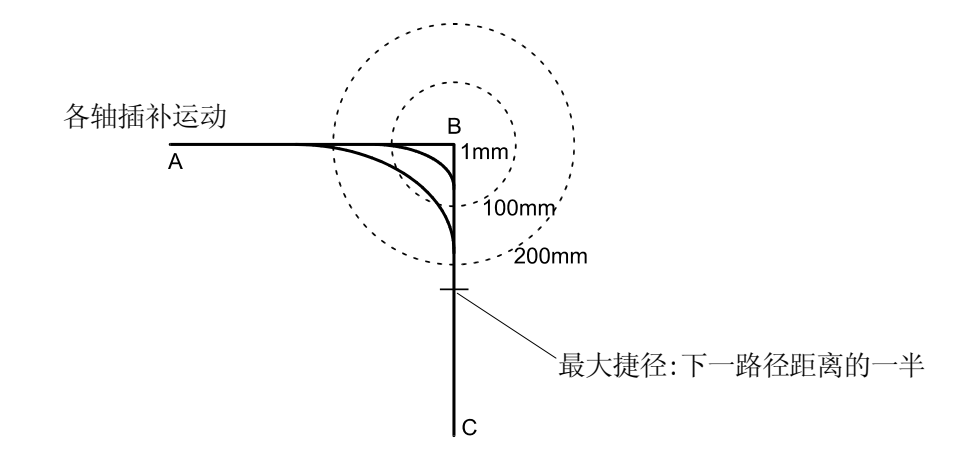

(2) 直线和圆弧插补运动中的精度

机器人的运动轨迹与精度设定的相互关系见下图。此例中点B的精度值为1 mm、100 mm和200 mm。机器人在进入精度范围那个地方开始转向。机器人将按在精度半径 范围内的圆弧轨迹运行。

如果精度值设定的大于下一路径距离的一半,当保持当前路径的距离为从B到C的 下一路径的距离的一半时,机器人开始走捷径。精度值也设定为相当于第二路径 的距离的一半。

通过走捷径,可缩短循环时间。但是,当碰到下列情况时,对精度的处理将和运 动类型1相同:

- ·当在点B处,需要执行等待指令(TWAIT、SWAIT等)时。
- ·当在点B处需要进行工件/工具切换时。
- ·当下一点的插补模式变为各轴插补时。
- ·当在点B处需要改变运动模式时(普通模式.固定工具坐标系的运动) 。
- ·当程序进程因条件判断(如IF等)而产生分支时。

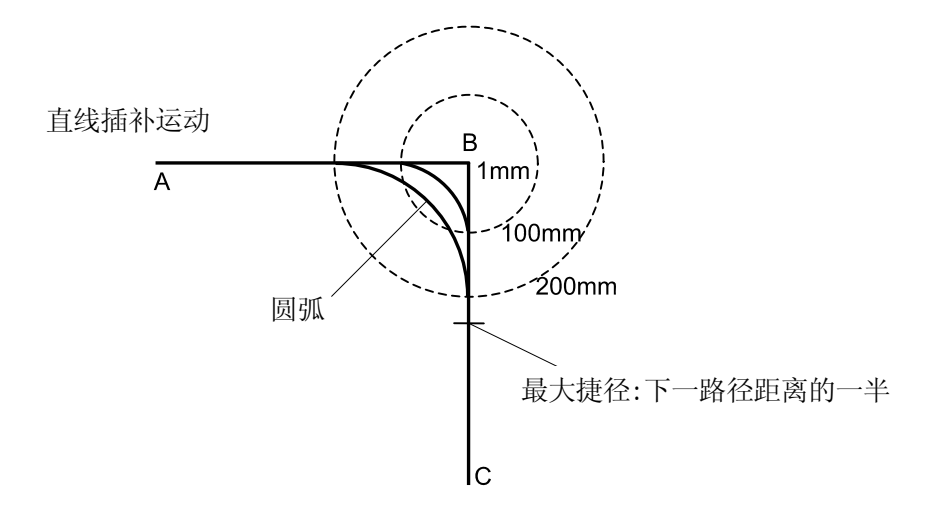

- 2. 速度设定
	- (1) 各轴插补运动的速度

和运动类型1相同。

(2) 直线插补和圆弧插补运动的速度

在运动类型2中,如果精度值设定得比较大,并且机器人的形态在两个指定位姿之 间并不改变,这时,即使两个位姿之间的距离比较小,但机器人还是能达到指定 的速度。

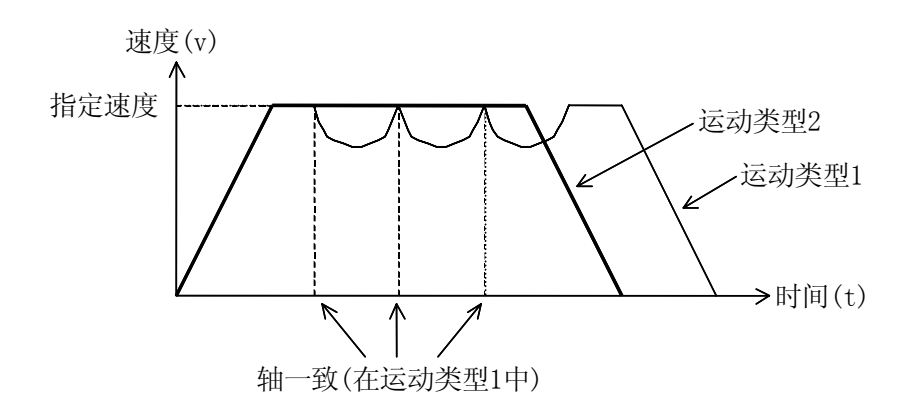

但是,当碰到下列情况时,速度设定与运动类型1相同:

- ·当在点B处,需要执行等待指令(TWAIT、SWAIT等)时。
- ·当在B点处,需要进行工件/工具切换时。
- ·当下一点的插补模式变为各轴插补时。
- · 当在示教点的B处, 运动模式将从普通模式(工件固定, 工具运动)改变成固定工 具大小时。
- ·当程序进程因条件判断(如IF等)而产生分支时。

[ 注 意 ] -

当执行的程序中,机器人要在短距离内大大改变姿态时,改变姿态所需 的时间将超出按指定速度移动该短距离所需的时间。这时,关节移动优 先,因此该直线运动将达不到指定速度。

3. 圆弧插补中的速度

在运动类型2中,将按照机器人执行圆弧插补运动的能力,自动设定最大速度。

在运动类型2中,机器人在精度范围圆圈内,将按圆弧轨迹运动。该轨迹的最大速度也 同样取决于机器人的能力。

#### 辅助 0303 计时器

此功能设定一体化示教程序的计时器命令的辅助数据中的实际等待时间[计时器1]-[计时 器9]。

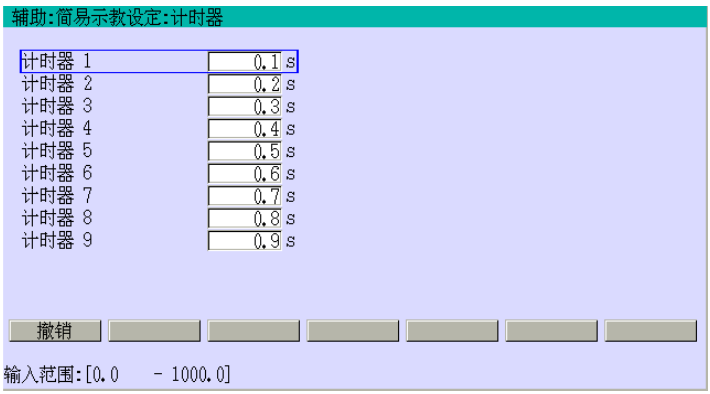

给各个计时器输入等待时间。如果输 入正确,请按↵。

#### 辅助 0304 工具登录

此功能记录一体化示教的工具命令的辅助数据中的数据[工具1]-[工具9]。

此数据包括:

1.工具坐标系原点的X、Y、Z坐标系的测量,基于手腕法兰坐标系(空工具坐标系)和工具坐 标系的旋转角度。2.工具质量、重心和惯性矩。3.工具形状。

- 1. 定义了一个定位/轨迹控制的参考点,且工具坐标系运动是基于 TCP 工具坐标系的。
- 2. 通过一系列功能(如:加速/减速控制、抖动控制、碰撞检测等)来控制运动。
- 3. 根据工具端点的位置来控制示教/检查速度。当工具端点远于从法兰面的 TCP 时, 或当 考虑工具一方上的包括工件在内的工具形状时,此功能有效。

为了充分地利用机器人运动,必须正确地设定这些数据。请参阅下面图。

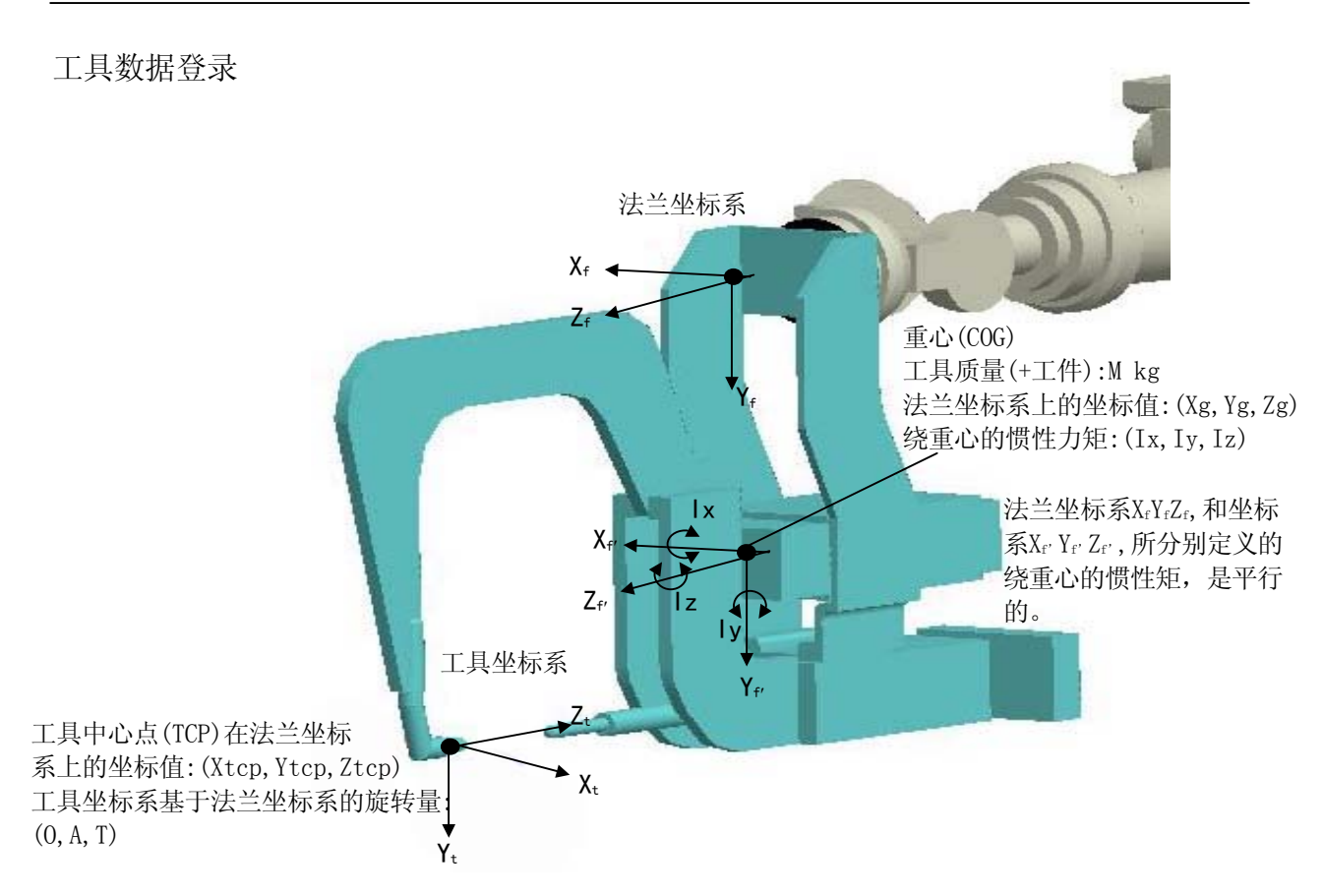

工具形状设定

工具的形状近似一个立方体等。登录立方体的端点(最大 8 点)如左下图所示。或,仅登录一 个特征点如右下图。

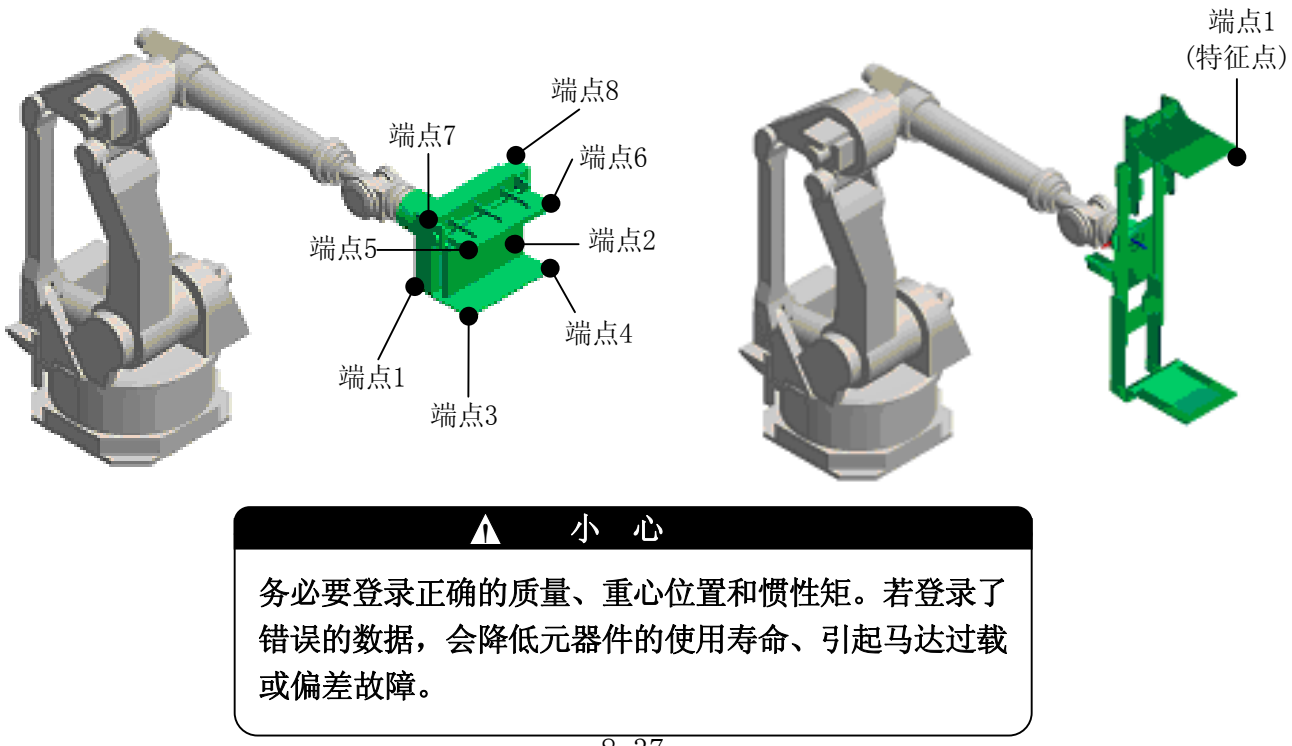

#### [ 注 意 ]

- 1. 负荷质量、重心位置和绕重心的惯性矩的数据定义,用于在机器人运动中控制 抖动、加速/减速、以及碰撞检测。这些数据的设定值,即使是估计值,对于 优化机器人运动也是很重要的。
- 2. 如果负荷质量设为 0, 那么假设机器人携带了其额定负载(质量和转矩)讲行计 算。
- 3. 如果重心的所有坐标(Xg,Yg,Zg)都设为 0,那么假设机器人携带了其额定负荷 (质量和转矩)进行计算。
- 4. 如果绕重心的所有惯性矩(Ix,Iy,Iz)都设为 0,则机器人将按照在规格书中注 明的最大允许惯性矩运行。
- 5. 为安全起见, 如果 Ix, Iy, Iz 未知, 请将惯性矩设为 0。在这种情况下, 将按 最大允许负荷的惯性矩控制加速/减速。
- 6. 如果机器人手臂末端的负载足够小,而被看作为一个质点,请为惯性矩登录一 个小值,约为 0.01。若设为 0,则机器人将按照在规格书中注明的最大允许负 荷的惯性矩运行,并约束加速/减速。在这种情况下,设定一个小值将缩短周 期时间。

有关负荷条件登录请参阅 11 章。

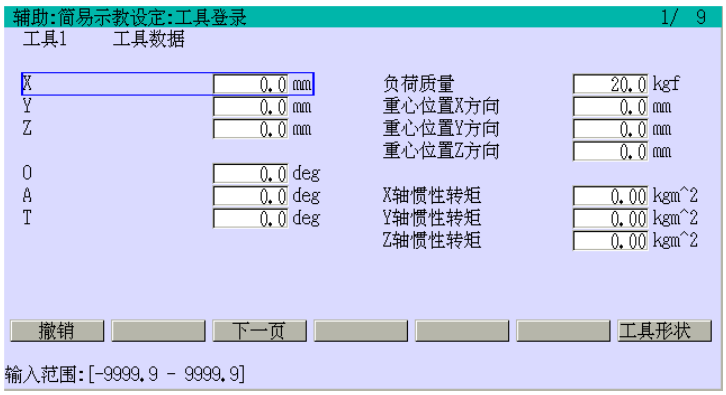

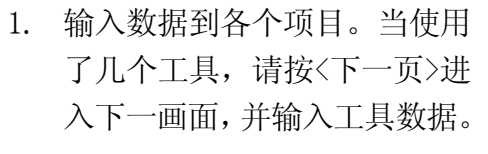

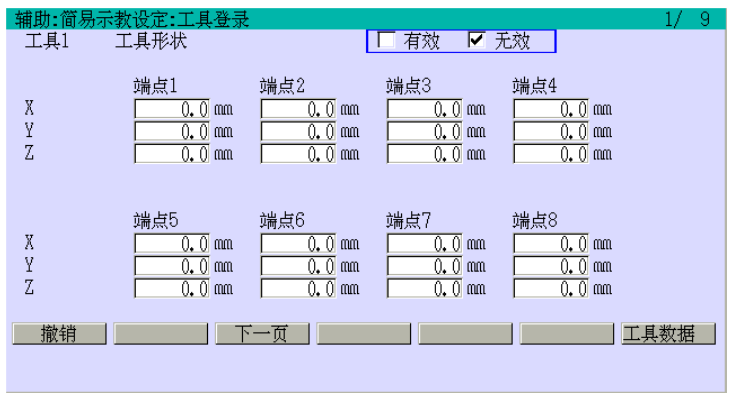

2. 在上一画面按〈工具形状〉显 示画面如左。设定[工具形状] 为[有效]来控制基于工具端点 的示教/检查速度。然后,输入 端点(最多 8 点)的位姿数据。 当使用几个工具时,按〈下一 页〉移动到下一页并输入工具 数据。按〈工具登录〉显示工 具登录画面。

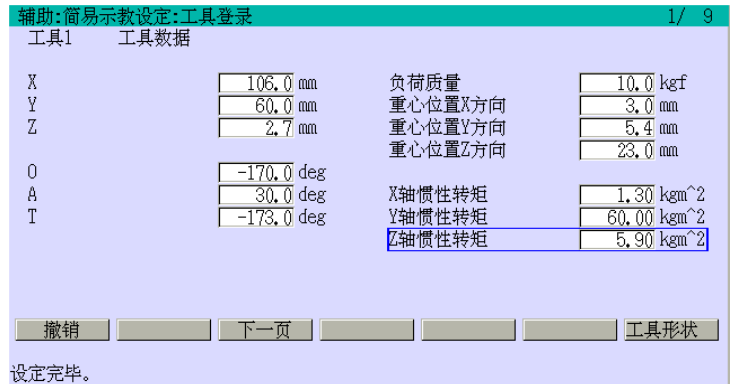

3. 输入所有的数据后,请按↵。 当"设定完毕"显示时,保存 数值。(按↵在工具登录画面或 工具形状画面设定数据。

# X/Y/Z

从法兰面坐标系看的工具坐标系原点的 XYZ 坐标值(Xtcp,Ytcp,Ztcp)。

### O 旋转角

工具坐标系的旋转量(绕 Z 轴转)(O)

### A 旋转角

工具坐标系的旋转量(在上述的旋转后,再绕 Y 轴旋转)(A)

#### T 旋转角

工具坐标系的旋转量(在上述的旋转后,再绕 Z 轴旋转)(T)

### 负荷质量

安装在机器人上的负荷重量(在搬运应用中,包括所抓的工件重量)

### 重心位置 X/Y/Z 方向

从负荷重心的法兰面坐标系看的工具坐标系原点的 XYZ 坐标值(Xg,Yg,Zg)

### X/Y/Z 轴惯性转矩

·绕工具重心 Xt/Yt/Zt轴的惯性矩值(Ix, Iv, Iz)

### 工具形状的有效/无效

为控制基于工具端点的示教/检查速度,在给工具形状设定数据后,设定[工具形状]为[有 效]。设定至少一个端点时,用此功能。否则,错误"E1356 工具形状未设定"产生。

# X/Y/Z 端点 1-8

从法兰面坐标系看的工具端点的 XYZ 坐标值

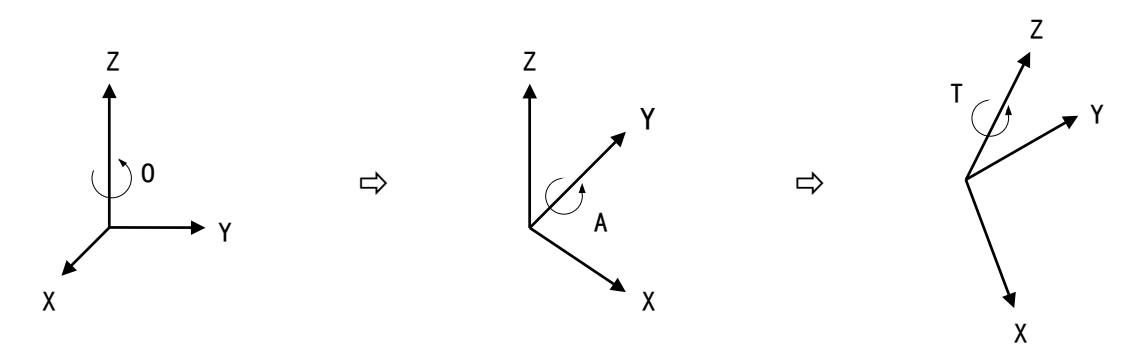

# 辅助 0305 固定工具坐标系(选项)

此功能用于指定固定工具坐标系的转换值,该工具并不安装在机器人手腕上,而是固定在 别的空间,机器人抓着工件并按固定工具坐标系进行移动。最多可设定九个固定工具坐标 系。

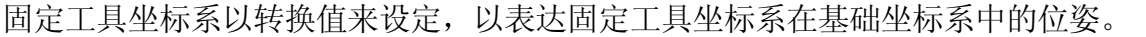

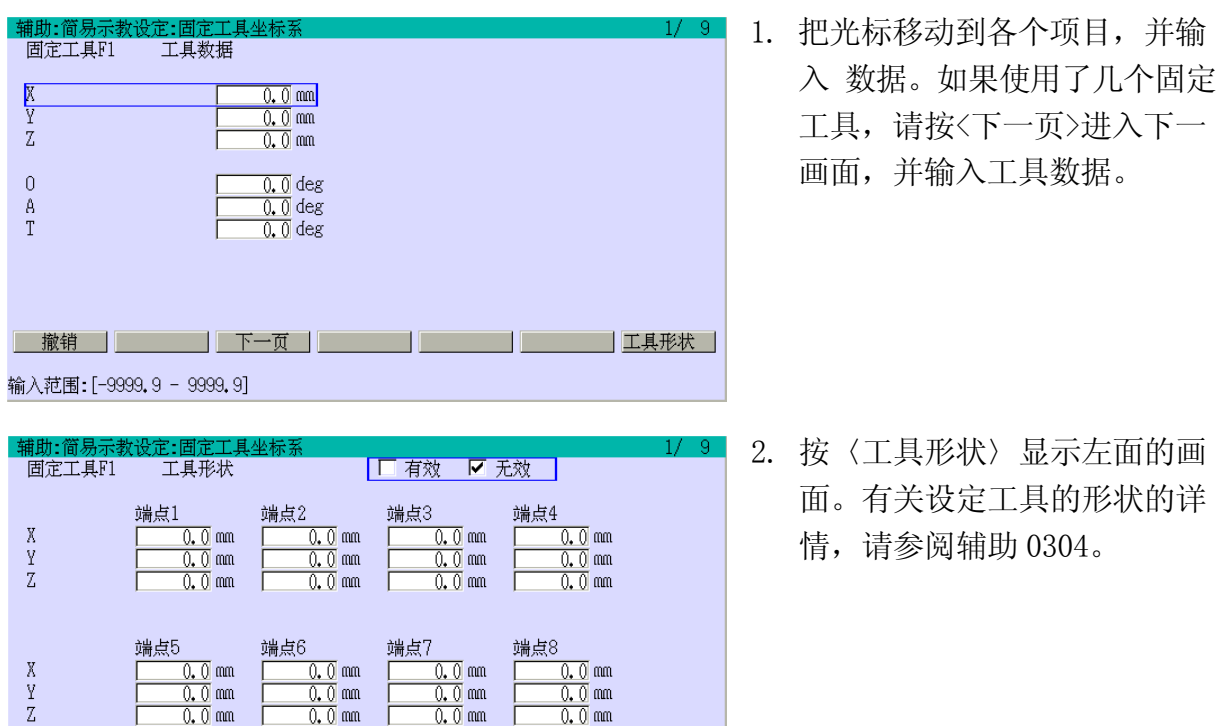

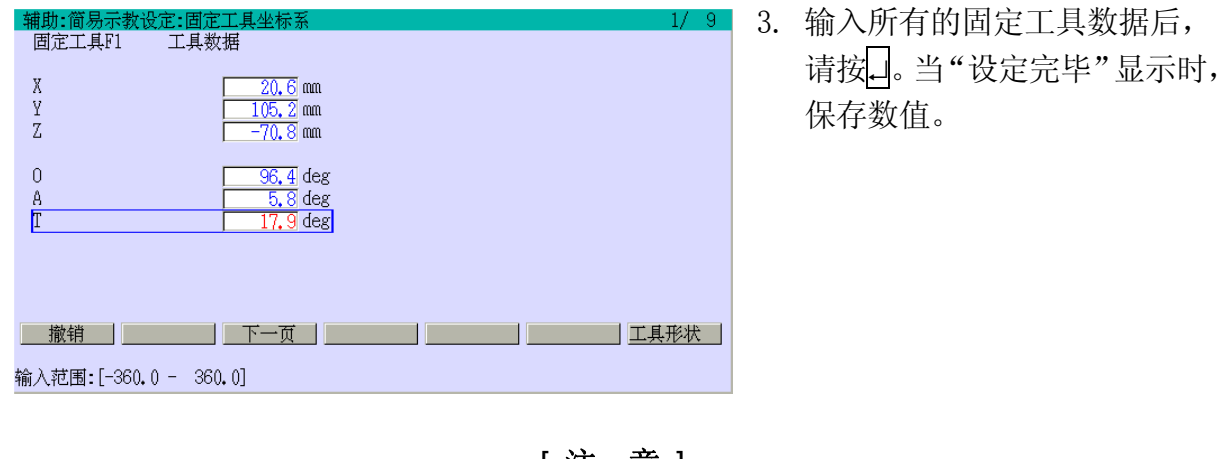

——— [ 注 意 ] -1. 该设定共有 9 页。所有这些页面的数据将被一起录入。 2. 如果仅设定 X、Y 和 Z, 而 O、A、T 均为 0, 那么该固定工具坐 标系拥有与基础坐标系相同的姿态和朝向。

有关更多的详情,请参阅别册选项手册。

### 辅助 0307 AS 语言模式设定

经常使用的AS命令或语句可以在此功能中登录。最多可登录15个AS语言命令。

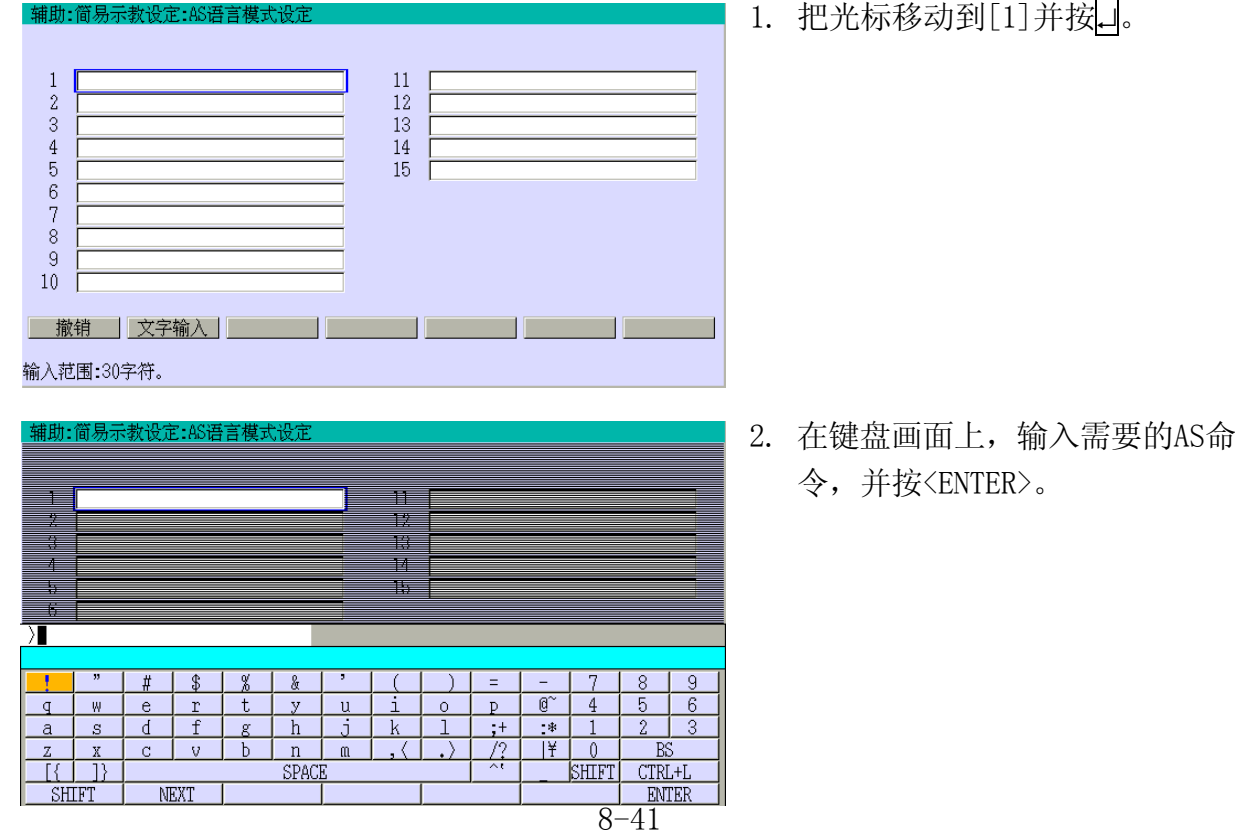

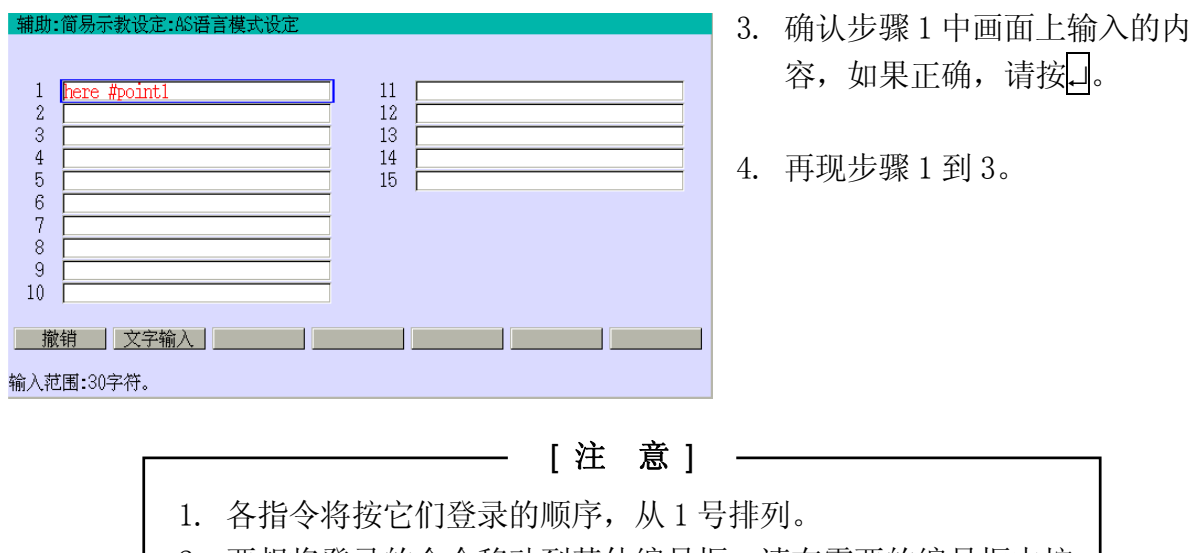

2. 要想将登录的命令移动到其他编号框,请在需要的编号框中按 照上述的步骤重新输入命令。这里没有拖放功能。

### 辅助 0399 辅助一体化命令设定

此功能设定在一体化命令中是否加入加速度/减速度命令。把[加减速度设定]设定为[有 效],使机器人按辅助0301速度中设定的各一体化示教速度值(0-9)进行加速/减速。若设为 [无效],则加速/减速用加速和减速指令来控制。当直接指定速度时该功能也会失效。

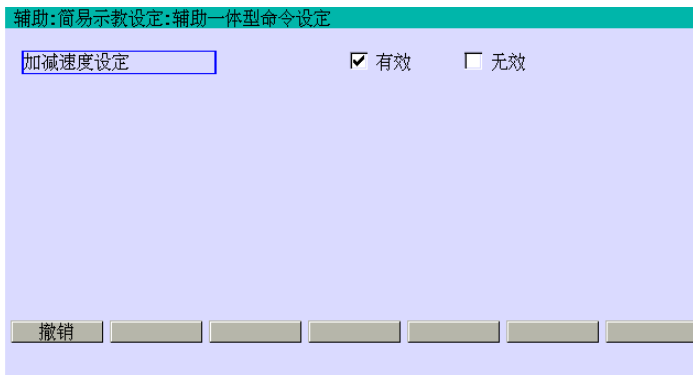

用 A+←/→来选择[有效]或[无 效]。如果输入正确, 按□。当"设 定完毕"显示时,保存选择。

### 辅助 0401 示教/检查速度

用此功能可以通过[速度1]到[速度5]来设定示教或检查运行时的低、中和高速。[速度1] 设定进给增量。

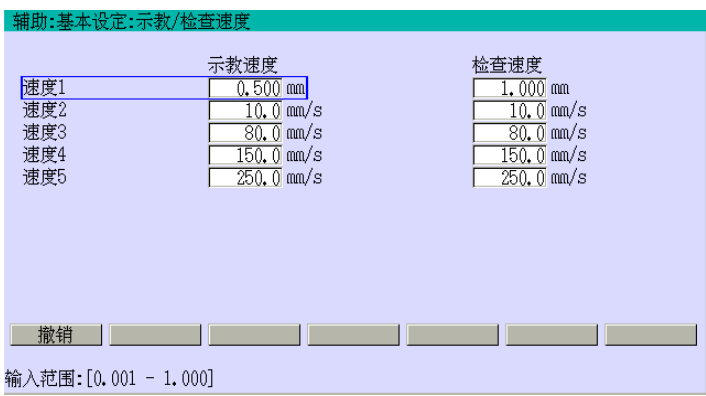

把光标移动到各项目上,并输入数 据。如果输入正确, 按□。当"设 定完毕"显示时,保存数值。

### 辅助 0402 原点位置(等同于 AS 语言的 SETHOME 和 SET2HOME)

此功能可设定机器人运动的两个原点位姿(原点位姿1和2)。这些位姿在下列情况时非常有 用:

1. 用AS语言的HOME命令,使机器人返回预设的原点位姿。

2. 向外输出一个信号,以表明机器人已经到达设定的原点位姿。

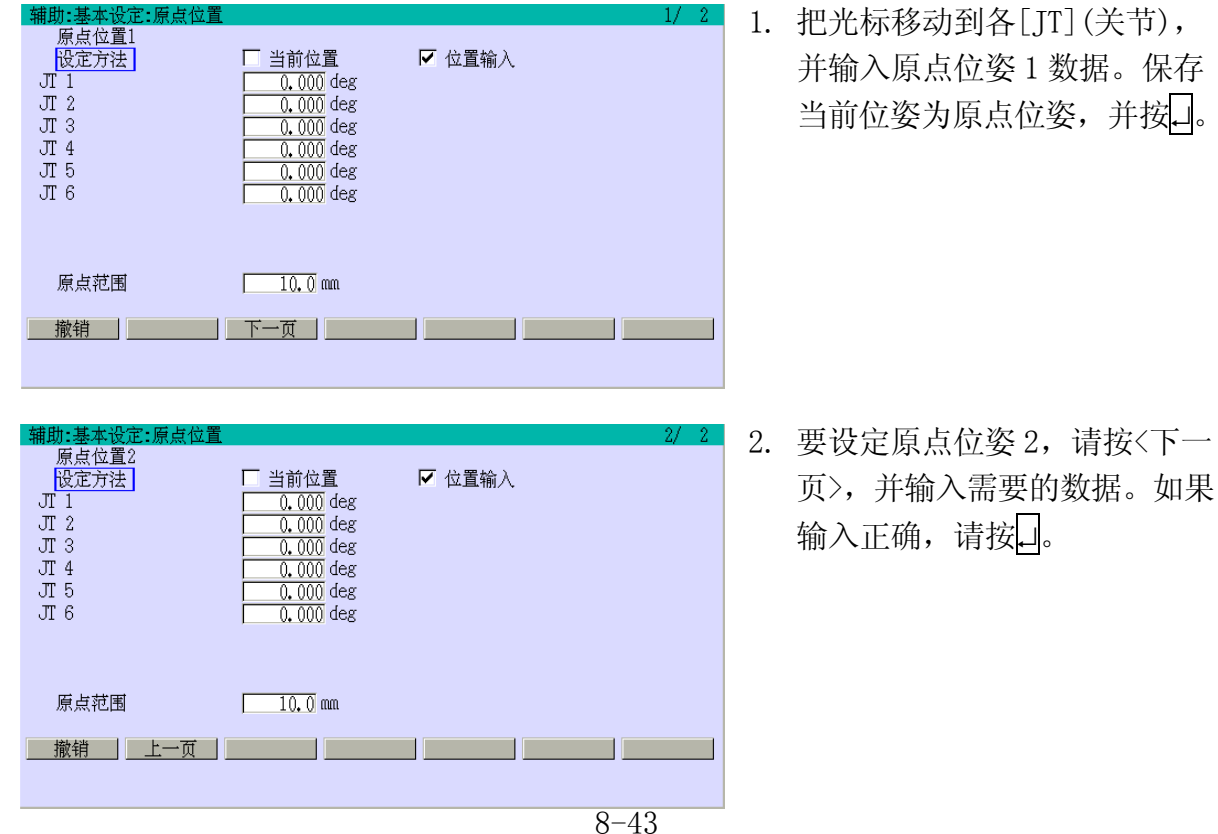

# - 【 注 意 】 -

原点范围必须设定在5 mm到10 mm之间,以确保原点位姿输出 信号能正确发出。

### 当前位姿

将当前机器人的位姿,设定(记录)为原点位姿。

## 键输入

通过为各关节轴输入数字值,来设定原点位姿。

### 原点范围

当机器人进入这个以原点位姿 1(2)为圆心的圆形区域时,向外输出原点信号。该圆形区域 的半径就是这个原点范围。

### 辅助 0403 作业空间输出

指定立方体的上下对角顶点2点的3维位置,并定义平行于基础坐标系的作业空间。可以设 定九种作业空间(1-9)。在设定各作业空间之前,要设定基于机器人基础坐标系的工具坐标 系原点(TCP)的X、Y、Z值。

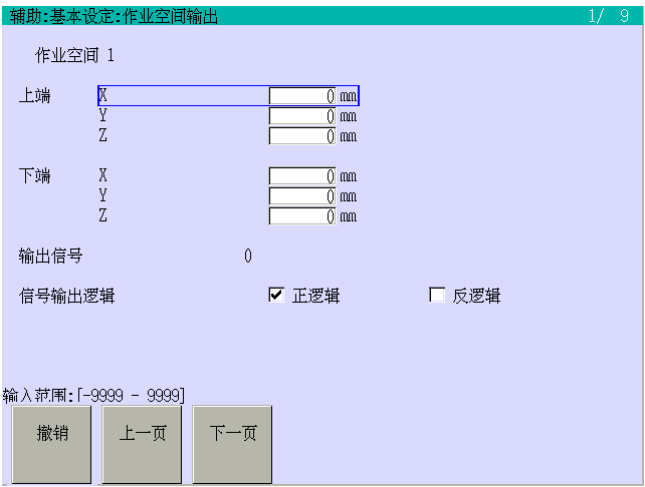

把光标移动到各个项目,并输入作业空 间 1 数据。要定义几个作业空间,请按 <下一页>进入下一画面,并输入作业空 间数据。如果输入正确, 按□。当"设 定完毕"显示时,保存设定和数值。

### 正逻辑

当机器人进入作业空间时,打开信号为 ON。当机器人离开作业空间时,关闭信号为 OFF。

## 负逻辑

当机器人进入作业空间时,关闭信号为 OFF。当机器人离开作业空间时,打开信号为 ON。

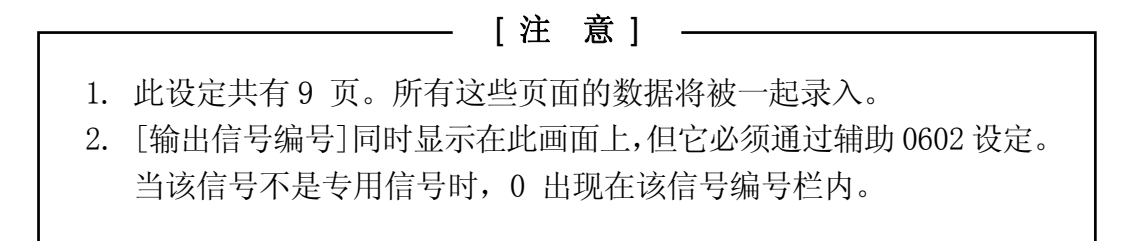

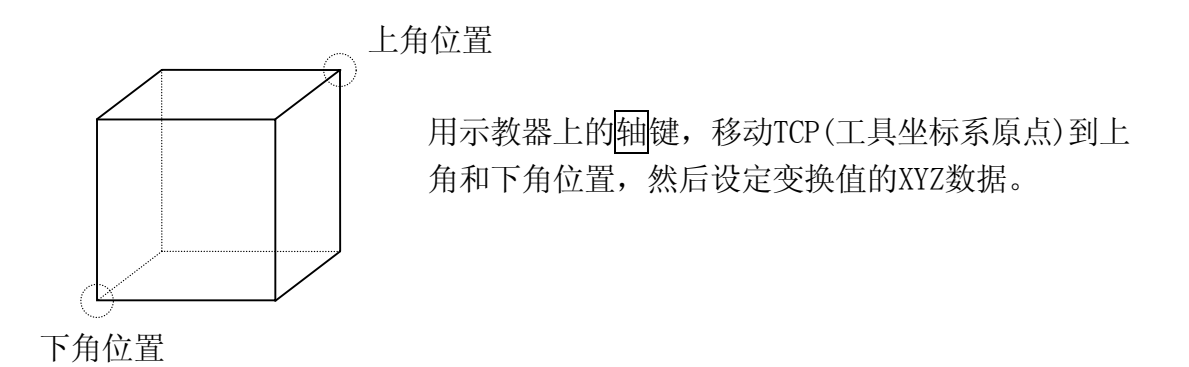

### 辅助 0404 手臂部负荷

此功能设定机器人的上臂或手臂基座的负荷,以优化调整加速、减速、振动等。

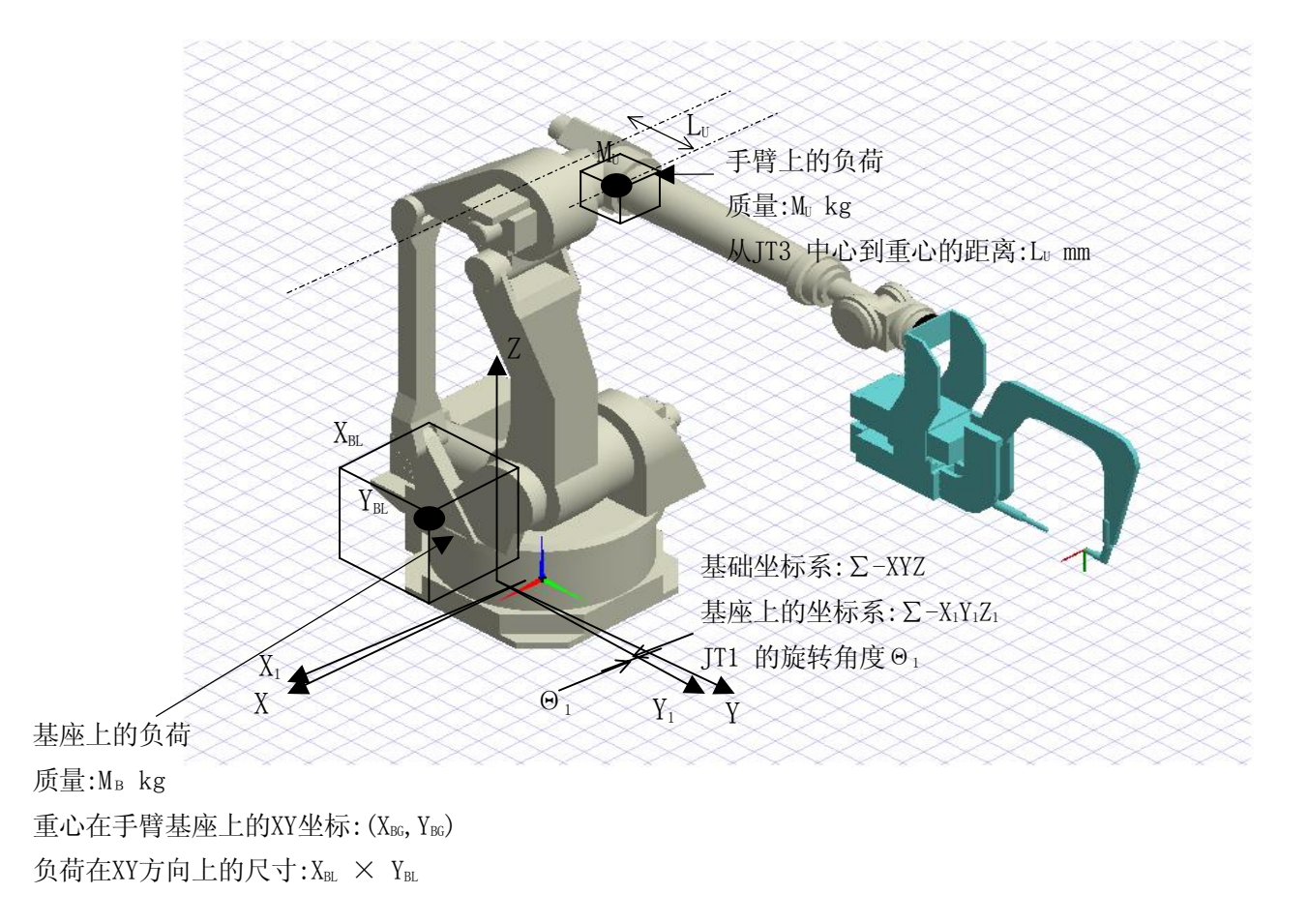

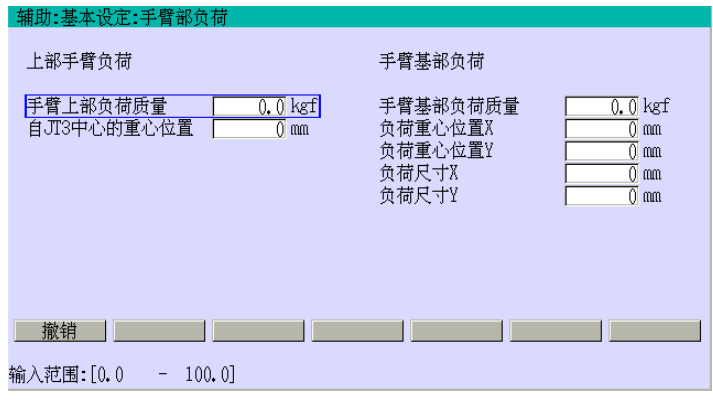

把光标移动到各项目,输入数据。 如果输入正确,请按□。

## 手臂上部负荷质量

机器人上臂上的负荷质量(Mu)

# 自 JT3 中心的重心位置

JT3 轴中心至重心的距离(L<sub>U</sub>)

### 手臂基部负荷质量

手臂基部的负荷重量(MB)

### 负荷重心位置 X/Y

从基座上的负荷重心看的手臂基座坐标系 X/Y 值(XBG, YBG)

#### 负荷尺寸 X/Y

手臂基座上安装的负荷  $X/Y$  尺寸(长度)  $(X_{BL} \times Y_{BL})$ 

#### 辅助 0405 工具自动登录

此功能计算测量工具数据并自动登录满足已设定条件的机器人的 4 个示教位姿的数据。在 登录之前,工具务必要达到机器人的手臂。设定工具编号与工具数据的计算测量方法。有 关详情,请参阅 10 章。

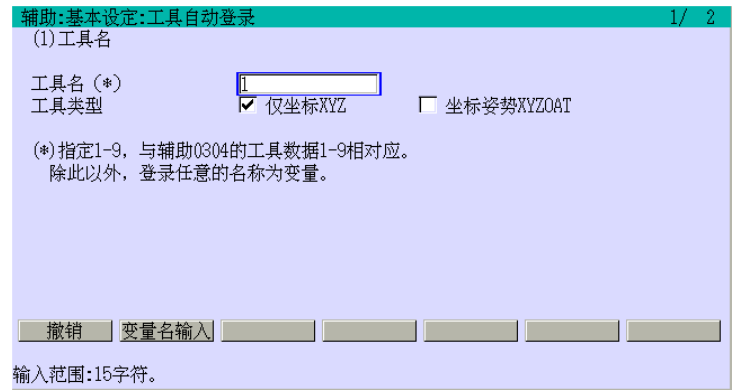

### 辅助 0406 自动负荷检测

此功能计算工具的负荷质量和重心。在机器人的一端安装工具的状态下,负荷计算测量用 程序执行后,由所得到的结果来计算测量。有关更多的详情,请参阅 12 章。

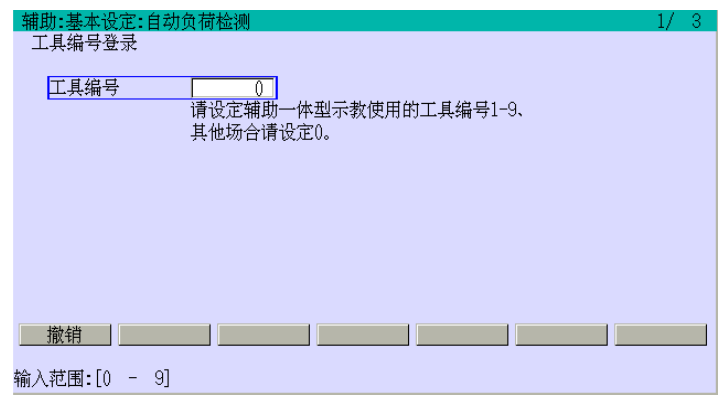

### 辅助 0407 自旋轴回转数设定(选项)

此功能在不移动机器人第6轴的情况下,将存储器中的JT6 的旋转数,从当前值更改为符合 输入范围的设定值。其适用于那些带自旋控制功能的机器人,这种机器人对第6 轴的运动 范围没有限制。

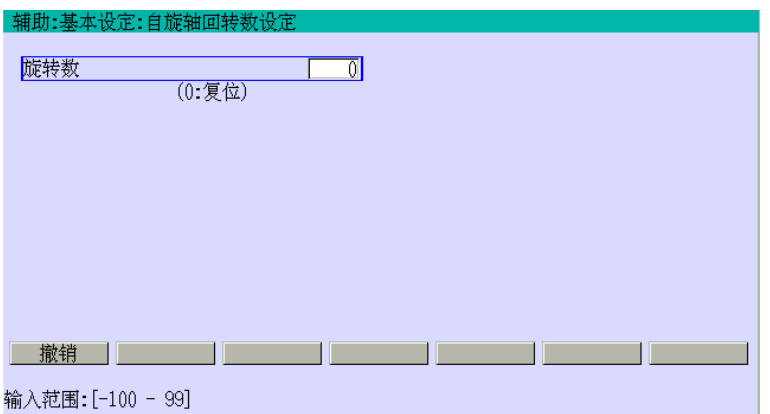

在[旋转数]中输入数据。如果输 入正确,请按□。当"设定完毕" 显示时,保存数值。

有关更多的详情,请参阅别册选项手册。

### 辅助 0409 原点范围检查轴设定

此功能设定检查轴是否在辅助 0402 中登录的各轴的原点范围之内。为各轴设定[有效]或 [无效]。在该轴执行检查时设定为[有效]。有关原点范围的详情,请参阅辅助 0402。

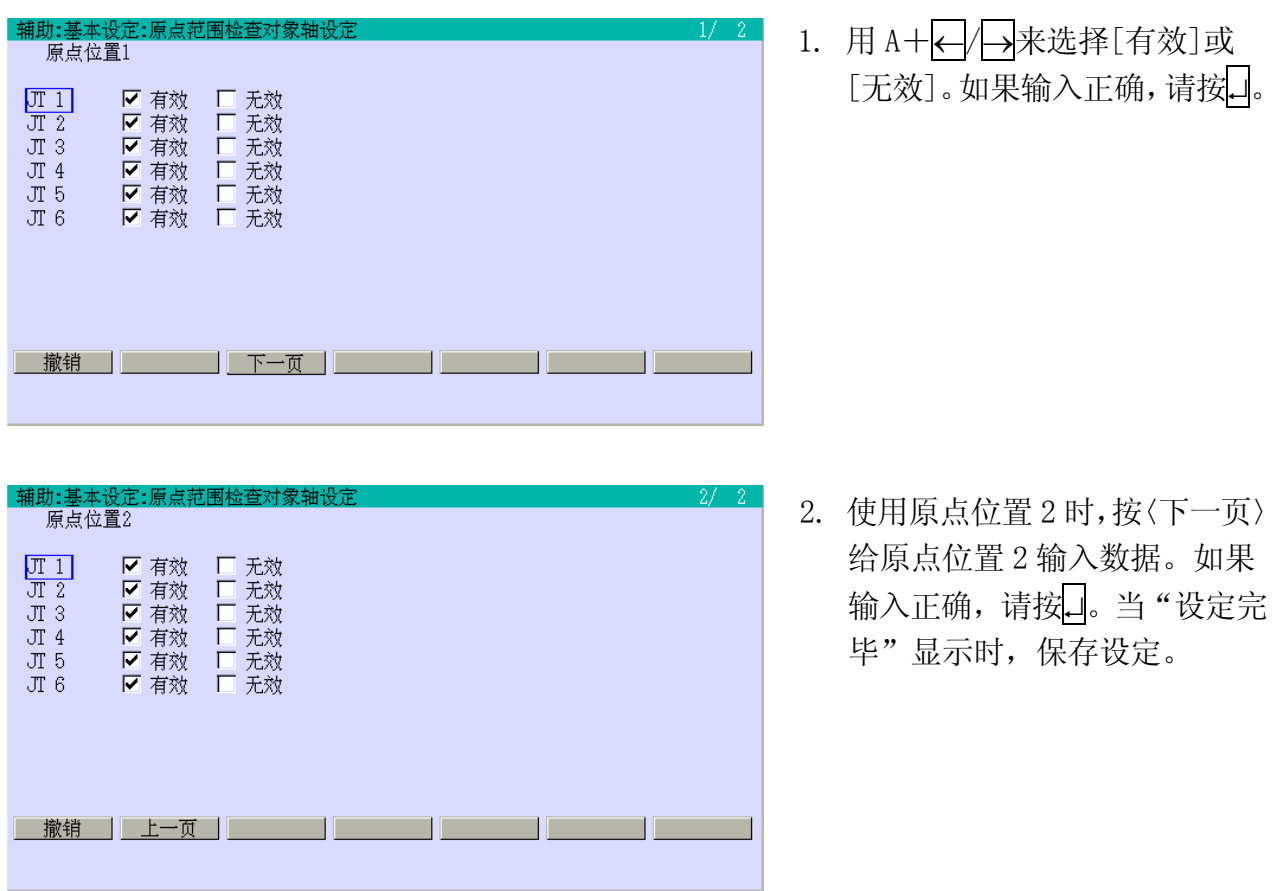

## 辅助 0501 调零

调零登录当前的编码值作为零代替位置(零参考位置,当轴刻划线为= 0 °/0 mm 时)。即 使与由[JT 角度设定]指定的刻划线不一致时,各轴也设定为 0。但是,控制器中存储的[设 定]值作为符合调零代替位置的编码值来使用。要调零,必须要考虑编码器旋转数计数器(偏 移量)和当前的代替值(该轴的角度/mm 值)。

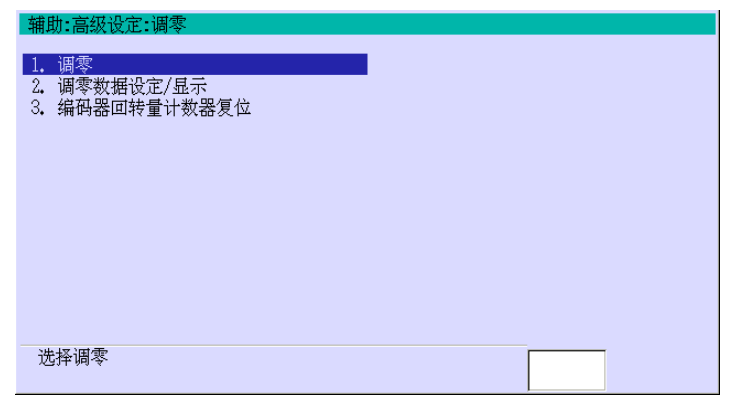

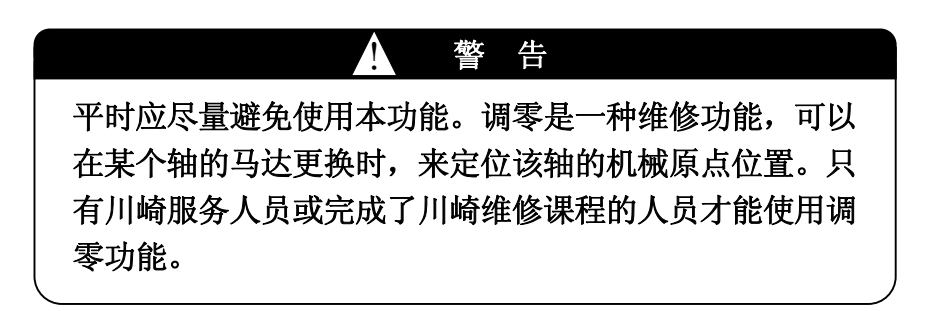

#### 辅助 050101 调零

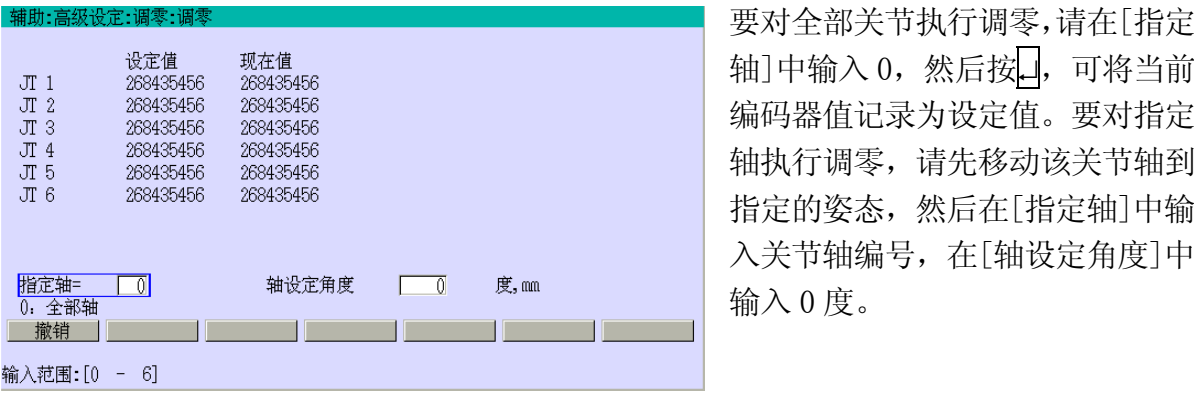

—— [ 注 意 ] —

- 1. 在更换编码器或马达后,不要忘了用辅助 050103 功能将其编码器的 旋转计数器进行复位,然后在各轴模式下移动机器人。
- 2. 在第 1 步操作完成后,将关节设定在他们的零位刻划线位置,请再次 对他们的旋转数计数器进行复位。
- 3. 在更换 1TA 板之前,请记下当前辅助 050102 中的调零和偏移量值,在 更换之后,输入这些值,并且检查调零(零位)位姿是否正确。

### 辅助 050102 调零数据设定/显示

此功能显示当前的设定值。可在此画面上直接输入各关节的设定值。

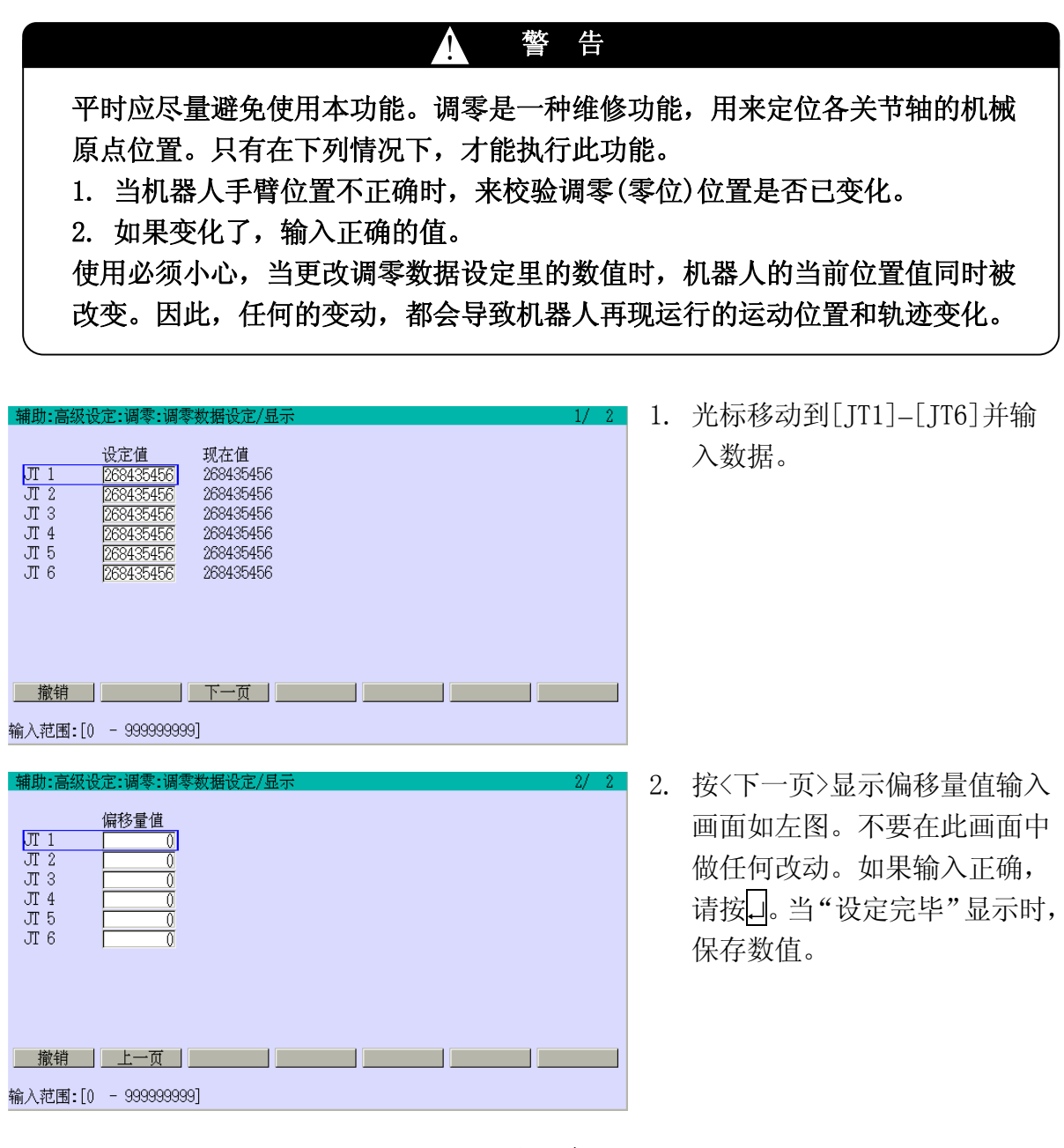

[ 注 意 ] —

 $\overline{\phantom{a}}$ 

- 1. 在更换编码器或马达后,不要忘了用辅助 050103 功能将其编码器的旋转数计数 器进行复位,然后在各轴模式下移动机器人。
- 2. 在调零的第 1 步操作完成后,将关节设定在他们零位刻划线位置,请再次对他们 的旋转数计数器进行复位。
- 3. 在更换 1TA 板之前,请记下当前辅助 050102 中的调零和偏移量值, 在更换之后, 输入这些值,并且检查调零(零位)姿态是否正确。

#### 辅助 050103 编码器回转量计数器复位

此功能可复位编码器的回转量计数器,此计数器用于存放编码器的回转量。

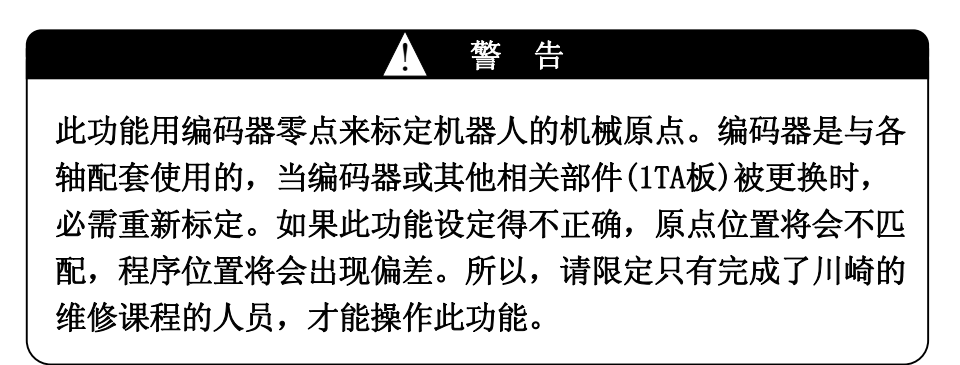

## [ 注 意 ]

- 1. 在更换编码器或马达后,不要忘了用辅助 050103 功能将其编码器的 旋转数计数器进行复位,然后在各轴模式下移动机器人。
- 2. 在调零的第 1 步操作完成后,将关节设定在他们零位刻划线位置,请 再次对他们的旋转数计数器进行复位。
- 3. 在更换 1TA 板之前,请记下当前辅助 050102 中的调零和偏移量值, 在更换之后,输入这些值,并且检查调零(零位)姿态是否正确。

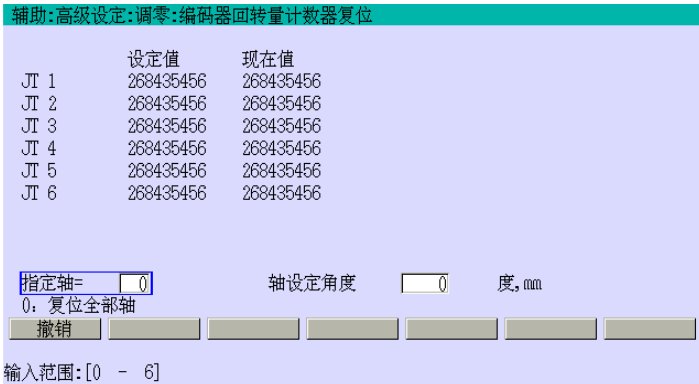

要复位全部关节的回转量计数器, 请在[指定轴]中输入 0,在[轴设定 角度]中输入零度,然后按。(复位 的偏移量显示在辅助 050102 中。) 要复位指定的关节的回转量计数 器,在[指定轴]中输入关节轴编号, 并输入 0 度。

## 辅助 0502 系统开关(等效于 AS 语言的 SWITCH 指令)

此功能把系统开关设定为开/关或有效/无效,转向系统开关用于设定基本的系统技术条件。 安装的系统开关依应用或软件版本的不同而不同。下面的画面显示了典型的系统开关。

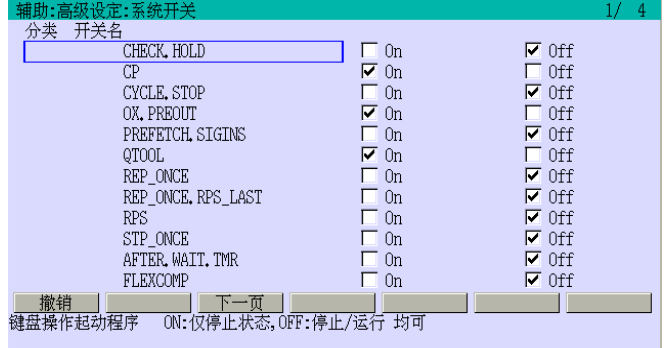

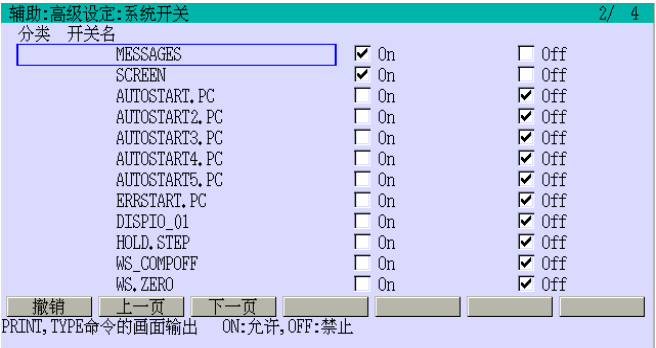

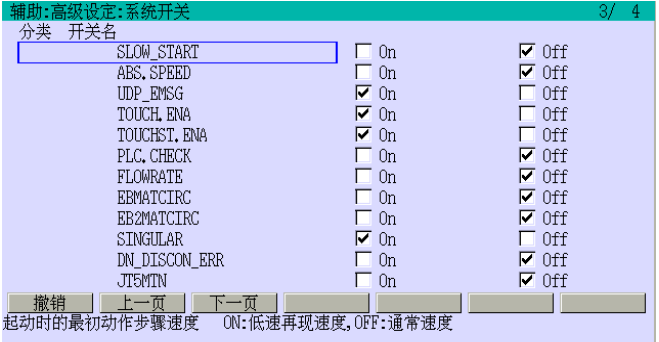

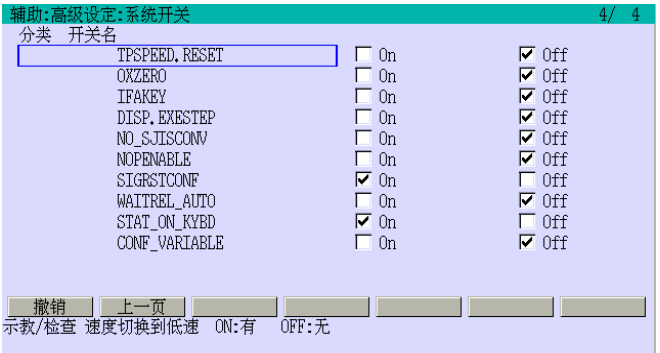

 $E \, \bar{\text{K}}$ 列控制器 8.辅助功能 川崎机器人 操作手册

系统开关设定为ON或有效时,显示"√"。要改变设定,请把光标移动到需要的开关上,然 后用A+←→未选ON/OFF。如果输入正确,请按□。将光标移动到开关上,画面下部将显 示此系统开关的说明。

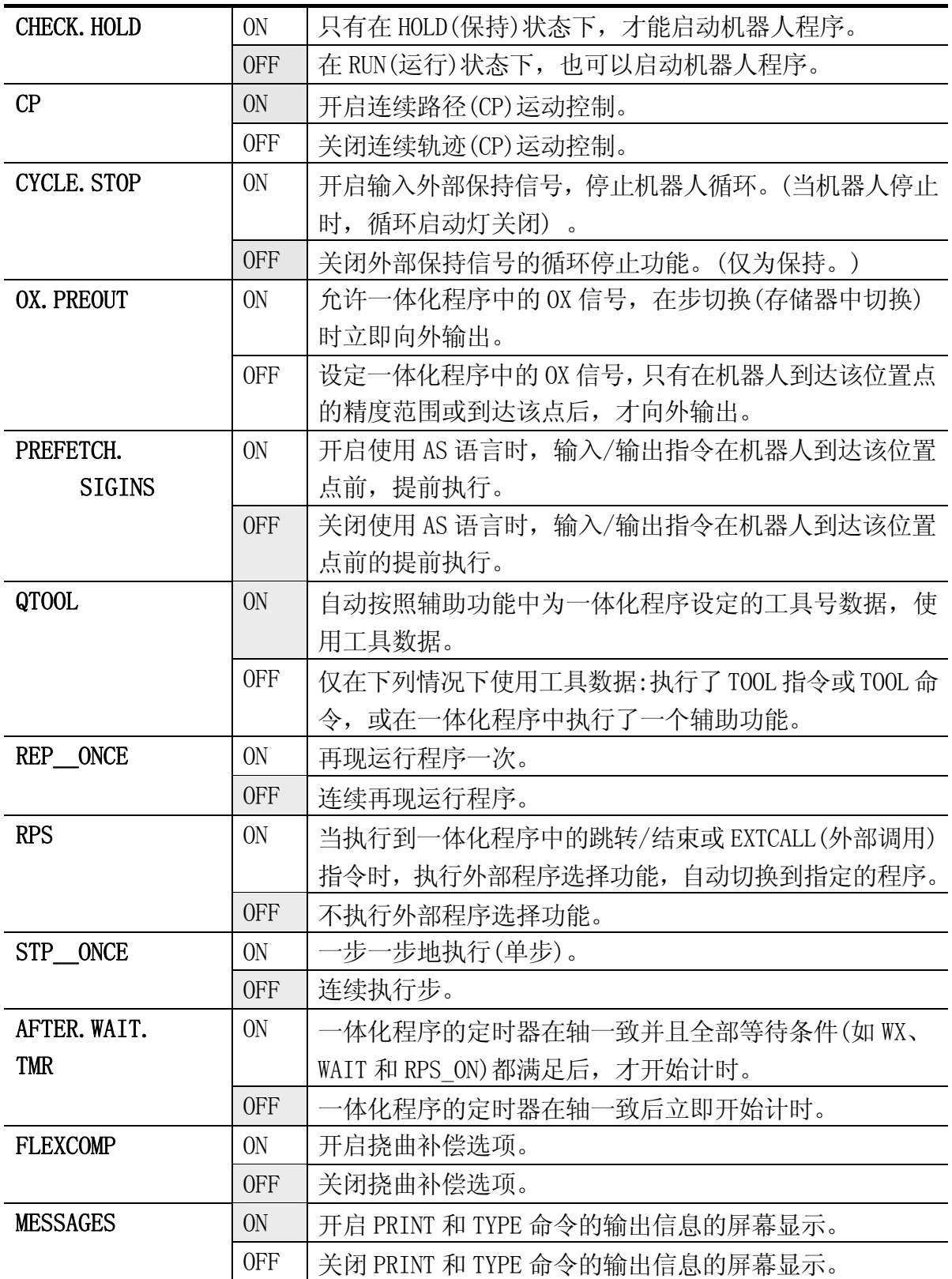

 $E \, \bar{S}$ 列控制器 8.辅助对能

川崎机器人 操作手册

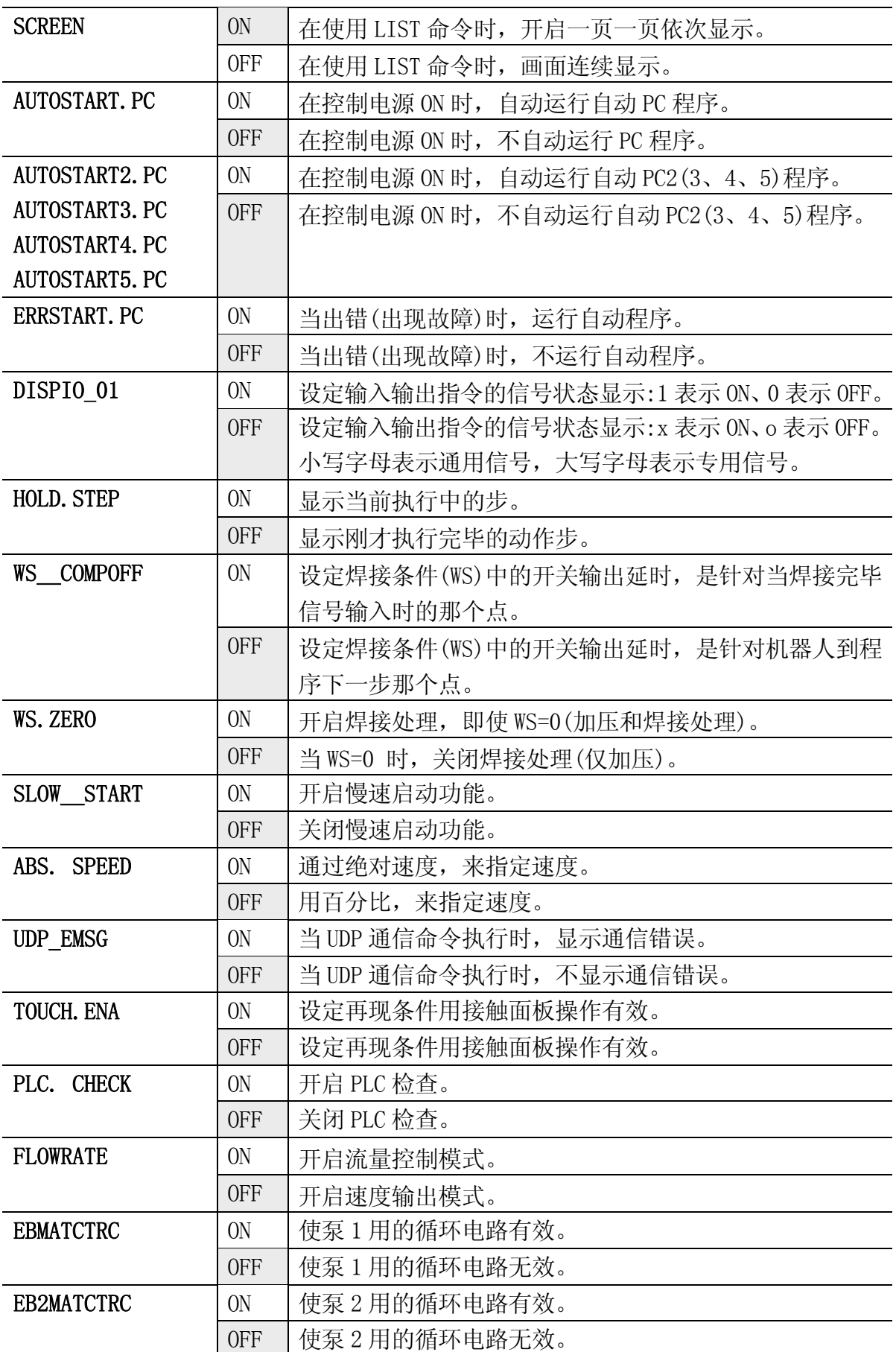

 $E \, \bar{S}$ 列控制器 8.辅助对能

川崎机器人 操作手册

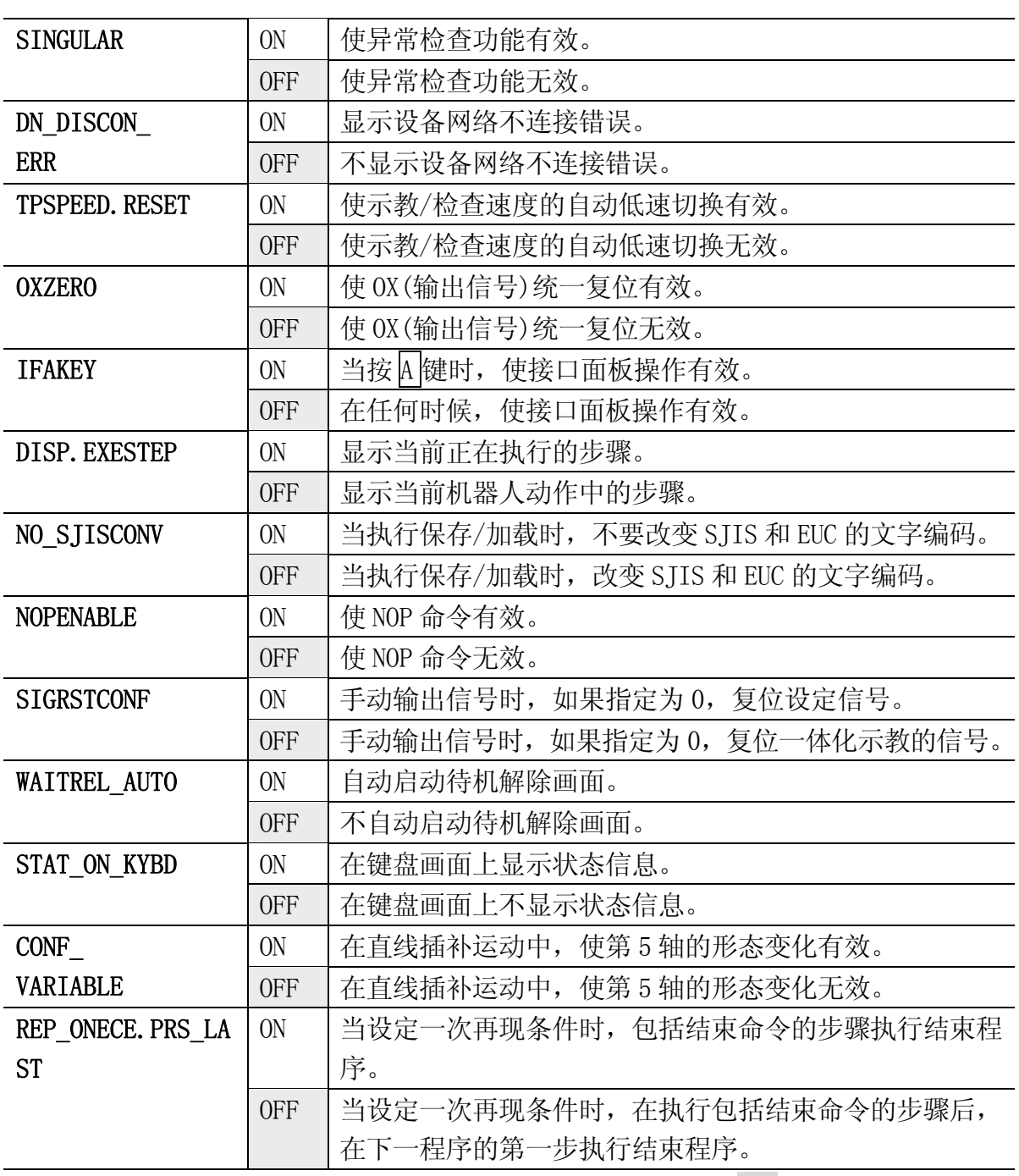

系统开关的名称及其默认设定会根据不同的机器人规格而不同。 表示默认设定。

#### 辅助 0503 紧急停止时位置偏差异常范围

此功能设定,在紧急停止后,重新开启马达电源时,检查位置偏差异常的各轴允许偏差范 围。

紧急停止时的位置偏差=|(重启动时的当前关节值)–(上次紧急停止时的关节值)|

如果输入了0.000,那么不执行此关节的误差检查。值得注意的是,如果这些值设定得过小, 将会出现紧急停止后重启动时,即使情况一切正常,也会导致出错的情况。

此功能的目的是要防止机器人,在紧急停止后重启动时,干扰周边设备(治具、工件等)。

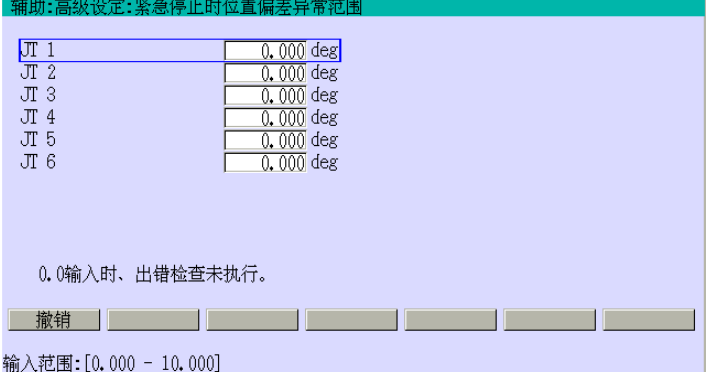

把光标移动到各[JT1]-[JT6], 输 入数据。如果输入正确,按□。当 "设定完毕"显示时,保存数值。

#### 辅助 0504 开机时编码器值偏差异常范围

此功能用于设定,当控制器电源为ON和OFF时,比较其编码器值时,作为错误检测出的编码 器值偏差。

编码器值偏差=|(控制电源ON时的关节值)–(上次控制电源关闭时的关节值)|

需要注意的是,如果这些值设定得过小,即使操作情况一切正常,也会导致出错的情况。

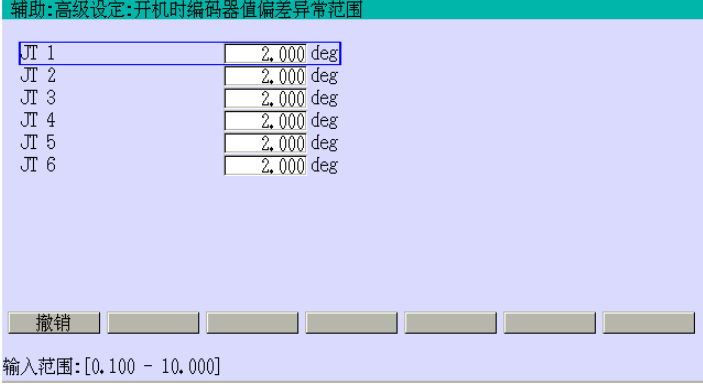

把光标移动到各[JT1]-[JT6],并输 入数据。如果输入正确,按□。当 "设定完毕"显示时,保存数据。

### 辅助 0505 机器人安装姿势

一旦实际安装的姿态与控制器中的姿态相匹配,基础坐标系的+Z方向,在示教中可以设 置成垂直向上。

机器人基础坐标系的方向,可以如下图设定。但是,在辅助0506中,基础坐标系值中的O、 A和T的值必须设定为零(0)。

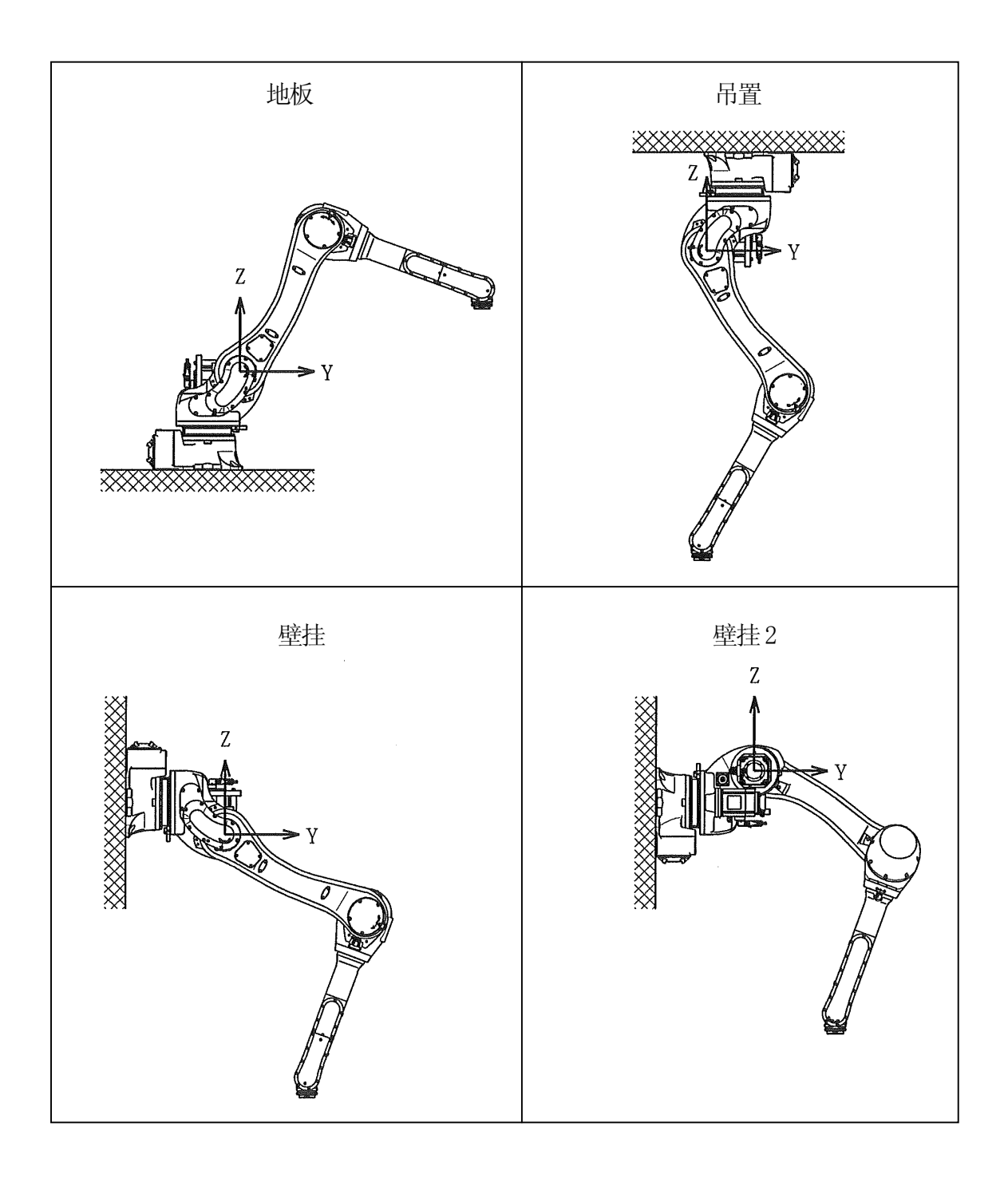

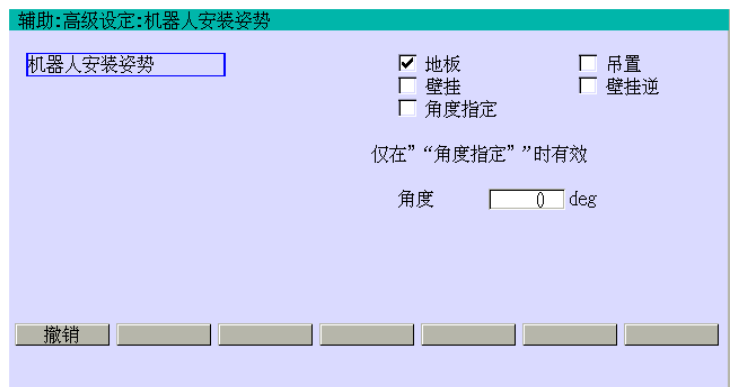

用 A+←/→来选择需要设定的姿 态。输入角度值来绕 X 轴做个角度。 如果输入正确,按□。当"设定完 毕"显示时,保存所有设定。

## 辅助 0506 基础坐标系(等效于 AS 语言的 BASE 指令)

设定机器人的新基础坐标系。通过输入基础坐标系原点的XYZ值来决定从空坐标系看的基础 坐标系的位姿和有关新基础坐标系的空基础坐标系的欧拉角(OAT)。

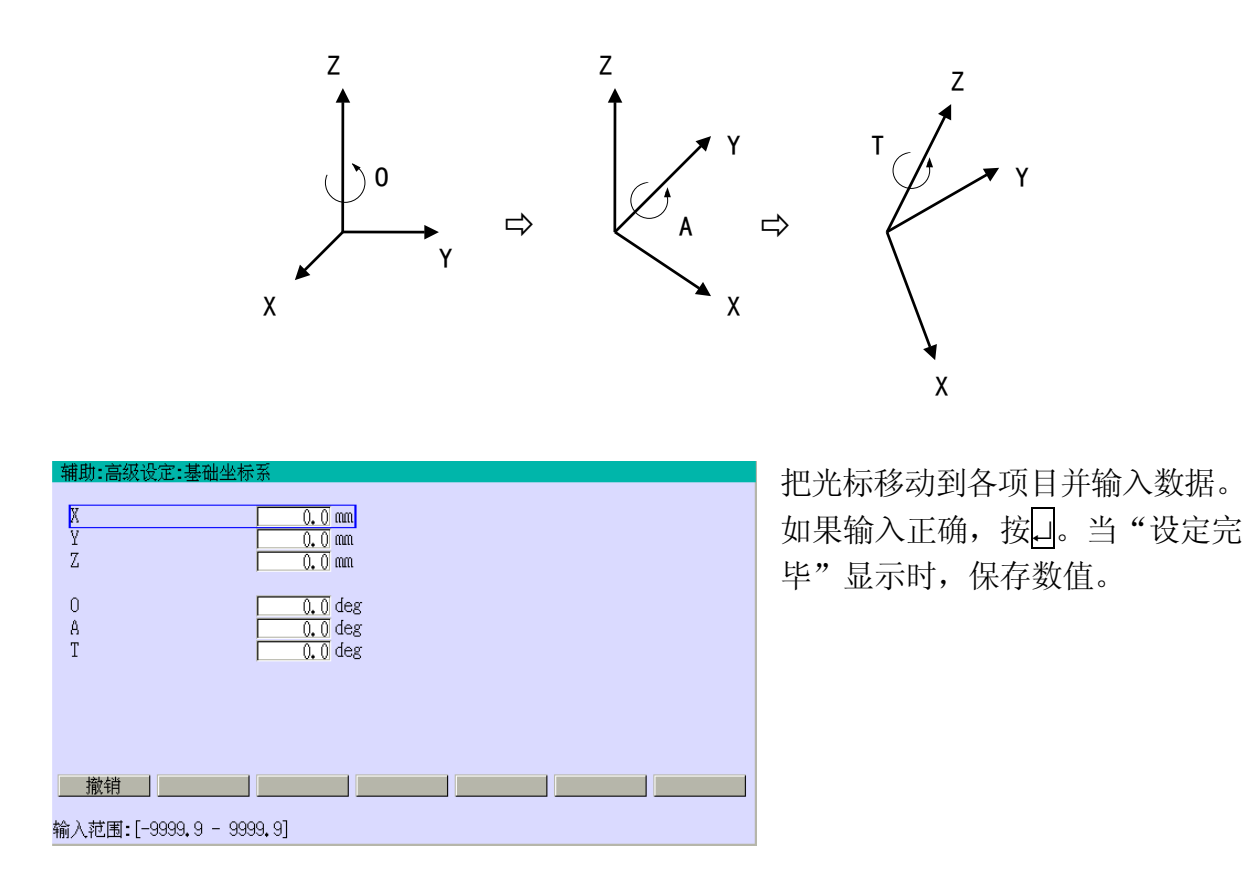

## 辅助 0507 动作上下限(等效于 AS 语言的 ULIMIT、LLIMIT 指令)

此功能在软件中设定机器人运动范围的上下极限。

▲ 警告 此运动极限只在软件上有效。如果仅用此软件上下限来限制运动范围,并 不能确保安全。

[ 注 [ 注 意 ]

如果不预先指定,这些值在出厂时,被设定成机器人 可以运动的最大范围。

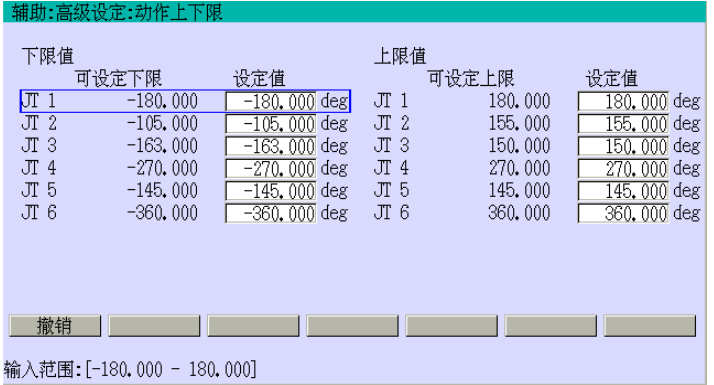

把光标移动到各关节的上/下限并 输入数据。如果输入正确,按↵。 当"设定完毕"显示时,保存数值。

### 辅助 0508 低速再现

以机器人的最大再现速度的百分比来设定低速再现速度。[起动时低速再现时间]来以秒为 单位设定重启动时低速再现持续的时间。

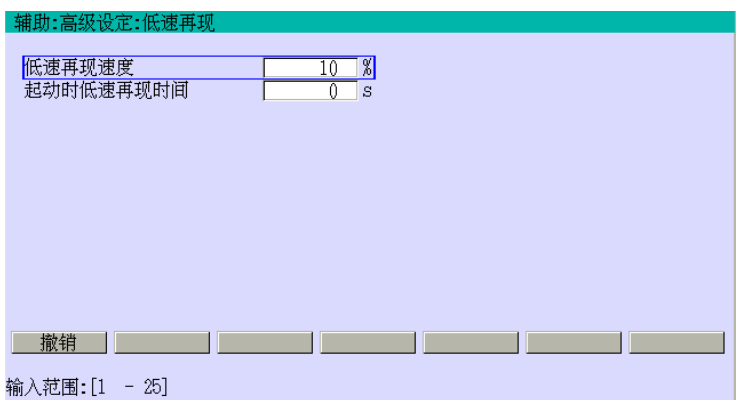

给各项目输入数据。如果[起动时低 速再现时间]设为0,低速再现仅对 当前步有效。此设定只有在 SLOW\_START开关为ON时有效。如果 输入正确,按↵。当"设定完毕" 显示时,保存数值。

#### 辅助0509 接口面板

此功能能设定十种不同设备,如开关、指示灯等等,用在示教器显示屏的接口面板上。这 些设备的类型、显示的位置等,由该功能设定。详情请参阅9章。

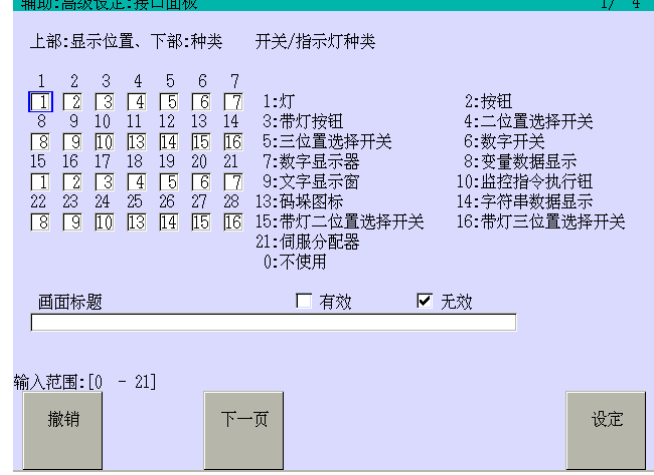

## 辅助 0510 冲突检测停止功能(选项)

此功能通过软件而不是传感器,检测撞击或机器人手臂/工具对周围设备(包括工件、夹紧 等)干涉。当达到或超过这个设定的界限值时,机器人自动进入紧急停止。

此功能由下面五个子功能组成。对于示教和再现模式的设定值必须是不同的。更多详情, 请参阅别册选项手册。

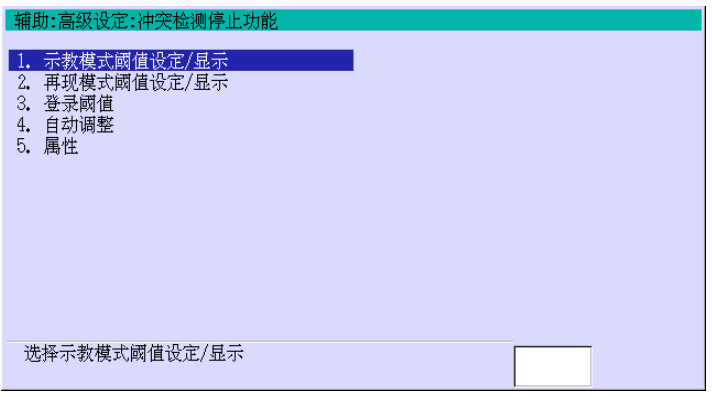

#### 辅助 0512 继续时开始位置异常检测范围

此功能设定当继续启动时,各轴的开始位置的异常范围。

在重新开始位置的偏差=|(重新开始时的当前轴值)-(上次循环停止时的轴值) |

此警告检测的目的是防止机器人在返回上次停止位姿时,与周边物体(如夹紧和工件等)发 生干涉。

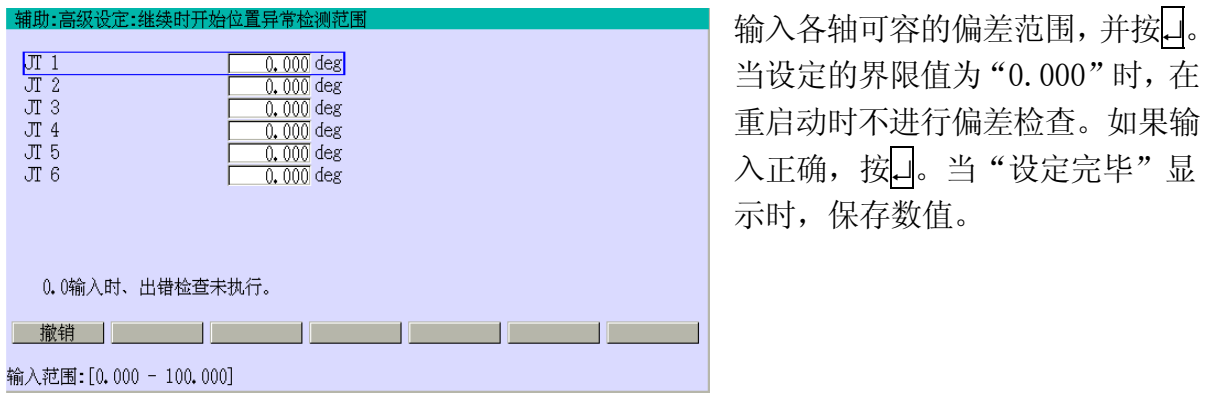

如果设定值过小,会导致即使正常重启动也会 出错。 ———— [ 注 意 ] ———

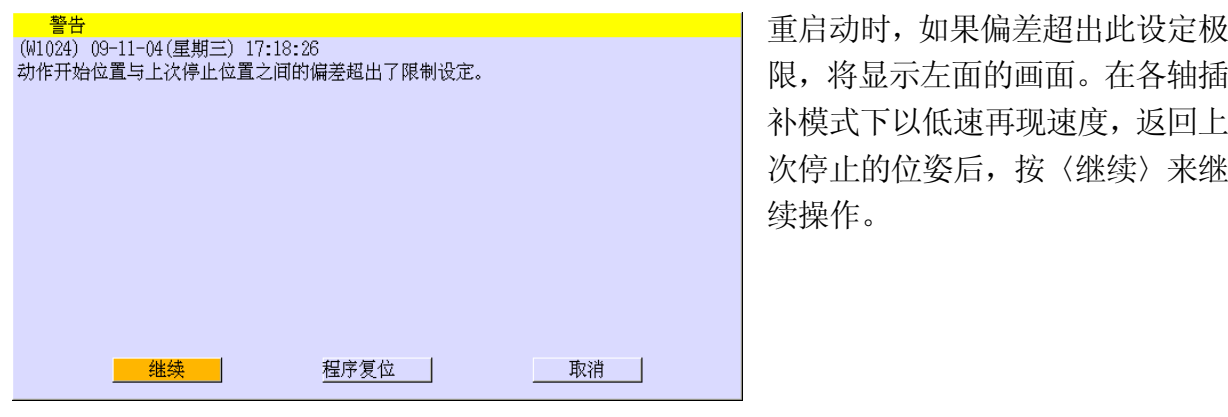

在通过外部信号重启动机器人时,将不会检查与 上次停止位置的偏差。 ———— [ 注 意 ] ————

## 辅助 0518 动作空间 XYZ 上下限

此功能设定在世界坐标系的 XYZ 区域的上下限,包括走行轴,来控制基于 TCP 的机器人运 动。此功能仅在再现,检查和示教模式下的运动有效。(当示教和更改/登录位姿数据时, 不执行检查。) 允许从范围外移动到范围内。

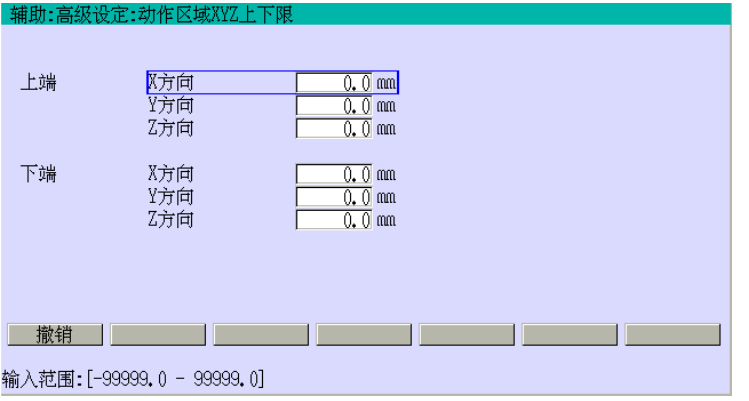

把光标移动到各项目并输入上/下 限值。如果输入正确,按□。当"设 定完毕"显示时,保存数值。

#### [ 注 意 ]

- 1. 如果给上下限设定相同的值,则不执行运动范围检查。
- 2. 检查包括走行轴的 XYZ 区。
- (仅在系统机器人操作走行轴时。)
- 3. 如果下限值超过上限值,则产生错误。

### 辅助 0601 专用输入信号(等效于 AS 语言的 DEFSIG INPUT)

此功能设定专用输入信号。对于每个信号的功能,请参阅另册发行的外部I/O手册。在画面 上显示的信号随软件版本和应用的不同而不同。

显示实例

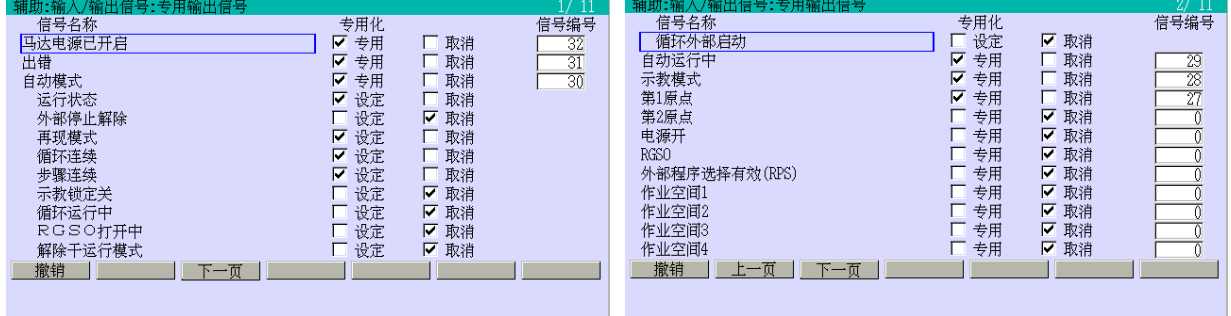

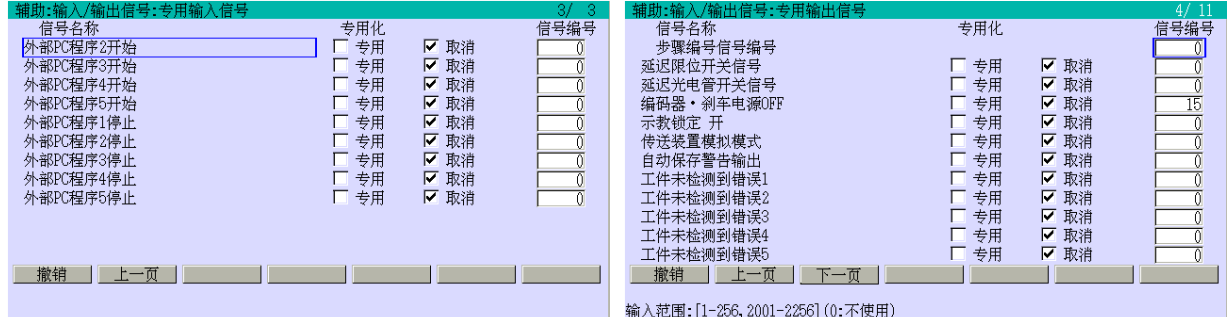

把光标移动到需要的信号上,用 A+←→ 选择[专用]或[取消]。然后,输入信号编号(或 称通道编号)分配给信号。如果输入正确,请按□。

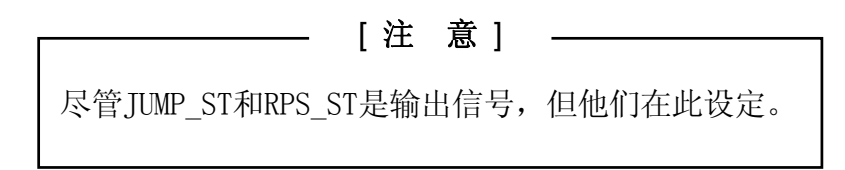

## 辅助 0602 专用输出信号(等效于 AS 语言的 DEFSIG OUTPUT)

此功能设定专用输出信号。对于每个信号的功能,请参阅另册发行的外部I/O手册。在画面 显示的信号随软件版本和应用的不同而不同。

显示实例

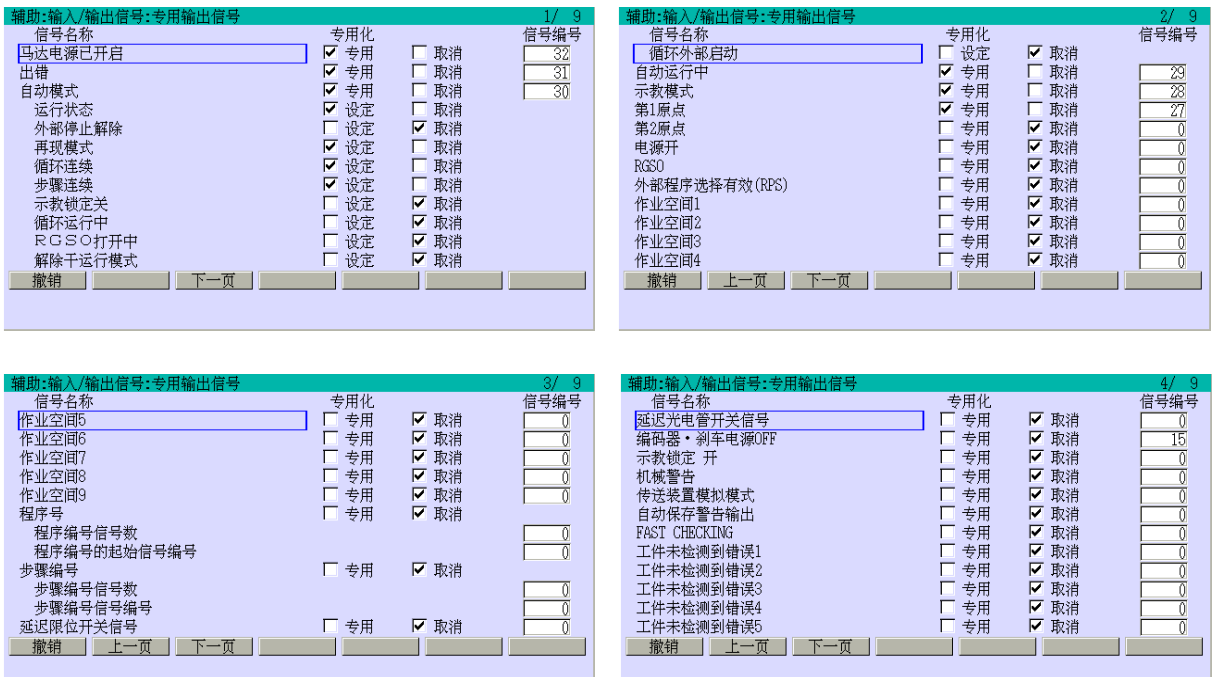

把光标移动到需要的信号上,用 A+←/→选择[专用]或[取消]。然后,输入信号编号(或 称通道编号)分配给信号。如果输入正确,请按□。

# 辅助 0603 专用输入/输出信号显示

此功能显示当前设定的专用输入和输出信号。设定通过辅助0601 和辅助0602 进行。

显示实例

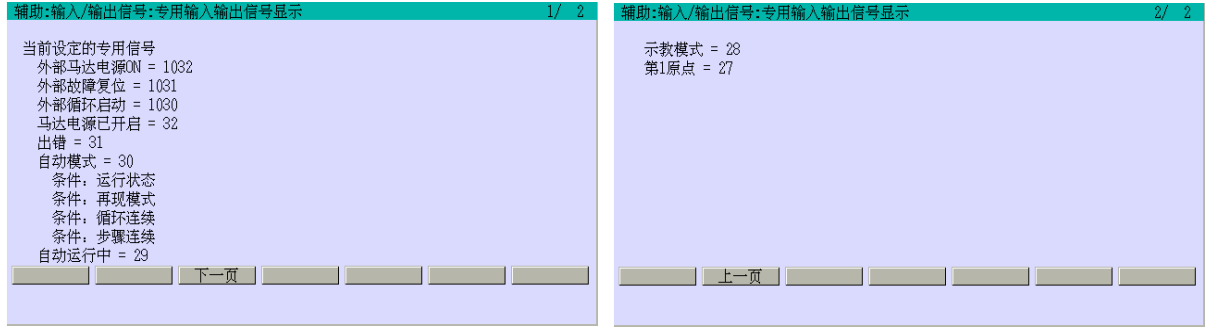

# 辅助 0604 OX 规格设定(选项)

输出类型可以用示教器,为每个 OX 信号 设定。当选择[脉冲]作为[类型]时,设定脉冲的 长度。有关详情,请参阅 14 章。

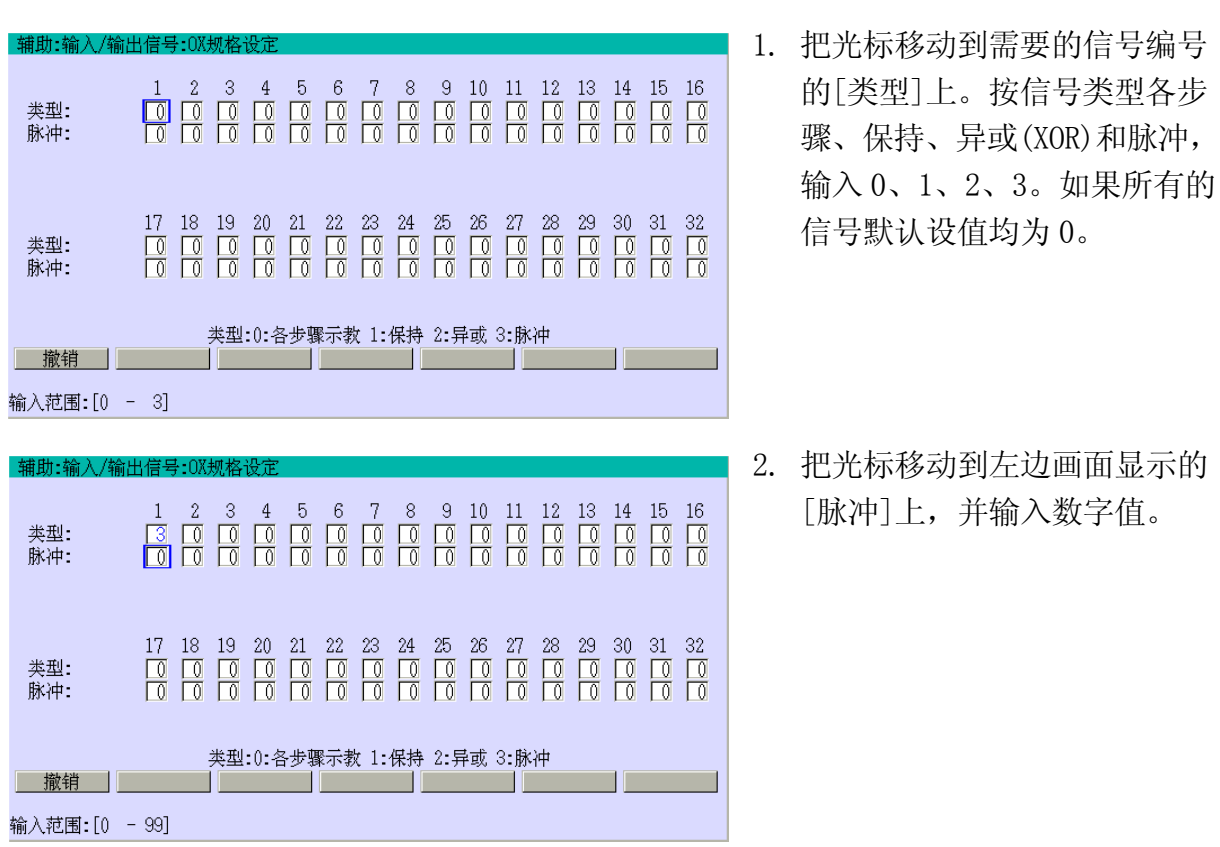

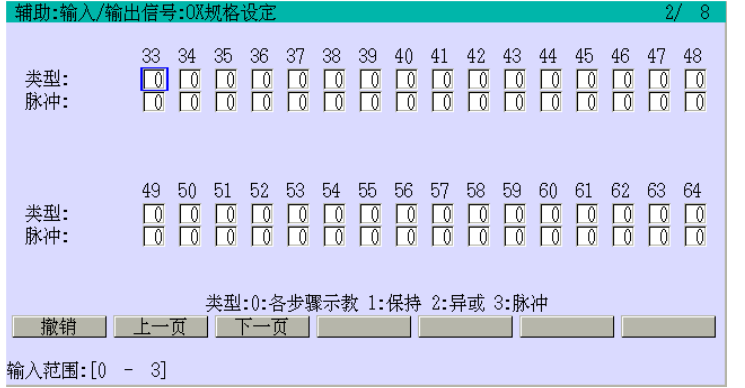

3. 对于 OX33 到 OX64,按 <下一页>,然后按上述的方法 设定。如果输入正确,请按↵。 当"设定完毕"显示时,保存 设定。

#### 辅助 0605 夹紧规格

此功能根据应用领域的不同而不同。下面的画面用于点焊和搬运操作。有关密封规格,请 参阅第 16 章。

此功能由下列六个子功能组成,用于为点焊和搬运设定所用的夹紧信号的规格。更多详情 请参阅第13章。

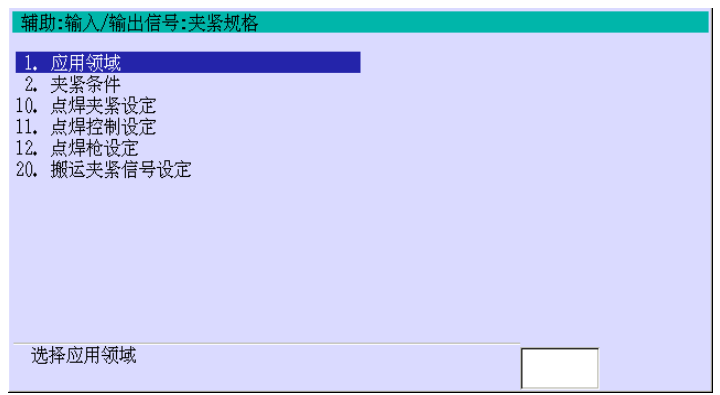

### 辅助 0606 信号名称

此功能可以给输入/输出信号和内部信号赋予名称,来说明其功能。

请注意,对于各信号类型,最多可设定64个信号名称。如果信号编号设为0,或没有输入 名称, 那么什么都不会记录。

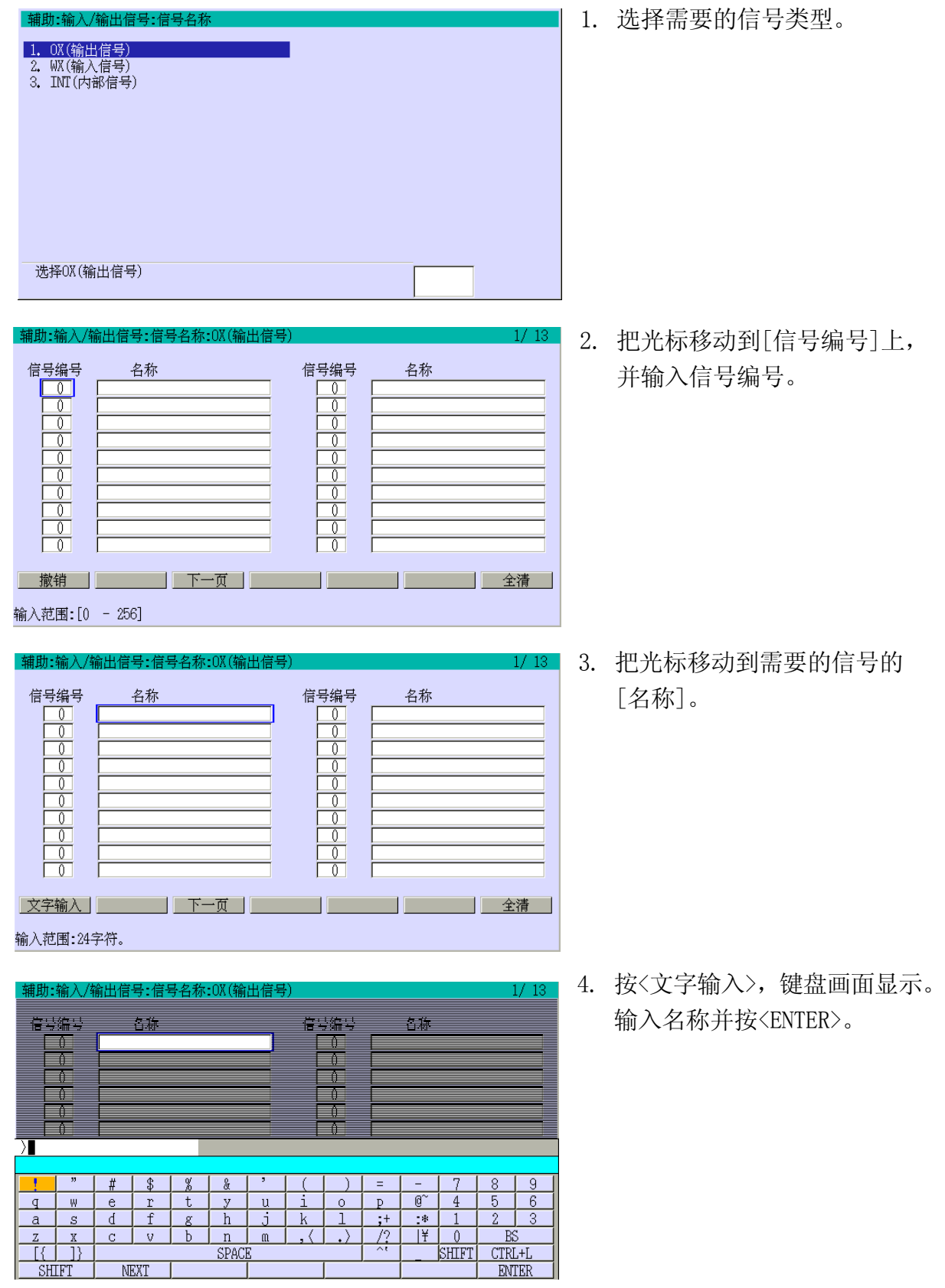

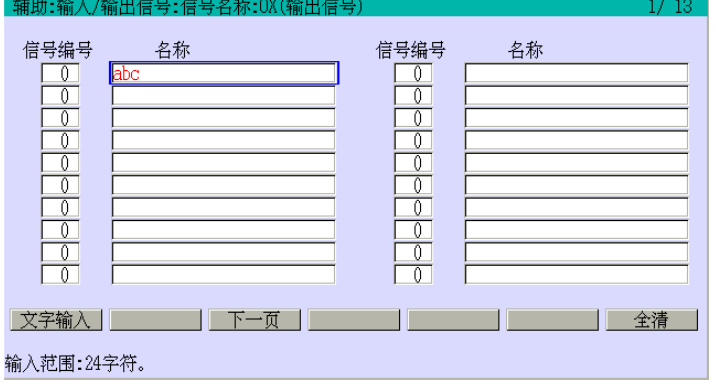

5. 以同样的方法设定其他信号名 称。在设定所有的需要的信号 后,请按↵。当"设定完毕"显 示时,保存名称。要删除所有 已输入的名称时,在按↵之前请 按〈全清〉。在此设定的信号名 称在监控 1/2 的输入输出名称 监控画面中显示其相应的信号 编号。

#### 辅助 0607 手臂 ID 板信号设定(选项)

此功能通过带子板的手臂 ID 板来分配发送和接受的输入输出信号。有关更多详情,请参阅 别册选项手册。

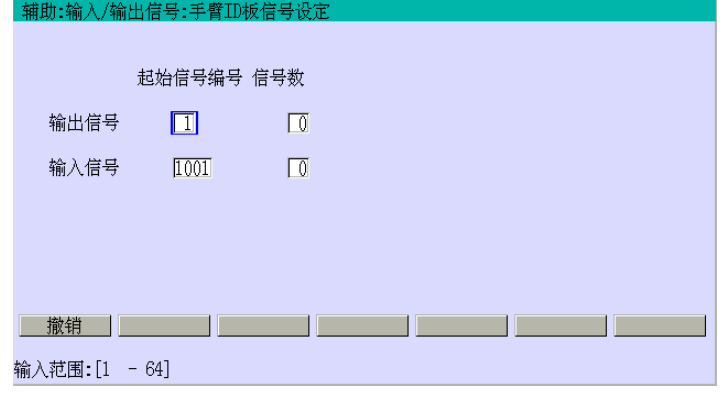

### 辅助 0608 信号配置设定(选项)

现场总线网络,可使用多种现场总线,用FA(工厂自动化)系统的元器件,将控制器连接起 来,构建一个完整的现场总线网络。要构造此网络,可以通过此辅助功能,指定通信接受 对象和信号编号。

此功能由以下六个子功能组成。有关更多详情,请参阅别册选项手册。

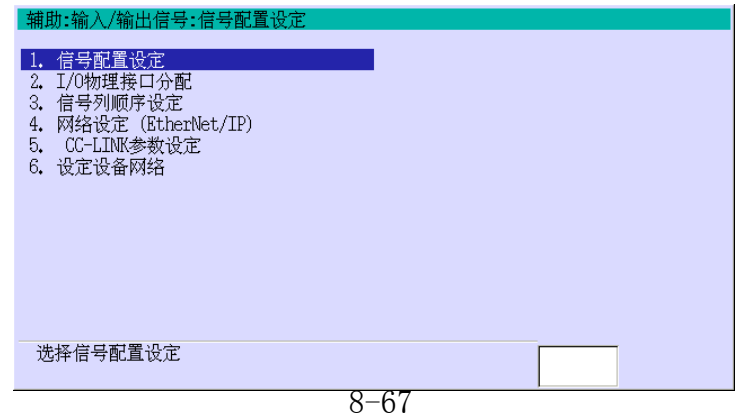

### 辅助 0610 机器人手臂内 I/O 信号设定

对于 RS03 机器人,此功能设定是否输出用户传感器输入功能和内置阀门输出功能有效。有 关更多详情,请参阅另册发行的"外部 I/O 手册"。对于 RS03 以外的其他机器人,设定为 [无效]。

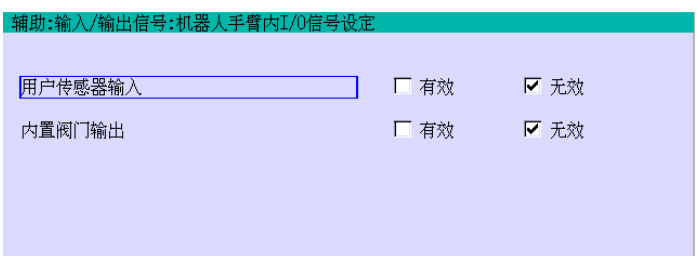

#### 辅助 0611 I/O 信号数设定

此功能设定在现场总线中使用的输出信号、输入信号和内部信号的信号数。有关更多详情, 请参阅别册选项手册。

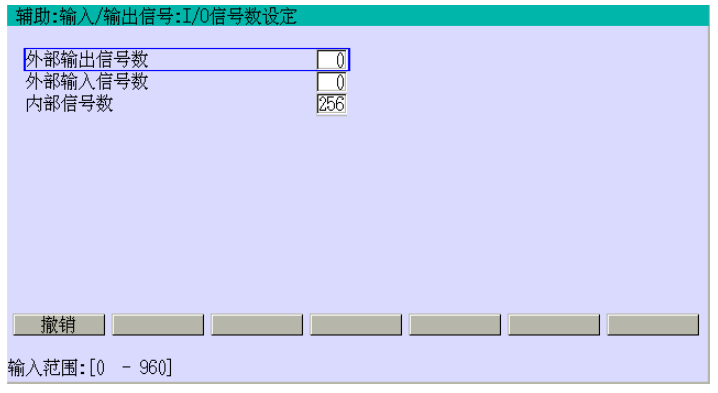

#### 辅助 0620 KLOGIC 控制(选项)

此功能通过装在控制器中的软件,为机器人系统控制任务次数。为上述目的,其不需要在 外部安装控制面板或打印电路板。选择[1. KLogic 梯形图显示]来显示上次或当前执行的 KLogic 基本操作部分程序(lsqpg)。有关更多详情,请参阅别册选项手册。

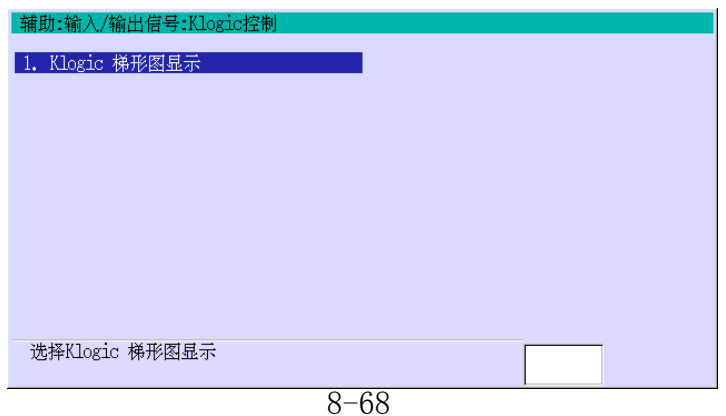

### 辅助 0702 出错履历显示(等效于 AS 语言的 ERRLOG)

此功能按年月日次序、由近至远的顺序显示出错履历。出错履历包括错误发生的日期和时 间、出错代码和信息。可查看下列六种出错履历。

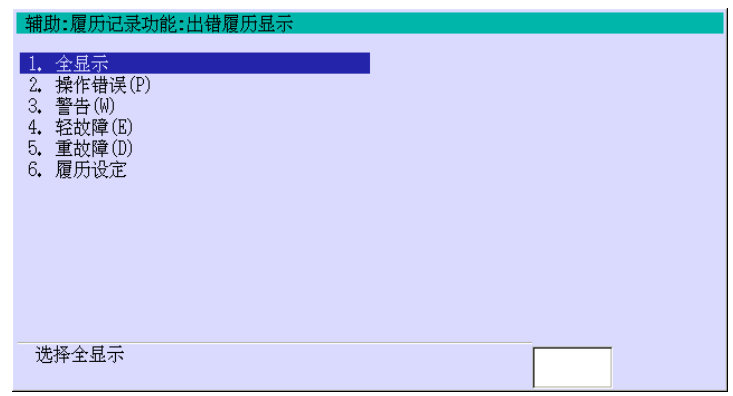

### 辅助 070201 全显示

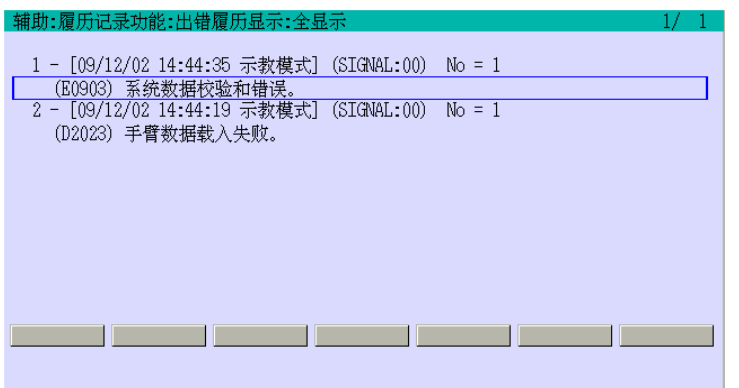

显示记录在履历中的每个项目。

# 辅助 070202 操作错误(P)

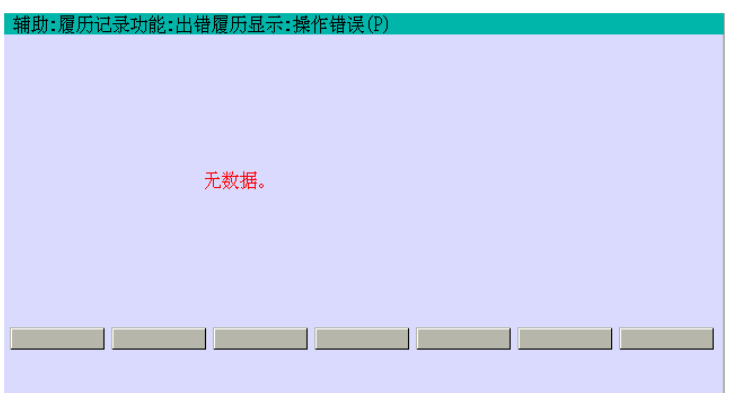

显示操作错误的履历。要显示此履 历,在辅助 070206 中设定[履历操 作错误和警告]为[有效]。
## 辅助 070203 警告(W)

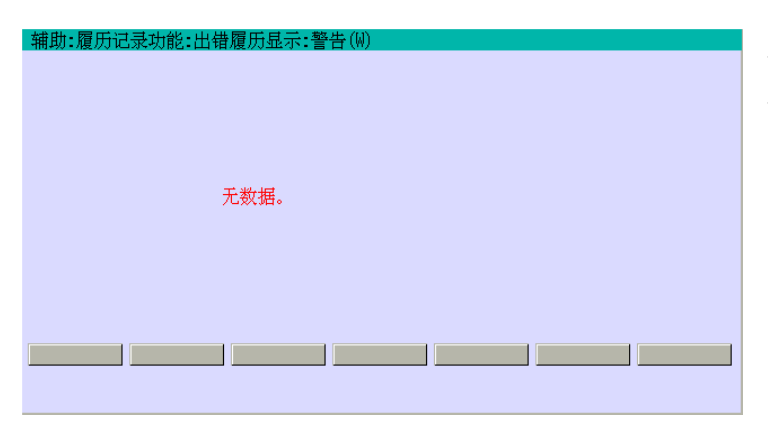

显示由控制器输出的警告履历。要 显示此履历,在辅助 070206 中设定 [履历操作错误和警告]为[有效]。

## 辅助 070204 轻故障(E)

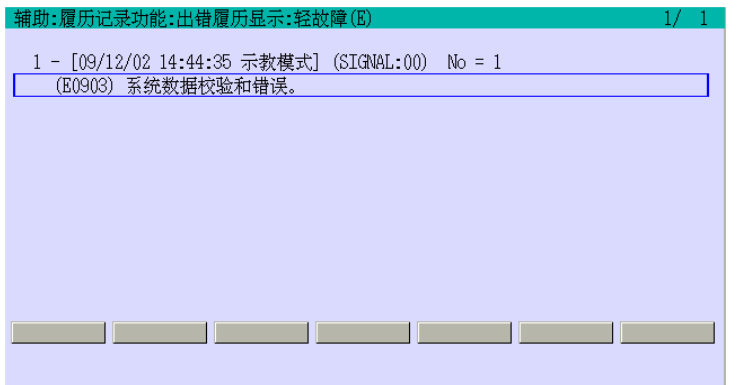

显示轻故障出错履历内容。

## 辅助 070205 重故障(D)

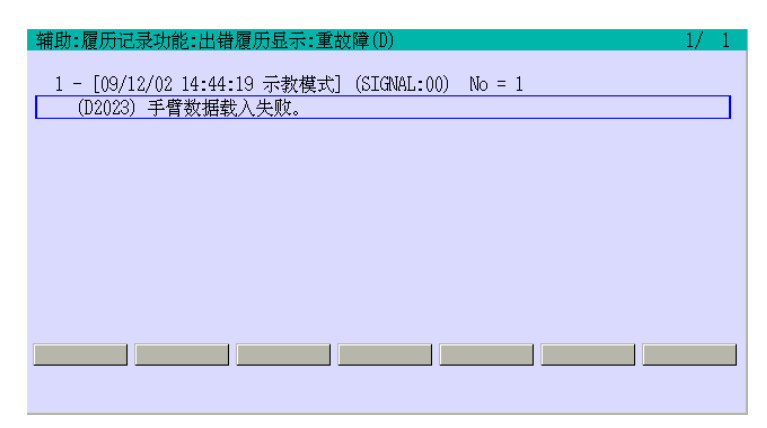

显示由控制器输出的重故障出错履 历。

#### 辅助 070206 履历设定

此功能指定从履历中忽略的错误。同时,也可以在履历中指定输入输出信号,所以在出错 时保存该信号的ON/OFF状态。

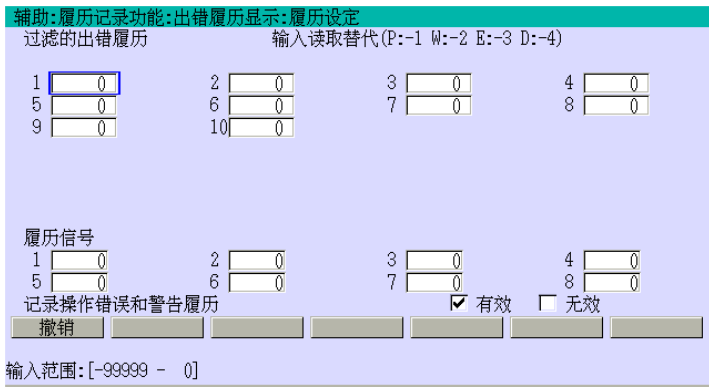

为了指定一个错误,在错误信息表中 输入其代码, 分别用-1, -2, -3, -4 来代替第一个字符串 P, W, E, D。为 各项目输入数据。为了记录操作错误 和警告,设定[记录操作错误和警告] 为[有效]。如果输入正确,请按□。 当显示"设定完毕"时,保存信号编 号。

#### 辅助 0703 操作履历显示(等效于 AS 语言的 OPLOG 指令)

此功能按由近至远的顺序,显示操作的履历。

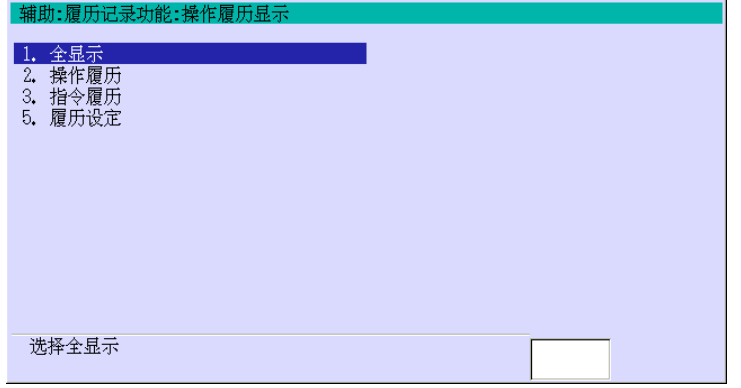

辅助 070301 全显示

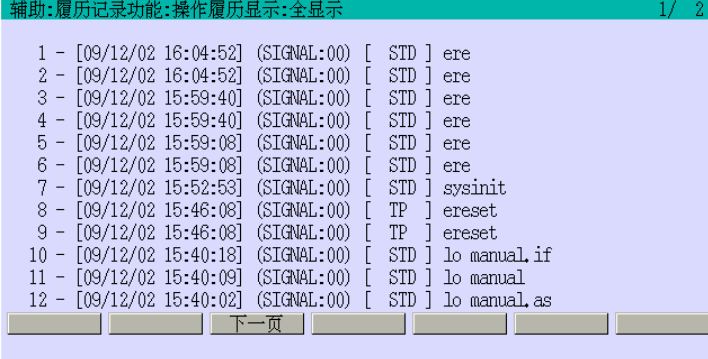

显示保存在履历中的全部操作。

# 辅助 070302 操作履历

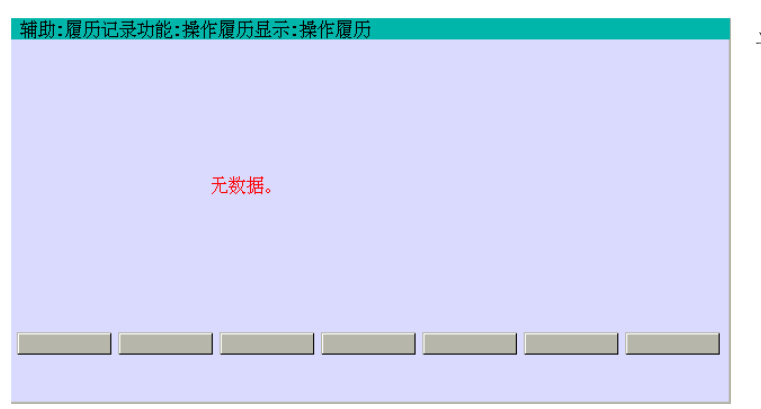

显示操作履历。

# 辅助 070303 指令履历

| 辅助:履历记录功能:操作履历显示:指令履历                                          |  |
|----------------------------------------------------------------|--|
|                                                                |  |
| 1 - [09/12/02 16:04:52]<br>(SIGNAL:00) [<br>STD ere            |  |
| $2 - [09/12/02 16:04:52]$ (SIGNAL:00) [<br>STD 1 ere           |  |
| $3 - [09/12/02 15.59.40]$ (SIGNAL:00) [<br>STD 1 ere           |  |
| $4 - [09/12/02 15:59:40]$ (SIGNAL:00) [<br>STD 1 ere           |  |
| 5 - [09/12/02 15:59:08] (SIGNAL:00) [<br>STD 1 ere             |  |
| $6 - [09/12/02 15:59:08]$ (SIGNAL:00) [<br>STD 1 ere           |  |
| 7 - [09/12/02 15:52:53] (SIGNAL:00) [<br>STD 1 sysinit         |  |
| 8 - [09/12/02 15:46:08] (SIGNAL:00) [<br>TP ereset             |  |
| 9 - [09/12/02 15:46:08] (SIGNAL:00) [<br>TP lereset            |  |
| 10 - [09/12/02 15:40:18] (SIGNAL:00) [<br>STD 1 lo manual if   |  |
| 11 - [09/12/02 15:40:09] (SIGNAL:00) [<br>STD 1 lo manual      |  |
| 12 - [09/12/02 15:40:02] (SIGNAL:00) [<br>$STD$ ] lo manual as |  |
| 下一百                                                            |  |
|                                                                |  |

显示保存在操作履历中的指令的履 历。

## 辅助 070305 履历设定

此功能指定输入输出信号,其 ON/OFF 状态保存在操作履历中。

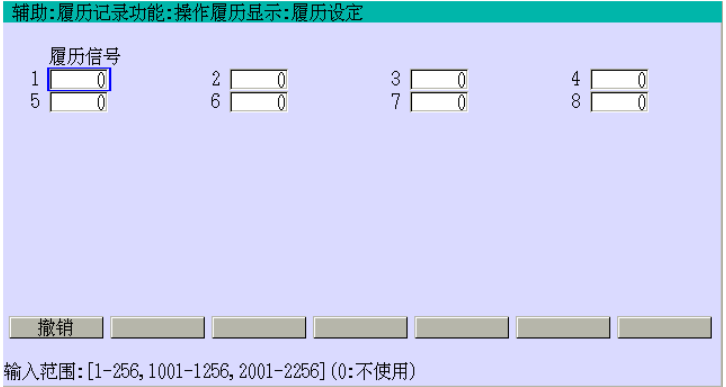

指定要记录的输入输出信号编号。 如果输入正确,请按□。当显示"设 定完毕" 时,保存信号编号。

## 辅助 0704 维护记录

此功能执行在手臂 ID 板上的维护记录的登录/显示/删除。有关更多详情,请参阅别册选项 手册。

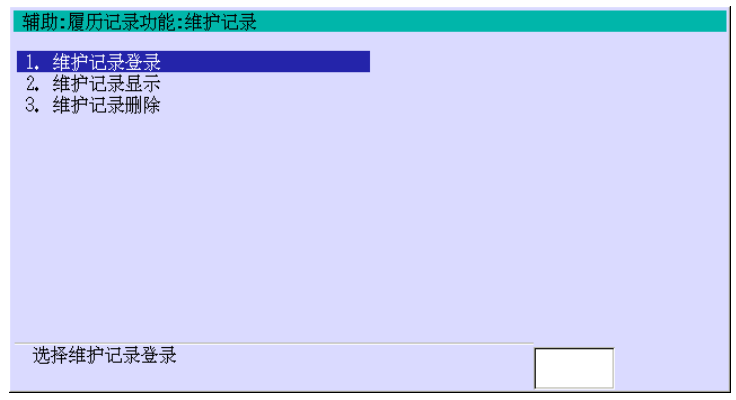

## 辅助 0706 运行信息显示

此功能显示机器人运行信息:计时器运行时间,控制电源和伺服为ON的时间、马达电源和伺 服为ON的次数,紧急停止的次数。总的累计运行时间和各关节的位移量也同时被记录在履 历中。

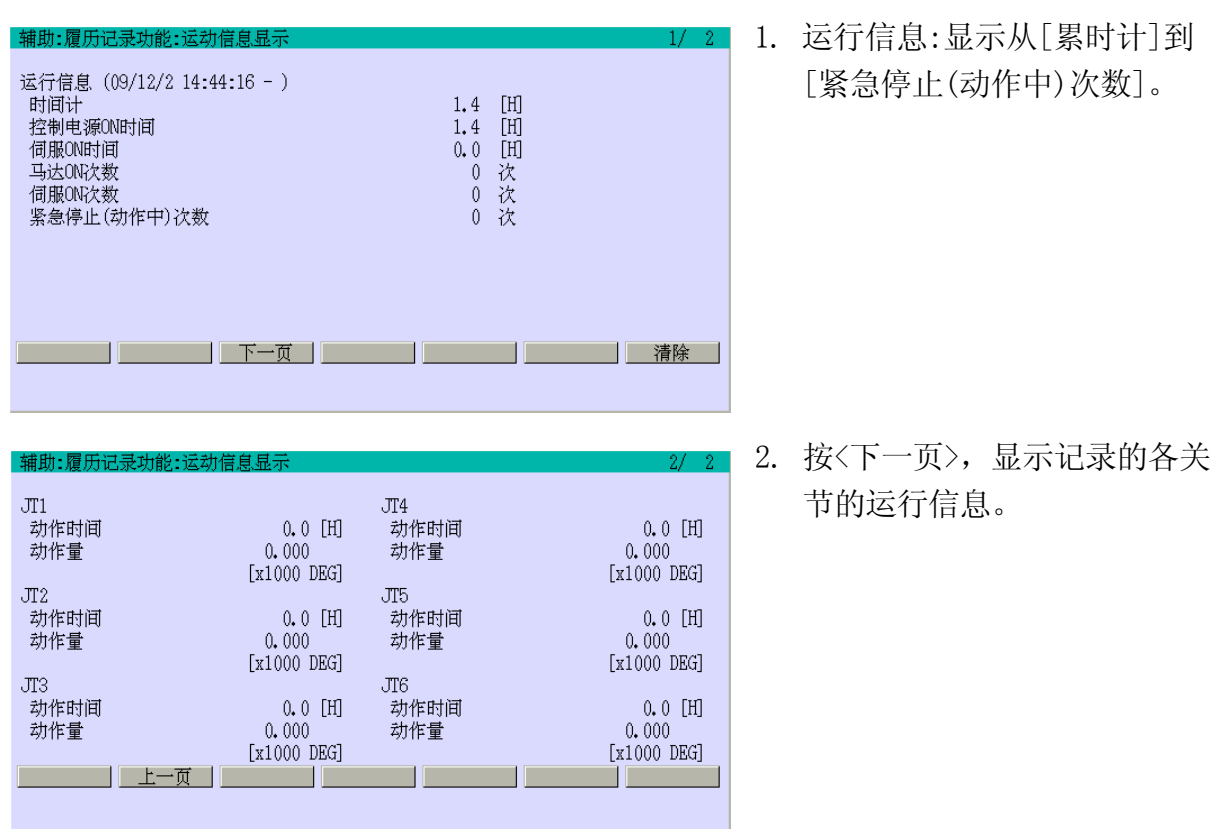

## 辅助 0707 维护支持(选项)

此功能显示机器人维修所必需的信息。

此功能包括以下两个子功能。有关更多的详情,请参阅别册选项手册。

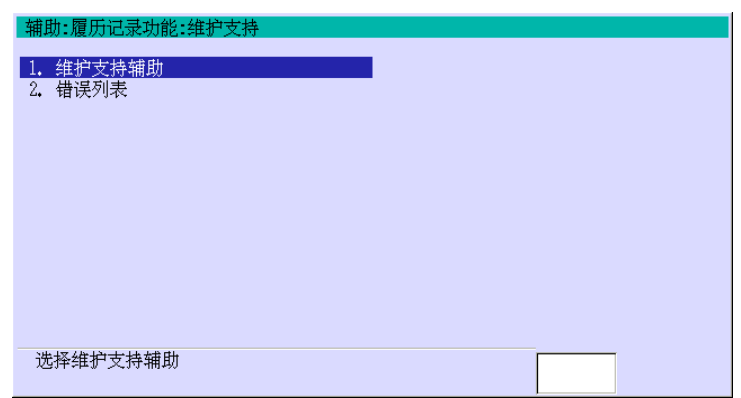

# 辅助 0708 数据保存(选项)

此功能设定由数据存储功能显示的数据。

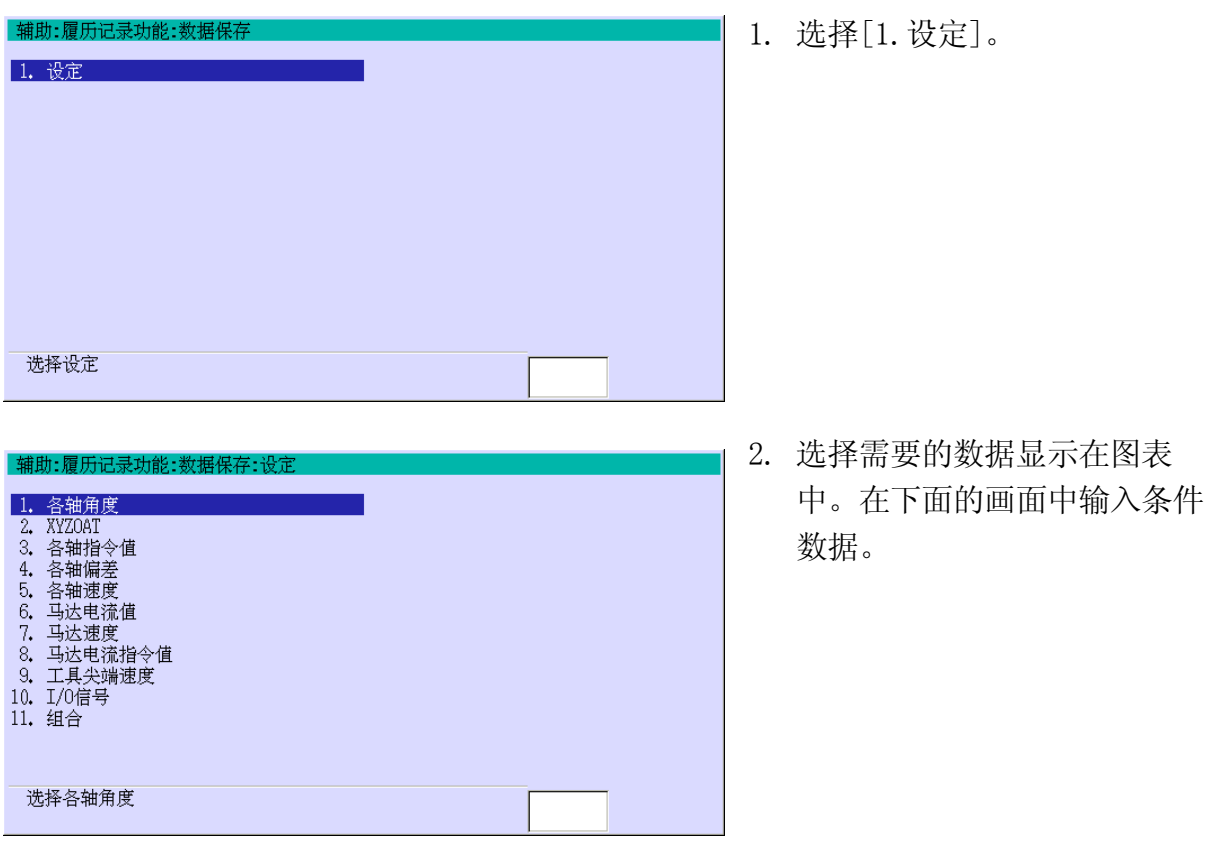

有关更多的详情,请参阅别册选项手册。

## 辅助 0709 马达负荷信息(选项)

此功能显示机器人各轴马达的峰值电流值。如果减速机故障预知功能被设定为有效,则画 面显示减速机故障预知功能的附加的子菜单。有关更多的详情,请参阅别册选项手册。

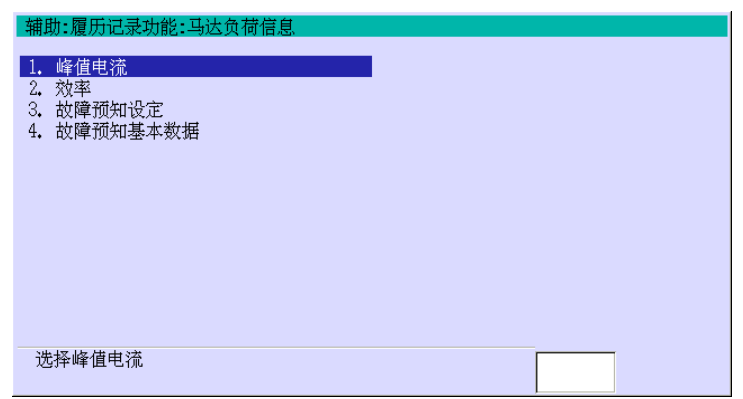

# 辅助 070901 峰值电流

此功能显示程序、步骤、峰值电流值、峰值电流值相对马达电流极限的百分比,和峰值电 流的日期/时间。画面上显示各个关节的信息。

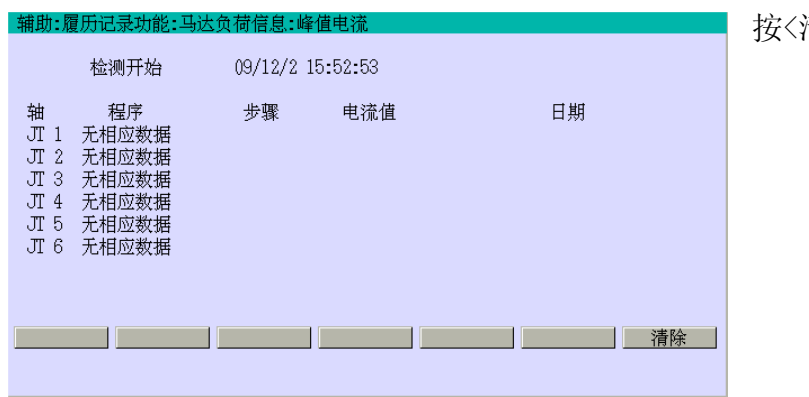

按<清除>清除所有数据。

如果峰值电流值相对于马达电流极限的百分比达 100%的话,则显示警告画面。(机器人不 停止运行。)数据,轴编号,步骤,峰值电流值显示在下面的画面。

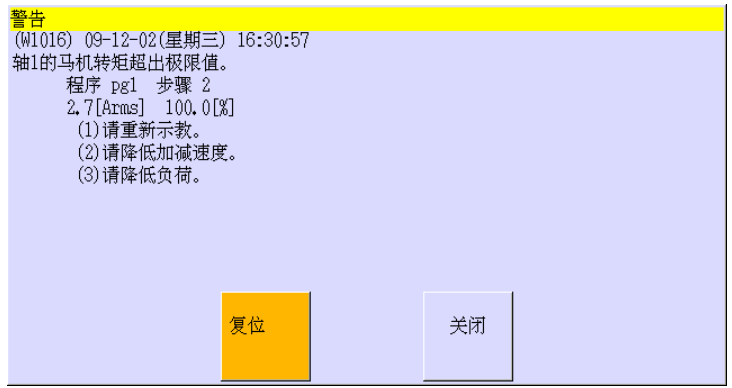

选择[复位]复位警告并关闭警告 画面。选择[关闭]不复位警告仅 关闭警告画面。

## 辅助 070902 效率

此功能显示马达效率。[平均]显示最后几十秒的马达平均效率。[程序]显示由I2PG指令指 定的那部分程序的马达效率。

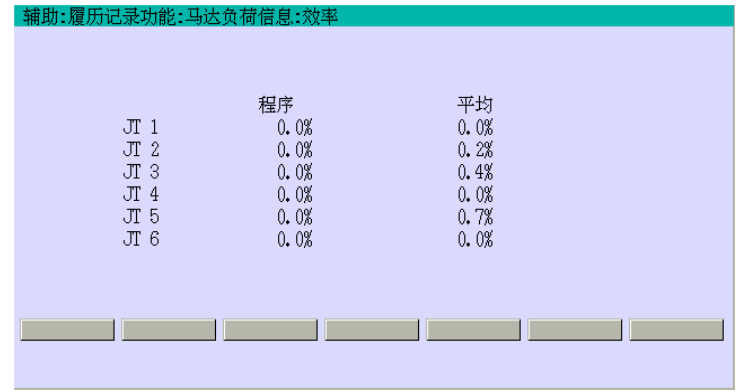

#### 辅助 070903 故障预知设定

此功能设定故障预知功能为有效或无效。此功能自动监视机器人驱动系统的负荷,并可 以预知以负荷增大为最大要因的减速器故障。当故障预知功能为有效时,在程序执行期 间,马达电流值自动计算测量五次。在各程序执行后,把这些值的平均值作为警报检出 的标准值保存。该标准值被称为基础数据。

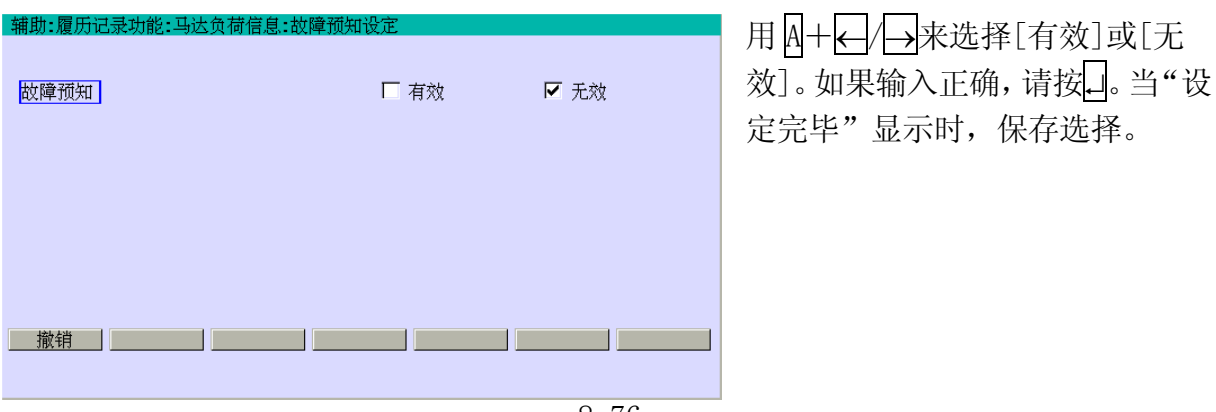

8-76

## 辅助 070904 故障预知基本数据

此功能显示完成马达电流值测量后的结果,画面显示如下。

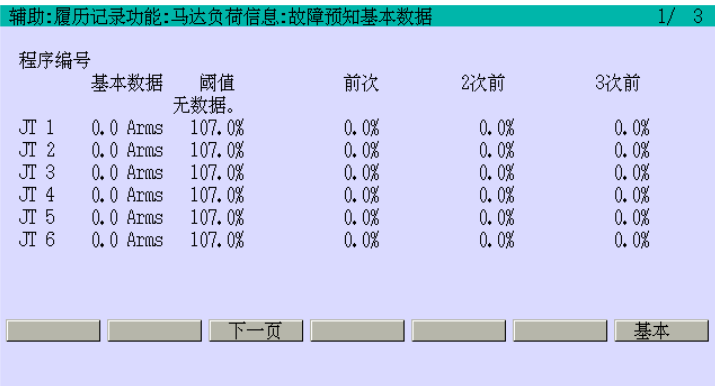

按〈下一页〉显示其它程序的信

息。

## 辅助 0717 编码器检查功能

此功能包括以下三个子功能。

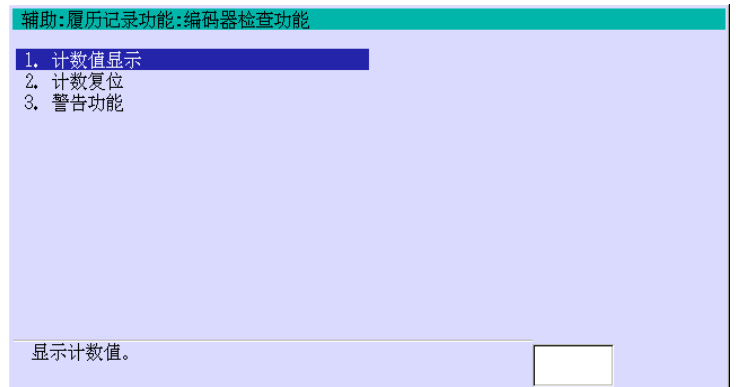

# 辅助 071701 计数器值显示

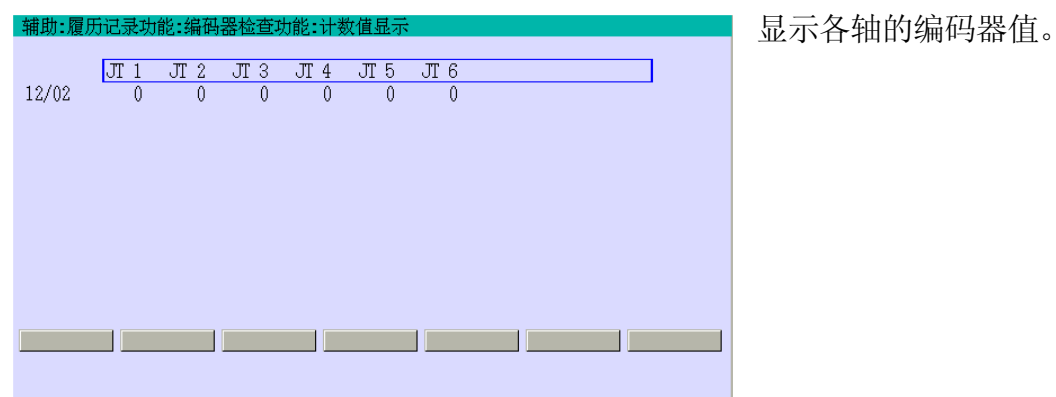

# 辅助 071702 计数复位

此功能指定复位编码器旋转数计数器的值的轴。

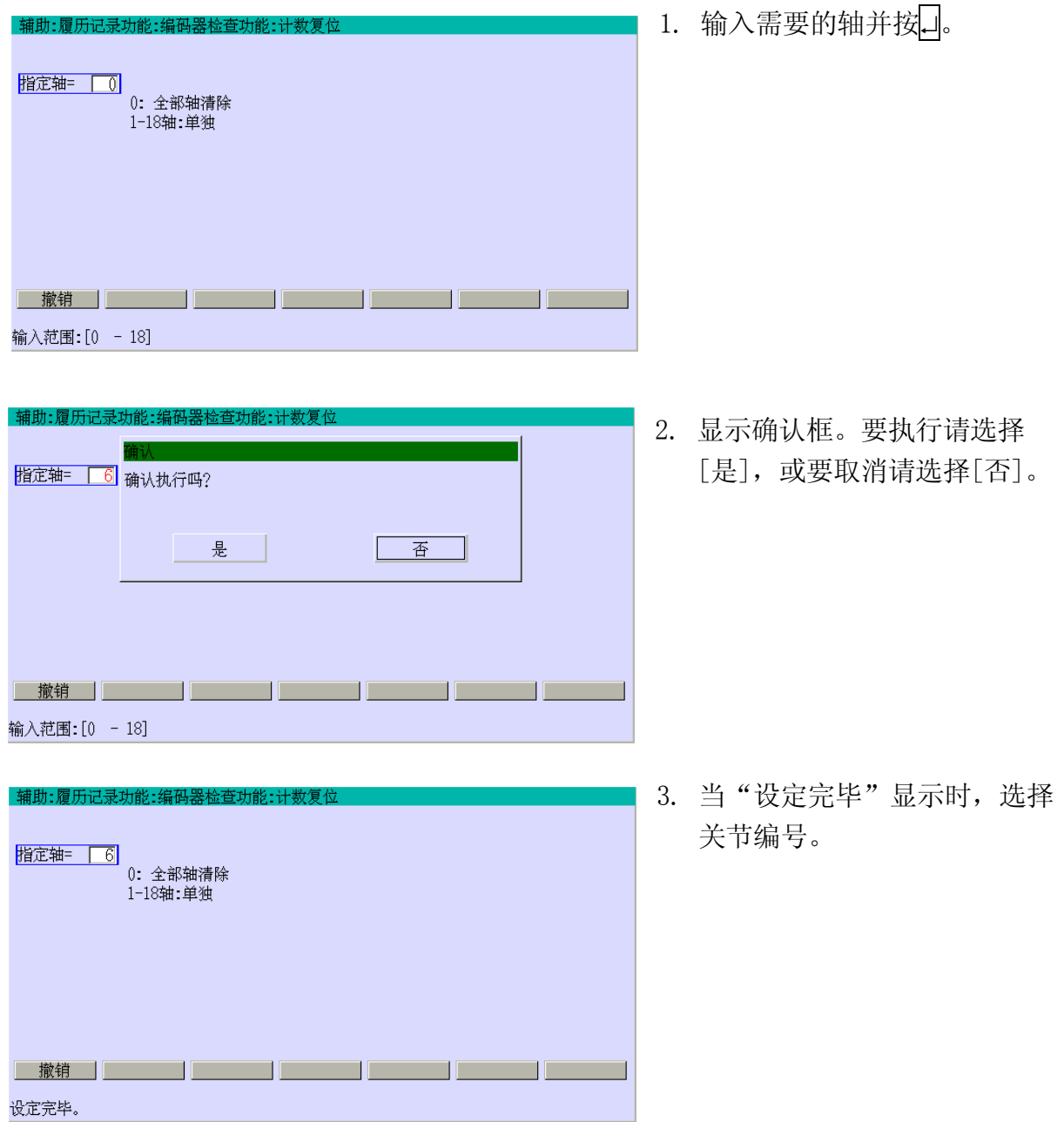

### 辅助 071703 警告功能

如果编码器旋转数计数器值超过在此功能中的设定值时,显示警报。

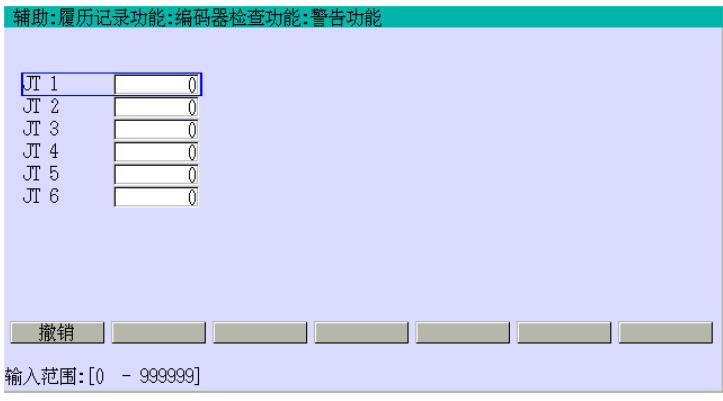

输入旋转数计数器值。如果输入正 确,请按□。当"设定完毕"显示 时,保存数值。

#### 辅助 0719 诊断功能

如果当前状态超过在寿命警报设定画面中设定的任何值时,则显示警报。

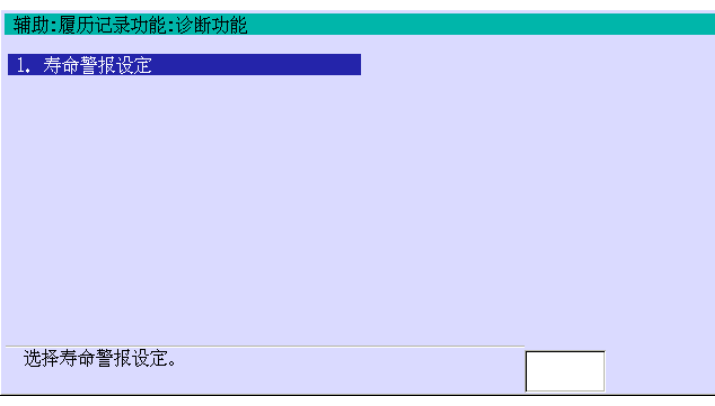

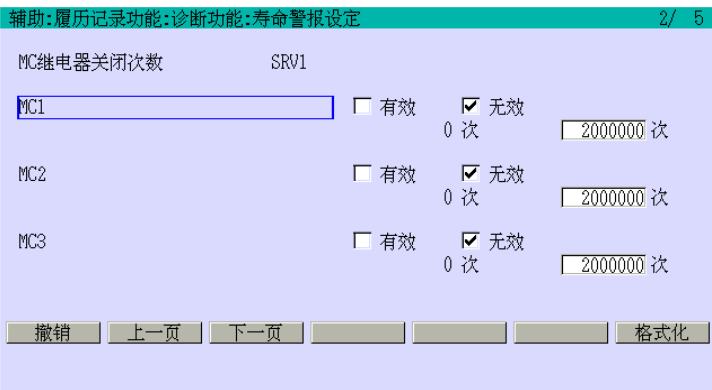

1. 选择 [1. 寿命警报设定]。

2. 选择[有效]或[无效]来设定 是否显示警报。当选择[有效] 时,输入时间或警报的次数。 如果输入正确,请按□。当"设 定完毕"显示时,保存设定 和数值。

## 辅助 0801 可用存储器区(等效于 AS 语言的 FREE 指令)

此功能显示可以编程和记录变量的可使用的内存。可用存储器容量以字节和百分比的形式 显示。

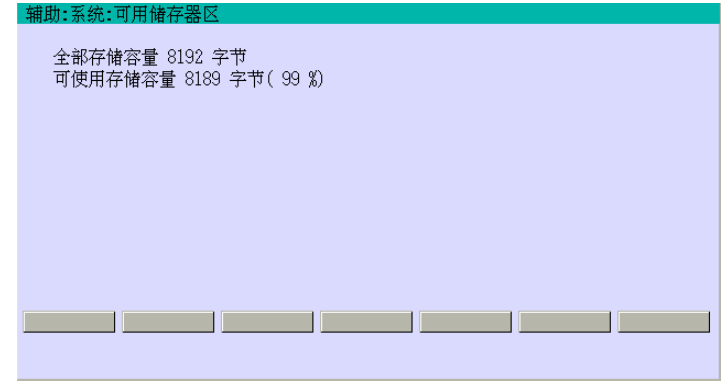

- 【 注 意 】 在机器人控制器里安装的一部分存储器专门用于基本的机器人操作。 您可以使用字节量显示在画面上。圆括号里的值表示最大可使用量的 百分比。

#### 辅助 0802 记录(程序更改)禁止

此功能防止示教的程序被错误地改写或更改。

当[记录]被设定成[禁止]时,禁止示教和更改位姿数据,命令的参数值或辅助数据。

当[程序更改]被设定成[禁止]时,EDIT、TEACH、COPY、XFER和LOAD等命令均被禁止。

在EDIT执行期间,即使[程序更改]被设定成[禁止],禁止在EDIT指令执行完毕后生效。

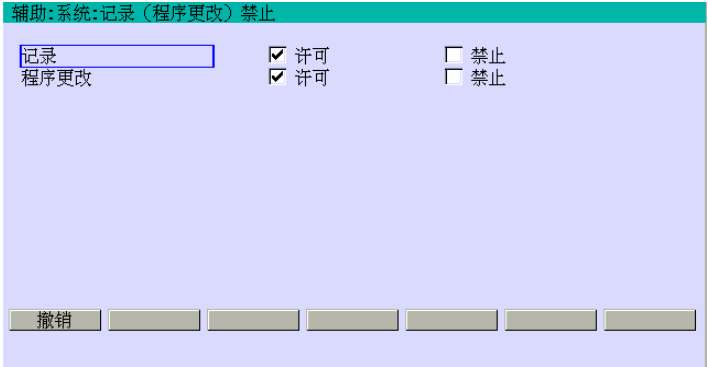

用 A+←/→来把光标移动到各项 目并选择[许可]或[禁止]。如果输 入正确,请按□。当"设定完毕" 显示时,保存选择。

## 辅助 0803 检验和错误复位

当系统数据出现检验和错误时,此功能设定为[有效],并允许用户清除检验和错误(E0903)。 当该功能有效时,如果在数据中仍有检验和错误时,就不能清除该错误。在这种情况下, 将显示更改数据包括检验和错误在内的数据指令。

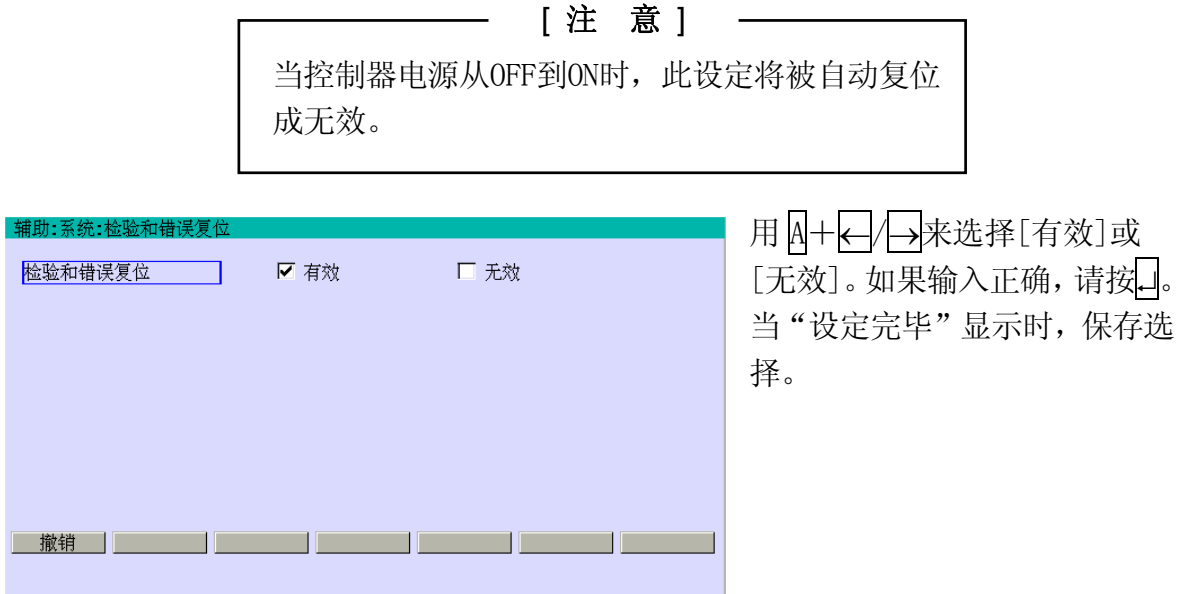

### 辅助 0804 软件版本

此功能显示以下信息:

安装在机器人控制器和示教器中的软件版本、机器人型号、编号、输入/输出信号的数量等。

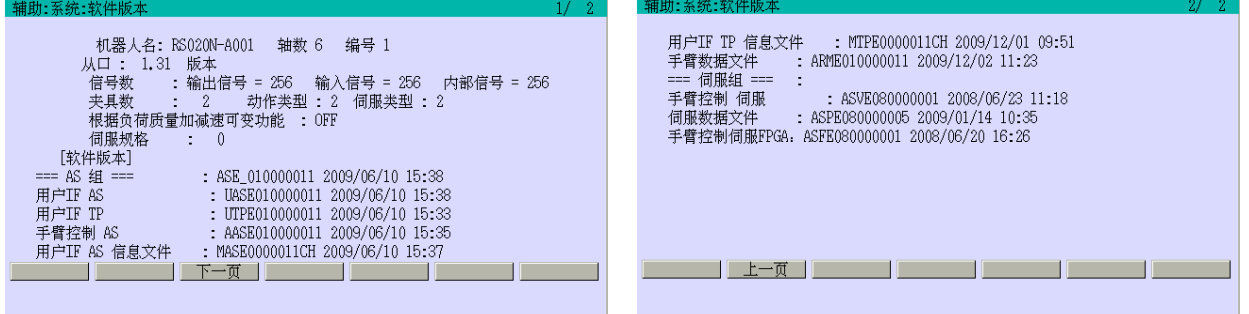

### 辅助 0805 系统初始化

此功能初始化控制器的存储器。

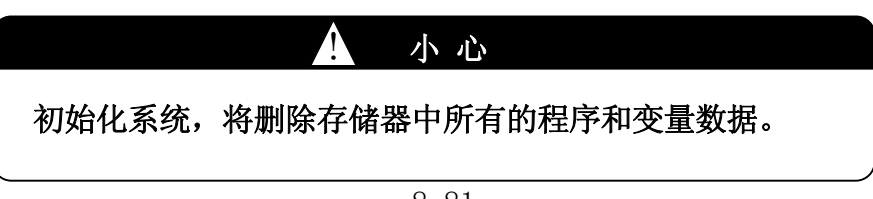

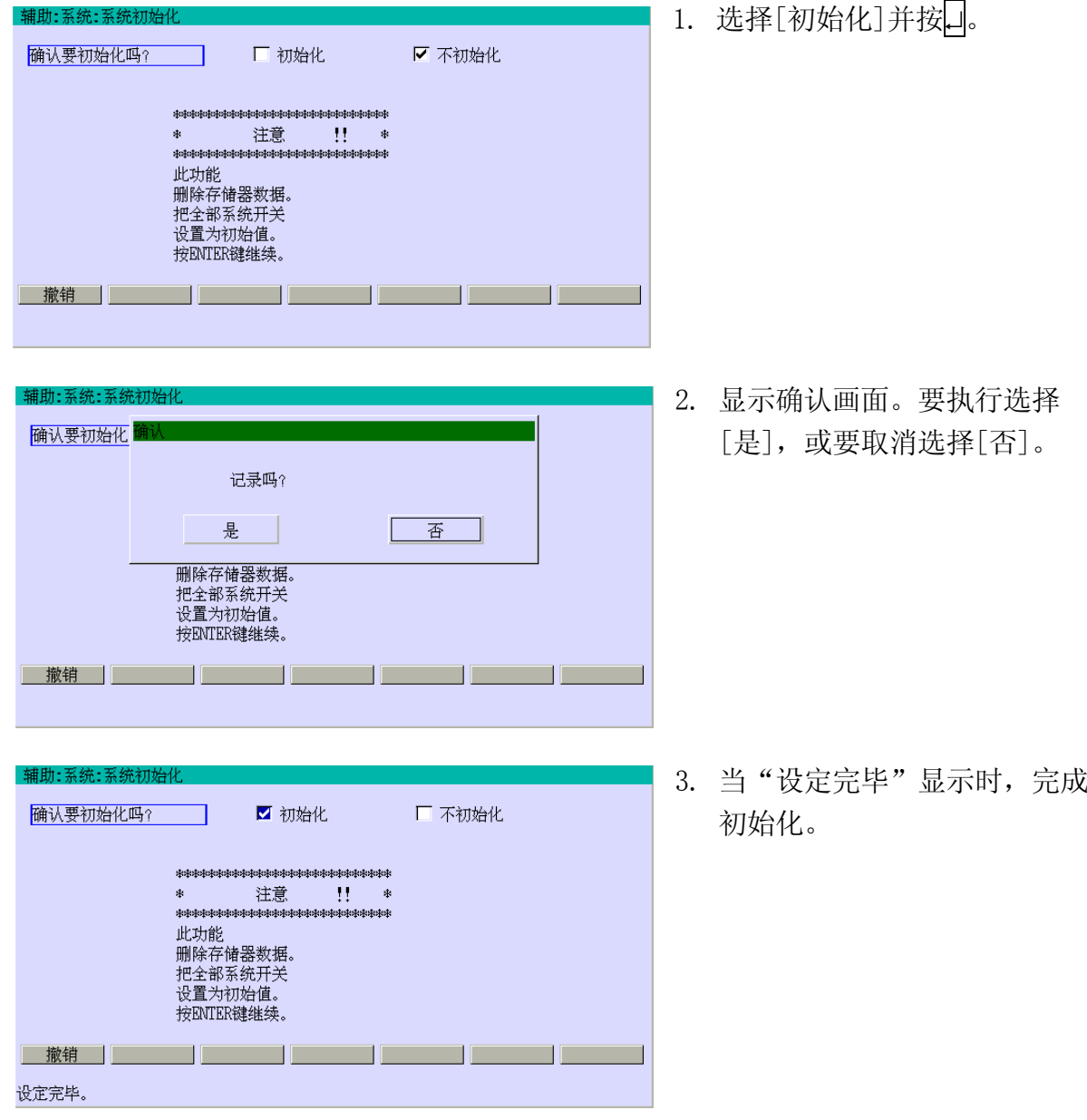

系统初始化将:

- (1)删除全部程序,
- (2)删除全部变量,
- (3)初始化系统开关设定,和
- (4)在一体化示教命令中,初始化参数值作为辅助数据记录。

不受初始化过程影响的仅有下面的信息:

- (1)调零数据,和
- (2)用户专用信号的设定。

## 辅助 0807 检查规格

此功能设定是否要在检查模式下,执行示教程序时,是否要执行CALL、TIMER、JUMP/END、 OX(输出信号)、WX(输入信号)和CLAMP命令。

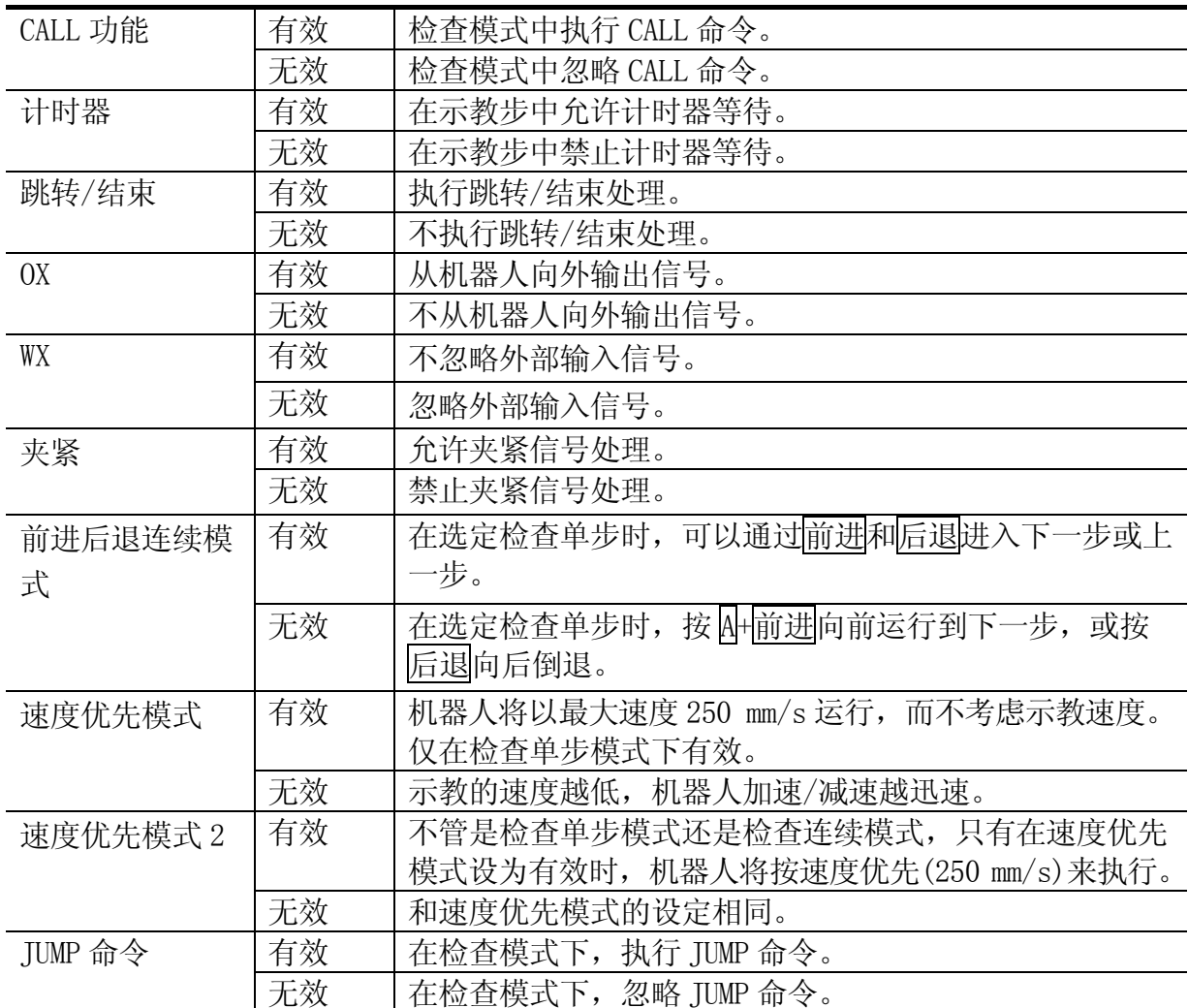

向前检查和向后检查的区别如下表所示。但是,有些软件版本并没有这些功能。

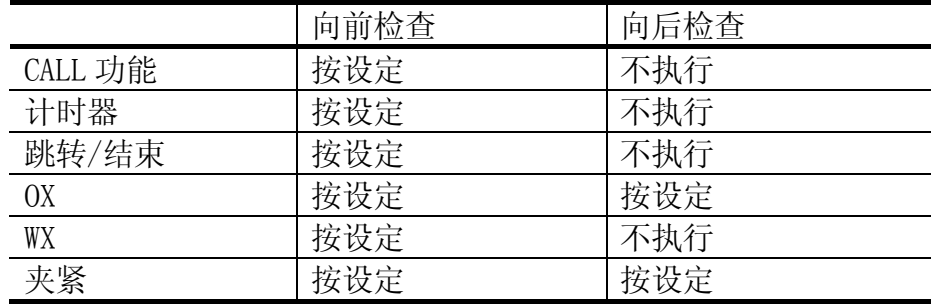

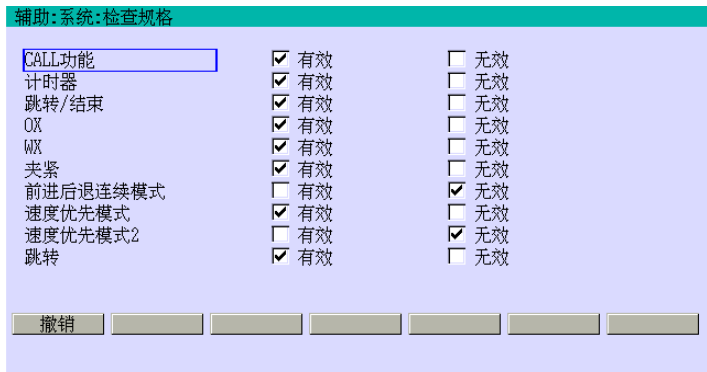

用 A+←→来选择[有效]或 [无效]。如果输入正确,请按↵。 当"设定完毕"显示时,保存选 择。

### 辅助 0808 环境数据

在自动运行中,当机器人等待WX(输入)信号时,在此功能中设定的时间过去后,自动关断伺 服电源。

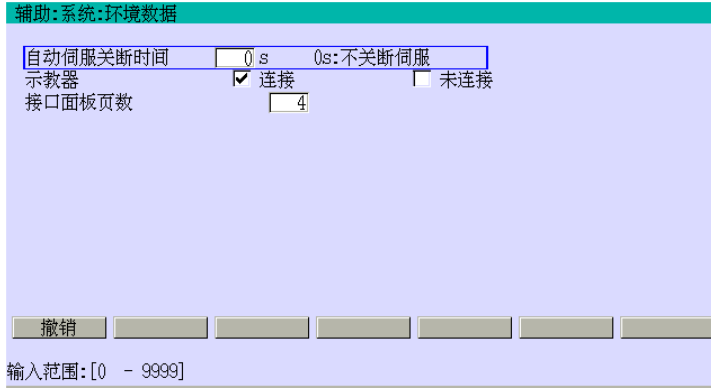

- 1. 输入数据给各项目。输入 0 设定 自动关断伺服电源无效。
- 2. 设定[示教器]为[未连接],在示 教器未连接时, 执行自动运行。 如果输入正确,请按□。当"设定 完毕"显示时,保存设定和数值。

示教器未连接

一般机器人总是连接着示教器一起运行。按如下步骤,机器人也可以在不连示教器的情况 下自动运行。

设定[示教器]为[未连接]的步骤:

- (1) 将操作面板上的TEACH/REPEAT(示教/再现)开关设定到再现。
- (2) 设定[示教器]为[未连接], 然后按□。
- (3) 关断控制器电源。
- (4) 从控制器上拨出示教器插头。
- (5) 输入短路插头。
- (6) 开启控制器电源。

— 【 注 意 】

在设定到未连接前,请务必将TEACH/REPEAT(示教/再现)开关设定到再 现位置。在示教模式下,在示教器连接的情况下,该设定自动返回到 连接。

### 辅助 0809 时间/日期(等效于 AS 语言的 TIME 命令)

此功能将为控制器的时钟设定当前的年、月、日和时间。此时间设定用来在示教器和出错 履历中显示当前时间。

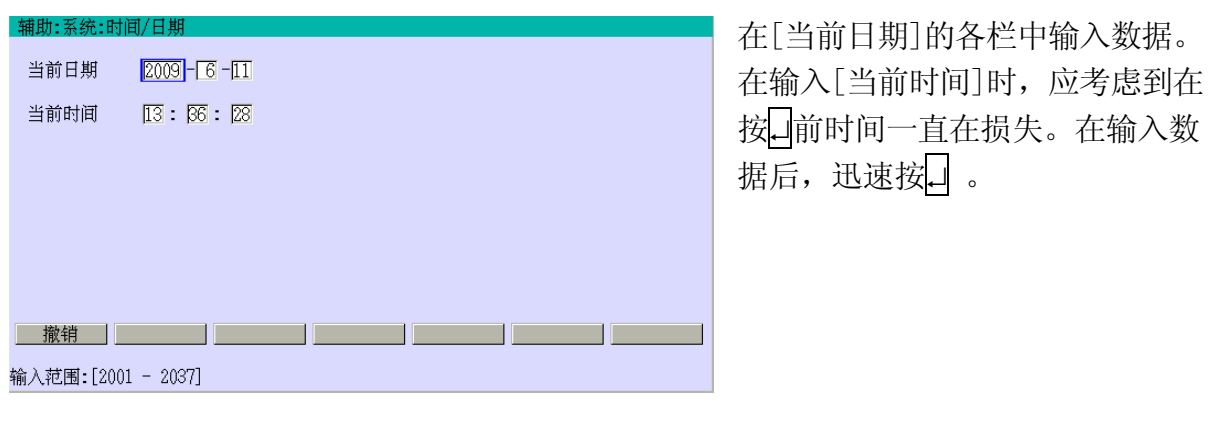

[ 注 意 ] 此功能被选定的时刻为画面上显示的时间。所以,如果不更新 时间的设定, 就按□, 则显示的时间不再是实际的当前时间, 而是被耽搁的时间。所以如果不改变此设定, 务必要按

### 辅助 0810 PC 程序启动/停止

此功能包括下列六个子功能,并使PC程序运行或保持(停止)。

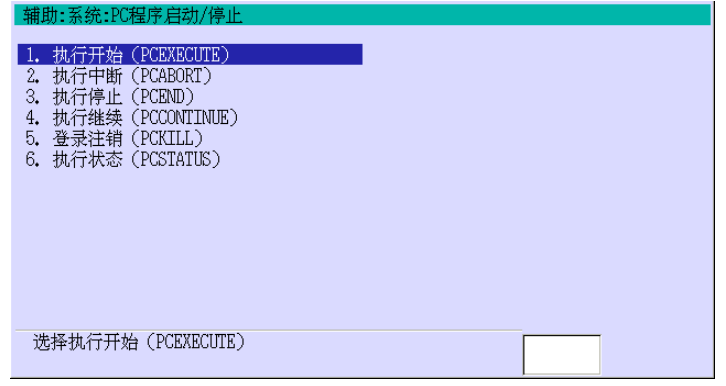

# 辅助 081001 执行开始(PCEXECUTE)

此功能执行指定的PC程序。可选择程序编号和开始步。

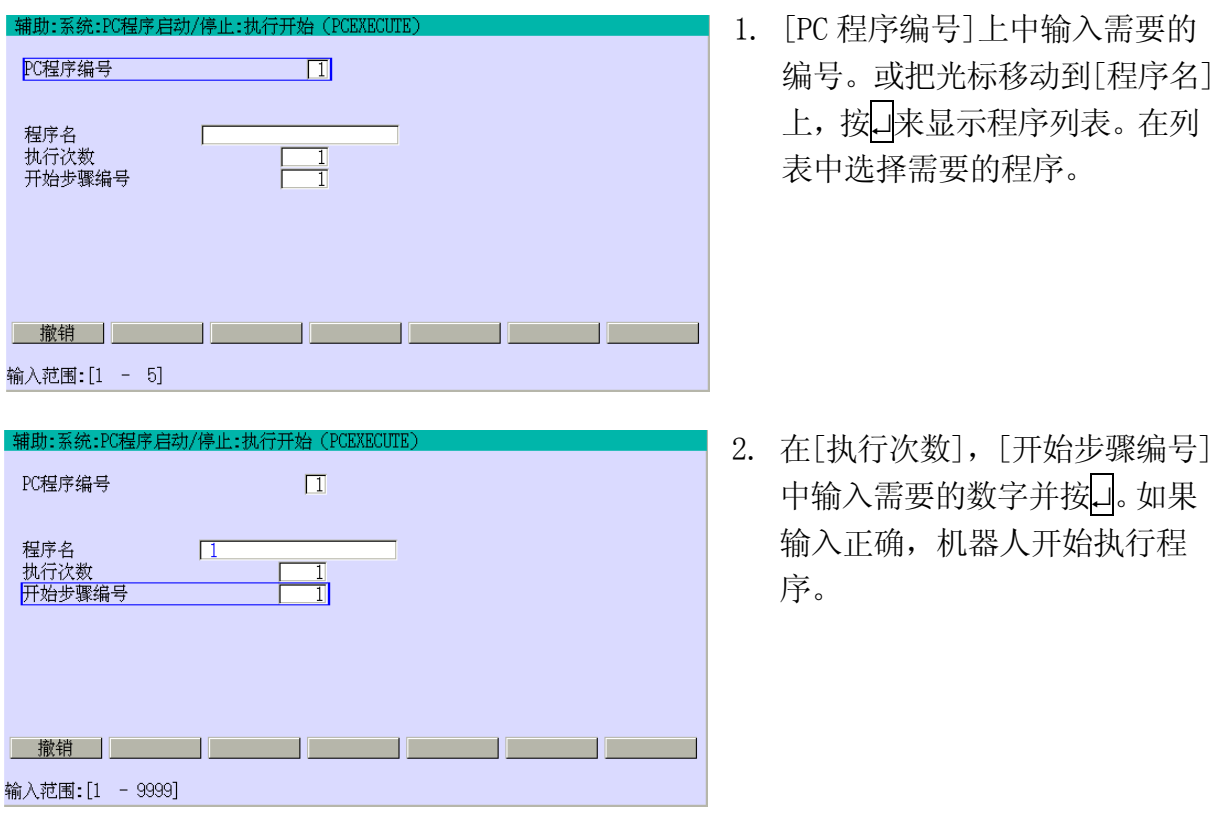

## 辅助 081002 执行中断(PCABORT)

此功能中断当前正在执行的PC程序。

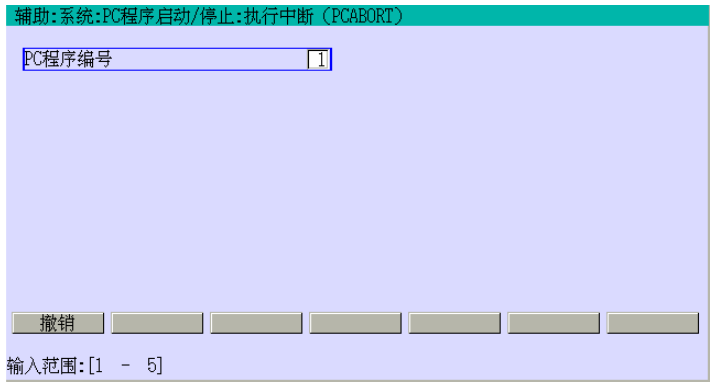

1. 输入需要的程序编号并按□。

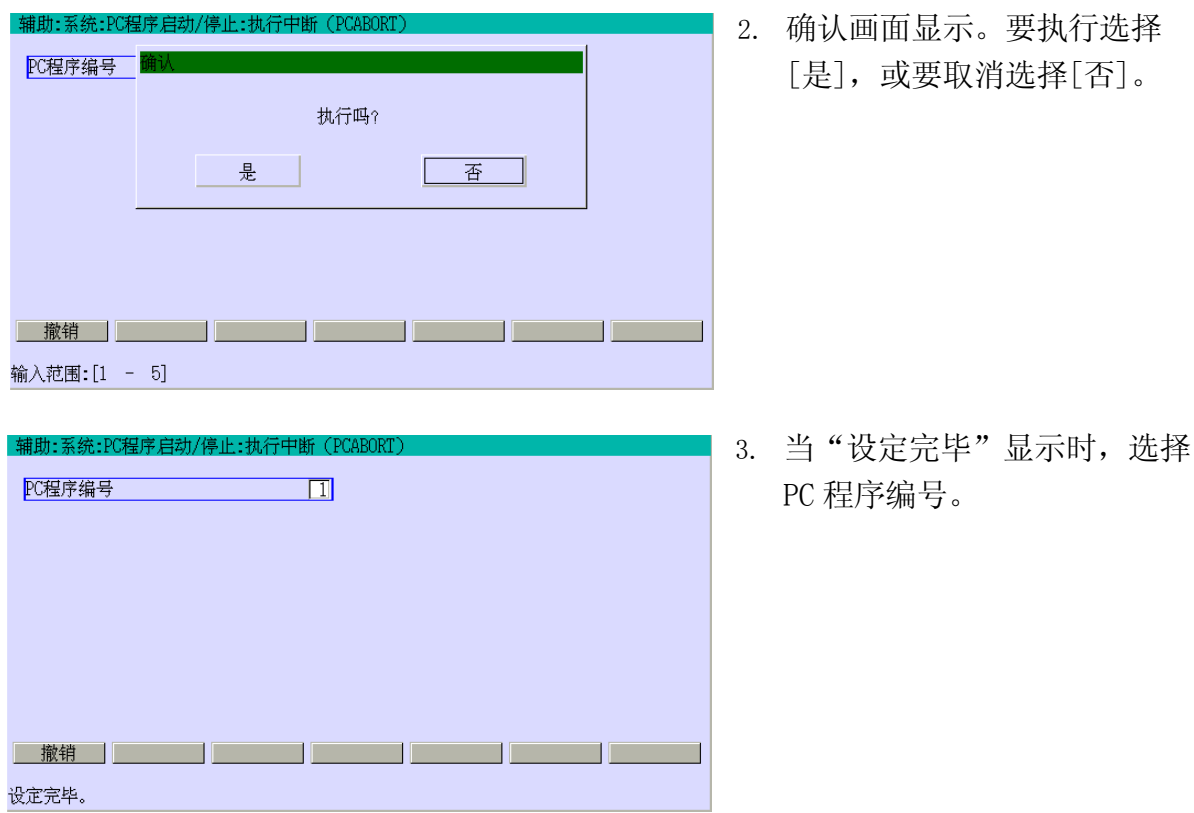

# 辅助 081003 执行停止(PCEND)

当当前执行的PC程序实行停止命令或执行到程序的最后一步时,此功能停止该PC程序。

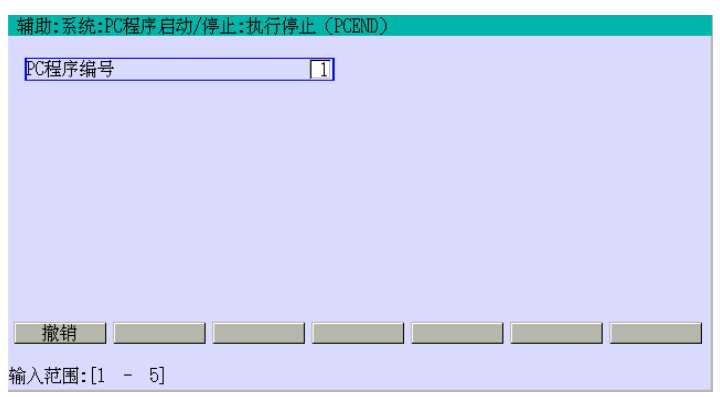

1. 输入需要的程序编号。

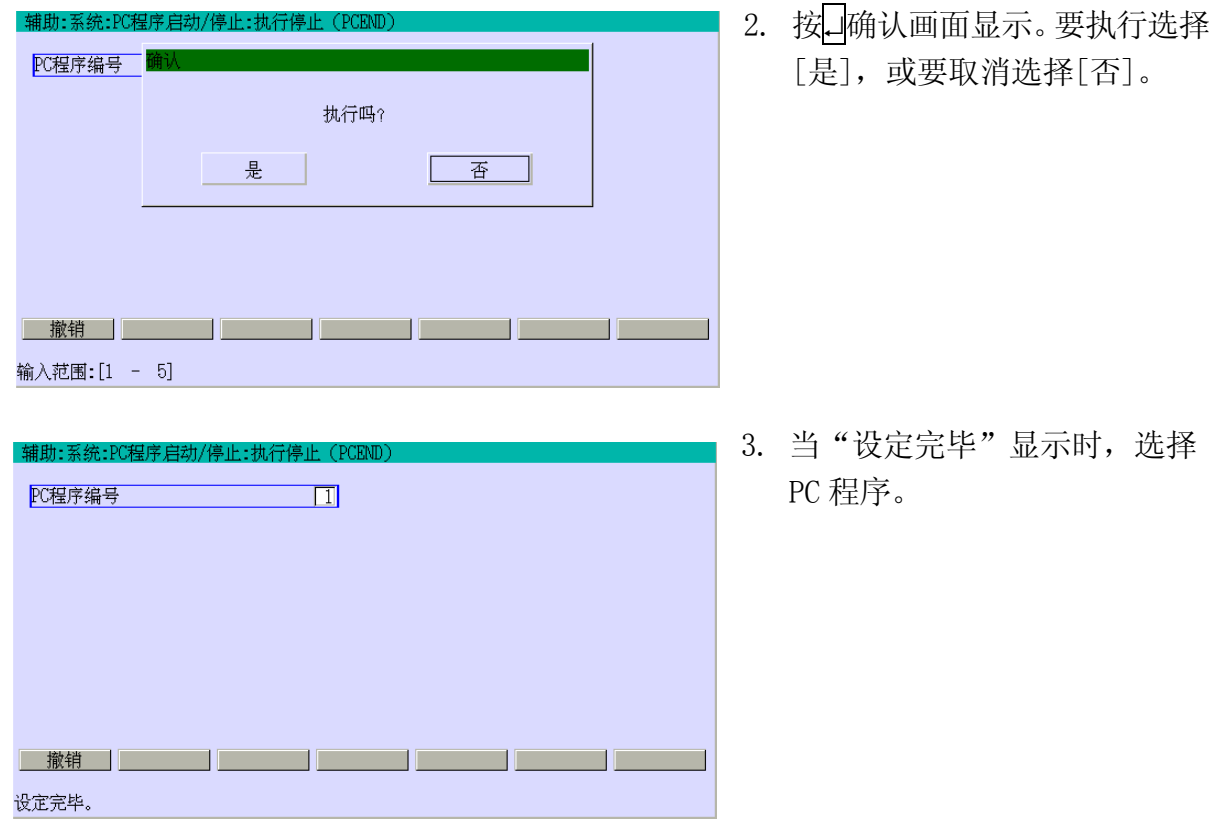

# 辅助 081004 执行继续(PCCONTINUE)

此功能重新启动被PCABORT或PCEND中断的PC程序。

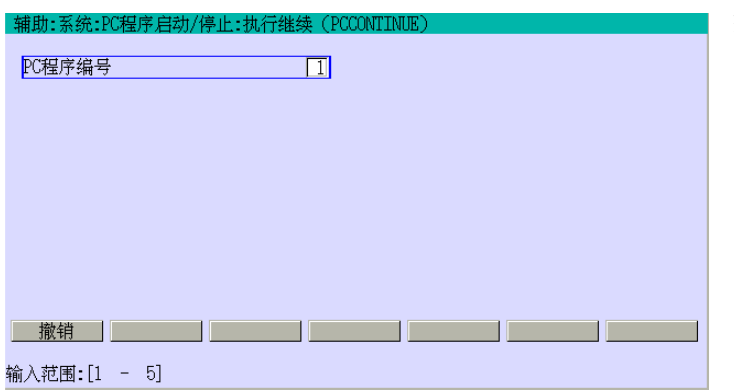

输入需要的程序编号并按↵。

# 辅助 081005 登录注销(PCKILL)

此功能取消当前选定的PC程序,并清空程序堆栈。

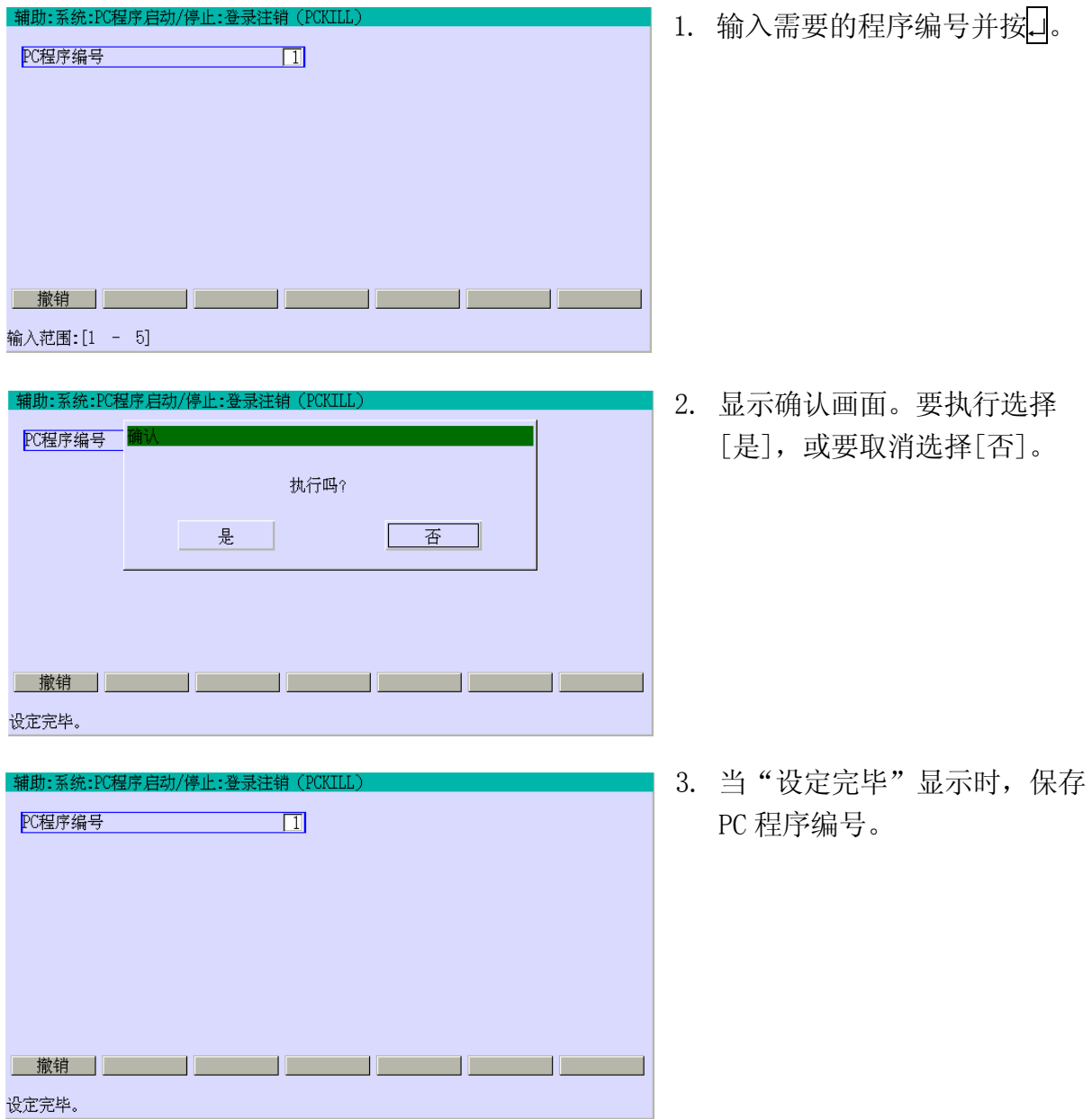

## 辅助 081006 执行状态(PCSTATUS)

此功能显示当前正在执行的PC程序的状态信息。

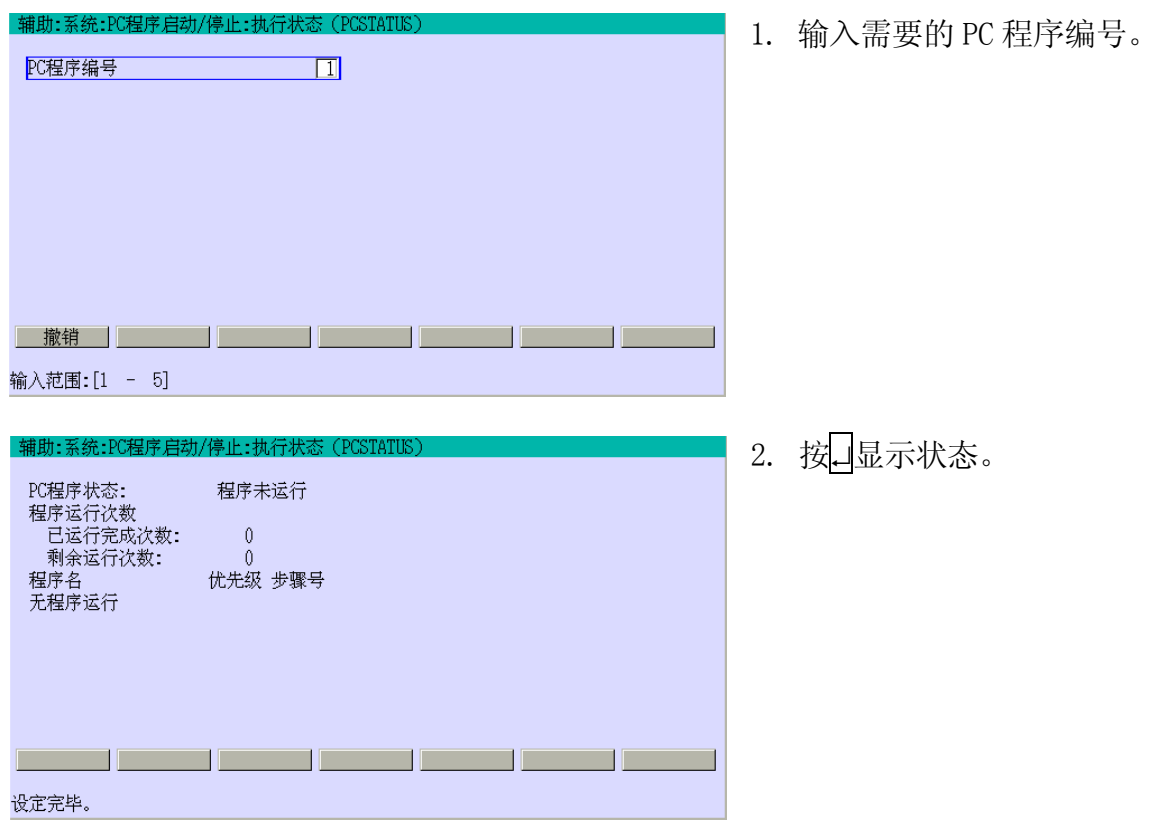

# 辅助 0811 显示语言选择

此功能设定在示教器屏幕显示的语言。可选择的语言根据机器人的运送目的地的不同而不 同。尽管可以更改显示的语言,但不能选择任何语言或同时选择两种语言。

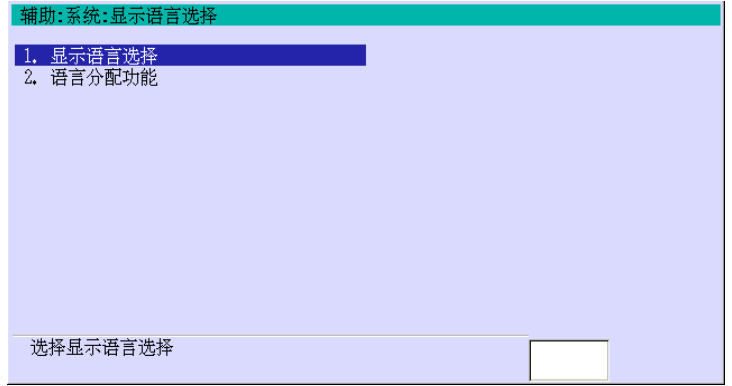

## 辅助 081101 显示语言选择

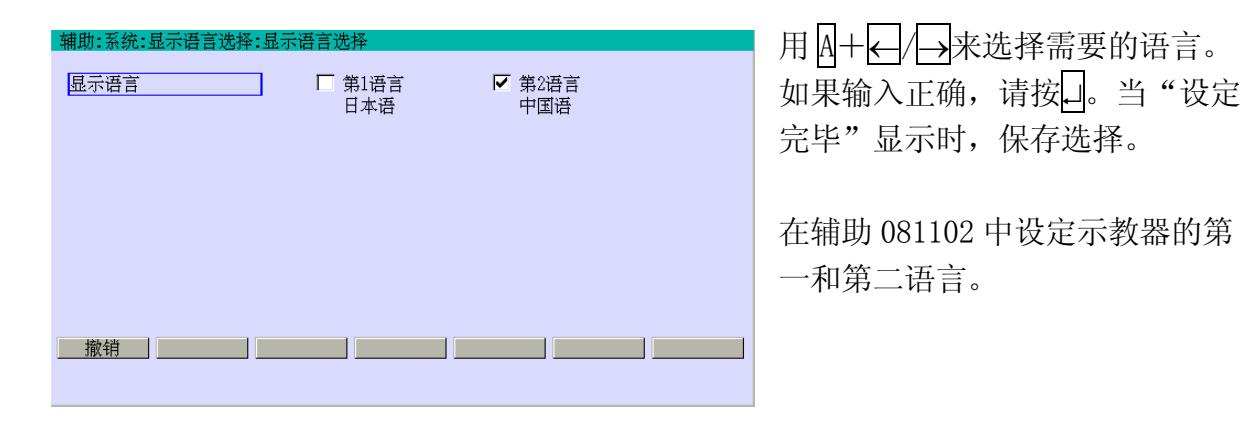

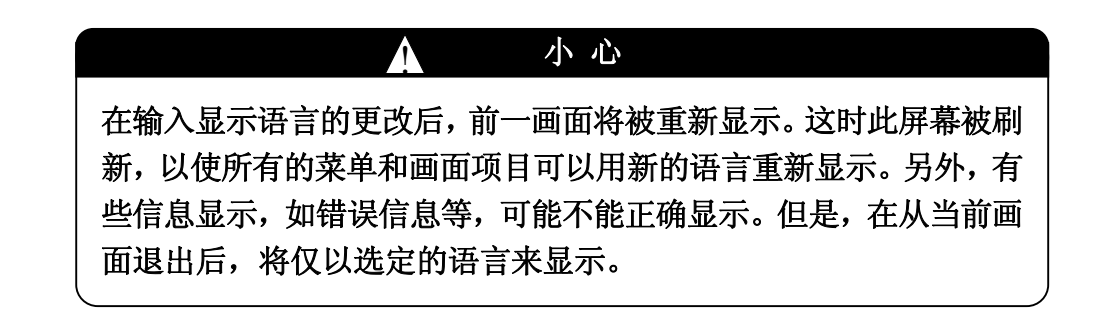

### 辅助 081102 语言分配功能

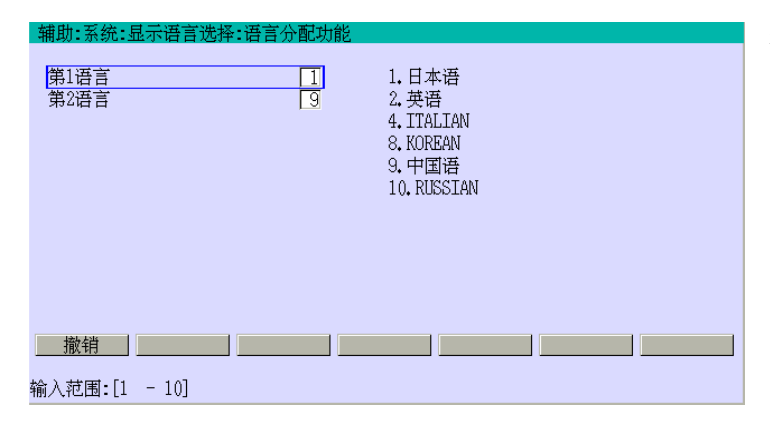

参考语言列表并输入需要的编号到 [第 1 语言]和[第 2 语言]如左面的 画面所示。如果输入正确,请按↵。 当"设定完毕"显示时,保存选择。

#### 辅助 0812 网络设定

<mark>辅助:系统:网络</mark><br>- 端口1。

**IP 地址** 

域名 MAC 地址

\_\_\_<br>设定IP地址

设定完毕。

当将控制器在 1TA 板的以太网的端口上连接到以太网时,可以将机器人作为网络的一个站 点来对待。此功能设定必需的 IP 地址、主机名、子网掩码、网关 IP 地址、DNS 服务器 IP 地址、和域名。网络地址决定以 IP 地址和子网掩码的按位 AND。

1TA 板上有两个以太网的端口。上边端口是端口 1,下边是端口 2。此功能可以设定两个端 口的数据。

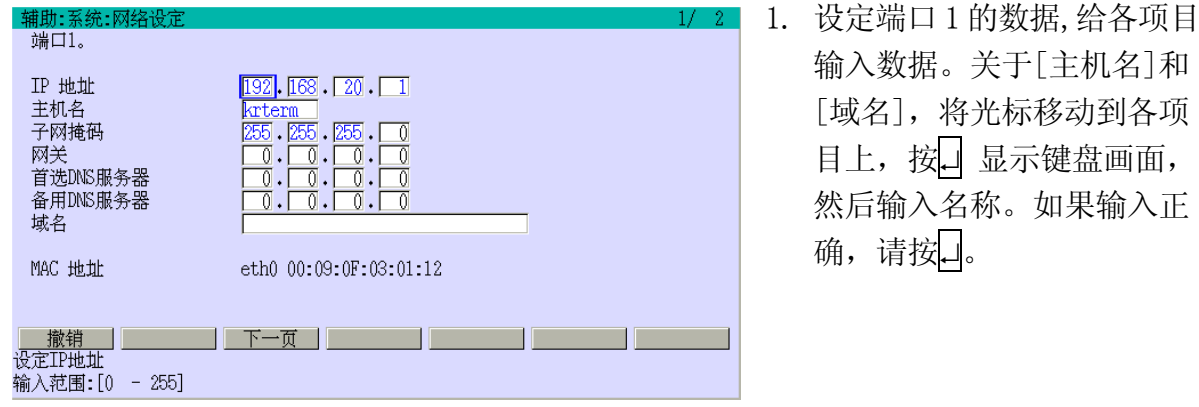

2. 显示确认画面。要执行选择 [是],或要取消选择[否]。

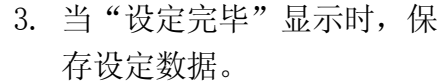

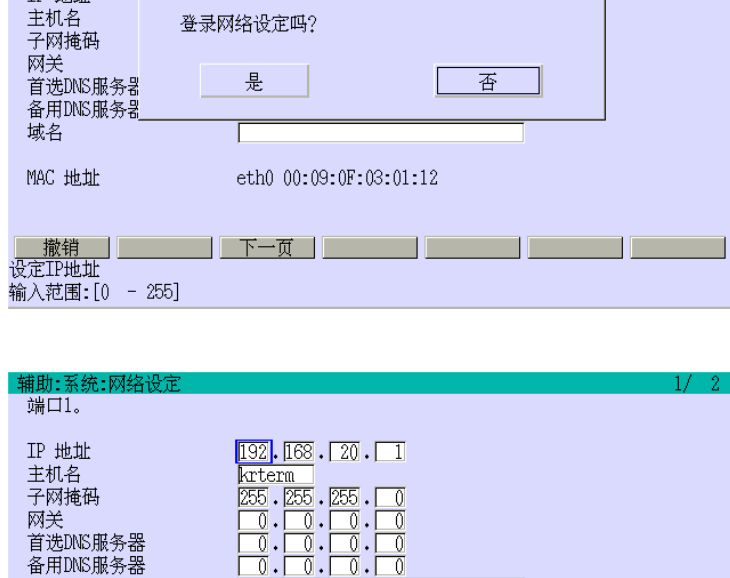

eth0 00:09:0F:03:01:12

 $\frac{1}{2}$   $\frac{1}{2}$   $\frac{1}{2}$ 

登录网络设定吗?

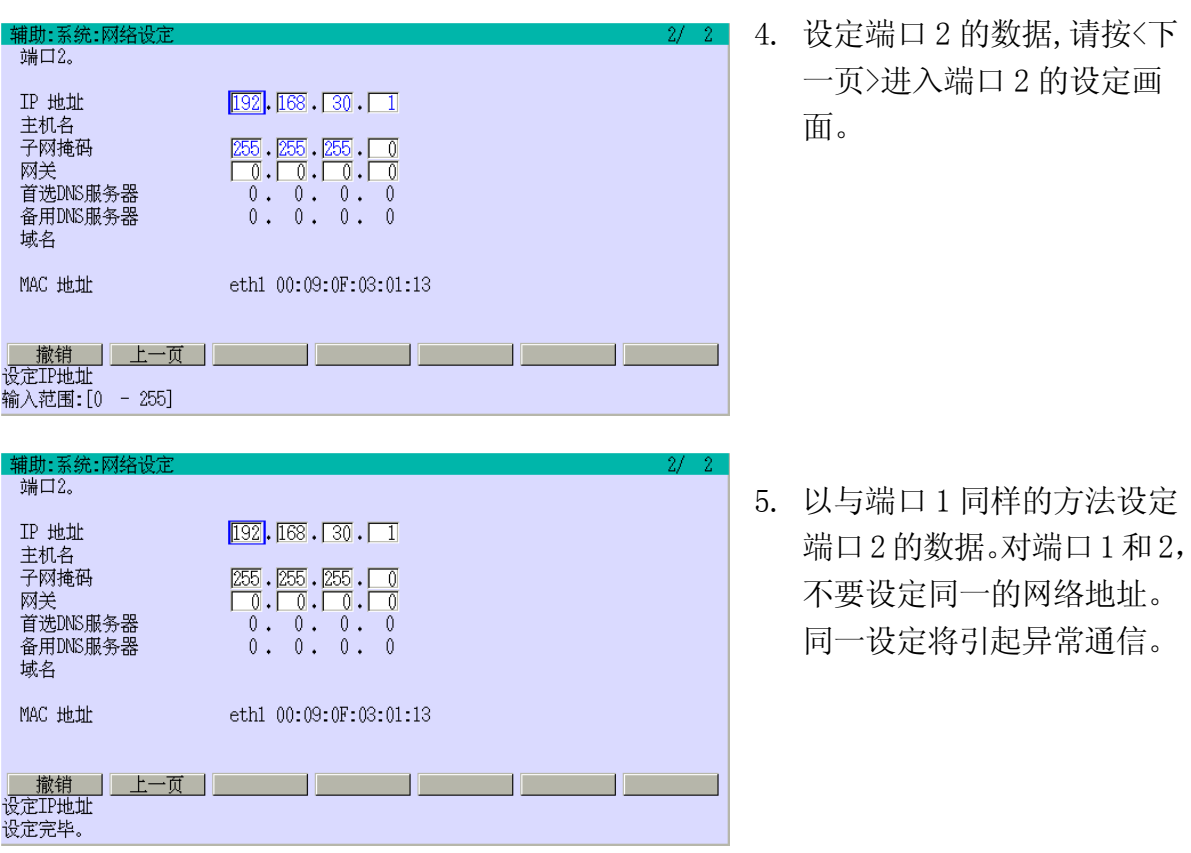

#### 辅助 0818 USB 键盘

USB 键盘可以使用 101 键盘和 106 键盘。此功能指定使用的 USB 键盘种类。指定[0: 自动], 根据显示语言自动选择一个键盘。在屏幕上显示日语时 106 键盘选择,显示其它的语言时 101 键盘选择。

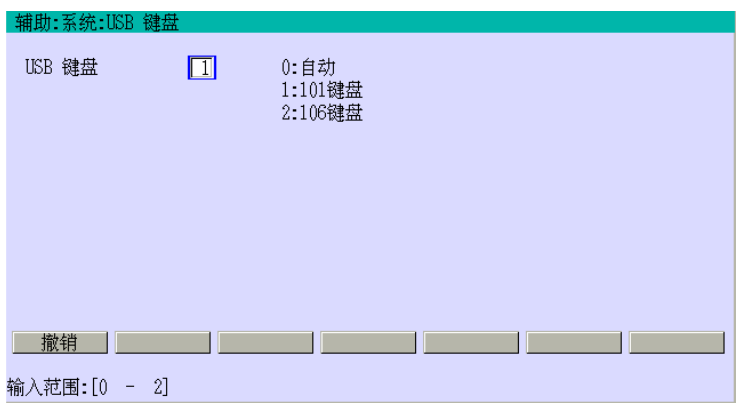

输入 USB 键盘种类编号。如果输 入正确,请按↵。当"设定完毕" 显示时,保存设定数据。

## 辅助 0897 辅助功能选择

此功能为每个辅助功能,可以设定一个操作等级,并且限制进入这些功能。可使用等级1 到等级3。设定较高的等级表示对那些功能需要更多的技巧。关于可执行辅助功能的等级, 可在辅助0898中指定。设定等级3将不显示此辅助功能。输入等级1或2重新显示此功能。

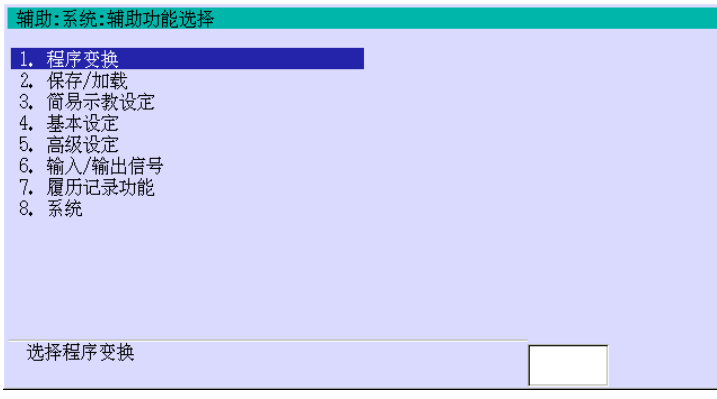

1. 把光标移动到需要的辅助功能 组项目上,并按□。

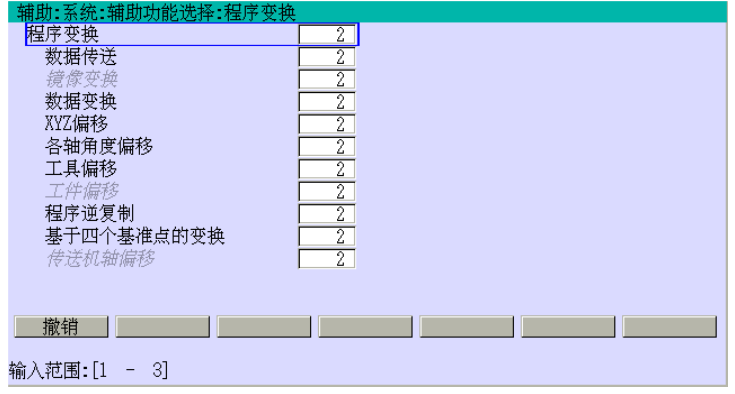

2. 显示该组的辅助功能列表。指 定并输入各功能需要的等级 值。左面的画面显示辅助功能 的[1.程序变换]。如果输入正 确,请按□。当"设定完毕"显 示时,保存等级值。

### 辅助 0898 操作级别更改

此功能设定可执行辅助功能的等级,各功能需要的等级在辅助0897 中设定。

例如,指定操作等级2,可以操作辅助0897 中设定的等级1 和2 的那些辅助功能。(指定操 作等级1,只能操作辅助0897 中设定的等级1 的那些辅助功能。)

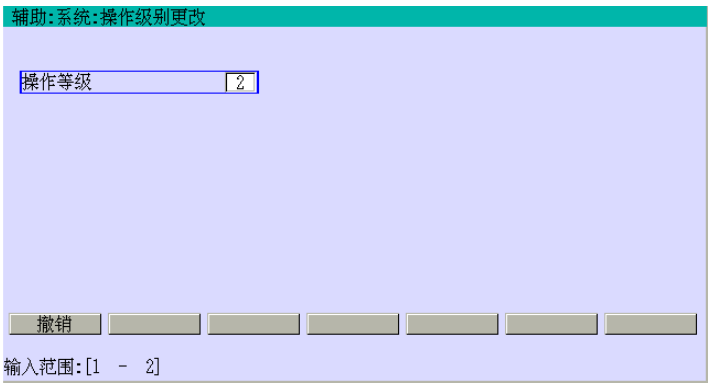

在[操作等级]中输入 1 或 2。如果 输入正确,请按↵。当"设定完毕" 显示时,保存选择。

## 辅助 1101 搬运/码垛(选项)

此功能包括以下 4 个子功能并为简单码垛功能设定数据。有关详情,请参阅别册选项手册。

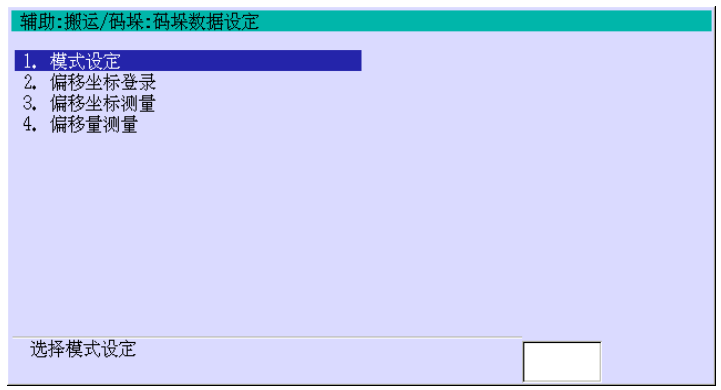

### 辅助 1102 传送装置同步(选项)

此功能包括以下 4 个子功能并为传送装置同步操作设定数据。有关详情,请参阅别册选项手 册。

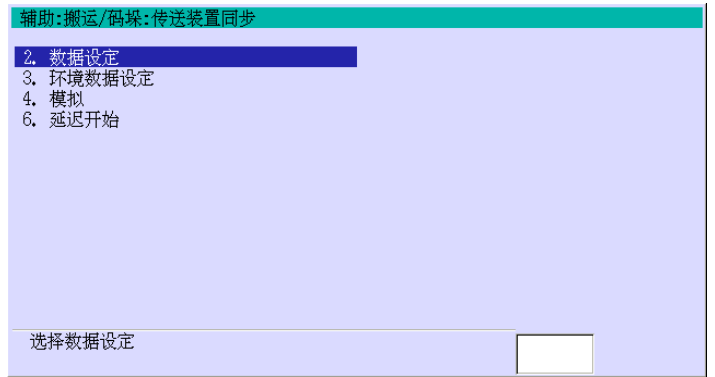

## 辅助 1103 感测(选项)

此功能为感测功能设定数据以便机器人的感应器检测工件。有关详情,请参阅别册选项手册。

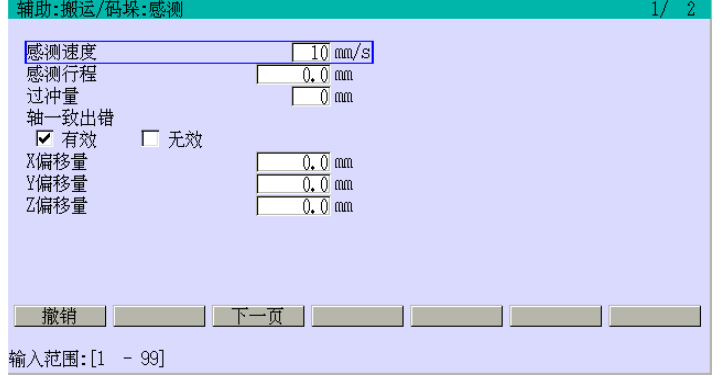

## 辅助 1123 程序队列(选项)

此功能编辑数据并设定程序队列的环境。

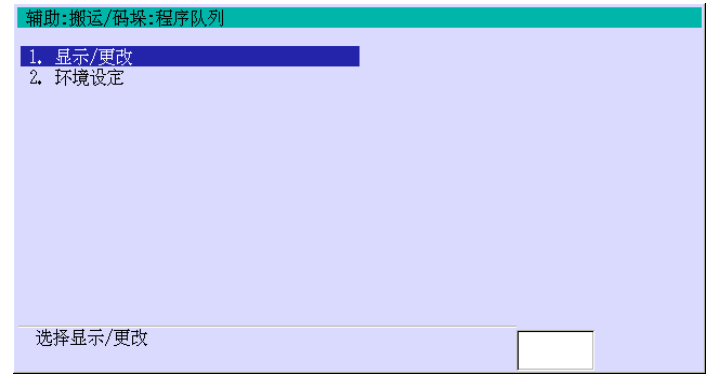

### 辅助 112301 显示/更改

此功能执行显示,插入和删除程序队列中的数据。

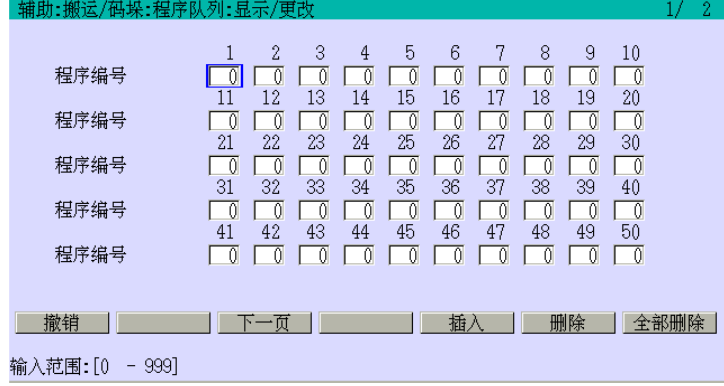

输入程序编号给各地址并按〈插入〉 来插入程序。把光标移动到需要的程 序编号并按〈删除〉来删除程序。按 〈全部删除〉来删除登录在程序队列 中的全部程序。

——— [ 注 意 ] ————

- 1. 在程序队列中可以登录 100 个程序。
- 2. 未完成的程序可以在程序队列中登录其编号。
- 3. 相同的程序编号可以多次登录。
- 4. 在程序队列中的程序以地址编号的从小到大的顺序再生。

### 辅助 112302 环境设定

设定程序队列的环境。

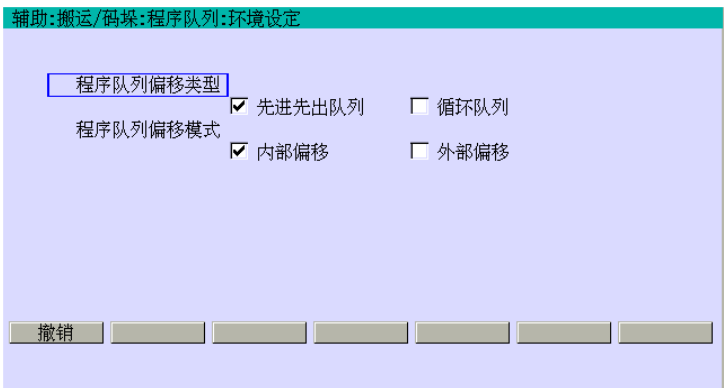

用 A+←/→来选择[程序队列转换 类型]和[程序队列转换模式]。如果 输入正确,请按↵。当"设定完毕" 显示时,保存选择。

### 程序队列转换类型

当程序队列更新时,选择队列的转换类型。

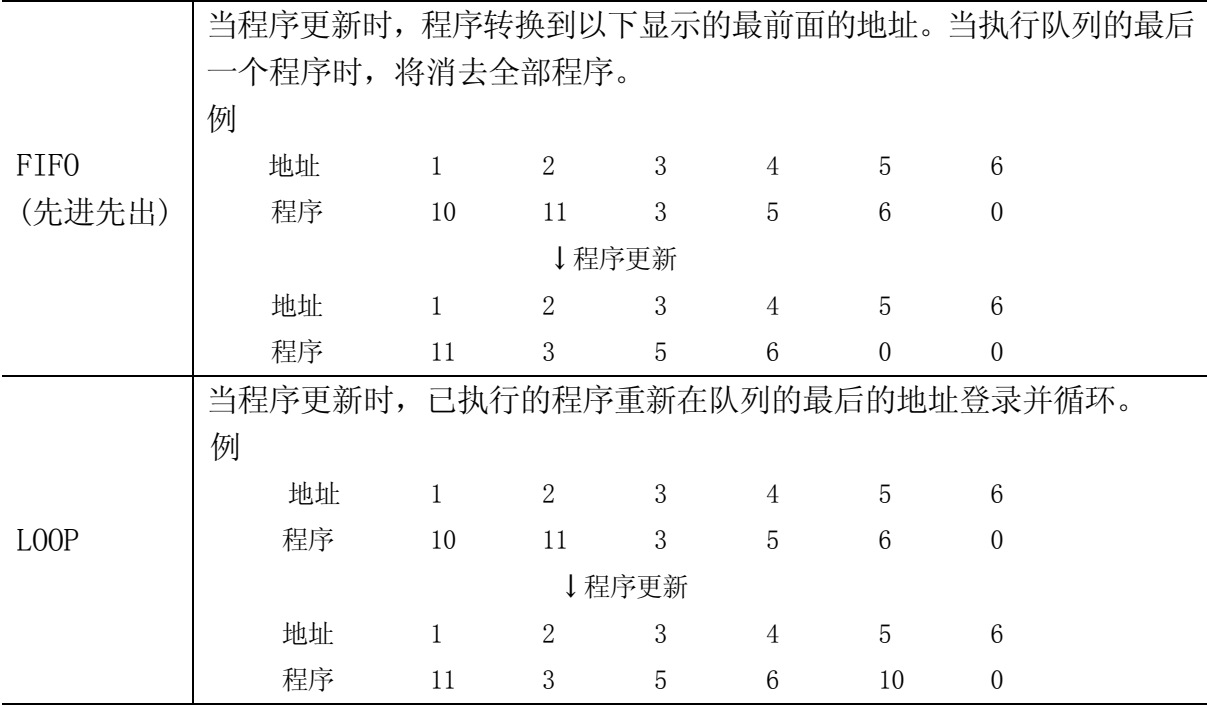

### 程序队列转换模式

当程序更新时,其设定在队列中的程序转换并将自动或由外部信号执行。 内部转换:当程序更新时,程序将自动转换。 外部转换:程序由外部信号转换。

### 9.0 接口面板

通常情况下,通过一个叫做联锁操作盘的控制面板上的各种硬件开关和指示灯对机器人和 周围设备进行操作。本控制器提供了包括这些功能的接口面板画面在示教器上。通过该画 面可以设定开关和开关的功能,重新布置开关或删除开关。本章说明这个接口面板画面。

### 9.1 切换到接口面板画面的方法

如下画面(上)所示,B 区域的下拉菜单中可以看到[接口面板]选项。把光标移动到[接口面 板]后, 按下1, B 和 C 区域将转换到接口面板, 如下画面(下)所示。或者, 激活 B 区域后, 按下示教器上的接口画面切换。按下接口画面切换在示教画面和接口面板画面之间切换。

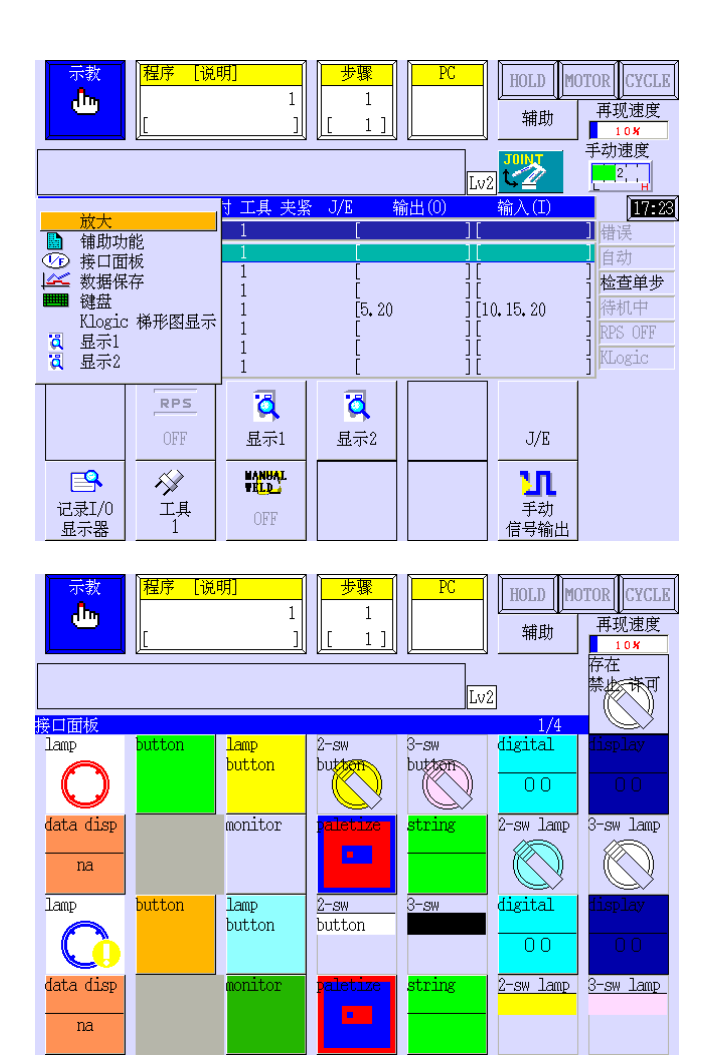

## 9.2 接口面板画面的设定方法

接口面板共有四页。通过 B 区域的下拉菜单中的[下一页]和[上一页]可以在接口面板的各 页之间切换,如下画面所示。

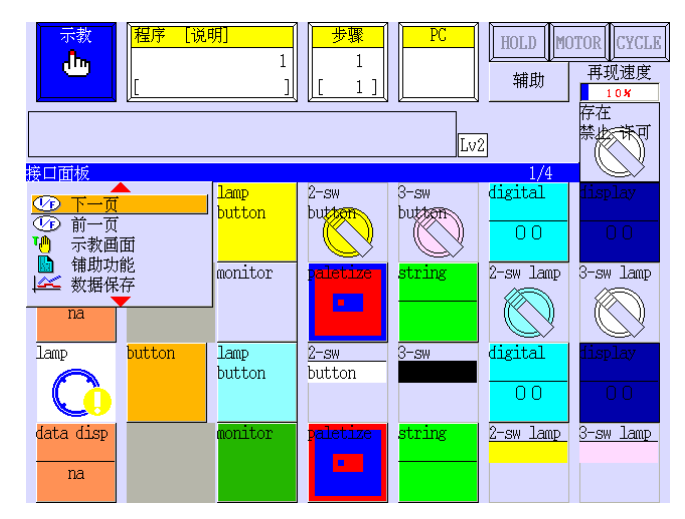

每个画面最多能容纳 28 器件(开关,指示灯,等)。但是,只有能在功能 0509 中设定的键 才能用于接口面板。

选择功能 0509, 显示如下画面。该画面也共有四页, 当前画面页码显示右上角。按<下一 页>切换到下个画面。

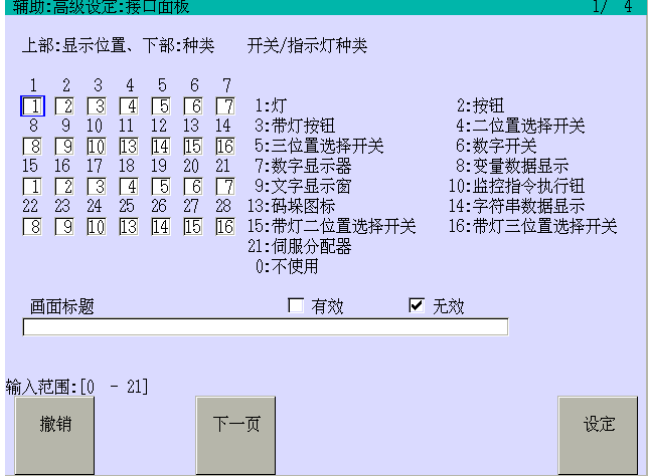

在输入开关位置号下输入开关类型号 1-10,13-16 或 21,设定开关的类型。输入 0 将使该 键位在接口面板上空缺。输入开关类型号后,按<设定>,显示相应开关类型的设定画面。

### 9.3 开关的设定方法

本节说明该控制器提供的开关的功能和设定方法。

#### 9.3.1 指示灯

9.2 章的画面中,在需要的开关位置处输入 1 后,按<设定>,就会显示设定画面如下。下 一页的图显示下画面设定的指示灯。

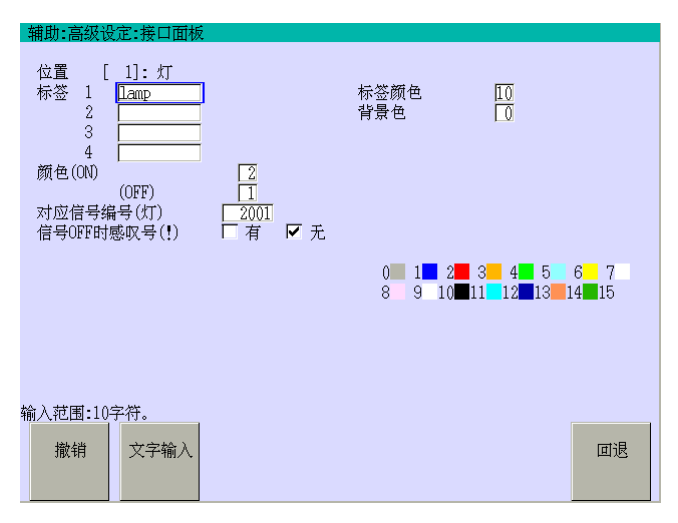

请按如下方法设定各数据区域。

[标签 1]到[标签 4]的每行中最多均可输入 10 个字符。把光标移动到[标签 1]到[标签 4], 然后按<文字输入>就会显示用于输入标签名的键盘画面。在上画面的[标签 1]中输入的字 符串"lamp"就会显示在开关顶部,如下一页的画面所示。在[标签 2]到[标签 4]中输入的字 符串就会显示在[标签 1]字符串后的第 2 到第 4 行。

在[标签颜色]中设定字符串的颜色,在[背景色]中设定指示灯的背景颜色。本例子中,字 符串设定为黑色,背景为灰色。详细说明,请参阅 9.3.16 章。

[颜色(ON)/(OFF)]用来设定[对应信号编号(指示灯)]中设定的信号分别为 ON/OFF 时的指 示灯颜色。

在上画面中的设定下,指示灯在信号 2001 为 ON 时变成红色如下一页的图(左)所示,在信 号 2001 为 OFF 时变成蓝色如图所示(中)。或者,如果[信号 OFF 时感叹号(!)]设定为[有], 在信号 2001 为 ON 时就会显示一个感叹号标记, 如下图(右)所示。

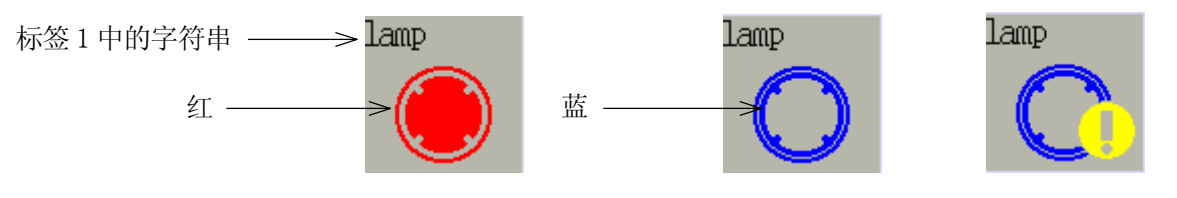

#### 9.3.2 按钮

9.2 章的画面中,在需要的开关位置处输入 2 后,按<设定>,就会显示设定画面如下。下 一页的图显示下画面设定的按钮。

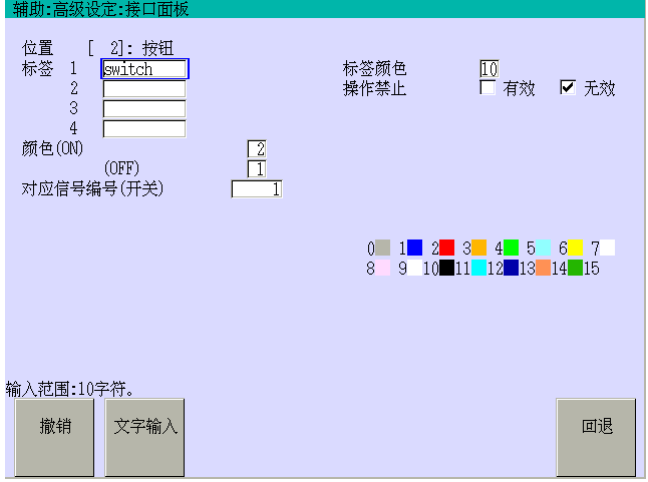

请按如下方法设定各数据区域。

[标签 1]到[标签 4]的每行中最多均可输入 10 个字符。把光标移动到[标签 1]到[标签 4], 然后按<文字输入>就会显示用于输入标签的键盘画面。在上画面的[标签 1]中输入的字符 串"switch"就会显示在开关顶部,如下一页的画面所示。在[标签 2]到[标签 4]中输入的字 符串就会显示在[标签 1]字符串后的第 2 到第 4 行。

在[标签颜色]中设定字符串的颜色。本例子中,字符串设定为黑色。详细说明,请参阅 9.3.16 章。

[颜色(ON)/(OFF)]用来设定该开关被按下或释放时的颜色。当该开关按下时,在[对应信号 编号(开关)]中设定的信号将变为 ON。当与开关上设定信号相同的信号为 ON(开)时,如果以 下状况出现,信号就自动为 OFF(关)。

1.接口面板画面显示了或被切换到其他的画面了。

2.接口面板画面被切换到其他页的接口面板画面了。

在上画面的设定下,开关在按下时变成红色如下图(左)所示并且信号 1 变为 ON, 或者开关 在释放时变成蓝色如图(右)所示并且信号 1 变为 OFF。

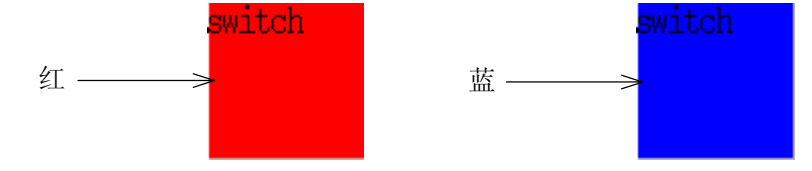

把[操作禁止]设定为[有效],将使接口面板上的该开关变成不可操作。要使该开关变成可 操作,可把 9.2 章的画面右上方的<禁止/许可>开关切换到许可位置。

#### 9.3.3 带指示灯按钮

9.2 章的画面中,在需要的开关位置处输入 3 后,按<设定>,就会显示设定画面如下。下 一页的图显示下画面设定的带指示灯按钮。

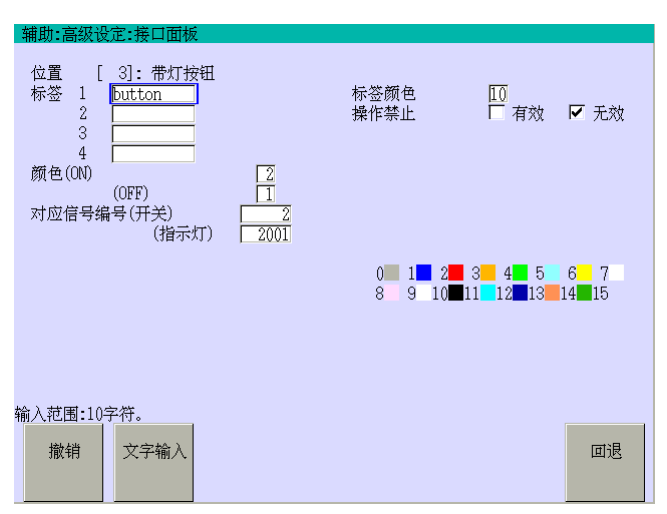

请按如下方法设定各数据区域。

[标签 1]到[标签 4]的每行中最多均可输入 10 个字符。把光标移动到[标签 1]到[标签 4], 然后按<文字输入>就会显示用于输入标签名的键盘画面。在上画面的[标签 1]中输入的字 符串"button"就会显示在开关顶部,如下一页的画面所示。在[标签 2]到[标签 4]中输入的 字符串就会显示在[标签 1]字符串后的第 2 到第 4 行。

在[标签颜色]中设定字符串的颜色。本例子中,字符串设定为黑色。详细说明,请参阅 9.3.16 章。

[颜色(ON)/(OFF)]用来设定该开关被按下或释放时的颜色。当该开关按下时,在[对应信号 编号(开关)]中设定的信号将变为 ON。

当在[对应信号编号(指示灯)]中设定的信号为 ON 时,该开关的颜色由[颜色(ON)]决定,而 与开关的 ON/OFF 状态无关。当与开关上设定信号相同的信号为 ON(开)时,如果以下状况出 现,信号就自动为 OFF(关)。

1.接口面板画面显示了或被切换到其他的画面。

2.接口面板画面被切换到其他页的接口面板画面了。

在上画面的设定下,在信号 2001 为 OFF 时按下开关,使开关变成红色如下图(左)所示并且 信号 2 变为 ON, 或者开关在释放时变成蓝色如图(右)所示并且信号 2 变为 OFF。

当信号 2001 为 ON 时, 无论是否按下, 开关变成红色如下图 (左) 所示。

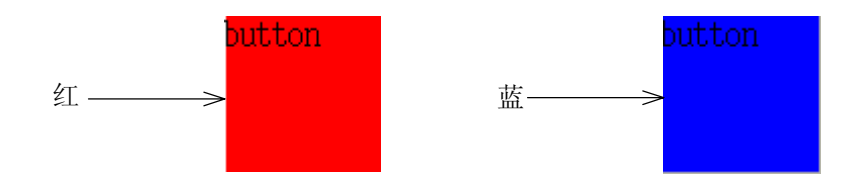

把[操作禁止]设定为[有效],将使接口面板上的该开关变成不可操作。要使该开关变成可 操作,可把 9.2 章的画面右上方的<禁止/许可>开关切换到许可位置。

#### 9.3.4 二位置选择开关

9.2 章的画面中,在需要的开关位置处输入 4 后,按<设定>,就会显示设定画面如下。下 一页的图显示下画面设定的二位置选择开关。

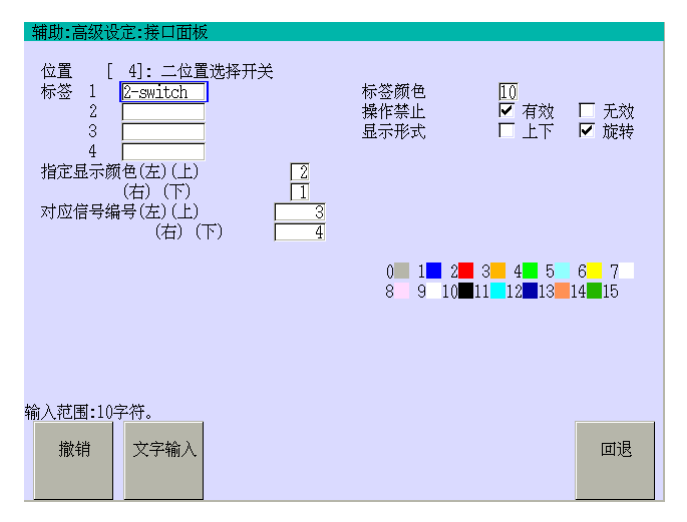

请按如下方法设定各数据区域。

[标签 1]到[标签 4]的每行中最多均可输入 10 个字符。把光标移动到[标签 1]到[标签 4], 然后按<文字输入>就会显示用于输入标签名的键盘画面。在上一页画面的[标签 1]中输入 的字符串"2-switch"就会显示在开关顶部,如下图所示。在[标签 2]到[标签 4]中输入的字 符串就会显示在[标签 1]字符串后的第 2 到第 4 行。

在[标签颜色]中设定字符串的颜色。上一页的示例画面中,字符串设定为黑色。详细说明, 请参阅 9.3.16 章。

二位置选择开关有两种类型,可以在[显示形式]中选择[上下]或[旋转]。

[指定显示颜色]用来设定开关在一个特定的位置时所显示的颜色,(左)和(右)或者(上)和 (下)。

在指向(左)和(右)或者(上)和(下)中的一个确定的位置时,在[对应信号编号(左)(右)或 (上)(下)]中设定的信号变为 ON。

对于[旋转]型,在上一页的画面的设定下,开关在转到(左)时变成红色如下图(左)所示并 日信号 3 变为 ON, 或者开关在转到(右)时变成蓝色如图(右)所示并且信号 4 变为 ON。

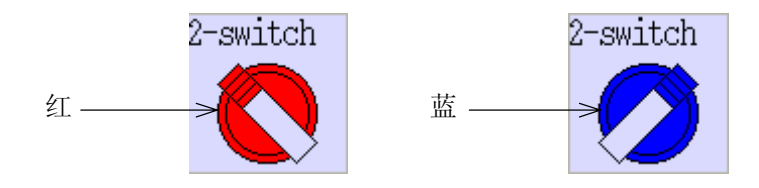

对于[上下]型,开关在推到(上)时变成红色如下图(左)所示并且信号 3 变为 ON, 或者开关 在推到(下)时变成蓝色如图(右)所示并且信号 4 变为 ON。

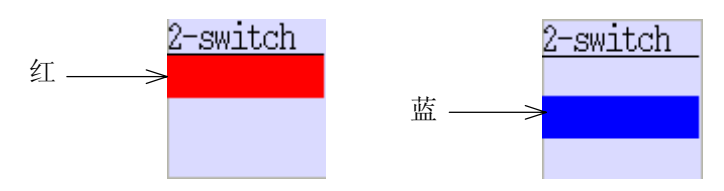

把[操作禁止]设定为[有效],将使接口面板上的该开关变成不可操作。要使该开关变成可 操作,可把 9.2 章的画面右上方的<禁止/许可>开关切换到许可位置。

### 9.3.5 三位置选择开关

9.2 章的画面中, 在需要的开关位置处输入 5 后, 按<设定>, 就会显示设定画面如下。下 一页的图显示下画面设定的三位置选择开关。

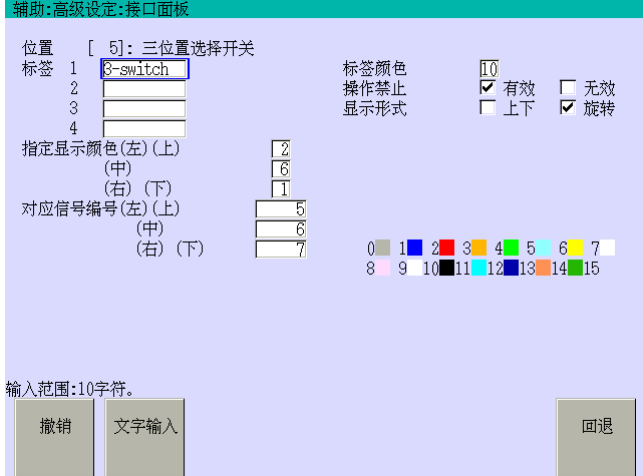
请按如下方法设定各数据区域。

[标签 1]到[标签 4]的每行中最多均可输入 10 个字符。把光标移动到[标签 1]到[标签 4], 然后按<文字输入>就会显示用于输入标签名的键盘画面。在上画面的[标签 1]中输入的字 符串"3-switch"就会显示在开关顶部,如下一页的画面所示。在[标签 2]到[标签 4]中输入 的字符串就会显示在[标签 1]字符串后的第 2 到第 4 行。

在[标签颜色]中设定字符串的颜色。本例子中,字符串设定为黑色。详细说明,请参阅 9.3.16 章。

三位置选择开关有两种类型,可以在[显示形式]中选择[上下]或[旋转]。

[指定显示颜色]用来设定开关在一个特别的位置时所显示的颜色,(左)、(中)、(右)或(上)、 (中)、(下)。

在指向(左)、(中)、(右)或者(上)、(中)、(下)中的一个确定的位置,在[对应信号编号 (左)(中)(右)或(上)(中)(下)]中设定的信号变为 ON。

对于[旋转]型,在上画面的设定下,开关在转到(左)时变成红色如下一页的图(左)所示并 且信号 5 变为 ON, 或者开关在转到(中)时变成黄色如下图(中)所示并且信号 6 变为 ON, 或 者开关在转到(右)时变成蓝色如图(右)所示并且信号 7 变为 ON。

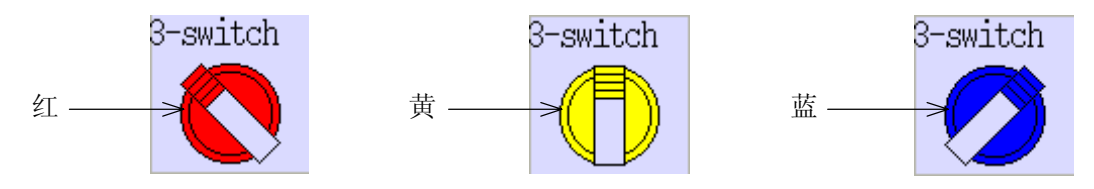

对于[上下]型,开关在推到(上)时变成红色如下图(左)所示并且信号 5 变为 ON, 或者当开 关在推到时变成黄色如图(中)所示并且信号 6 变为 ON, 或者开关在推到(下)时变成蓝色如 图(右)所示并且信号 7 变为 ON。

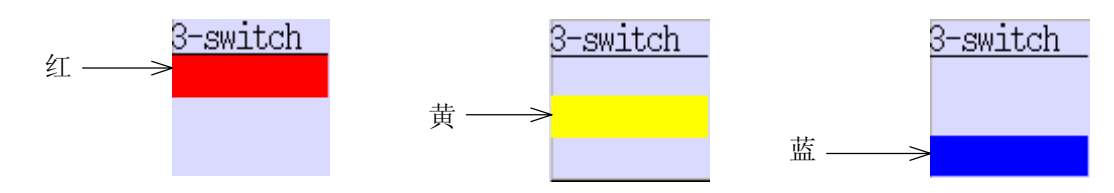

把[操作禁止]设定为[有效],将使接口面板上的该开关变成不可操作。要使该开关变成可 操作,可把 9.2 章的画面右上方的<禁止/许可>开关切换到许可位置。

#### 9.3.6 数字开关

9.2 章的画面中, 在需要的开关位置处输入 6 后, 按<设定>, 就会显示设定画面如下。下 一页的图显示下画面设定的数字开关。

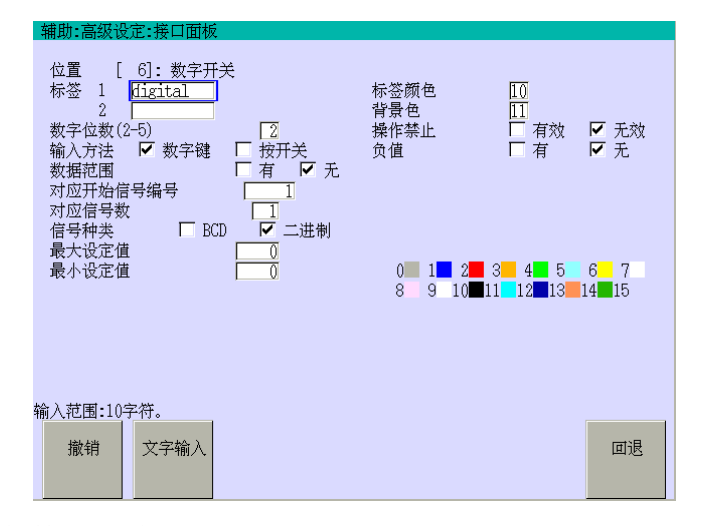

请按如下方法设定各数据区域。

[标签 1]或[标签 2]的每行中最多均可输入 10 个字符。把光标移动到[标签 1]或[标签 2], 然后按<文字输入>就会显示用于输入标签名的键盘画面。在上一页画面的[标签 1]中输入 的字符串"digital"就会显示在开关顶部,如下图所示。在[标签 2]中输入的字符串就会显 示在[标签 1]字符串的第 2 行。

在[标签颜色]中设定字符串的颜色,在[背景色]中设定开关的背景颜色。上一页的示例画 面中,字符串设定为黑色,背景为灰色。详细说明,请参阅 9.3.16 章。

[数字位数(2-5)]用来设定数字开关上可显示的数字位数。

[输入方法]设定如何在数字开关上输入数字,是通过数字键还是按下开关。当选择[数字 键]时,按开关,显示数字开关输入画面,然后输入数字键(0-9)。当选择[按开关]时,数 字只能通过按下该键来增加。

[数据范围]用来设定输入数据的上下范围。如果设定为 ON, 则必须同时指定[最大设定值] 和[最小设定值]。

[对应开始信号编号]中设定的数字是从该数字开关输出信号的第一个通道。[对应信号数] 是一栏对应输出数据的位数。

[信号种类]设定开关上输入的数字是以 BCD 码还是二进制的形式输出。 如果输入数据有正负,需要+/-符号时,把[负值]设定为[有]。

在上一页的画面中,设定[对应开始信号编号]为 2001,[对应信号数]为 8,[信号种类]为[二 进制], [负值]为[无]。因此, 在下图的数字开关上输入 60, 对应的输出如下表。

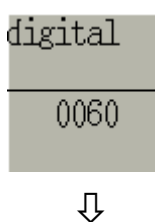

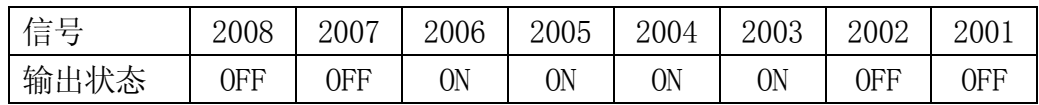

当下一页的画面中[信号种类]设定为[BCD]时, 在上图的数字开关上输入 60, 对应的输出 如下表。

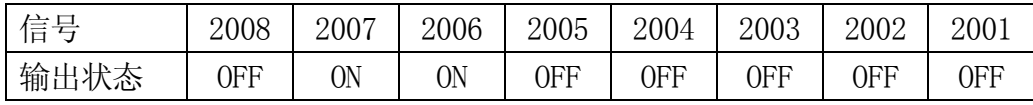

把[操作禁止]设定为[有效],将使接口面板上的该开关变成不可操作。要使该开关变成可 操作,可把 9.2 章的画面右上方的<禁止/许可>开关切换到许可位置。

### 9.3.7 数字显示器

9.2 章的画面中, 在需要的开关位置处输入 7 后, 按<设定>, 就会显示设定画面如下。下 一页的图显示下画面设定的 数字显示器。

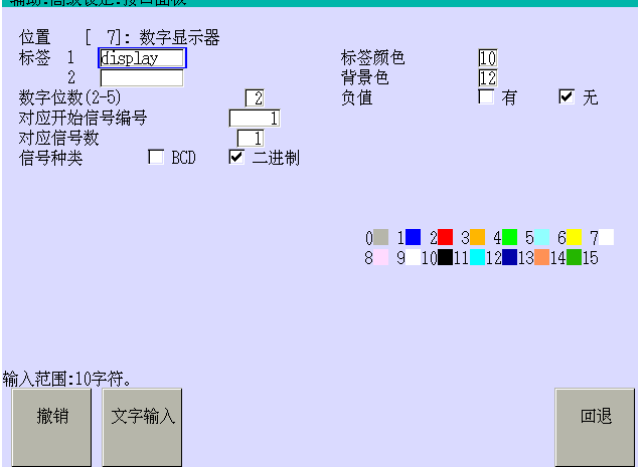

请按如下方法设定各数据区域。

[标签 1]或[标签 2]的每行中最多均可输入 10 个字符。把光标移动到[标签 1]或[标签 2], 然后按<文字输入>就会显示用于输入标签名的键盘画面。在上画面的[标签 1]中输入的字 符串"display"就会显示在开关顶部,如下一页的画面所示。[标签 2]中输入的字符串就会 显示在[标签 1]字符串后的第 2 行。

在[标签颜色]中设定字符串的颜色,在[背景色]中设定显示器的背景颜色。本例子中,字 符串设定为黑色,背景为灰色。详细说明,请参阅 9.3.16 章。

[数字位数(2-5)]用来设定数字显示器上可显示的数字位数。

[对应开始信号编号]中设定的数字指出了该数字显示器所显示的输入信号的最后一通道。 [对应信号数]是一栏对应输入数据的位数。[信号种类]设定输入的数字是以 BCD 码还是二 进制的形式输出。

如果输入数据有正负,需要+/一符号时, 把[负值]设定为[有]。

在上一页的画面中,设定[对应开始信号编号]为 2001,[对应信号数]为 8,[信号种类]为[二 进制], [负值]为[无]。因此, 当输入信号如下表所示时, 数字显示器显示情况如下所示。

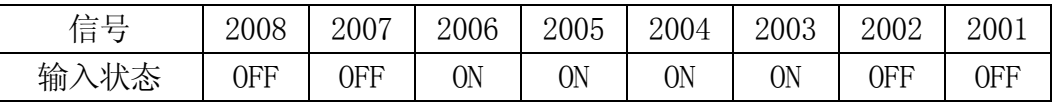

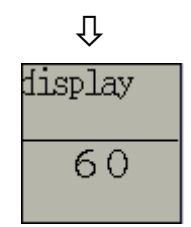

### 9.3.8 变量数据显示

9.2 章的画面中, 在需要的开关位置处输入 8 后, 按<设定>, 就会显示设定画面如下。下 一页的图显示下画面设定的数据显示器。

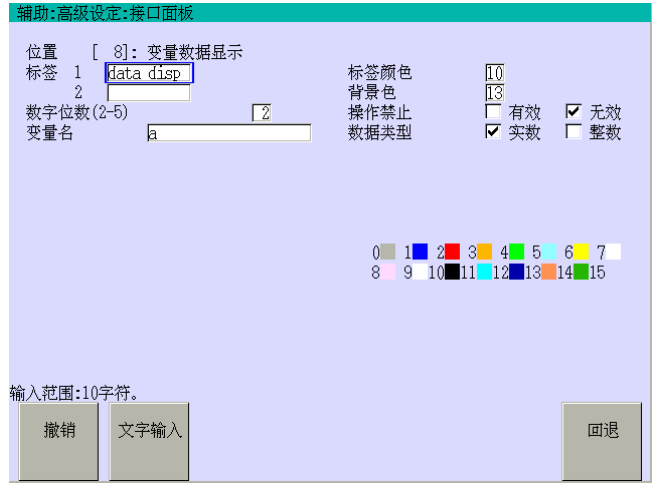

请按如下方法设定各数据区域。

[标签 1]或[标签 2]的每行中最多均可输入 10 个字符。把光标移动到[标签 1]或[标签 2], 然后按<文字输入>就会显示用于输入标签名的键盘画面。在上画面的[标签 1]中输入的字 符串"data disp"就会显示在开关顶部,如下一页的画面所示。[标签 2]中输入的字符串就 会显示在[标签 1]字符串后的第 2 行。

在[标签颜色]中设定字符串的颜色,在[背景色]中设定显示器的背景颜色。上一页的示例 画面中,字符串设定为黑色,背景为灰色。详细说明,请参阅 9.3.16 章。

[数字位数(2-5)]用来设定变量数据显示器上可显示的数字位数.

在[变量名]中,输入显示数据的变量名。

[数据类型]设定显示的数据是实数还是整数。

在上一页的画面中, 设定[数字位数(2-5)]为 4, [变量名]为 a, [数据类型]为[整数]。因 此,当 a=135 时数据显示如下表所示。

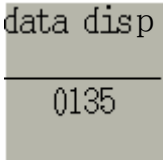

把[操作禁止]设定为[有效],将使接口面板上的该开关变成不可操作。要使该开关变成可 操作,可把 9.2 章的画面右上方的<禁止/许可>开关切换到许可位置。

# 9.3.9 文字显示窗

9.2 章的画面中,在需要的开关位置处输入 9 后,按<设定>,就会显示设定画面如下。

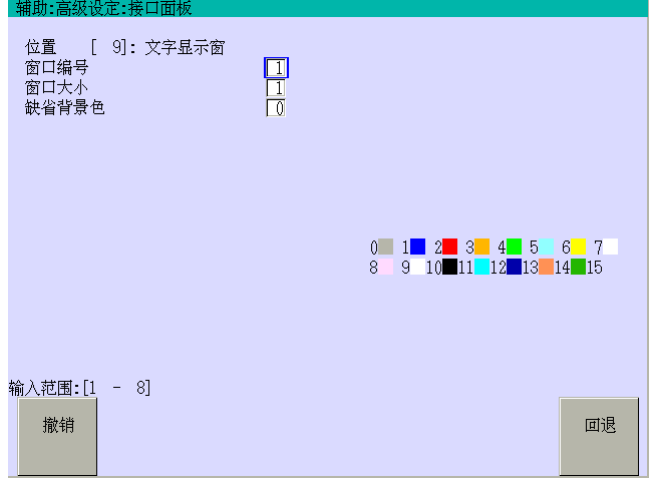

请按如下方法设定各数据区域。

在[窗口编号]中输入数字(1-8)。在一个接口面板上最多能设定 8 个字符串显示窗口。

[窗口大小]用来设定每个窗口的宽度。输入 1 设定成等于它开关的宽度,输入 2 到 3 表示 2 到 3 倍标准尺寸。

[缺省背景色]设定窗口显示的颜色。上一页的示例画面中,显示窗口颜色为灰色。详细说 明,请参阅 9.3.16 章。

通过键盘画面输入IFPWPRINT 1,1,1,0,10="kawasaki"显示下图\*。

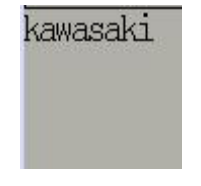

注意 关于输入字符串的方法,AS语言参考手册-5 章中的IFPWPRINT命令。

# 9.3.10 监控指令执行钮

9.2 章的画面中,在需要的开关位置处输入 10 后,按<设定>,就会显示设定画面如下。下 一页的图显示下画面设定的监控指令执行钮。

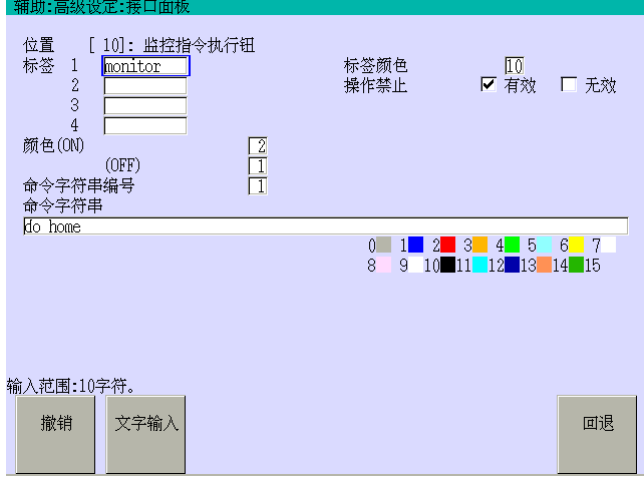

请按如下方法设定各数据区域。

[标签 1]到[标签 4]的每行中最多均可输入 10 个字符。把光标移动到[标签 1]到[标签 4], 然后按<文字输入>就会显示用于输入标签名的键盘画面。在上一页画面的[标签 1]中输入 的字符串"monitor"就会显示在开关顶部,如下图所示。在[标签 2]到[标签 4]中输入的字 符串就会显示在[标签 1]字符串后的第 2 到第 4 行。

在[标签颜色]中设定字符串的颜色。上一页的示例画面中,字符串设定为黑色。详细说明, 请参阅 9.3.16 章。

[颜色(ON)/(OFF)]用来设定该开关被按下或释放时的颜色。

在[命令字符串]中,输入要执行的命令。把光标移动到[命令字符串],然后按<文字输入>, 显示用于输入字符串的键盘画面。最多可输入 75 个字符。

在上一页的画面的设定下,开关在按下时,变成红色如下图(左)所示并且执行"do home"(返 回原点位置)命令。或者当开关释放时变成蓝色如图(右)所示。

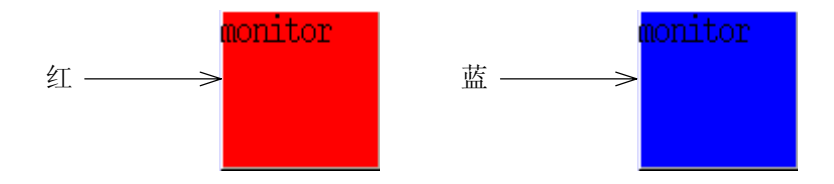

把[操作禁止]设定为[有效],将使接口面板上的该开关变成不可操作。要使该开关变成可 操作,可把 9.2 章的画面右上方的<禁止/许可>开关切换到许可位置。

#### 9.3.11 码垛图标

9.2 章的画面中,在需要的开关位置处输入 13 后,按<设定>,就会显示设定画面如下。下 一页的图显示下画面设定的码垛图标。

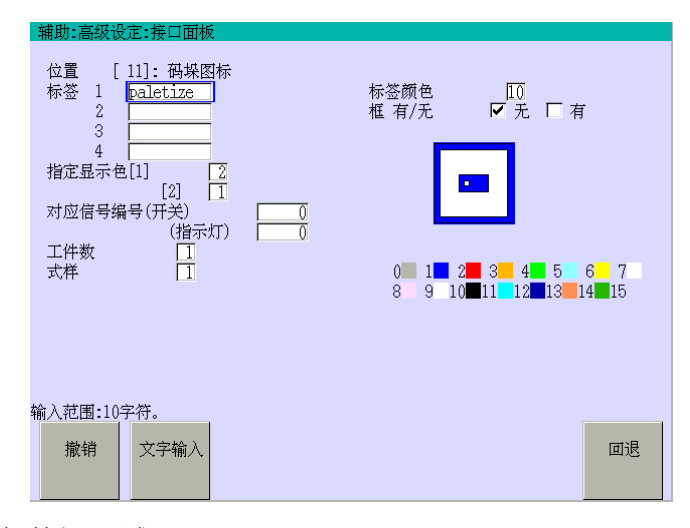

请按如下方法设定各数据区域。

[标签 1]到[标签 4]的每行中最多均可输入 10 个字符。把光标移动到[标签 1]到[标签 4], 然后按<文字输入>就会显示用于输入标签名的键盘画面。在上画面的[标签 1]中输入的字 符串"palletize"就会显示在开关顶部,如下一页的画面所示。在[标签 2]到[标签 4]中输 入的字符串就会显示在[标签 1]字符串后的第 2 到第 4 行。

在[标签颜色]中设定字符串的颜色。本例子中,字符串设定为黑色。详细说明,请参阅 9.3.16 章。

在[颜色[1]/[2]]中设定画面右方的码垛图标的颜色。[1]和[2]分别用来设定青色部分和白 色部分的颜色。

当该开关按下时,在[对应信号编号(开关)]中设定的信号将变为 ON。

工作编号有12 种类型,可以在[工件数]中输入 1 到 12 的数字。[式样]用来设定工作编号 对应的图标式样。设定两个[工件数]和[式样]来显示图标在画面右方。

要给图标加上框,设定[框 有无]为[有]。

在上画面的设定下,当信号 2001 为 OFF 时, 显示图标如下图 (左) 所示。当信号 2001 为 ON 时,使[1]和[2]的颜色反转,如下图所示(右)。

在按码垛图标时,信号 1 变为 ON。在释放图标时,信号 1 变为 OFF。图标无论是否按下, 颜色也不会变化。

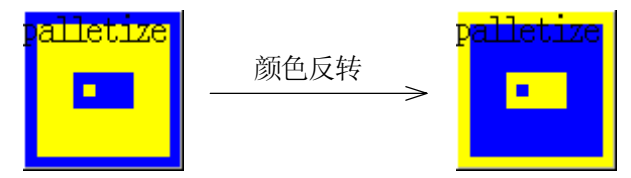

#### 9.3.12 字符串数据显示

9.2 章的画面中,在需要的开关位置处输入 14 后,按<设定>,就会显示设定画面如下。下 一页的图显示下画面设定的字符串数据显示器。

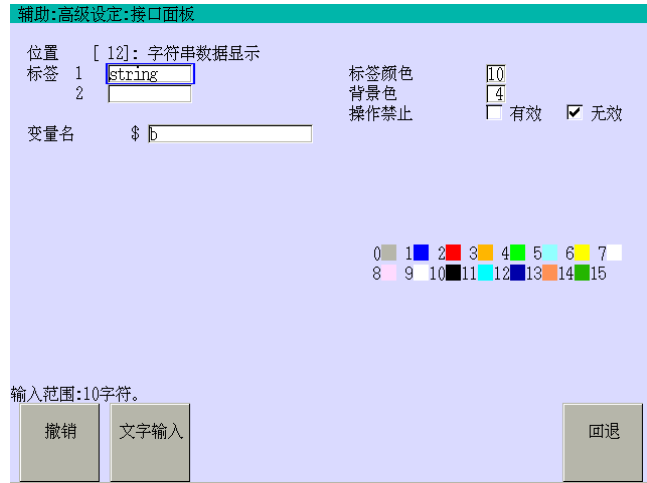

请按如下方法设定各数据区域。

[标签 1]或[标签 2]的每行中最多均可输入 10 个字符。把光标移动到[标签 1]或[标签 2], 然后按<文字输入>就会显示用于输入标签名的键盘画面。在上画面的[标签 1]中输入的字 符串"str data"就会显示在开关顶部,如下一页的画面所示。[标签 2]中输入的字符串就 会显示在[标签 1]字符串后的第 2 行。

在[标签颜色]中设定字符串的颜色,在[背景色]中设定开关的背景颜色。本例子中,字符 串设定为黑色,背景为灰色。详细说明,请参阅 9.3.16 章。 在[变量名]中,输入显示字符串数据。在上一页的画面中,[变量名]为\$a。因此,当\$a 为 "kawasaki"时数据显示如下表所示。

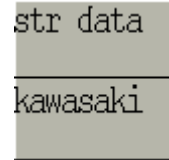

把[操作禁止]设定为[有效],将使接口面板上的该开关变成不可操作。要使该开关变成可 操作,可把 9.2 章的画面右上方的<禁止/许可>开关切换到许可位置。

#### 9.3.13 带指示灯二位置选择开关

9.2 章的画面中,在需要的开关位置处输入 15 后,按<设定>,就会显示设定画面如下。下 一页的画面显示下画面设定的带指示灯二位置选择开关。

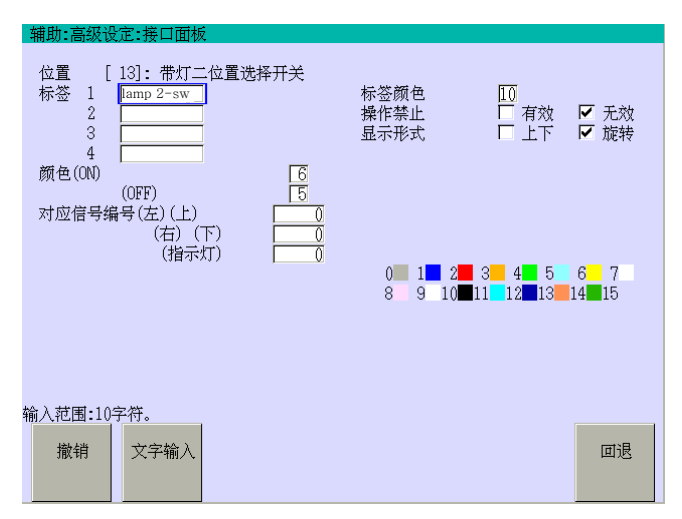

请按如下方法设定各数据区域。

[标签 1]到[标签 4]的每行中最多均可输入 10 个字符。把光标移动到[标签 1]到[标签 4], 然后按<文字输入>就会显示用于输入标签名的键盘画面。在上画面的[标签 1]中输入的字 符串"lamp 2-sw"就会显示在开关顶部,如下一页的画面所示。在[标签 2]到[标签 4]中输 入的字符串就会显示在[标签 1]字符串后的第 2 到第 4 行。

在[标签颜色]中设定字符串的颜色。本例子中,字符串设定为黑色。详细说明,请参阅 9.3.16 章。

二位置选择开关有两种类型,可以在[显示形式]中选择[上下]或[旋转]。

[颜色(ON)/(OFF)]用来设定[对应信号编号(指示灯)]中设定的信号分别为 ON/OFF 时的指 示灯颜色。

在指向(左)和(右)或者(上)和(下)中的一个确定的位置时,在[对应信号编号(左)(右)或 (上)(下)]中设定的信号变为 ON。

在上一页的画面的设定下,开关在信号 2001 为 ON 时变成红色, 或者在信号 2001 为 OFF 时变成蓝色如图所示。

在开关转到(左)时,信号 1 变为 ON。在开关转到(右)时,信号 2 变为 ON。即使开关转到 (左)/(右),开关颜色也不会变化。

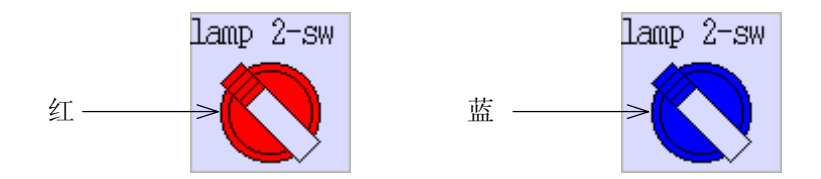

把[操作禁止]设定为[有效],将使接口面板上的该开关变成不可操作。要使该开关变成可 操作,可把 9.2 章的画面右上方的<禁止/许可>开关切换到许可位置。

#### 9.3.14 带指示灯三位置选择开关

9.2 章的画面中,在需要的开关位置处输入 16 后,按<设定>,就会显示设定画面如下。下 一页的画面显示下画面设定的带指示灯三位置选择开关。

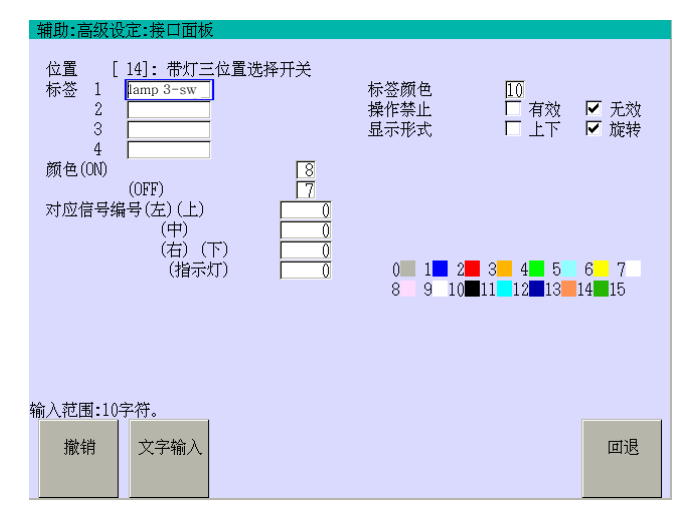

请按如下方法设定各数据区域。

[标签 1]到[标签 4]的每行中最多均可输入 10 个字符。把光标移动到[标签 1]到[标签 4], 然后按<文字输入>就会显示用于输入标签名的键盘画面。在上一页画面的[标签 1]中输入 的字符串"lamp 3-sw"就会显示在开关顶部,如下图所示。在[标签 2]到[标签 4]中输入的 字符串就会显示在[标签 1]字符串后的第 2 到第 4 行。

在[标签颜色]中设定字符串的颜色。上一页的示例画面中,字符串设定为黑色。详细说明, 请参阅 9.3.16 章。

三位置选择开关有两种类型,可以在[显示形式]中选择[上下]或[旋转]。

[颜色(ON)/(OFF)]用来设定[对应信号编号(指示灯)]中设定的信号分别为 ON/OFF 时的指 示灯颜色。

在指向(左)、(中)、(右)或者(上)、(中)、(下)中的一个确定位置时,在[对应信号编号 (左)(中)(右)或(上)(中)(下)]中设定的信号变为 ON。

在上一页的画面的设定下,开关在信号 2001 为 ON 时变成红色, 或者在信号 2001 为 OFF 时变成蓝色如图所示。

在开关转到(左)时,信号 1 变为 ON。在开关转到(中)时,信号 2 变为 ON。在开关转到(右) 时,信号 3 变为 ON。即使开关转到(左)/(中)/(右),开关颜色也不会变化。

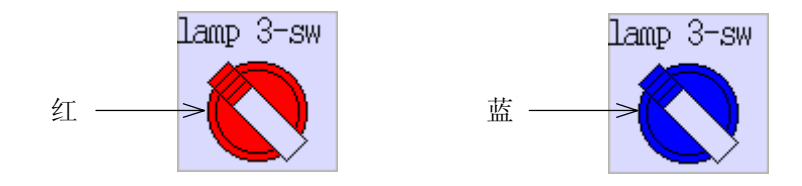

把[操作禁止]设定为[有效],将使接口面板上的该开关变成不可操作。要使该开关变成可 操作,可把 9.2 章的画面右上方的<禁止/许可>开关切换到许可位置。

#### 9.3.15 伺服分配器

9.2 章的画面中,在需要的开关位置处输入 21 后,按<设定>,就会显示设定画面如下。下 一页的图显示下画面设定的伺服分配器。

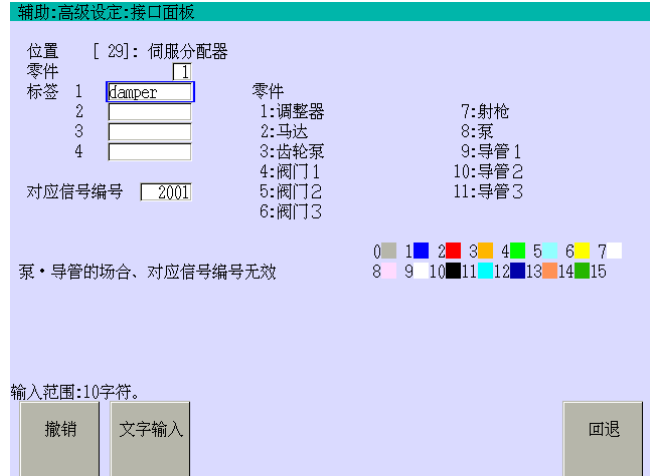

请按如下方法设定各数据区域。

参阅画面右方的编号,在[零件]中输入部件编号(1-11)。对应编号的部件就会显示。

[标签 1]到[标签 4]的每行中最多均可输入 10 个字符。把光标移动到[标签 1]到[标签 4], 然后按<文字输入>就会显示用于输入标签名的键盘画面。在上画面的[标签 1]中输入的字 符串"调整器"就会显示在开关的顶部,如下画面所示。在[标签 2]到[标签 4]中输入的字符 串就会显示在[标签 1]字符串后的第 2 到第 4 行。

在[对应信号编号]中设定的信号变为 ON/OFF 时, 服分配器图标将变化。但是, 即使[对应 信号编号]中设定的信号变为 ON/OFF, 泵和导管图标也不会变化。

在上画面的设定下,当信号 2001 为 OFF 时,显示调整器如下一页的画面(上)所示。当信 号 2001 为 ON 时, 显示如下一页的画面(下)所示。

画面的各部件对应如下表。

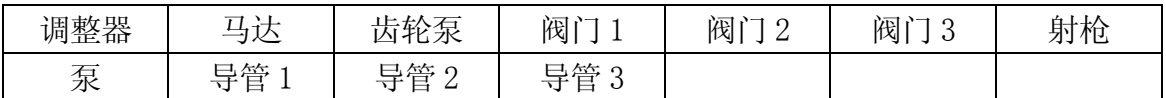

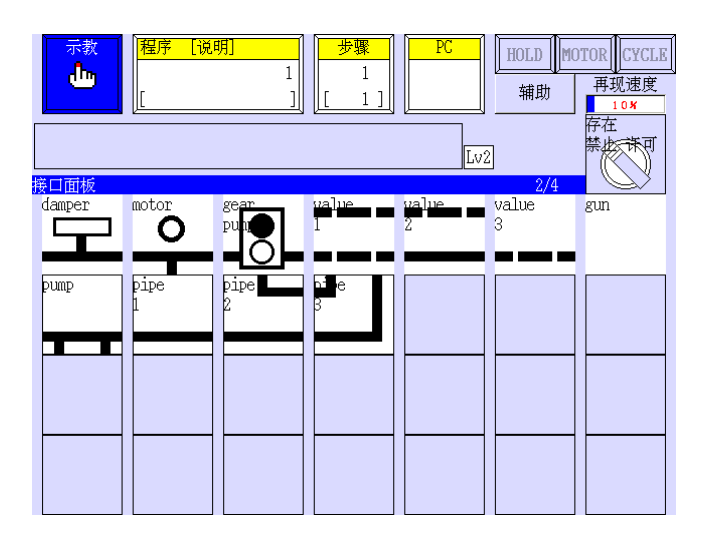

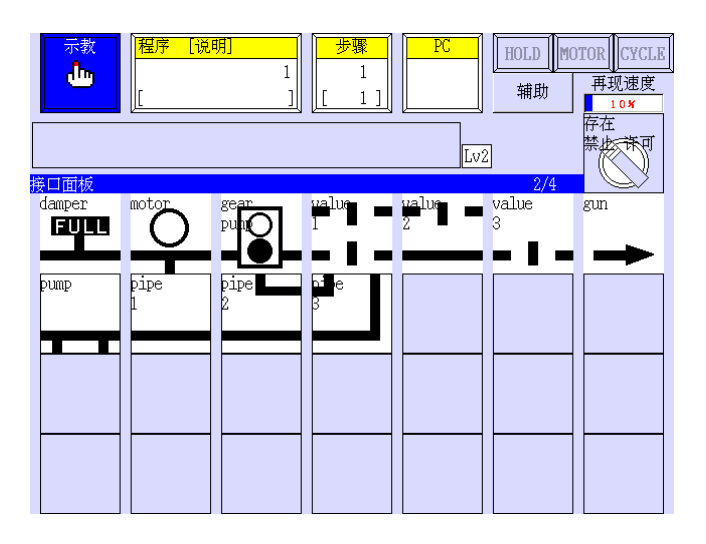

# 9.3.16 标签颜色

有 15 种颜色可供选用,用数字 0 到 15 选择需要的颜色。

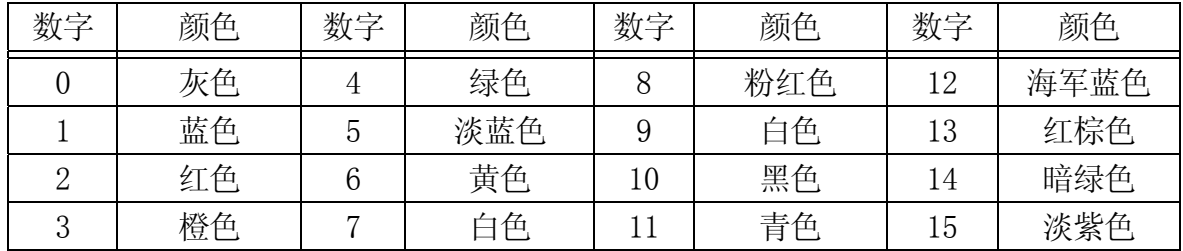

# 9.4 画面标题

在接口面板画面上,可以设定各画面的标题。要设定标题,请把 9.2 章画面的[画面标题] 设定为[有效],然后<文字输入>。例如,输入标题如下,画面显示如下画面(下)。

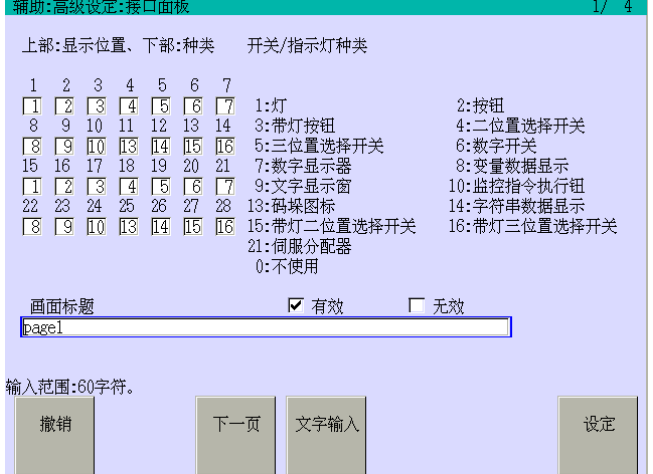

当[画面标题]设定为[无效]或者,设定为[有效]而且标题未指定时,为默认标题的"接口面 板"就会显示在标题行上。

在[画面标题]中最多可输入 60 个字符。把光标移动到[画面标题],然后按<文字输入>就 会显示用于输入标题的键盘画面。

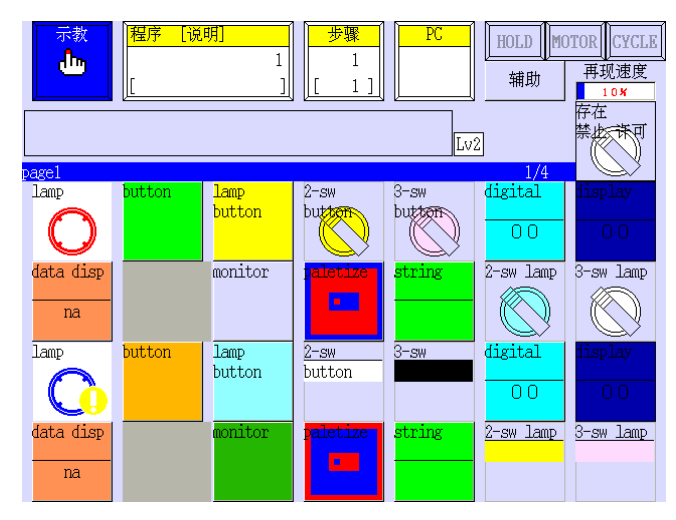

# 10.0 自动工具登录

本章说明使用示教器自动进行工具坐标登录的操作流程。

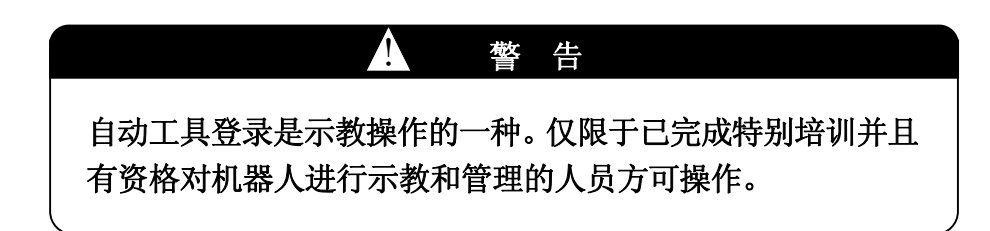

#### 10.1 自动工具登录功能的概述

机器人在工作时,手臂未端的手腕法兰上可能会安装不同形状的各种工具(焊枪、抓手等)。 如果此时工具数据未进行正确调整,则机器人的运动轨迹可能会受影响,并且经过离线数据 变换后错误或故障可能将变大。

换而言之,工具数据对机器人的正确运行是必需的。通常,工具数据以数字值的形式输入 并且登录,但是工具坐标系的位置和姿态的测量可能不准确,或者需要很长的时间。

该功能允许通过示教空间的数个点对工具坐标系的变换值进行自动登录,而不再输入数值。

#### 10.2 自动工具登录必需的数据

在使用自动工具登录功能时,根据工具的用途,示教 4 或 6 个不同的工具位姿。

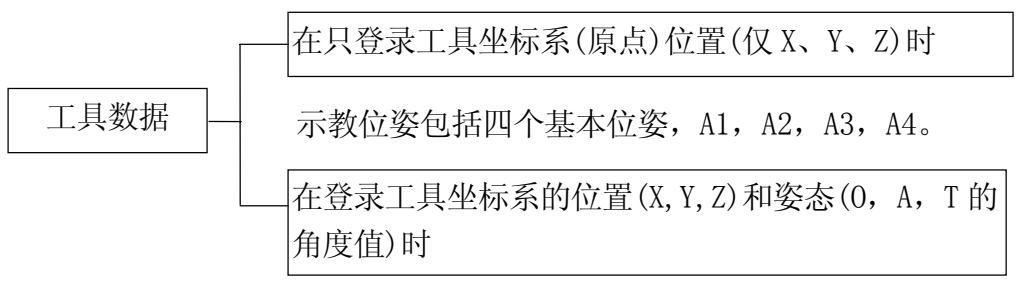

示教位姿包括六个基本位姿,A1,A2,A3,A4,B 和 C。

# 10.2.1 四个基本位姿的示教

如下图所示,示教 4 个基本位姿(A1, A2, A3, A4), 此时各姿态均包括同一位置数据, 而 不同的姿态数据,并且工具瞄准同一测量规尺的原点。确保每个姿态之间的角度差在 45° - 90°间。手腕法兰面在每个基本姿态中应处于不同的平面内。示教每个基本位姿,使工具坐 标系和测量规尺的原点之间保持接触。

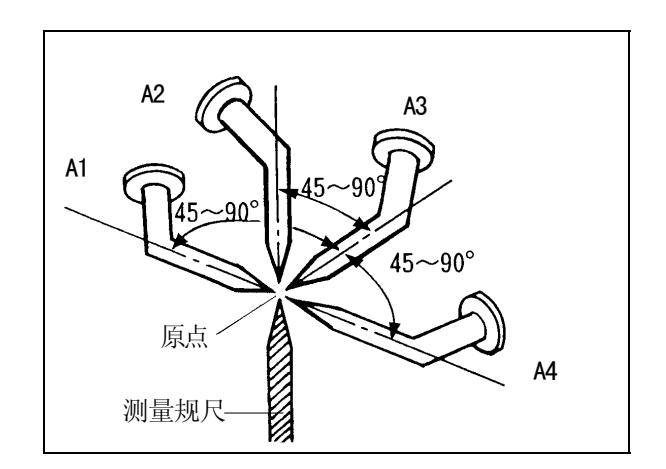

### 10.2.2 示教工具的 Z 方向

示教基本位姿 B, 使 TCP(工具中心点)在工具的-Z 向上, 距测量规尺的原点 100 mm 或以上 的位值,如下所示。

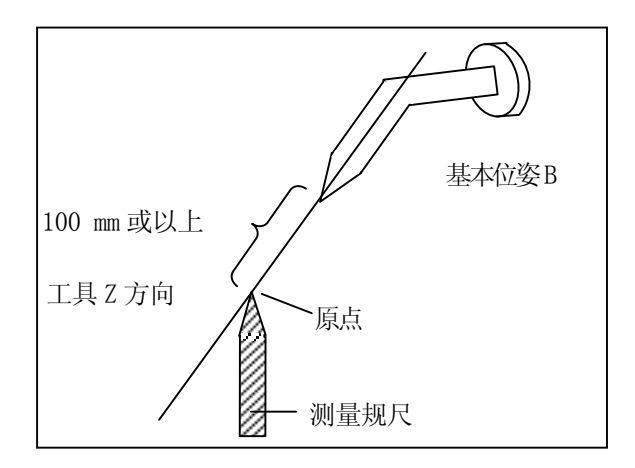

# 10.2.3 示教工具的 Y 方向

示教基本位姿 C,使测量规尺的原点,位于沿着经由工具坐标中心的+Y 向,距离 TCP(工具 中心点)100 mm 以上的距离处, 如下所示。

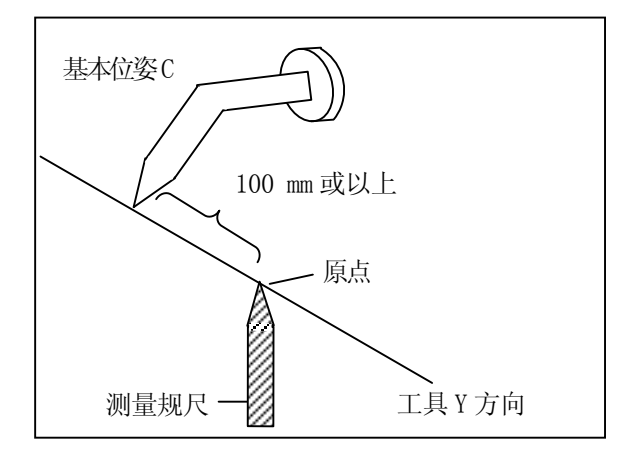

### 10.3 示教基本姿态的注意事项

自动工具登录功能的用途,是用机器人自动登录工具数据的。在示教中使用此功能时,请 注意下列几项。如果没有做到,将可能把工具数据的误差和偏差扩大。

- 1. 在基本位姿 A1, A2, A3 和 A4 中,工具 Z 轴间的角度应在 45°-90°, 如 10.2.1 章的图 所示。
- 2. 在基本位姿 B 和 C 中, 测量规尺的原点与工具坐标系原点间的距离应 100 mm 或以上, 如 10.2.2 章和 10.2.3 章的图所示。
- 3. 对于测量规尺,基本位姿 B 和 C 不能设定在同一位姿。(不然会引起错误。)
- 4. 当示教基本位姿 A1, A2, A3, A4, B, C时, 请注意, 如果有两个以上的位姿数据相同, 就会出错。

例如,下图显示了一个示教位姿 B 和 C 的方法。

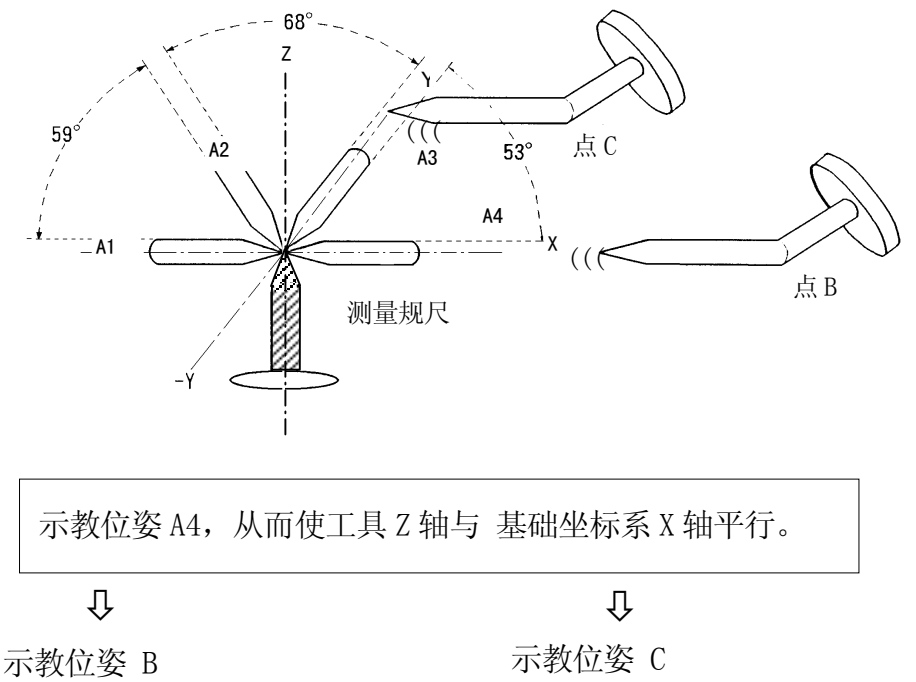

方向(工具-Z 方向)移动 100 mm 或 - 方向(工具+Y 方向), 移动 100 mm 从位姿 A4 处, 沿着基础坐标系+X 以上的距离,示教得到位姿 B。

从位姿 A4 处, 沿着基础坐标系+Y 或以上的距离,示教得到位姿 C。

### 10.4 自动工具登录操作方法

### 10.4.1 自动工具登录的准备

请按下述流程。

- 1. 在 B 区域的下拉菜单中选择[辅助功能], 就会显示辅助功能画面。
- 2. 选择辅助 0405。
- 3. 在下一页的画面中,输入[工具名]和[工具类型]。

根据辅助 0304 中设定的工具 1 到 9,输入工具名 1 到 9。同样,通过<变量名输入>也 可以输入任意的工具名,登录为变量名和系统数据。在[工具类型]中设定[仅坐标 XYZ] 或[坐标姿势 XYZOAT]。

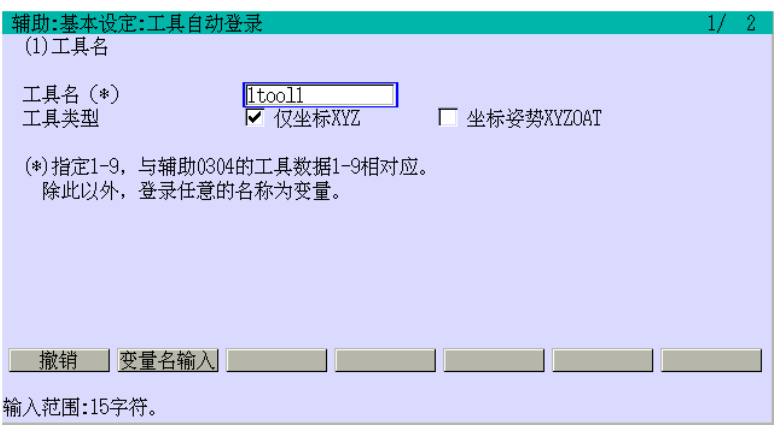

4. 设定完毕后,按下↵。

# 10.4.2 登录基本位姿数据

在基准姿势登录画面中登录基本位姿数据。

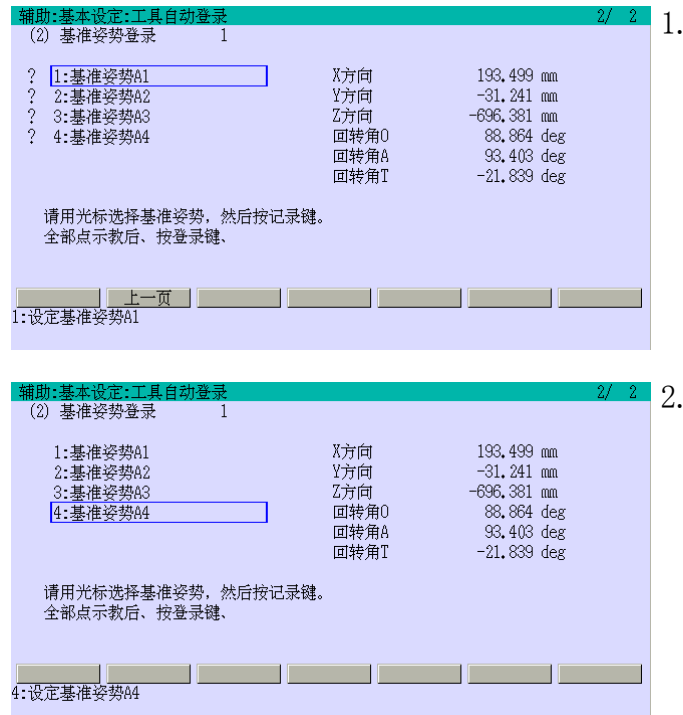

使机器人移动到四个基本位姿中的 A1。把光标移动到[A1],如左画面所 示。然后按下记录。用同样方法登录  $[A2]\n$  到 $[A4]$  (B 和 C)。

2. 当基本位姿数据登录完毕时,位于该 栏头部"?"消失。登录所有的基本位 姿数据,然后按下口。

在示教 4 基本位姿 (A1-A4) 时, 设定每个 夹角 d 的值在 45°-90°之间。

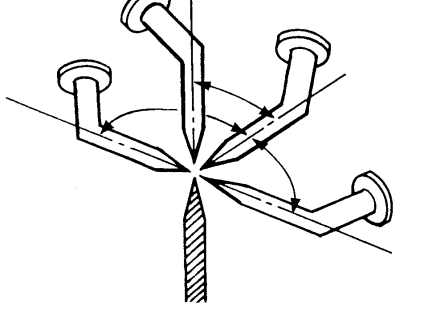

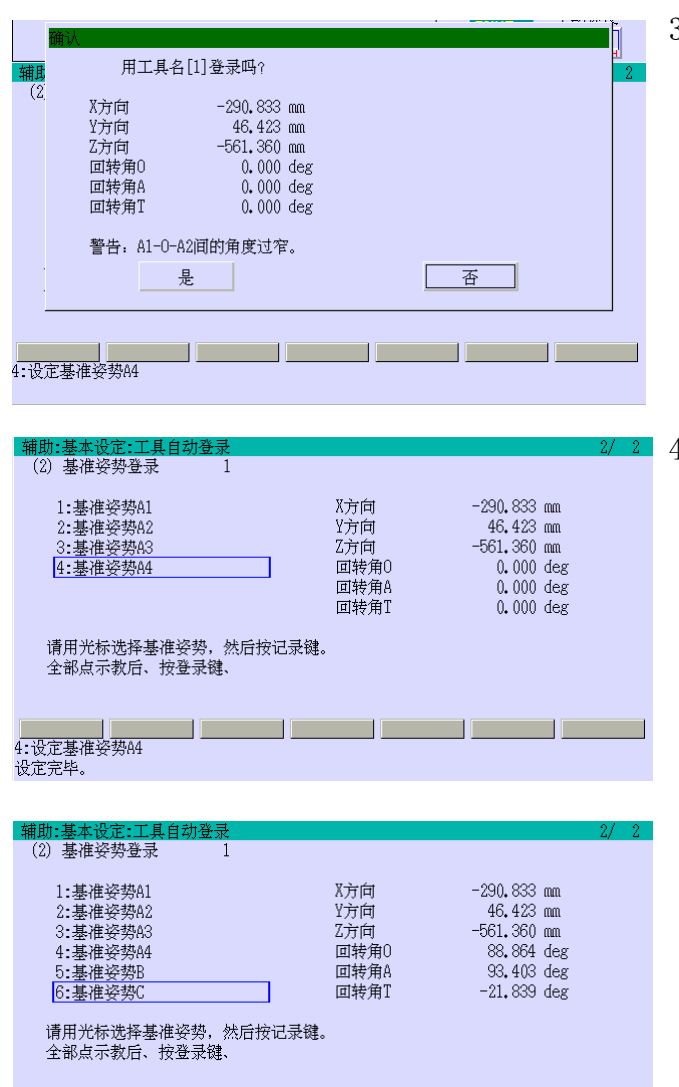

a provincia de la contrad

<u>a shekara ta 1999</u>

<u> The Communication of the Communication of the Communication of the Communication of the Communication of the </u>

3. 如果在画面上出现警告如左画面所 示,选择[否]重新登录工具数据。如 果没有警告信息,选择[是]。

4. 当登录完毕时,根据登录的数据计算 来的工具坐标系数据被显示起来。对 应工具名 1 到 9,数据登录在辅助 0304 中设定的工具编号 1 到 9 中。对 于其他字符形式的工具名(如 abc, tool1 等),数据被记录为变化值的变 换值。

当设定[工具类型]为[仅坐标 XYZ] 时, A1 到 A4 数据登录, 坐标系数据 X、Y 和 Z 显示。

当选择[坐标姿势 XYZOAT]时,数据 A1 到 A4,B 和 C 登录,工具坐标值 X、 Y、Z、O、A 和 T 显示如左画面所示。

#### 11.0 机器人运动参数值设定

E 系列控制器计算作用在各个轴上的惯性力矩和重力被,并且基于这些计算结果来控制机 器人的动作,以优化循环周期和轨迹精度等。因此,必须适当设定工具负荷和机器人安装 姿态等参数值。

请按本章所述的流程设定工具数据和机器人安装姿态,为了获得高姣的机器人性能,这些 设定是必须的。

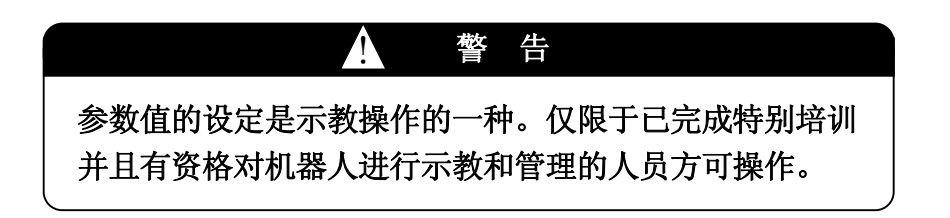

# 11.1 机器人运动参数值的设定流程图

下流程图说明从导入机器人到开始机器人正常操作的过程中,对优化机器人运动所需的流 程。

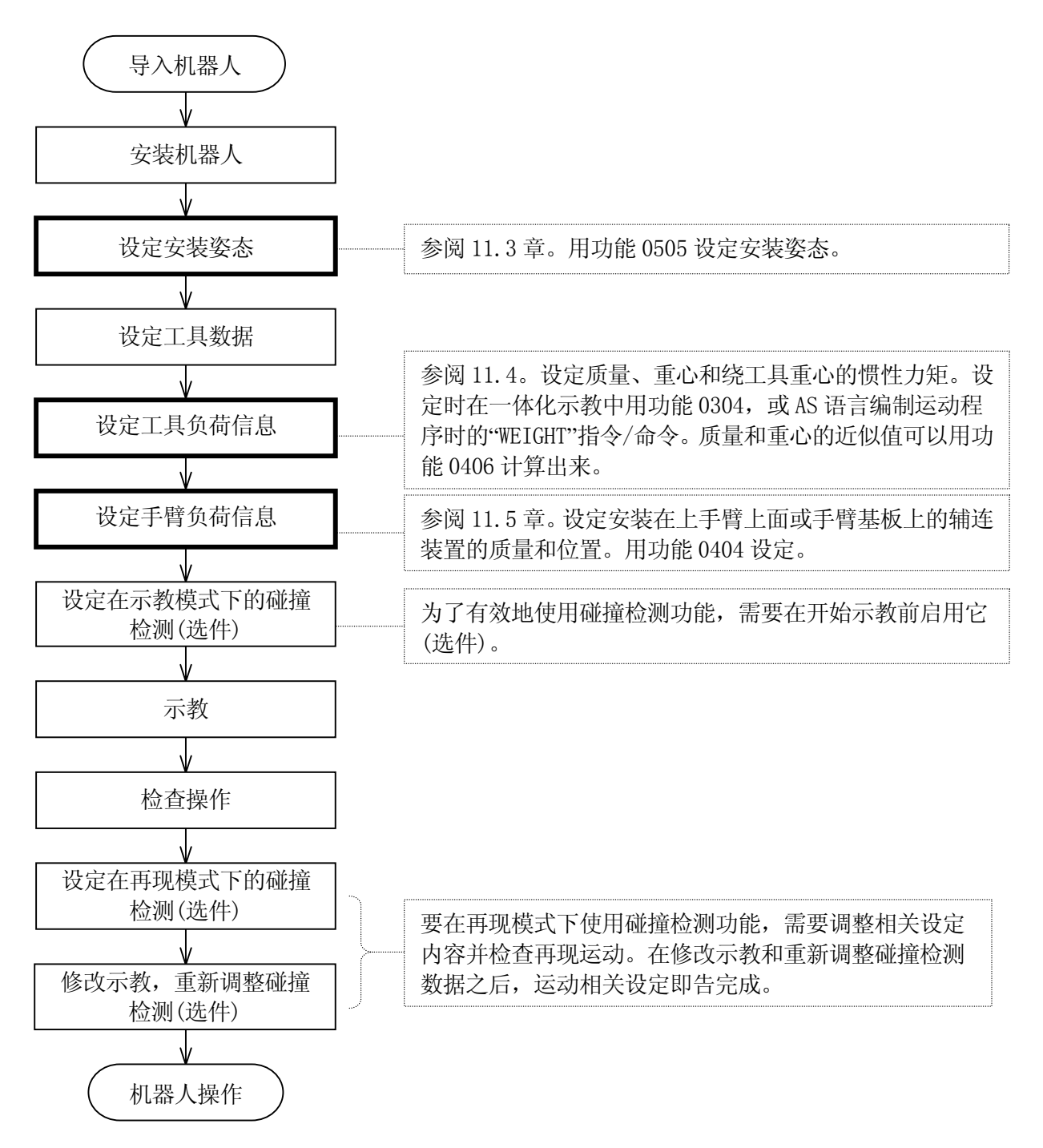

注意: 关于以上设置,可查阅以下手册。

1. E 系列控制器 AS 语言参考手册

2. 碰撞检测功能(选件)

#### 11.2 影响机器人运动参数的功能

惯性力矩和重力是按照各个轴计算的,并按照这些计算值来控制机器人的运动,以得到更 短的循环周期和更精确的轨迹等。为了使机器人以最高效率运行,请按照下面流程来适当 参数值地设定工具质量、扭矩和机器人安装姿态。机器人运动参数影响的功能描述如下。

#### 11.2.1 可变加速度/减速度 功能

该功能根据机器人手臂位姿和负荷质量,自动设定最合适的加速度/减速度。该功能可有效 地缩短机器人的循环周期(在某些型号的机器人中不可用。)。

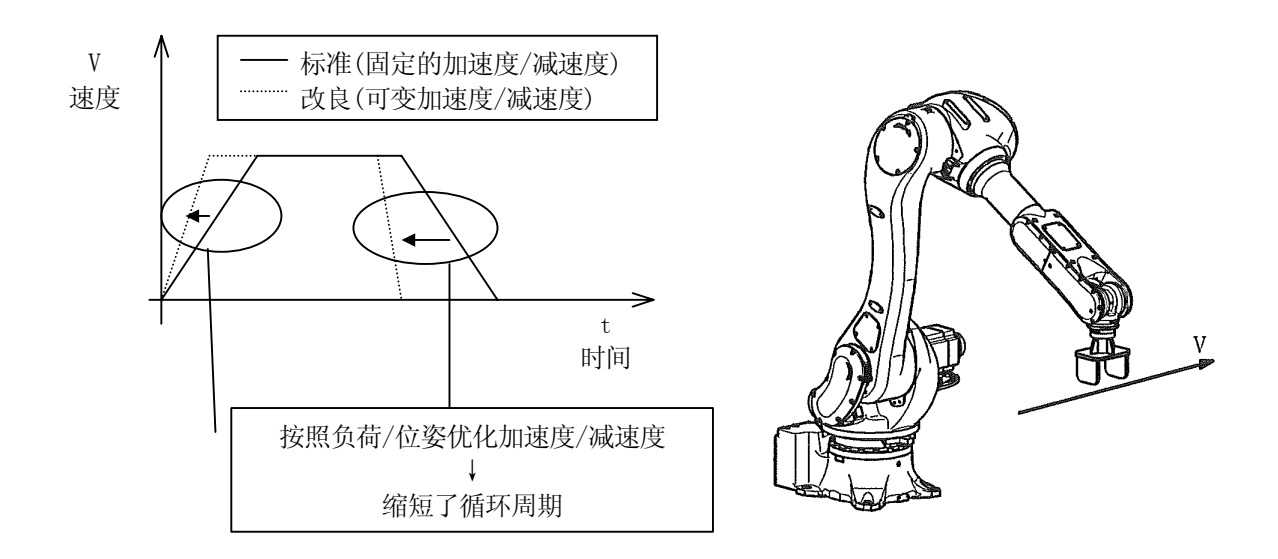

该功能按机器人的动力学状态来控制运动。因此,下面的因素都会影响控制结果: 安装姿 态,工具的负荷数据(质量、重心、绕重心的惯性力矩),手臂部负荷(质量和安装位置)。 为了优化机器人的循环周期,以上每一个参数值都必须正确设定。

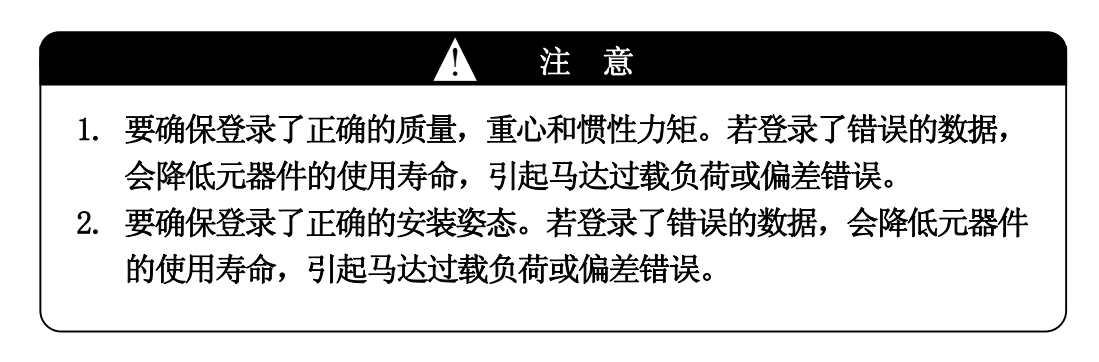

### 11.2.2 抖动抑制控制

E 系列控制器不断计算和控制每根轴的惯性力矩、刚度和重力的实时变化来抑制机器人手 臂未端的抖动。为了使机器人抖动最小并获得最好的运动性能,必须正确设置工具的负荷 信息(工具数据)、安装姿态等。

# 11.2.3 碰撞检测功能(选件)

该功能将作为机器人标准操作条件登录的扭矩和安装姿态数据与实际运动中检测到的数据 进行比较。要获得最好的碰撞检测功能性能,确认工具负荷信息和安装姿态等正确设定。

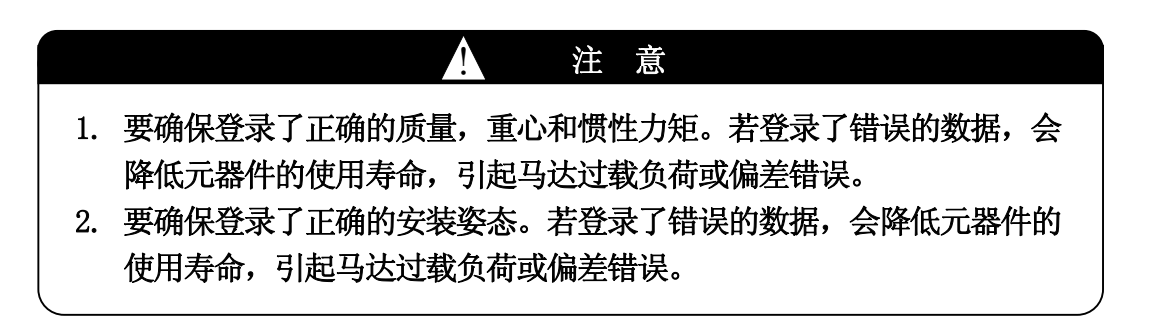

#### 11.3 设定机器人安装姿态

安装机器人时,请参阅安装和连接手册。登录安装姿态,所设定的姿态必须与实际安装姿 态一致。该设定修正了重力的方向,从而正确控制加速度/减速度,并使机器人在基础坐标 系中示教时,确保+Z 为垂直向上,如下图所示。但是,在在用功能 0506 设定基础坐标系 时,O,A,T 的值必须设定 0(零)。机器人的安装姿态在功能 0505 中设定。

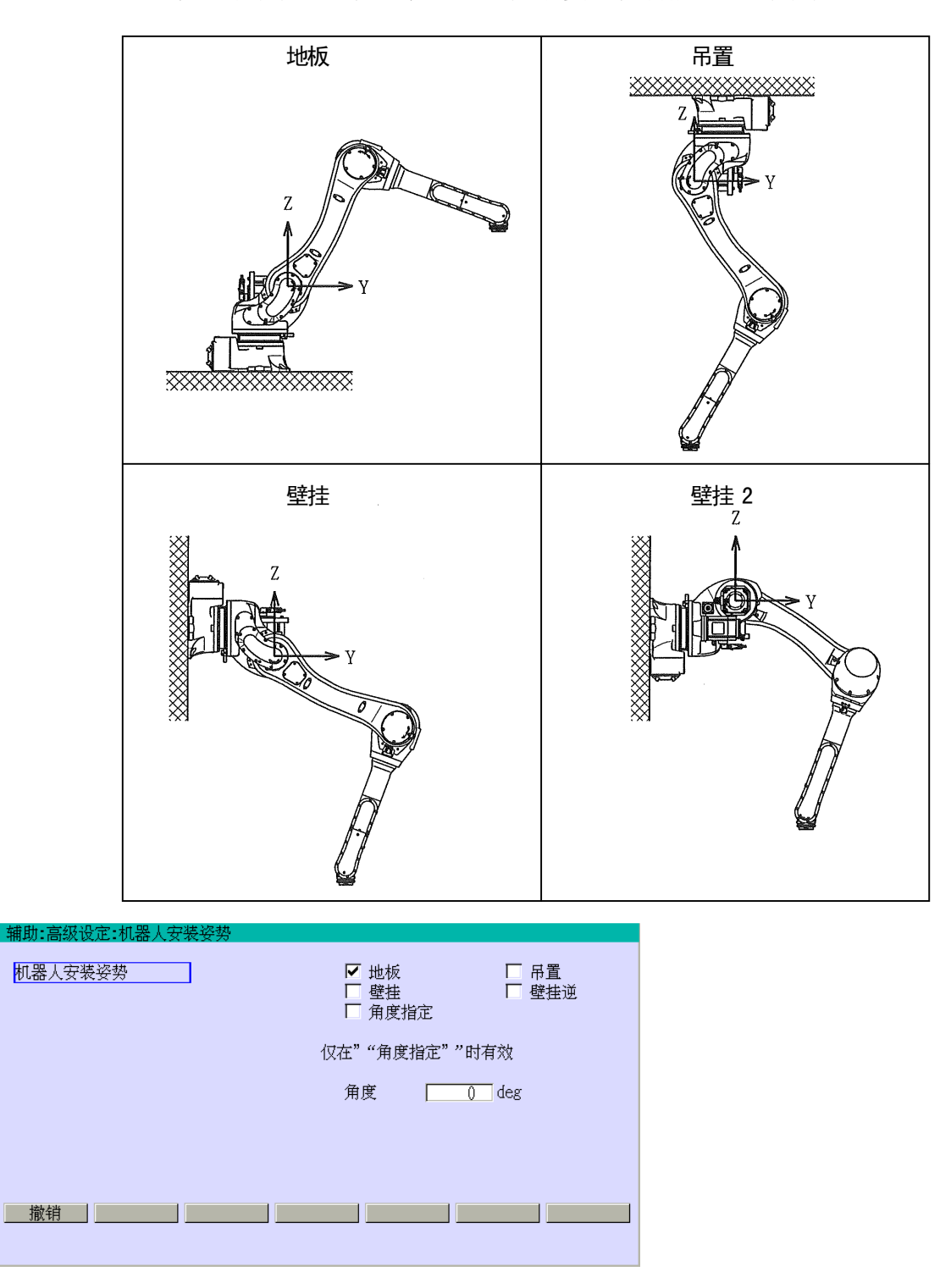

### 11.4 设定工具负荷信息

工具负荷信息包括:安装在手腕法兰的工具的质量、重心和绕重心的惯性力矩。该些信息 通过功能 0304 或着 AS 语言"WEIGHT"命令/指令来设定。为了优化机器人的循环周期和使用 寿命等性能,必须正确地工具负荷信息。

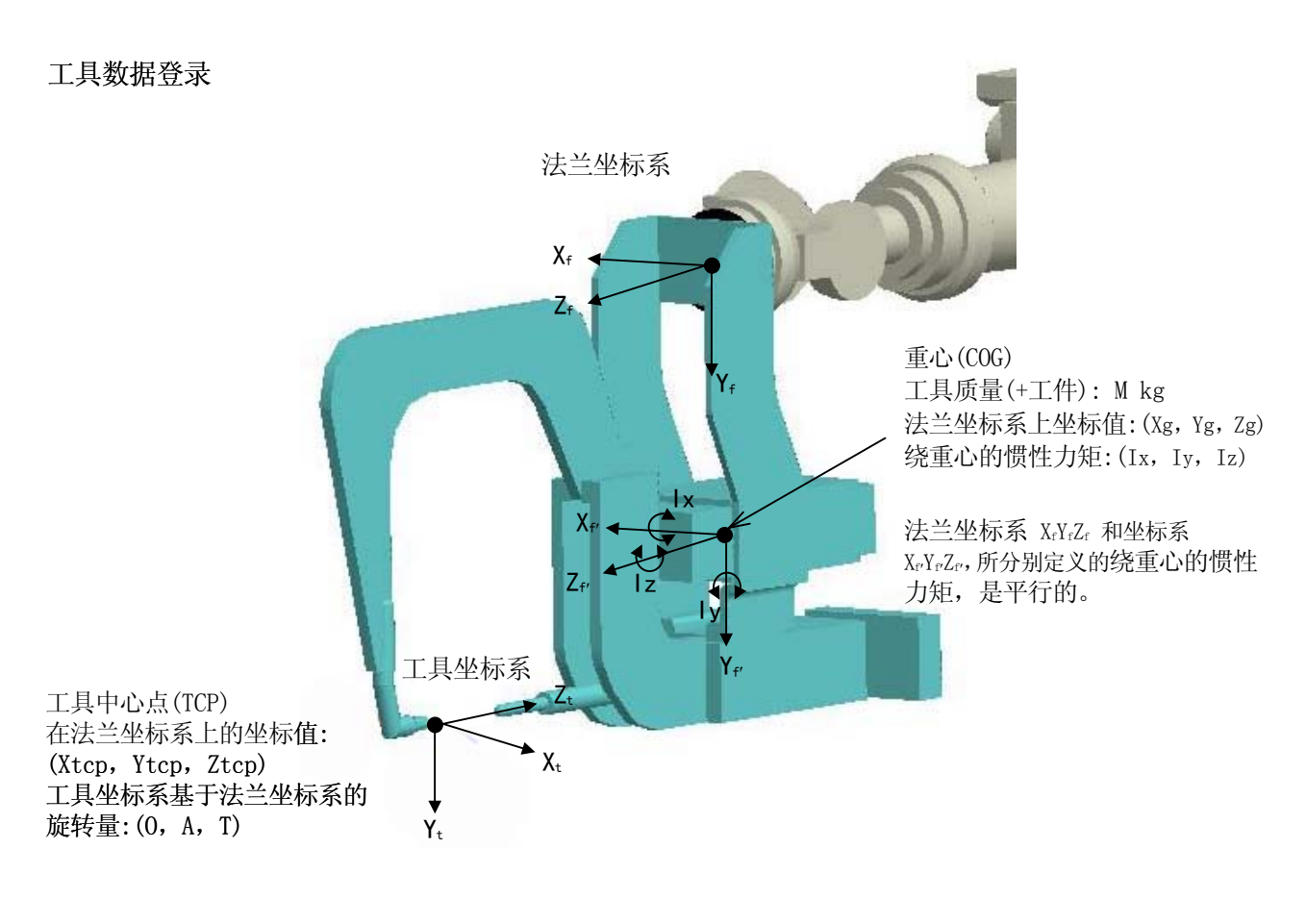

! 注 意 要确保登录了正确的质量,重心和惯性力矩。若登录了错误的数据, 会降低元器件的使用寿命、引起马达过载或偏差错误。

E 系列控制器 THE SECTE SECTED SECTED SECTED SECTED SECTED A LIMIT IN A LIMIT SECTED SECTED SECTED SECTED SECTED SEC

川崎机器人 操作手册

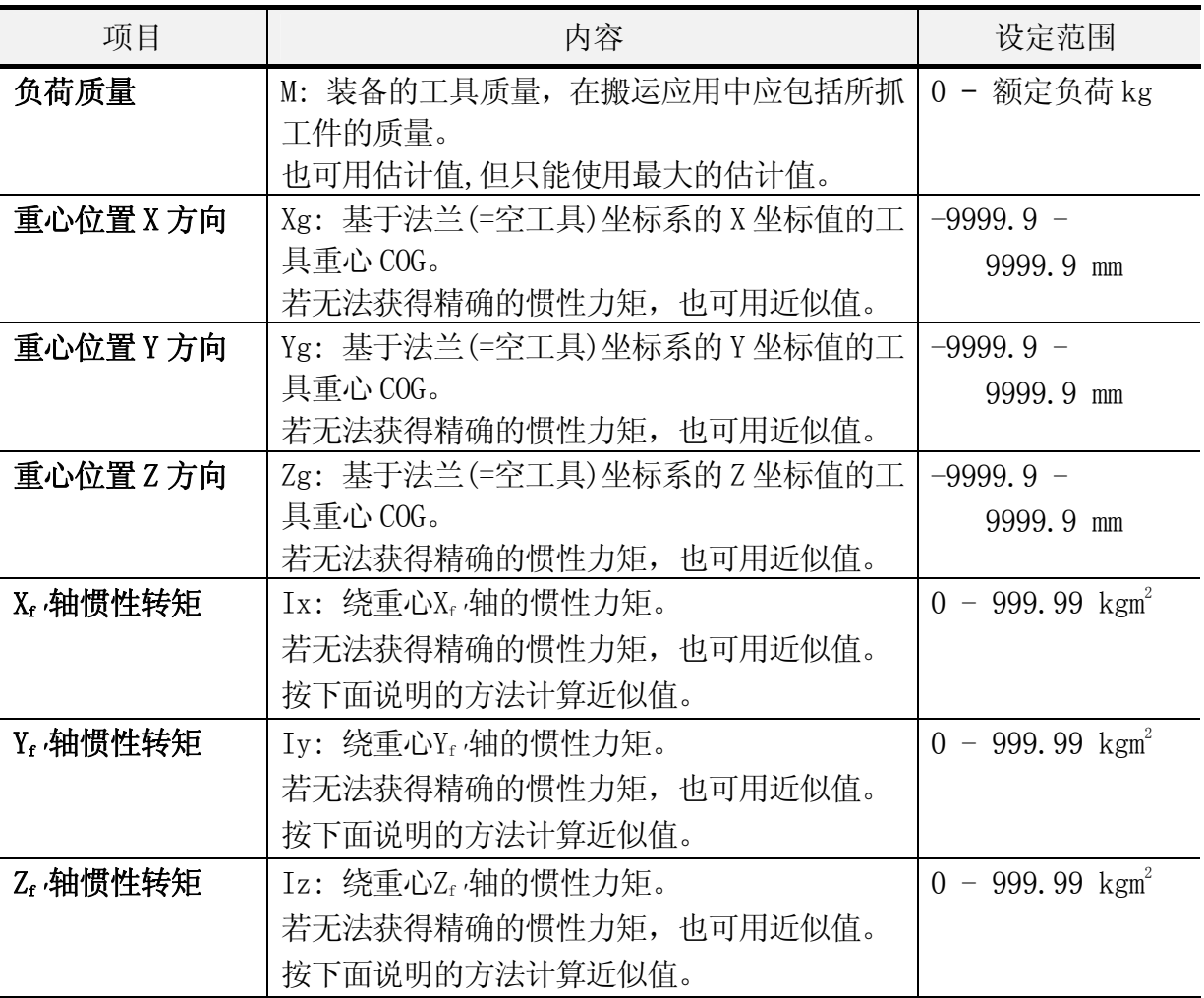

# 11.4.1 估计绕工具重心的惯性力矩的方法

绕工具重心的惯性力矩应该精确计算。但是,实际使用时,也可用近似值。惯性力矩可以 用两种方法来估计: 把工具的总体形状看作长方体或圆柱体。此外,如果工具外形尺寸足 够小,也可以把它看成为一个质点。

<例 1> 用长方体来估算:

工具重心和重心重合的长方体的惯性力矩可用下面的公式计算。

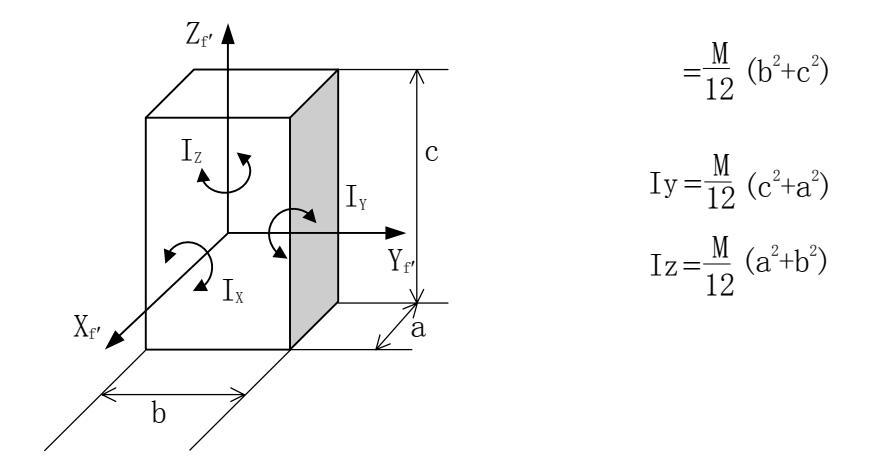

<例 2> 用圆柱体来估计(直径: a,高度 t: h):

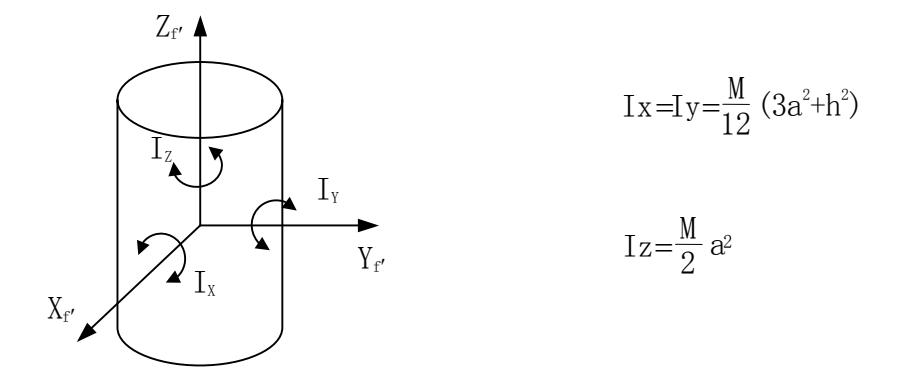

<例 3> 用质点来估算:

如果工具最外侧的尺寸足够小(例如,比法兰和工具重心之间的距离还小),则该工具就可 以看作为质点。这种情况下, 为I<sub>x</sub>, I<sub>v</sub>, I<sub>z</sub>输入 0.01, 来替代 0。输入 0 将设定惯性力矩作 为最大允许惯性力矩(规格值),用以约束加速度/减速度。

#### 11.4.2 工具负荷信息的设定

工具负荷信息通过功能 0304 或 AS 语言"WEIGHT"指令/命令来设定。为[负荷质量]和[重心] 的估计值可以通过功能 0406 获得。

<例 1> 功能 0304 工具坐标系

要在一体化示教中编程,需要在该辅助功能中设定数据。详细信息,参阅 8 章。

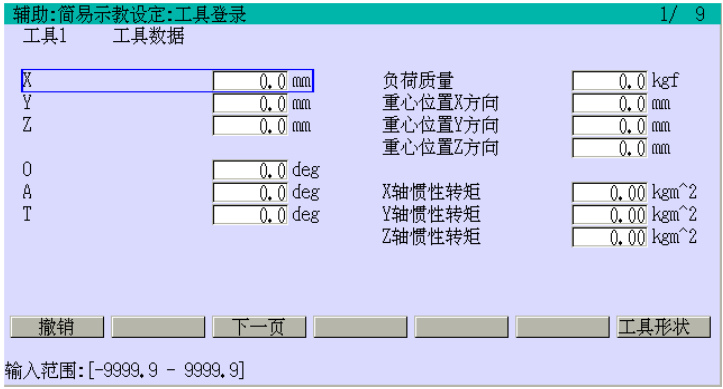

<例 2> WEIGHT 命令/指令

要通过 AS 语言编程,需要通过该指令/命令设定工具数据。如果在 AS 程序中要执行用一体 化命令示教方法的示教的步骤,请注意在功能 0304 中设定的工具负荷信息优先。在 AS 程 序中,可以在需要的地方执行 WEIGHT 指令。

WEIGHT 120, 300, 250, 100, 10, 10, 10 质量 120 kg, 重心位置 Xg, Yg, Zg(300, 250, 100), 惯性力矩 Ix,Iy,Iz(10,10,10) 如果碰撞检测选件设为无效,则不需要设定惯性力矩。

<例 3> 功能 0406 自动负荷检测

该功能计算质量和重心位置的近似值。详细信息,请见 12 章。

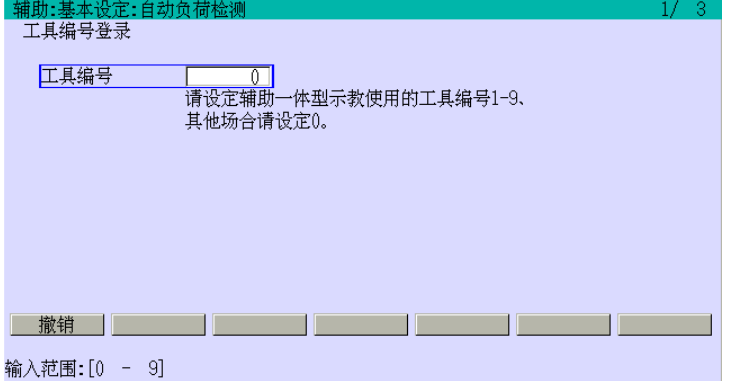

#### ——— [ 注 意 ] ————

- 1. 负荷质量,重心位置和绕重心的惯性力矩的数据用于在机器人运动中控 制抖动,加速度/减速度和碰撞检测。这些数据的设定值,即使是估计值, 对于优化机器人的性能也是很重要的。 2. 负荷质量和重心位置的估计值可通过功能 0406 获得。 3. 如果负荷质量设为 0, 那么假设机器人携带了其额定负载(质量和扭矩)。 4. 如果重心的所有坐标(Xg,Yg,Zg)都设为 0,那么假设机器人携带了其 额定负载(质量和扭矩)。 5. 如果绕重心的所有惯性力矩(Ix, Iy, Iz)设为 0, 则机器人将按照在规 格书中注明的最大允许负荷惯性力矩控制加速/减速。 6. 为安全起见,如果 Ix,Iy,Iz 未知,请设把惯性力矩设为 0。在这种情 况下,将按最大允许负荷的惯性力矩控制加速度/减速。
- 7. 如果机器人手臂未端的负载足够小,而被看作为一个质点,请为惯性力 矩登录一个小值,约为 0.01。若设为 0, 则机器人将按照在规格中注明 的最大允许负荷的惯性力矩运行,并约束加速/减速。在这种情况下,设 定一个小值将缩短循环周期时间。

# 11.5 手臂上的负荷设定

对于大型机器人。例如 ZX 系列, 如果上手臂上或手臂基座上安装的装置, 在功能 0404 中 设定该装置的质量和重心位置的估计值。这样可使机器人优化对它的运动、加速、减速等 控制。

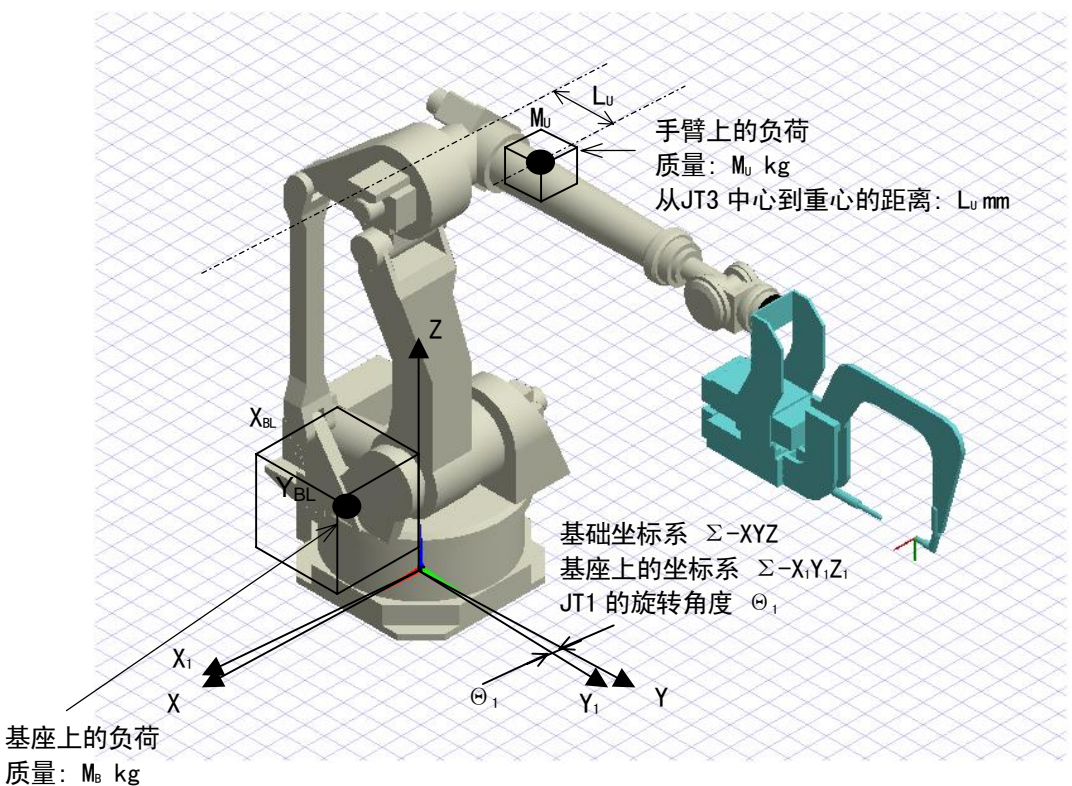

重心在基础坐标系中的XY坐标: (XBG, YBG) 负荷在XY方向上的尺寸: XBL x YBL

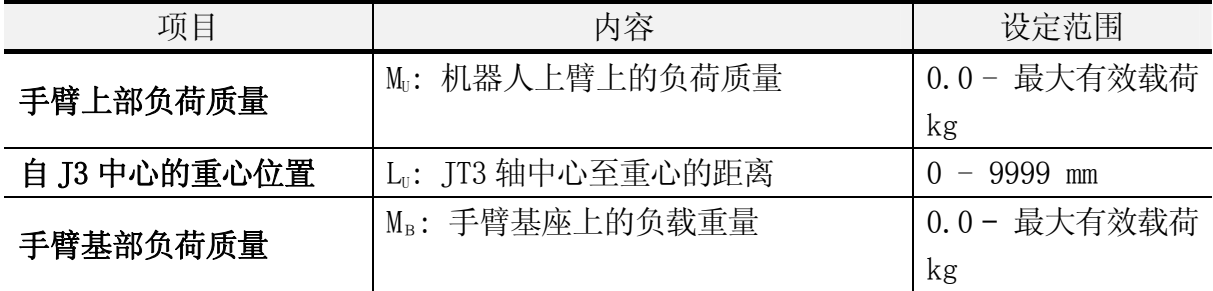

该画面的操作方法,请参阅 8 章。

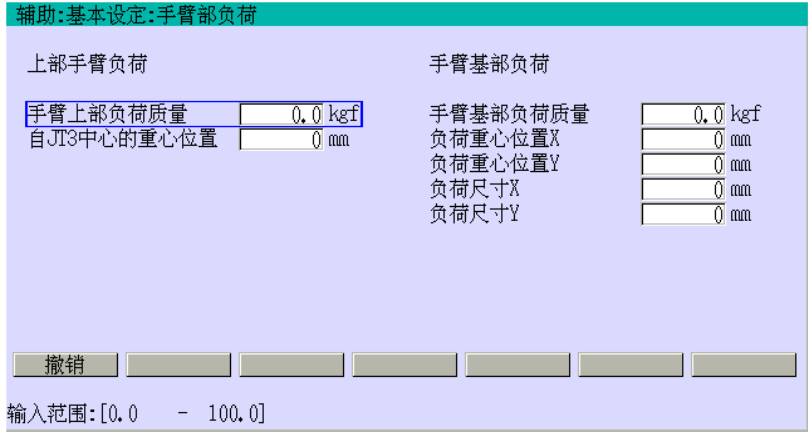

# 12.0 自动负荷测量

本章说明自动负荷测量功能的操作方法。

#### 12.1 自动负荷测量功能的概述

此功能用来在机器人手臂法兰面上安装的实际负荷(工具 + 工件)状态下移动 JT3 到 JT6, 来自动测量和计算负荷的质量和重心,负荷力矩。

### 12.2 执行流程

下流程图说明用此功能自动测量负荷的步骤。

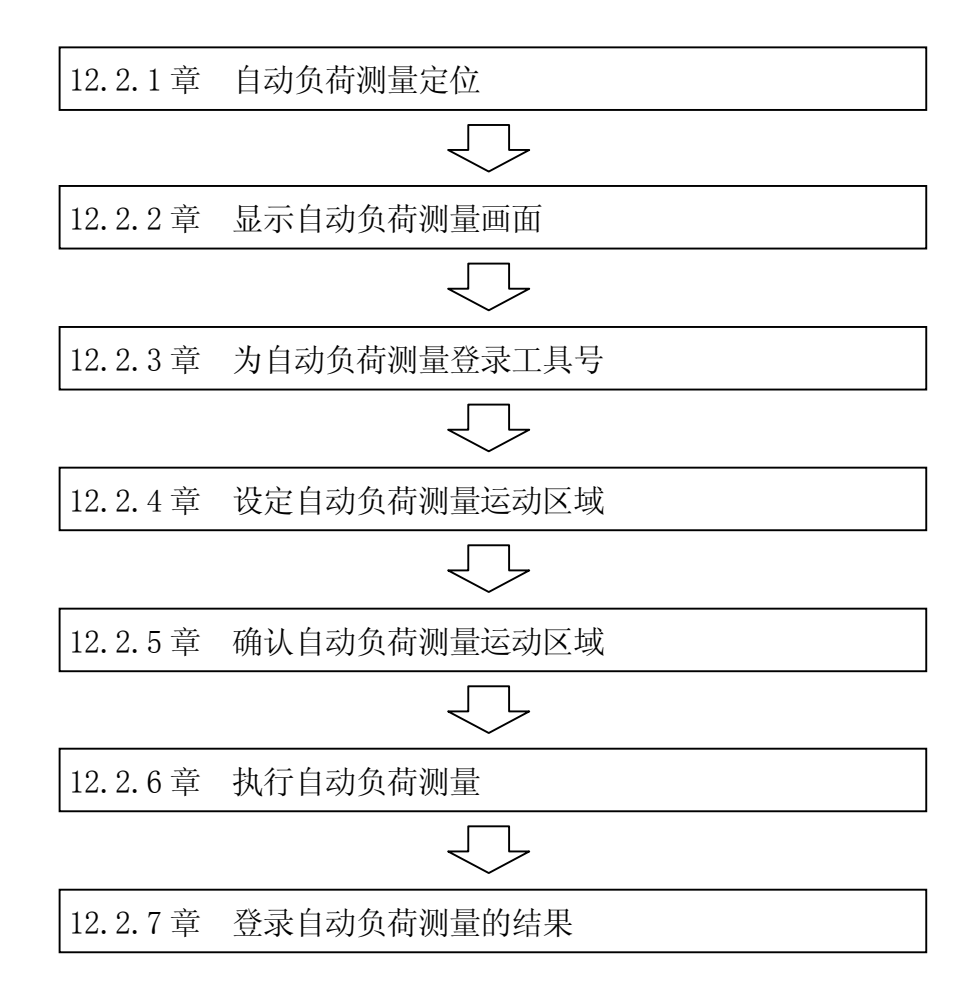

下述部分详细介绍了此些步骤。

# 12.2.1 自动负荷测量定位

本节介绍自动负荷测量的定位方法。

- 1. 确认工具已被牢固地安装在机器人手腕的法兰面上。
- 2. 如下图所示,把机器人移动到如下位姿: 1.有足够的空间,为了手臂移动时不会与周 边设备等发生干涉,2.手臂各轴上有足够的重力矩。
- 3.按|暂停|"后按|AH马达开|来切断马达电源\*\*。然后,把|TEACH/REPEAT|设定为REPEAT。

注**意\*** 装备选件操作面板的控制器时,把选件操作面板的HOLD/RUN设定为HOLD。 注意\*\* 装备选件操作面板的控制器时,按选件操作面板的MOTOR POWER来切断马达电源。

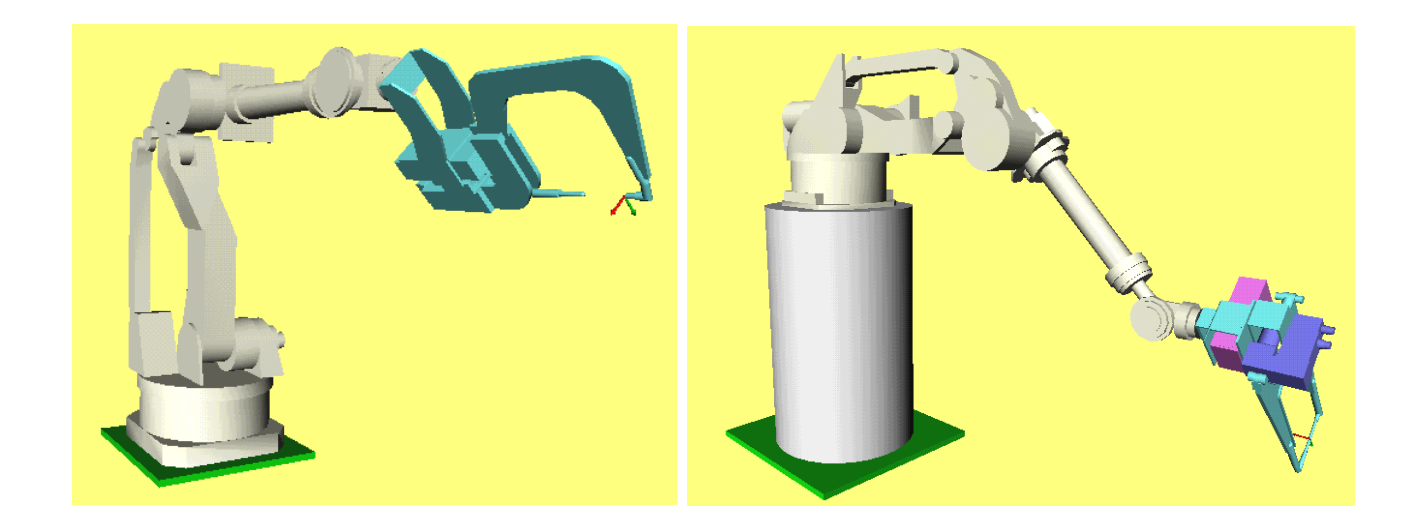

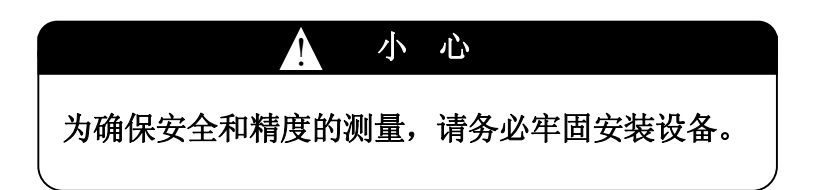

# 12.2.2 显示自动负荷测量画面

本节介绍自动负荷测量画面的显示方法。

1. 调出辅助功能画面后,选择[4.基本设定]。选择辅助功能的详细信息,请参阅 8.2 章。

2. 选择[6.自动负荷测量]来显示如 12.2.3 章中的画面。

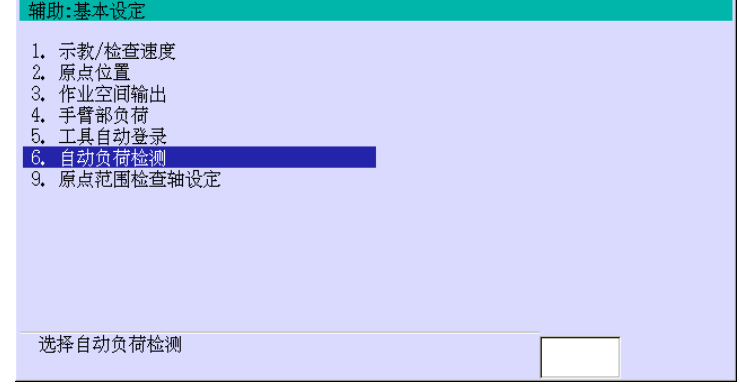

# 12.2.3 为自动负荷测量登录工具号

在本节中,设定所需测量和登录的工具编号。此工具编号是于辅助 0304 的工具编号对应的。

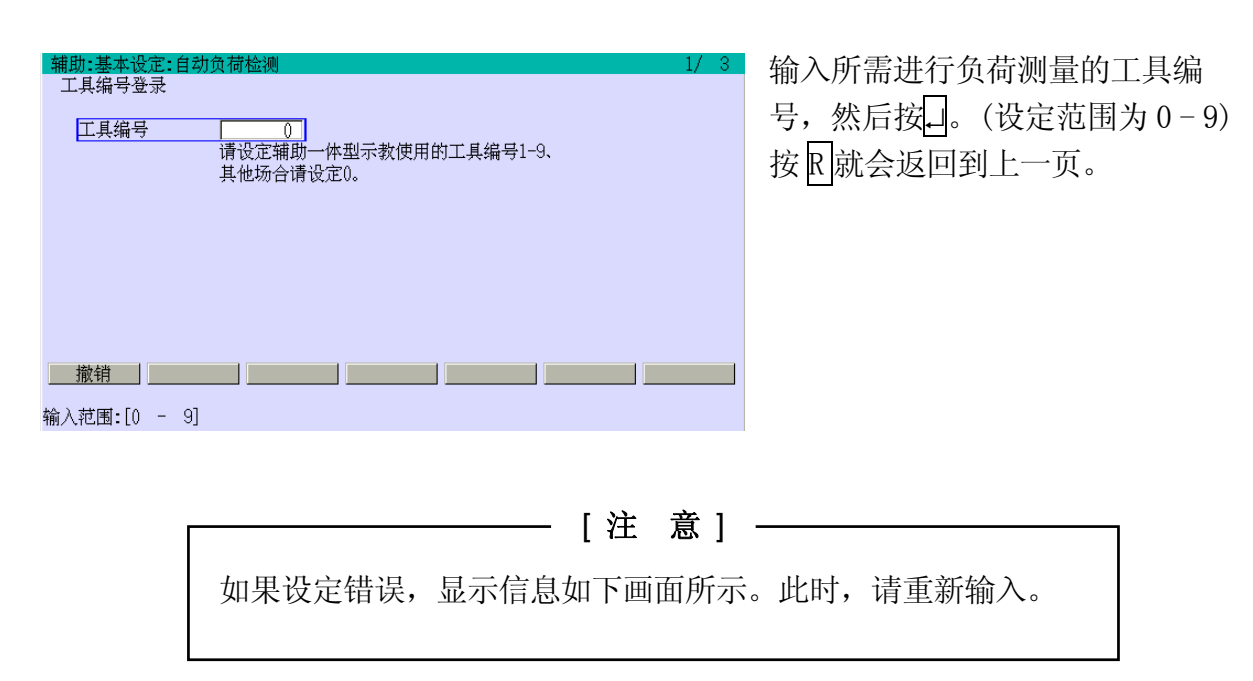
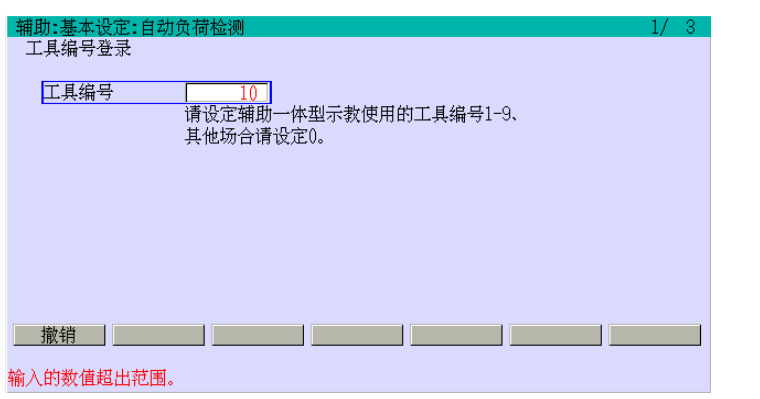

——— [ 注 意 ] ———

为了程序数据将由此自动测量功能设定,机器人必须在下一步的动作前 停止。当如下画面那样显示信息时,请按其说明操作。

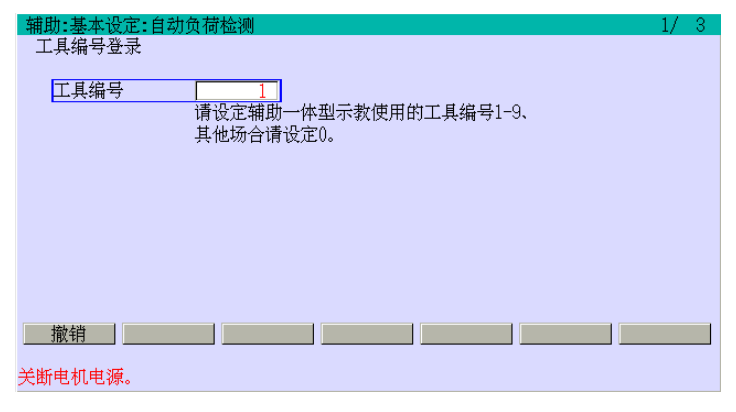

[ 注 意 ] ———

 $\overline{\phantom{a}}$ 

- 1. 如果显示如下信息时,12.2.4 章中设定的运动区域可能不是很可靠。请检查当 前机器人位姿和运动区域的设定数据。
- 2. 在 12.2.4 章的画面所显示的输入范围的上限,是辅助 0507。下限由测量所需的 最小运动范围决定。如在运动区域设定后,重新设定的区域小于辅助 0507 中的 数值,将显示如下图所示的信息。在此情况下,请更正此数值。

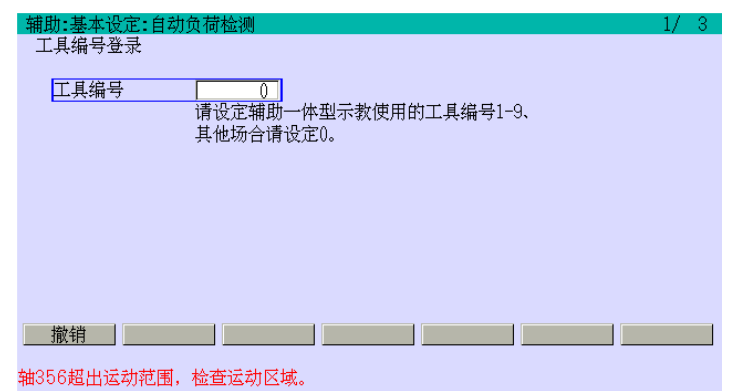

## 12.2.4 设定自动负荷测量运动区域

在本节中,设定自动负荷测量的运动区域。在测量时, JT3 到 JT6 从当前位姿向正方向在 运动区域中移动。它们不能向负方向移动。请注意数据设定,要避免机器人不会与周围设 备和物体相干涉。

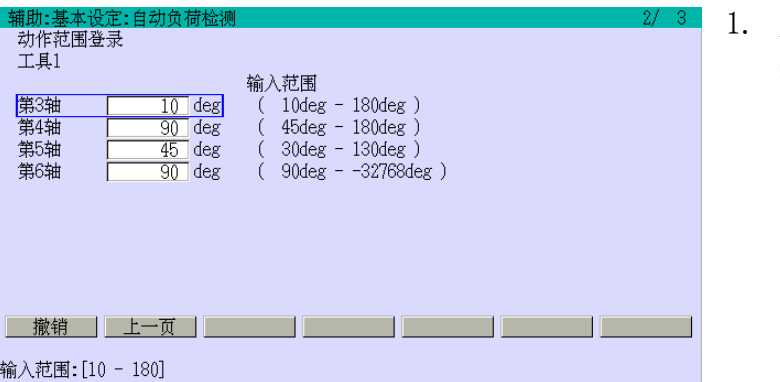

用<mark>数字</mark>设定[JT3]到[JT6]的运 动区域。按 R 就会返回到 12.2.3 章中的最后步骤。

2. 把操作面板和示教器设定如下。

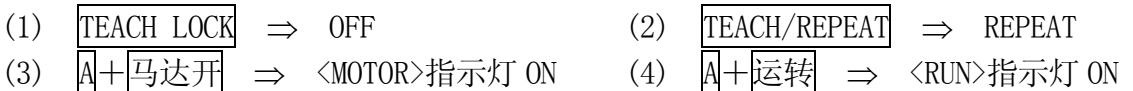

3. 如果设定无误, 按□。

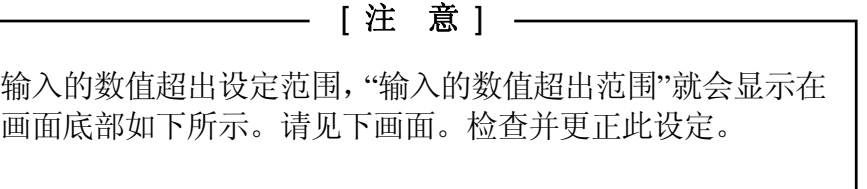

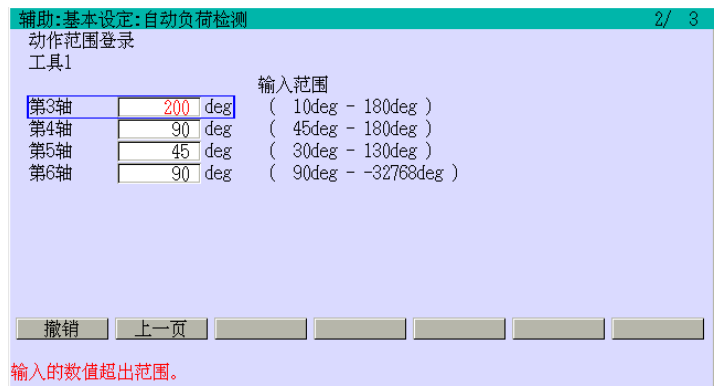

# [ 注 意 ]

 $\overline{\phantom{0}}$ 

- 1. 如果除运动区域的其它设定有误,错误原因就会显示在画面上。请参阅 下画面。
- 2. 即使所有条件都无误,如果机器人正在自动运行,也无法进入下一步。
- 3. 如果所有设定无误,进入 12.2.5 章。

 $\begin{array}{|c|c|} \hline 10 & \text{deg} \\ \hline 90 & \text{deg} \\ \hline 45 & \text{deg} \\ \hline 90 & \text{deg} \\ \hline \end{array}$ 

示教模式中不能执行程序。

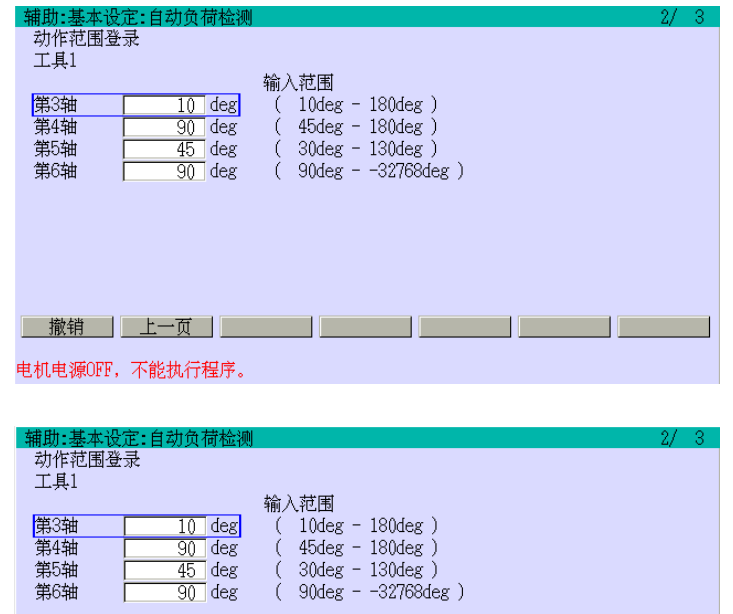

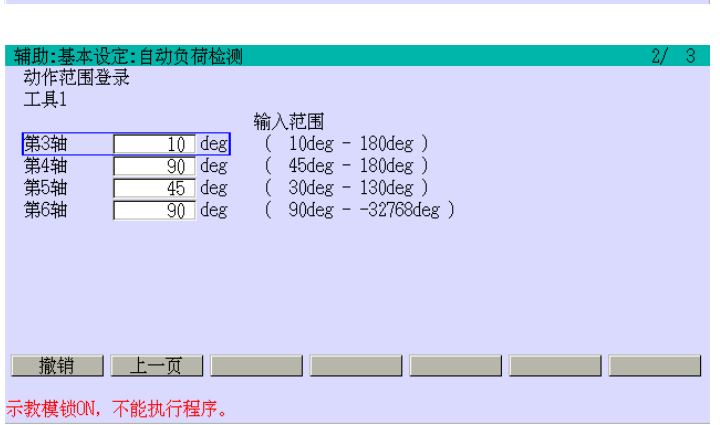

<u> 撤销 | 上一页 | スンスコード | スンスコード | スンスコード | スンスコ</u>

٦

# 12.2.5 确认自动负荷测量运动区域

本节介绍在低速状态下检查自动负荷测量运动区域的方法。

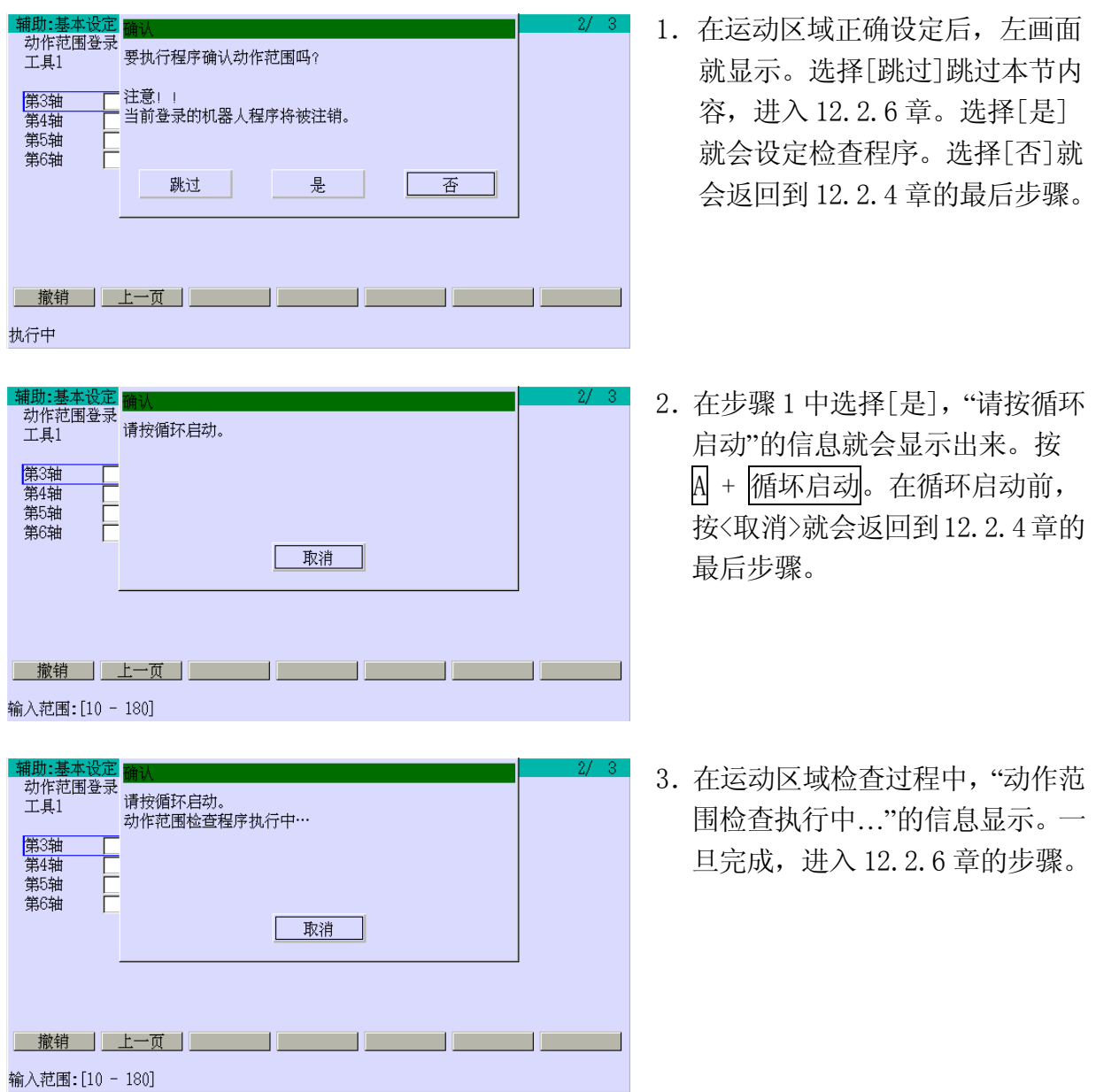

#### [ 注 意 ] –

 $\overline{\phantom{a}}$ 

- 1. 在检查运动区域过程中,如果机器人因某种原因停止时, 就会显示如下 所示的错误信息"机器人停止在检查操作区域中。"。
- 2. 在下画面(上)(指示"负荷自动检测失败。")中,选择[复位],就会显示下 画面。选择[关闭]并在排除错误的原因后,请重试。
- 3. 在下画面(下)(指示"负荷自动检测失败。")中,选择[关闭],错误不被 复位。请排除错误原因,然后复位错误并重试。如需了解有关选择[关闭] 后的复位错误方法,请参阅 2.10 章的 2. 错误复位方法 – 2。

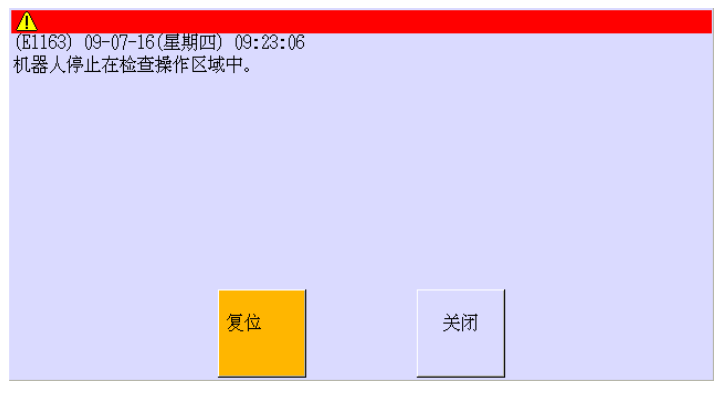

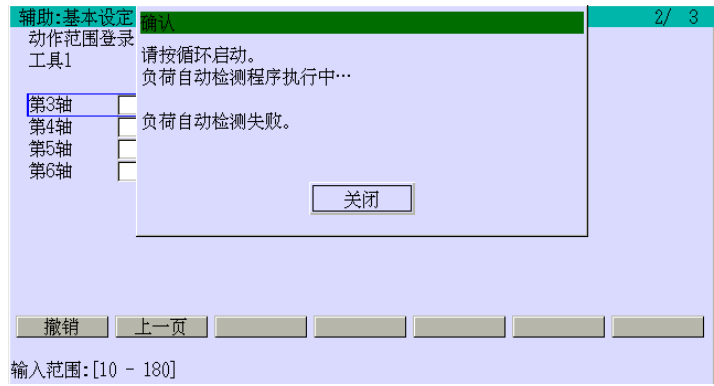

# 12.2.6 执行自动负荷测量

在确认自动负荷测量的运动区域安全,正确无误后,执行自动负荷测量。

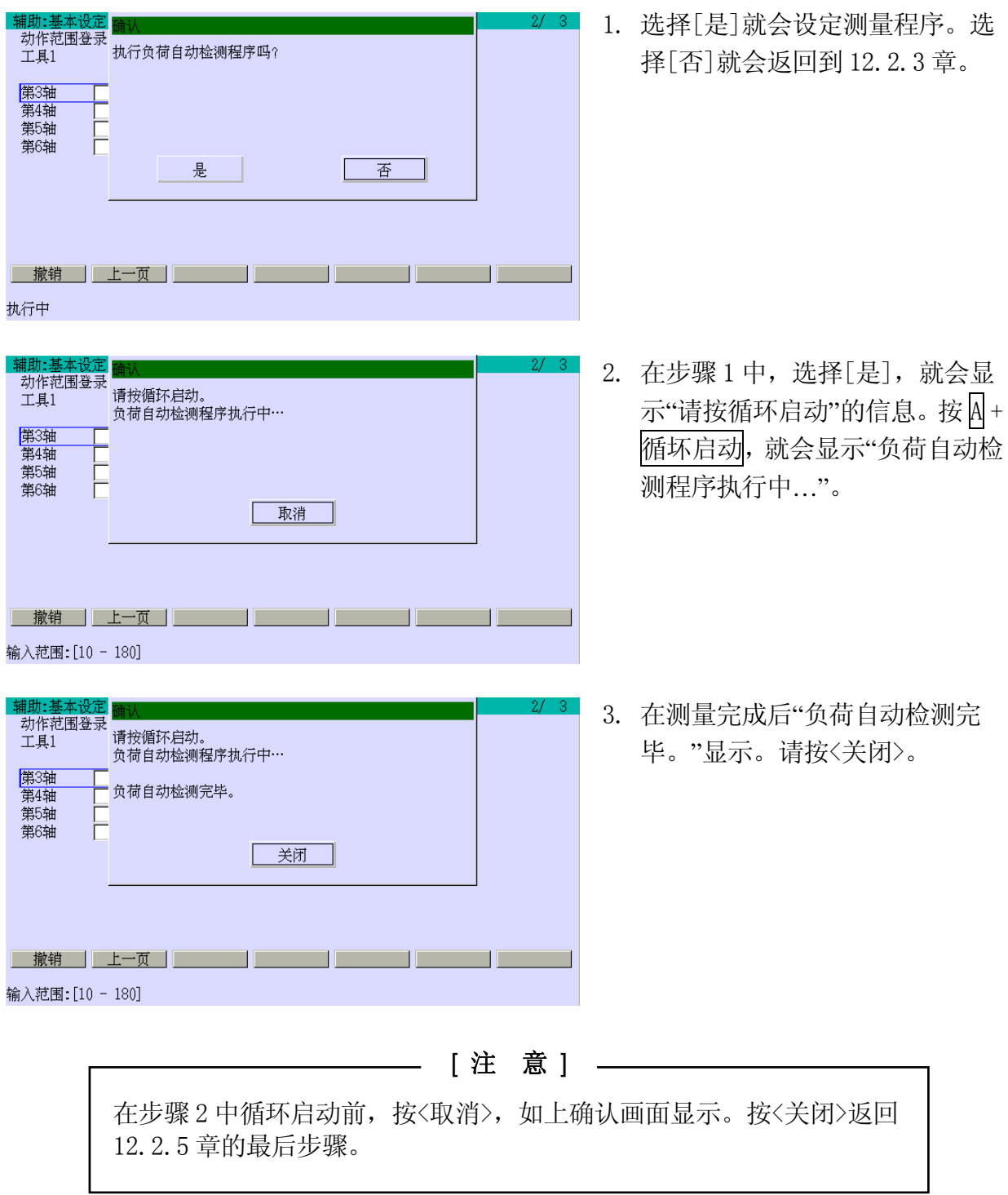

#### [ 注 意 ] —  $\overline{\phantom{0}}$

- 1. 在测量中,如果机器人因某种原因停止时,会显示错误信息"电机电源关断, 测量停止。"如下画面(上)所示。
- 2. 在下画面(上)(指示"负荷自动检测失败。")中,选择[复位],就会显示下画 面。选择[关闭]并在排除错误的原因后,请重试。
- 3. 在下画面(下)(指示"负荷自动检测失败。")中,选择[关闭],错误不被复 位。请排除错误原因,然后复位错误并重试。如需了解有关选择[关闭]后 的复位错误方法,请参阅 2.10 章的 2. 错误复位方法 – 2。

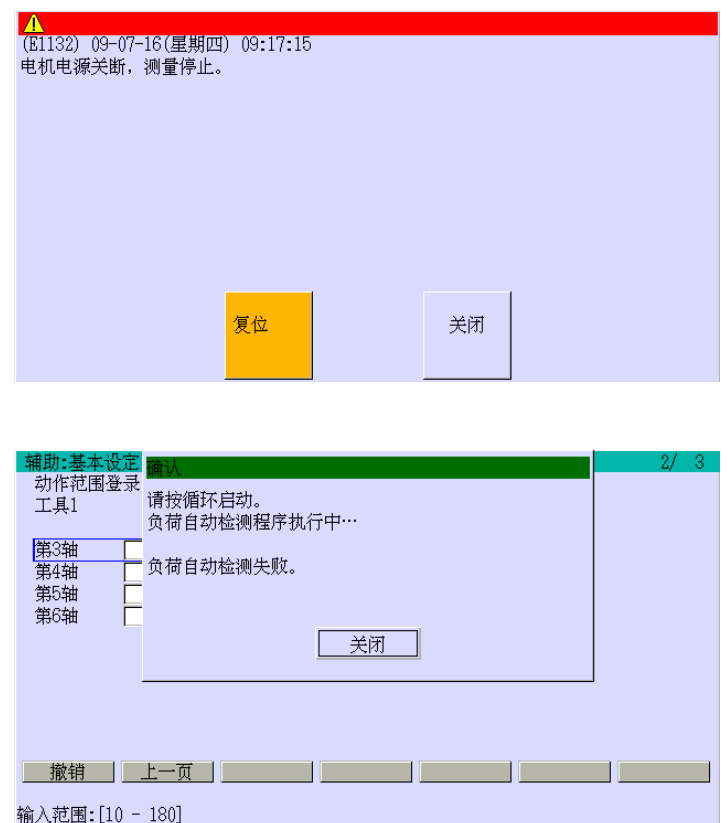

## 12.2.7 登录自动负荷测量的结果

如果测量过程顺利完成,结果就会显示在画面中。此时,该结果可以通过直接输入数值来 修改。

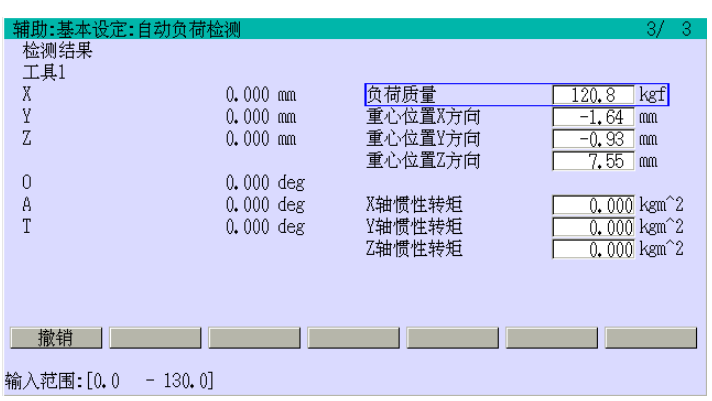

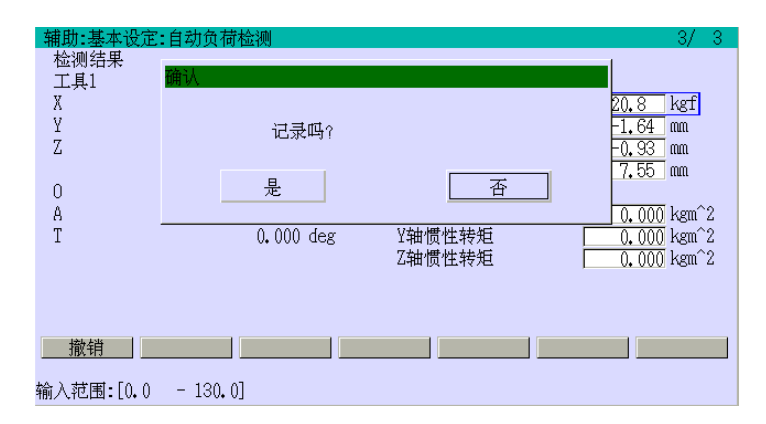

1. 结果显示。

2. 按□,就会显示确认画面。选择 [是]把该负荷登录到 12.2.3 章中 设定的工具编号中。选择[否], 设定的数据不登录。

[ 注 意 ] 1. 无论选择[是]还是[否],在此画面中都保留此信息。 2. 无论在登录前或后,按 R 就会返回到 12.2.3 章。 3. 如果负载质量值超过能力如下画面所示,该结果将不被登录。 4. 请注意,对于负荷力矩,即使该结果超过允许的最大值,仍能被登录, 仅显示警告被如下画面所示。

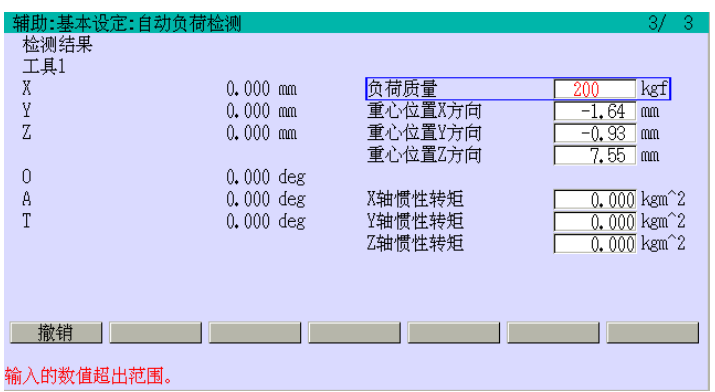

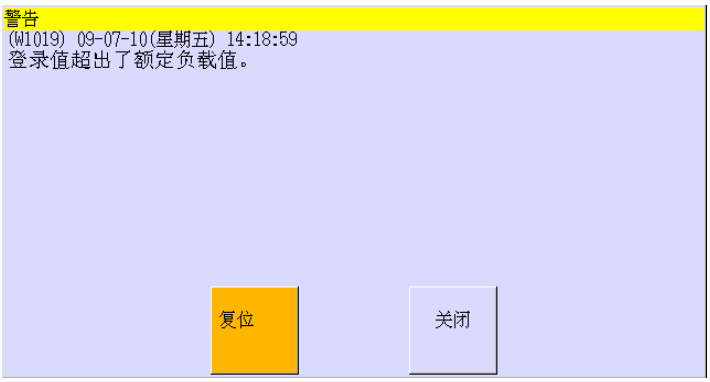

## 13.0 机器人应用作业的专用信号

在各种应用下使用机器人时,需要根据机器人的不同用途,而设定夹紧命令和专用信号。 本章介绍用于点焊接\* 和搬运应用的专用信号内容和其设定方法。

注意\*该手册说明的是气动点焊枪。关于伺服点焊枪,请参阅另册发行的选件手册。

#### 13.1 设定夹紧命令数据

夹紧命令,根据机器人的用途不同,其设定项目和内容而不同,如下表所示。最多可设 定八个夹紧命令(夹紧 1–8)。在焊接或搬运应用下,按照下列节,设定夹紧命令数据。

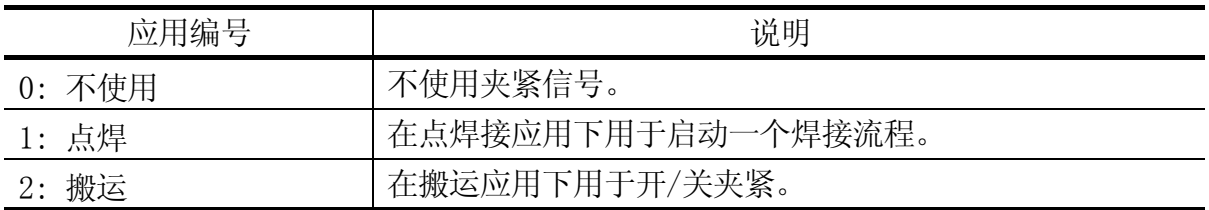

设定流程

1. 调出辅助 0605 画面。调出画面的方法,请参阅 8.2 章。

2. 下画面显示。选择[1.应用领域]。

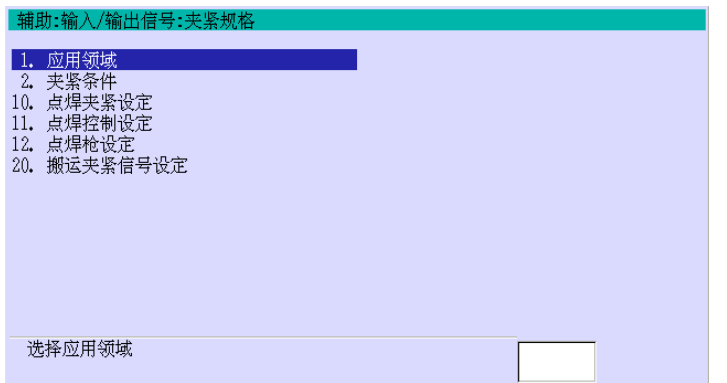

3. 输入每个夹紧命令(夹紧 1-8)的应用编号。命令不使用时,设定 0。下例示画面中, 设定夹紧 1 为点焊接, 夹紧 2 为搬运, 夹紧 3-8 为不使用。

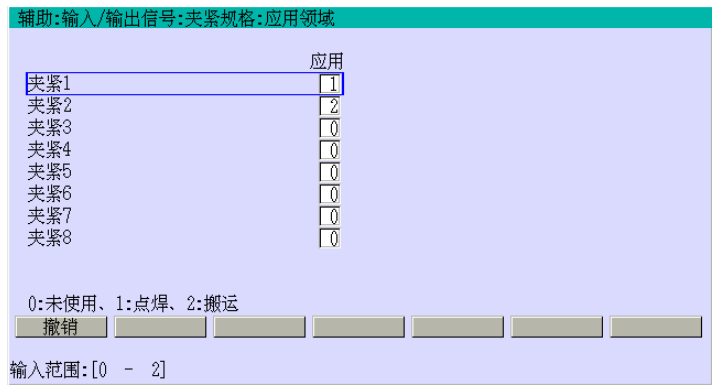

4. 如果设定无误, 按□。

## 13.2 点焊接专用信号

当执行点焊接操作时,首先在辅助 060501 中把[应用]设定为 1(点焊接), 指定信号的应 用。

通常输入输出信号以外,点焊接的专用信号也使用。下图概述了这些信号。下列节介绍 点焊接专用信号的设定方法。输入输出信号的方法,请参阅另册发行的外部 I/O 手册。

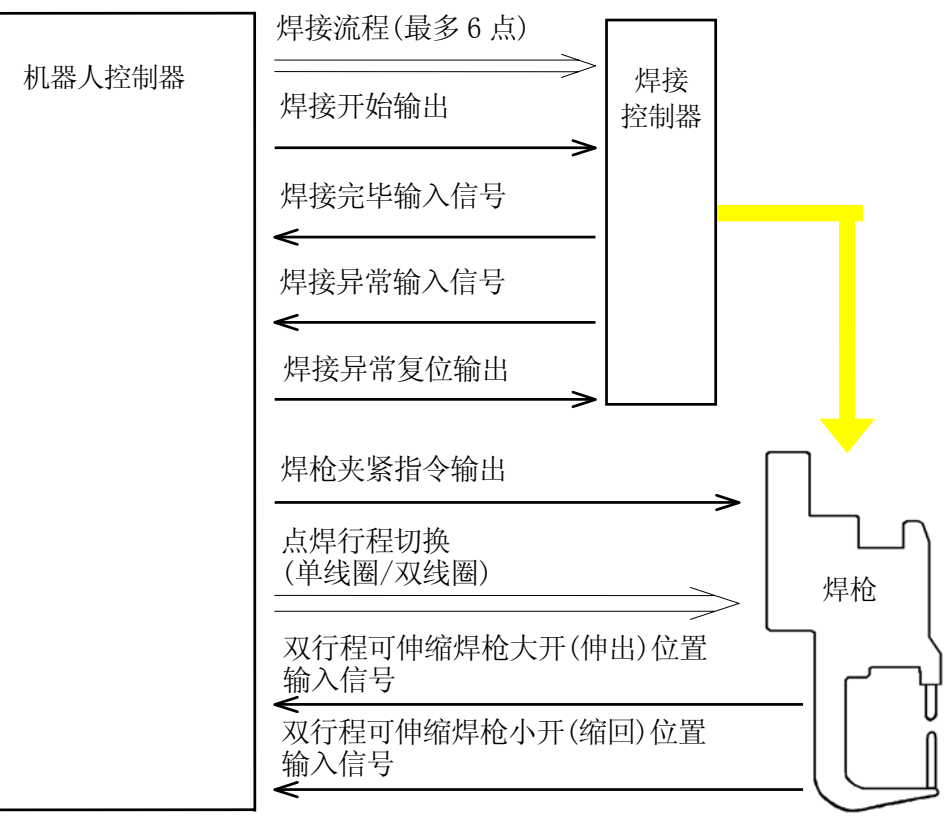

## 13.3.1 示教点焊接专用信号

在点焊接应用下,夹紧命令以外,也需要设定 WS、CC 和 O/C 命令和它们的参数值。

#### 13.3.1.1 夹紧命令

最多可使用八个夹紧命令。在含有点焊接的夹紧命令的步骤中,把焊枪 ON(关)/OFF(开) 作为参数值登录。示教 ON/OFF 的方法, 请参阅 5.3.1.1 章。

#### 13.3.1.2 焊接流程(WS)命令

把焊接流程编号作为参数值设定。示教焊接流程的方法,请参阅 5.3.1.1 章。焊接流程 只有在焊枪设为 ON(关)时才有效。

#### 13.3.1.3 夹紧条件(CC)命令

把夹紧条件编号作为参数值设定。在辅助 060502 中可设定对应夹紧条件编号的数据。设 定方法,请参阅 13.3.2.1 章。示教夹紧条件命令的方法,请参阅 5.3.1.1 章。

在焊枪设为 ON(关)的步骤中,把夹紧条件设定为 0。

### 13.3.1.4 焊枪缩回/伸出(O/C)命令

在使用双行程可伸缩焊枪时,在示教步骤中,把 O 或 C 作为参数值设定,指定焊枪缩回 (O)还是伸出(C)。示教 O/C 命令的方法,请参阅 5.3.1.1 章。

在夹紧条件示教为 0 的步骤中,此设定被假定为单行程焊枪而被忽略。

## 13.3.2 设定各种数据

在点焊接应用下,对于在 13.3.1 章中设定的专用信号,需要设定参数值和其他数据。本 节介绍各种数据的设定方法。

## 13.3.2.1 夹紧条件编号的数据设定

本节介绍把对应夹紧条件(CC)编号把每个数据\* 设定的方法。

注意\* 此设定只有在辅助 060501 中指定了点焊接或搬运时才有效。

设定流程

1. 调出辅助 0605 画面。调出画面的方法,请参阅 8.2 章。

2. 选择[2.夹紧条件],就会显示下画面。(下画面的数字均默认值。)

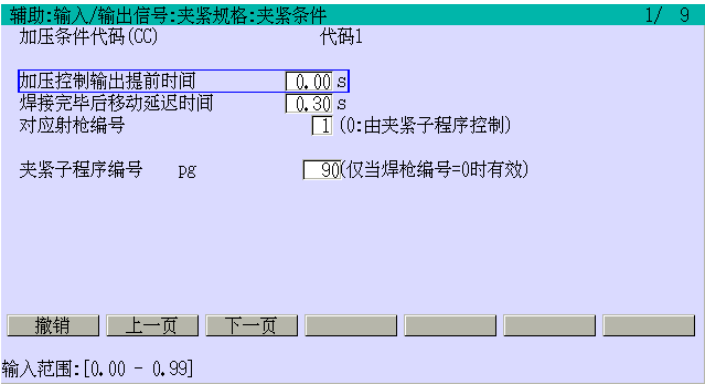

3. 按<上一页>/<下一页>来选择每个 CC 编号, 设定每个项目的数据。

| 项目     | 内容                                  |
|--------|-------------------------------------|
| 加压控制输出 | 在机器人到达示教点前, 设定多早输出焊枪夹紧信号到点焊枪。该时间    |
| 提前时间   | 对应 13.3.3 章中图的 T1。(默认值为 0 秒。)       |
| 焊接完毕后移 | 设定等待时间。机器人收到来自焊接控制器送出的焊接完成信号后, 等    |
| 动延迟时间  | 待此处设定时间, 然后开始移动到下一示教点。该时间对应于13.3.3  |
|        | 章中图的T2和T6。(默认值为0.3秒。)               |
| 对应射枪编号 | 设定八种可用于点焊的焊枪。为在13.3.2.4 章中设定的每个焊枪编号 |
|        | 设定数据。该项设为0时, 该焊枪的数据设定无效, 而预设定的夹紧子   |
|        | 程序被执行。                              |

4. 如果设定无误, 按□。

## 13.3.2.2 设定点焊夹紧数据

为点焊接应用的夹紧编号 1 到 8, 设定输入输出信号数据或双行程可伸缩焊枪数据。

#### 设定流程

- 1. 调出辅助 0605 画面。调出画面的方法,请参阅 8.2 章。
- 2. 选择[10.点焊夹紧设定],就会显示下画面。

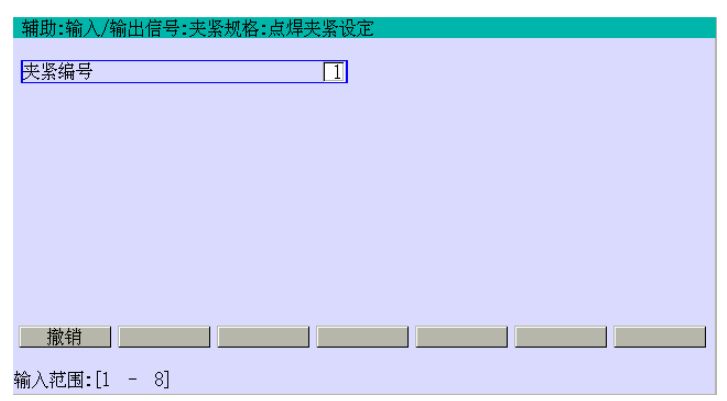

3. 输入夹紧编号后, 按□, 就会显示下画面。下例子是夹紧 1 的设定画面。(下画面的 数字是默认值。)

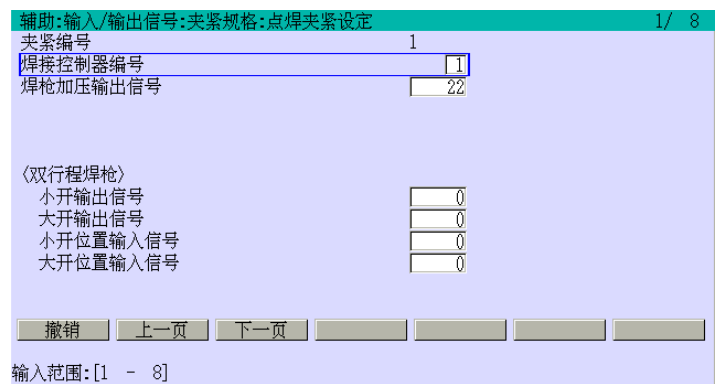

川崎机器人 操作手册

4. 为每个夹紧命令,设定每项的数据。各项内容描述如下。

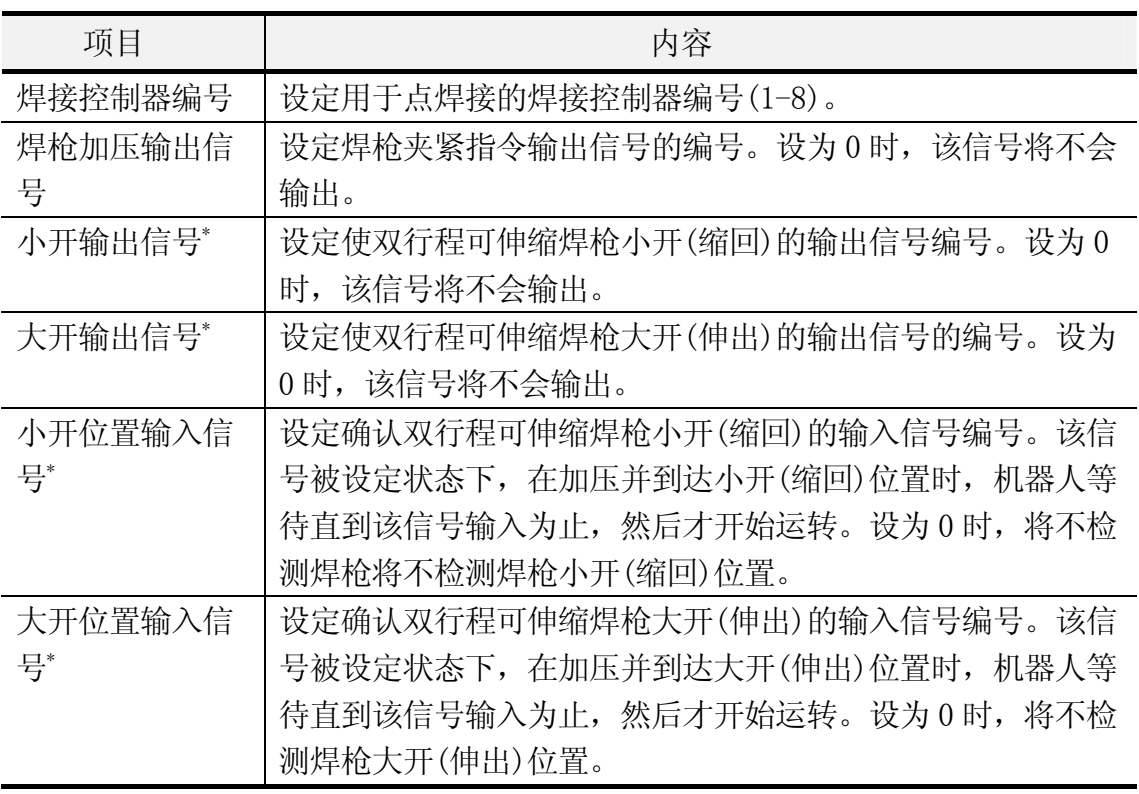

注意\* 在使用双行程可伸缩焊枪时

关于小开(缩回)位置输入信号和大开(伸出)位置的输入信号,也可参阅 13.3.2.4 章 的小开(缩回)监视和大开(伸出)监视。

5. 如果设定无误, 按□。

## 13.3.2.3 点焊控制器的设定

为 13.3.2.2章中已设定点焊机 1到 8,设定焊接控制器输入输出信号。只有在辅助060501 的[应用]设为1时,该设定才有效。

- 1. 调出辅助 0605 画面。调出画面的方法,请参阅 8.2 章。
- 2. 选择[11.点焊控制设定],就会显示下画面。

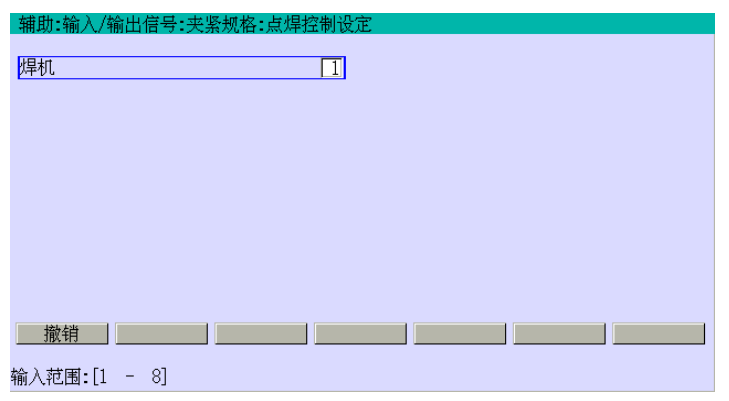

3. 输入点焊接控制器编号后, 按□, 就会显示下画面。下例子是对焊接控制器 1 的设定 画面。(下画面的数字均默认值。)

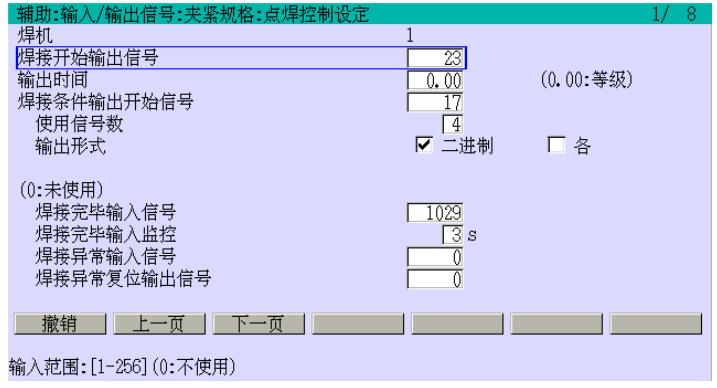

- 4. 设定各数据。各项目的内容,请见下表。
- 5. 如果设定无误, 按□。

川崎机器人 操作手册

点焊控制器的各设定项目

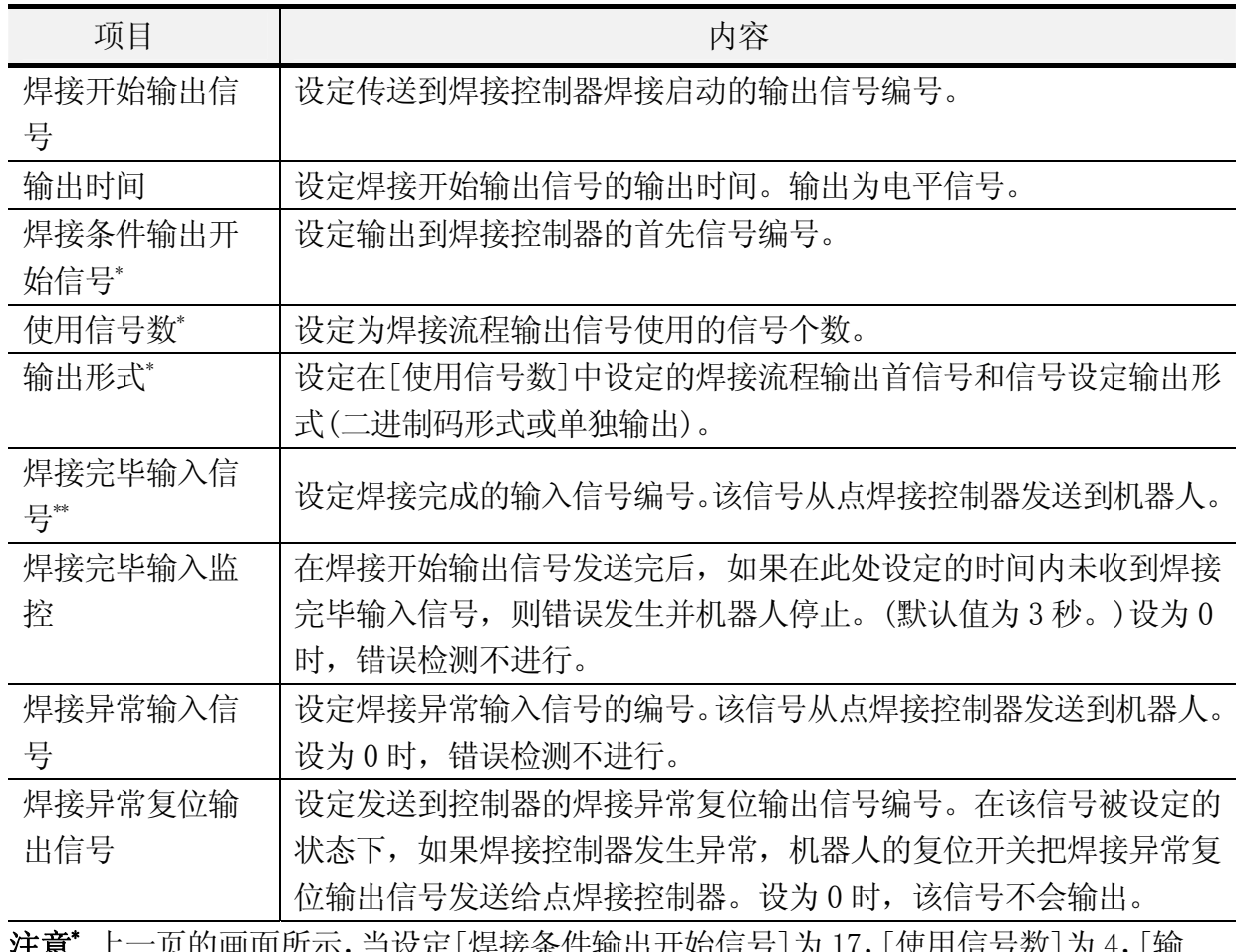

/土息 发定[焊接条件输出廾始信号]为 17, [便用信号数]为 4, [输 出形式]为[二进制]时,输出信号 17、18、19、20 将被用作焊接流程的输出信号。 请见下表。

当[输出形式]设为[二进制]时, 如果 WS 命令的示教数据为 3, 则焊接流程输出信号的 ON/OFF 状态如下。

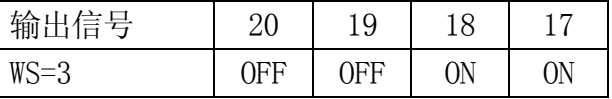

当[输出形式]设为[各]时,第三个焊接流程输出信号将变为 ON 如下。

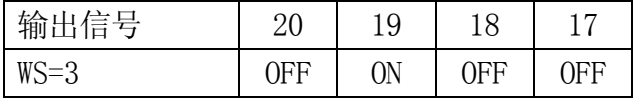

注意\*\* 当设为 0 时,程序将直接进入下一步,而不会等待焊接完成信号。除了特别情况以 外,请不要漏掉焊接完成输入信号编号的设定。

# 13.3.2.4 点焊枪的设定

设定焊枪类型和双行程可伸缩焊枪的规格。此处设定的编号对应于辅助 060502 中设定的 [射枪编号](1−8)。(请参阅 13.2.1 章。)

设定流程

- 1. 调出辅助 0605 画面。调出画面的方法,请参阅 8.2 章。
- 2. 选择[12.点焊枪设定],就会显示下画面。

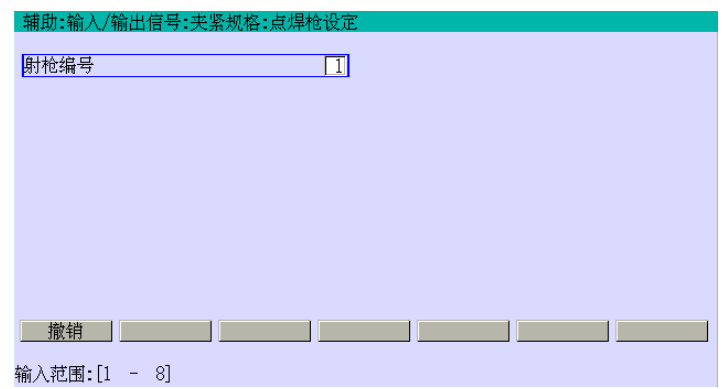

3. 输入焊枪编号后, 按□, 就会显示下画面。在下示例画面中, 焊枪编号设为 1。(下 画面的数字均默认值。)

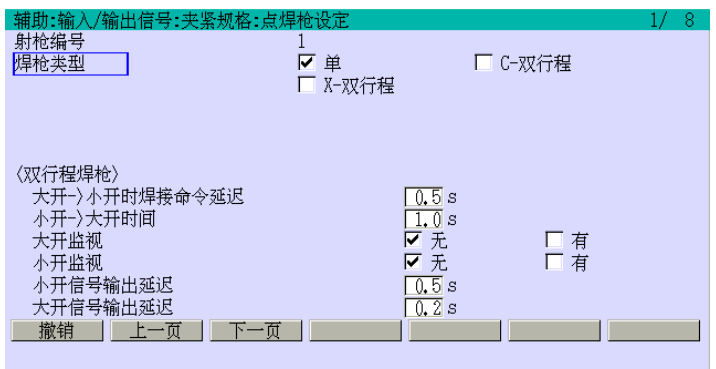

4. 设定各数据。各项目的内容,请见下表。

5. 如果设定无误, 按□。

川崎机器人 操作手册

点焊控制器的各设定项目

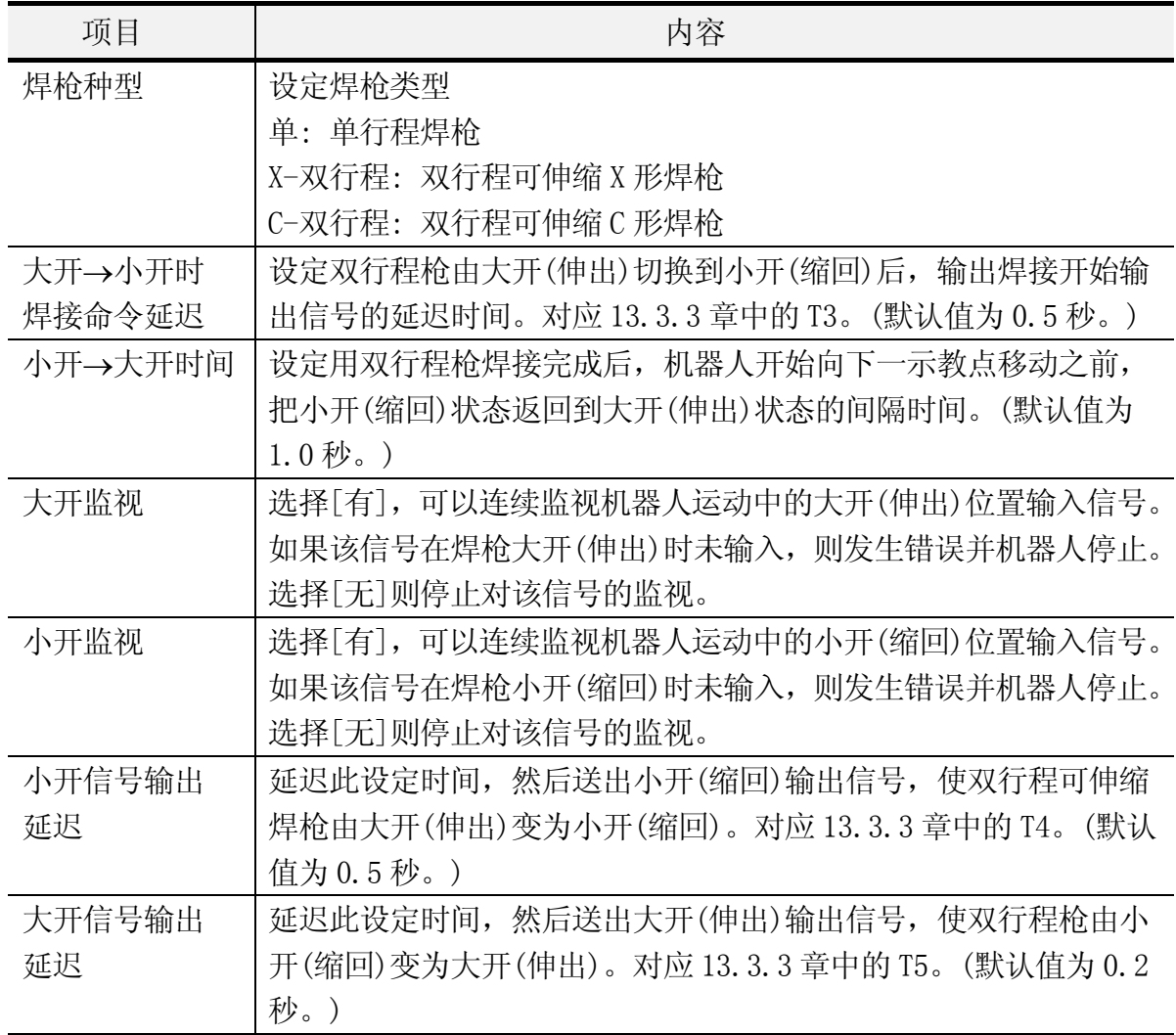

# 13.3.3 输入/输出信号时序图

下图是点焊过程中各输入输出信号的时序图例子。

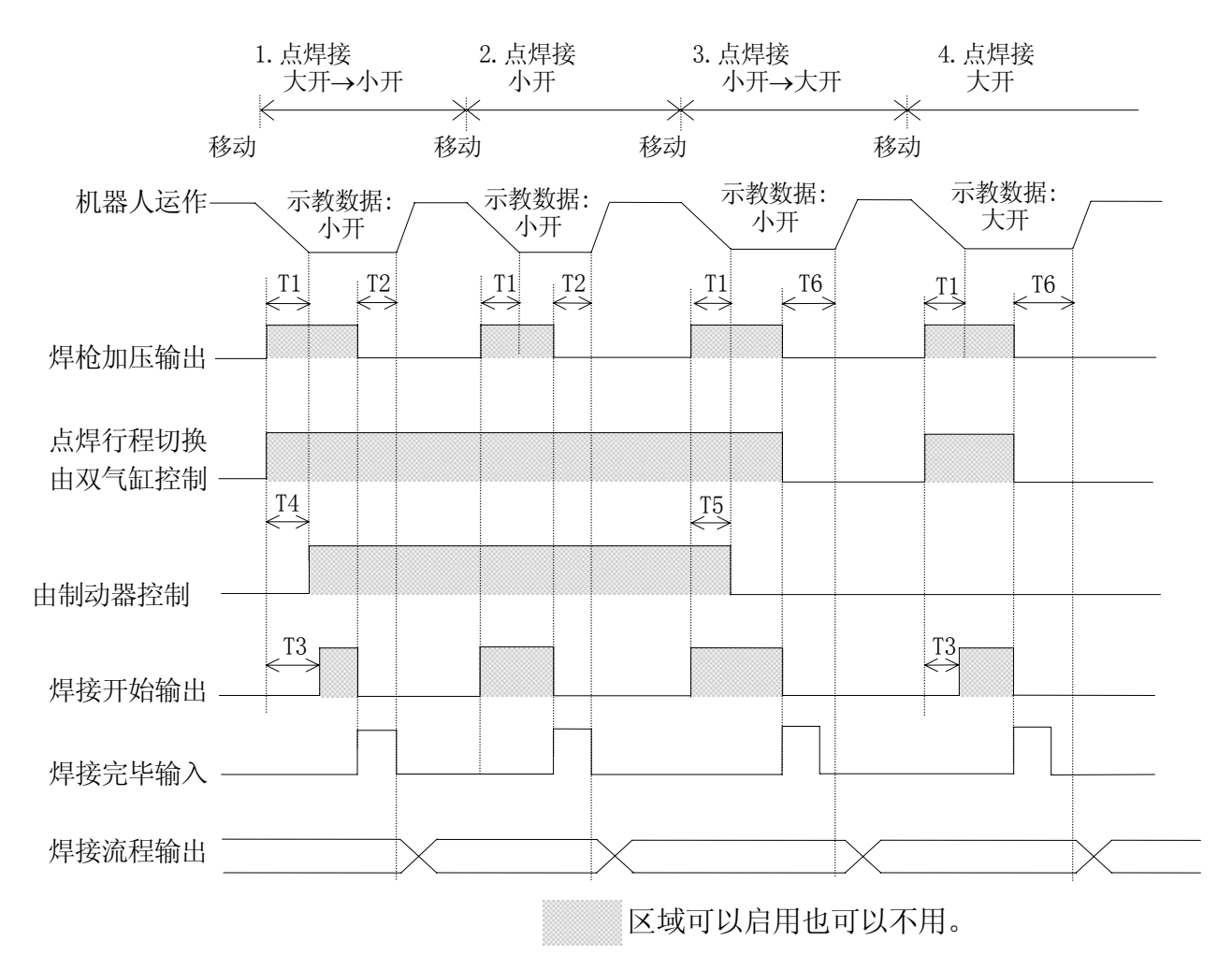

时序图的 T1-T6 描述如下:

- T1: 夹紧信号输出提前时间 在机器人到达示教点前的 T1 时,输出夹紧信号。
- T2: 焊接完毕后移动延迟时间 机器人在收到焊接完成信号后等待该设定时间(T2),然后开始移动到下一示教点。 当下个示教数据是焊枪小开(缩回)时,焊枪将保持小开(缩回)移动。
- T3: 大开→小开时焊接命令延迟 当双行程焊枪由大开(伸出)切换到小开(缩回)后,延时该设定时间后送出焊接开始 信号。
- T4: 小开信号输出延迟 延迟该设定时间后输出小开(缩回)信号,将制动器型双行程焊枪由大开(伸出)切换 到小开(缩回)状态。
- T5: 大开信号输出延迟 延迟该设定时间后输出大开(伸出)信号,将制动器型双行程焊枪由小开(缩回)切换 到大开(伸出)状态。
- T6: 焊接完毕后移动延迟时间 机器人在收到焊接完成信号后等待该设定时间(T6), 然后开始移动到下一示教点。 当下个示教数据是焊枪大开(伸出)时,焊枪将由小开(缩回)切换到大开(伸出)。

## 13.4 搬运应用的夹紧命令

当使用该命令开/关抓手时,把辅助 060501 的[应用]设定为 2。设定流程,请参阅 13.1 章。

此外,为了设定搬运应用下的更详细条件,需要设定多种搬运夹紧信号的数据。

输入/输出信号的方法,请参阅另册发行的外部 I/O 手册。

## 13.4.1 搬运夹紧数据的设定

设定对应每个夹紧命令的输出信号。该信号控制抓手的驱动阀门等。在辅助 0605 中选择 [20.搬运夹紧信号设定],就会显示下画面。

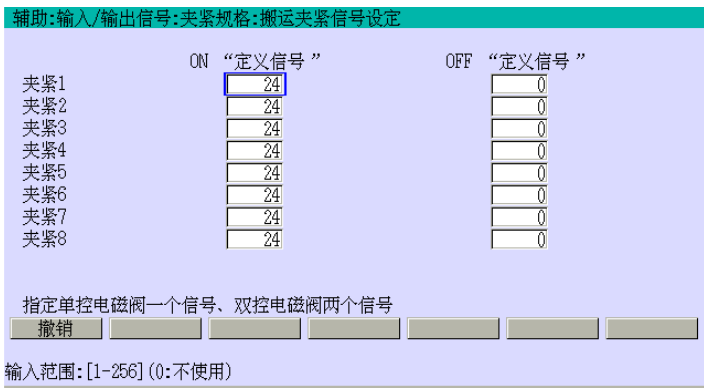

1. 单控电磁阀

查看实际的配线和抓手的机械构造,然后定义在夹紧开或关时输出的夹紧信号。当 夹紧命令变为 ON 时, ON 指定夹紧信号将被输出。反之, 当夹紧命令变为 OFF 时, OFF 指定夹紧信号将被输出。

例如, 如果[夹紧 1]的[0N"定义信号"]设为 10, 则当夹紧 1 命令为 ON 时, 输出 OX10, 并且 OX10 上的电平变成高电平。

如果[夹紧 1]的[0N"定义信号"]设为 11, 则当夹紧 1 命令为 OFF 时, 输出 OX11, 并 且 OX11 上的电平变成高电平。

2. 对于双控电磁阀:

与单控电磁阀不同,需要为每个夹紧命令定义两个信号编号。

例如, [夹紧 2]的[ON"定义信号"]设为 20, 则夹紧 2 命令为 ON 时, 输出 OX20, 并且 OX20 上的电平变成高电平。

夹紧 2 命令为 OFF 时, 输出 OX21, 并且 OX21 上的电平变成高电平。

## 13.4.2 搬运信号的时序图

下图显示一个用于搬运应用下的夹紧信号的时序图。当存储器在示教有夹紧信号的某一 步被执行前发生变化时,夹紧信号变成 ON 并一直保持 ON 状态,直到内存改变为示教无 夹紧信号的那步为止。

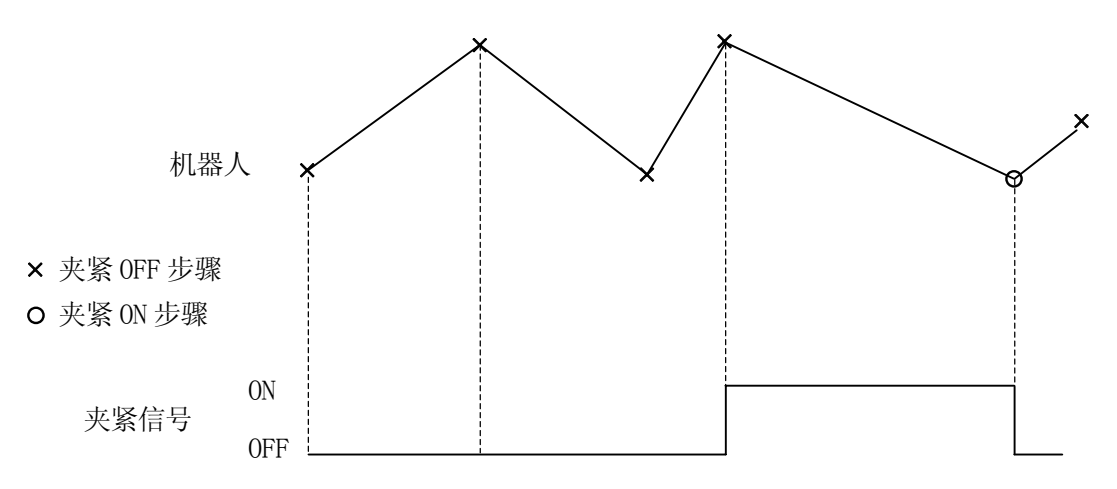

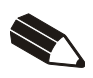

### 14.0 多功能 OX/WX 规格(选件)

本章说明 OX 和 WX 信号的各种可选规格。

#### 14.1 OX 信号规格

辅助 0604(选件)可把 OX 信号设定成下列四种类型。

- 1. 步骤型(标准型)
- 2. 保持型
- 3. 异或型(XOR)
- 4. 脉冲型

下面说明每种类型的详细。各信号的输出时序,请参阅 14.3 章。

#### 14.1.1 步骤型

这是标准型信号,各步骤中,如果示教该 OX 命令,就会输出信号。当机器人在某些步骤中 到达轴一致后,内存变化,开始向示教有 OX 的下一步骤运动,同时该 OX 信号变为 ON。当 内存变化到没有示教 OX 的步骤时,信号变为 OFF。可在辅助 0604(选件)的[类型]中输入 0,来设定该类型。

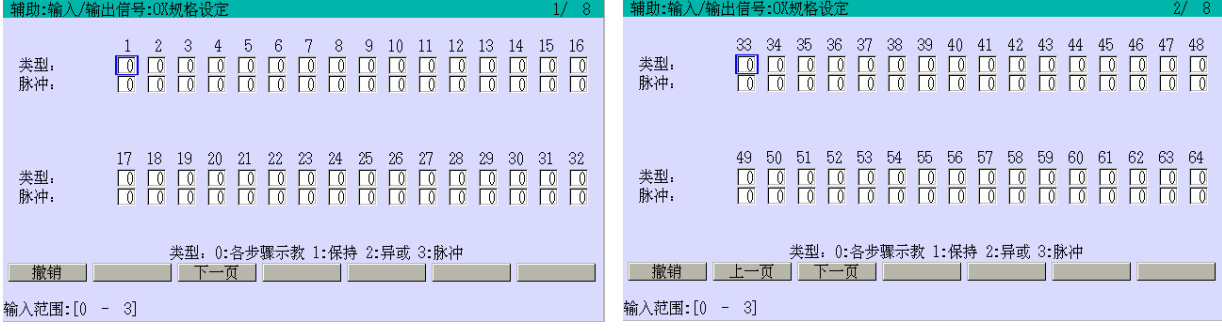

#### .1.2 保持型 14

信号变为 ON 的时序是和步骤型一样的,但是保持型信号被保持为 ON 直到机器人到达示教 有 OFF 的步骤为止,才被变为 OFF。可在辅助 0604(选件)的[类型]中输入 1,来设定该类 型。

#### 14.1.3 异或型(XOR)

该类信号为一对同时动作, 其中一个输出 ON 另一个为 OFF, 或者相反。可在辅助 0604 (选 件)的[类型]中输入 2,来设定该类型。

需要注意的是,对于异或型(XOR),信号的组合是有限制的。例如,可以将 OX1 和 OX2,或 OX3 和 OX4 组合, 但是 OX2 和 OX3, 或 OX4 和 OX5 的组合就不可以。

#### 14.1.4 脉冲型

该类信号在机器人到达轴一致后,输出一个指定宽度的正脉冲。可在辅助 0604(选件)的[类 型]中输入 3,并且[脉冲]中输入脉冲宽度,来设定该类型。脉冲宽度可设定为 0 到 9.9 秒, 增幅为 0.1 秒。即使设定为 0, 仍输出 0.4 秒的脉冲。

对于步骤型和保持型的OX信号,可以修改轴一致后的输出时序。把辅助0502的[OX.PREOUT] 设定为 OFF 如下所示。

在轴一致后,异或型(XOR)和脉冲型的输出与此设定无关。

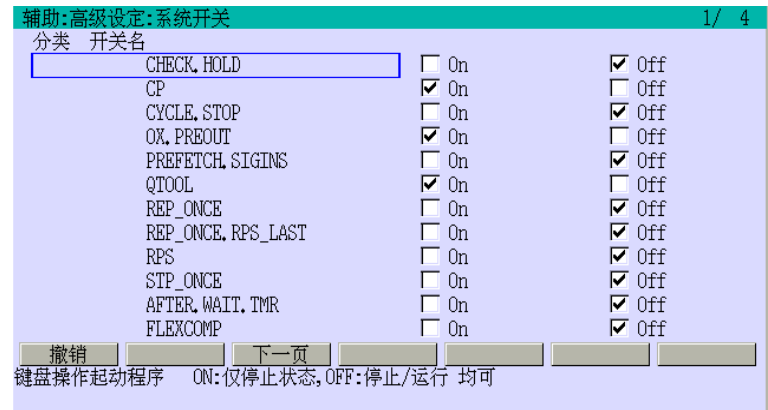

#### 14.2 WX 信号的说明

检测 WX 信号时有两种情况,即信号发生 OFF → ON,或者 ON → OFF 的变化。在示教中, 一个带有负(-)的信号,表明是 ON → OFF 检测,反之该信号为 OFF → ON 检测。

## 14.3 输出时序图

下图给出了各种类型信号的输出时序。如上所示,每当程序步骤切换时,内存发生变化。(也 可参见 14.1.1 章。)

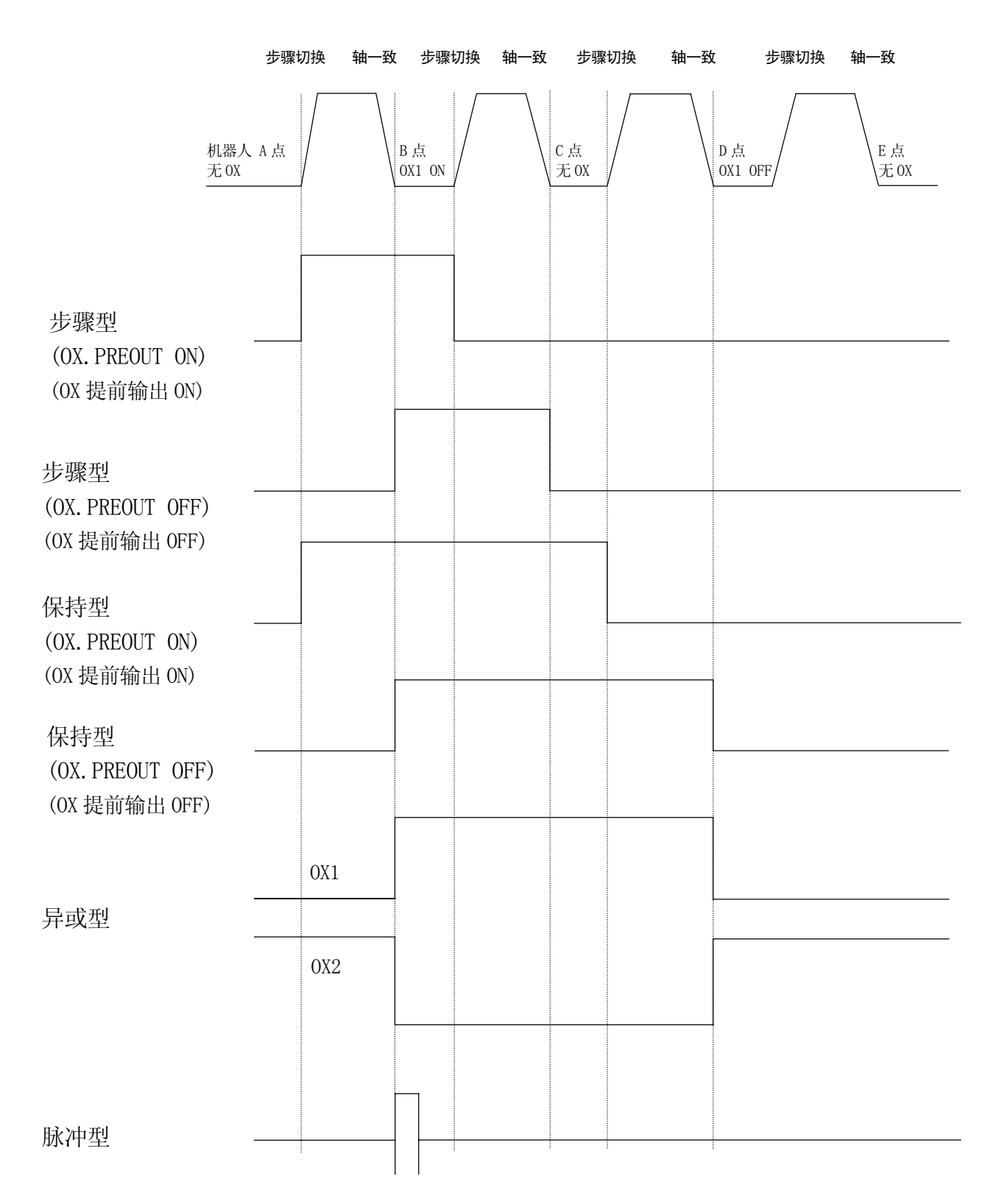

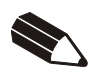

## 15.0 数据转换(选件)

本章介绍了把离线示教数据转换成可用于在线运行的数据的步骤。

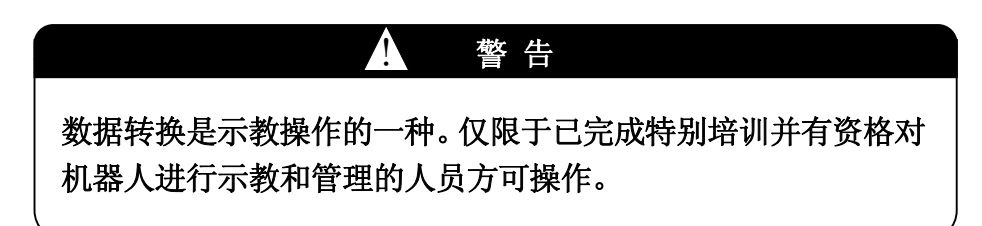

#### 15.1 数据转换功能概述

对于机器人有两种示教操作方式:在线示教和离线示教。因为在线示教需使用安装在生产 线上的机器人(在线机器人),只有在生产线停止运行时才能示教操作程序。

另一方面,离线示教,不使用生产线的机器人,而需要只要采用离线机器人或 CAD(机器人模 拟器)系统。因此,示教时不必要使用生产线。

数据转换功能就是把用离线机器人或 CAD系统示教所得的位姿数据转换成用于实际操作中 的在线机器人上的数据。

在这个功能中,工件上的四个参考(基本)点的姿态数据是一个要素,它们确定工件和机器 人之间的位姿关系。

在现行的生产系统中示教操作程序所花的时间远大于数据转换操作所需的时间。因此,该 功能可提高机器人的使用效率。

## 15.2 离线示教数据

# ! 小心

执行重力补偿\* 数据转换时,原始数据(离线示教数据)将被删除而转换后的 数据被重写入控制器的内存中。因此,将想保留的数据预先存入USB 存储中。

注意\* 关于重力补偿功能,请见 15.5.5.1,15.5.7,15.5.9.5 章。

当功能 0802 被设置为禁止时,原始数据将不会被重力补偿和数据转换功能 所重写。设置为允许后则可以重写数据。

在执行数据转换功能过程中,示教数据不能被外部设备所读写。 (不能进行 USB 存储操作。)

在执行数据转换功能前需要下列数据:

- 1. 离线 四个基准点的数据 2. 离线 示教数据 不对话 人这些数据需要用离线机器预先准备。
- 3. 离线 用于工具测量的数据
- 4. 在线 四个基准点的数据
- 

对于创建数据的步骤,参见 15.5.3 章。 5. 在线 用于工具测量的数据

如果上述数据已被存储在 USB 存储,可从 USB 存储。载入数据。详细可参见辅助 0202。

## 15.3 工具数据

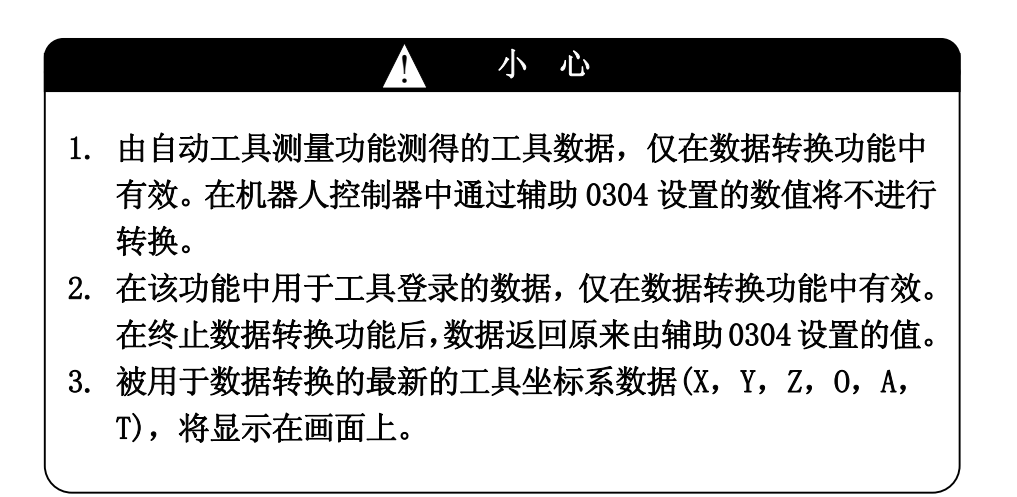

在数据转换功能中,可使用六种工具。(用数字 1-6 指定各工具)。

关于工具 1 到 3, 相对于空工具坐标系的工具坐标系的位置(X, Y, Z) 和姿态(0, A, T), 应 在执行数据转换功能前,在辅助 0304 画面中设定。

关于工具 4 到 6,相对于空工具坐标系的工具坐标系的位置(X,Y,Z)和姿态(O,A,T)数据, 可以通过辅助 010302(工具坐标登录)画面进行设定。其初始值通过辅助功能 0304 设定。

关于工具 1 到 6,相对于空工具坐标系的各工具坐标系位置数据,也可以通过该数据转换功 能中的自动具测量功能,进行自动设定。

## 15.4 工具姿态的定义

两个平移量(mm),即相对于空工具坐标系的工具坐标系和旋转的角度(°)O、A、T,将被登 录为工具转换值。相对于空工具坐标系(X,Y,Z)的工具坐标系(x,y,z)姿态和欧拉 OAT 角之 间的关系如下图。

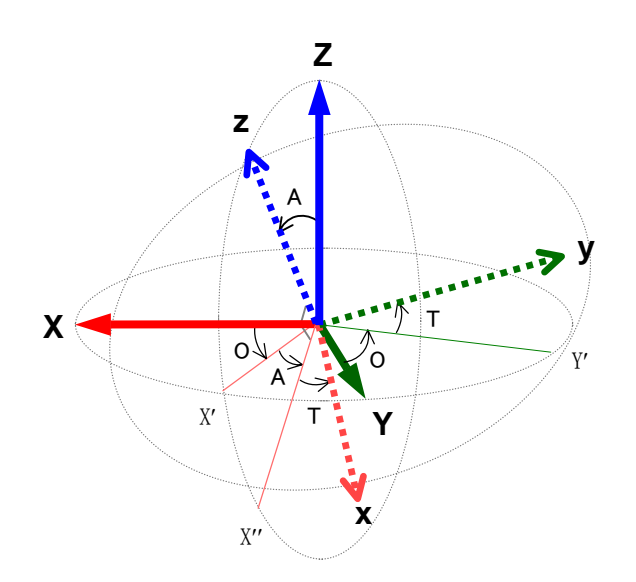

如上图所示,三个角可以定义为如下。

O: Zz 平面与 XZ 平面之间的夹角

A: z 轴与 Z 轴之间的夹角

T: x 轴与 X″轴之间的夹角\*

注意\* 请参阅下一页的旋转顺序。

#### —— [ 注 意 ] ———

设定 O、A、和 T 的值在–180°到+180°之间。旋转的角度根据旋转 方向表达如下: 右 : 正值 左 : 负值

E 系列控制器 15.数据转换(选件) 川崎机器人 操作手册

根据上述的定义,当空工具坐标系按下面顺序旋转时,将与工具坐标系(x,y,z)相重合。

- 1. O: 空工具坐标系 ΣXYZ 绕 Z 轴的旋转 O。(把ΣXYZ 移动到ΣX′Y′Z。)
- 2. A: ΣX'Y'Z 绕 Y'轴的旋转 0。(把ΣX'Y'Z 移动到ΣX''Y'z。)
- 3. T: ΣX″Y′z 绕 z 轴的旋转 O。(把ΣX″Y′z 移动到Σxyz。)

根据实际的焊枪形状,对 X、Y、Z、O、A,和 T 的设置步骤如下:

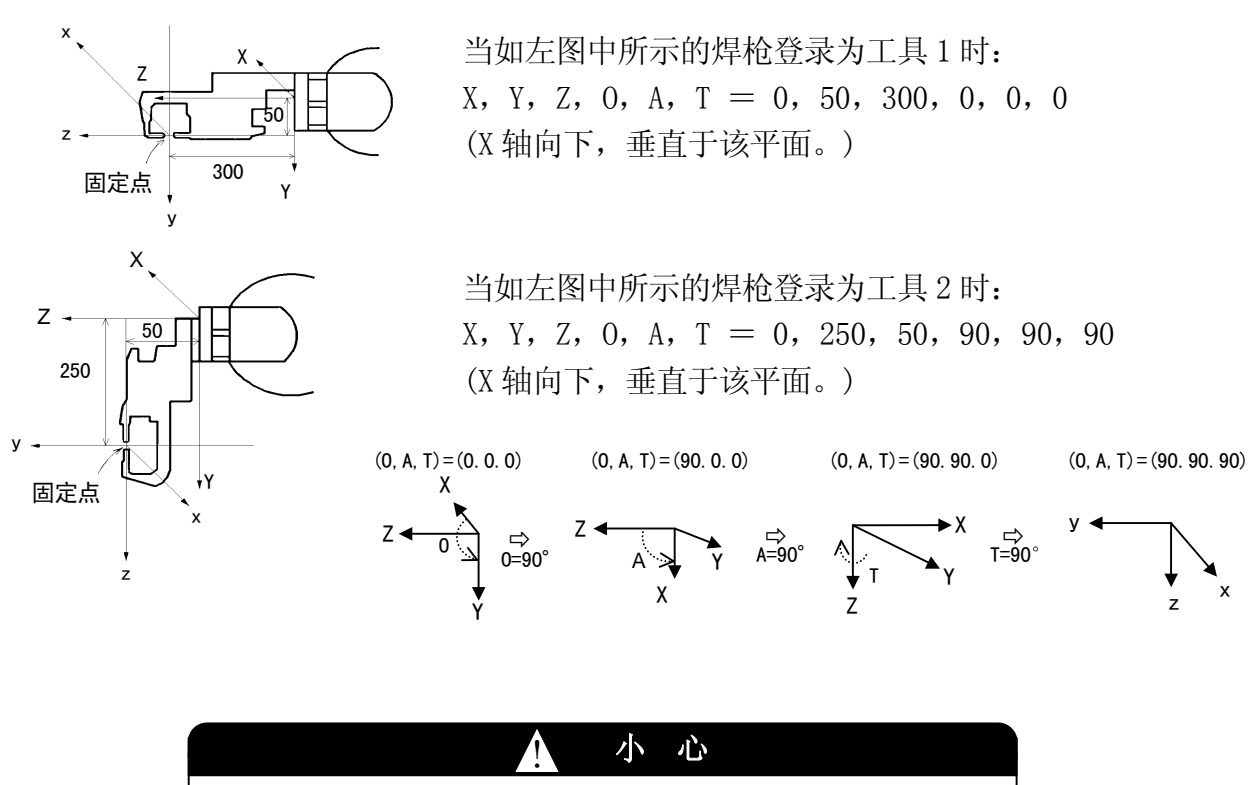

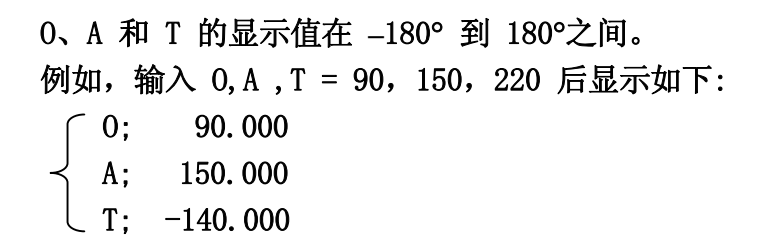

## 15.5 数据转换功能的操作步骤

#### 15.5.1 操作流程

执行数据转换功能的操作如下:

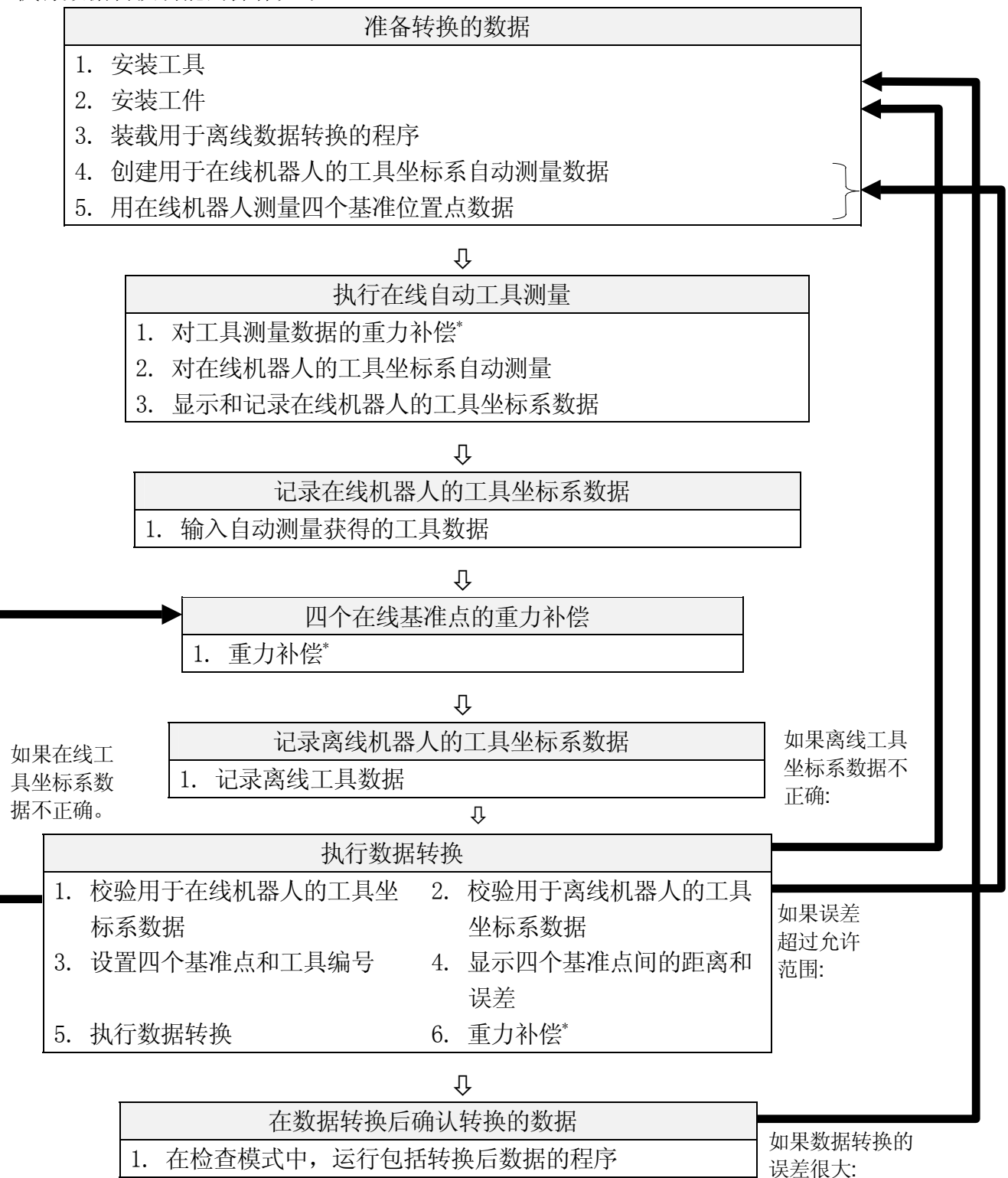

注意\* 仅在离线示教数据由CAD建时,才需要进行重力补偿。

## 15.5.2 准备用于转换的数据

在执行数据转换功能前,请完毕工具和工件的安装。然后,装载数据转换程序。详细,请参 阅辅助 0202。

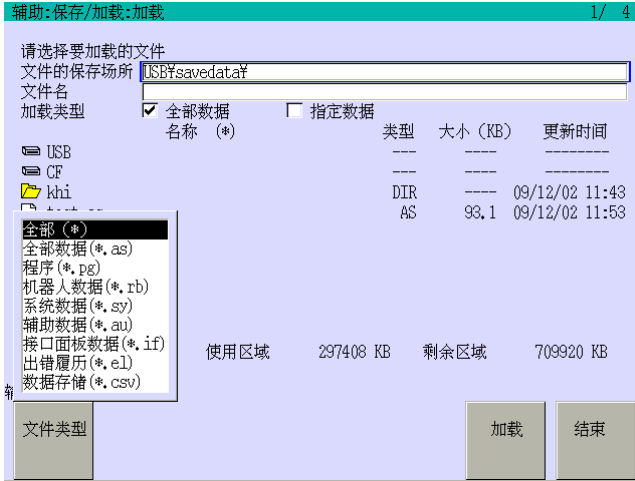

- 1. 选择辅助 0202。
- 2. 连接 USB 存储。
- 3. 按<文件类型>,选择在下拉菜单中的[全部 数据]或[程序]。
- 4. 选择文件名。
- 5. 按<装载>,开始文件的装载。

## 15.5.3 创建用于自动测量在线工具坐标系的数据

在安装测量工具坐标系的夹具后,按用于自动工具测量的四个工具位姿,示教机器人的位 姿数据。

每个位姿间的角度应在 45°- 90°,如下图所示。在记录时请遵循此方针,若位姿超出此范围, 在转换数据时将增加误差。

在创建示教数据时,用轴把机器人移动,并把工具坐标原点和夹具原点之间的距离调整在 1 mm 以内, 如下图所示。

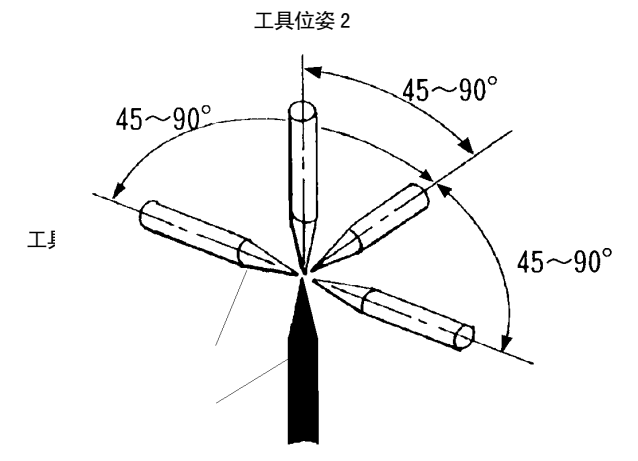

关于如何创建用于自动工具测量的示教数据,请参阅 10 章。

## 15.5.4 用在线机器人示教四个基准位置点

使用在线机器人示教在工件上四个基准点的数据。把这些点设置在工件每个角附近,以使 所有程序中的示教点均能包含在四点定义的范围内。

四个基准点的位置数据是对于确定工件和在线(或离线)机器人之间的位姿关系是必要的。 选择工件上的四个点(A、B、C 和 D),用在线(或离线)机器人示教它们,并根据 A、B、C 和 D 把它们的步骤编号记录。

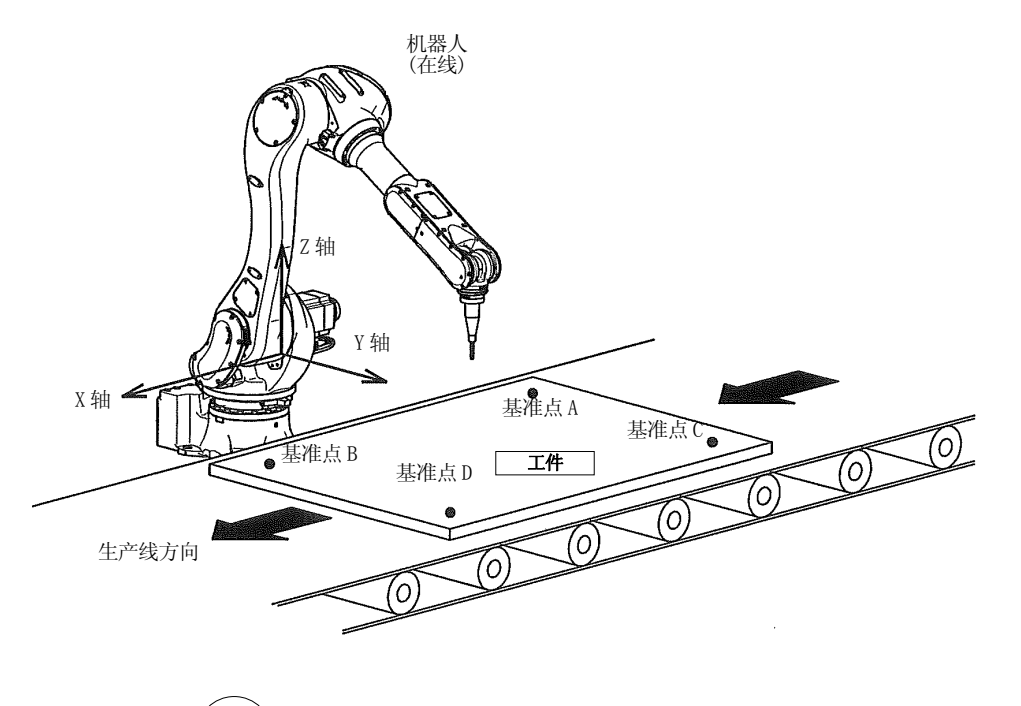

Y 轴 X 轴 机器人 工件 骤:2) B (步 骤:4) D (步  $A \mid (\#$ 骤:1)  $C \mid (\# \mathcal{R} \cdot 3)$  左图所示作为一个例子,确定机器人和工件之间的位姿关系。 若在同一位置记录了两个或以上的点将引起出错。

角∠BAC 越接近 90°,转换数据越准确。如果该角度小于 45°, 转换误差将变大。

用在线数据创建四个基准点的步骤如下。按 A → B → C → D 的顺序创建数据。

1. 选择程序名。选择程序名的方法,请参阅 2.7.1.1 章。

2. 按轴把机器人移动到四个基准点,然后在每个点处按记录,位姿信息将被记录。

# 15.5.5 执行自动工具测量

## 15.5.5.1 重力补偿

该功能将对工具坐标系原点的位置(X, Y, Z)自动测量得到的示教数据进行重力补偿。仅在离 线数据由 CAD 获得的情况下才需进行补偿。

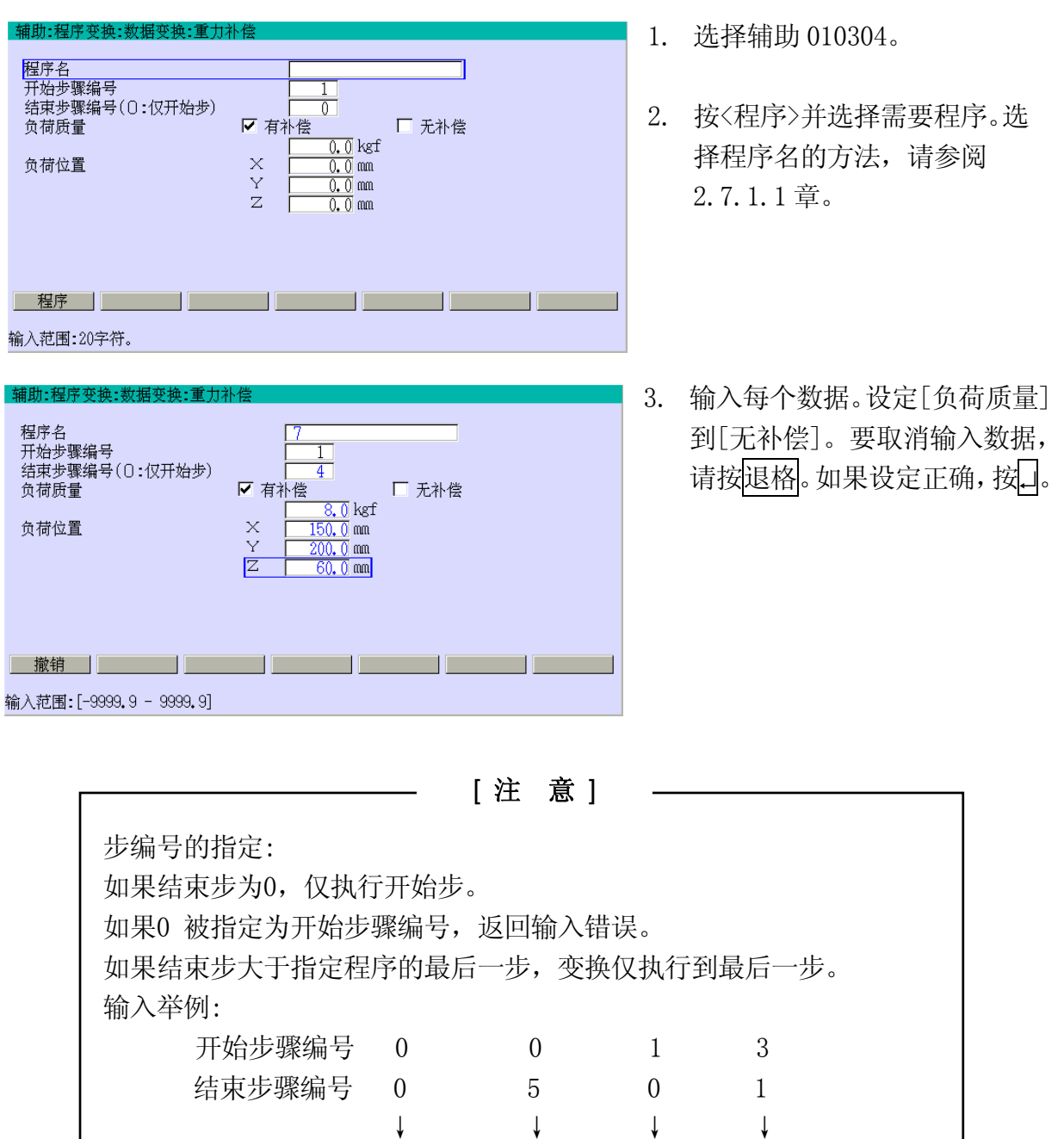

错误 错误 仅执行步1 仅执行步3
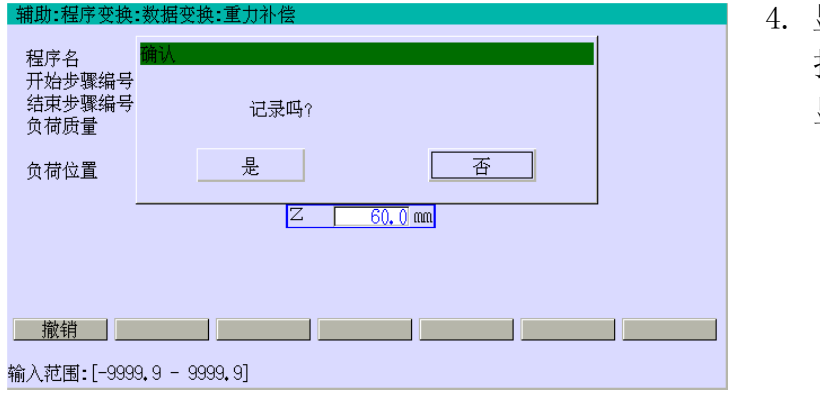

显示确认对话框。选择[是], 执行重力补偿。当"设定完毕" 显示,登录宗毕。

[ 注 意 ]

- 1. 对于[负荷位置](X,Y,Z),用空工具坐标系的坐标值输入负载的重心。
- 2. 当负载质量值为负值时,负载数据被转换成空载数据。(机器人测量时需要进行 该转换。)当负载质量值为正值时,空载数据被转换成负载数据。(使用 CAD 数 据时,需进行该项转换。)
- 3. 如果负载质量设为 0 kg, 由 CAD 生成的数据, 被转换成机器人空载时的数据。 如果负载质量设为-1 kg,对于 CAD 数据,机器人负载数据将转换成 1。

## 15.5.5.2 在线机器人的自动工具测量

对于在线机器人,下一步骤将进行自动计算工具坐标数据。该操作可再现任意次,但只采 用最后一次的运算结果。

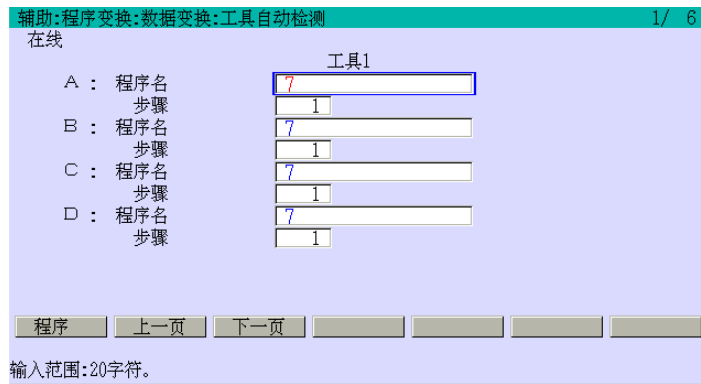

- 1. 选择辅助 010303。
- 2. 按<上一页>/<下一页>,选择需要的工 具编号(1 - 6)。
- 3. 按〈程序〉并选择需要包括四个基准点 位置数据的程序\* 。选择程序名的方 法,请参阅 2.7.1.1 章。
- 注意\*在[A]中输入的程序名复制到[B]到[D]中。在[B]到[D]中输入的程序不要复制到其他 区域。

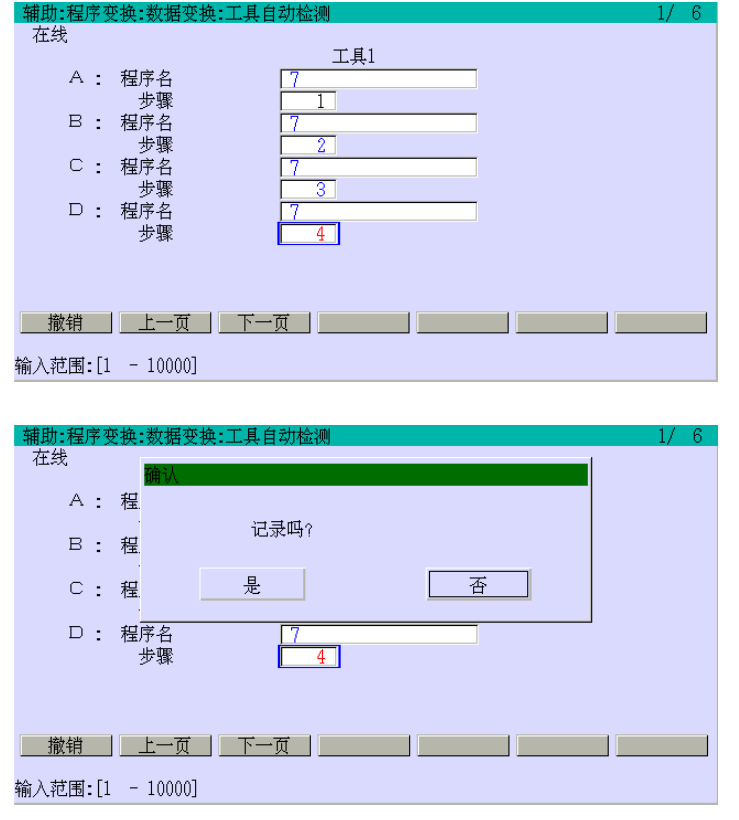

- 4. 在每个基准点(A D)的[步骤] 中输入步骤编号。如果设定正 确,按↵。
- 5. 显示确认对话框。选择[是], 登录数据数据。对每个步骤设 定的工具坐标系位置数据,将 被每个步骤的示教数据计算结 果所重写。当"设定完毕"显示, 登录完毕。

1. 当所有的步骤编号设定为 0,该工具的位置数据不进行计算和 重写。

—— [ 注 意 ]

2. 几个工具的位置数据可同时被计算并重写。

## 15.5.5.3 显示及记录在线机器的工具坐标数据

在对由在线机器自动测量获得的工具数据进行校验后,请一定记下X,Y,和Z的数值。这些 数值将在以下各步骤中输入并登录\* 。

注意<sup>\*</sup> 在 15.5.5.2章中获得的工具数据在转换后将被删除。确认已记录下了用于工具 1 的X、 Y和Z值。

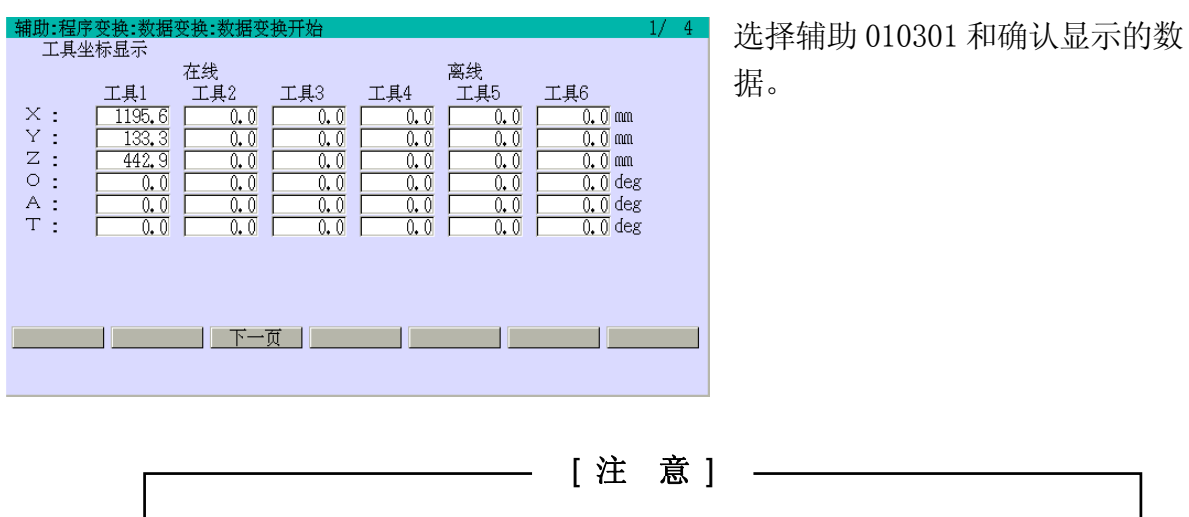

1. 当工具数据被自动测量时,工具坐标系位置来自一个计算结果。 2. 当工具数据不被自动测量时,工具数据显示辅助 0304 中的设定值 (对工具 1- 3)或在辅助 010302 中登录的值(对工具 4- 6)。

#### 15.5.6 在线机器人的工具数据登录

该功能记录来自自动工具测量的工具坐标系数据。

注意,因为仅有 X, Y 和 Z 会被自动工具测量计算, 所以应通过<mark>数字</mark>输入 0, A, 和 T 的值。

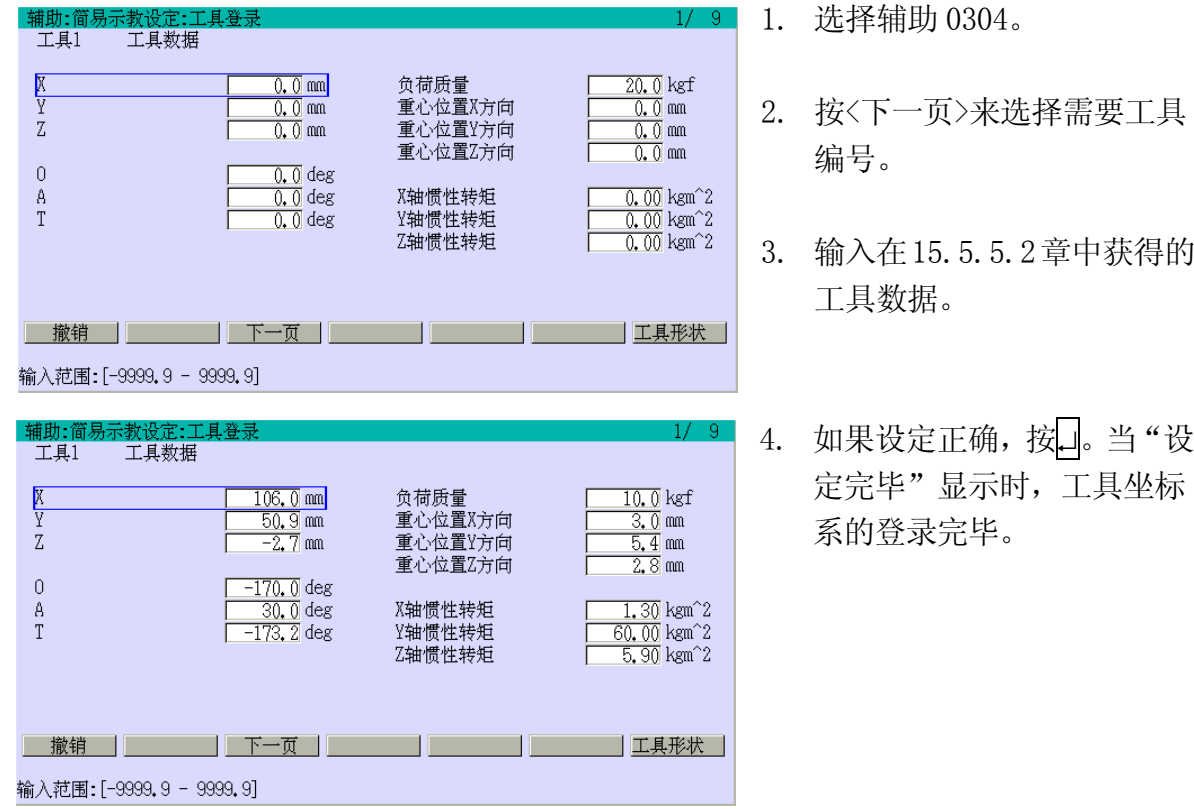

15-12

## 15.5.7 四个在线基准点的重力补偿

该功能对,由在线机器上测得的四个基准点的数据,进行重力补偿。仅在离线数据由 CAD 创建时才需要该项补偿。

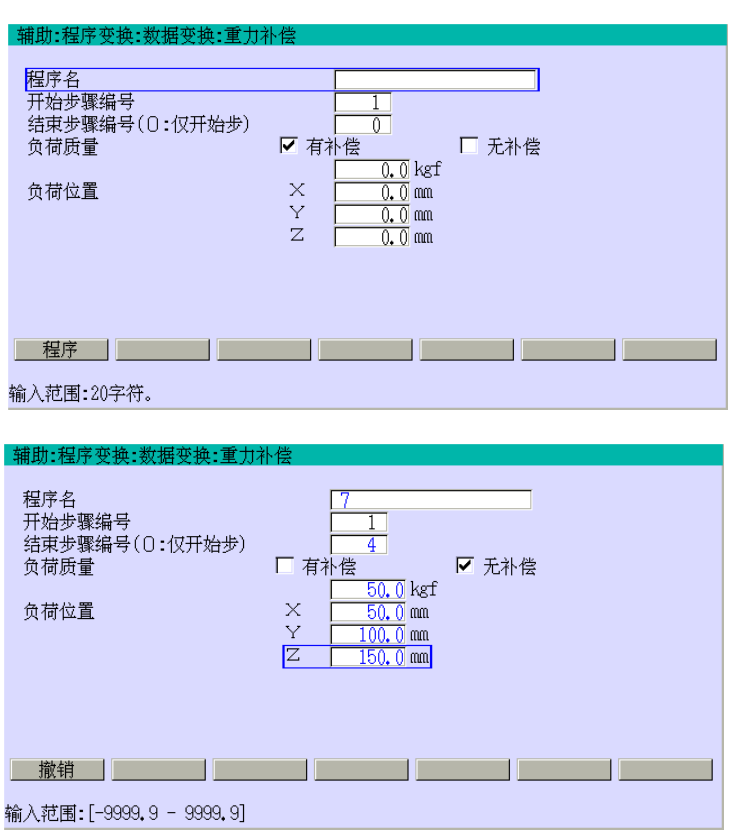

- 1. 选择辅助 010304。
- 2. 按<程序>,选择需要的程序。 选择程序名的方法,请参阅 2.7.1.1 章。
- 3. 输入每个数据。把[负荷质量] 设定为[无补偿]。要取消输入 数据,按退格。如果设定正确, 按↵。

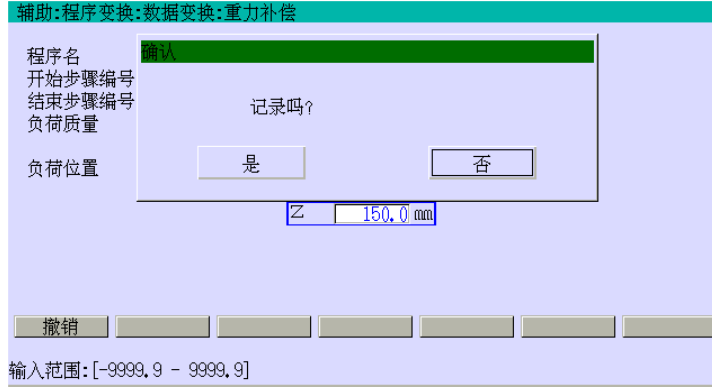

4. 显示确认对话框。选择[是], 执行重力补偿。当"设定完毕" 显示时,重力补偿设定的登录 完毕。

## 15.5.8 离线机器人的工具数据登录

该功能为离线机器人的工具编号 4 至 6, 设定每个工具坐标系的位置(X, Y, Z) 和姿态(0,  $A, T$ )。

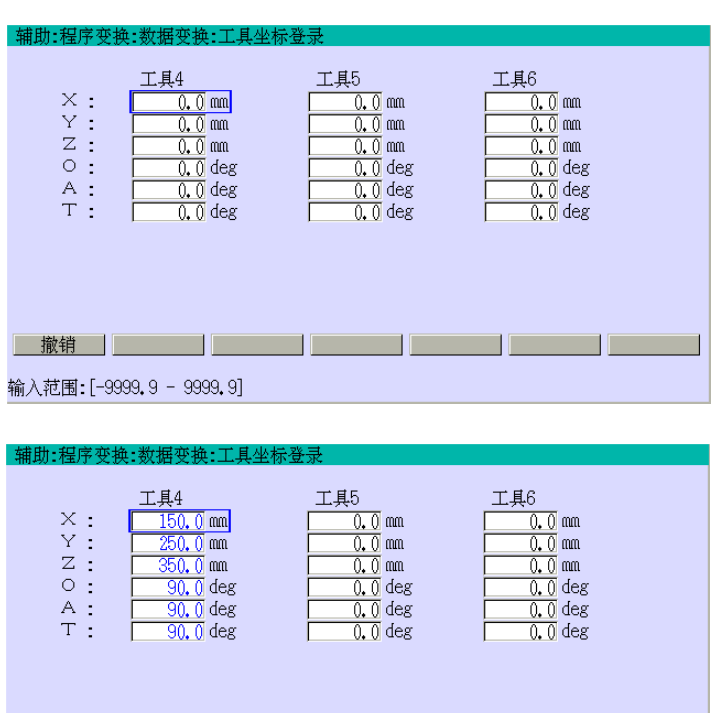

1. 选择辅助 010302。

2. 输入每个数据。要取消输入数 据,按退格。如果设定正确,按 ↵。输入数据将被存入内存中。

输入范围:[-9999.9 - 9999.9]

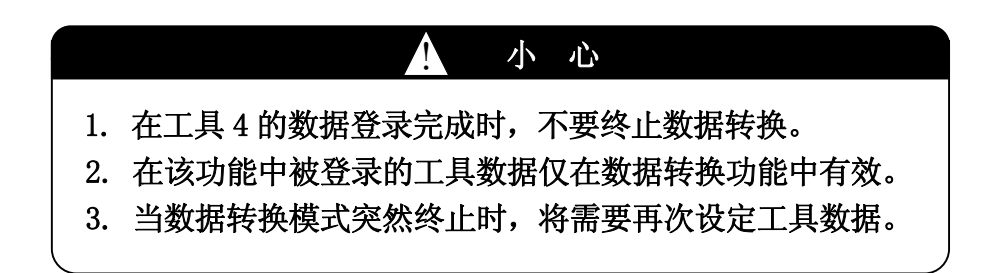

## 15.5.9 执行数据转换

### 15.5.9.1 校验在线和离线工具坐标的数据

确认在线和离线机器人的工具数据与在辅助 0304 中设定的数据相同。

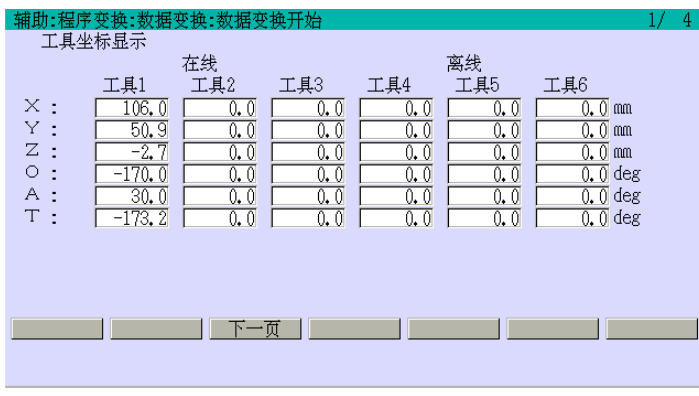

- 1. 选择辅助 010301。
	- 2. 左画面显示。确认每个工具的 数据是否与在辅助 0304中设定 的数据相同。

## 15.5.9.2 设定四个基准位置点和工具编号

为用于使用离线和在线机器人的四个基准位置点示教的工具,设定工具编号。并设定四个 基准点被示教的程序和步骤编号。

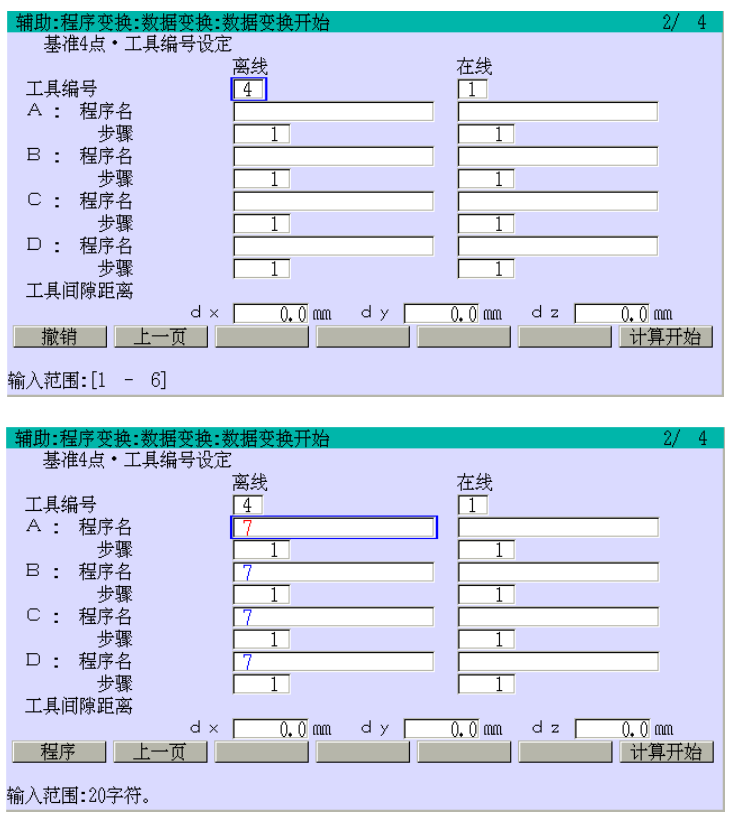

1. 按辅助 010301 画面上的<下一 页>。

- 2. 按<程序>,选择需要程序。选 择程序名的方法,请参阅 2.7.1.1 章。
- 3. 输入离线数据。

<del>』<br>基</del>准4点・工具编号设定

工具编号

 $B^{-1}$ 

 $D:$ 

工具编号 A: 程序名

A : 程序名 步骤

程序名 步骤 C : 程序名 步骤

程序名

输入范围: [1 - 10000]

步骤 B : 程序名

步骤 C : 程序名 步骤

撤销 上一页

D : 程序名 井壤 工具间隙距离

步骤 工具间隙距离

■ 撤销 | 上一页 | ■

<mark>#助:程序变换:数据变换:数据变换开x</mark><br>- 基准4点・丁<u>県独导设定</u>

离线

 $\overline{4}$ 

记录吗?

3.

 $0.0$  mm

dy [

是

 $dx$   $\Gamma$ 

 $d \times \boxed{0, 0}$  mm  $d \times$ 

 $\Box$   $\Box$ 

 $\overline{4}$ 

在线

 $\overline{0, 0}$  mm

香

ÏГ

TE

 $d z$ 

 $\overline{0, 0}$  and

| 计算开始 |

4. 输入在线数据。如有必要, 设定[工具间隙距离]。要取 消输入数据, 按<mark>退格</mark>。如果 设定正确, 按

5. 按<计算开始>就会显示确认 对话框。选择[是]就会开始 数据转换的计算。

6. 当"设定完毕"显示时,转换 完毕。按<下一页>,进入下一 个画面。

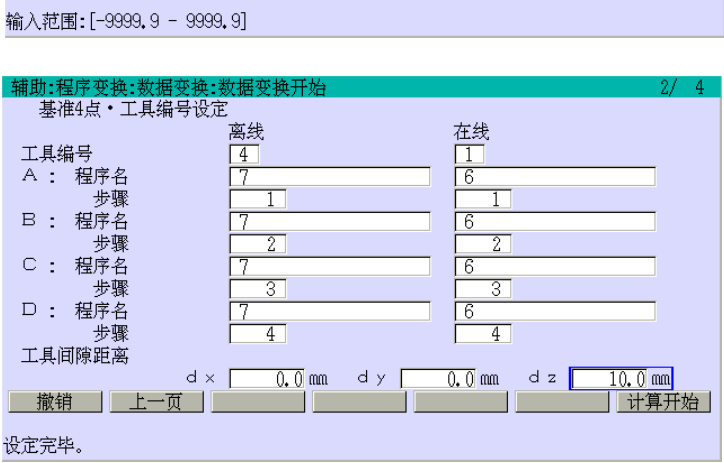

[ 注 意 ]

1. 工具间隔距离在基于在线四个基准点数据的转换后,通过一个设定的 量,对基础坐标系中的每根轴的数据进行变换。在本例中,数据被转换 成距离模型工件上方 10 mm。(从工具顶端到示教点的距离 dz=10) 2. 用离线机器人示教的数据被转换后,该数据由在线机器人再现中,被用 于工具从工件处移开,来减少干涉等。在正常的操作中该数据设为 0。

## 15.5.9.3 显示四个基准位置点间的距离和误差

下个画面显示在15.5.9.2章中获得的 D点的转换位置和由在线机器人计算的 D点位置之间 的偏移。偏移被显示为 dx、dy 和 dz 的距离。

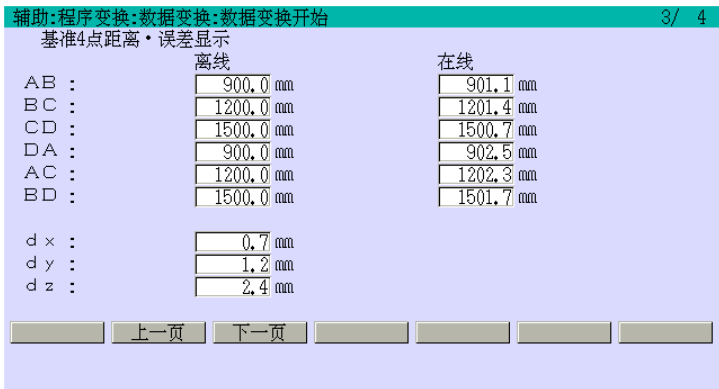

在 15.5.9.2 章的步骤 6 的画面 上,按<下一页>就会显示左画面。 确认[离线]/[在线]的四个基准 点间的距离,并确认[dx]、[dy]、 [dz]的偏移值。

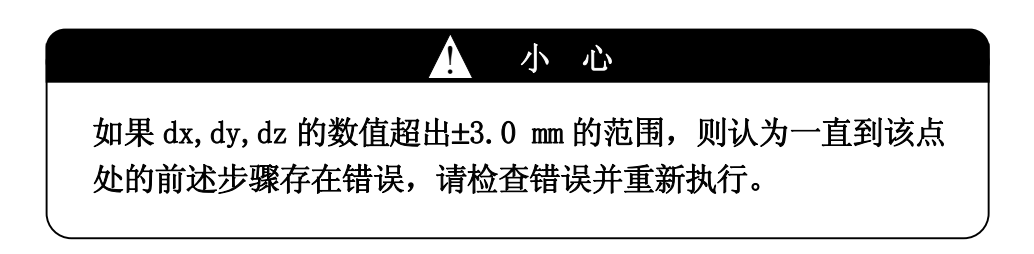

## 15.5.9.4 执行数据转换

该功能执行基于离线数据的数据转换。(例如,程序:pg99)

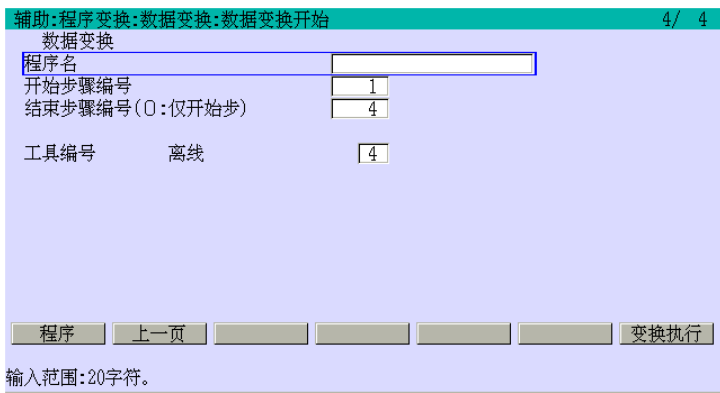

- 1. 15.5.9.3 章中的画面上,按< 下一页>,显示左画面。
- 2. 按<程序>,选择需要程序。 选择程序名的方法,请参阅 2.7.1.1 章。

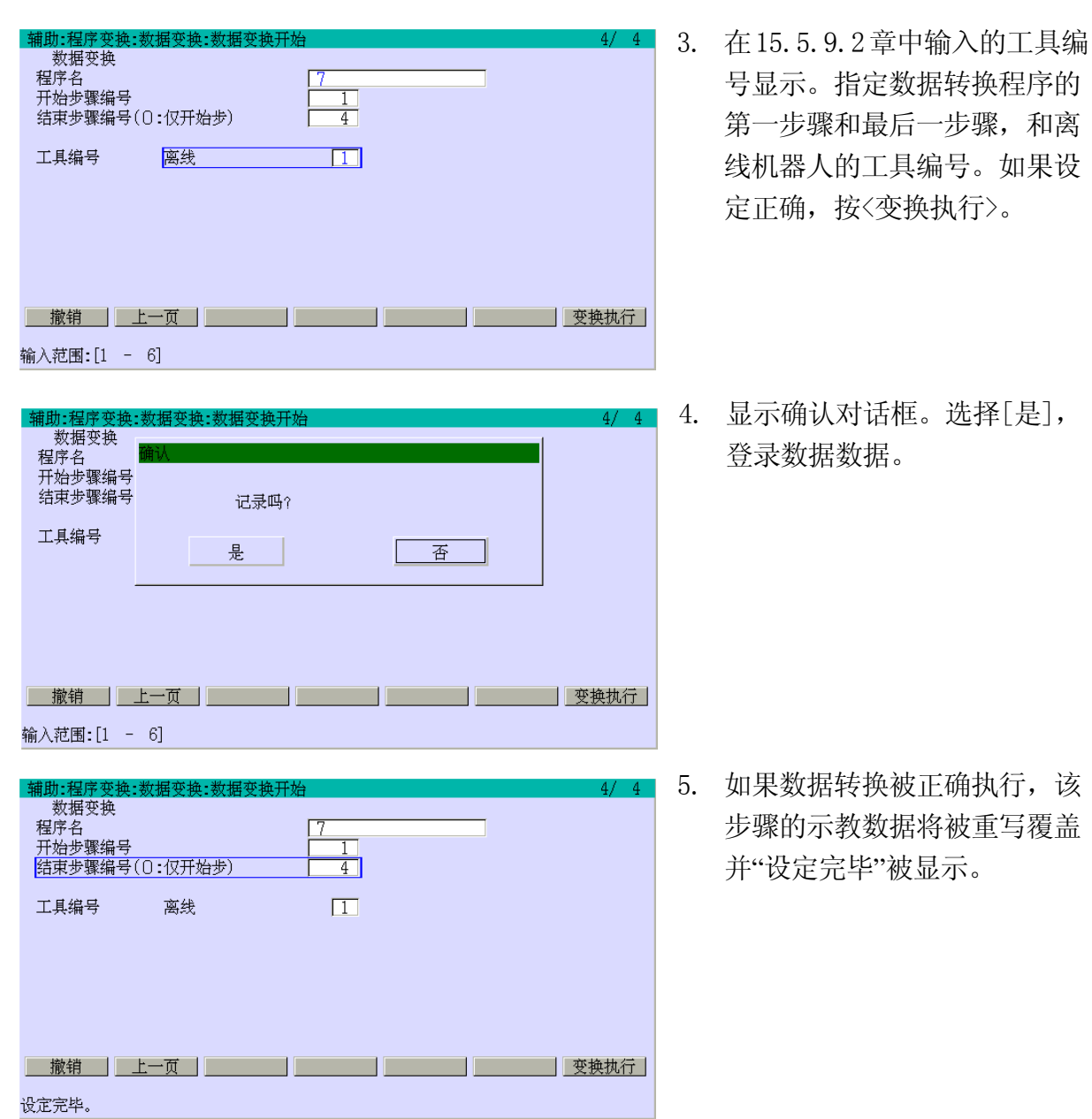

## 15.5.9.5 离线数据的重力补偿

对将用于在线的数据进行重力补偿。(例如,程序 pg6)

该补偿仅用于对 CAD 生成的离线示教数据。当离线数据由一个在线机器生成时,不要执行 重力补偿。

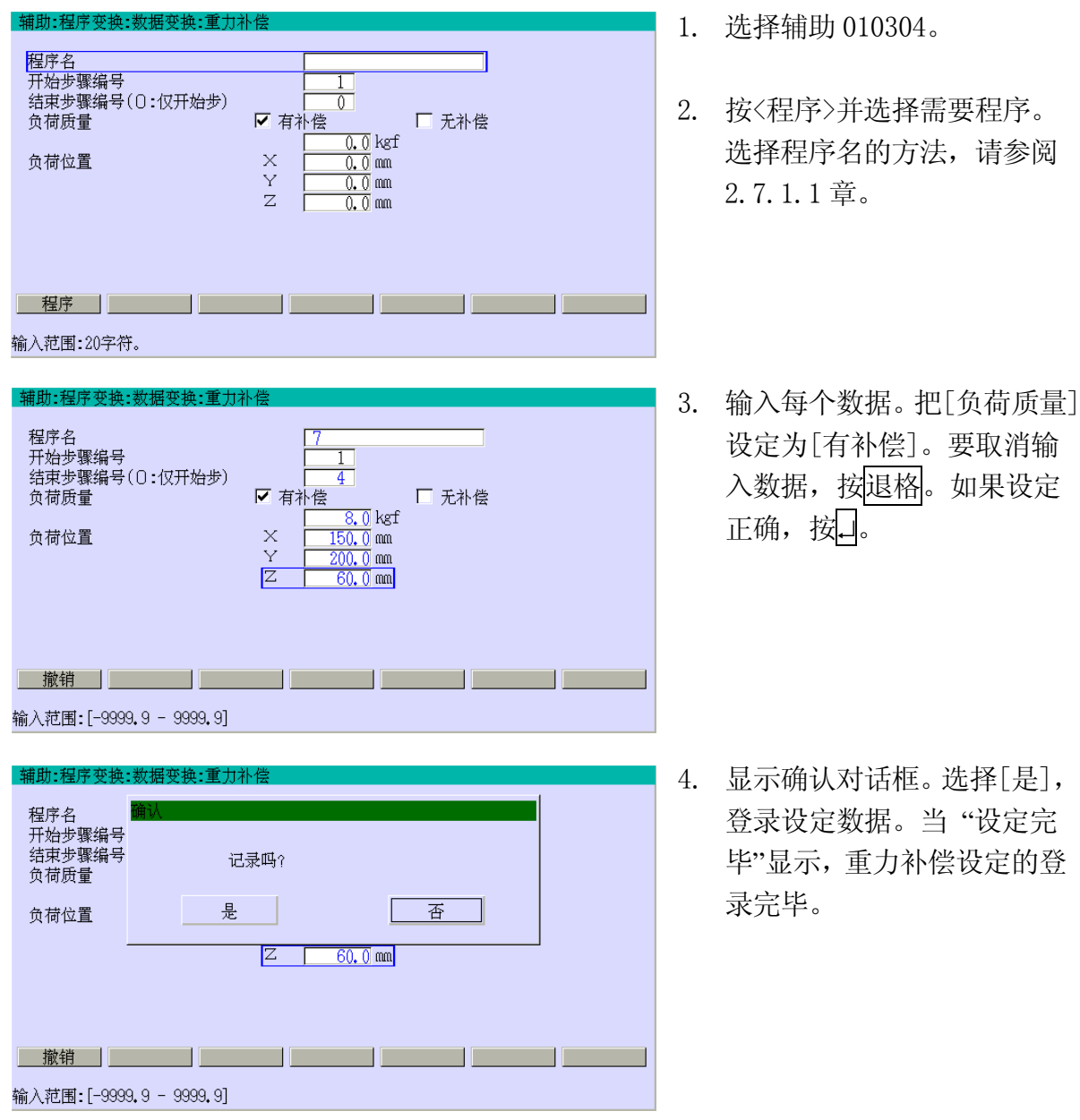

## 15.5.10 数据转换后确认示教数据

为验证数据转换是否正确执行,可运行一个包含由离线数据转换得到数据的程序(例如,程 序 pg6)。

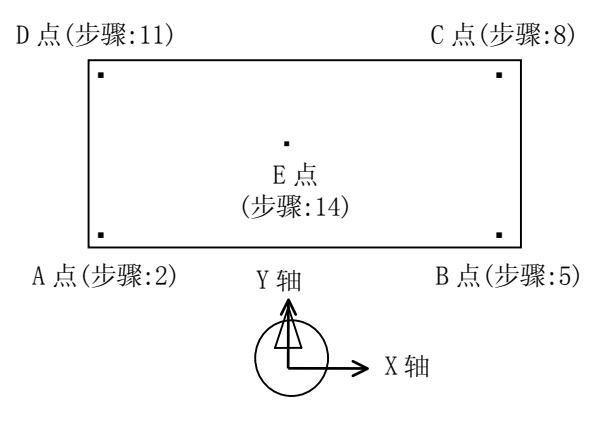

步骤如下:

- 1. 选择需要程序。程序名的选择方法,请参阅 2.7.1.1 章。
- 2. 确认第一步骤被指定。程序名的选择方法,请参阅 2.7.1.1 章。
- 3. 按示教器上的连续,把检查模式设定为[单步]。
- 4. 按示教器上 A+ 马达开,开启马达电源。然后,按 A + 运转 或 A + <HOLD>,使机器人处 可动作状态。
- 5. 按握杆触发开关 + 检查前进。机器人执行第一步骤后停止。
- 6. 重复上述的步骤来确认每个示教点,当偏移很大的时候,修正该位置。
- 7. 对所有步骤执行检查运行。

这就完成了与数据转换有关的一系列的操作。

## 15.6 数据转换操作过程中的转换误差

当在线运行不被正确执行时,即使离线示教数据是正确的,用于在线机器人的数据转换也 将不能被精确执行。

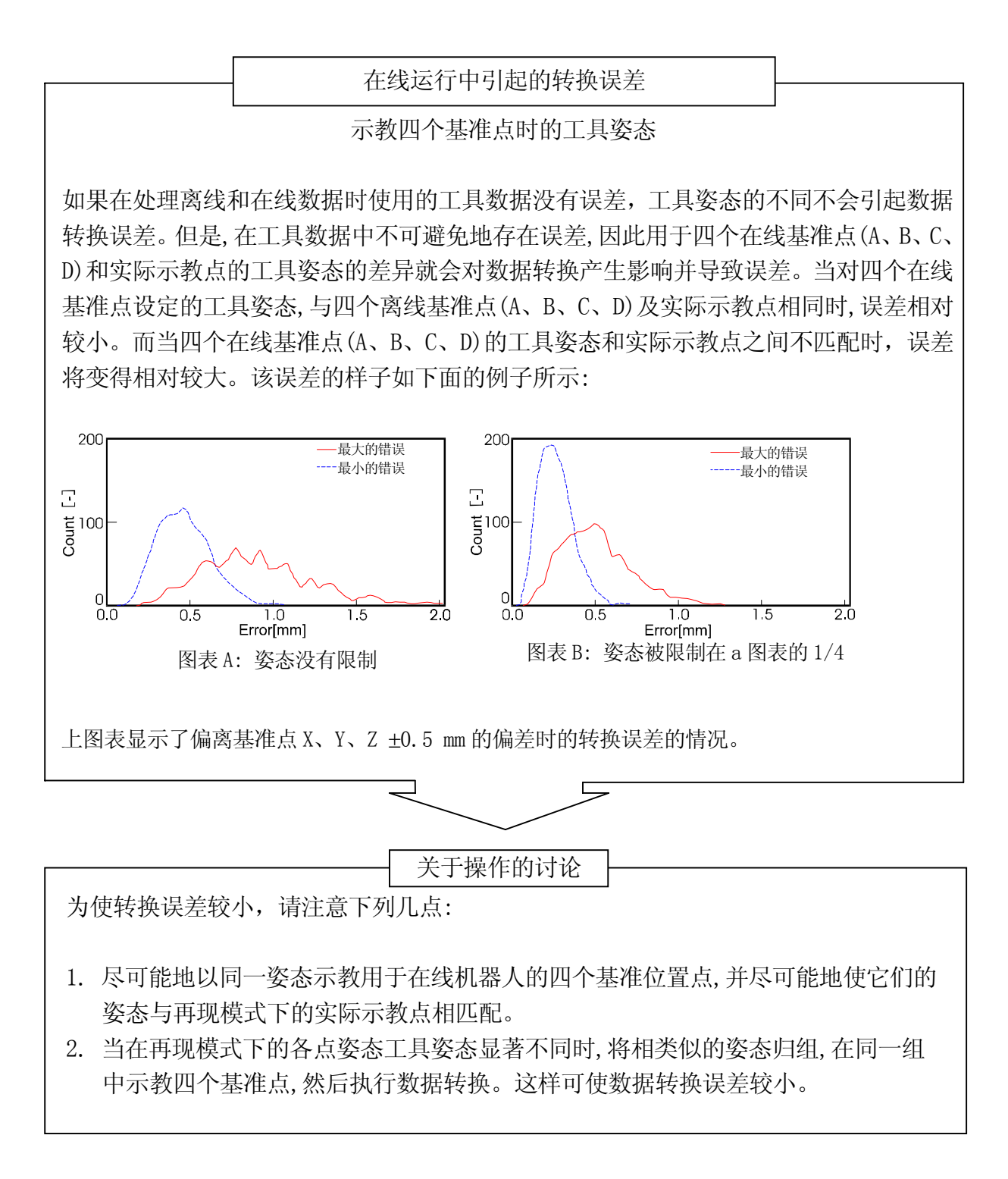

## 15.7 误差处理

当在数据转换过程中出错时,出现一条错误信息。在这种情况下,通常示教数据不可重写。 但是,对于某些错误可能会被重写。下表列出了各错误信息。

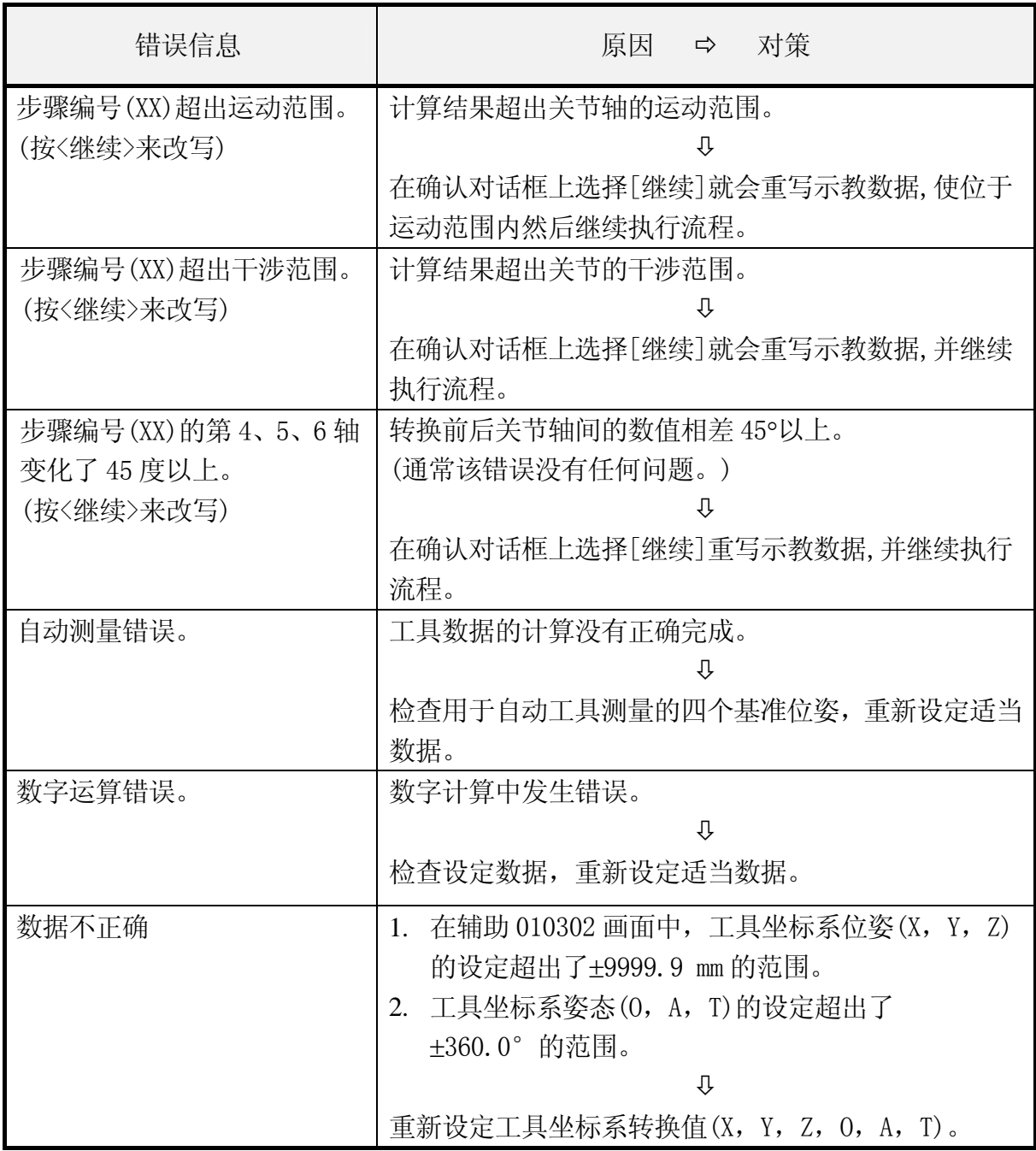

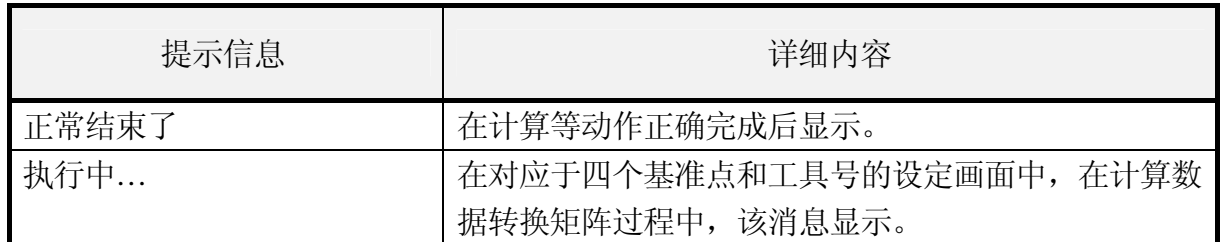

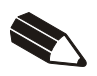

### 16.0 密封规格(选件)

密封规格机器人在密封操作中有多种必需的控制功能。本章介绍了用于密封控制的数据的 设定方法。

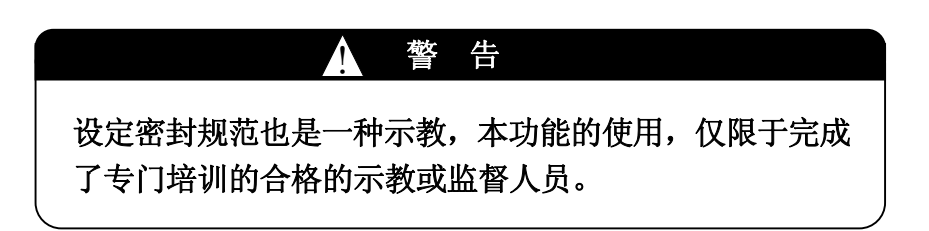

### 16.1 密封操作流程图

密封规格机器人的密封流程,见如下流程图。在辅助 0605 画面中,对密封控制作出必需的 设定,从射枪应用领域到喷涂 密封射枪信号定义。示教及其后续步骤与搬运等操作相同。 ・

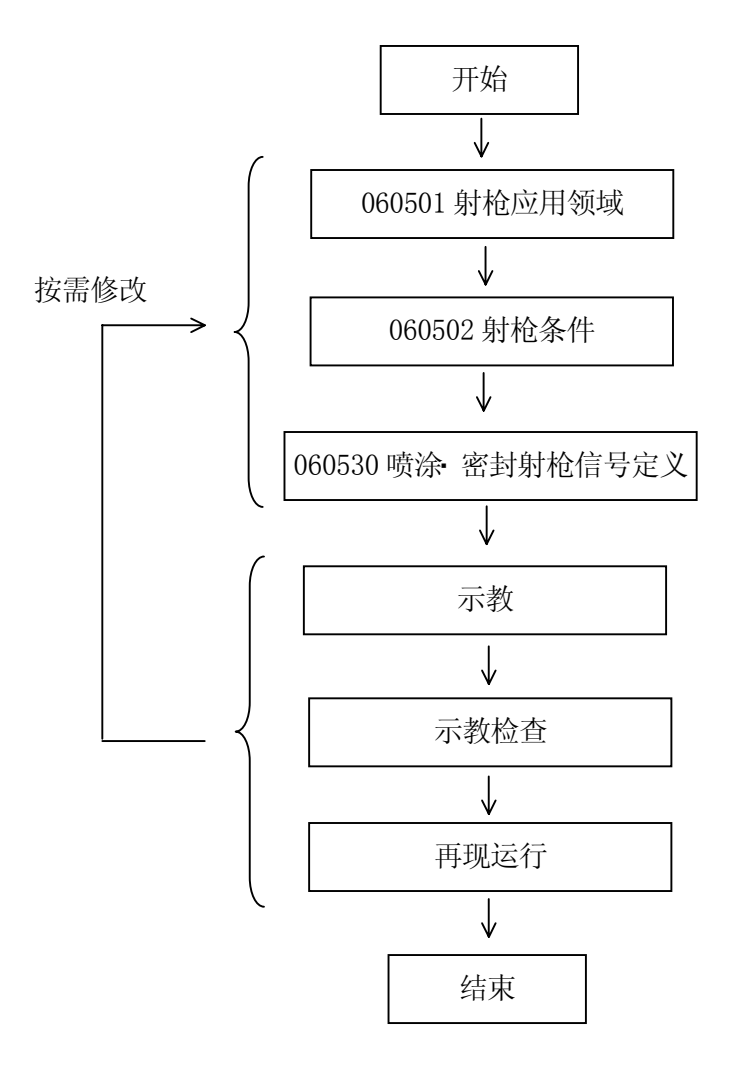

## 16.2 辅助功能的相关项设定

激活示教器画面上的 B 区按菜单或直接按 B 区窗口,可以显示下拉菜单。选择[辅助功能], 用数字直接输入辅助功能编号(605)。然后,按↵,调出如下设定画面。

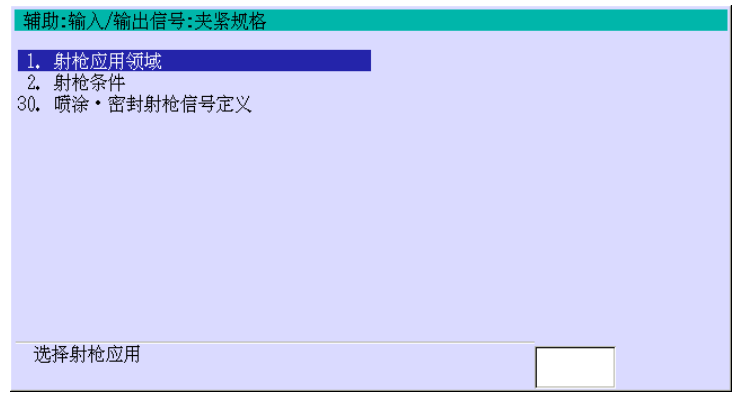

把光标移动或直接输入功能编号, 按□, 调出各设定画面。

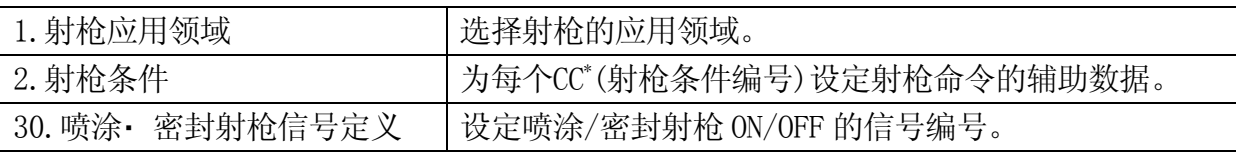

**注意\*** 如需了解射枪条件设定步骤,参见 16.2.2 章。

## 16.2.1 应用领域设定

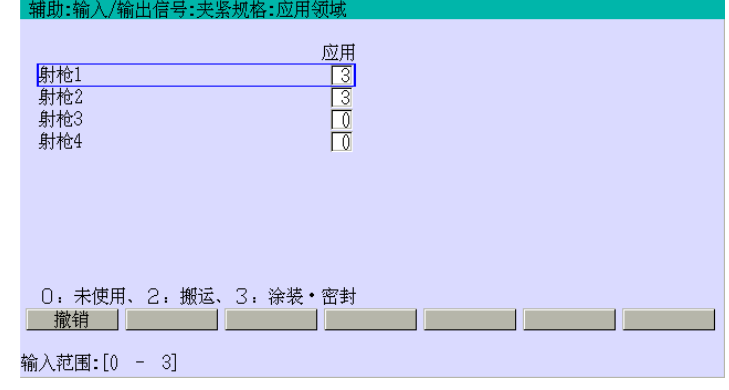

多至 4 种射枪可用于密封规格机器人。在此可指定射枪[射枪 1]到[射枪 4]的应用类型。

用↑/↓从[射枪 1]到[射枪 4]中选择一个射枪,为各射枪设定 0、2 或 3 后按↵。

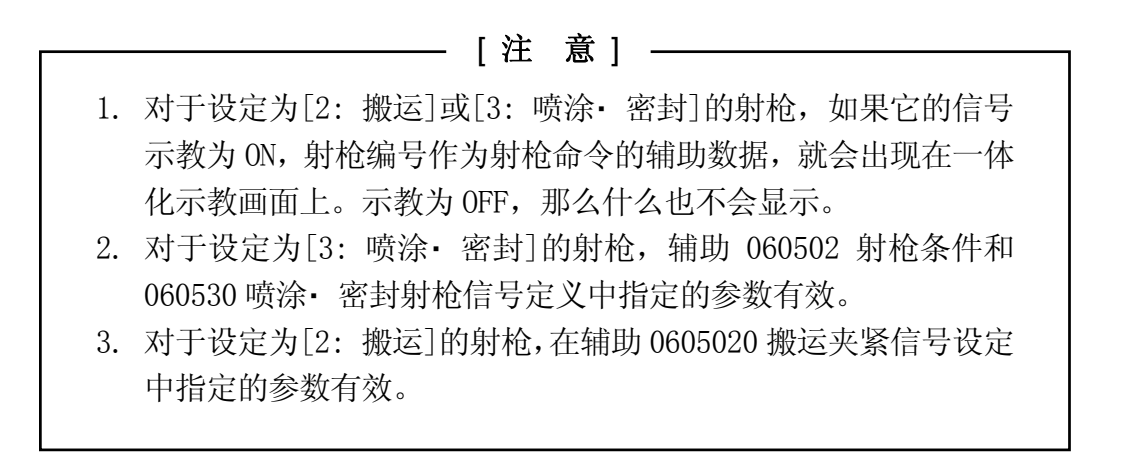

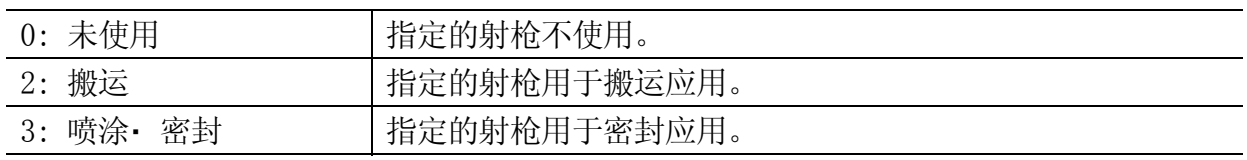

### 16.2.2 射枪条件设定

为射枪命令的辅助数据的 CC(射枪状态)编号指定各种数据如下画面所示。通过把[射枪子 程序]设为[有效],机器人可在射枪信号被输出后,自动执行设定的子程序,当子程序运行 完后自动返回当前步骤。

设定范围: pg0 到 pg999

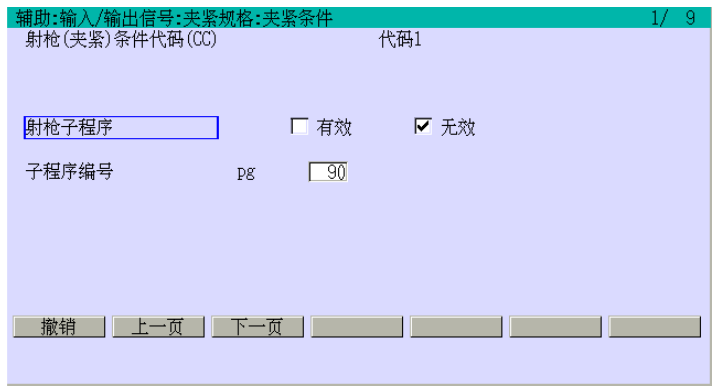

用↑/↓,把标移动到各个项,通过←/→以及数字完成必要的设定。

按<下一页>就会显示代码 2 到 9 的数据,并使这些数据有效。

按口,代码 1 到 9 的数据同时将被记录。

#### 16.2.3 为喷涂/密封定义信号

设定用于开启射枪 1-4 输出信号编号。只对辅助 060501 应用领域中设定为[喷涂• 密封射 枪信号定义]的射枪编号有效。

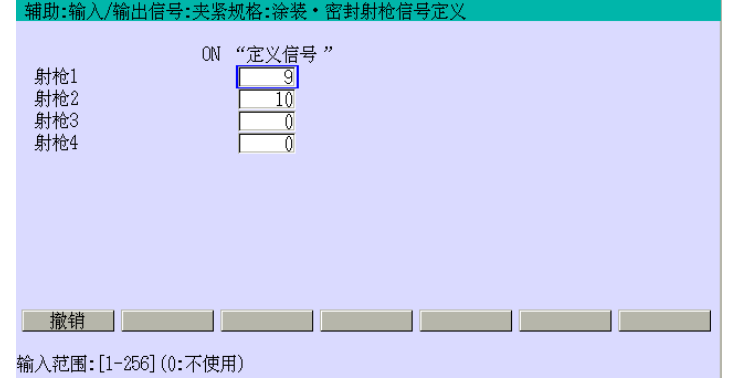

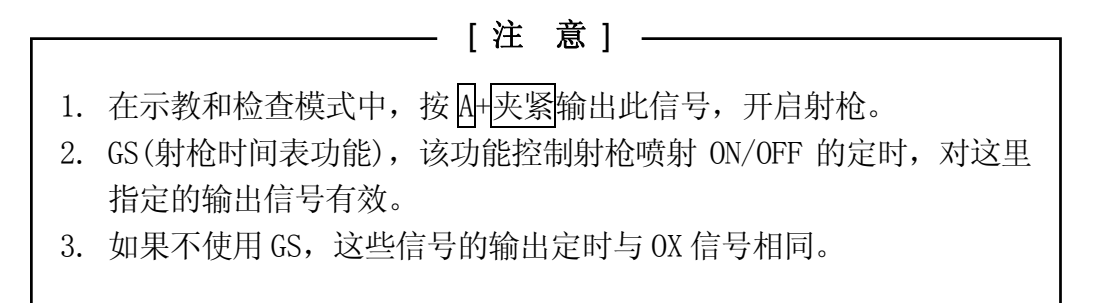

### 16.3 密封规格的示教画面

激活 B 区按<mark>菜单</mark>, 或是直接按 B 区窗口, 就会显示下拉菜单。

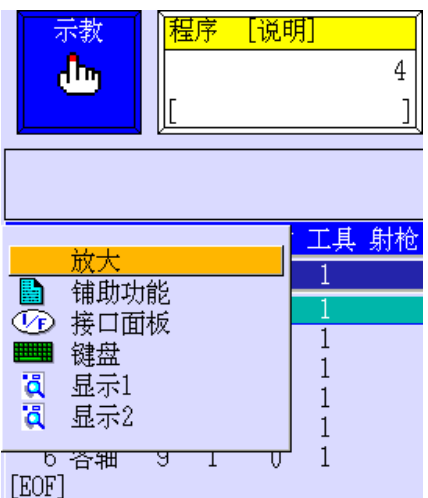

选择[示教画面]按□就会显示一体化示教画面(下画面上方)。通过按 4+→或→把光标移动 到右边的说明位置,切换到射枪命令专用画面(下画面下方)。

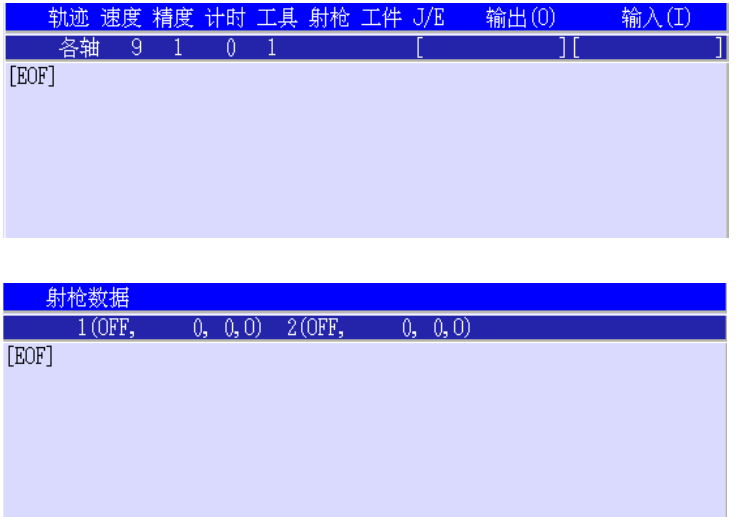

除了射枪命令,一体化示教画面的组成和各种辅助数据的内容都和搬运规格画面相同。更 多信息,请参阅 5.3 章。

如上面射枪命令专用画面中显示,有 3 种辅助数据为各射枪信号而设定,从左到右如下排 列:ON/OFF、GS、CC(在密封应用中第四项固定为 0)。

#### 16.4 如何示教射枪命令的辅助数据

示教/修改射枪命令的辅助数据,开启示教锁定,直接通过数字更改各项的辅助数据。为 最多射枪 1–4,示教/修改数据。

1. 设定射枪的 ON/OFF 显示射枪命令专用画面。夹紧 1(夹紧 2), 每按一次, 所选射枪的信号就会按"ON→OFF →ON"的顺序改变。也可以通过按夹紧 n+数字(0-8), 将它们的信号按 "ON→OFF→ON" 顺序切换。

例如: 当按 夹紧 n+3, 3 号射枪的信号就被示教了。

设为 ON 的射枪编号将被显示在一体化示教画面的射枪栏上;设为 OFF 的射枪号将不显 示。

2. GS 值设定

按下密封规格的 F 键的<射枪 1>或<射枪 2>就会显示 GS 值设定画面如下。

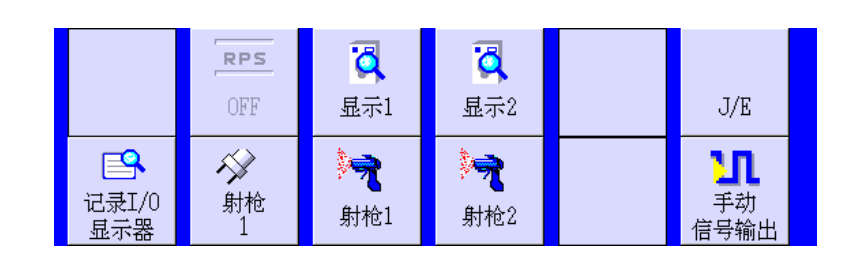

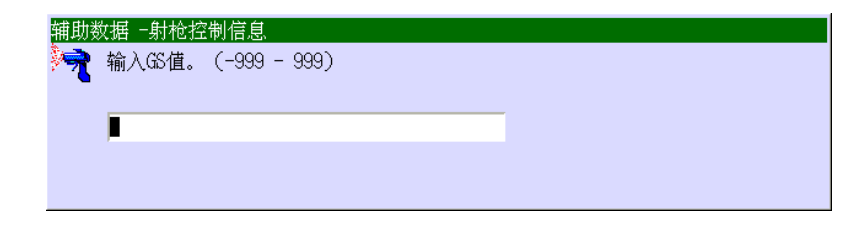

在输入 GS 值(-999 to 999)后按↵,就会显示 CC 编号设定画面。

3. CC 设定

在输入 CC 编号(0-9)后按□。当使用 3 个或以上的射枪时, 通过按 A+→切换<射枪 1>/ <射枪 2>到<射枪 3>/<射枪 4>。

关于在一体化示教中设定的其他命令的辅助数据,请参阅 5.3 章。

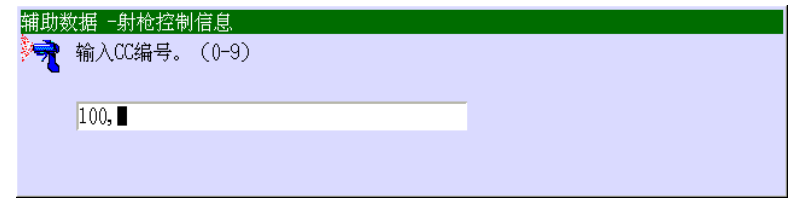

### 16.5 GS 值

射枪时间表(GS 值)以示教距离设定射枪信号 ON/OFF 的转换时间。

提前 ON/OFF 时间:负数 (单位:mm)

延迟 ON/OFF 时间:正数 (单位:mm) 指定射枪时间表开启 ON/OFF 定时的精确控制。 如下以射枪 1 为例:

(例 1)

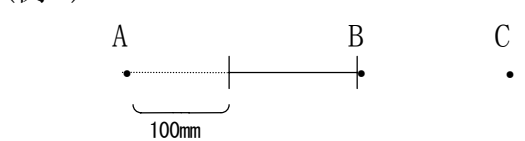

当在 B 点处示教"GS100"和"Gun10N"时, 在离开 A 点 100 mm 后, 射枪信号输出。

$$
(\mathcal{b}|2)
$$

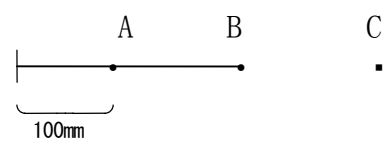

当 "GS-100"和 "Gun10N"示教在 B 点, 在到达点 A 前 100 mm 时, 射枪信号输出。

(例 3)

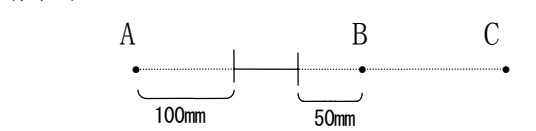

如要如上图所示延迟 100 mm 输出射枪 ON 信号、提前 50 mm 输出射枪 OFF 信号,请在 B 点 示教"GS100"和"Gun10N", 在 C 点示教"GS-50"和"Gun10FF"。

(例 4)

A B C  $\begin{array}{|c|c|c|c|c|}\hline \text{\textbf{---}} & \text{\textbf{---}} & \text{\textbf{---}}\ \hline \end{array}$ 200mm

如要如上图所示延迟 200 mm 输出射枪 OFF 信号,请在 C 点示教"GS200"和"Gun1OFF"。

(例 5)

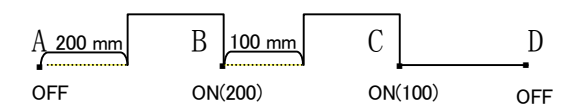

上图显示了在指定 GS 值并且射枪 ON 被设定在一系列点上时的输出。

"GS0"和"Gun1OFF"在点 A "GS200"和"Gun1ON"在点 B

"GS100"和"Gun1ON"在点 C

"GS0"和 "Gun1OFF"在点 D

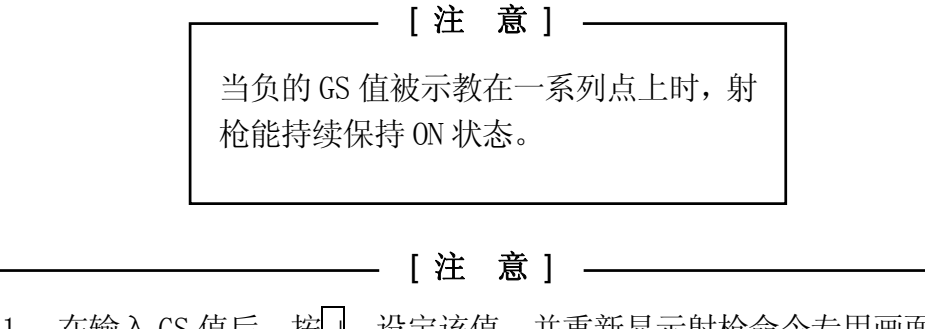

1. 在输入 GS 值后, 按□, 设定该值, 并重新显示射枪命令专用画面。 2. 在输入 GS 值后, 按 R, 显示射枪命令专用画面, 但不设定此值。

### 16.6 喷射允许/禁止

此选择在示教或再现模式中都有效。当选择[允许]时,在示教模式中不喷出材料,除非射 枪 ON 信号被手动输出。当选择[禁止]时,在再现模式中,可以在射枪不喷射的情况下,进 行运行检查。

要选择喷射允许/禁止,可以激活 B 区并按<mark>菜单</mark>, 或直接按 B 区窗口, 显示下拉菜单。选 择[辅助功能],直接用数字输入辅助功能编号(12)。然后,按↵,可以显示设定画面如下。

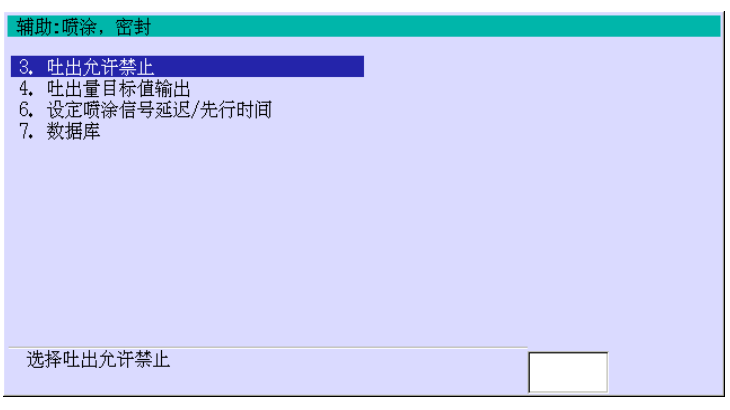

选择[3.吐出允许禁止]后按□,就会显示设定画面如下。选择[允许]或[禁止]后按□,数据 将被记录。

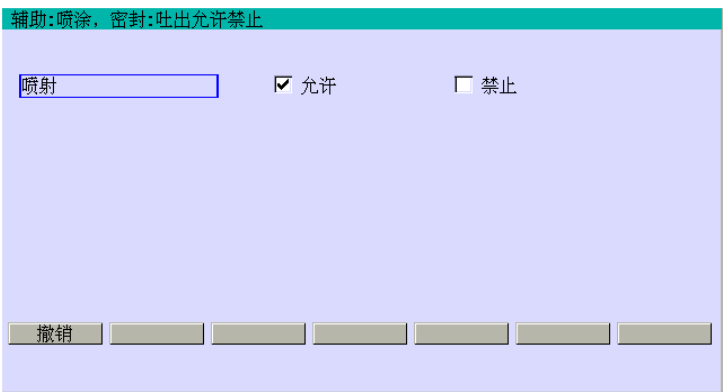

喷射允许/禁止也可由下拉菜单来选定。按 H+菜单或直接按再现速度显示区域,就会显示 下拉菜单如下。

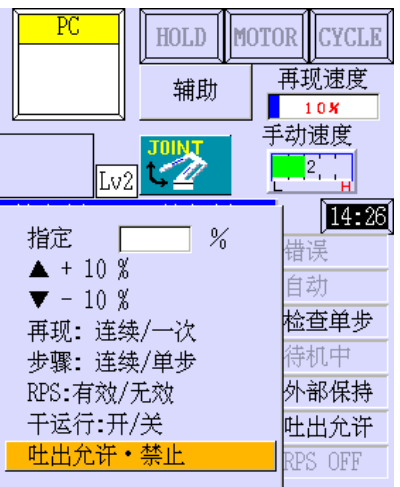

把光标移动到[吐出允许· 禁止]。按<mark>选择</mark>在允许→禁止→允许中切换。当选择[允许]时, "吐出允许"显示在状态显示区域中。

## 16.7 射枪信号的手动输出

在示教模式中,通过按 A+ <mark>夹紧</mark>键,手动输出射枪信号。

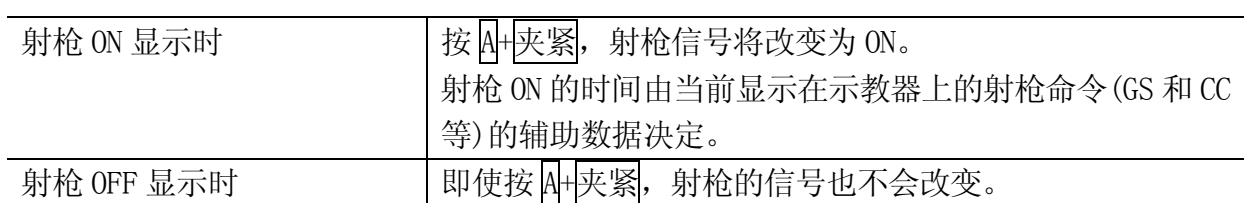

如上画面中选择[禁止],即使射枪 ON 显示,射枪 ON 的信号也不能被手动输出。

### 17.0 错误排除

本章说明错误排除的基本方法。

### 17.1 错误排除的基本方法

当异常状况出现时,请按如下流程处理。

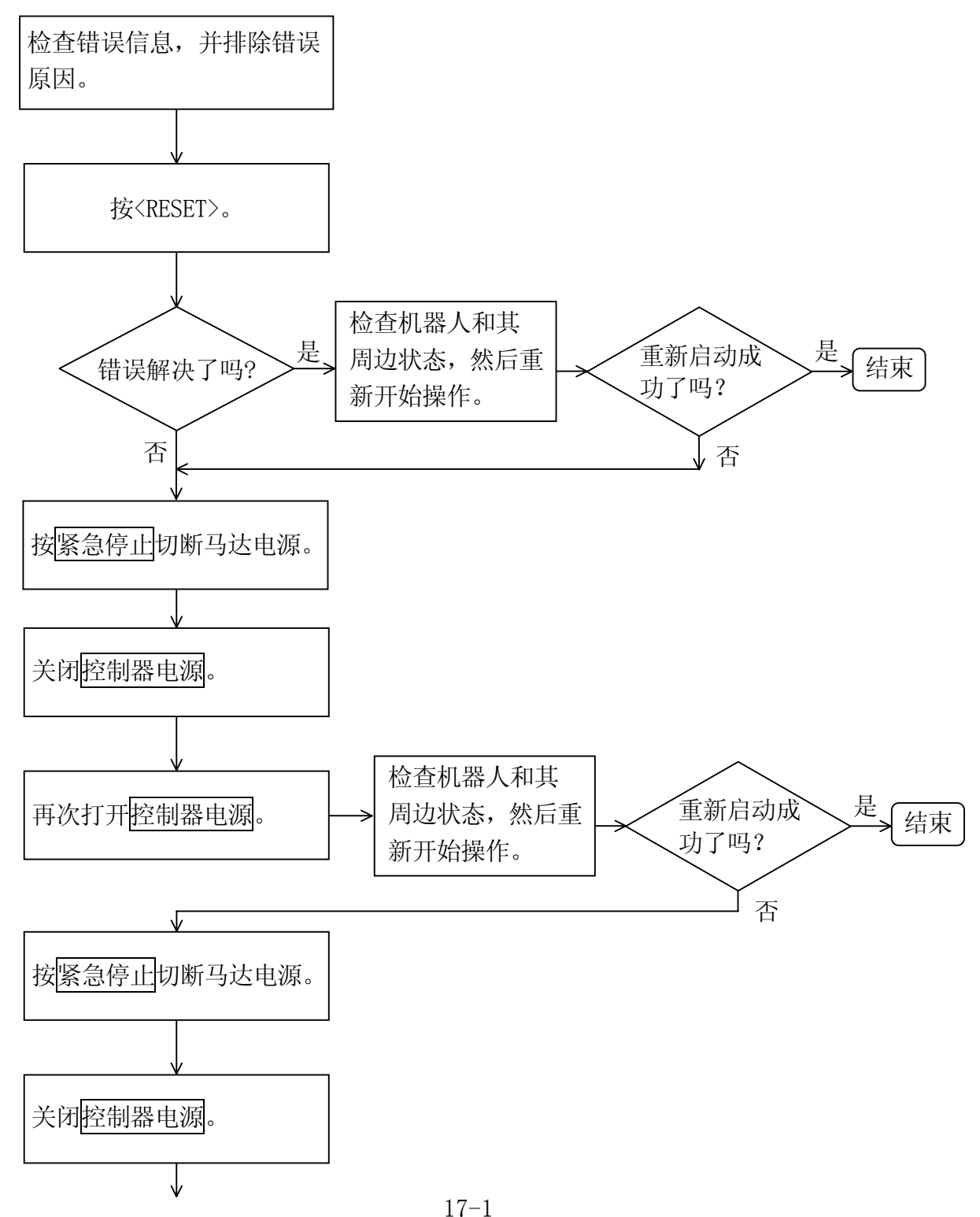

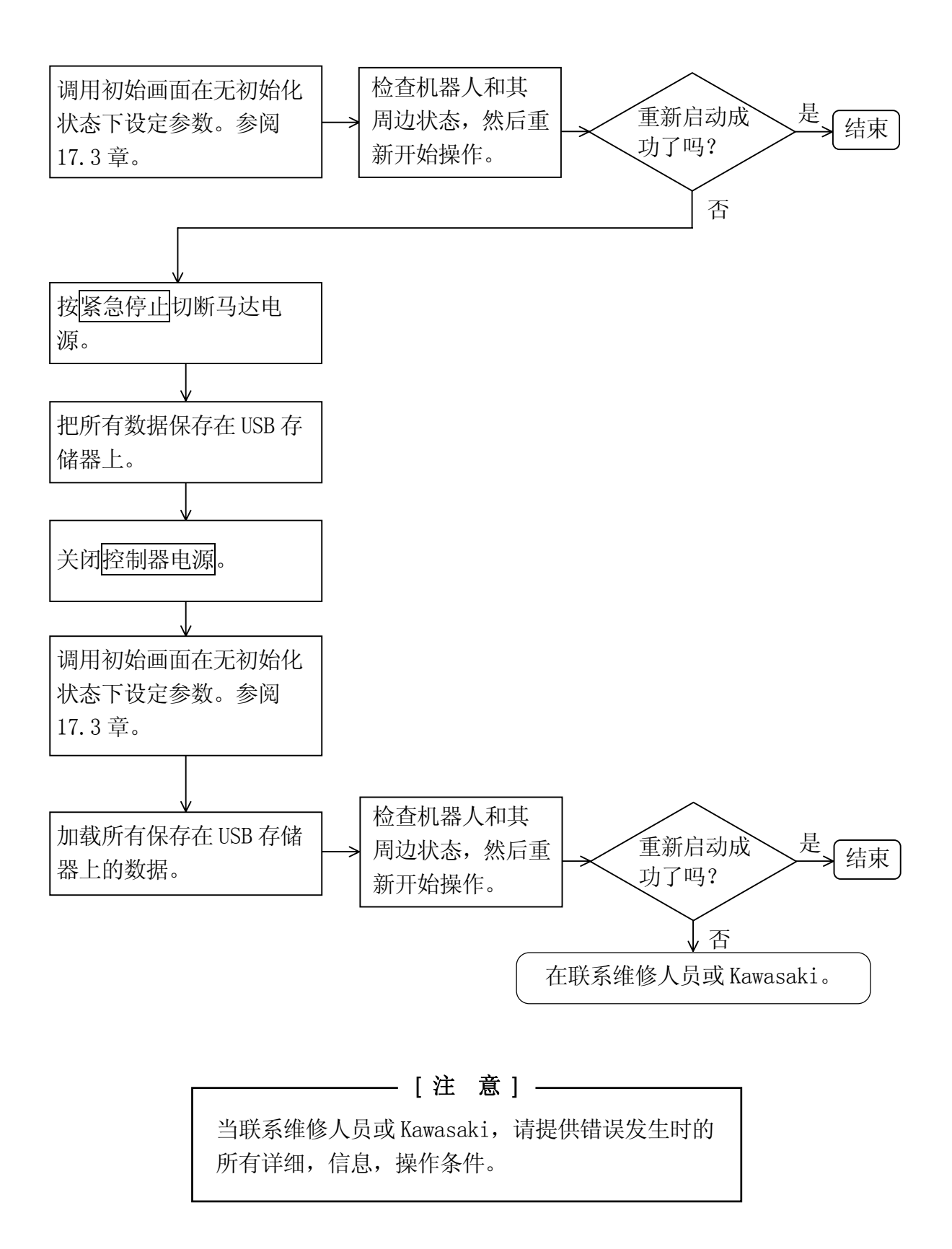

## 17.2 调用初始化画面

按下流程来调用初始化画面。

- 1. 关闭控制器电源。
- 2-1. 连接 PC。打开电源并激化 AS 监控软件。
- 2-2. 或者,连接示教器。
- 3. 把 1TA 板的拨码开关 No.8 拨到 ON 位置。
- 4. 打开<mark>控制器电源</mark>, 就会显示下画面。

AS\_Version: UASE010000011 2009/12/02 11:26

初始化吗? <sup>1)如化</sup>[\*]<br>0:不<br>1:系统初始化<br>2:设定到出厂状态<br>999:全部数据初始化 Δ

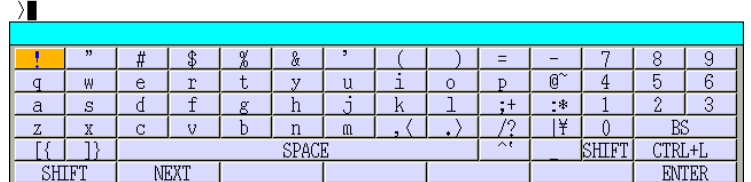

## 17.3 系统初始化

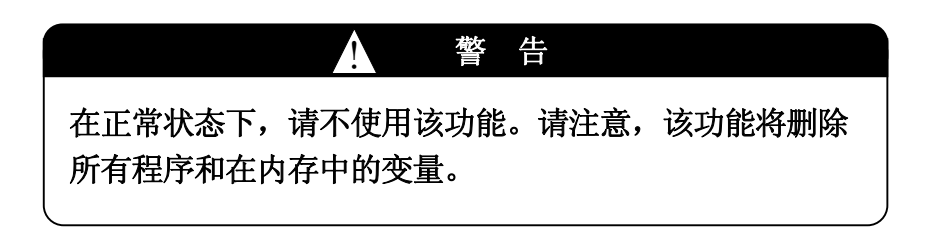

当显示 17.2 章的画面时,通常输入 0。

1. 选择 1: 系统初始化

系统数据和辅助数据,包括系统开关设定,都被设为默认值,但是不是出厂设定状态\*。 同时,注意用户程序和变量数据都被都被清空,但是机器人数据不受影响。按下流程 来进行系统初始化。

- (1) 当显示 17.2 章的画面时,通过 PC 或示教器的键盘画面输入 1。
- (2) 确认信息显示如下。输入 1(是)来执行系统初始化。

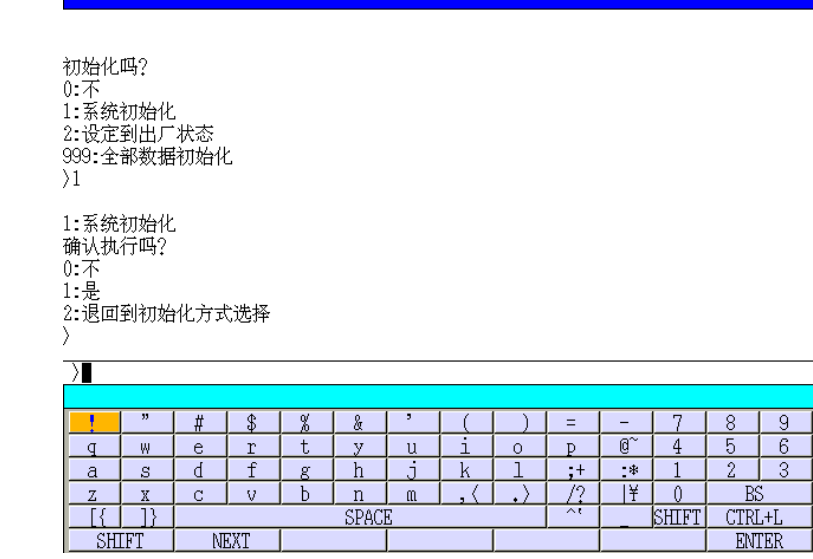

注意\* 要使系统数据或辅助数据返回到出厂设定状态, 在初始化操作前, 保存数据在外 部设备中,执行初始化,然后加载其数据或按出厂时E控制器附带的设定列表重 新输入数据。

2. 选择 2: 设定到出厂状态\*

系统数据和辅助数据,包括机器人数据和系统开关设定数据,都将被设定为出厂状态。 但是,用户程序和变量数据都被清空。按下流程来设定到出厂状态。

(1) 当显示 17.2 章的画面时,通过 PC 或示教器的键盘画面输入 2。

(2) 确认信息显示如下示。输入 1(是)来执行设定到出厂状态。

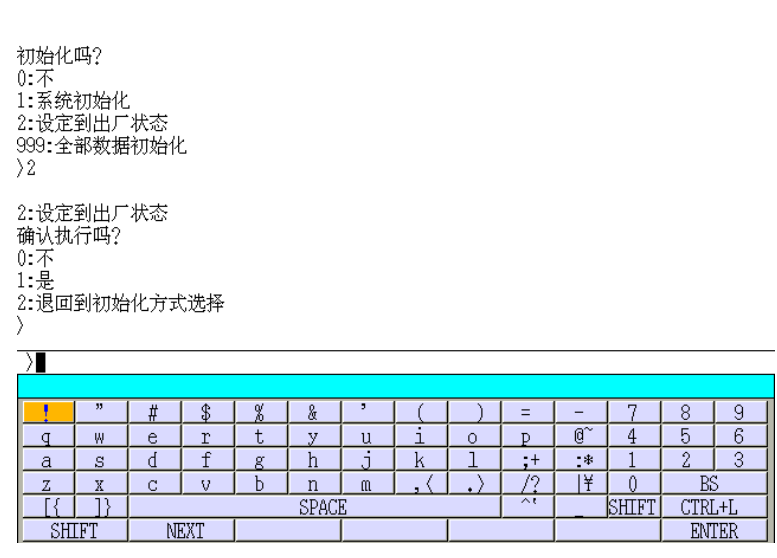

- 注意\* 此操作仅在出厂时文件被设定并保存的情况下执行。这一文件通常在出厂时通 过由客户要求和指明下被保存下来。
- 3. 选择 999: 全部数据初始化

系统数据和辅助数据,包括机器人数据和系统开关设定数据,都将被设定为默认值。 同时,用户程序和变量数据都被清空。按下流程来执行全部数据初始化。

- (1) 当显示 17.2 章的画面时,通过 PC 或示教器的键盘画面输入 999。
- (2) 确认信息显示如下示。输入 1(是)来执行初始化所有数据。

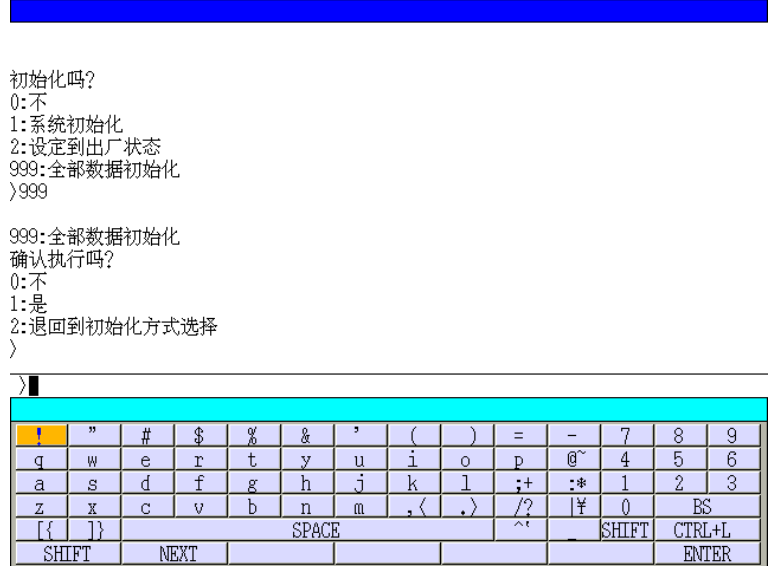

一旦初始化,所有数据都需重新设定,包括机器人型号设定。重新设定数据将导致软件 和硬件/机器人手臂的不兼容错误。因此,为了防止意外的数据损失,在执行初始化前 保存所有数据,在初始化后强制重新加载此数据,然后关闭控制器电源,再重新打开。

# 附录 错误信息表

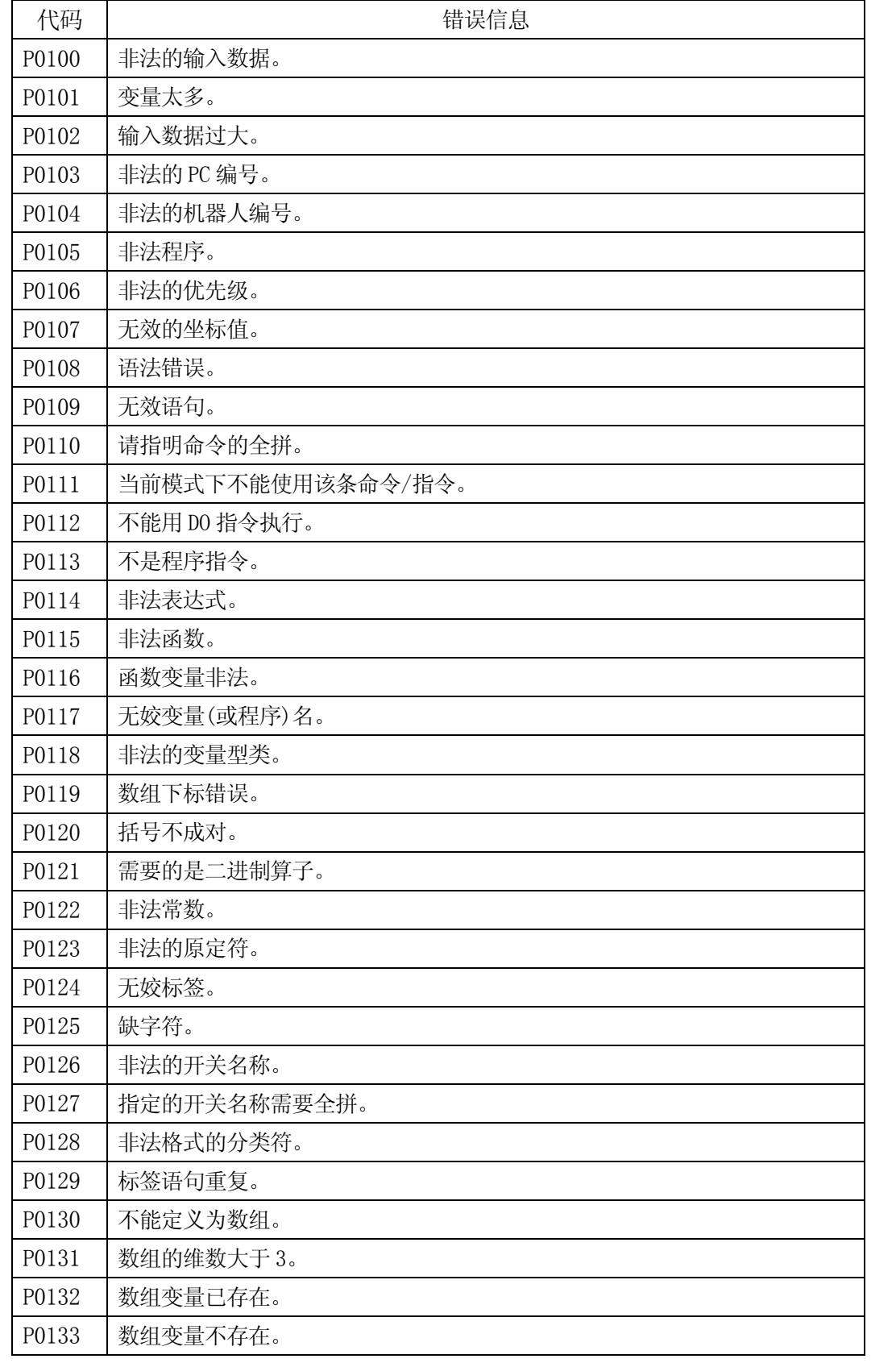

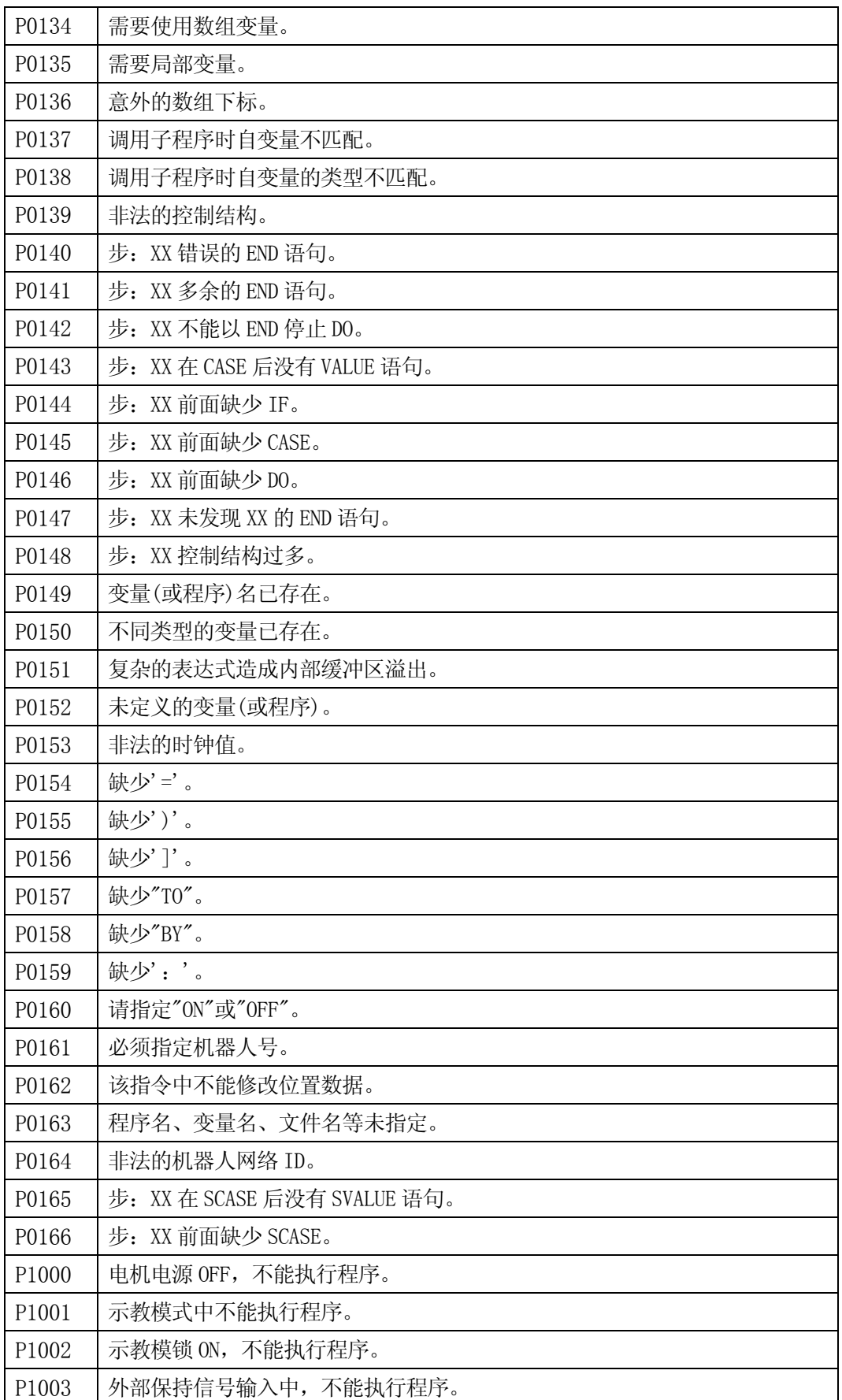

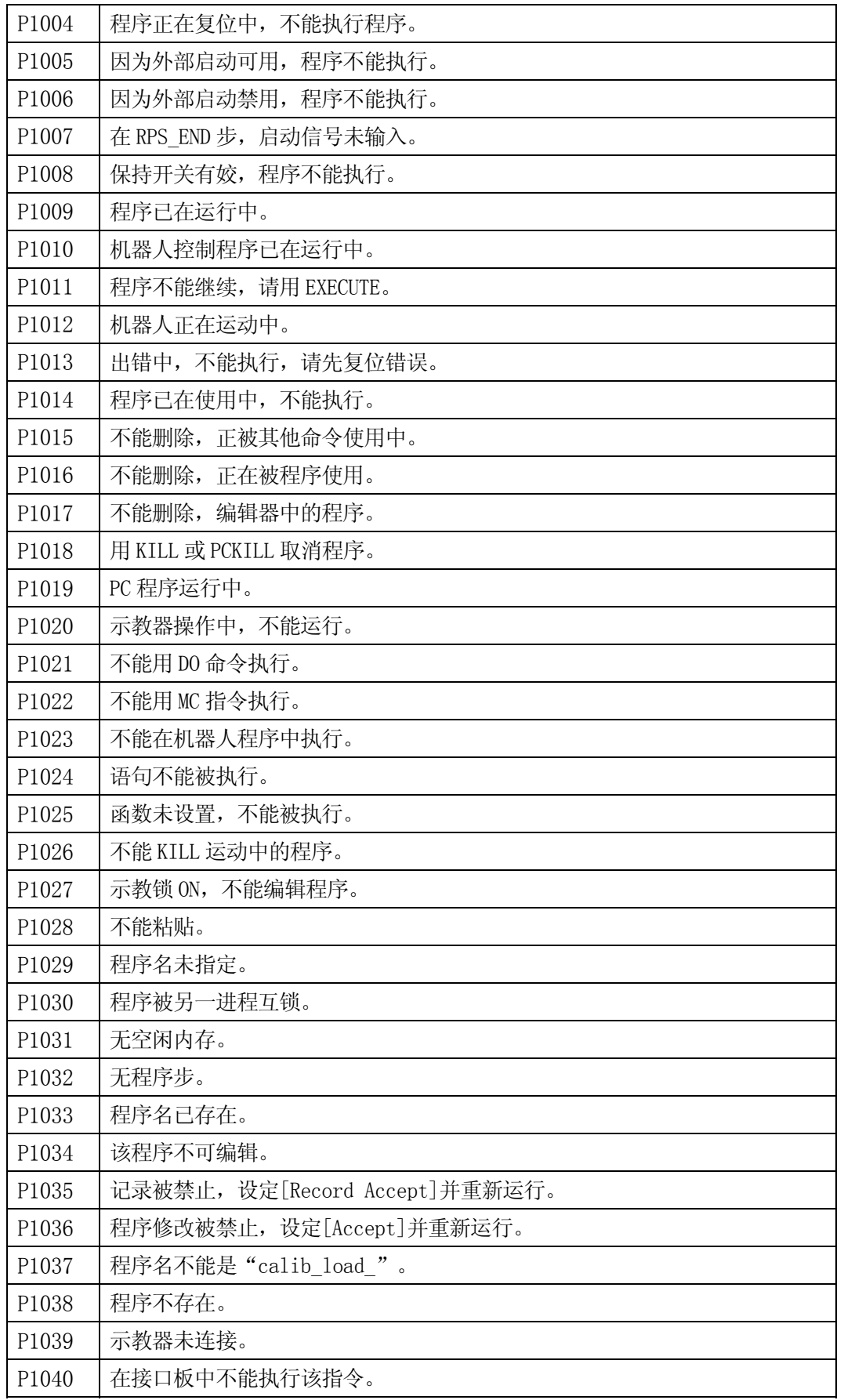

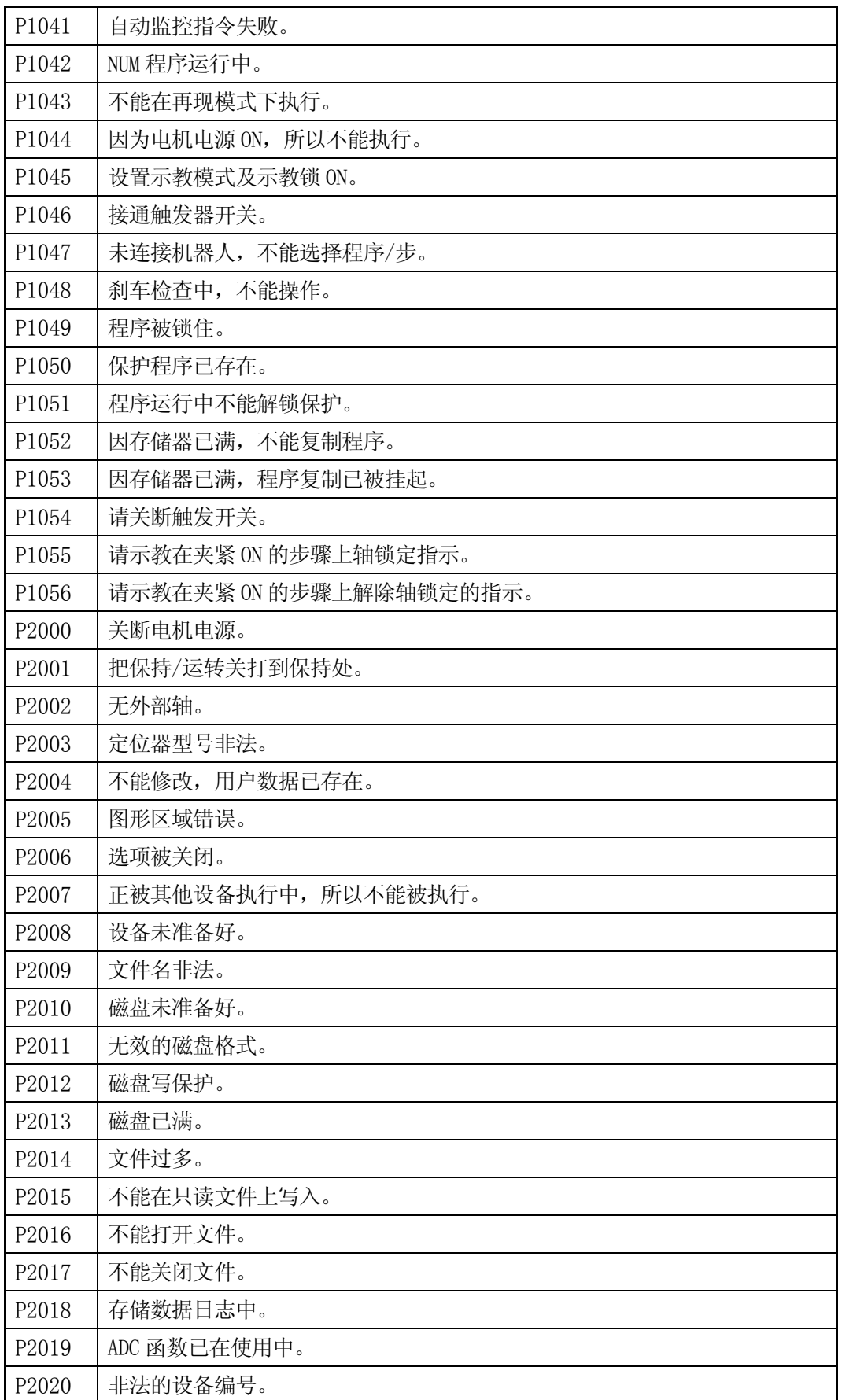

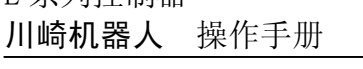

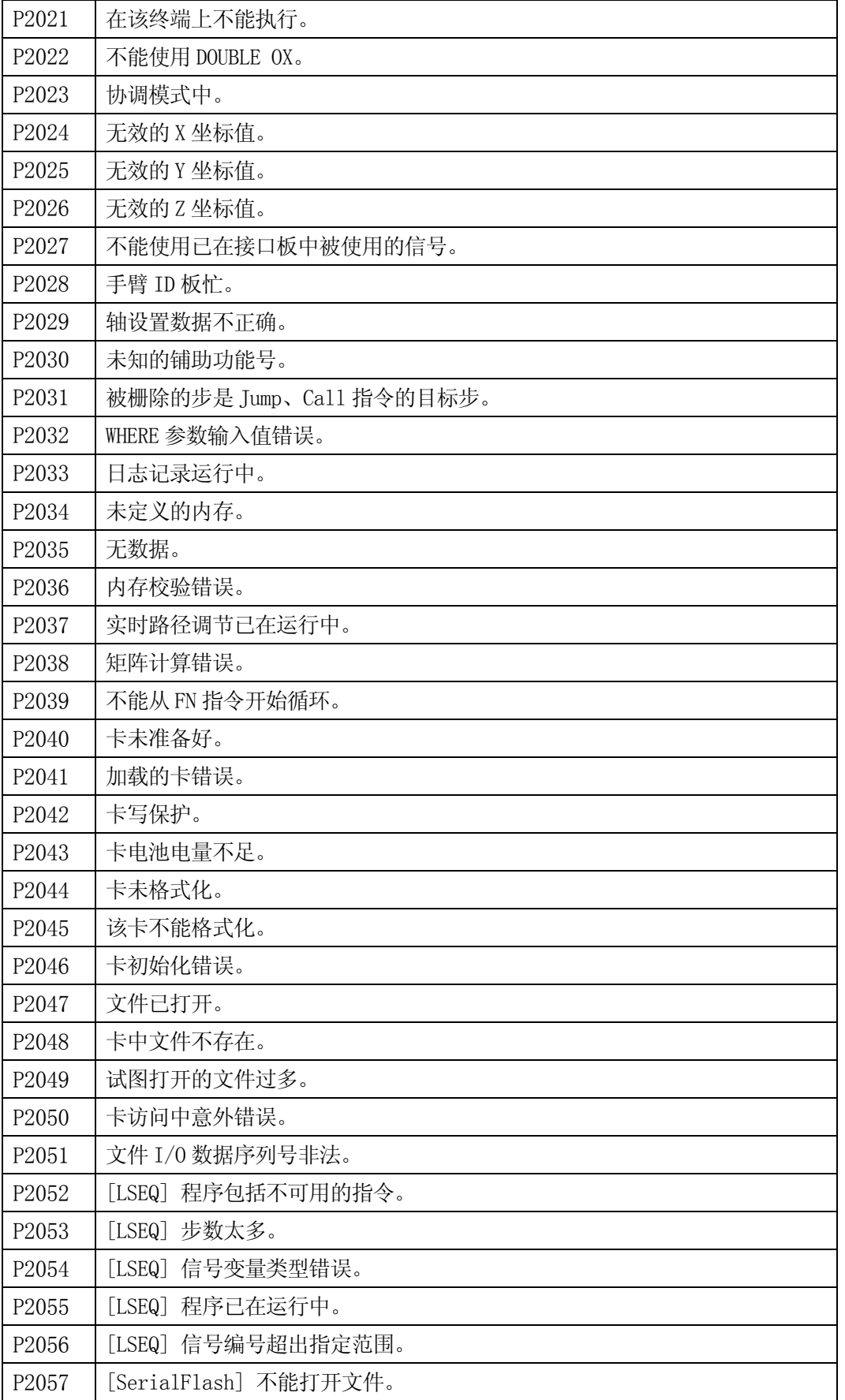
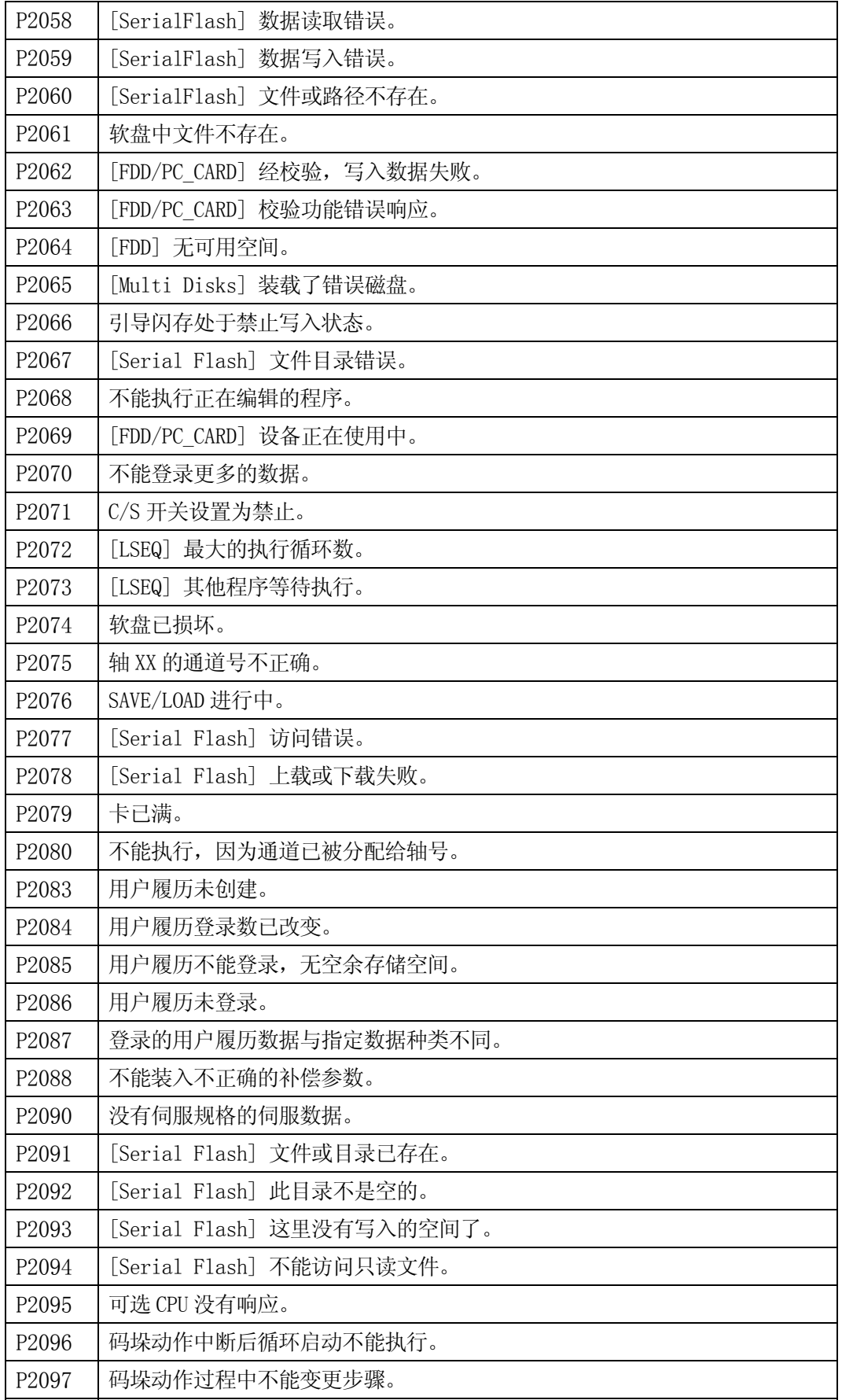

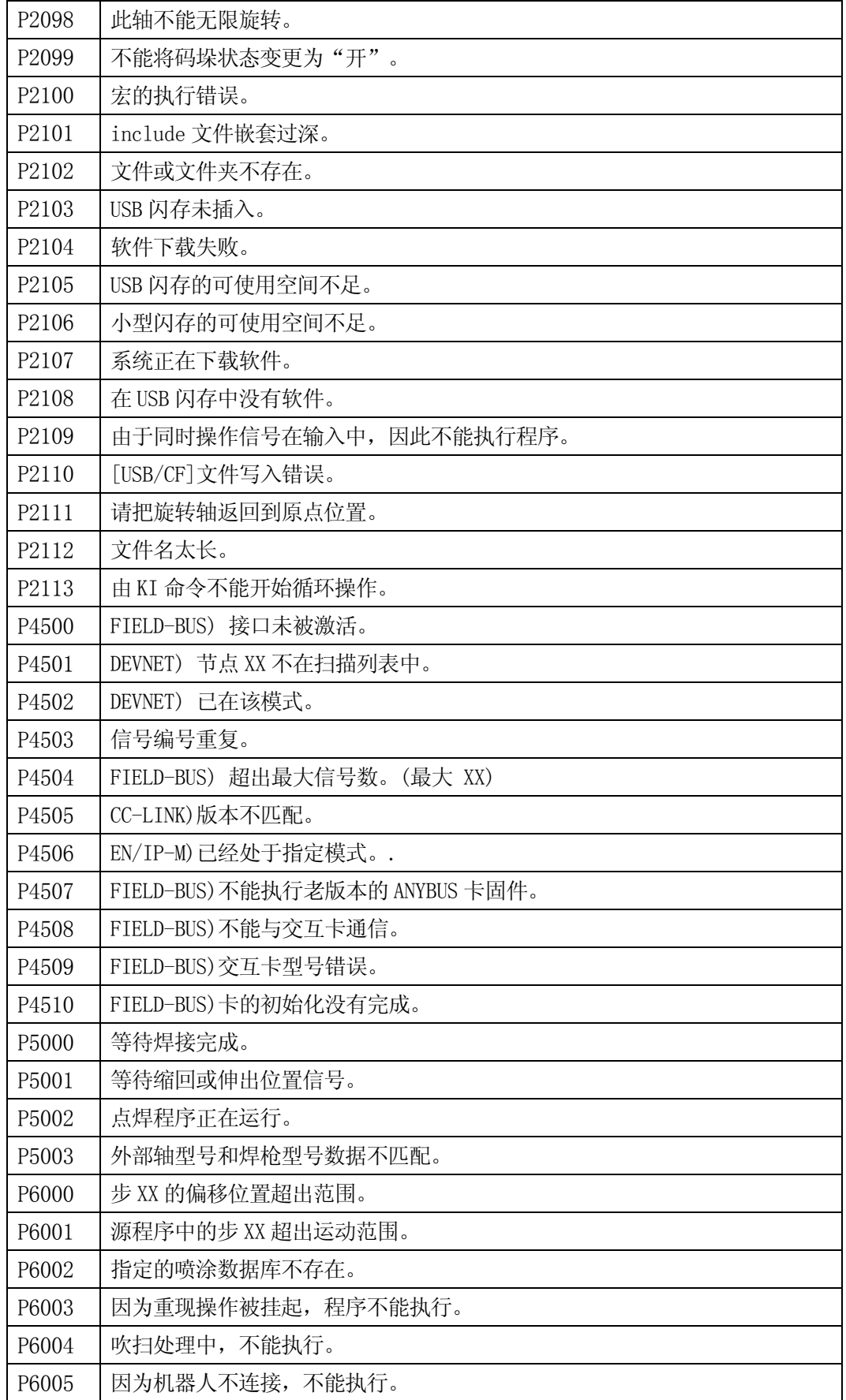

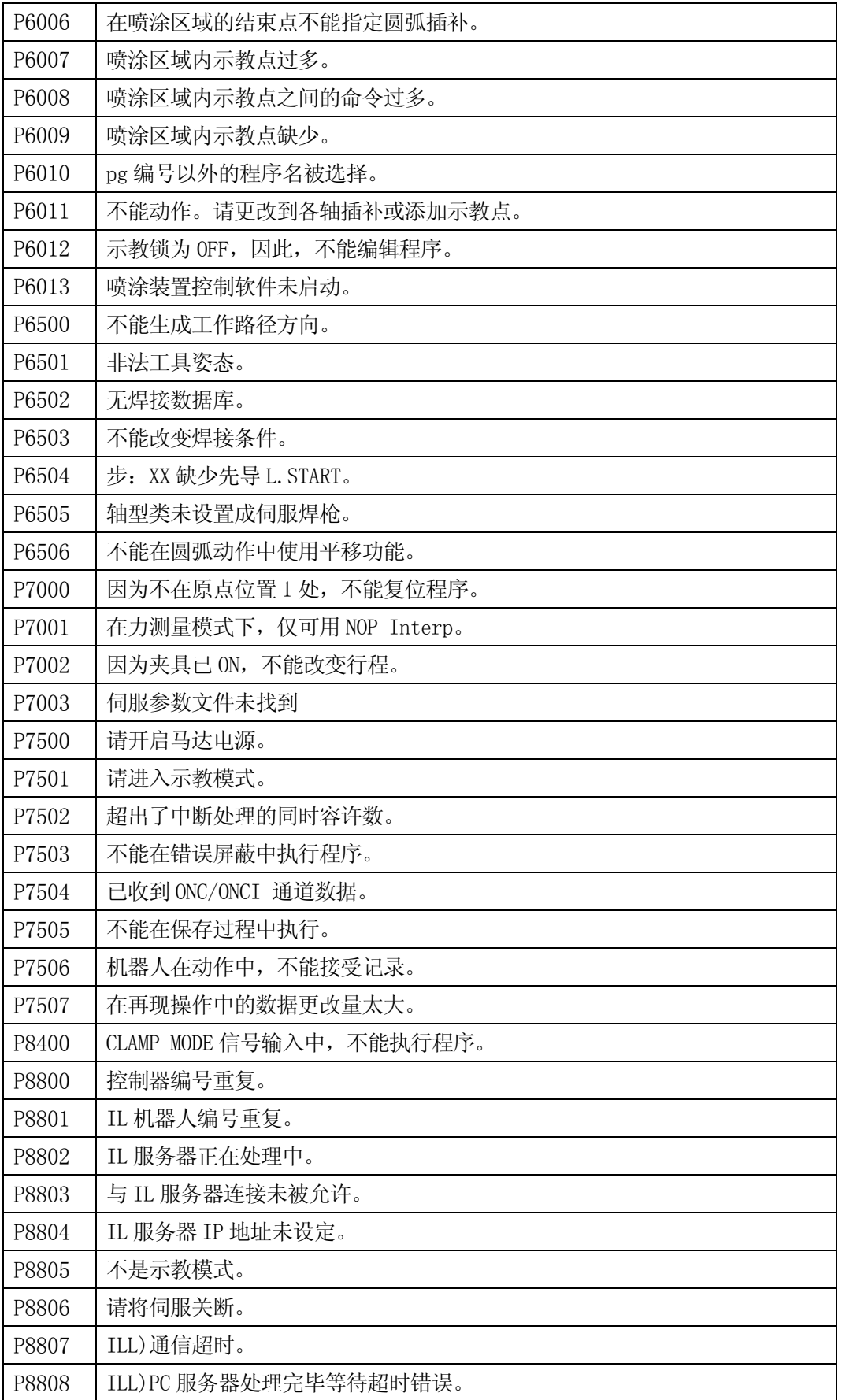

#### P8809 | ILL) PC 服务器处理要求完毕等待超时错误。 P8810 | ILL) Inter lock less 功能系统错误。 P8811 | ILL) 不能解除从动控制器的操作禁止锁定。 P8812 ILL)不能与 PC 服务期通信。 P8813 IL 机器人编号未登录。 P9000 限制方向输入错误。 P9001 限制距离输入错误。 P9002 参考点数据重复。 P9003 参考点1、2、3都在一条直线上。 P9004 参考点4在容许范围外。 P9005 因为示教锁定为 ON,不能运行。 W1000 上在此姿态形状下, 轴 XX 不能沿直线运动。 W1001 未检查中关节轴的速度超出了最大值,请设低速度。 W1002 操作日志信息已被清除。 W1003 | 标定失败, 请在改变姿态后重试。 W1004 轴 XX 超出运动范围,检查运动区域。 W1005 丰法重心, 已设置为缺省参数。 W1006 | 错误的负载力矩, 已设置为缺省参数。 W1007 | 应用设置已改变, 请关断控制电源, 然后重开。 W1008 | 参数已改变, 请关断控制电源, 然后重开。 W1009 上在最近的紧停时, 轴 XX 的位置包络错误。 W1010 RAM 电池电压低。 W1011 PLC 报警。XX W1012 | 伺服参数已改变, 关断后再开启控制电源。 W1013 協码器电池电压低。伺服=XX W1014 | 轴数已改变。请重新初始化。 W1015 T能发生失误。 W1016 轴 XX 的马机转矩超出极限值。轴 XX W1017 協码器电池电压低。外部轴=XX W1018 | 网络参数已改变, 关断后再开启控制电源。 W1019 | 登录值超出了额定负载值。 W1020 发现错误磁盘扇区。 W1021 上在当前位置不能得到最佳姿态。 W1022 未执行 ZRPAADSET 命令。 W1023 示教插头位置错误或 P-N 电压低。XX W1024 | 动作开始位置与上次停止位置之间的偏差超出了限制设定。

W1025 | (SSCNET) 轴 XX 再生过大警告。代码=XX

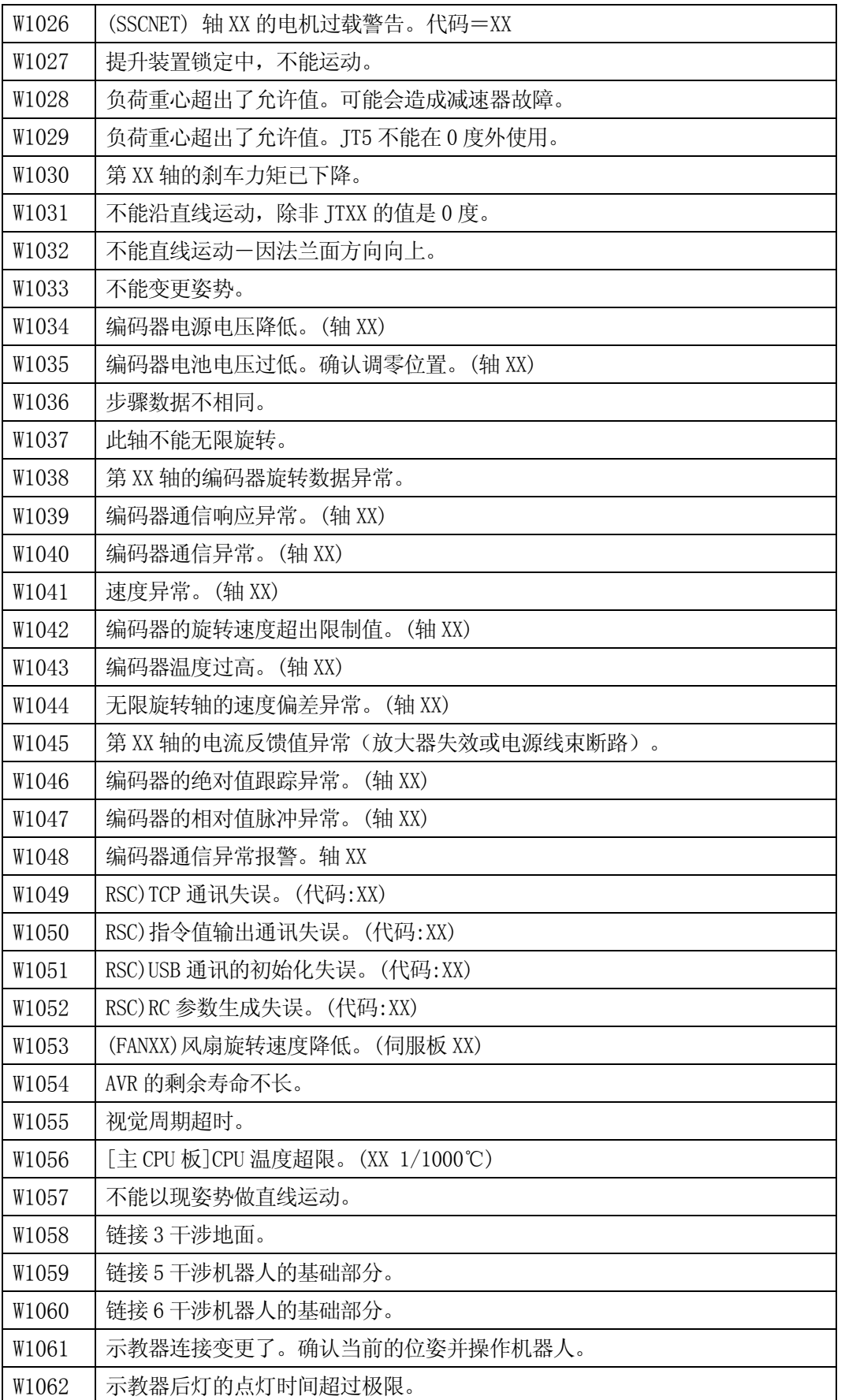

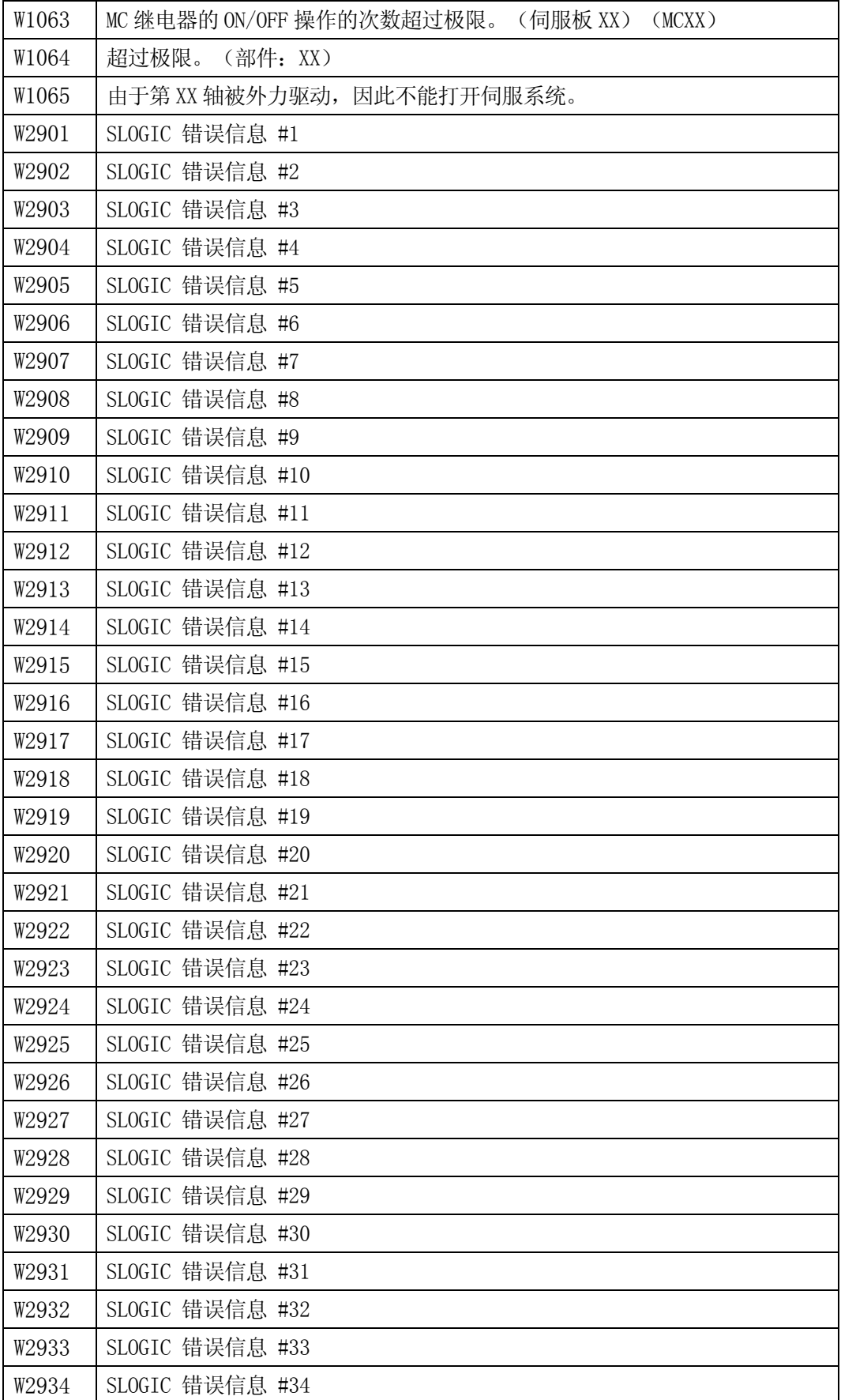

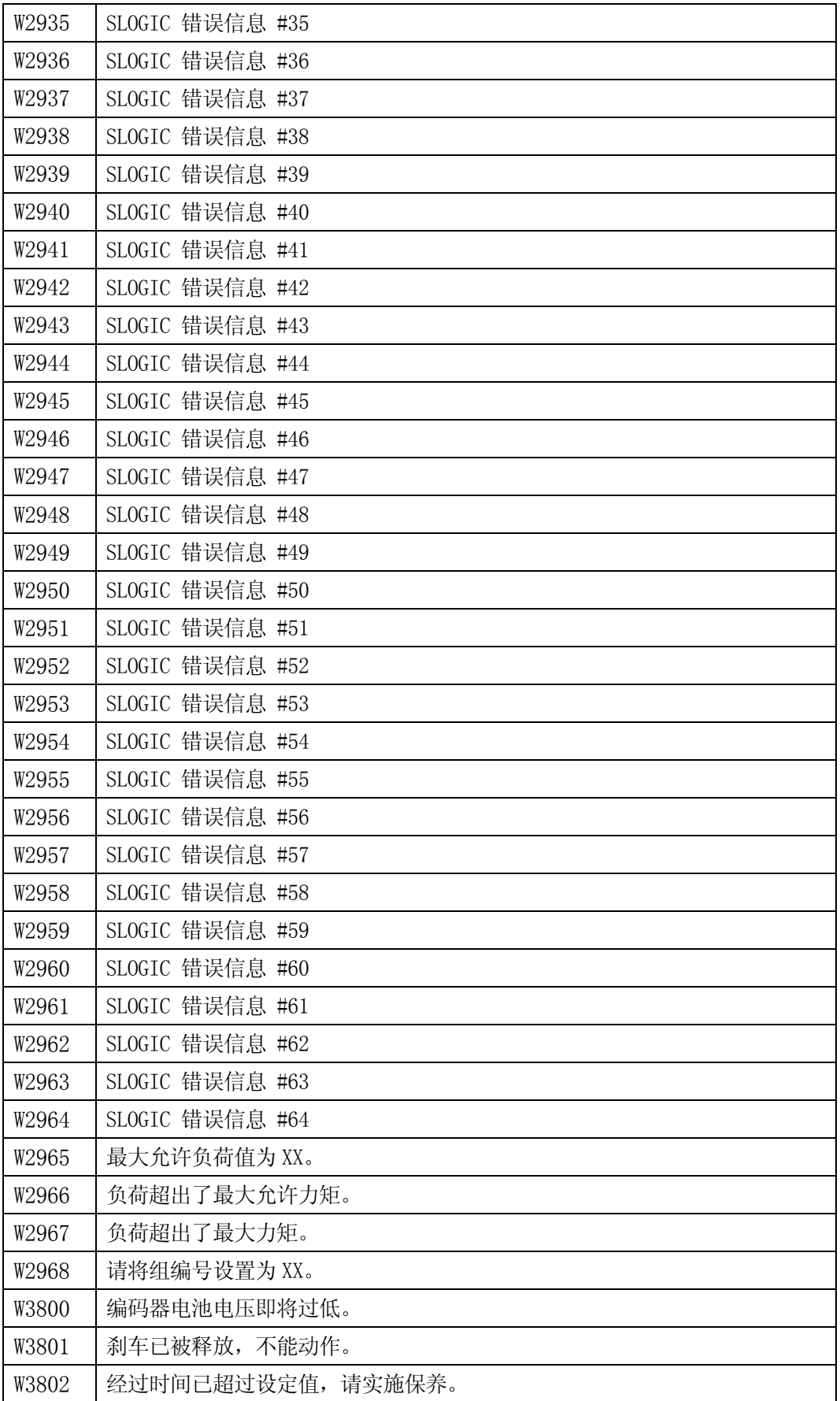

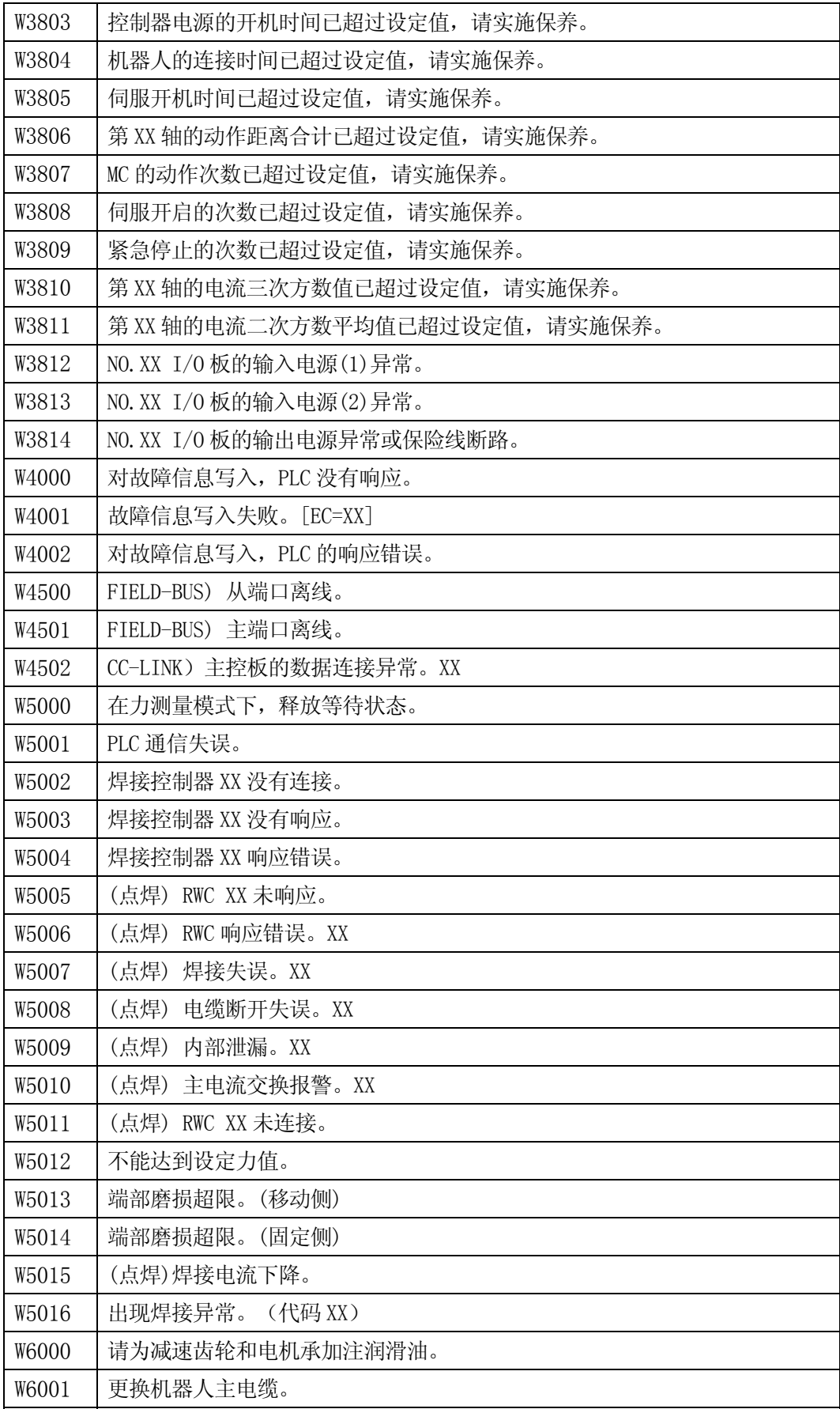

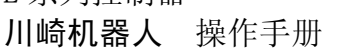

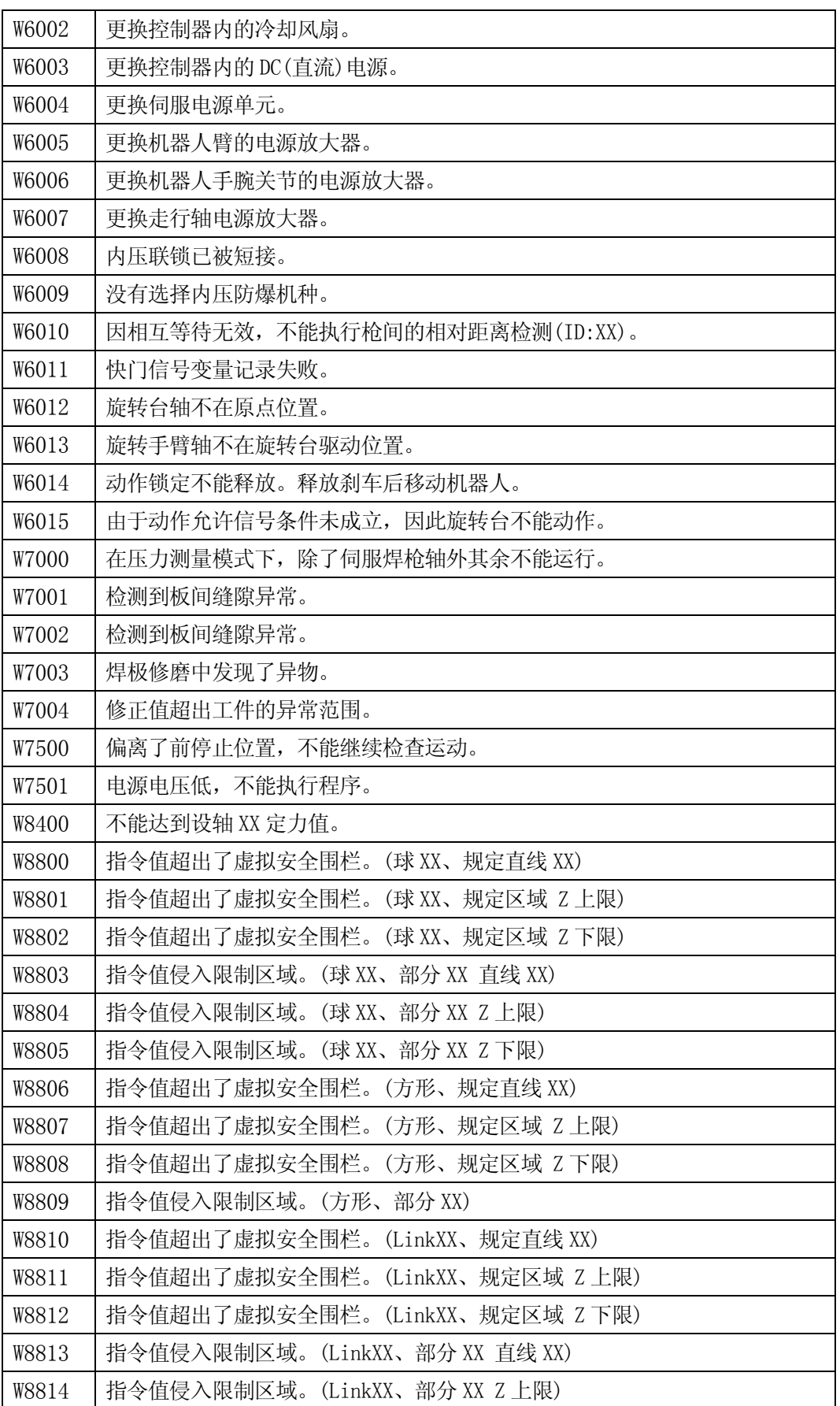

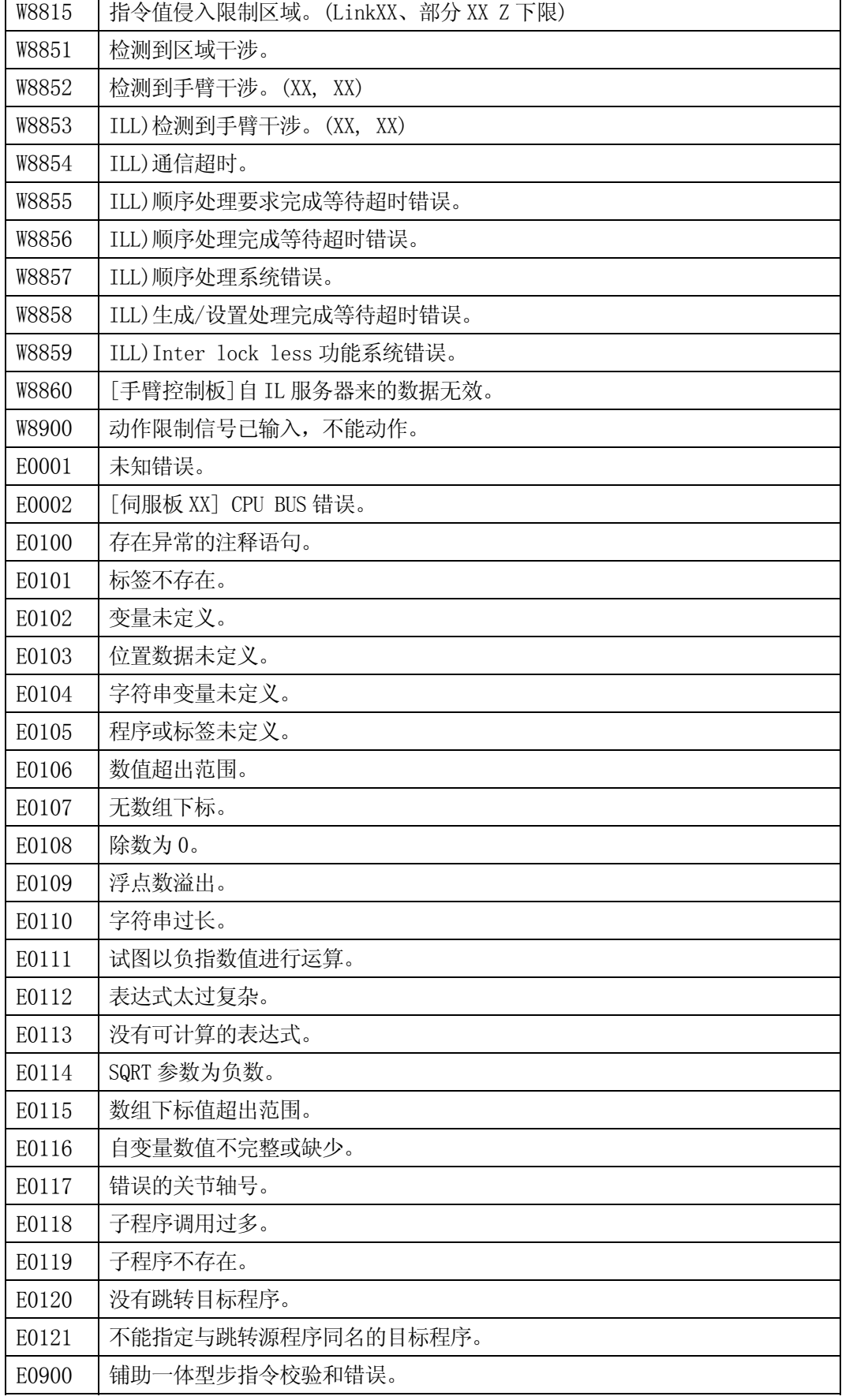

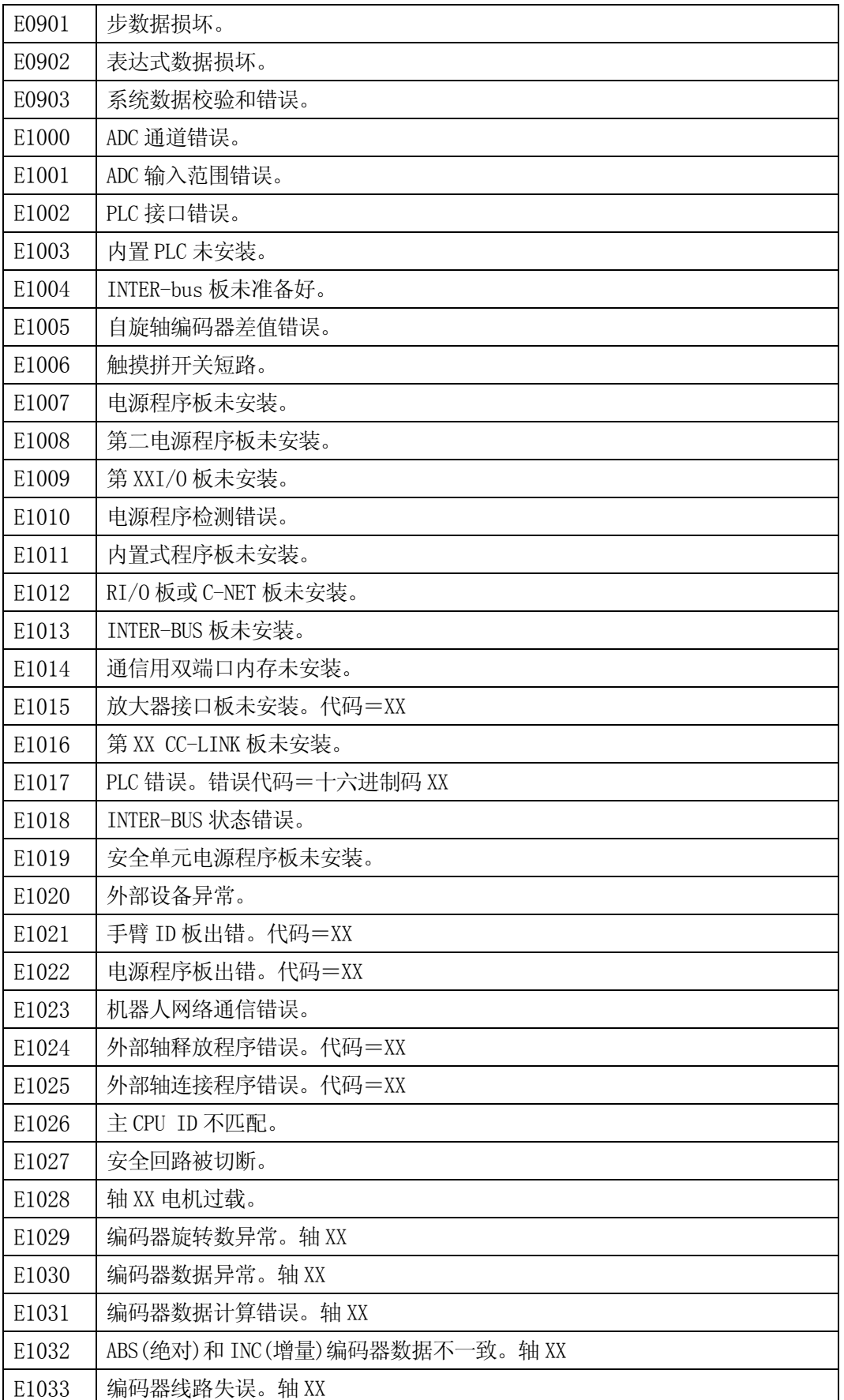

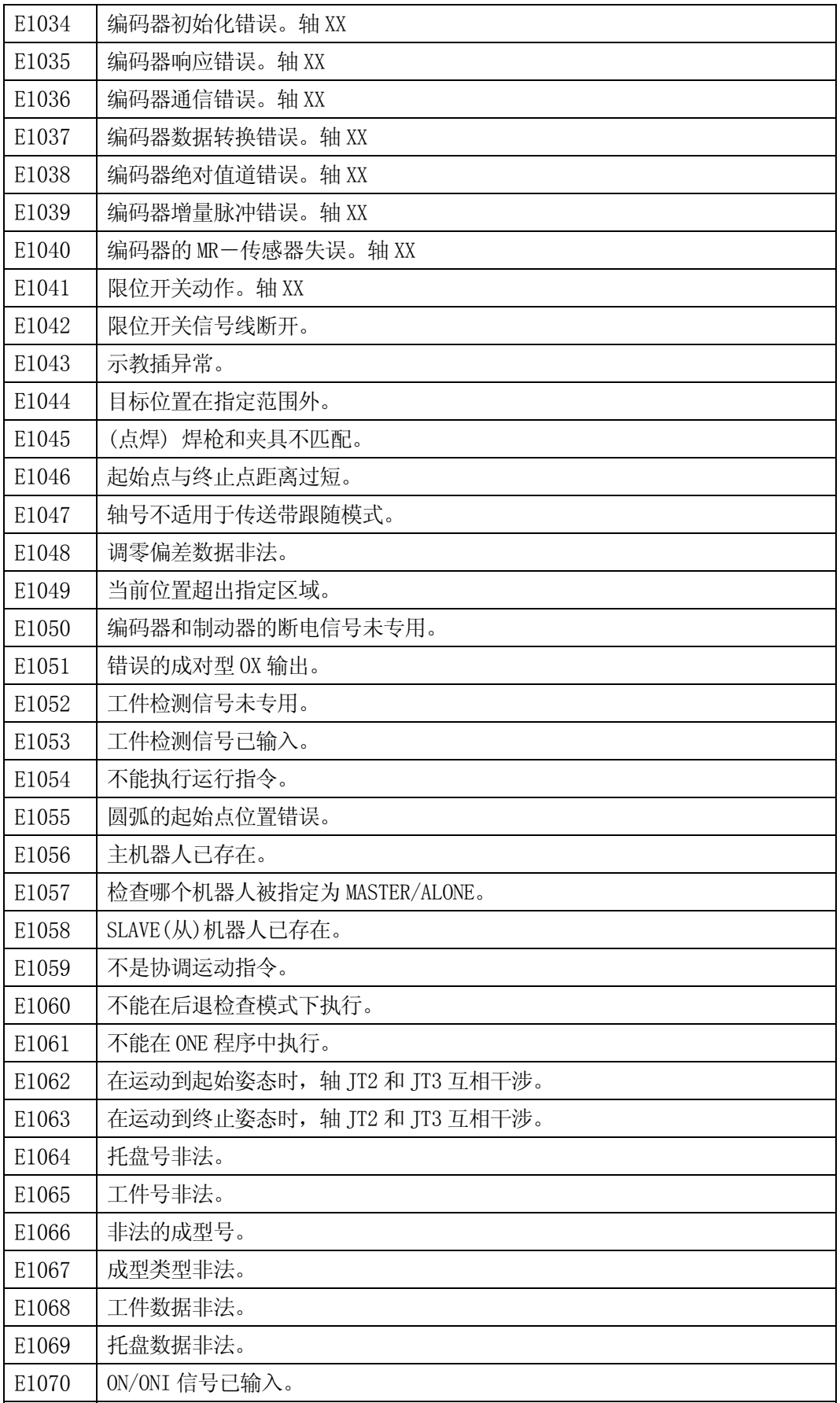

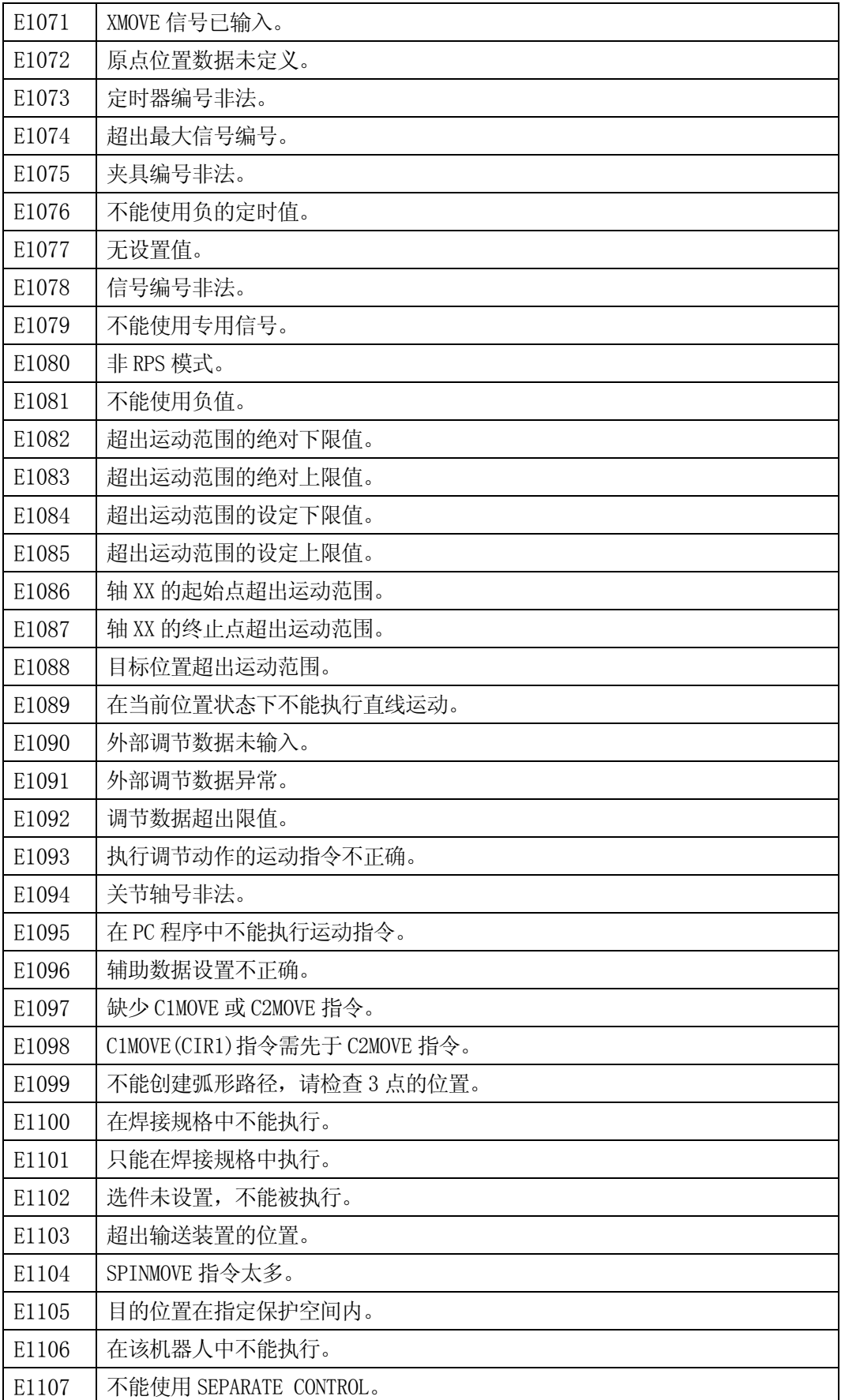

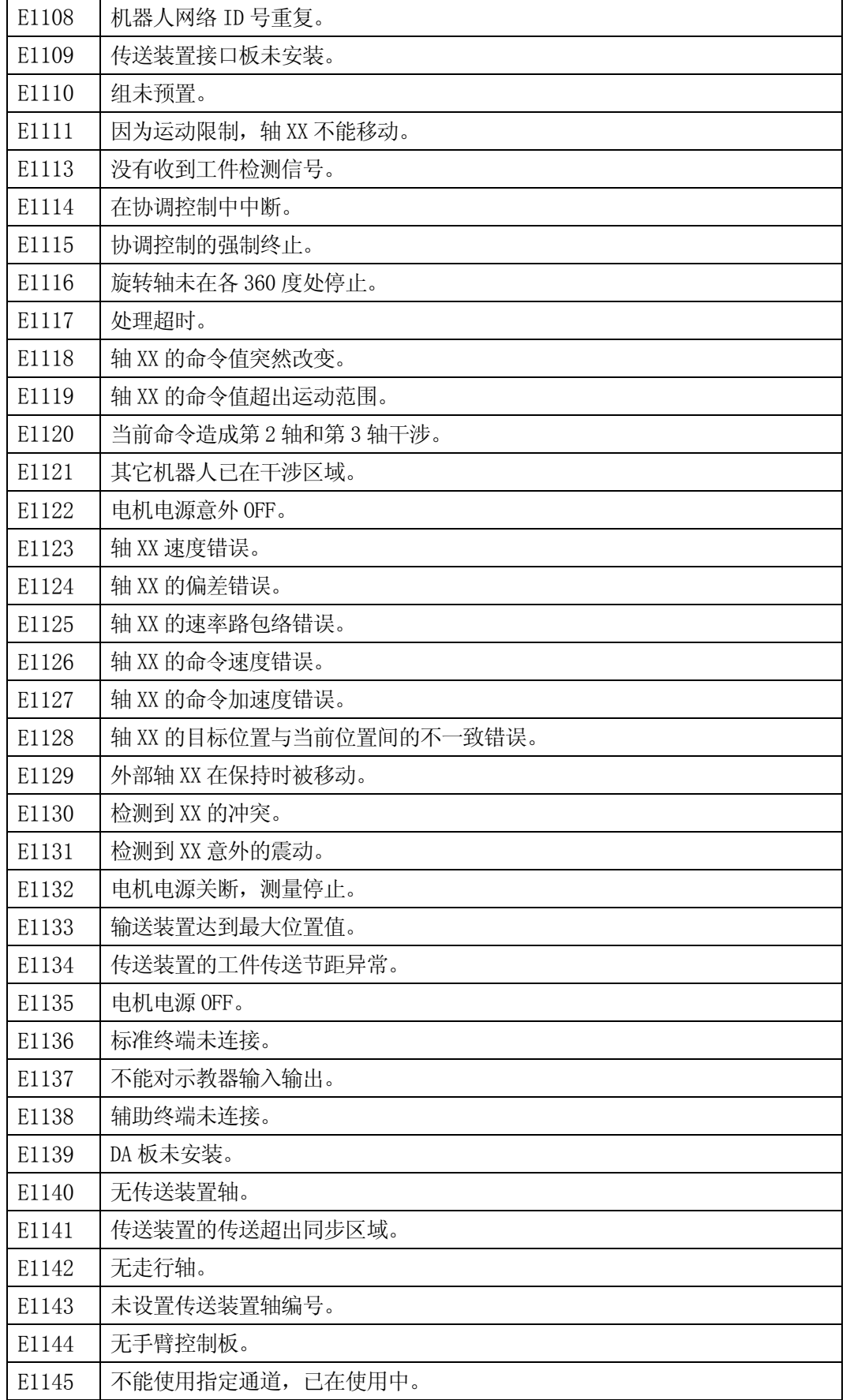

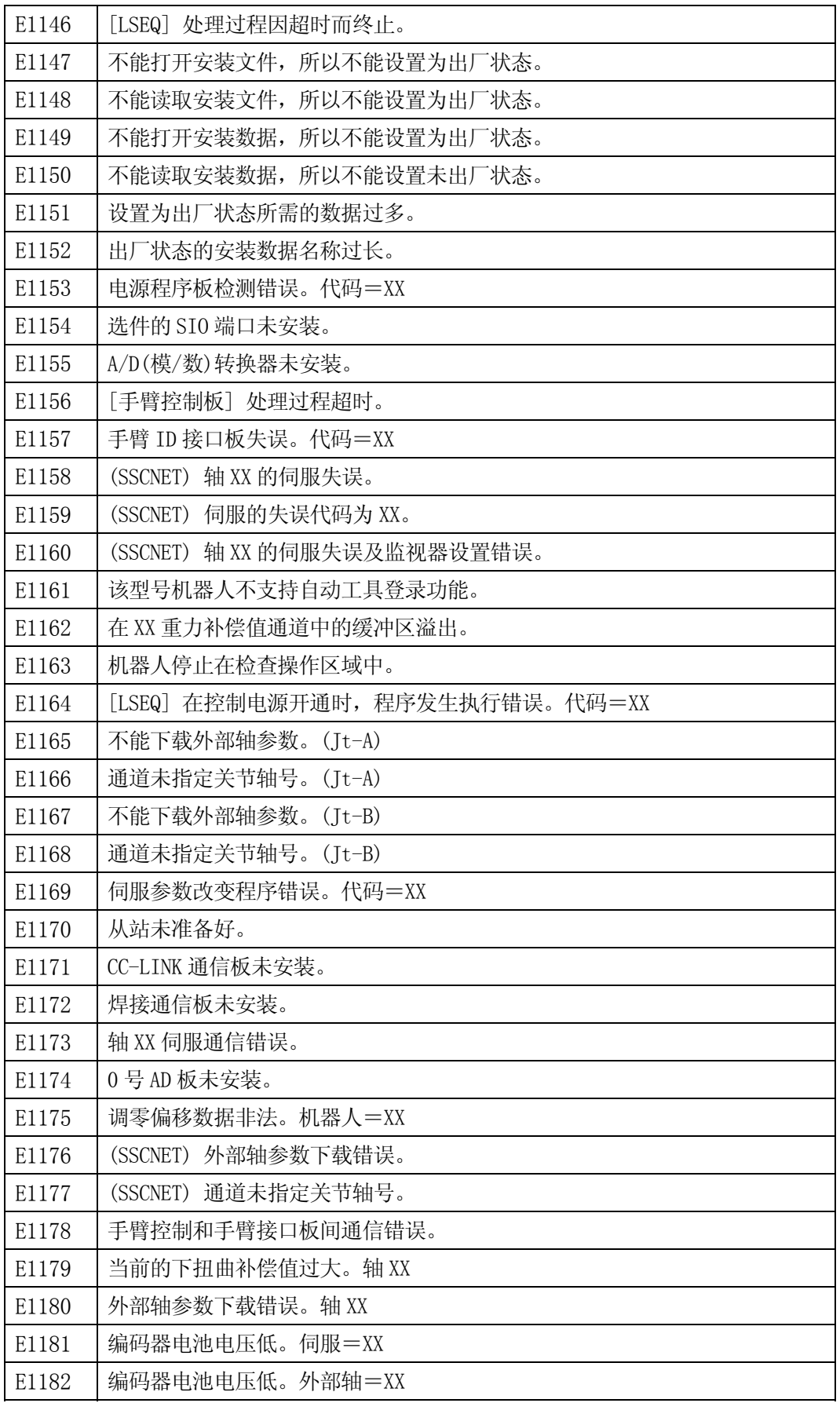

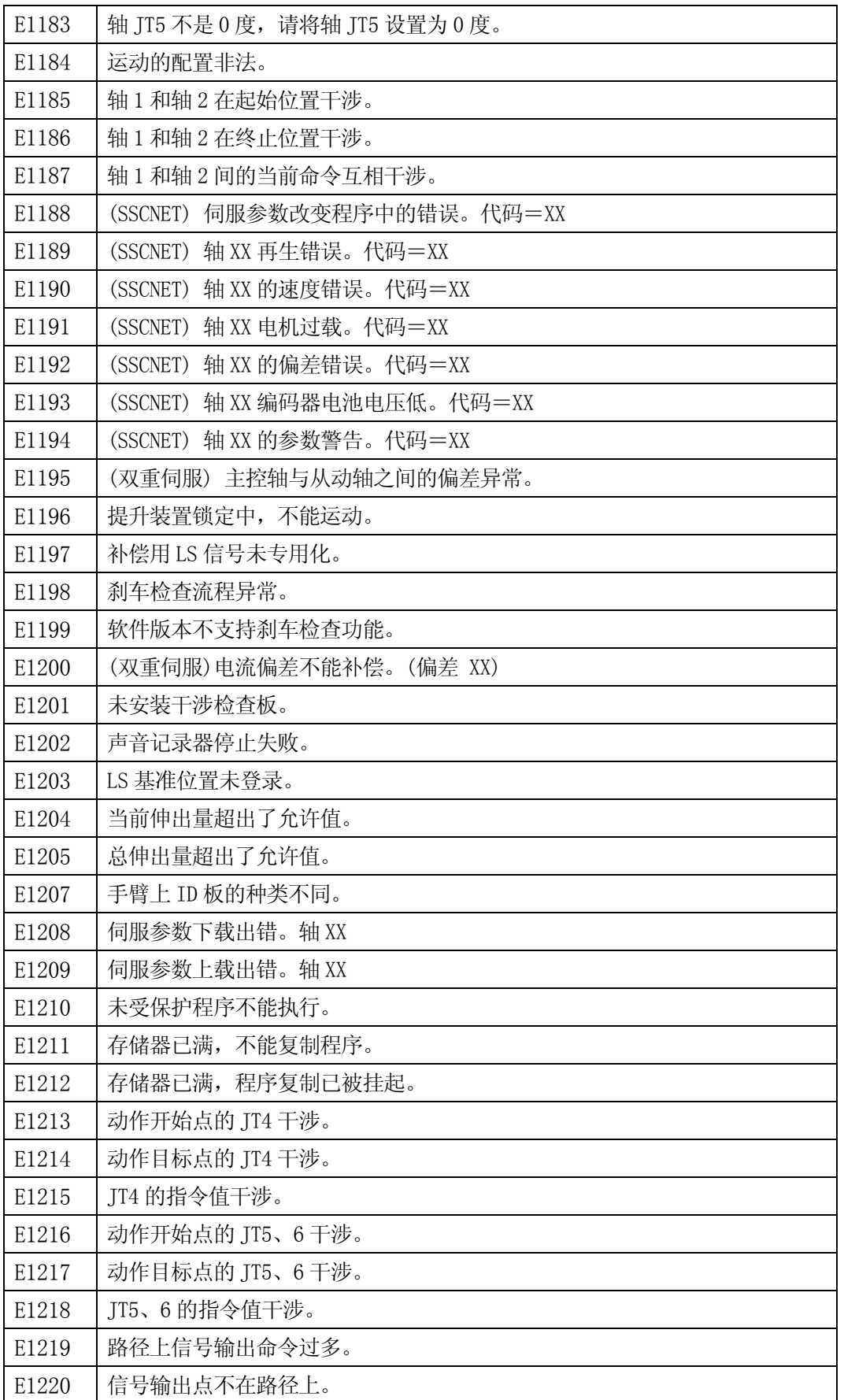

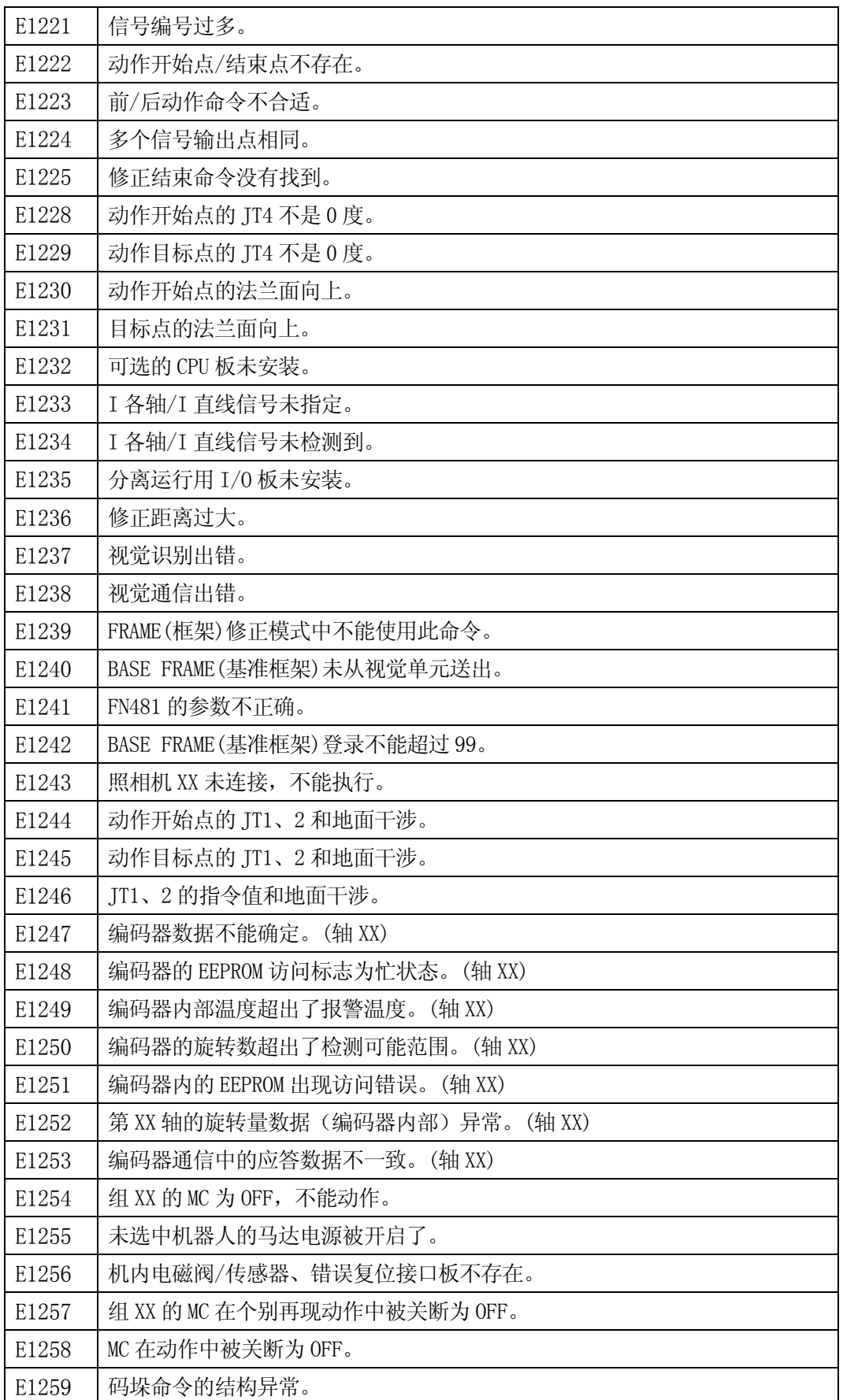

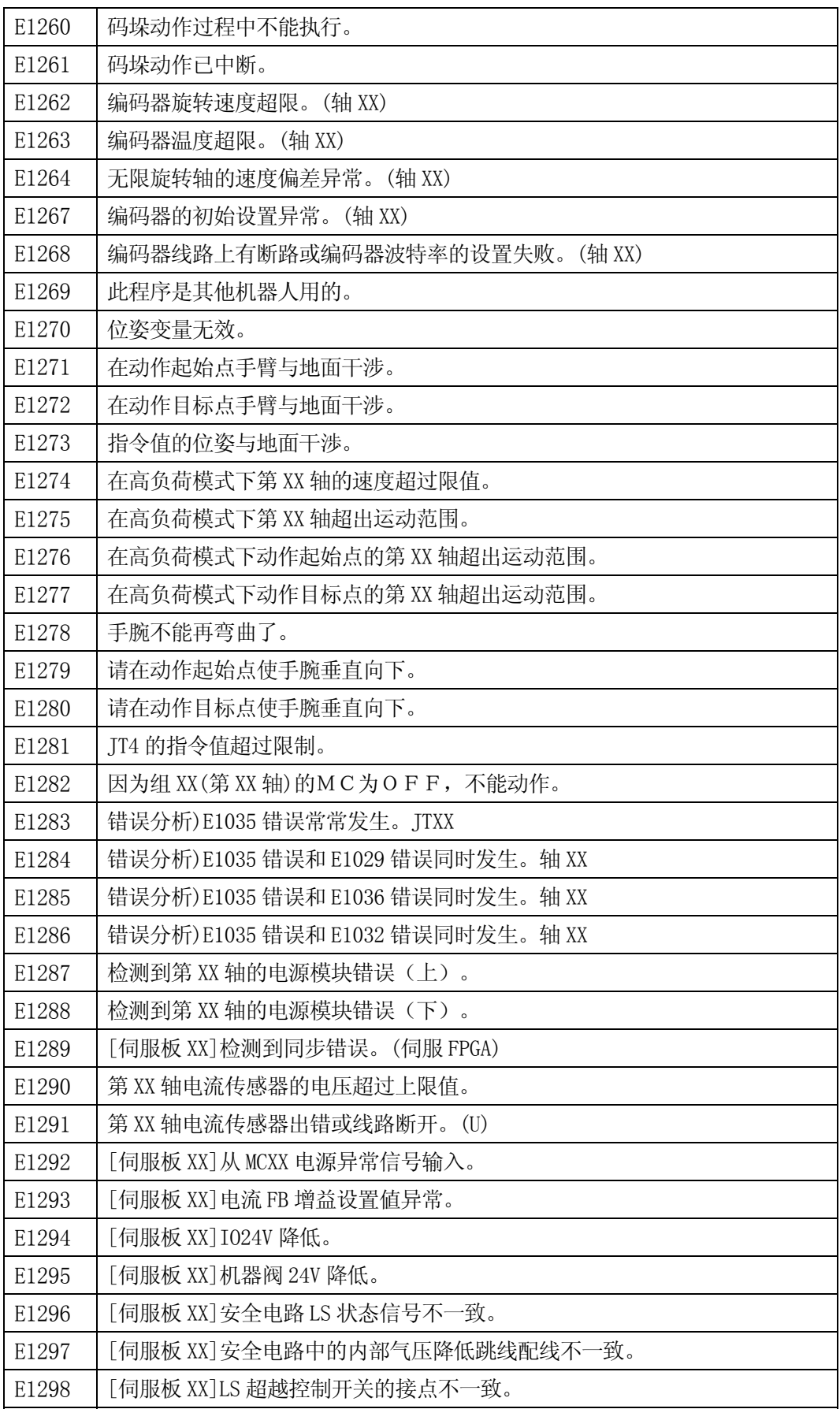

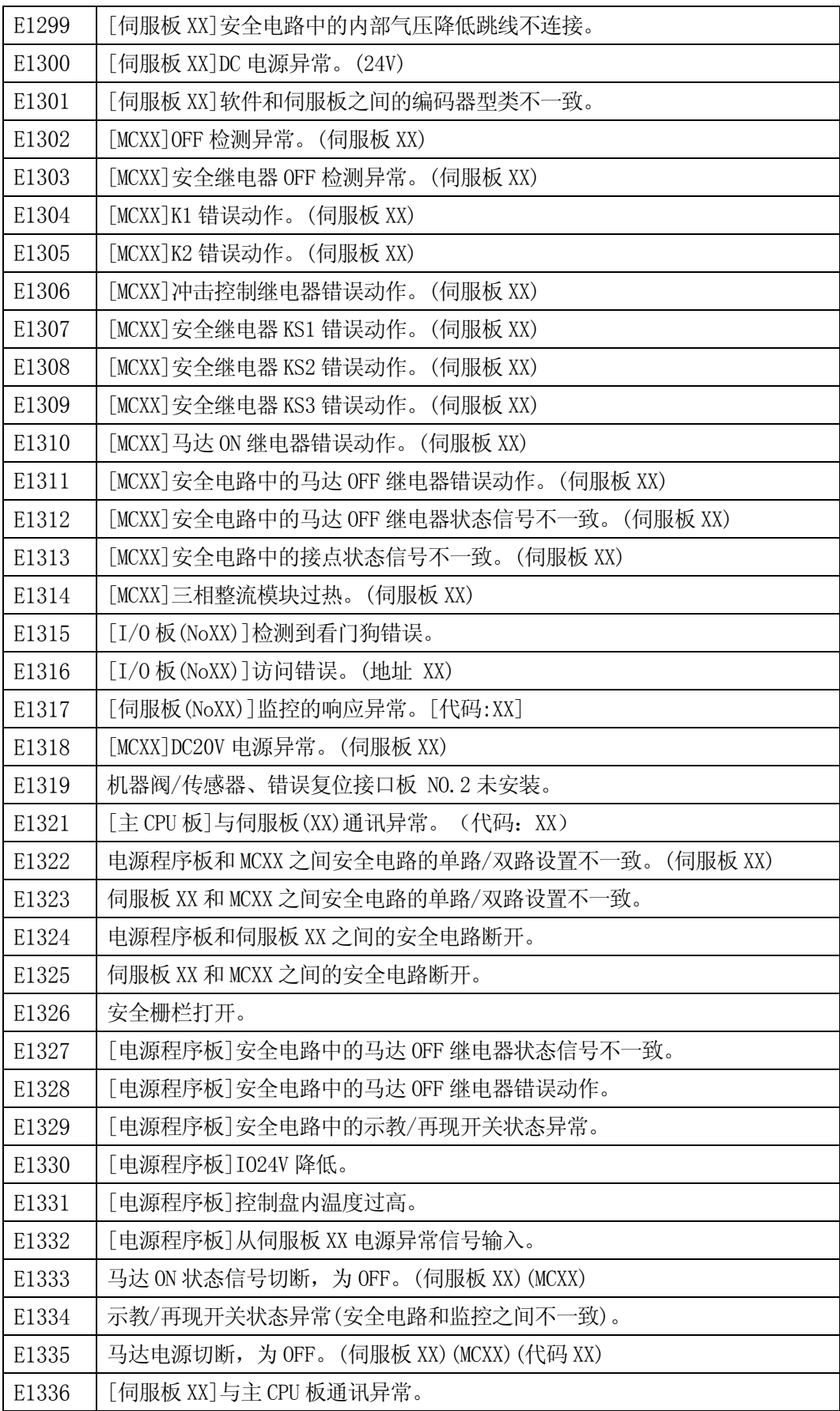

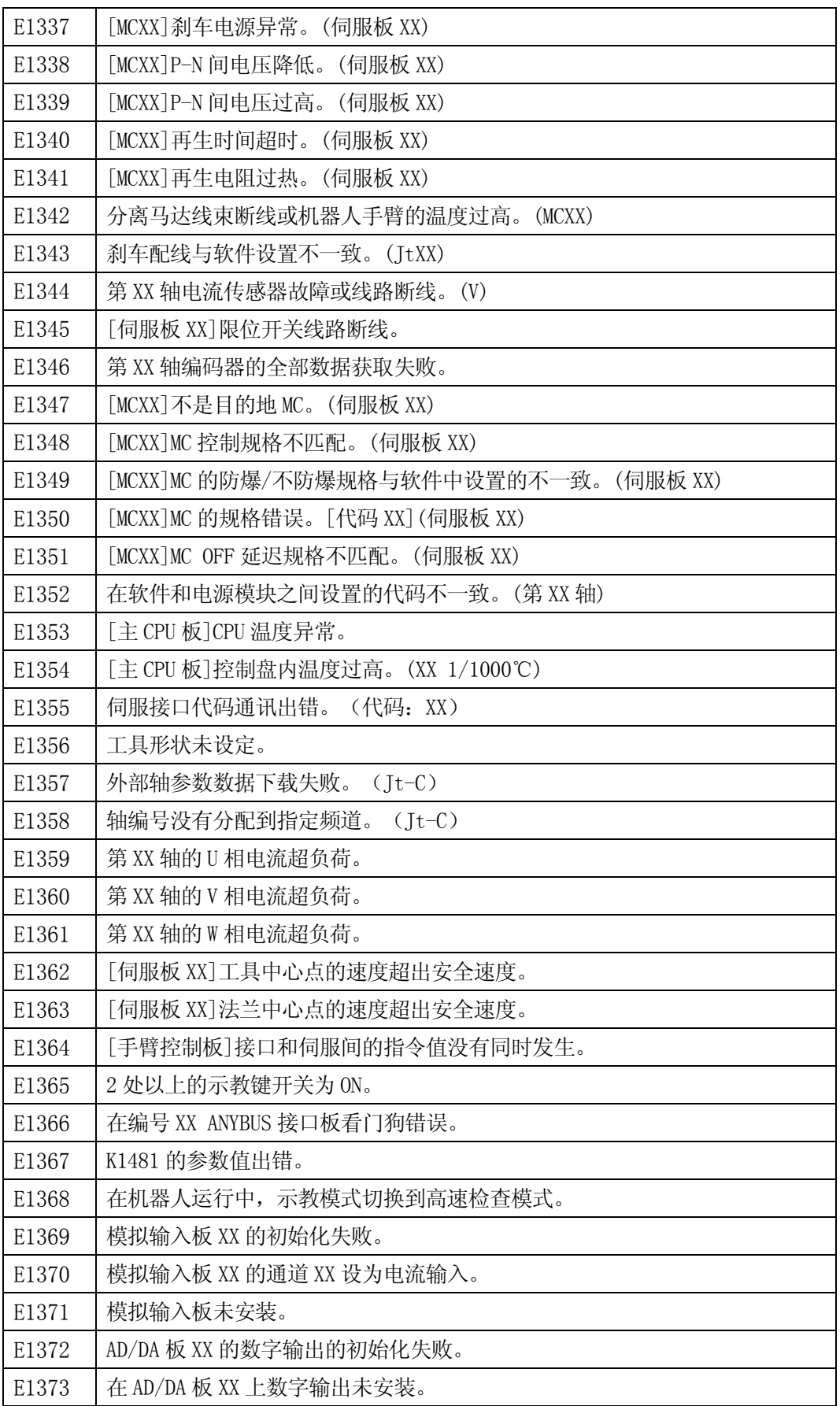

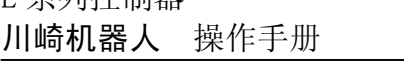

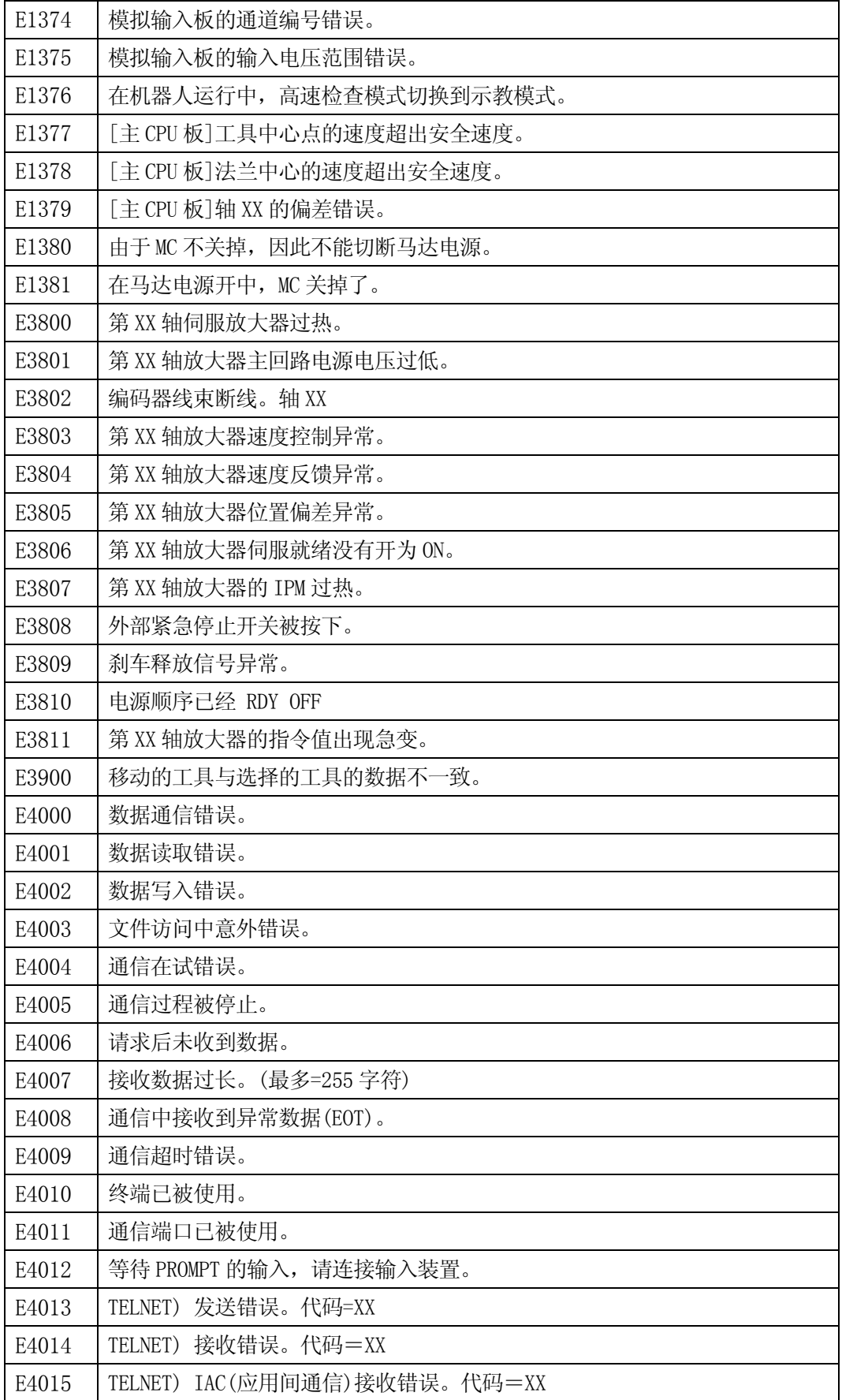

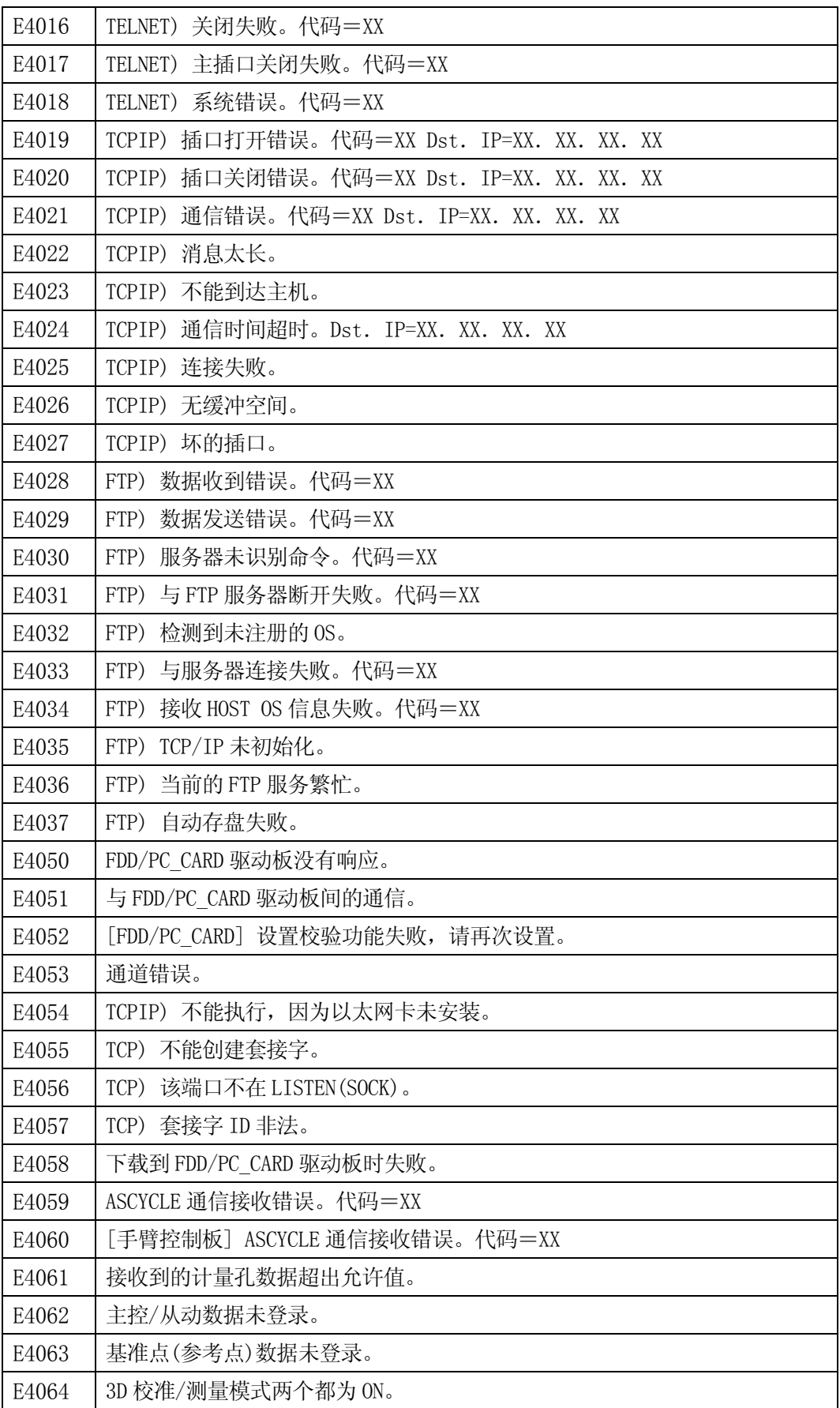

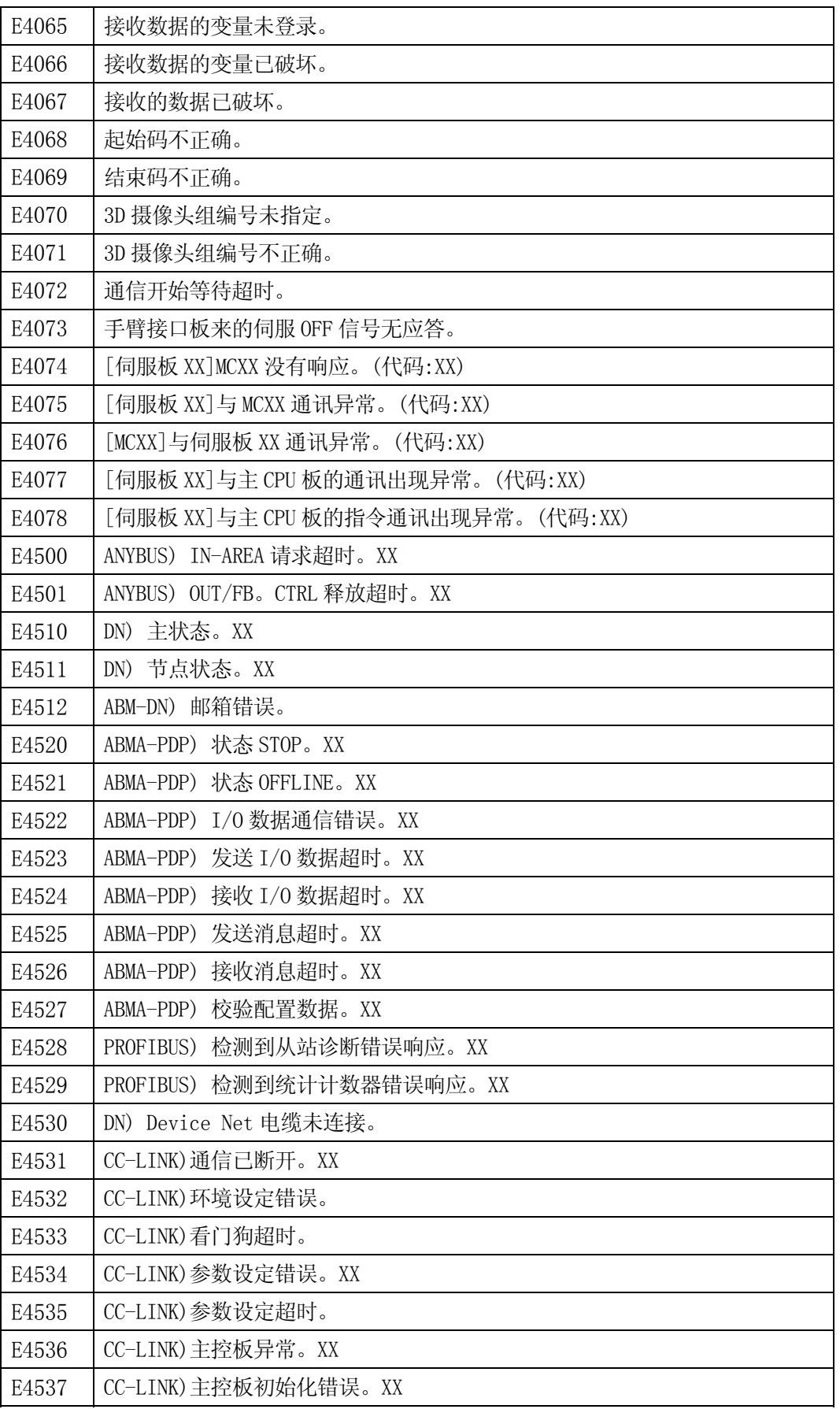

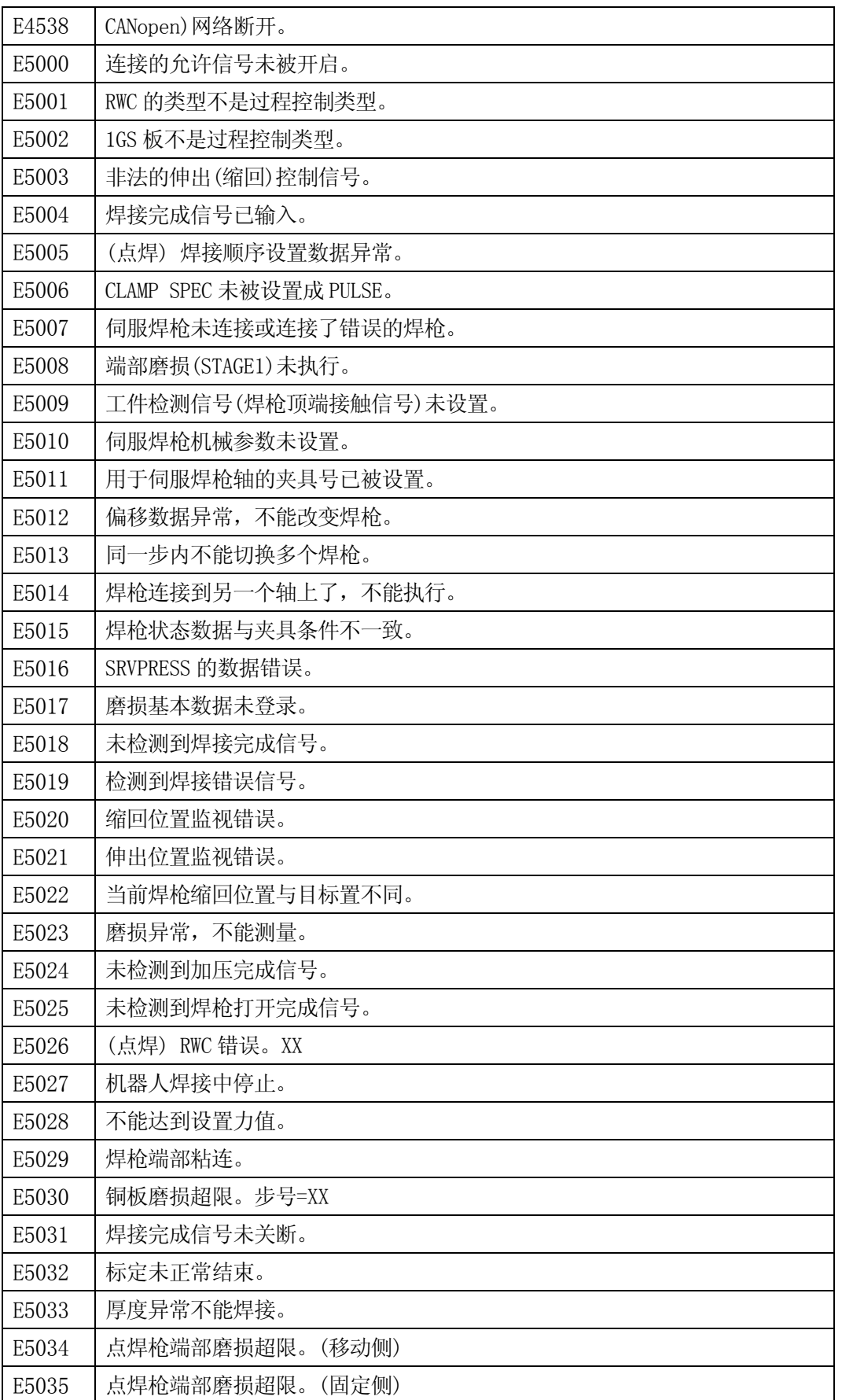

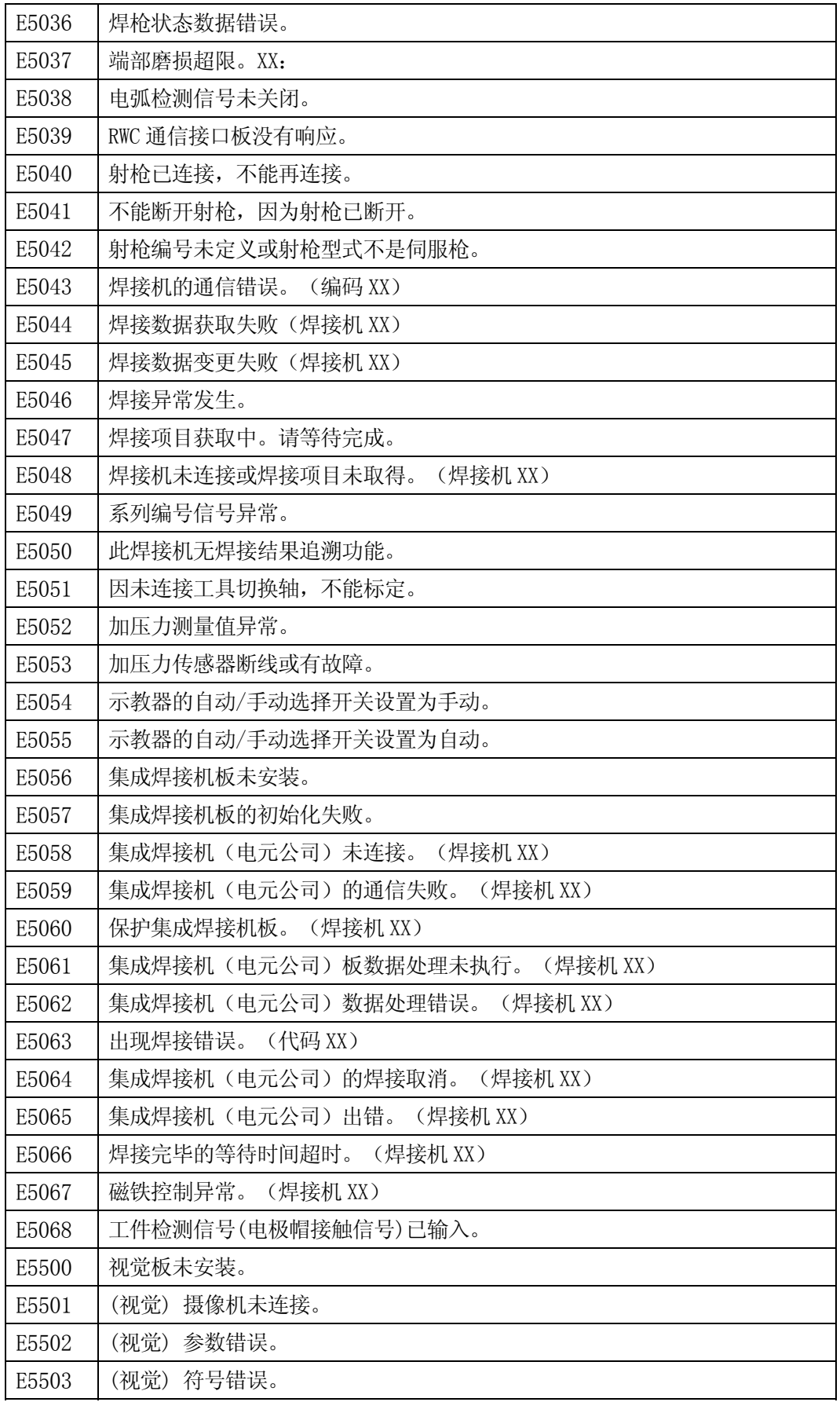

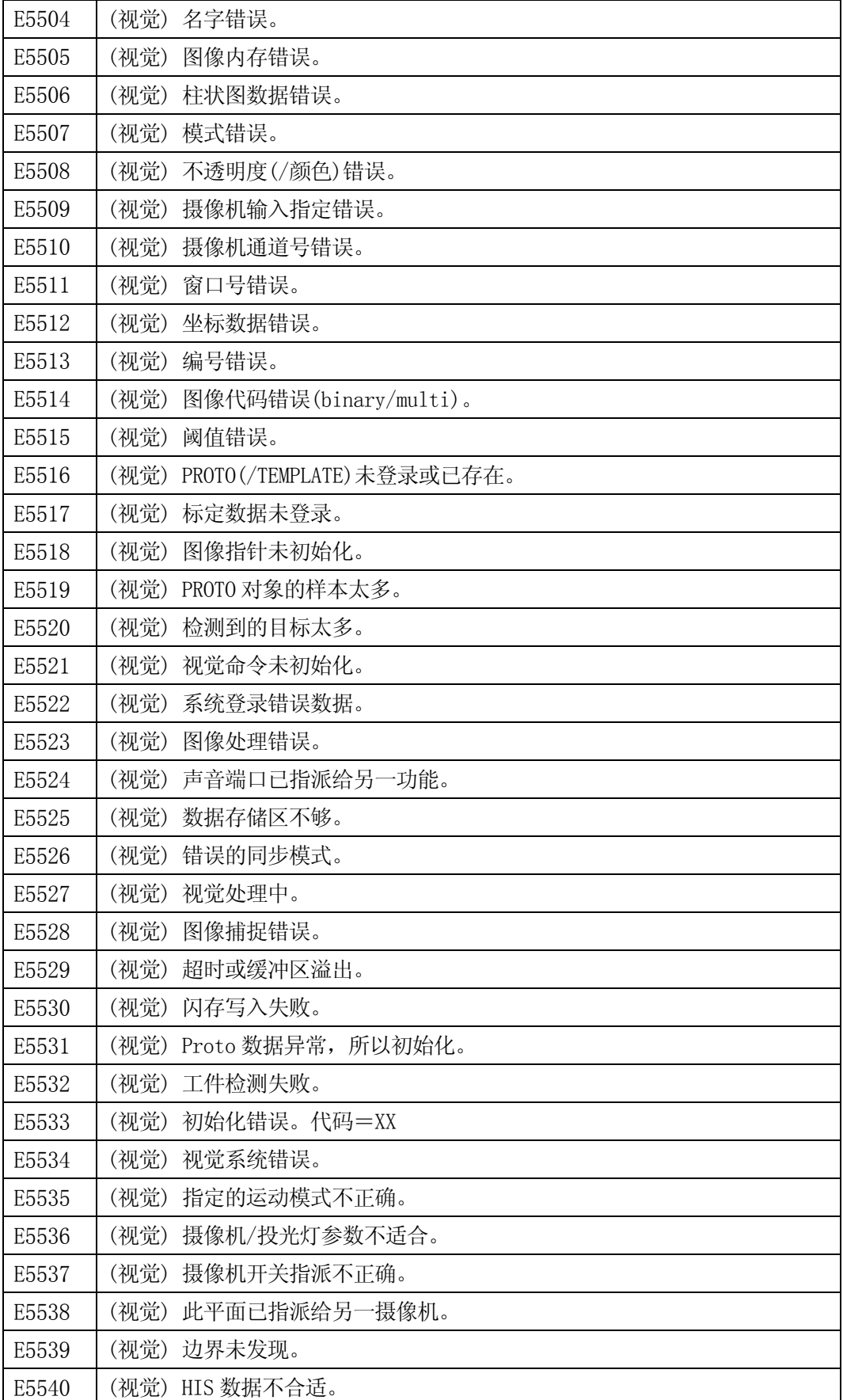

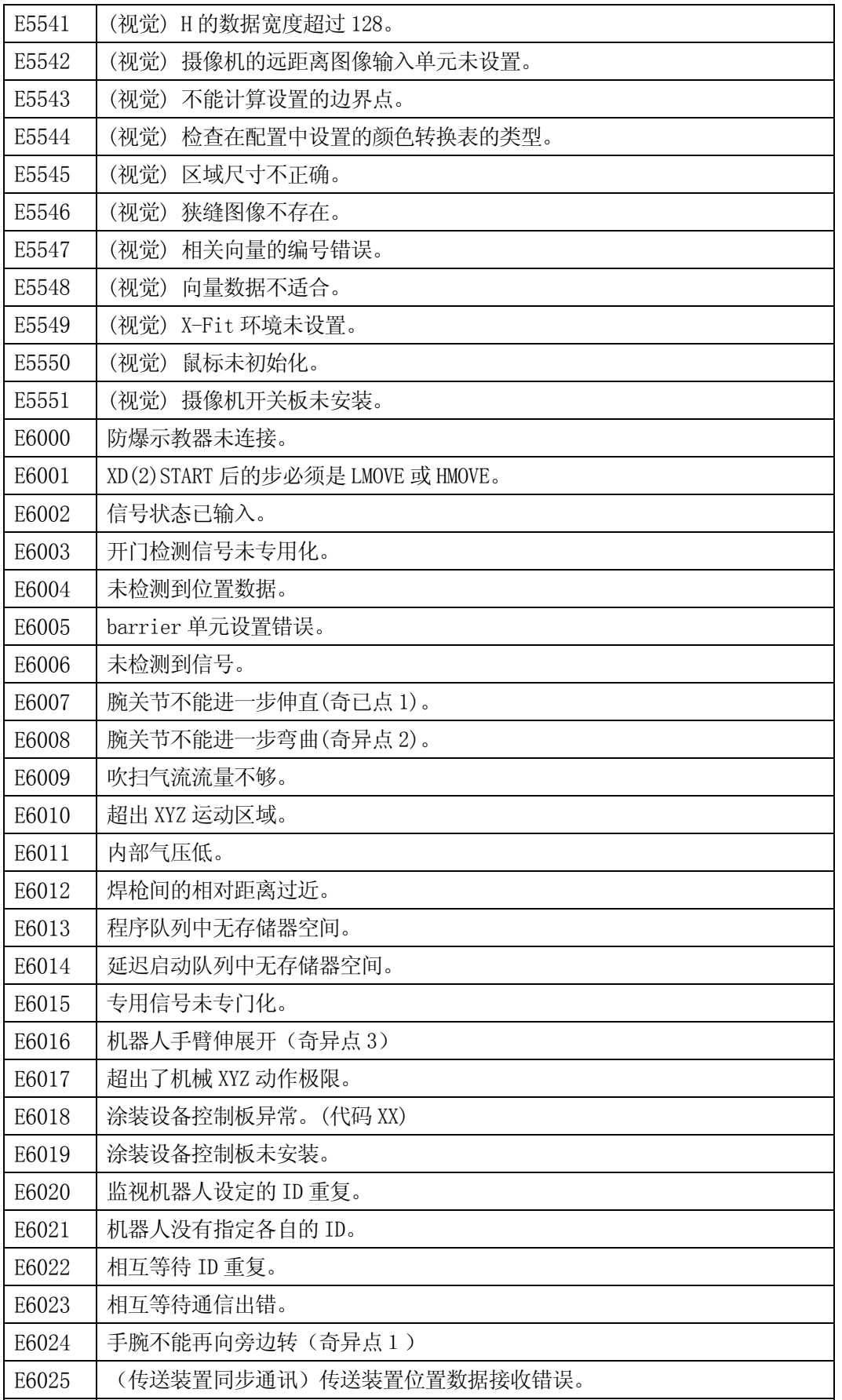

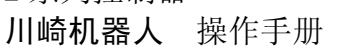

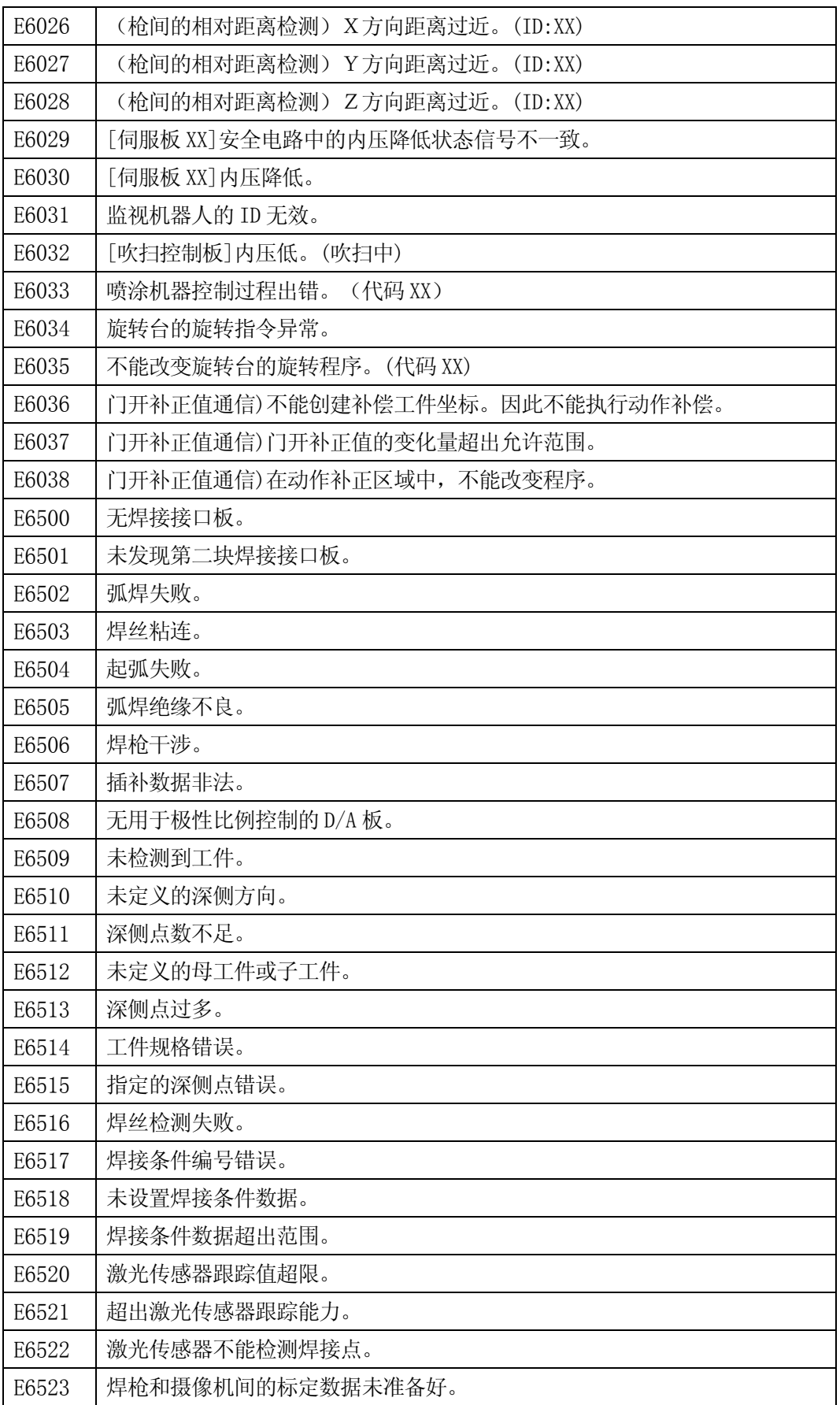

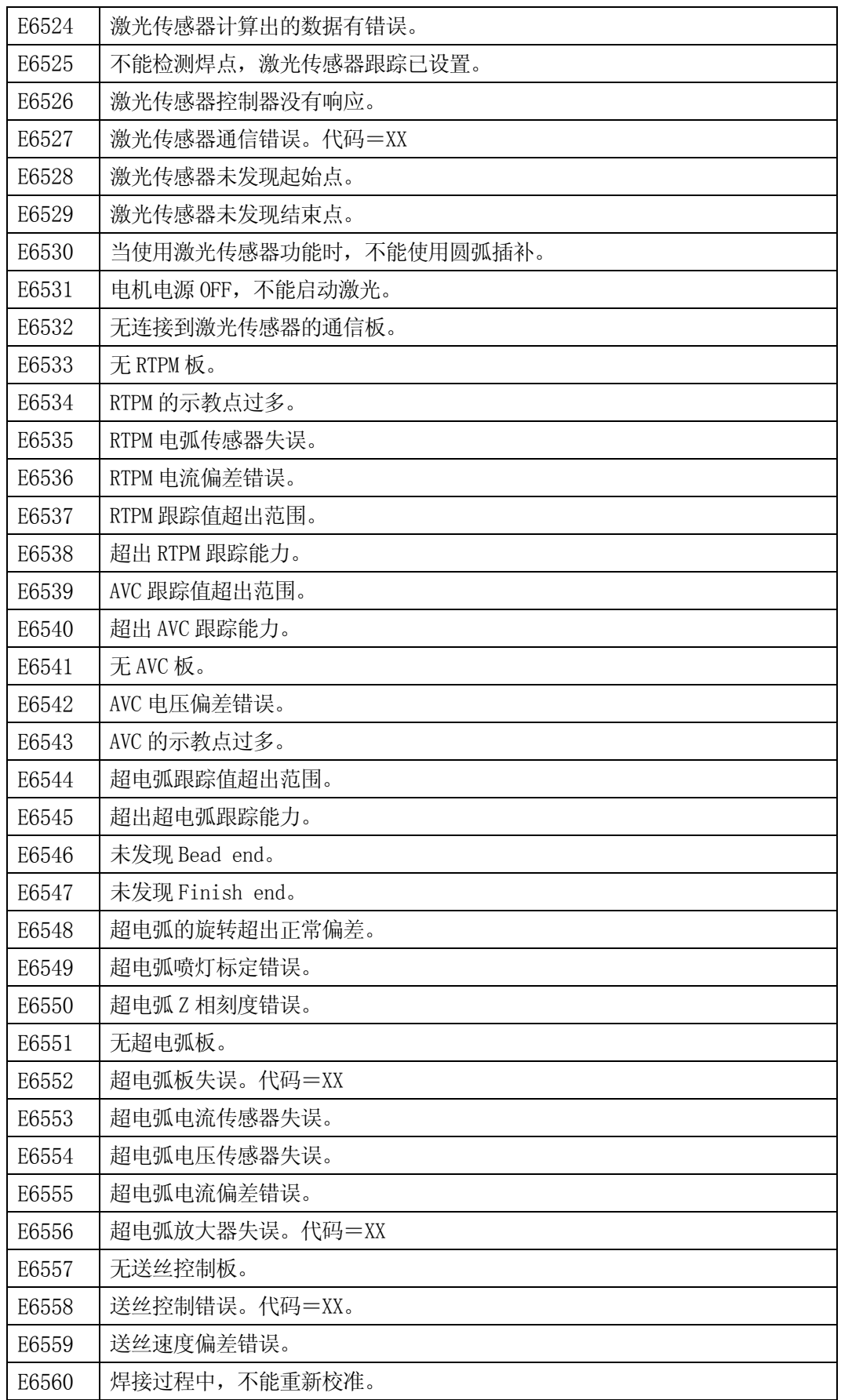

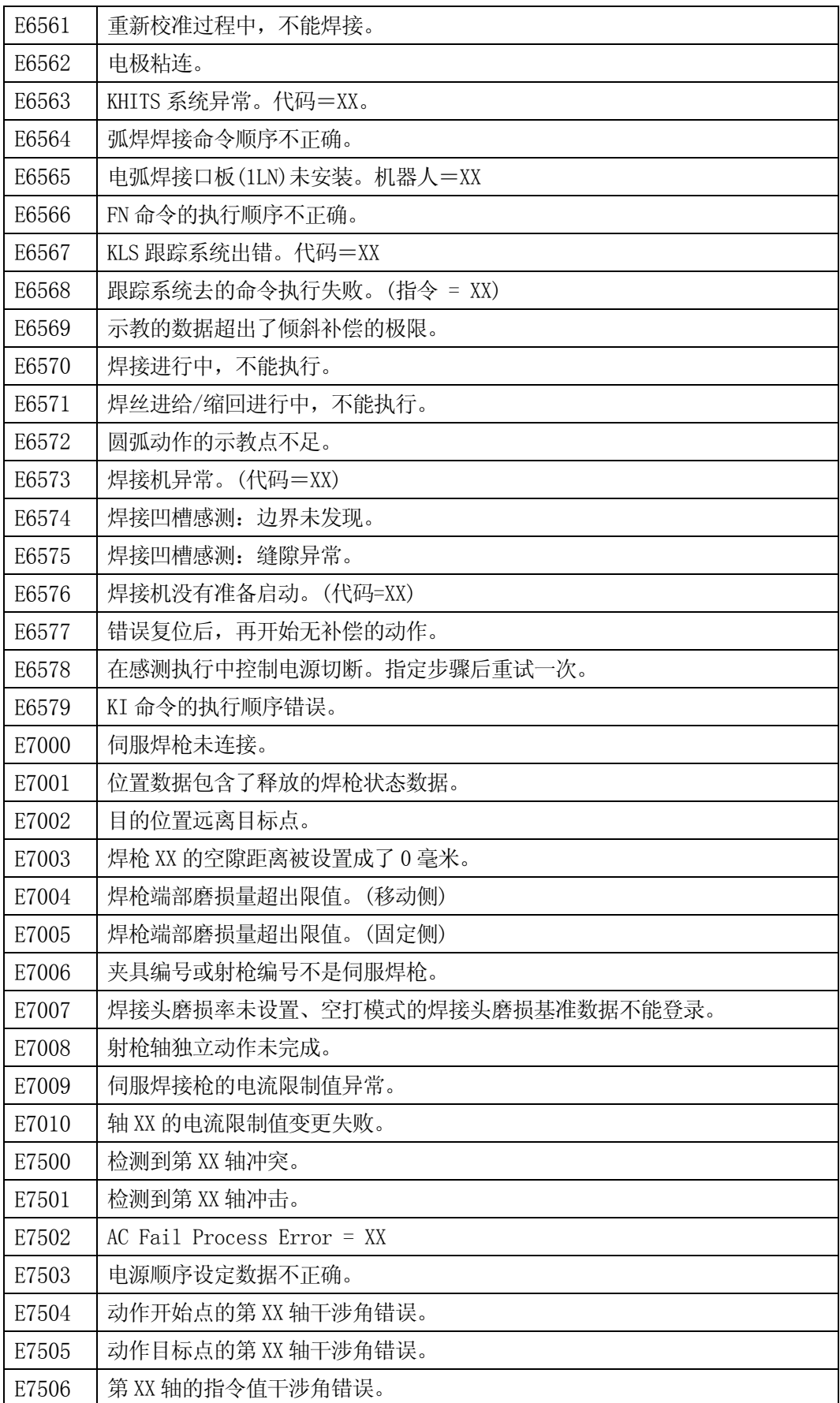

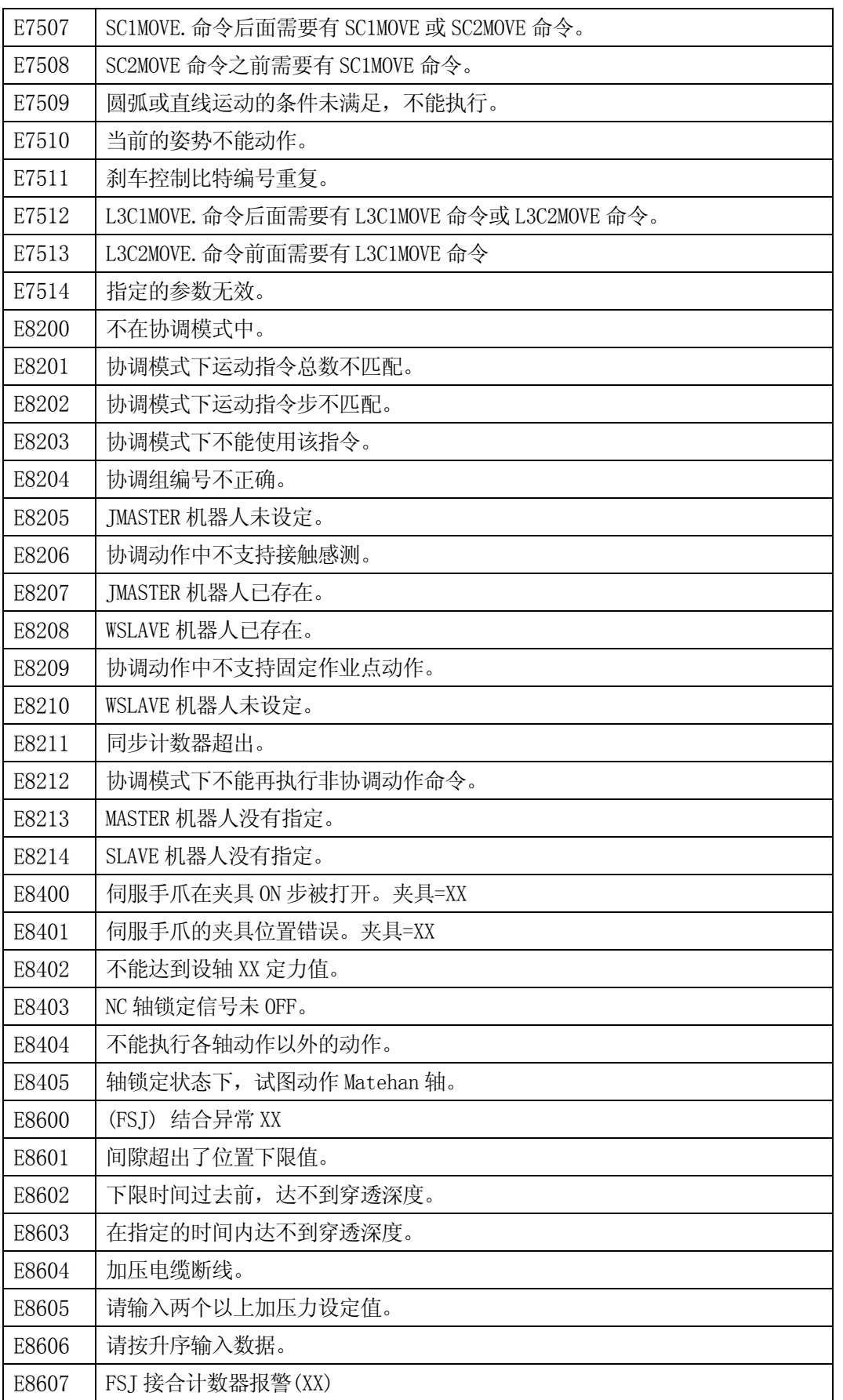

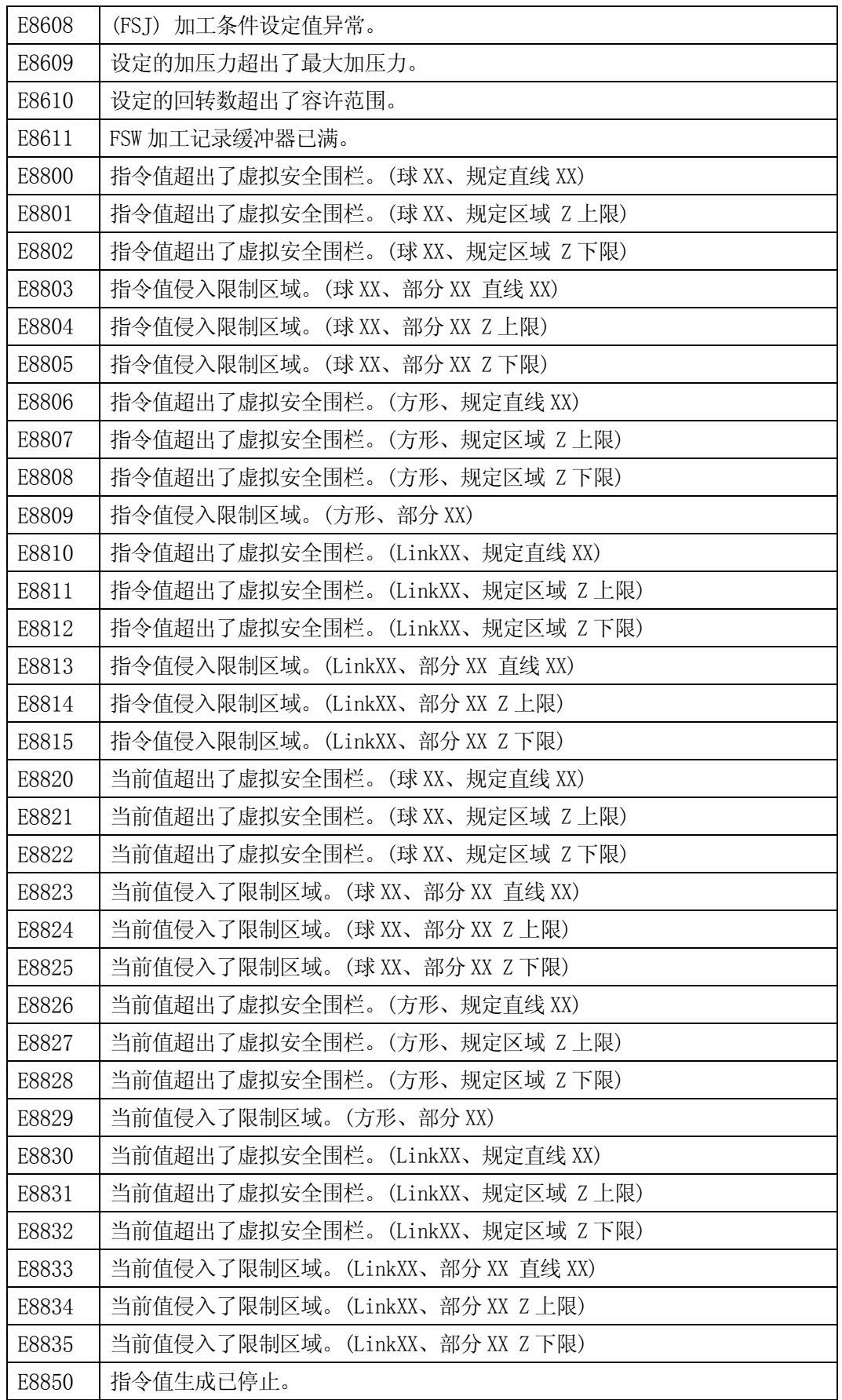

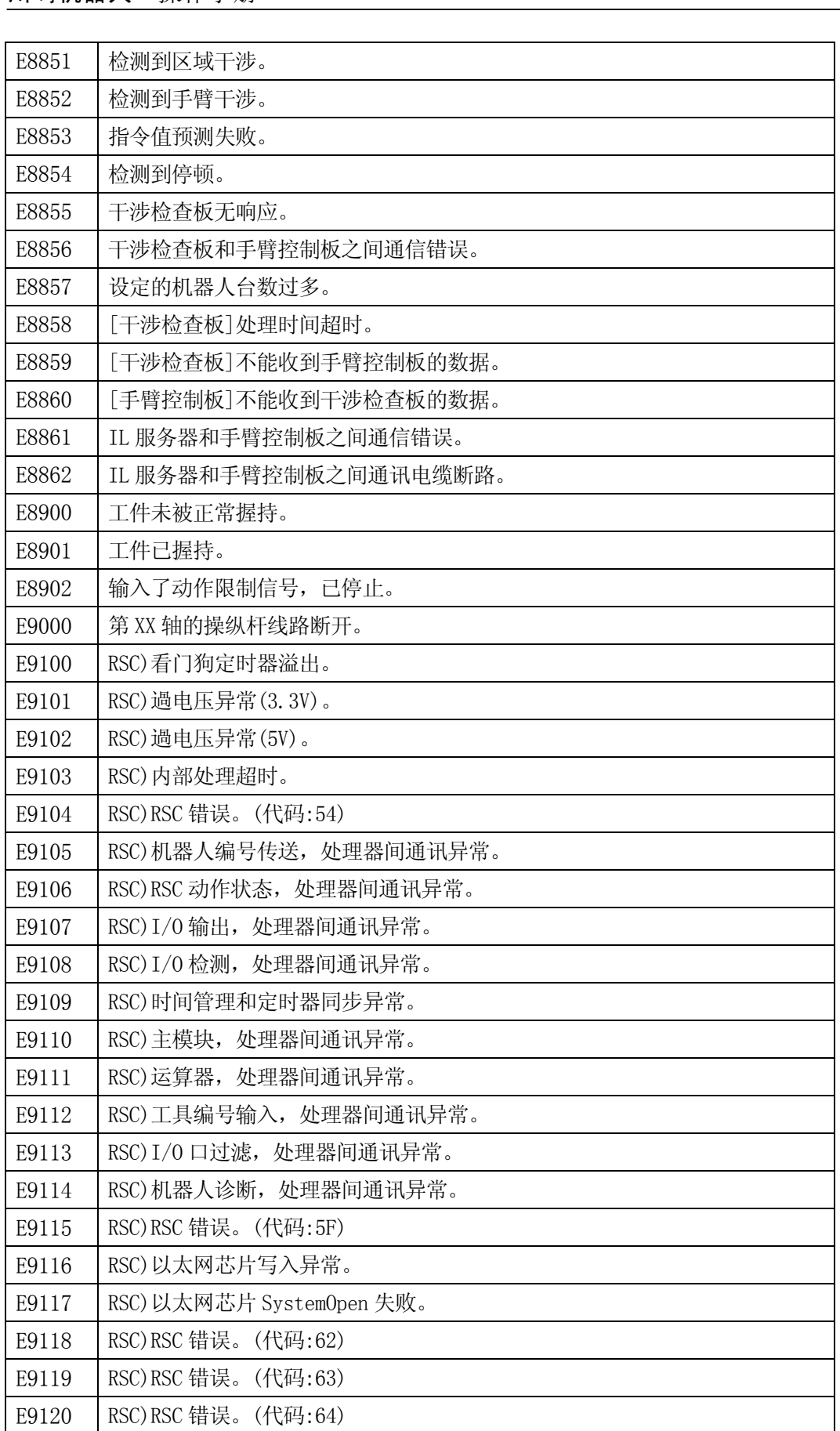

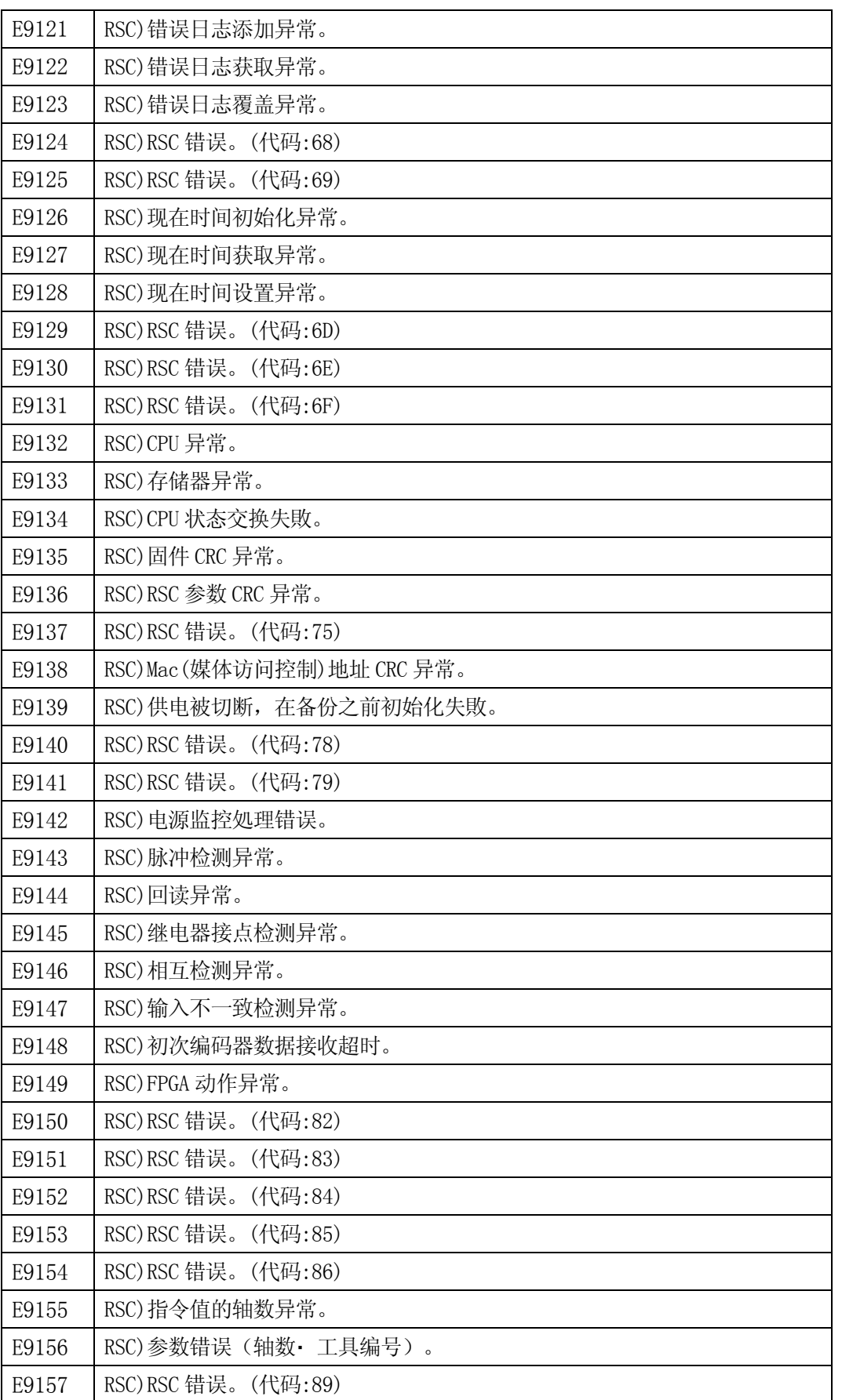

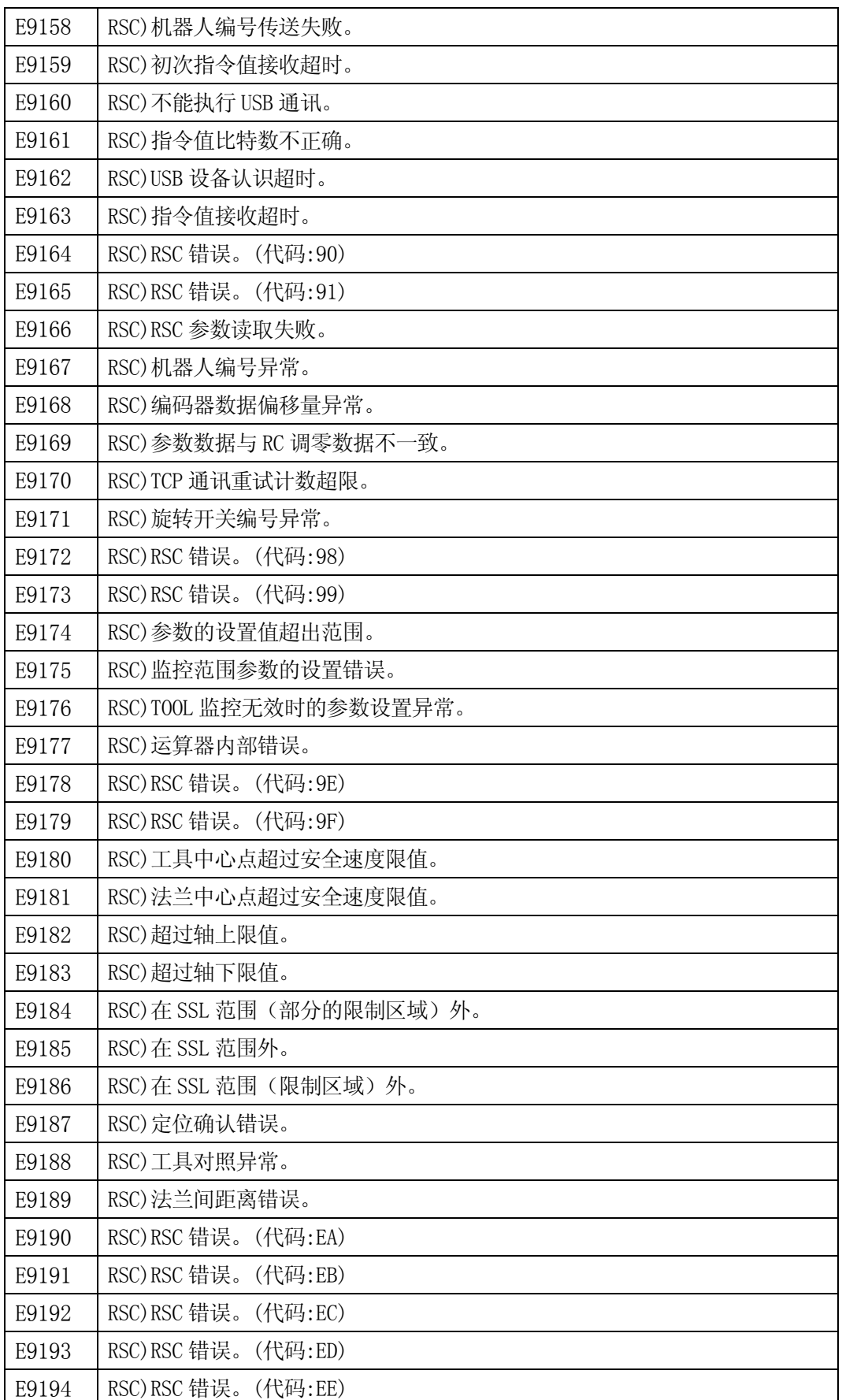

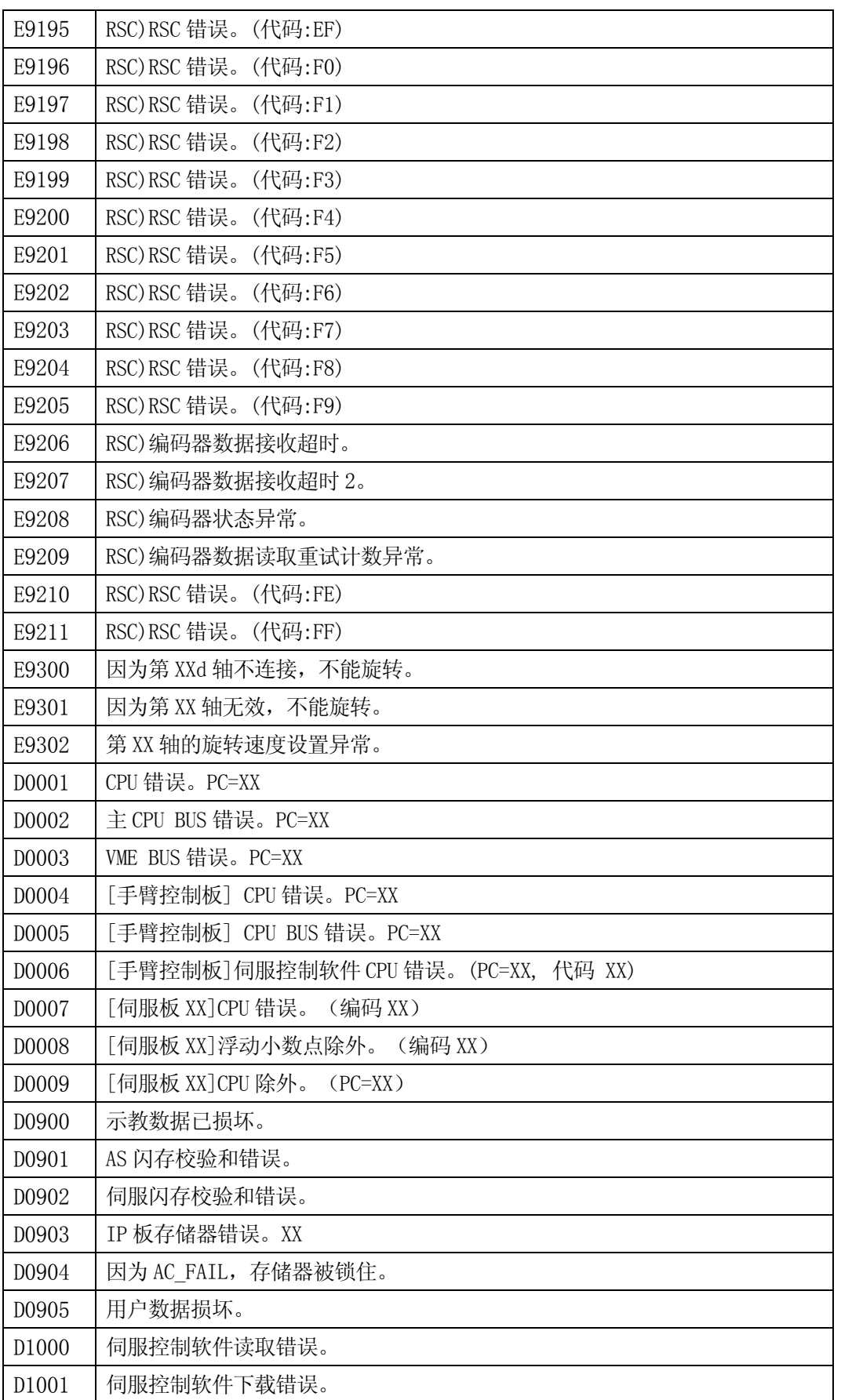
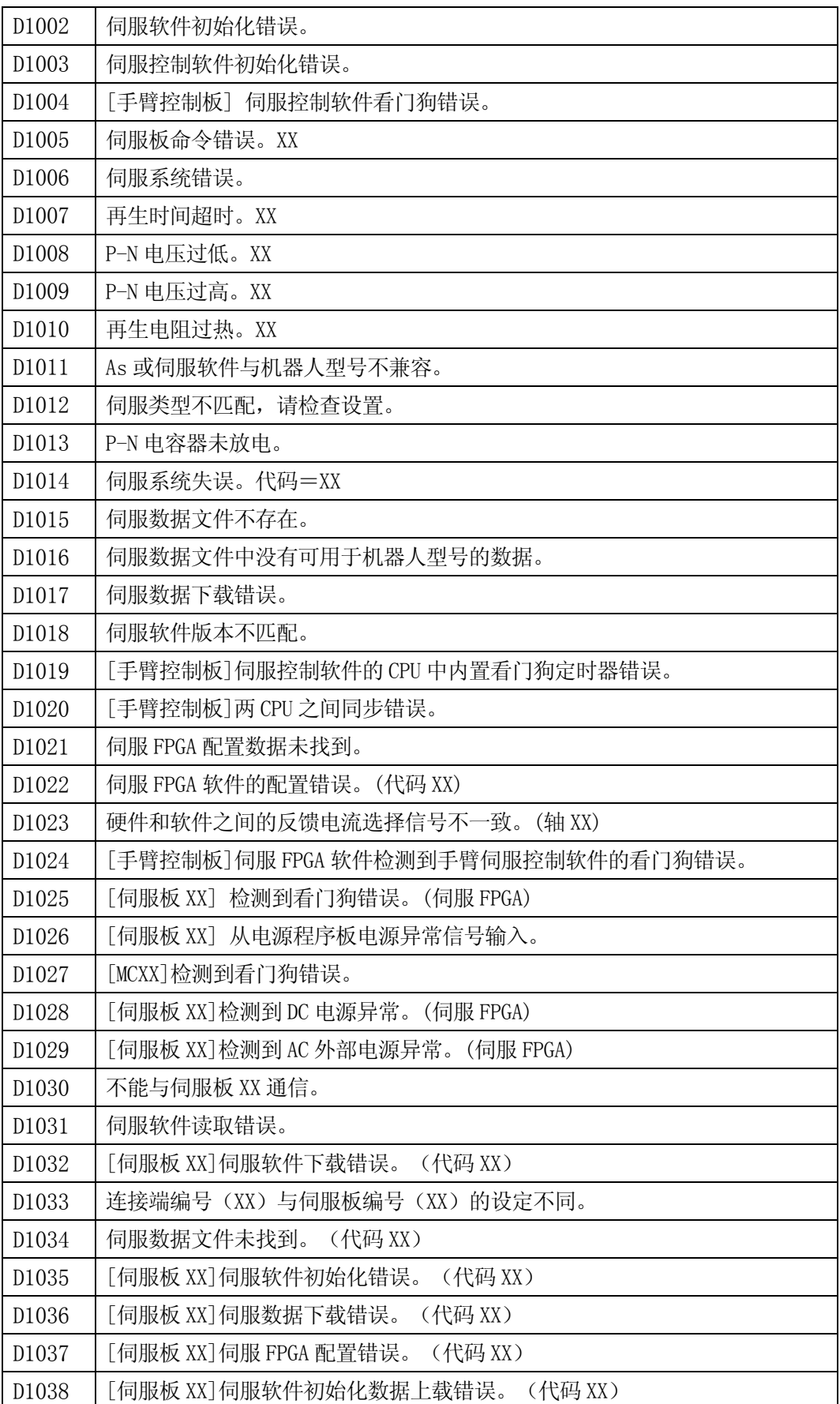

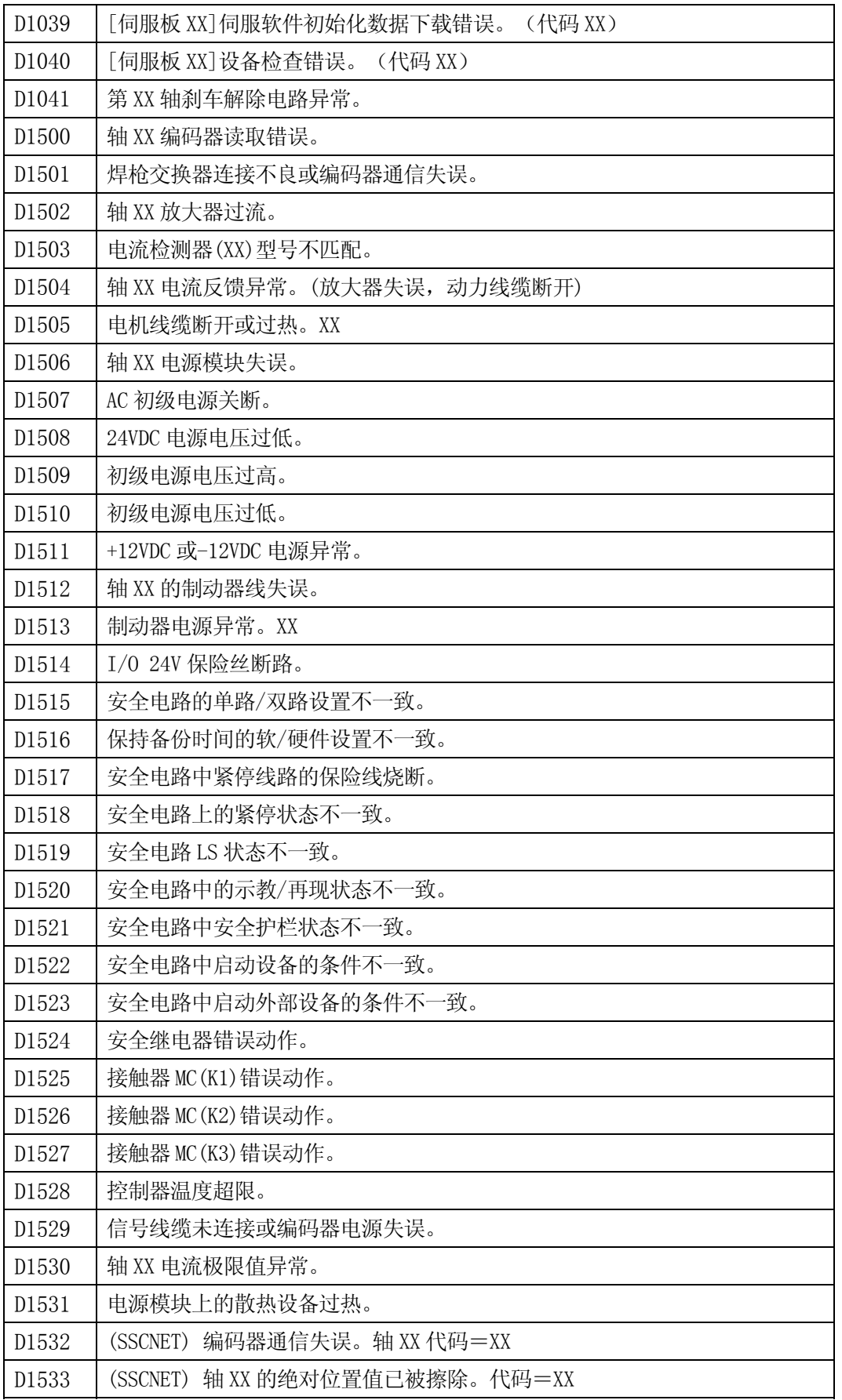

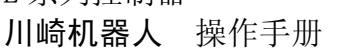

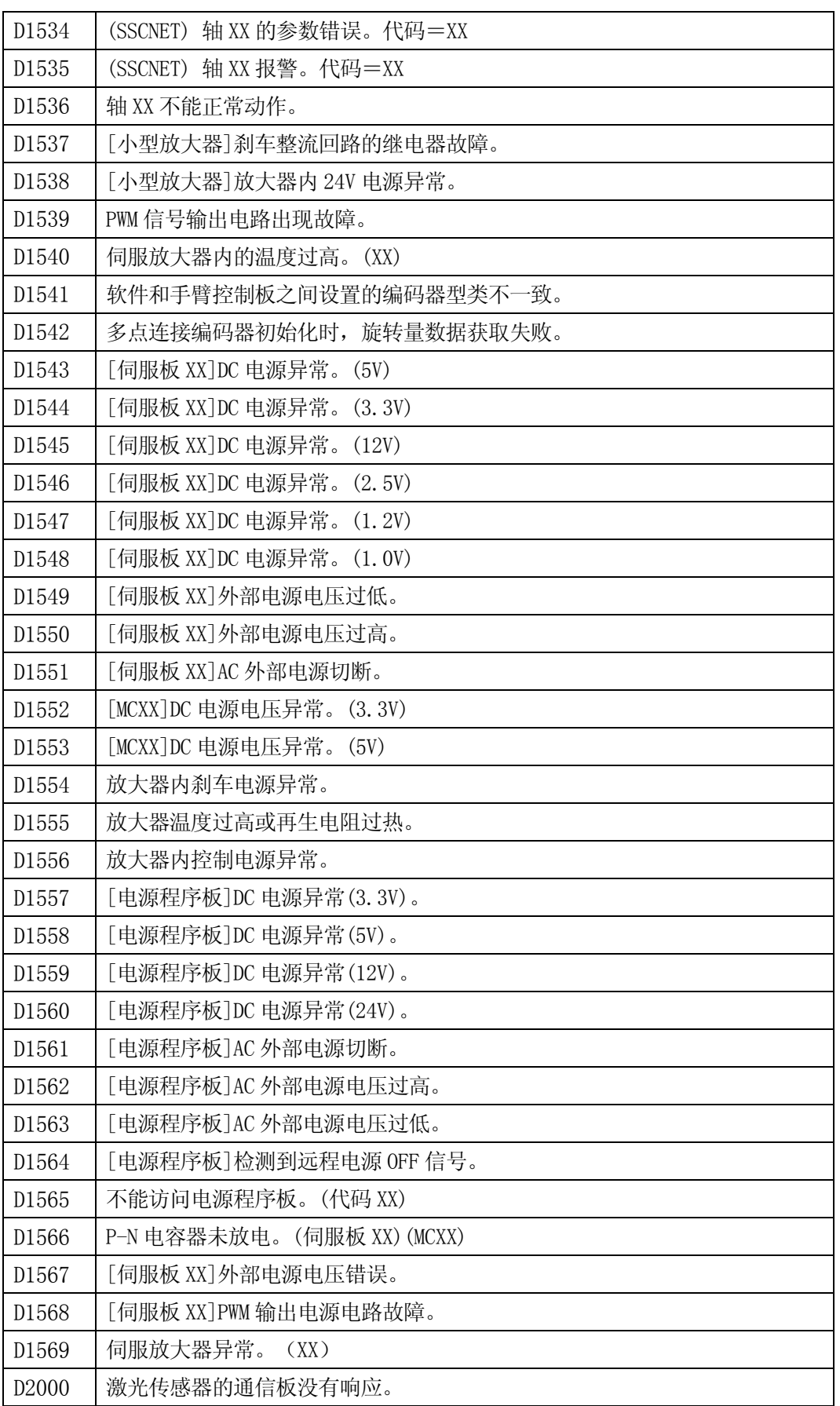

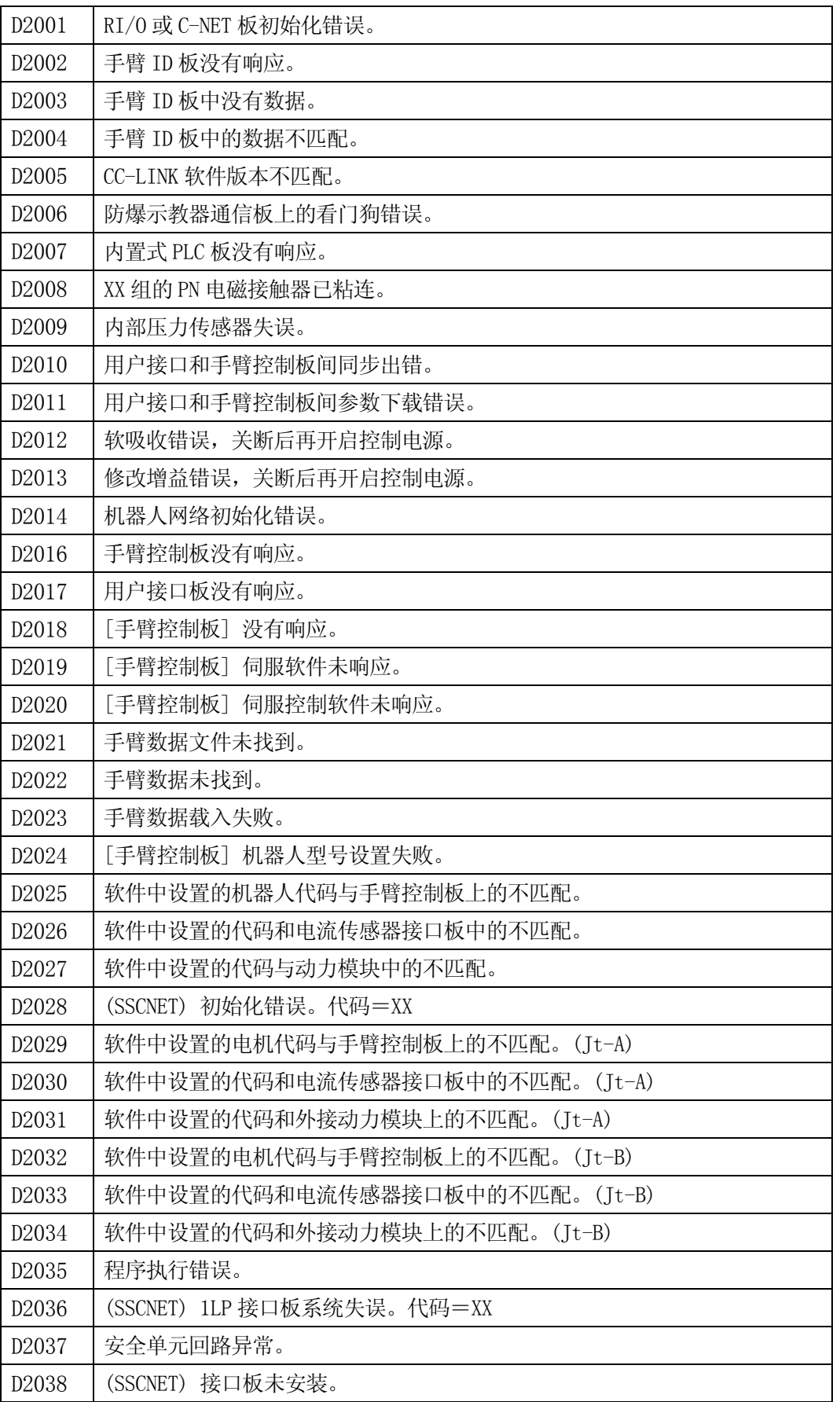

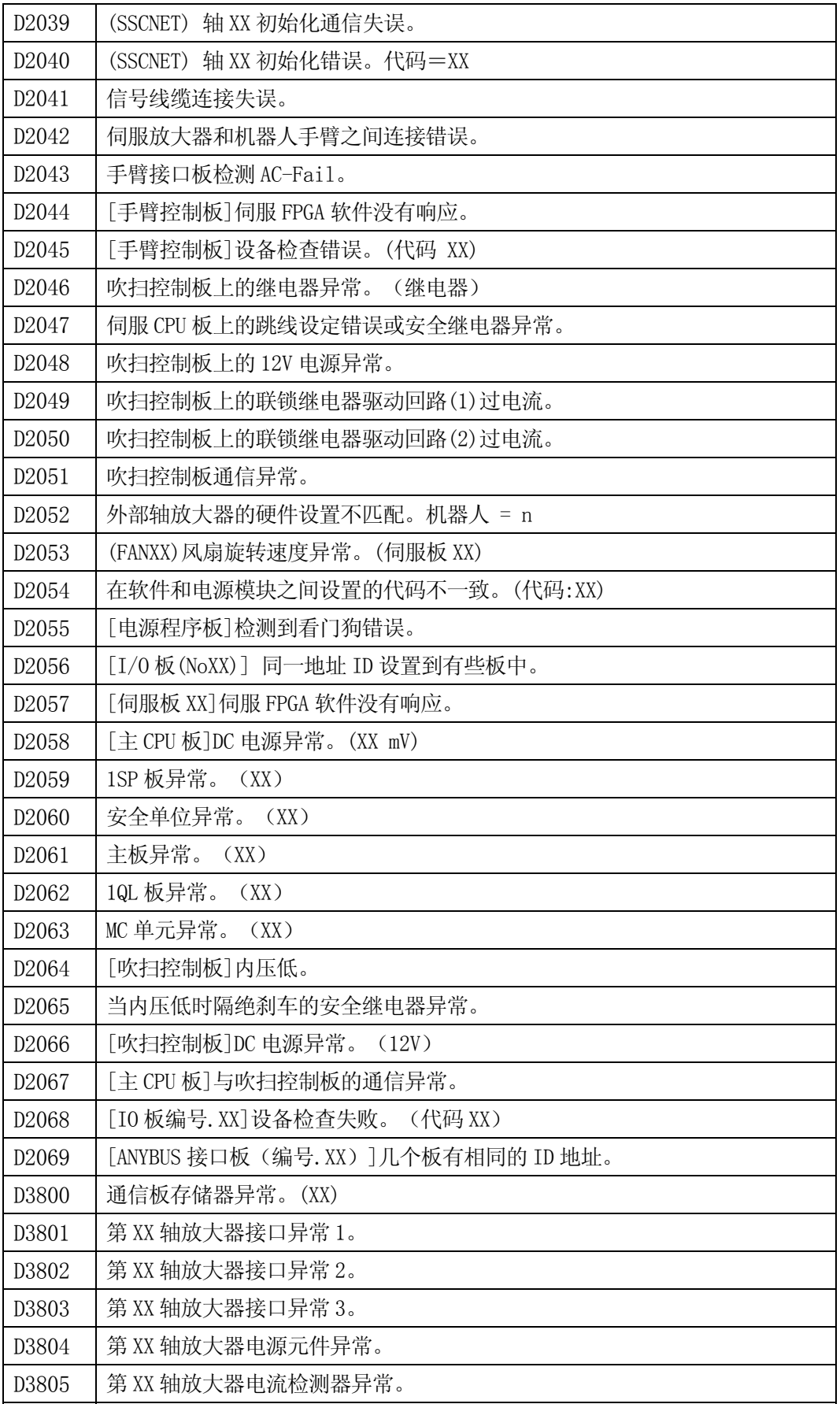

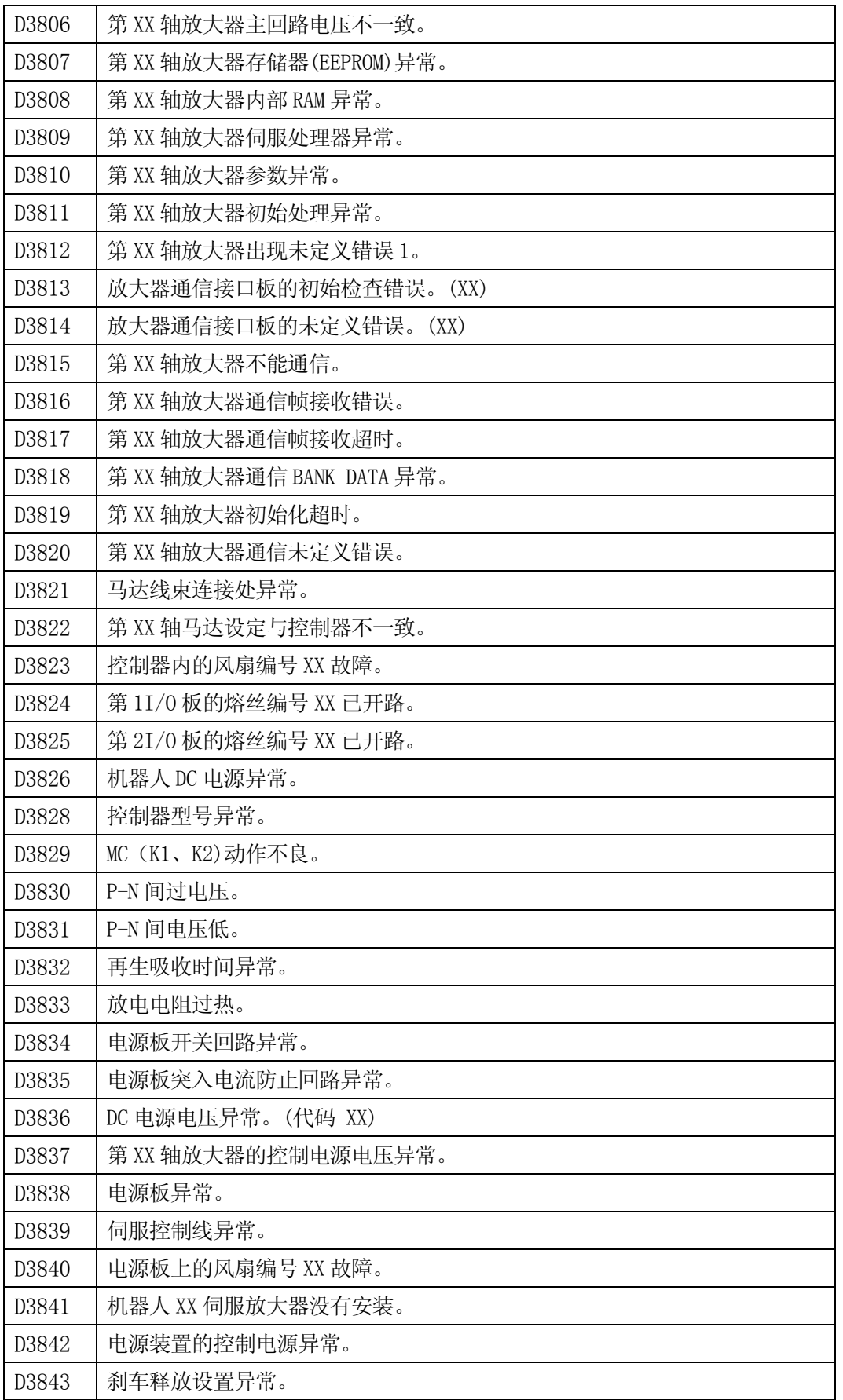

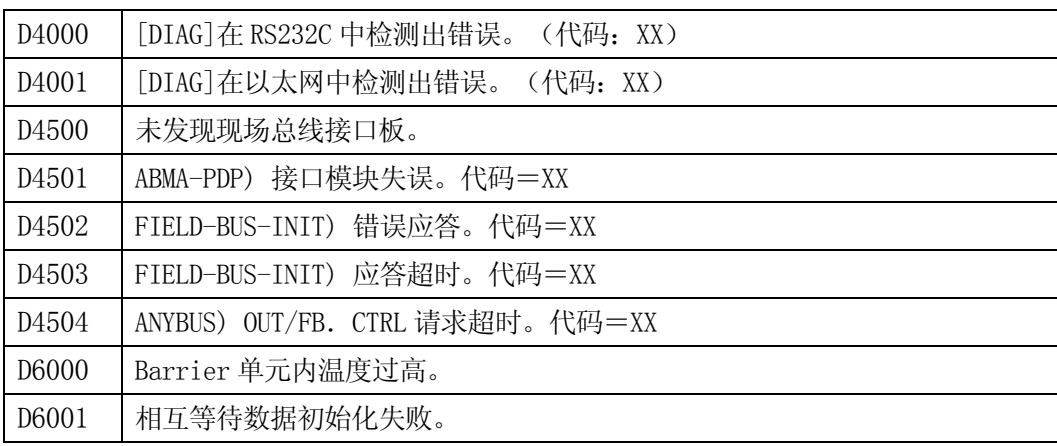

## 川崎机器人控制器 E 系列 操作手册

2009 年 12 月 : 第一板 2010 年 8 月 : 第二板

川崎重工业株式会社出版

## 90203-1104DCB